800435-0W February 2025

# <span id="page-0-0"></span>**MLink User's Manual**

**SP-650**

nac Image Technology Co., Ltd.

(Blank Page)

© 2017-2025 nac Image Technology Co., Ltd.

nac Image Technology Co., Ltd. owns the copyrights for this manual.

Copyrights for the software mentioned in this manual are owned by nac Image Technology Co., Ltd.

#### **Trademark**

MEMRECAM is a registered trademark of nac Image Technology Co., Ltd.

Microsoft Windows, Windows 7, Windows 8, Windows 10 and Windows11 are registered

trademarks of the US company Microsoft Co.

TIFF is a registered trademark of Adobe Systems Co.

Other company names and brand names are registered trademarks of those companies.

**MEMRECAM MLink**

**SP-650 User's Manual**

**February 2025 Reference Number: 800435-0W**

This manual describes the MLink version1.86.

Reproduction, duplication or dissemination of any or all of this manual without the written permission of nac Image Technology Co., Ltd. is strictly prohibited.

The contents of this manual may change without notice.

(Blank Page)

# <span id="page-4-0"></span>**Introduction**

Use MLink (this software) to control the MEMRECAM camera via the network, and digitally save

the images taken to a PC.

This user's manual provides information on operations such as settings and applications to use the

software equipped with these features.

Make sure you understand the contents of this manual and the user's manual for any peripheral

devices, and are familiar with the operation before photographing anything important.

### <span id="page-5-0"></span>**Provisions Regarding Use and Warranty**

NAC Image Technology provides a warranty for operation of the software product with the following limitations and operation under normal conditions of use described in the Operating Manual. NAC Image Technology does not offer any other warranty related to this product.

#### **1. Warranty**

Upon receipt, if this software does not function normally due to a defect in the recording medium or for some other reason, it will be replaced free of charge.

#### **2. Customer Support**

NAC Image Technology will provide necessary information relating to this software, such as serious errors (bugs) and upgrades. This service shall be available for a period of one year from the date of software delivery.

#### **3. Licensing**

NAC Image Technology shall be liable for this software only as stated in 1. and 2. above.

NAC Image Technology shall not be liable for any damage that occurs as the result of use of this software.

While we attempted to create a perfect User's Manual, NAC Image Technology shall not be liable for any damage arising from anything written in this document.

#### **4. Copyright and Rights of Use**

The copyright for this software is owned by NAC Image Technology, Inc. NAC Image Technology, Inc. authorizes customers the use of this software under the following conditions.

#### **5. Duplication Limitations**

Other than for the express purpose of customer backup, reproduction of all or part of this software is prohibited.

#### **6. Warranty after Modifications or Upgrades**

NAC Image Technology shall not warranty normal operation if any modifications or upgrades unrelated to the administration of NAC Image Technology are made to this software. NAC Image Technology shall not be liable for any damages arising from the use of such modifications or upgrades to this software.

 $\sim$ Table of Contents $\sim$ 

# <span id="page-6-0"></span>Table of Contents

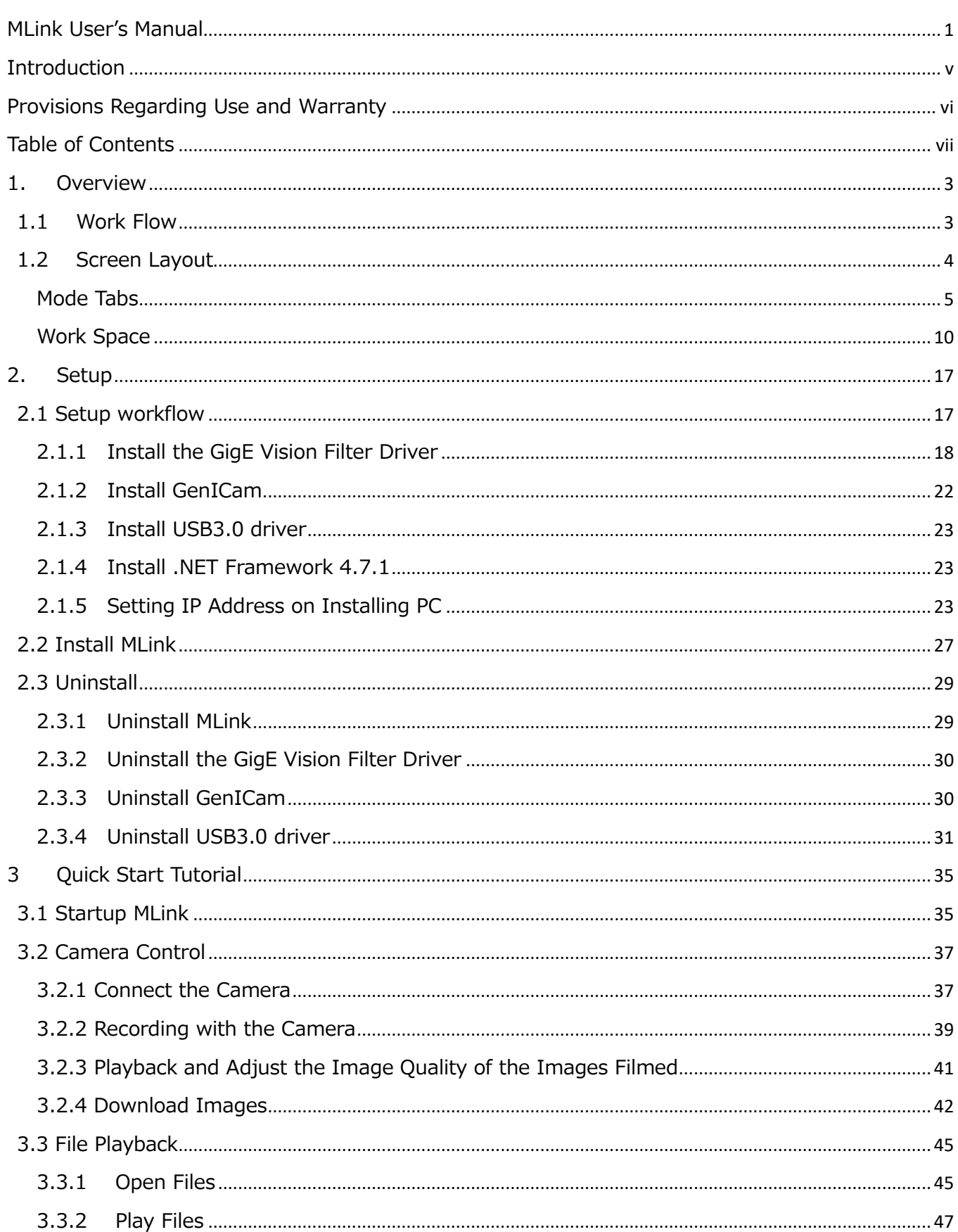

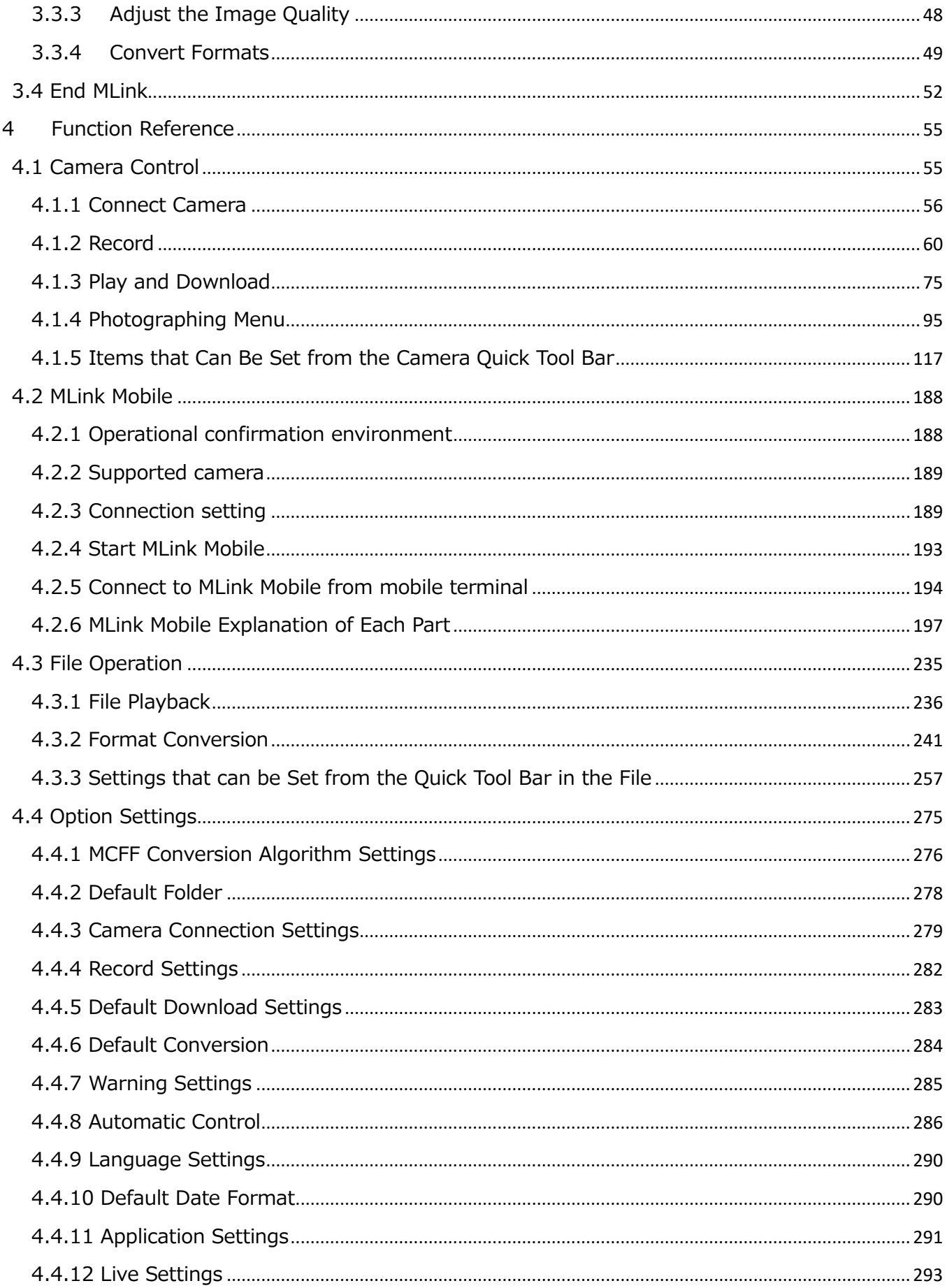

 $\sim$ Table of Contents $\sim$ 

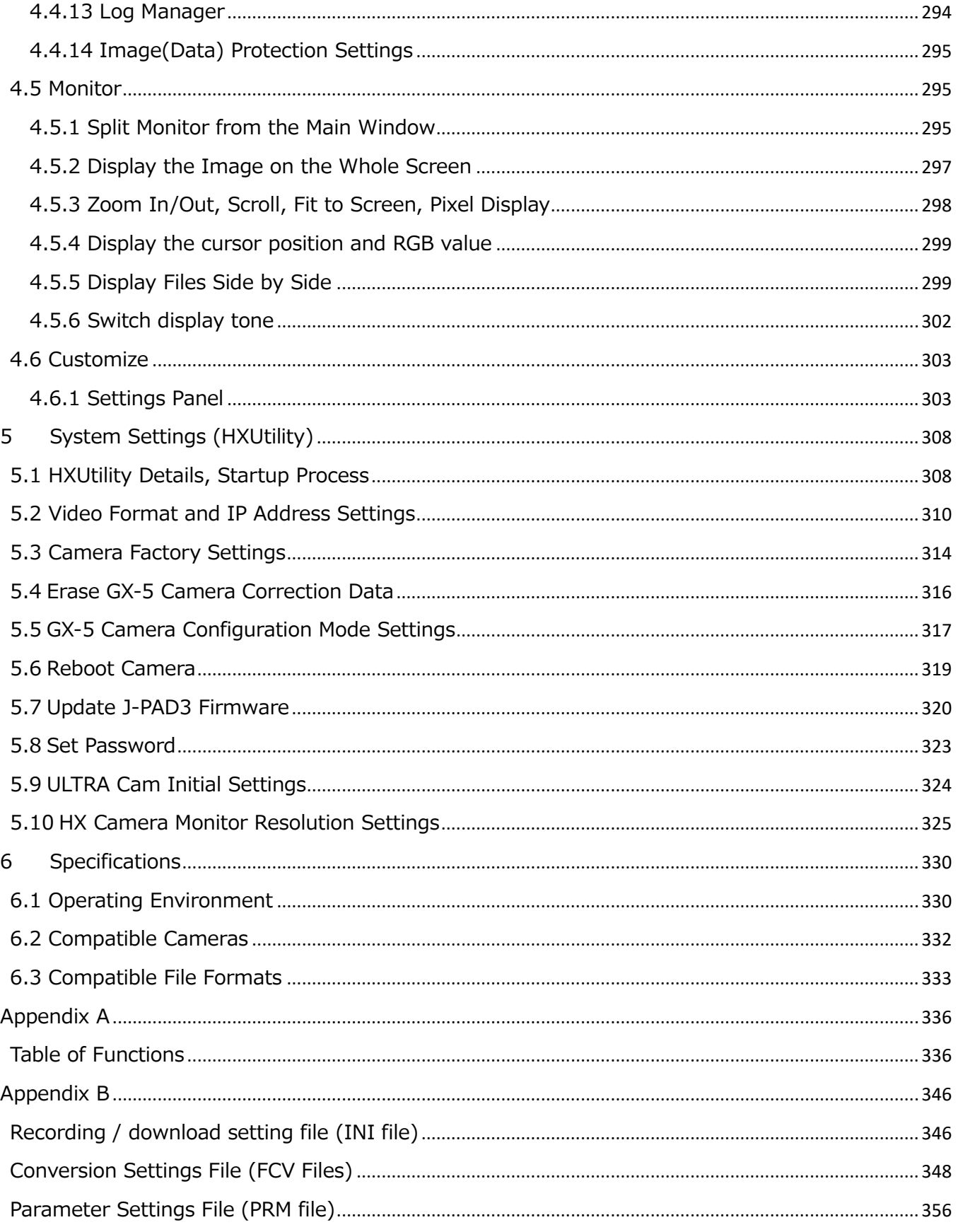

~**Table** of Contents~

MLink User's Manual ~**Table** of Contents~

(Blank Page)

# **1 Overview**

(Blank Page)

## <span id="page-14-0"></span>**1. Overview**

MLink controls the MEMRECAM camera, plays back the image file and converts the format.

#### <span id="page-14-1"></span>**1.1 Work Flow**

The MLink work flow is as follows.

The operating procedures are explained according to this work flow.

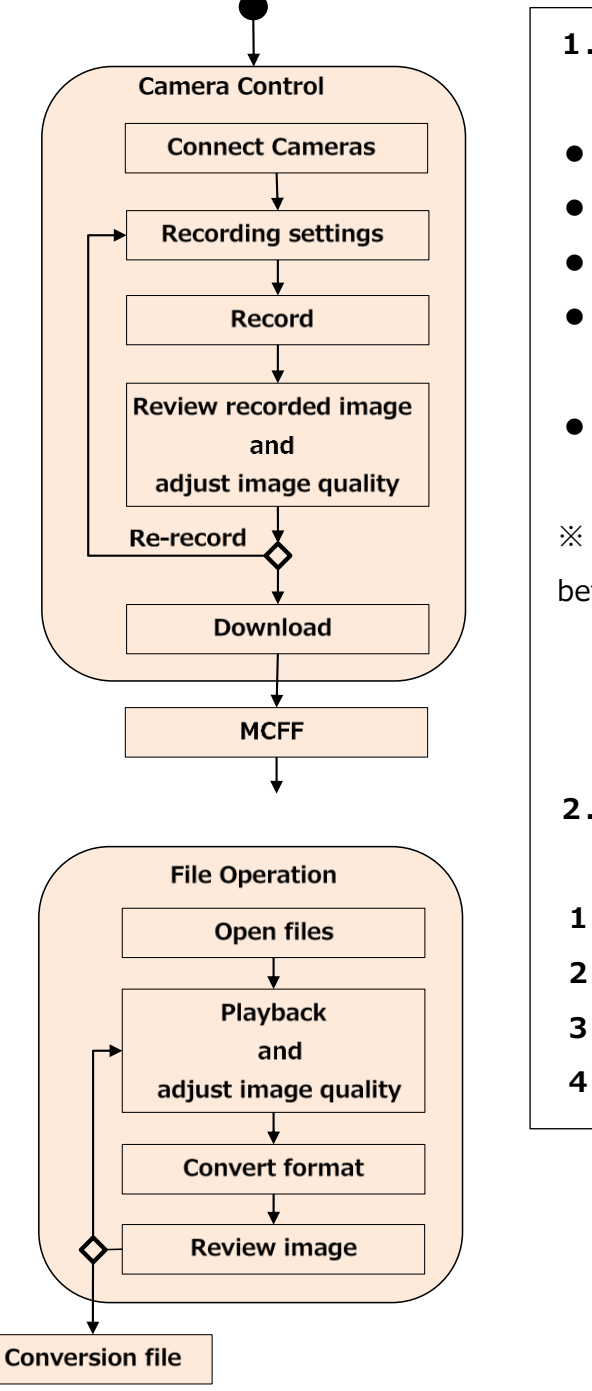

#### **1.Camera Control**

- ⚫ **Search for and connect cameras**
- ⚫ **Recording settings**
- ⚫ **Record**
- ⚫ **Review recorded image and adjust image quality**
- ⚫ **Download**

 $\mathcal{X}$  If necessary, make the applicable settings before recording.

#### **2.File Operation**

- **1) Open files**
- **2) Playback・adjust image quality**
- **3) Convert format**
- **4) Review image**

#### <span id="page-15-0"></span>**1.2 Screen Layout**

The following parts make up the screen layout of MLink.

- **Mode Tabs** Switches the MLink modes.
- ⚫ **Work Space** Displays images for working with them.
- **Task Tool Bar** Implements tasks according to the flow of the work.
	- **Quick Tool Bar** Accesses functions that are frequently used.
- **Status Bar** Displays the descriptions of buttons.

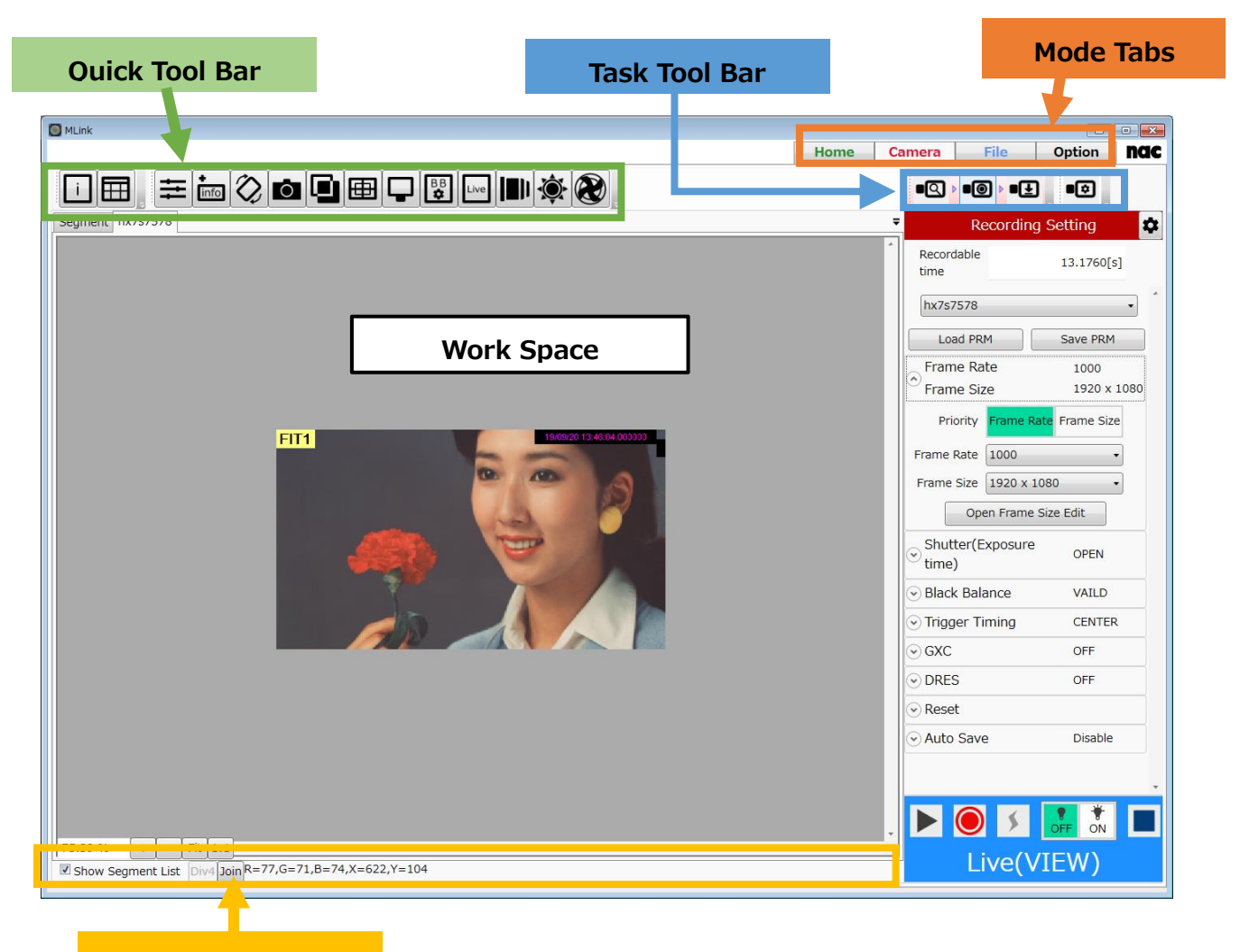

**Status Bar**

#### <span id="page-16-0"></span>**Mode Tabs**

The MLink modes are switched with the mode tabs. There are 4 mode tabs, as follows.

- Home  $\blacksquare$  Home screen. ( $\Rightarrow$  Refer to p[.6\)](#page-17-0)
- Cameras Photographs by using the camera. ( $\Rightarrow$  Refer to p[.7\)](#page-18-0)
- Files Plays back and converts image files. ( $\Rightarrow$  Refer to p[.8\)](#page-19-0)
- [Options](#page-20-0) MLink settings. ( $\Rightarrow$  Refer to p[.9\)](#page-20-0)

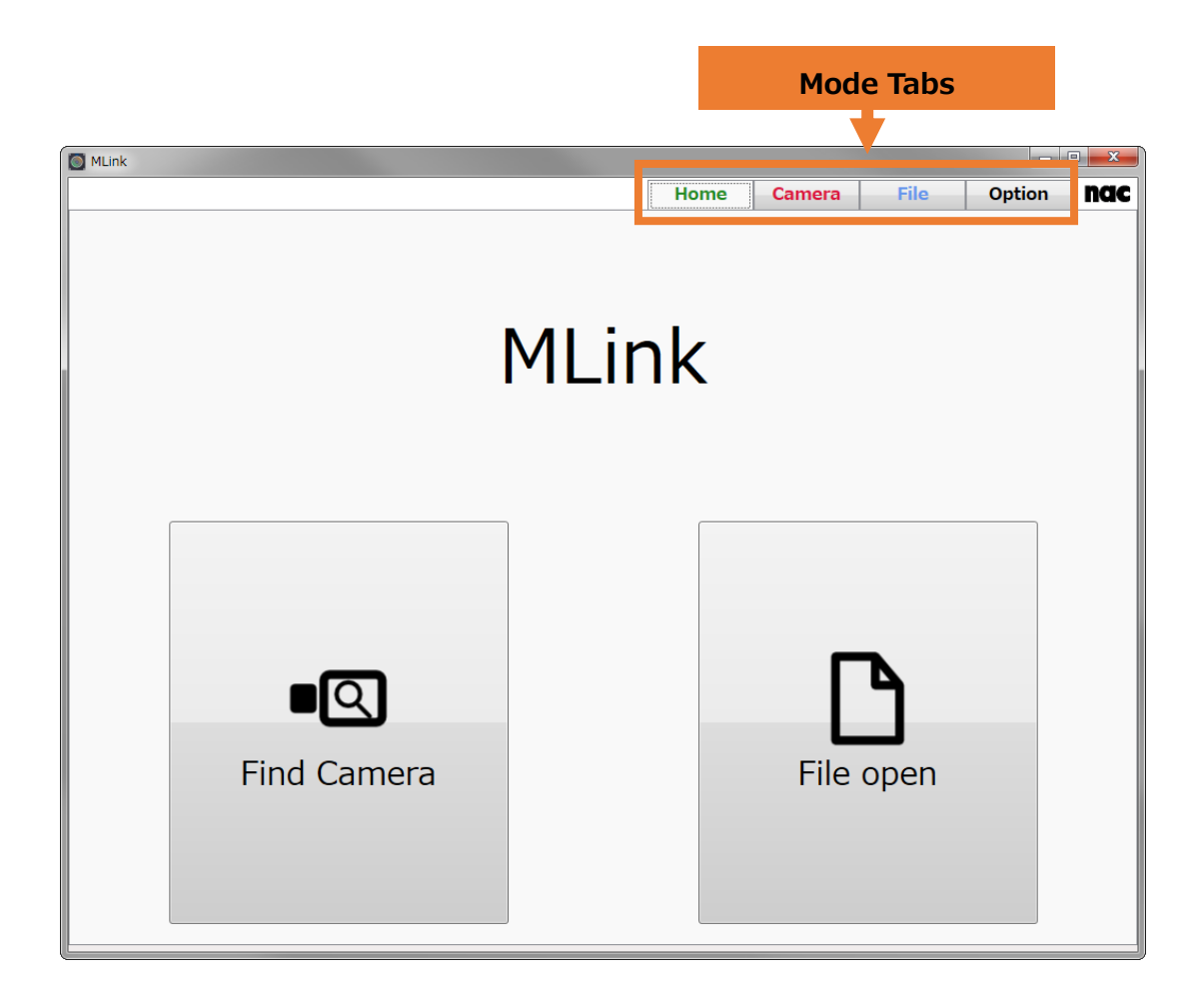

 $\sim$ **Overview** $\sim$ 

#### <span id="page-17-0"></span>**Home**

Turn on MLink and the home screen is the first to be displayed.

Use the camera tab to search for cameras. Use the file tab to open the select file dialogue.

Select the mode tab to switch between modes.

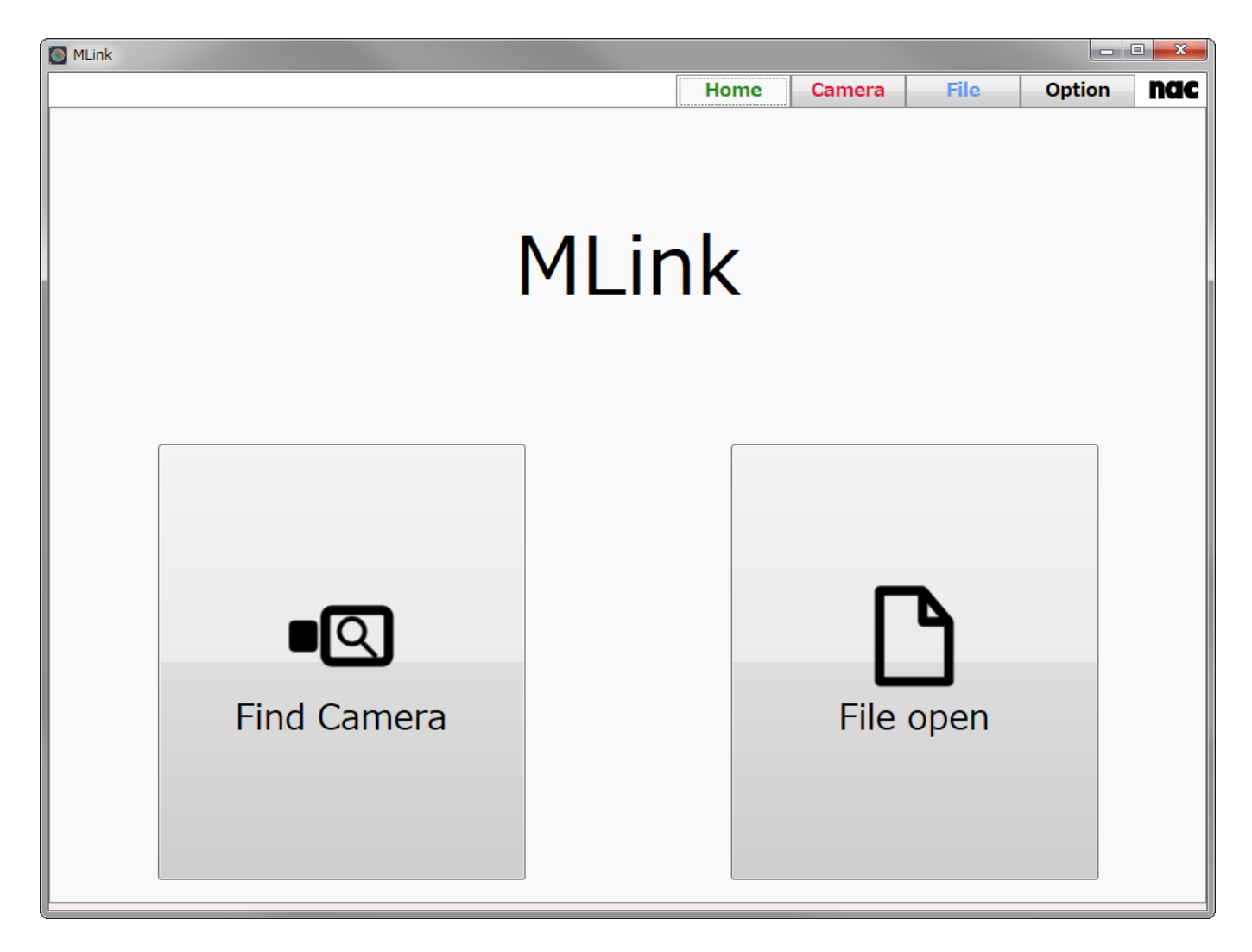

#### <span id="page-18-0"></span>**Cameras**

**Quick Tool Bar Task Bar** $\Box$  MLink Home Camera Option nac  $Q$  $\bullet$   $\bullet$  $\sqrt{2}$  $\mathbf{i}$ l⊞ segment nx/s/b/  $\bullet$ **Recording Setting** Recordable  $13.1760[s]$ time hx7s7578 FIT<sub>1</sub> Load PRM Save PRM Frame Rate 1000 Q Frame Size 1920 x 1080 Shutter(Exposure  $\widehat{\mathcal{C}}$ OPEN time) Black Balance VAILD ⊙ Trigger Timing CENTER  $\odot$  GXC OFF  $\odot$  DRES OFF  $\odot$  Reset Auto Save **Disable**  $\bullet$ E  $\frac{1}{2}$ 113.28 %  $\bullet$   $+$   $-$  Fit 1:1 Live(VIEW) Show Segment List  $\sqrt{\frac{D_1}{4} \pi}$  P=54, G=40, B=48, X=629, Y=190

Use the camera tab to control the cameras and download recordings and images.

The following two types of tool bars are found at the top of the screen.

#### **・Task Bar**

Record in the recording environment with the operations from left to right.

#### **・Quick Tool Bar**

Register settings required for photographing each time or functions used frequently so functions can be used with fewer operations. Register cameras and files separately.

#### <span id="page-19-0"></span>**Files**

Use the file tab to open image files for playback, image adjustment and format conversion.

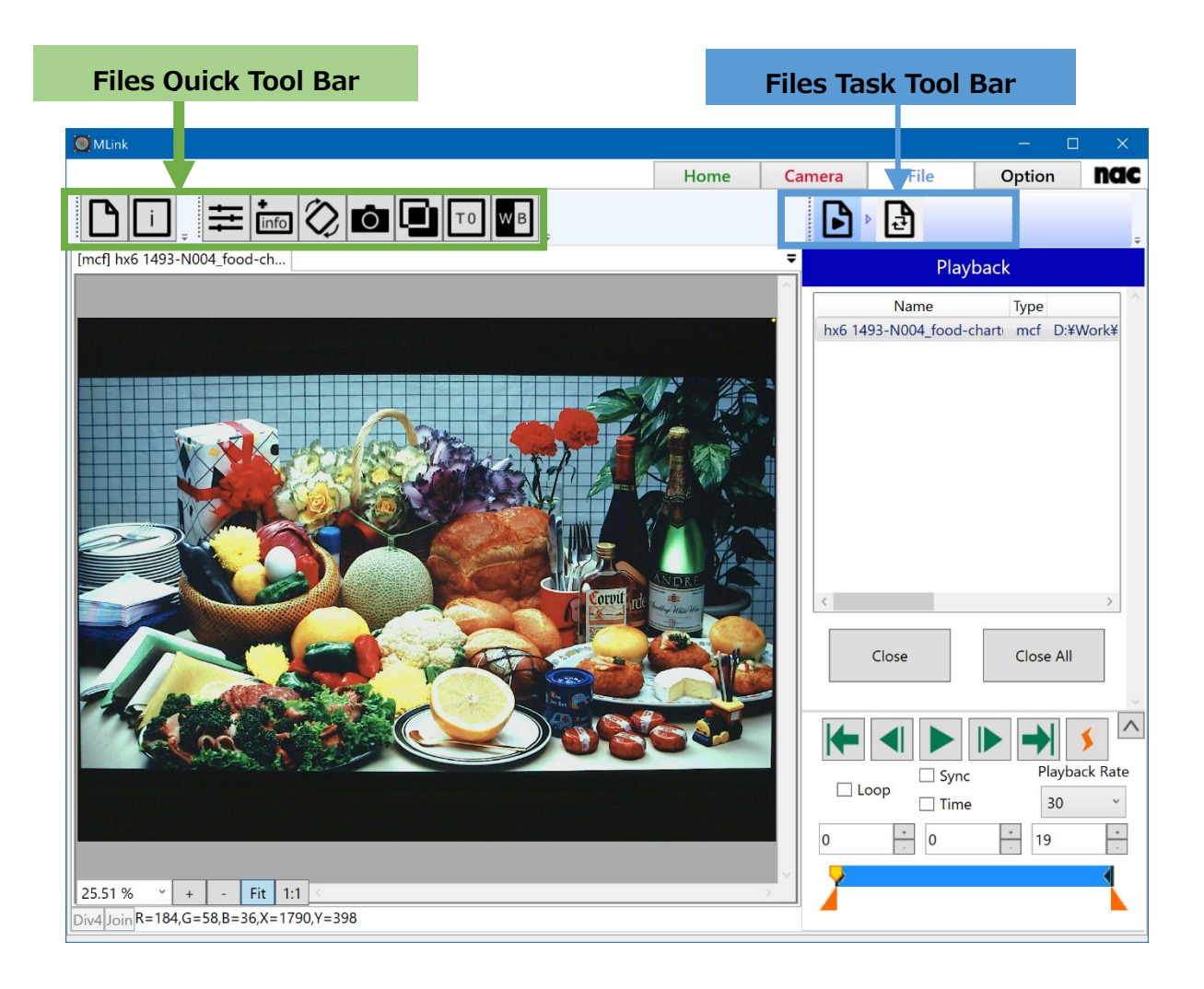

At the top of the screen, the following two tool bars are shown.

#### **・Files Task Tool Bar**

From left to right, adjust the image file quality or convert the format.

#### **・Files Quick Tool Bar**

Register functions used frequently, such as image quality adjustment for image files so functions can be used with fewer operations.

#### <span id="page-20-0"></span>**Options**

Common MLink settings can be made in options.

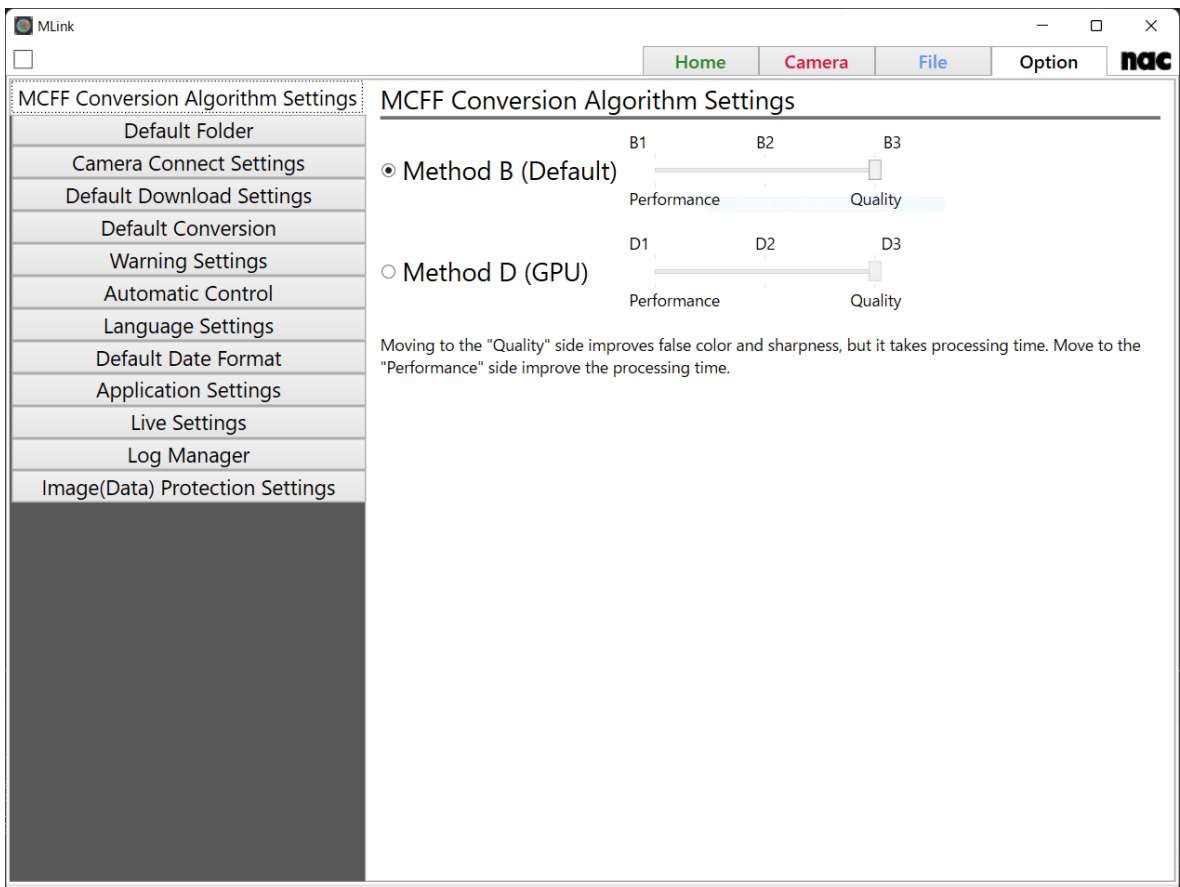

Refer to 4.4 Option Settings (refer to p[.275\)](#page-286-0) for details on how to set options.

#### <span id="page-21-0"></span>**Work Space**

Displays cameras and image files, changes settings and controls the cameras. The work space is divided into the following sections.

- Monitor Displays images. ( $\Rightarrow$  refer to p[.11\)](#page-22-0)
- Settings Panel Changes the settings while verifying the images. ( $\Rightarrow$  refer to p[.12\)](#page-23-0)
- Control Panel Controls the cameras and file modes. ( $\Rightarrow$  refer to p[.13\)](#page-24-0)

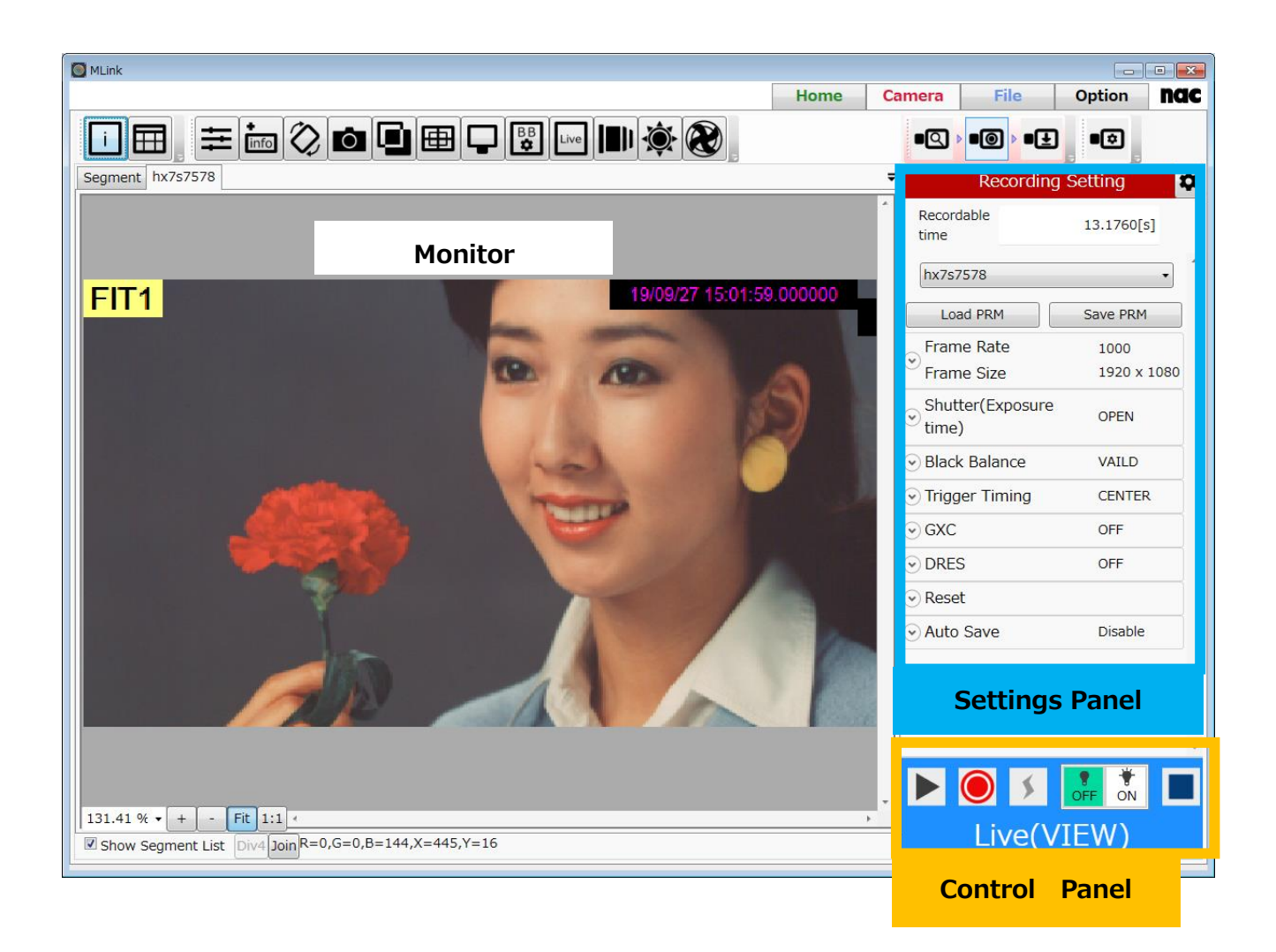

#### <span id="page-22-0"></span>**Monitor**

The camera or file images as well as the list of segments are shown on the monitor. The camera images and list of segments can be shown stacked.

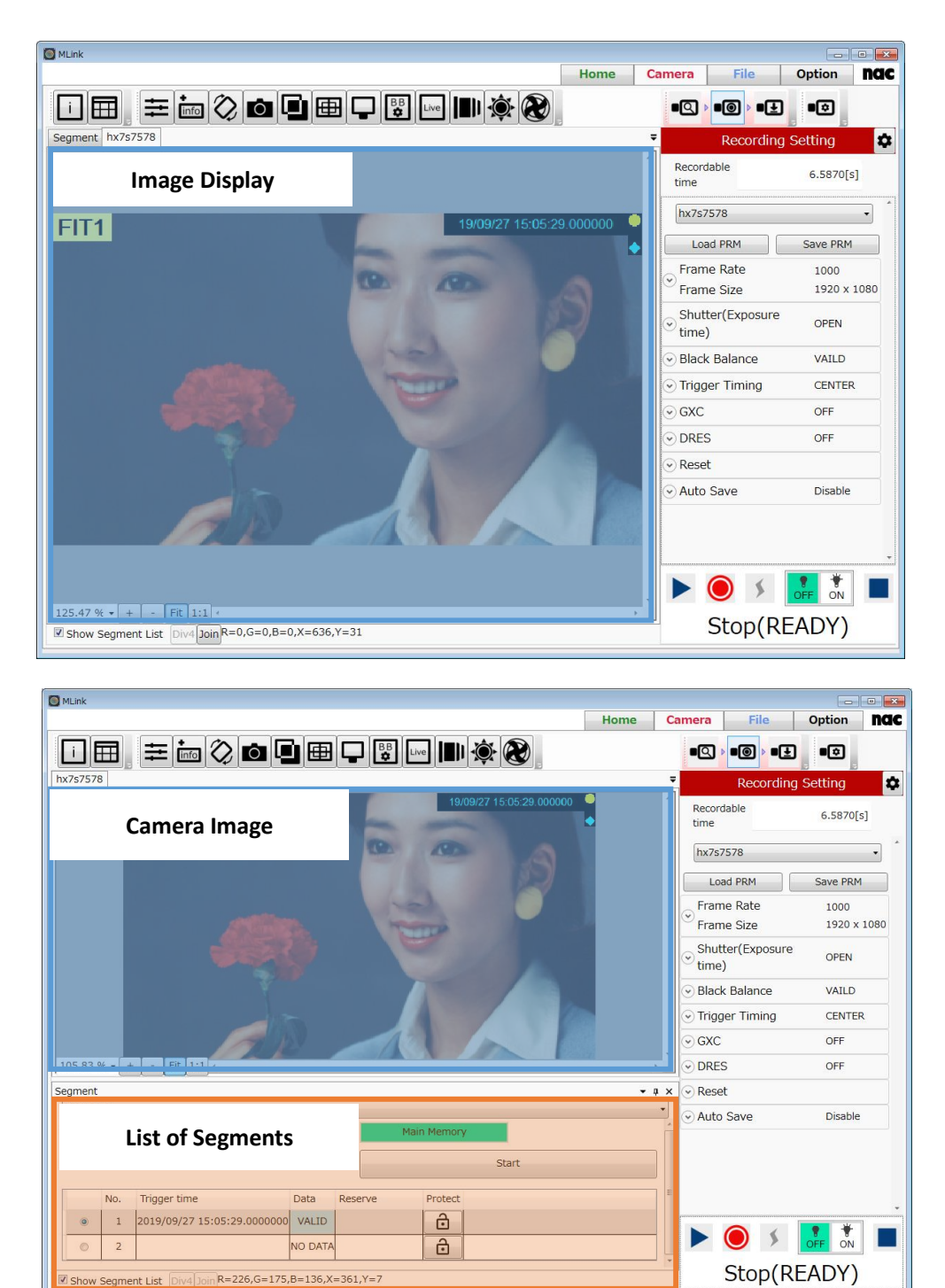

MLink User's Manual ~**Overview**~

#### <span id="page-23-0"></span>**Settings Panel**

The settings for the cameras and files can be changed in the settings panel.

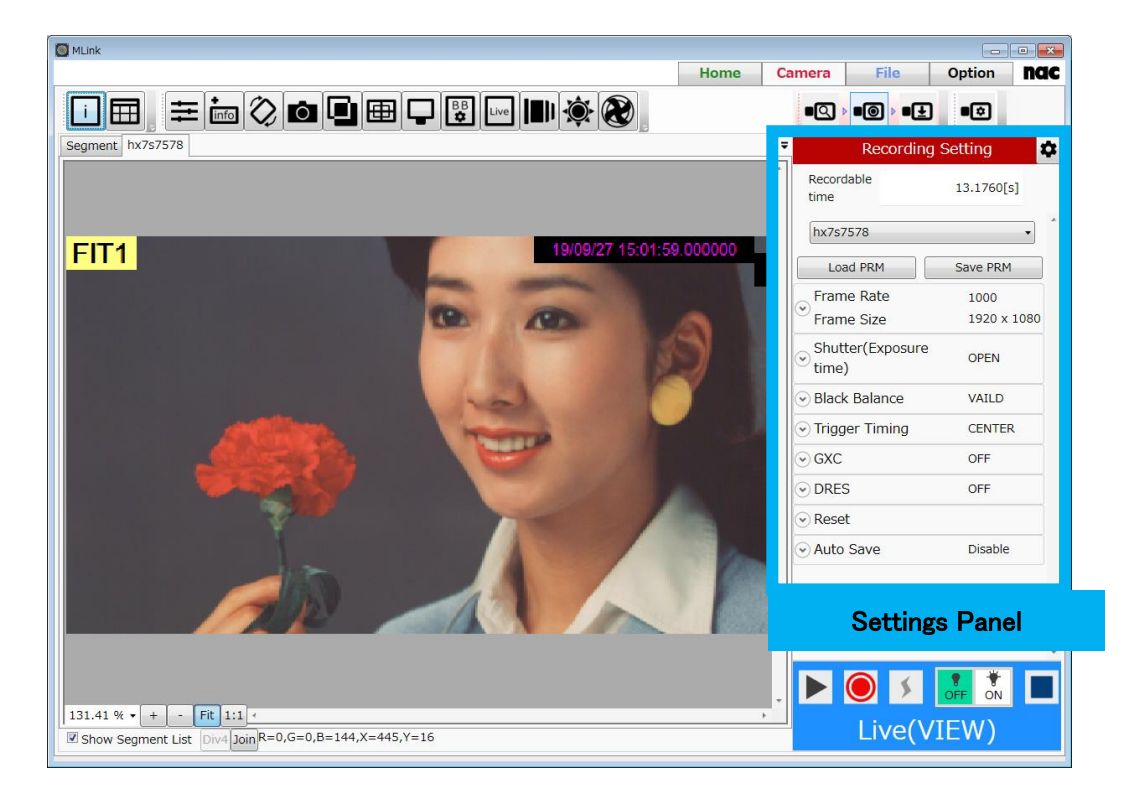

There are three types of settings panels, as follows.

⚫ Red Panel

Camera settings panel.

- ⚫ Blue Panel File settings panel.
- ⚫ Green Panel

Settings panel with the functions of the quick tool bar.

This settings panel can be closed with the x button at the top right of the panel.

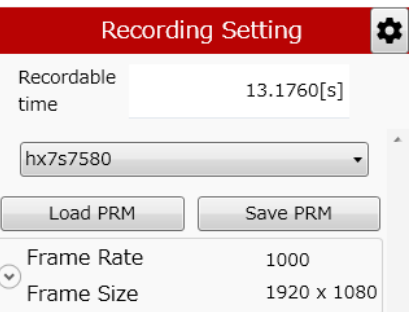

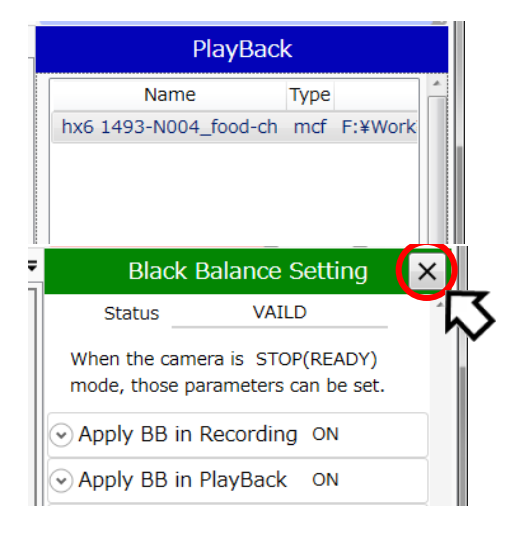

#### <span id="page-24-0"></span>**Control Panel**

Camera recording control and playback control of cameras and files can be performed on the control panel.

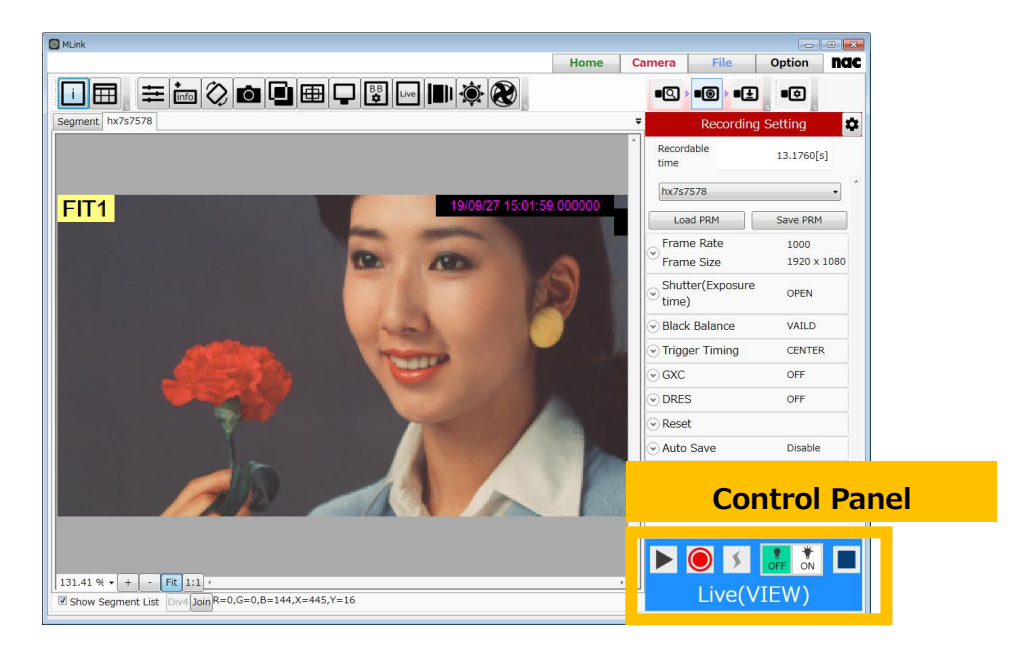

The three types of control panels are as follows.

Camera Recording Control Panel

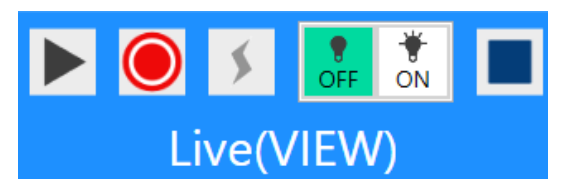

Camera Playback Control Panel

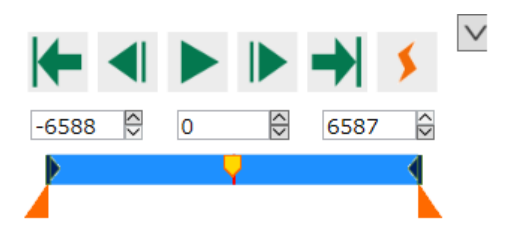

File Playback Control Panel

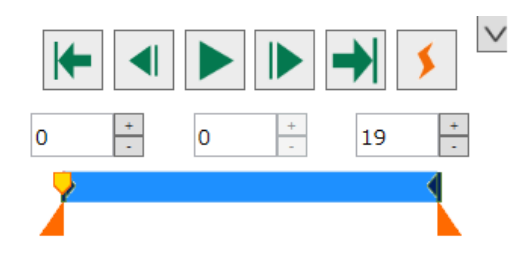

 $\sim$ **Overview** $\sim$ 

(Blank Page)

# **2 Setup**

(Blank page)

## <span id="page-28-0"></span>**2. Setup**

This provides a description of the procedures for installing and uninstalling MLink.

There may be times when the following preparations are required before installing.

Please start the MLink installation after completing the following preparations.

**While installing, a warning screen may appear depending on the anti-virus software.**

**For help, ask your network administrator.**

# <span id="page-28-1"></span>**2.1 Setup workflow**

Follow the workflow shown below to explain the setup procedure.

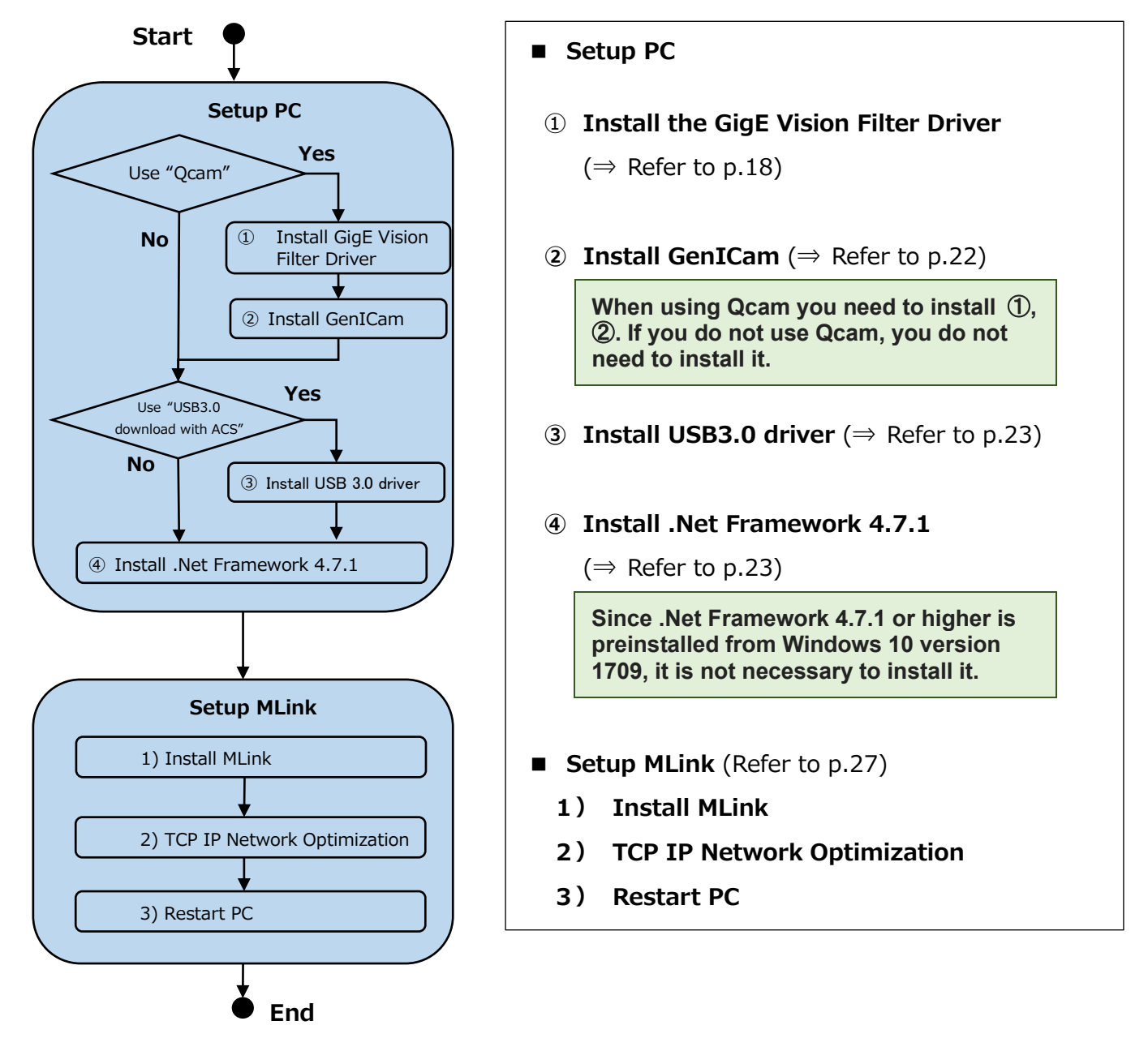

 $\sim$ **Setup** $\sim$ 

#### <span id="page-29-0"></span>**2.1.1 Install the GigE Vision Filter Driver**

If controlling the Q camera, install the GenICam, GigE Vision Filter Driver that matches the Windows used. Confirm the Windows environment. Confirm the Windows environment in the next operation. Open "Control Panel"  $\rightarrow$  "All Control Panel Items"  $\rightarrow$  "System", and confirm either 32 bit/ 64 bit in "System Type".

If GigE Vision Filter Driver are already installed, refer to the procedures in "2.3 [Uninstall"](#page-40-0) and uninstall.

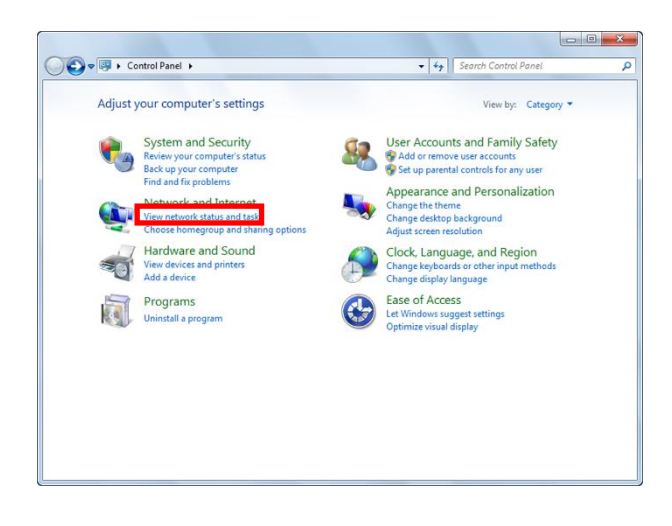

Open the control panel from the Windows start button.

Click "View network status and Task" to open.

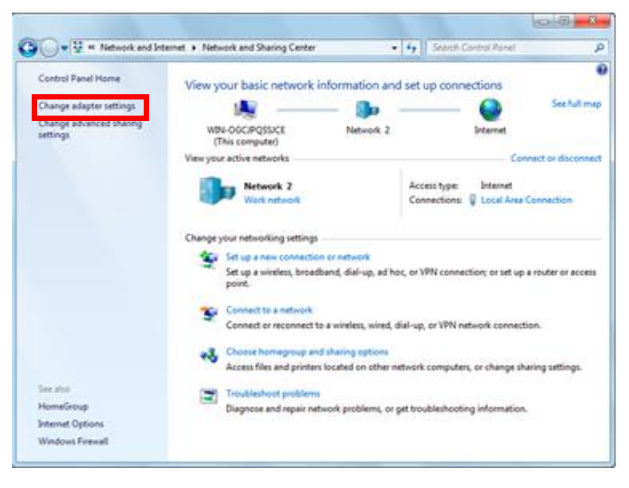

Click "Change Adapter Settings" to open.

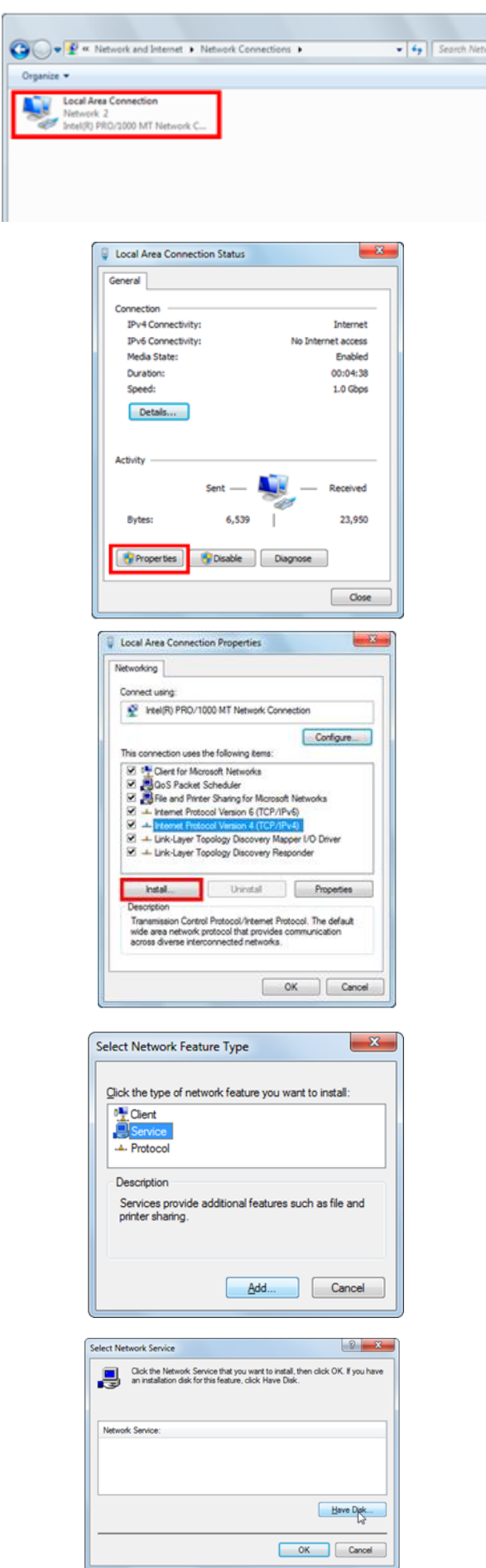

Double click the LAN port connection used to control the cameras.

In general, select "Local Area Connection".

Click on "Properties" in the "Local Area Connection Status" window to open "Properties" in "Local Area Connections".

Click "Install" in the "Network" tab.

Select "Service" as the type of network function to be installed and click "Add".

Click "Use Disc".

 $\sim$ **Setup** $\sim$ 

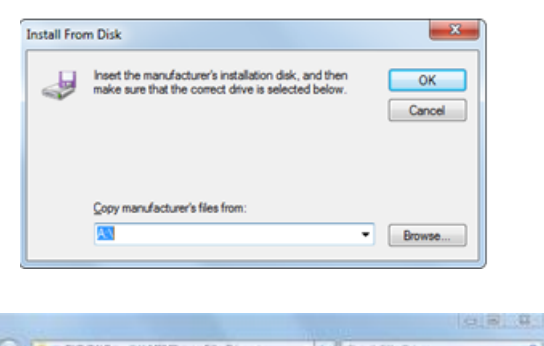

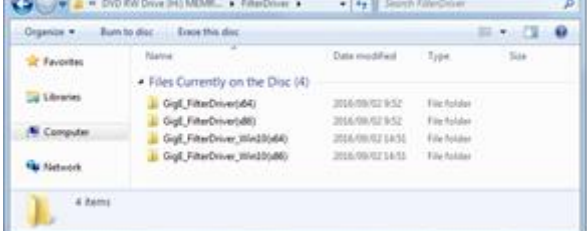

Click "Reference" to select the original copy of the file to be produced.

In the "Filter Driver" folder on the install CD, select the folder corresponding to the Windows used.

Windows 7/8/8.1 64bit version: GigE\_FilterDriver(x64) Windows 7/8/8.1 32bit version: GigE\_FilterDriver(x86) Windows 10 64bit version: GigE\_FilterDriver\_Win10(x64) Windows 10 32bit version: GigE\_FilterDriver\_Win10(x86)

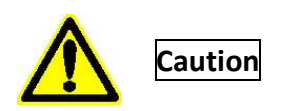

Confirm the type of Windows before installing the GigE Vision Filter Driver, and select the correct "Filter Driver". If a driver that is different from the type of Windows selected is installed, you may not be able to return to the beginning.

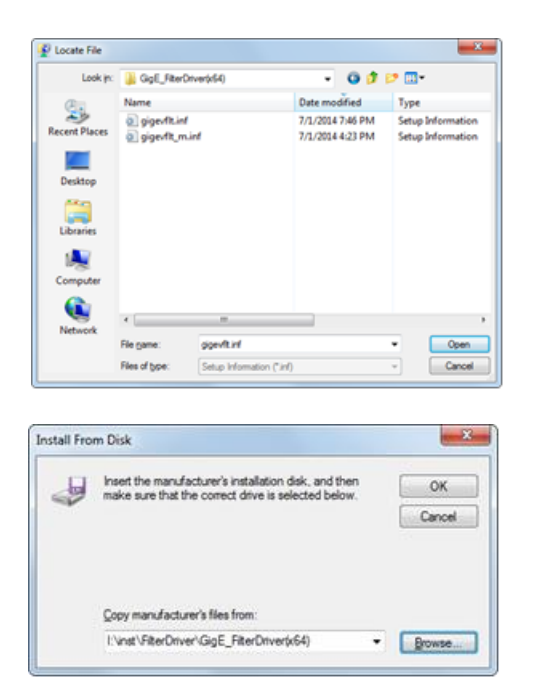

Select "gigevflt.inf" in the folder selected in "File Location" and click "Open".

Click "OK".

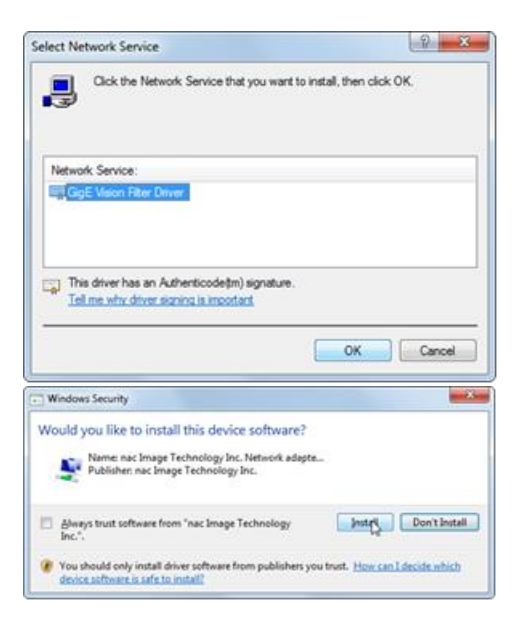

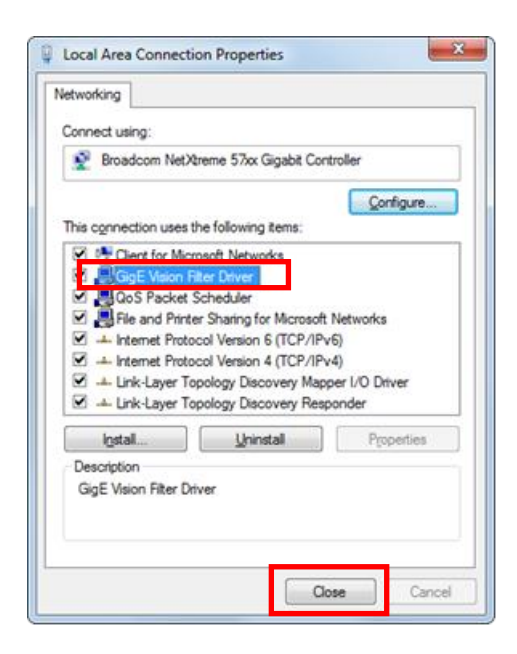

Select "GigE Vision Filter Driver" as the network service to be installed and click "OK".

"Windows Security" may be shown several times.

Click "Install" each time.

The installation stops after several seconds.

Open Properties in Local Area Connections again and add "GigE Vision Filter Driver" and confirm that it is checked.

Click "Close".

This completes the installation of the GigE Vision Filter Driver.

#### <span id="page-33-0"></span>**2.1.2 Install GenICam**

Install GenICam if using the Q camera.

Select the installer corresponding to your Windows from the "GenICam" folder on the installation CD. Install GenICam 32bit (GenICam\_VC80\_Win32\_i86\_v2\_2\_0.exe) with a 32bit environment and install GenICam 64bit (GenICam\_VC80\_Win64\_x64\_v2\_2\_0.exe) with a 64bit environment. Special settings are not required during installation. Follow the Wizard to complete the GenICam installation.

**Install with being checked "Do not create short cuts" off as shown by the figure below.**

**Q series cameras are not detected when it is checked on.**

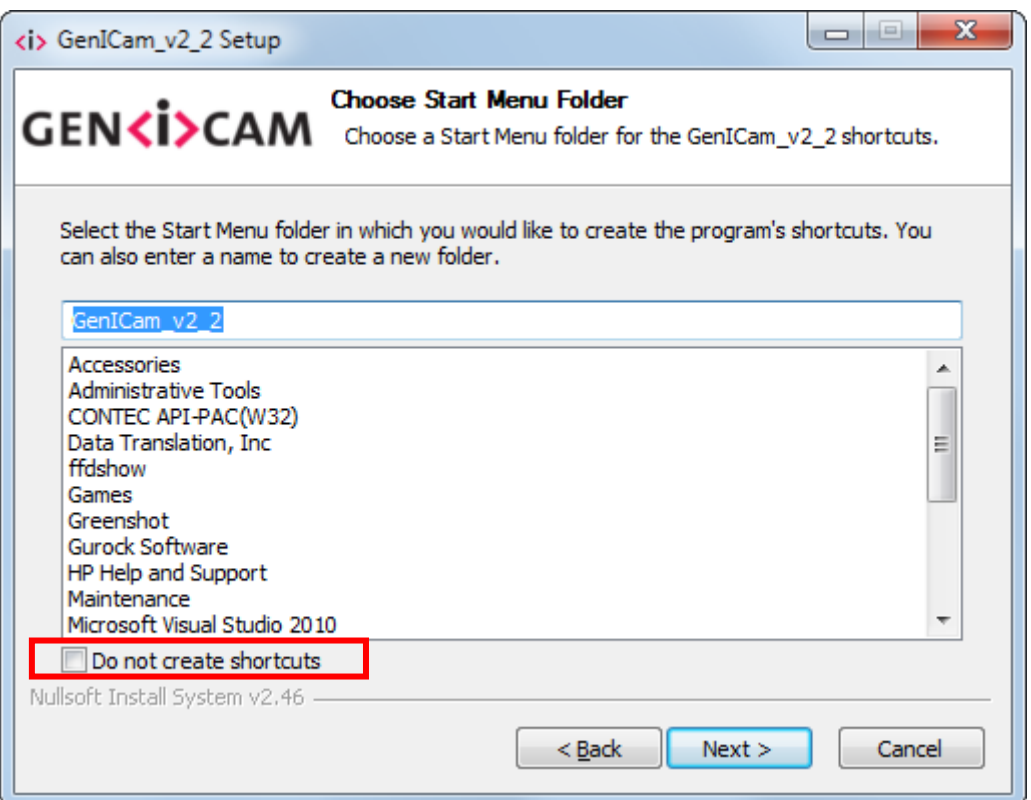

#### <span id="page-34-0"></span>**2.1.3 Install USB3.0 driver**

When using USB 3.0 download with ACS camera, USB 3.0 driver must be installed. Open the folder corresponding to your Windows from the "USB 3.0 Drivers" folder on the installation CD. (Example: Windows 10 64bit environment: USB 3.0 Drivers  $\frac{1}{2}$  Win10  $\frac{1}{2}$  x64) Please execute the installer in the folder, "DPinst32.exe" for 32bit environment, "DPinst64.exe" for 64bit environment. If you are asked to confirm user account control, click "Yes" and install according to the instructions of the wizard.

Click the "Finish" button to close the wizard.

#### <span id="page-34-1"></span>**2.1.4 Install .NET Framework 4.7.1**

".NET Framework version 4.7.1" or later must be installed for operating all function of MLink. If ".NET Framework version 4.7.1" or later is not installed on the Windows used, execute "NDP471-KB4033342-x86-x64-AllOS-ENU.exe" in the "MLink" folder on the installation CD to install.

To install ".NET Framework 4.7.1", the OS must be Windows 7 SP1 or later version.

#### <span id="page-34-2"></span>**2.1.5 Setting IP Address on Installing PC**

ici di-Caw US + Control Panel + V 4 | Search Co Adjust your computer's settings Viewby Category \* **Sustam and Security** User Accounts and Family Safety view your computer<br>ck up your computer ty Add or remove user accounts<br>by Set up perental controls for any use Appearance and Personalization Change the theme<br>Change desktop background **Adult since model** Hardware and Sound Clock, Language, and Region ices and prints Change keyboards or other input methods Add a device Change display language Ease of Access Programs et Windows suggest settings stall a program vice visual display

Open the control panel from the Windows start button.

Click View network status and tasks.

 $\sim$ **Setup** $\sim$ 

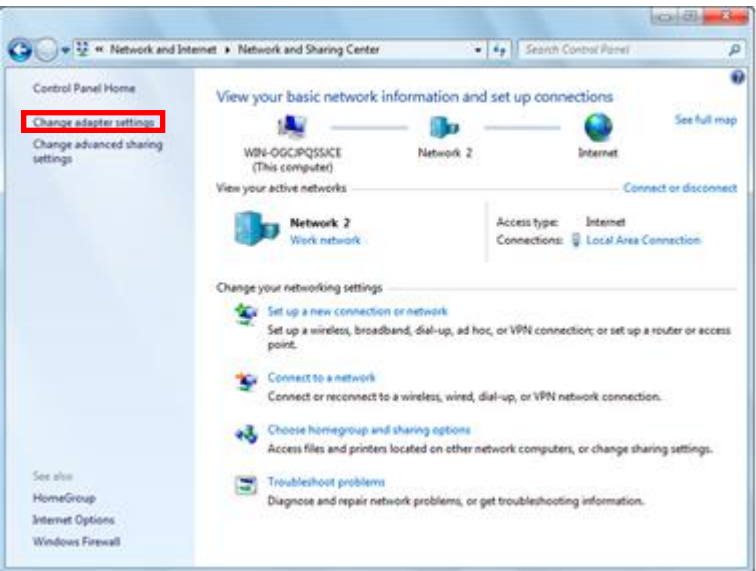

Click to open "Change adapter settings".

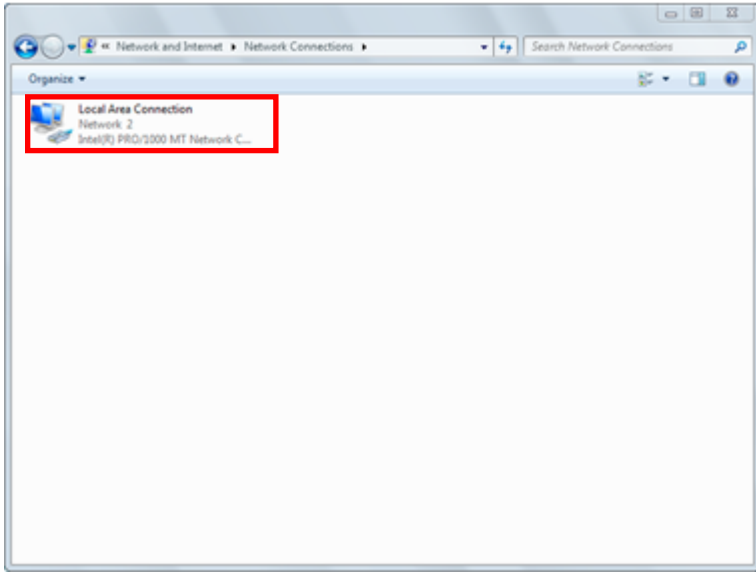

Double click to open the LAN port connection used for HX camera control. Normally, select "Local Area Connection". This manual describes an example where "Local Area Connection" was selected. If extending the LAN adapter for camera control, select the name of the connection for "Local Area Connection 2".
$\sim$ **Setup** $\sim$ 

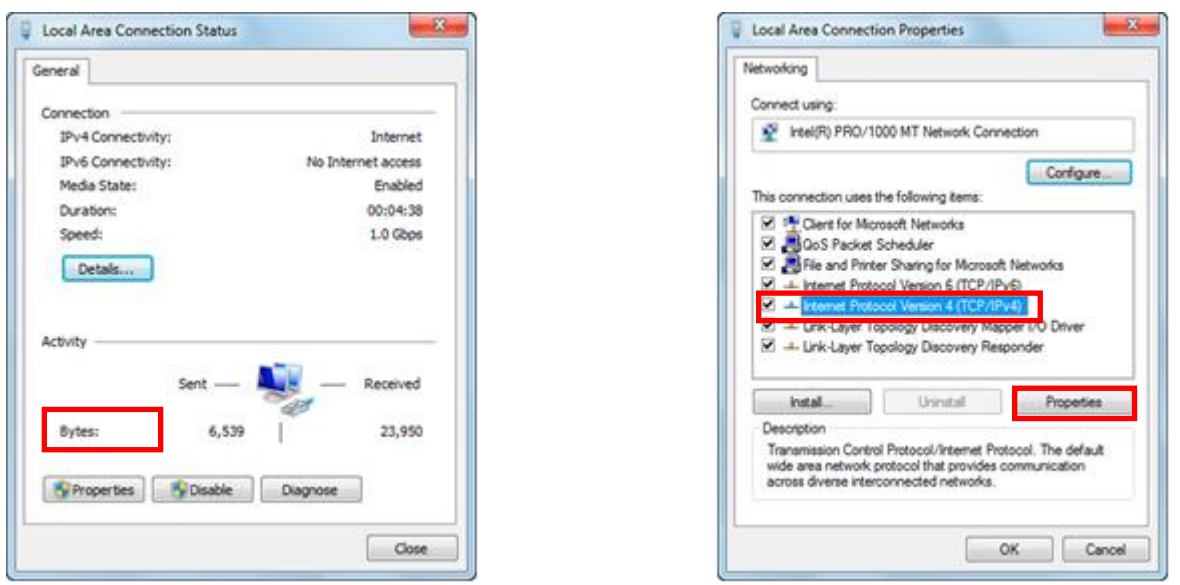

Click "Properties" in the "Local Area Connection Status" window to open the "Local Area Connection Properties" window.

Select "Internet Protocol Version 4 (TCP/IPv4)" in the items under the "This connection uses the following items" in "Local Area Connection Properties", and then click on "Properties" immediately under that to open the window for "Internet Protocol Version 4 (TCP/IPv4) Properties".

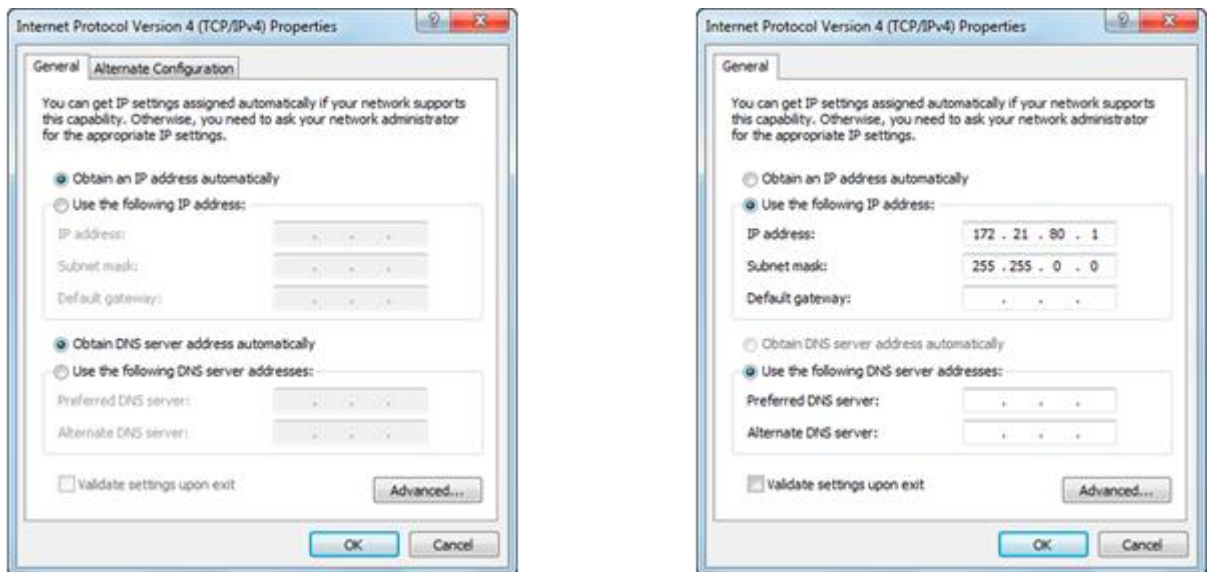

Set the PC IP address to 172.21.80.1 and the subnet mask to 255.255.0.0 as like the figure above. Click OK on the "Internet Protocol Version 4 (TCP/IPv4)", and then click OK on the "Local Area Connection Properties" to confirm the settings. Close the "Local Area Connection Status" window.

 $\sim$ **Setup** $\sim$ 

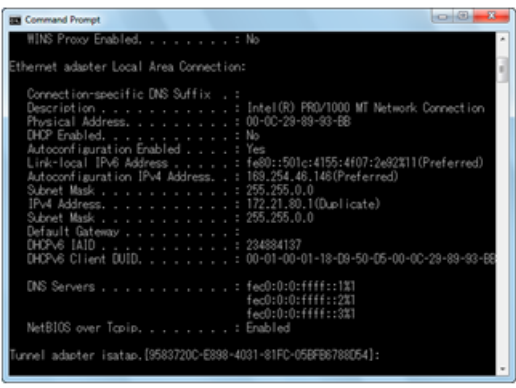

Confirm the IP address set for the PC by performing the ipconfig command with the command prompt. Open system tools from the Windows start button and click "Command Prompt" to open.

Type in ipconfig and press Enter to display the PC IP address. \* If the PC IP address is set up other than 172.21.80.1, the PC IP address must be different from the camera IP address. At this point, communication is not possible if the PC and the camera not set the same Network segment and the Subnet mask on the same Network, and in this case, the Network segment is 172.21.\*.\* and the Subnet Mask is 255.255.0.0. For example, the subnet mask both of the PC and the camera is 255.255.0.0, and the PC IP address is 172.21.100.50, the camera IP address is 172.21.100.80. If the camera IP address is changed, refer to the camera user's manual.

#### **2.2 Install MLink**

Install MLink according to procedures (1)  $\sim$  (4) as follows.

1) Starting MLink Installer

Double-click MLink\_x86.msi for 32-bit version MLink, MLink\_x64.msi for 64-bit version. If the systems administrator confirmation screen is shown, click "OK".

2) Install

The MLink setup screed will appear. Proceed with the installation according to the Wizard. Execute "Optimize TCP IP Network" at the end of the MLink installation. Check the network board used for the camera connection and click "OK".

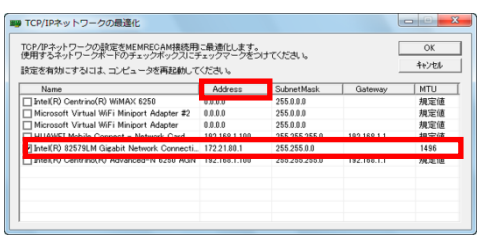

The "TCP IP network optimization" window displayed during the installation may be displayed behind other windows. In that case, switch the window with the task bar etc. to display the "TCP IP network optimization" window.

For your added information, when you don't optimize TCP/IP Network and execute camera exploring, following window is displayed.

If you click "OK", "TCP/IP network optimization" is executed. Check the network board used for the camera connection and click "OK".

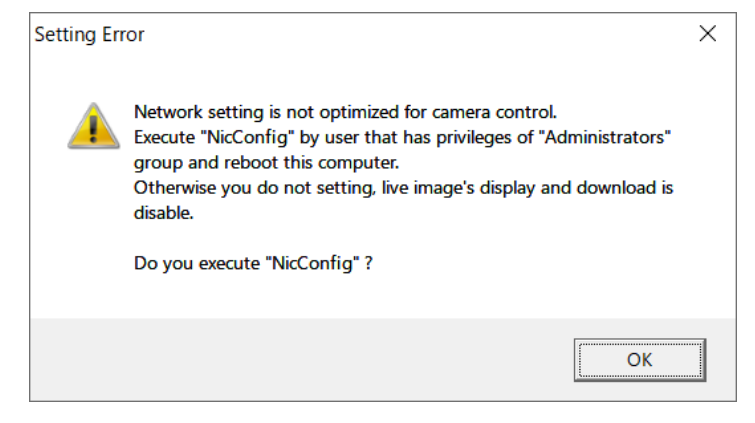

 $\sim$ **Setup** $\sim$ 

#### 3) Restart

Restart the computer for the LAN settings for the camera to take effect.

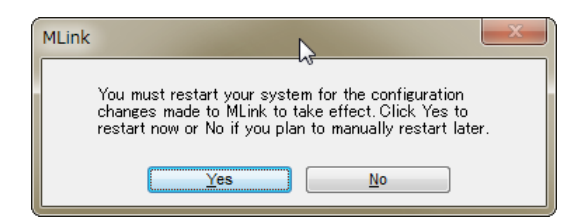

#### 4) Confirm Files Installed

Check that the following shortcut is created on the desktop to indicate that the folder was created.

【Windows 64bit & MLink 32bit 】

: C:/Program Files (x86)/nac/MEMRECAM/MLink

【Windows 64bit & MLink 64bit / Windows 32bit & MLink 32bit】

: C:/Program Files/nac/MEMRECAM/MLink

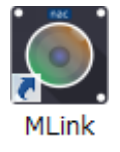

 $\sim$ **Setup** $\sim$ 

#### **2.3 Uninstall**

This describes the uninstall procedures if MLink is no longer needed.

Even in MLink is uninstalled, the settings and data saved with MLink are not deleted.

#### **2.3.1 Uninstall MLink**

Open the "Control Panel" and click "Uninstall Programs".

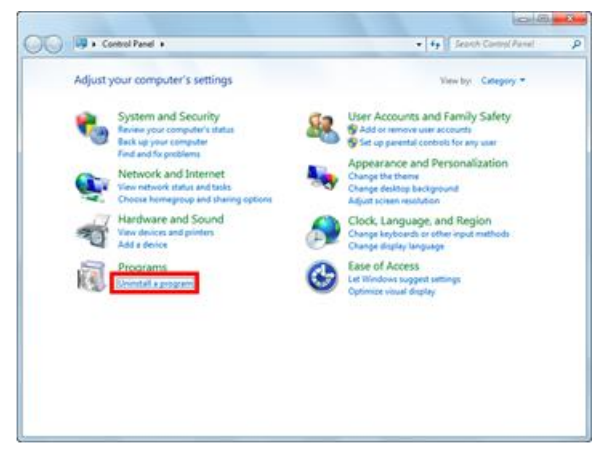

Select "MLink" from the list of programs and double click.

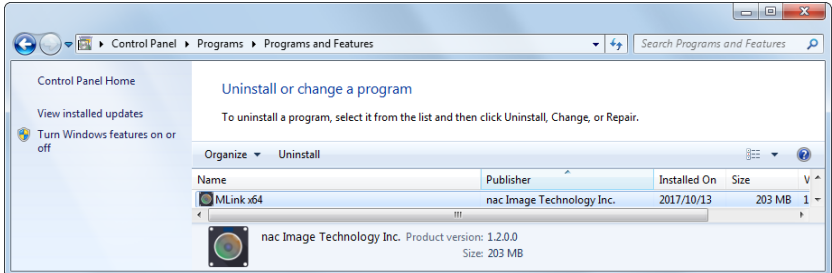

Click "Yes" when the screen to confirm uninstalling MLink appears.

Click "Yes" when the "User Account Control" screen appears to uninstall.

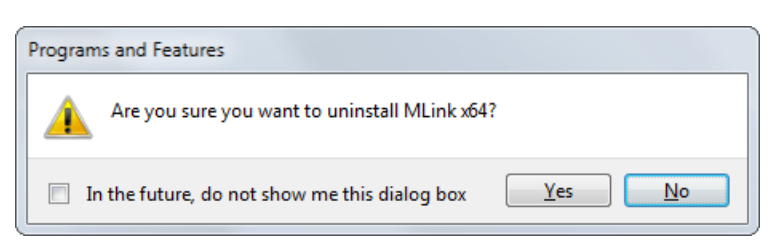

It takes several seconds to uninstall MLink.

"MLink" disappears from the list of programs when the uninstallation is complete.

This completes the MLink uninstallation.

 $\sim$ **Setup** $\sim$ 

#### **2.3.2 Uninstall the GigE Vision Filter Driver**

Open "Properties" in Local Area Connections".

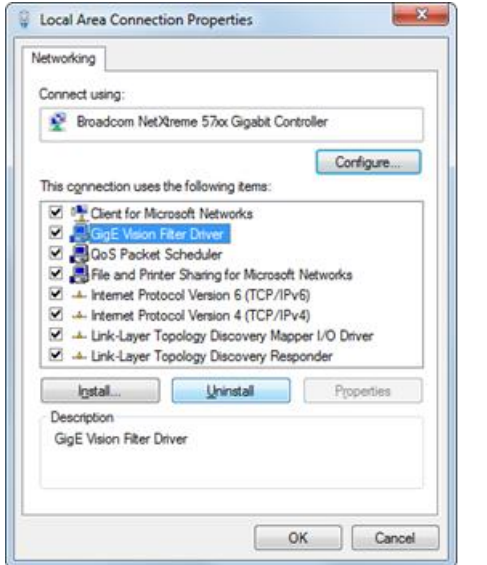

Select "GigE Vision Filter Driver" and click "Delete".

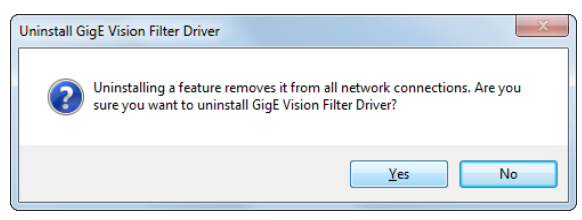

Click "Yes".

This completes the uninstallation of the GigE Vision Filter Driver.

#### **2.3.3 Uninstall GenICam**

Open the "Control Panel" and click "Uninstall Programs".

Select "GenICam v2.2" from the list of programs and double click.

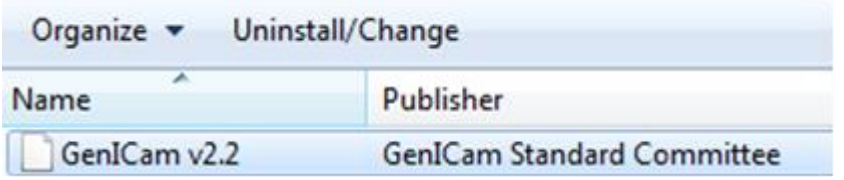

This completes the uninstallation of the GenICam.

#### **2.3.4 Uninstall USB3.0 driver**

Turn on the ACS camera and connect the ACS and the PC with the USB 3.0 cable.

Open the "Device Manager" on the PC.

(In Windows 10, press and hold [Start] button (or right click) and select [Device Manager].)

Right click "Cypress FX 3 USB Streamer Example Device".

Click "Delete" from the displayed menu.

Please check "Delete driver software of this device" and click "OK".

This concludes uninstallation of the USB 3.0 driver.

(Blank page)

## **3**

## **Quick Start Tutorial**

(Blank page)

#### **3 Quick Start Tutorial**

This tutorial describes the general operating procedures for MLink.

#### **3.1 Startup MLink**

Double click on the shortcut icon on the desktop or on MLinkMainWindow.exe in the installed folder

to start MLink.

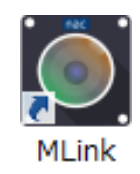

Once it is started up, the following main window appears.

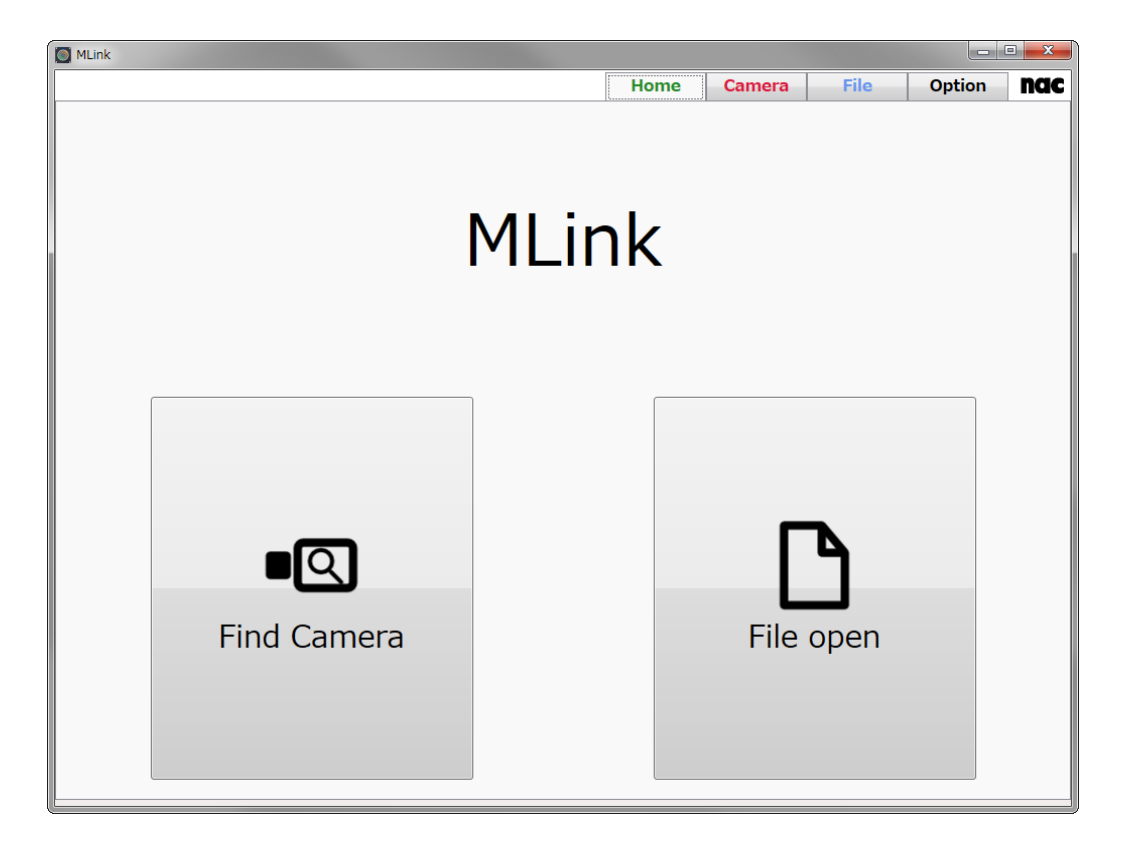

Also, the following icon appears on the notification area of the task bar.

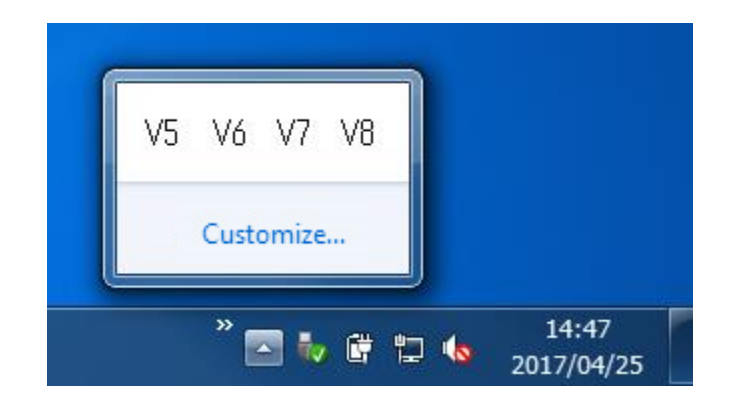

These icons refer to the helper module to perform communication control with the MEMRECAM camera. Do not end this during MLink startup. When MLink ends, these helper modules also end simultaneously.

#### **3.2 Camera Control**

Explanations for connecting to cameras, recording, adjusting the quality of recorded images and

the downloading method are provided.

#### **3.2.1 Connect the Camera**

Perform the following procedures for the camera connections.

1) Select "Find Camera" on the home screen.

Select either perform camera control or perform file operation on the home screen.

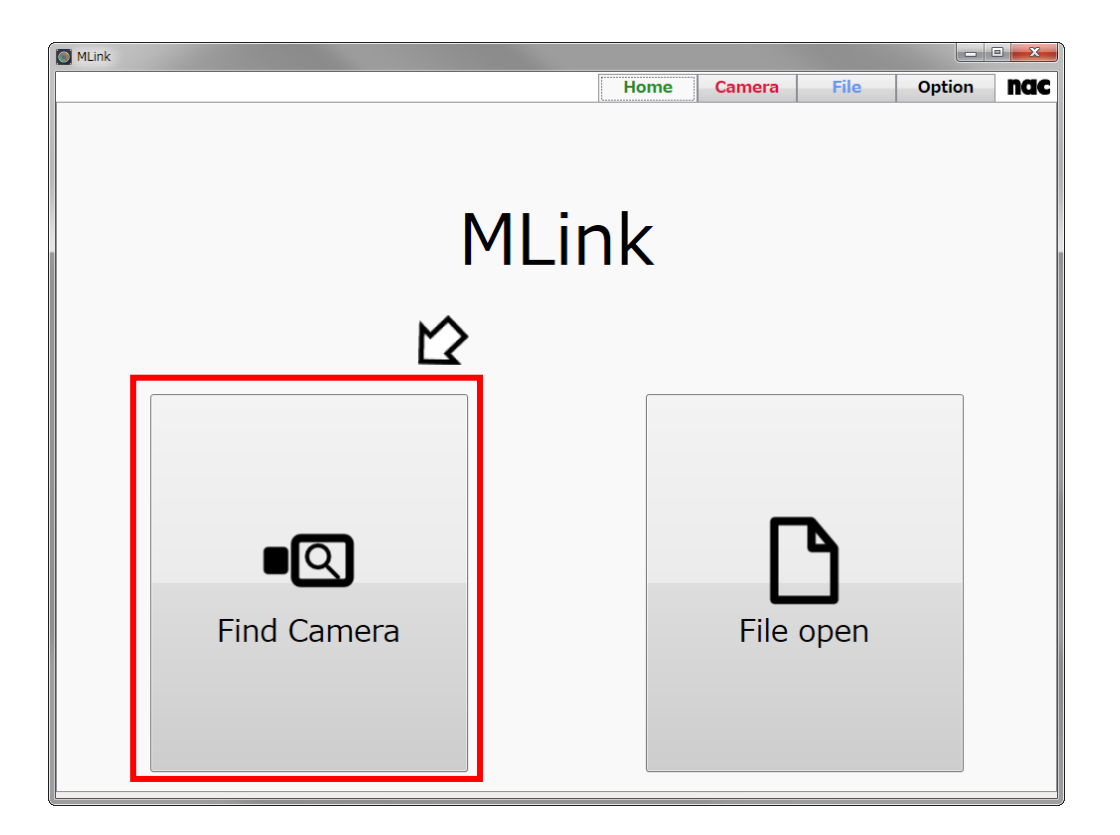

2) Once the cameras on the same network are found, they are shown in a list. Cameras that can be connected are shown on the top of the list, with a box checked on the left side of the list.

A red X mark is placed before the nickname of the cameras in the "Cameras Used by Other PC".

If a camera that is not connected is checked, click on the box for that camera to eliminate that checkmark.

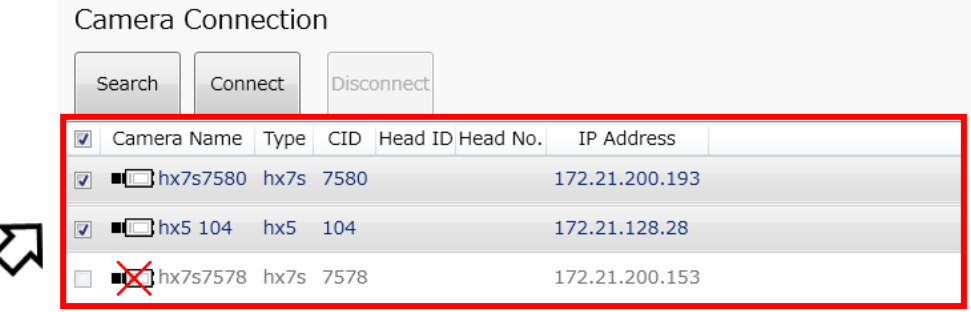

#### 3) Select a camera From the List

If a camera that is not connected is checked, click on the box for that camera to eliminate that checkmark. You can select / deselect all cameras in the check boxes in the title line.

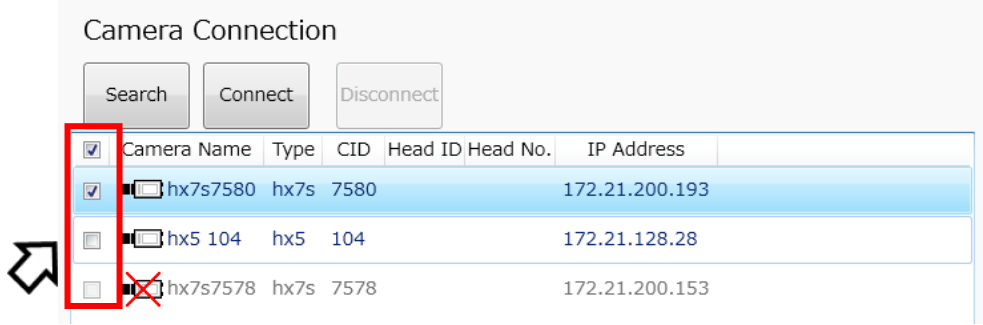

4) Click "Connect" to connect to the camera.

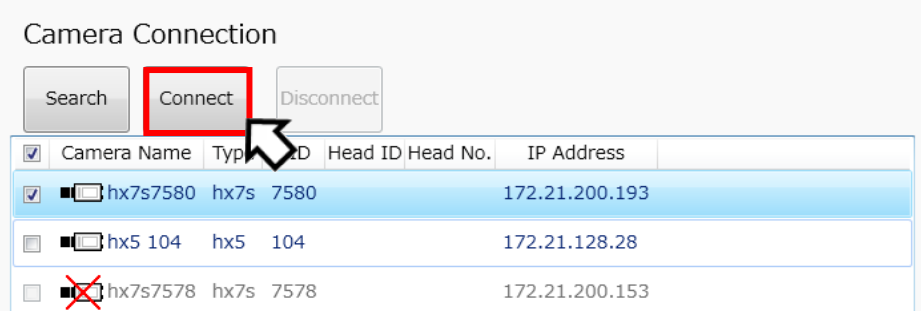

#### **3.2.2 Recording with the Camera**

Once connected to the camera, it automatically switches to the recording screen. The camera automatically switches to VIEW and the live image appears. (Camera mode after connection can be set other than live. Refer to  $\Rightarrow$  p[.279\)](#page-290-0)

The recording settings, including the frame rate and resolution, as well as recording are conducted on the recording screen.

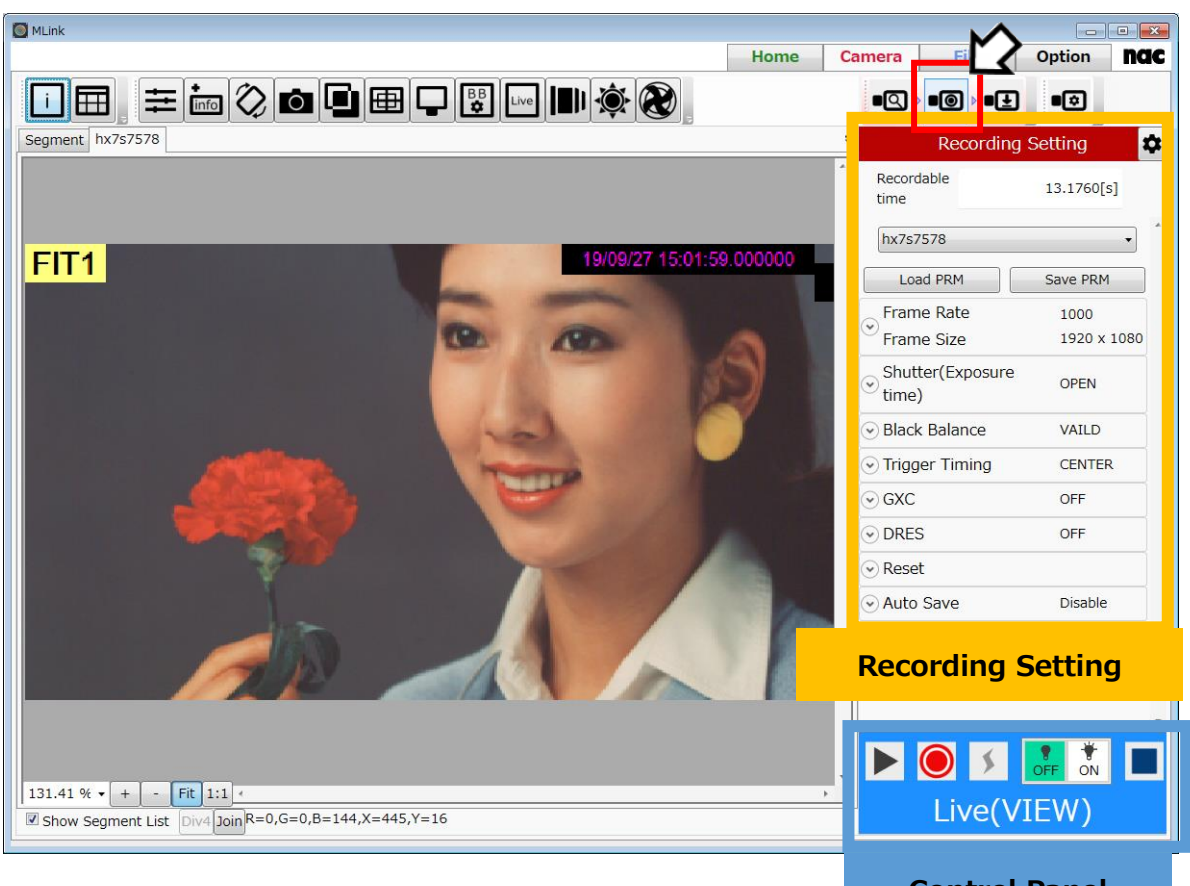

**Control Panel**

Settings such as the frame rate are performed from the recording settings panel (refer to  $\Rightarrow$ p[.61\)](#page-72-0). Control the camera and film from the control panel (refer to  $\Rightarrow$  p[.73\)](#page-83-0). Divide displayed live image size and display side by side from status bar as with files (refer to  $\Rightarrow$  p[.299\)](#page-310-0).

Set the method of camera operation with the "Photographing Menu" when first using the camera or when changing the recording method. (refer to  $\Rightarrow$  p[.95\)](#page-106-0)

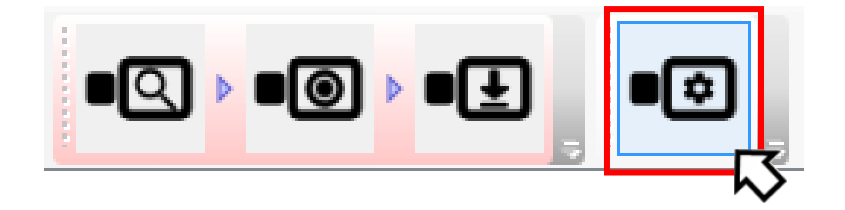

After clicking View  $\blacktriangleright$  on the camera, you can change the settings while reviewing the image.

When the camera is in the View mode, the control panel turns blue.

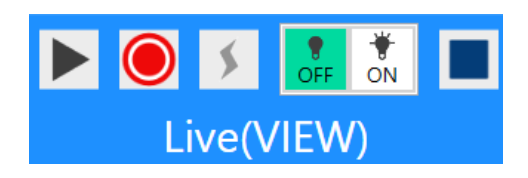

After making the settings, click  $\bigcirc$  to access the standby state and then record with the

trigger input.

When the camera is in the recording (standby) mode, the control panel turns red.

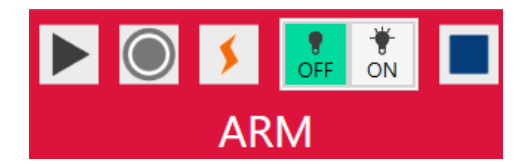

If the camera is stopped, click  $\bigcirc$  to access the recording (standby) mode without viewing.

(refer to  $\Rightarrow$ p[.73](#page-83-0))

#### **3.2.3 Playback and Adjust the Image Quality of the Images Filmed**

After recording has finished, it automatically switches to the download screen. Select "Download" from the camera task tool bar to switch to the download screen.

Playback the recorded images on the download screen to check and adjust the image quality.

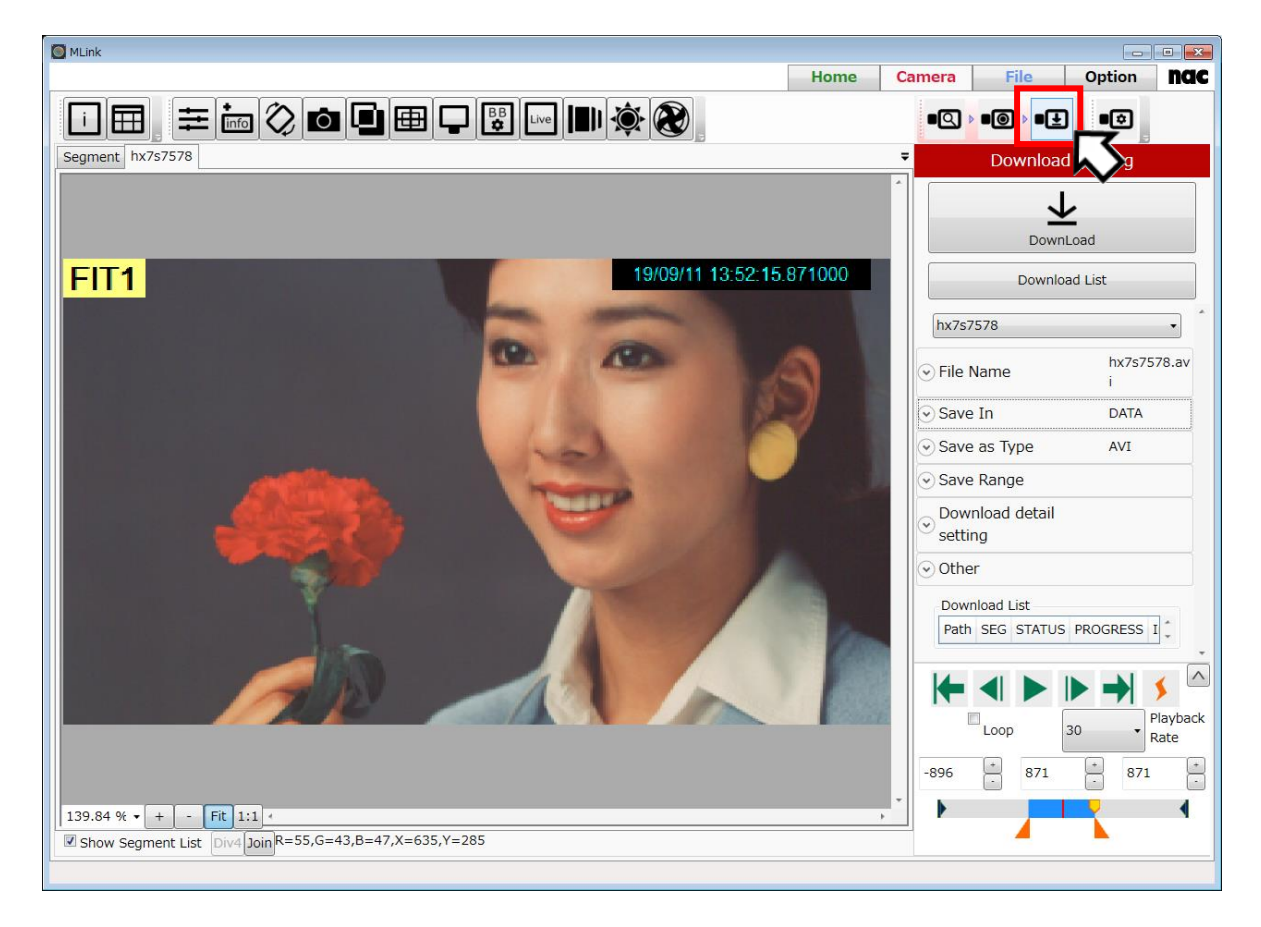

Adjust the image quality for white balance and such from the adjust image quality panel (refer to  $\Rightarrow$ p[.128\)](#page-139-0).

Set the playback range from the control panel (refer to  $\Rightarrow$  p[.75\)](#page-86-0) and play back the recorded images.

 $\sim$ Quick Start Tutorial $\sim$ 

#### **3.2.4 Download Images**

Review the playback images and check the range for the data download.

 $Q$  MLin Home Camera Fil Option nac **O & III DE DE DE DE L'AR Fila** ∙Q∤∙®<mark>∤</mark>•⊡ Segment hx7s7578 DownLoad 19/09/11 13:52:15.871000 FIT<sub>1</sub> Download List hx7s7578  $\overline{\phantom{0}}$ hx7s7578.av File Name Save In DATA Save as Type AVI Save Range Download detail setting o Other Download List Path SEG STATUS PROGRESS I Download settings panel $\begin{bmatrix} \frac{1}{2} \end{bmatrix}$ -896 871 871 139.84 %  $\bullet$   $\bullet$   $\bullet$   $\bullet$   $\bullet$   $\bullet$  Fit 1:1  $\bullet$ Show Segment List  $\boxed{\text{Div4} \mid \text{Join} \mid \text{Res}}$  = 55, G=43, B=47, X=635, Y=285

Download the recorded images from the specified range to the PC.

Download according to the following procedures.

1) Input the name of the file to be saved.

The default is "camera model + camera ID".

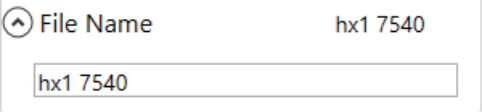

2) Click on the save to " $\cdots$ ".

Or manually input the destination.

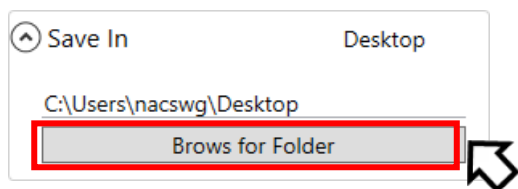

 $\sim$ Quick Start Tutorial $\sim$ 

The "reference folder" screen on the right appears, so select the destination for saving the image file and then click "OK".

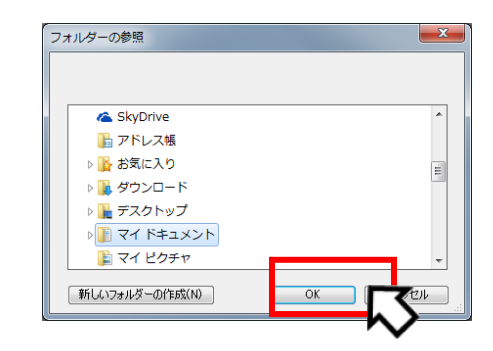

3) Set the save format for the downloaded image file.

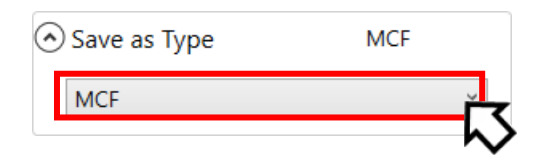

4) Click "Start Download" to start downloading.

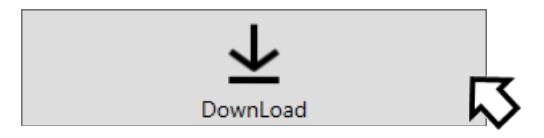

**If the "File Name" and "Destination" are not input, you will not be able to click on "Start Download".**

5) Once downloading starts, the progress bar appears and the progress of the download is shown.

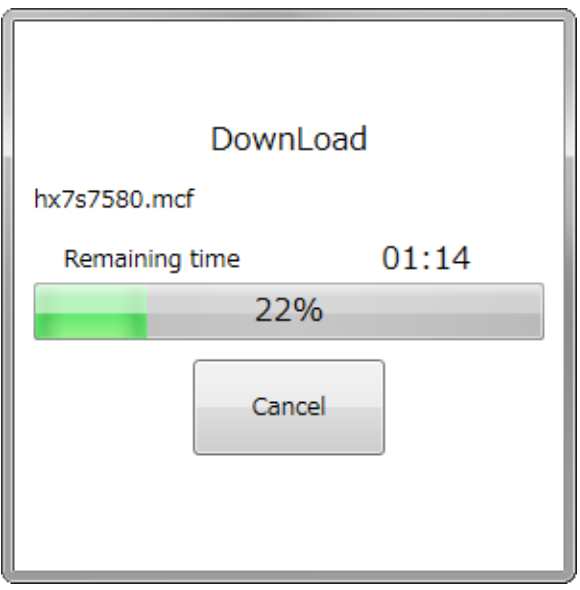

 $\sim$ Quick Start Tutorial $\sim$ 

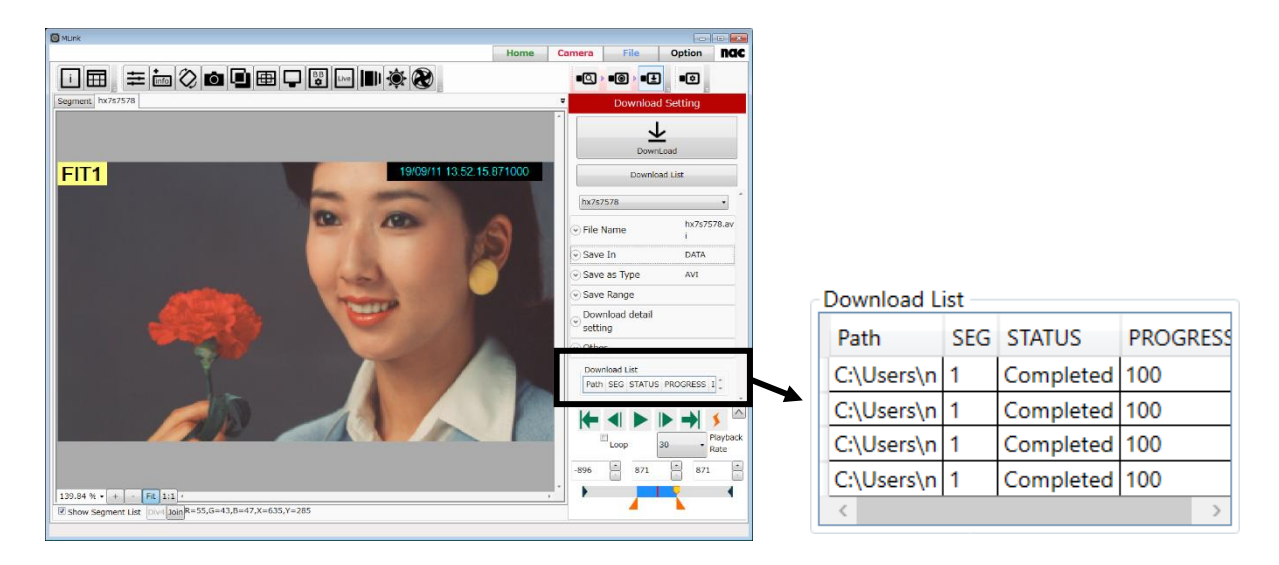

Once the progress bar reaches 100%, the STATUS on the list shown will be "Completed" and the download will be completed.

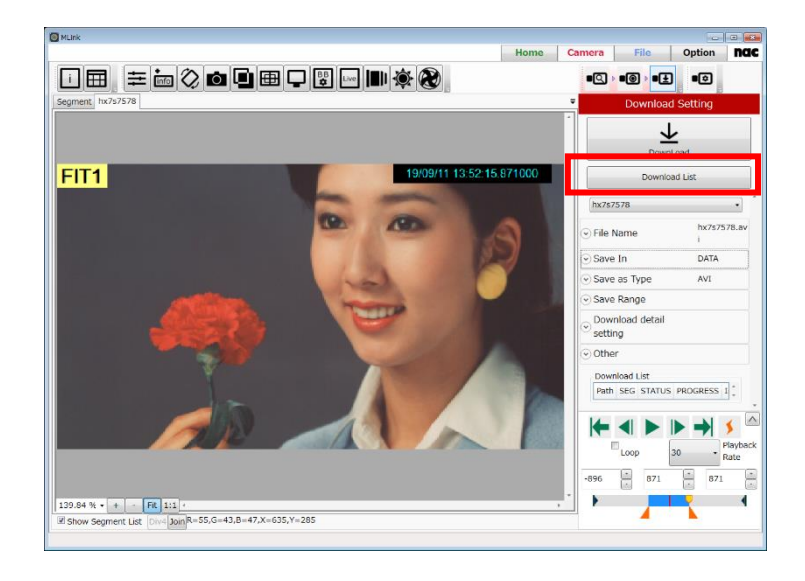

When two or more cameras are connected, you can set the download all together by selecting the download list. (refer to  $\Rightarrow$ p[.91\)](#page-102-0).

#### **3.3 File Playback**

This provides a description for opening the multiple image files filmed, as well as the methods for

playback, image quality adjustment and format conversion.

Select "File" from the mode tab to work with the file.

Select "File" and the follow screen appears.

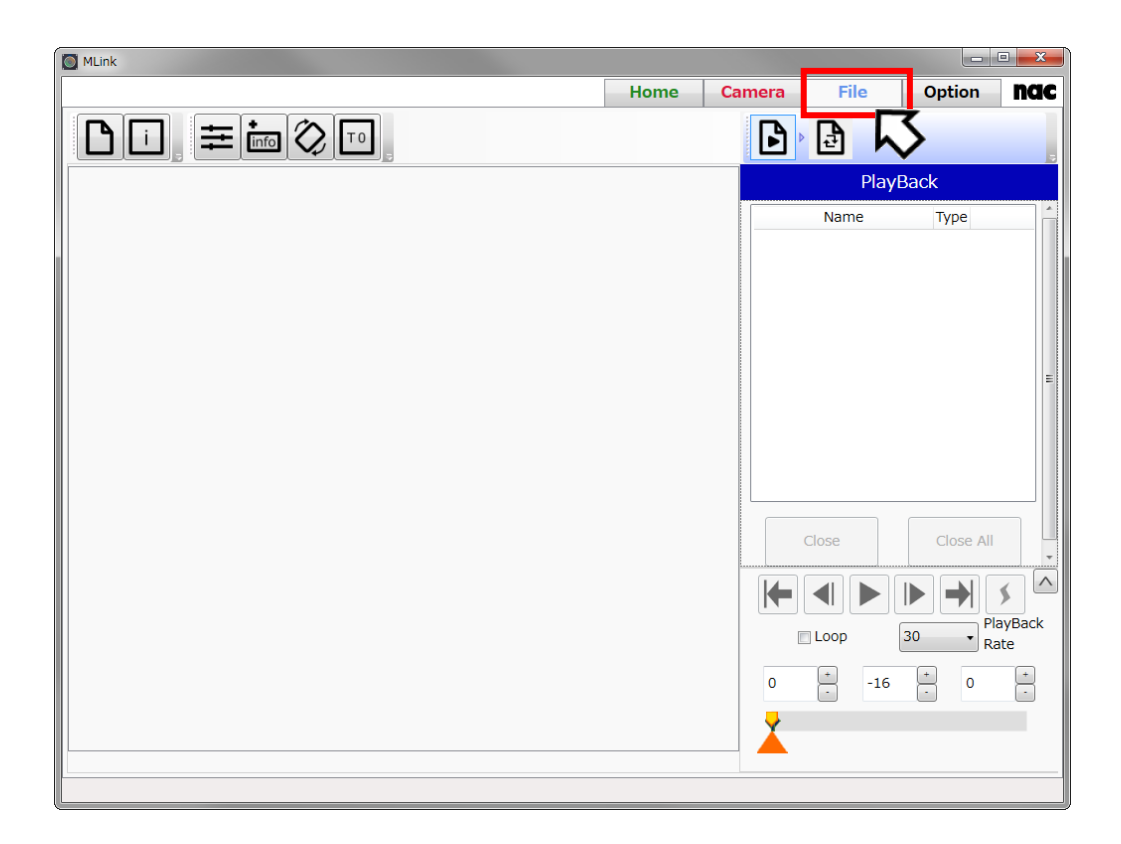

#### **3.3.1 Open Files**

Open files according to the following procedures.

1) Click "Open" on the file quick tool bar.

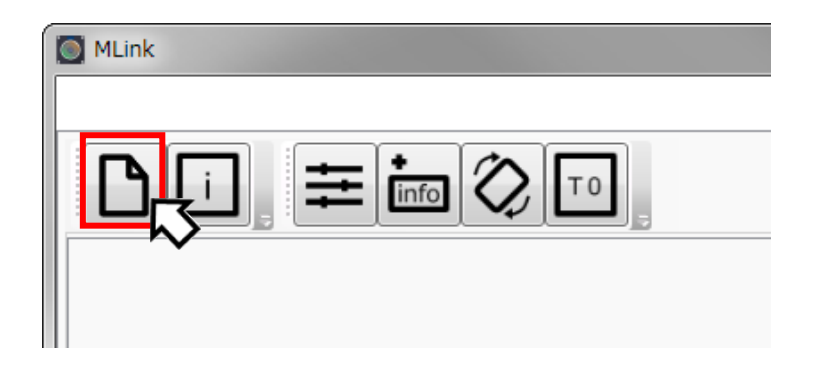

#### 2) The following file selection screen appears so select the image file and click "Open".

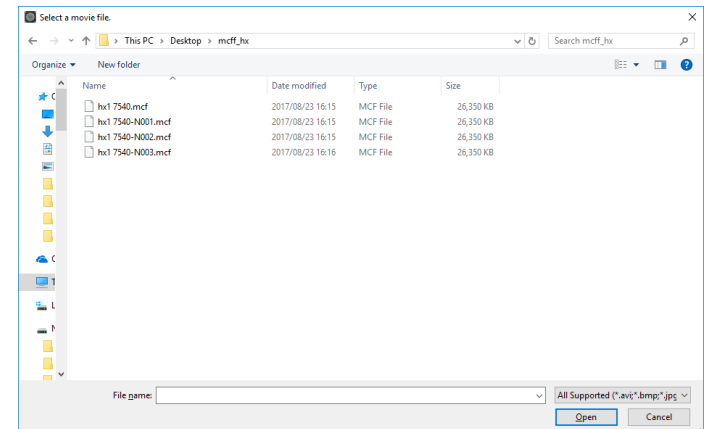

#### **3.3.2 Play Files**

Set the image to be played back and the playback range from the control panel.

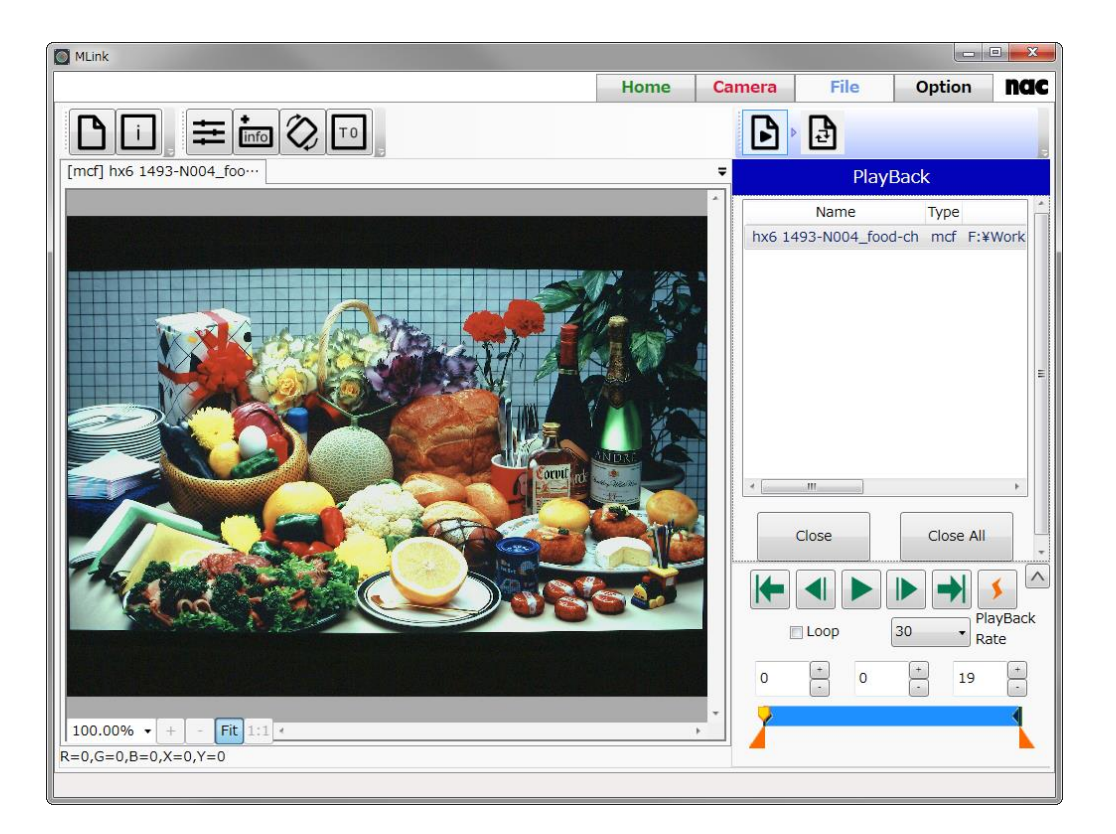

If opening multiple image files, select the image file from the list and switch the image file to be played. You can switch the image files from the monitor tab.

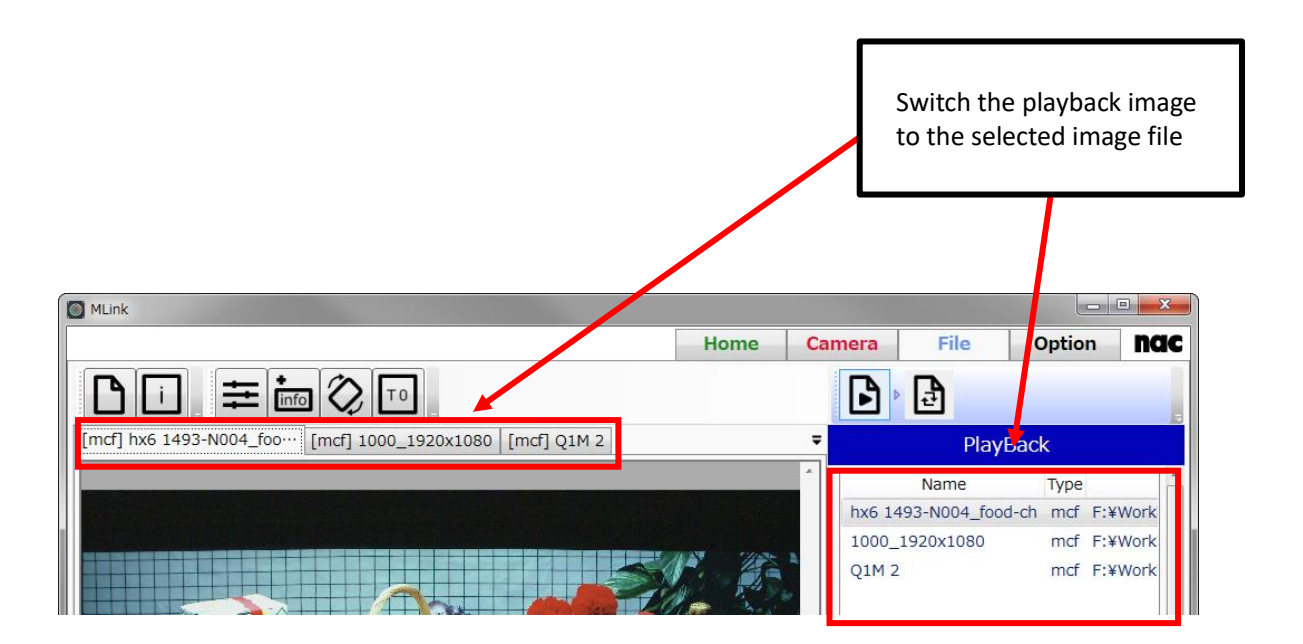

 $\sim$ Quick Start Tutorial $\sim$ 

#### **3.3.3 Adjust the Image Quality**

Select "Adjust Image Quality" from the file quick tool bar and the image quality adjustment screen appears.

Adjust the image quality of the file on the image quality adjustment screen.

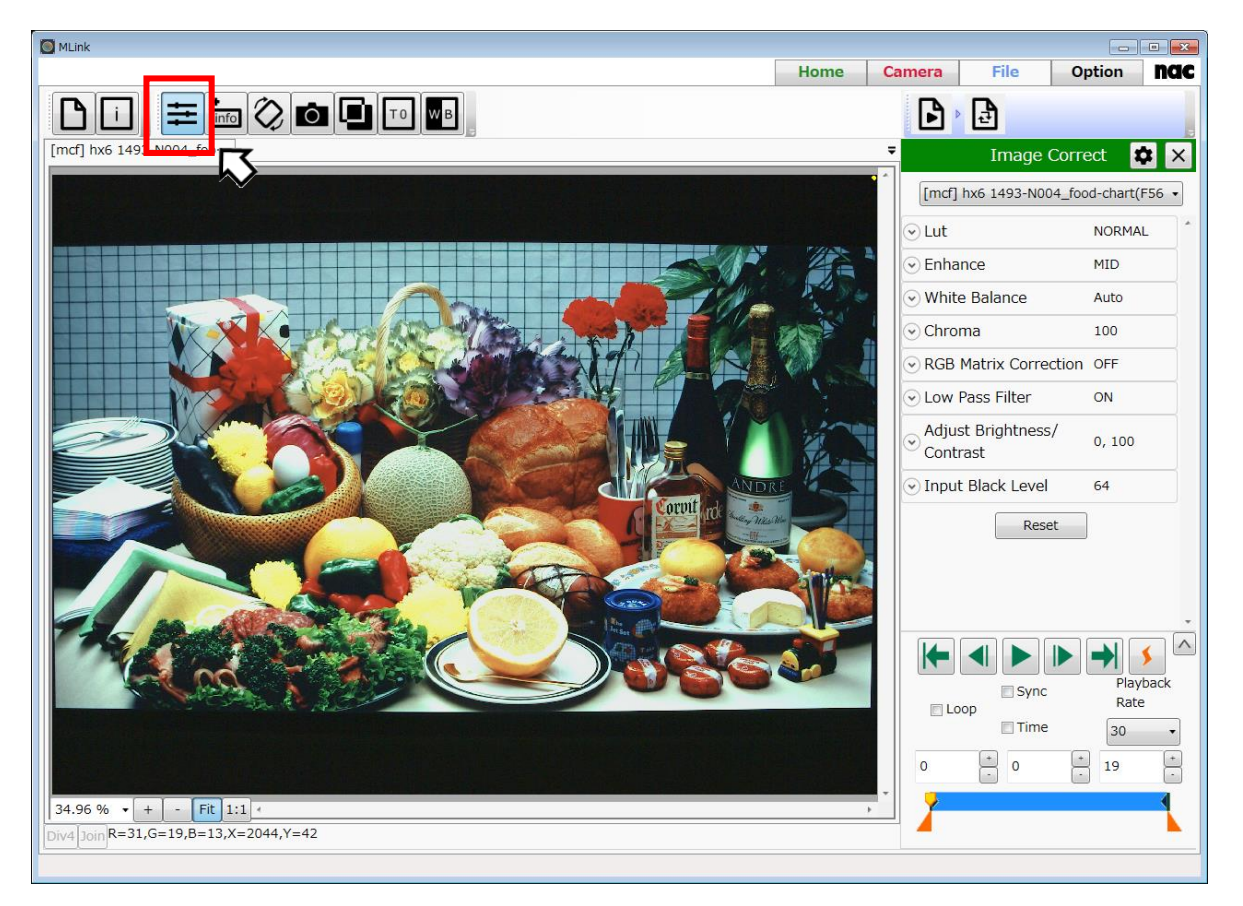

Use the image quality adjustment panel (refer to  $\Rightarrow$  p[.128\)](#page-139-0) to perform image quality adjustments such as white balance.

#### **3.3.4 Convert Formats**

Select "Convert" from the file task tool bar and the format conversion screen appears.

Use the format conversion screen to convert the image quality adjusted image from the original format and save on the PC.

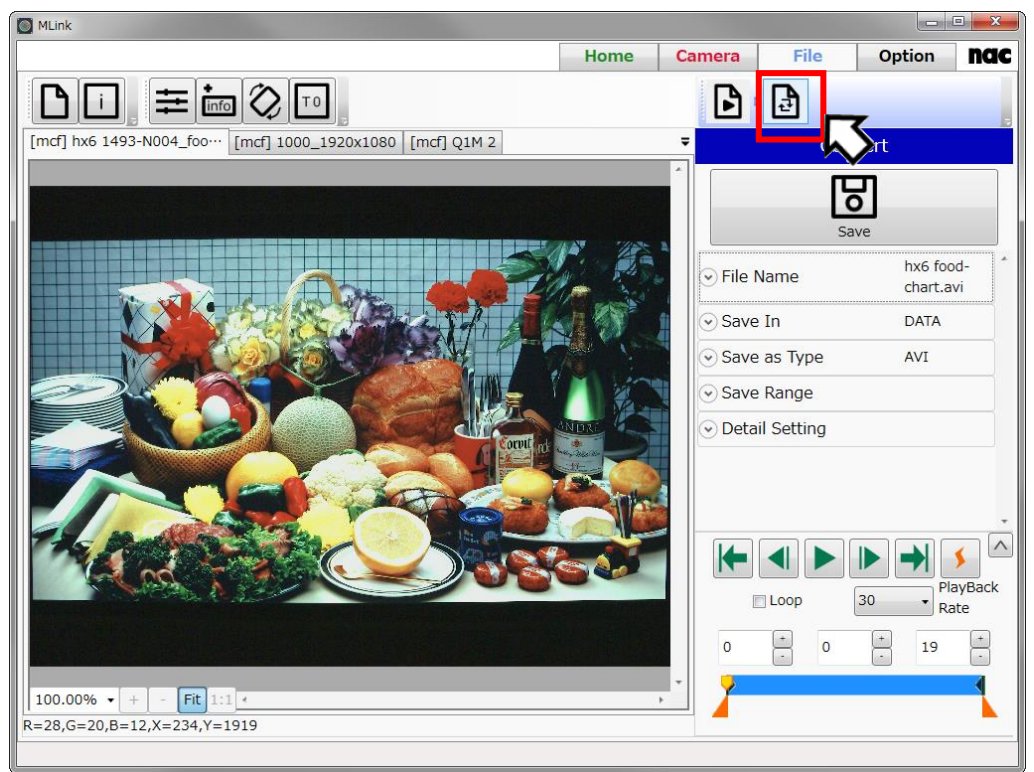

Use the following procedure for format conversion.

1) Select the MCF file that will be subject to format conversion from the tab.

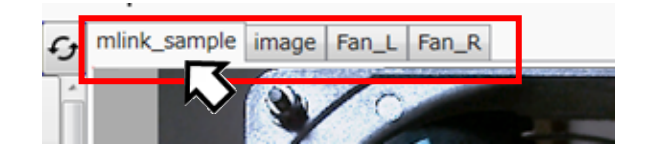

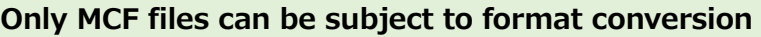

2) Input the name of the file to be saved.

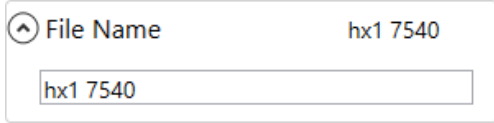

The default is to input the original file name.

 $\sim$ Quick Start Tutorial $\sim$ 

3) Set the destination folder for saving.

Click "Browse for Folder" for the destination.

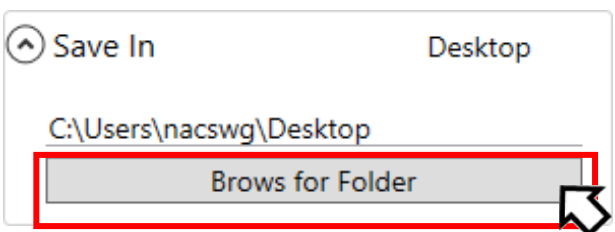

 $\overline{\mathbf{x}}$ 

E

キャンセル

フォルダーの参照

SkyDrive ■ アドレス帳 ▷ 4 お気に入り

▶ <mark>↓</mark> ダウンロード ▷ ■ デスクトップ ▶ ■ マイドキュメント 自マイピクチャ 「新しいフォルダーの作成(N)

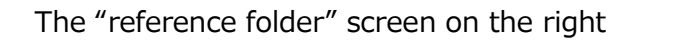

appears, so select the destination for saving

the image file and then click "OK".

4) Set the save format after format conversion.

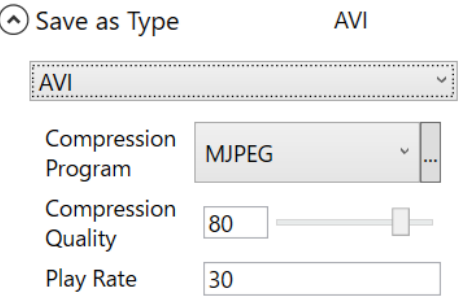

 $\sim$  ok

5) Click "Start Conversion" to start converting the format.

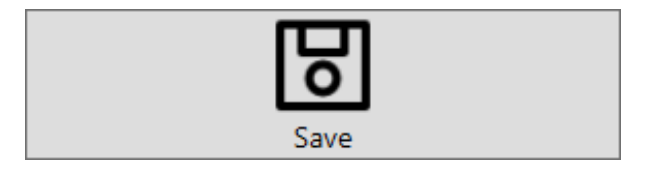

**If the "File Name", "Destination" and "Save Format" are not input, you will not be able to click on "Save Conversion".**

Once saving the conversion starts, the conversion list appears at the bottom of the work space and the conversion task is added. The progress bar appears and the progress of the conversion task is shown.

After the conversion, you can hide the progress bar by clicking "hide" button. Also you can show the progress bar by clicking "Display convert progress" button that exists in detail settings in convert setting panel.

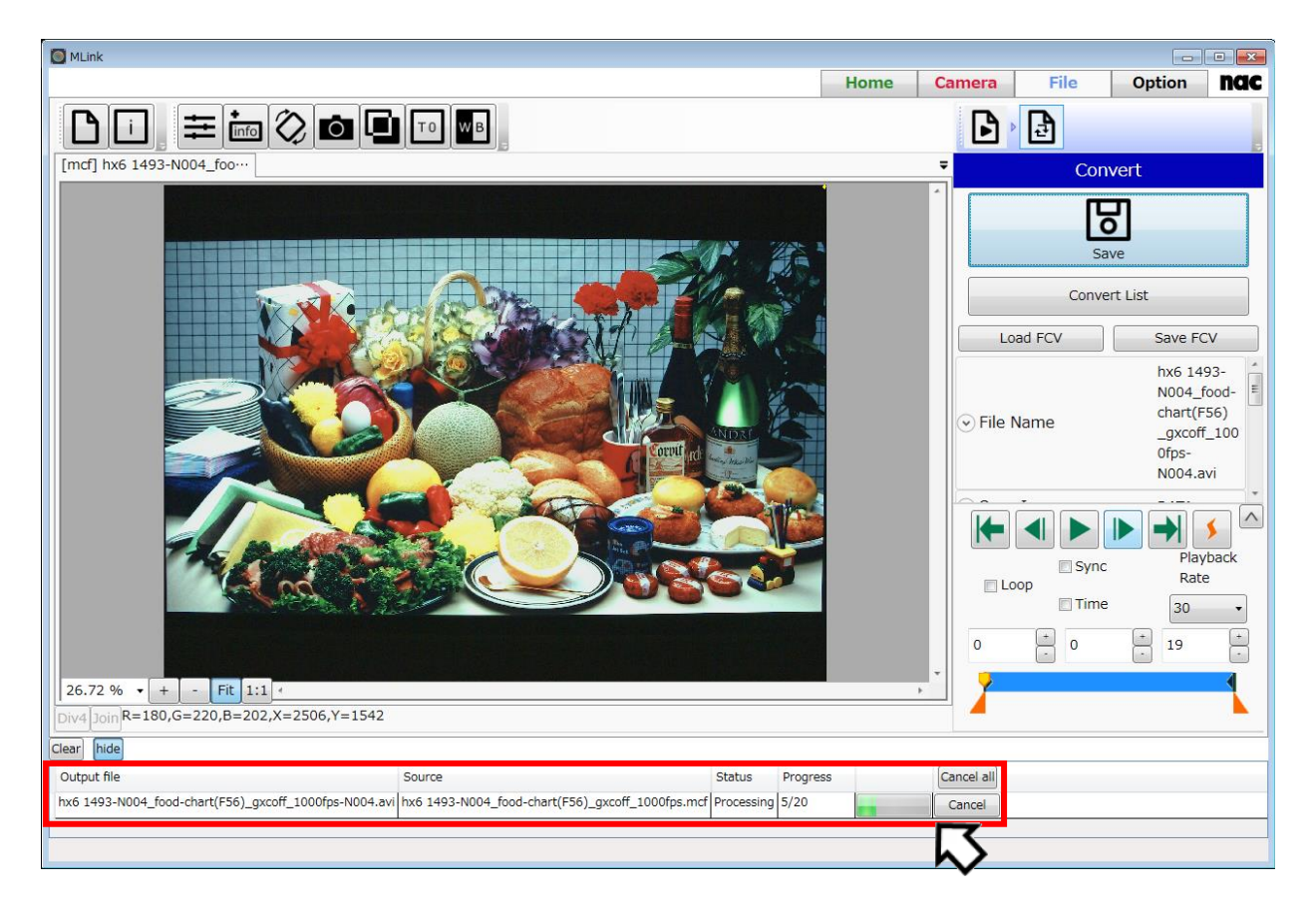

Format conversion is performed in the background, and after conversion, the files are saved to the destination specified, under the file name specified. Also the file is opened automatically by clicking "Open the file, after the convert" button that exists in detail settings in convert setting panel.

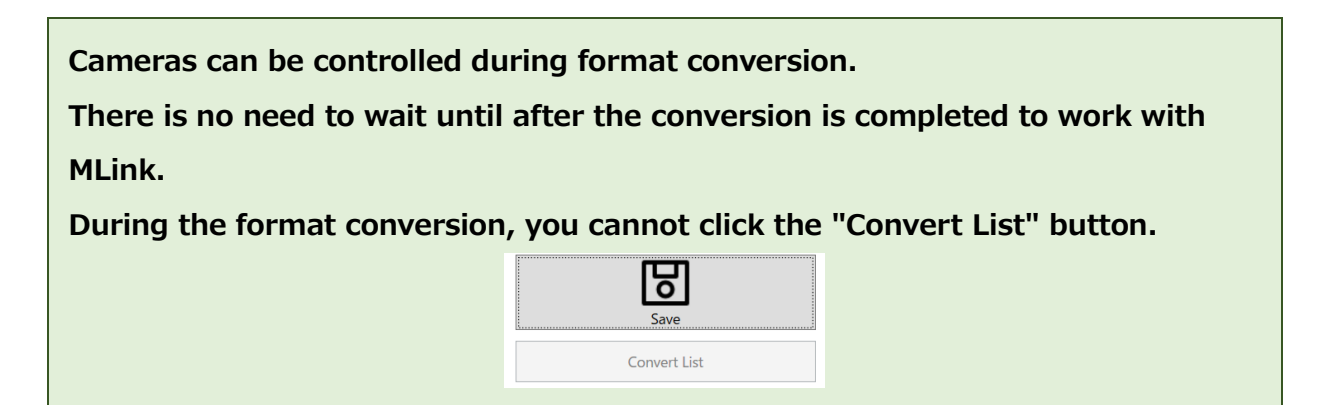

6)Format conversion is complete when "Complete" is shown in the status area for conversion tasks.

#### **3.4 End MLink**

Click the X in the top right corner of the main window to end MLink.

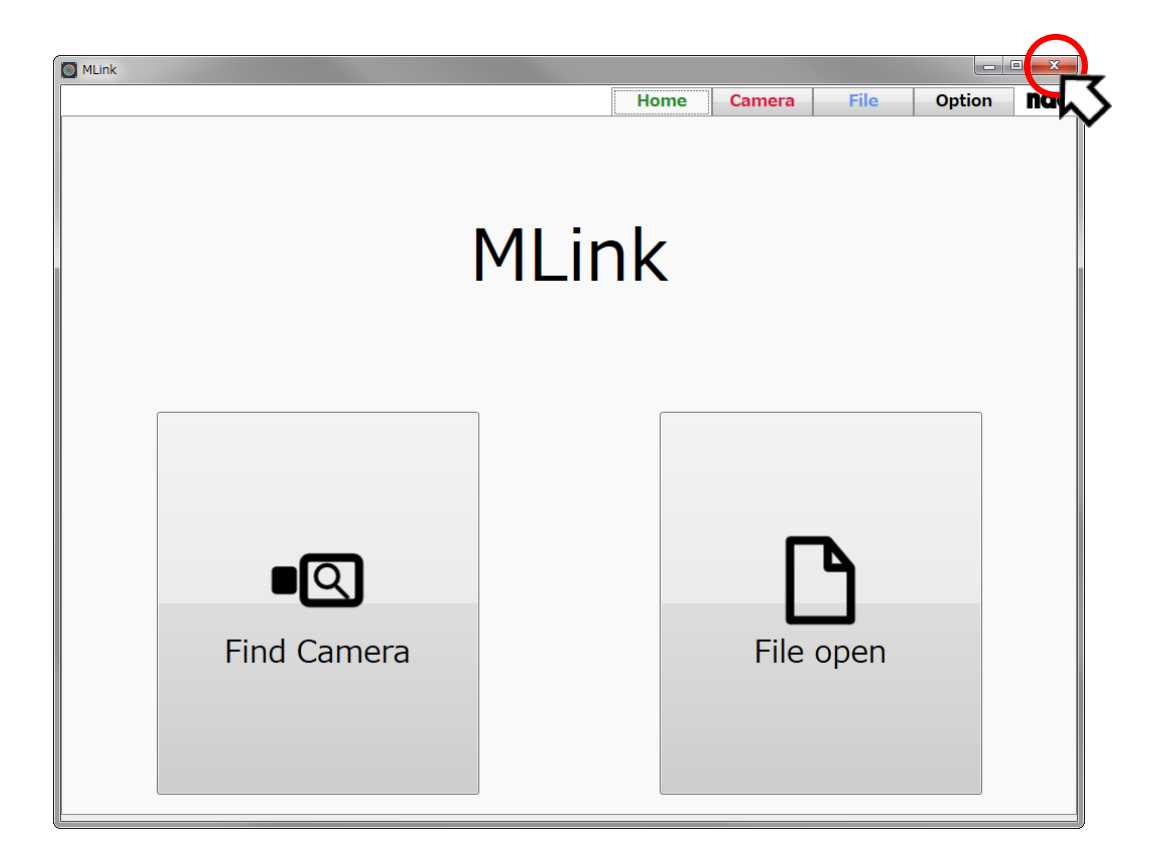

### **4**

# **References for the Functions**

]

(Blank page)

#### **4 Function Reference**

References for each function installed on MLink.

#### **4.1 Camera Control**

Camera control is performed with the camera tab.

Select "Camera" from the mode tab and the camera tab screen appears.

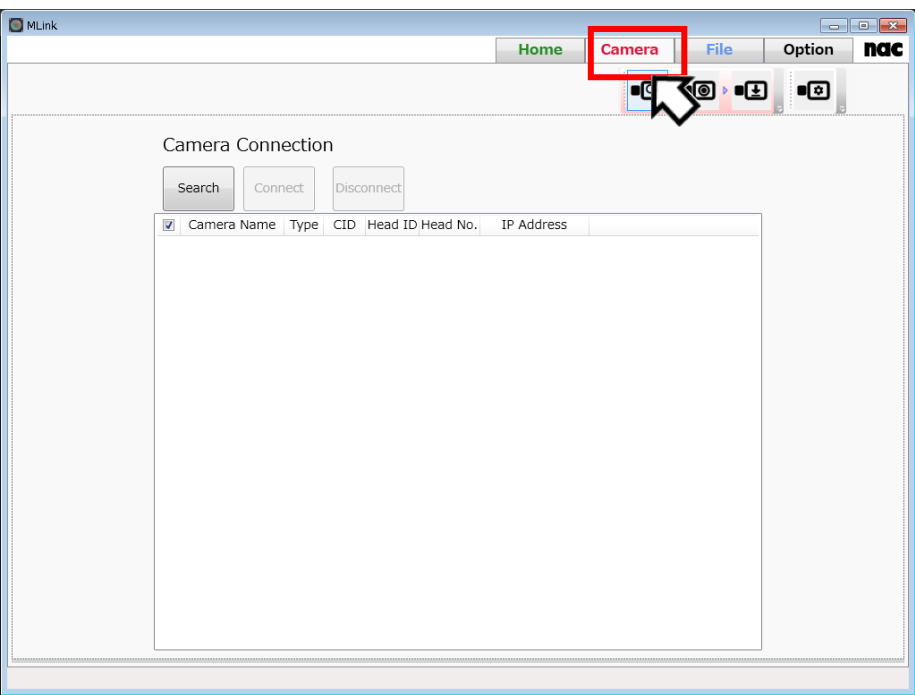

Each task on the camera task tool bar is performed as follows.

● [4.1.1](#page-67-0) Connect Cameras (refer to ⇒p[.56\)](#page-67-0)

Search for cameras on the same network and connect the camera selected.

 $\bullet$  [4.1.2](#page-71-0) Record (refer to  $\Rightarrow$ p[.60\)](#page-71-0)

Settings for recording in order to record.

- $\bullet$  [4.1.3 Play](#page-86-1) and Download (refer to  $\Rightarrow$  p[.75\)](#page-86-1) Playback the recorded image to review. Determine the range and download.
- $\bullet$  [4.1.4](#page-106-0) Photographing Menu (refer to  $\Rightarrow$  p[.95\)](#page-106-0) Settings determining the photographic environment. Application settings determine the filming environment and don't have to be set for recording each time. Set if necessary. You can also review the current camera settings.

#### <span id="page-67-0"></span>**4.1.1 Connect Camera**

Select "Connect" from the camera task tool bar and the connect camera screen appears.

Operations for camera searches, connections and disconnections are performed on the connect camera screen.

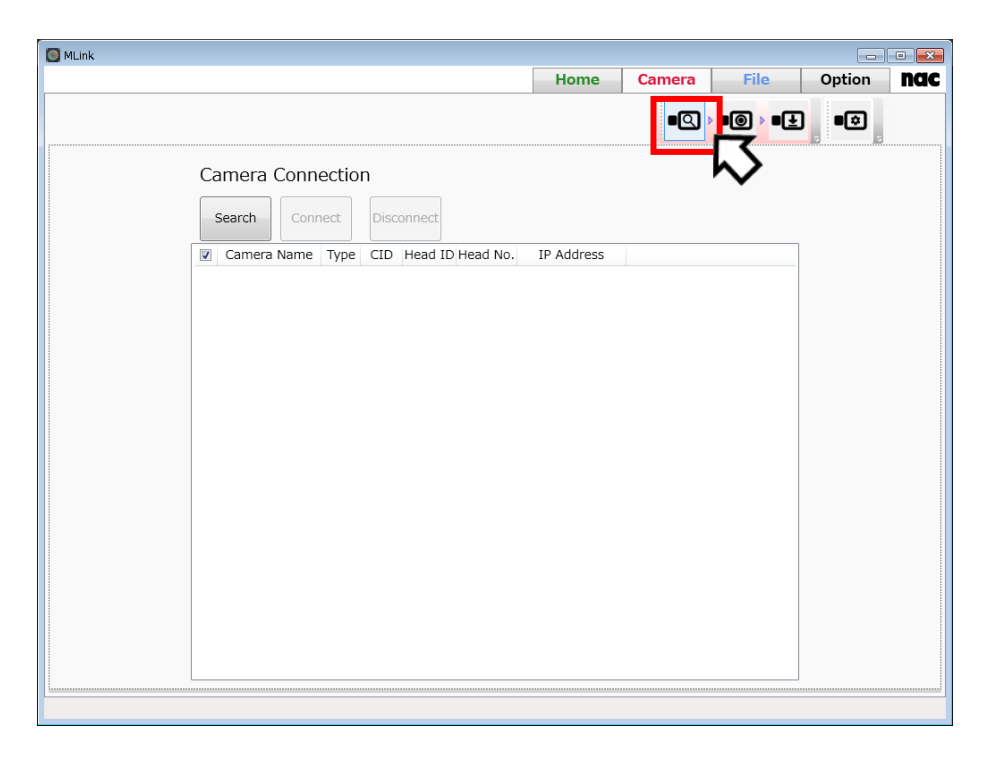

#### **"Connect Camera" Screen**

#### **Camera Search**

Click "Search" to search for cameras on the same network.

Once the camera search is complete, the nickname for the cameras discovered, model, IP address, CID, camera head ID and camera head number are shown on the list.

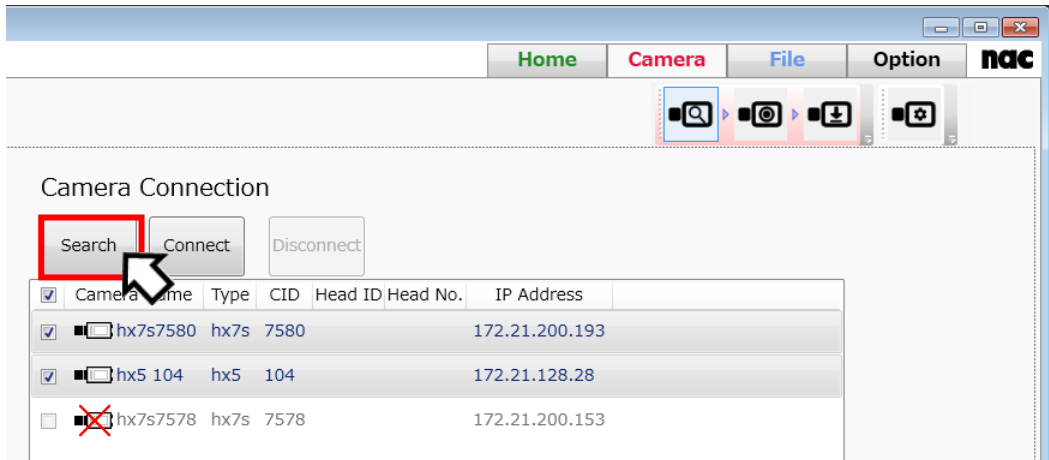

#### **Connect Camera**

Connect to the camera selected from the list.

Once the connection is complete, the "Record" screen automatically appears.

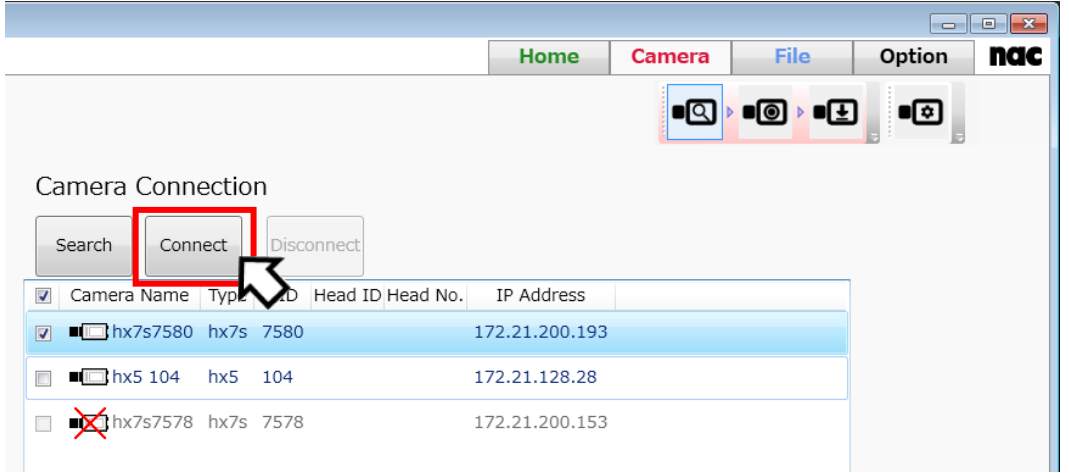

**"Connect" cannot be clicked unless a camera is selected.** 

**Connection is not possible if a camera is being used on a different PC.** 

**The camera icon shown in the camera name column of the list shows the camera status.** 

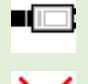

 **Camera that can be connected.**

 **Camera that cannot be connected because it is being used on a different PC.** 

#### **Disconnect Camera**

Disconnects the connected camera.

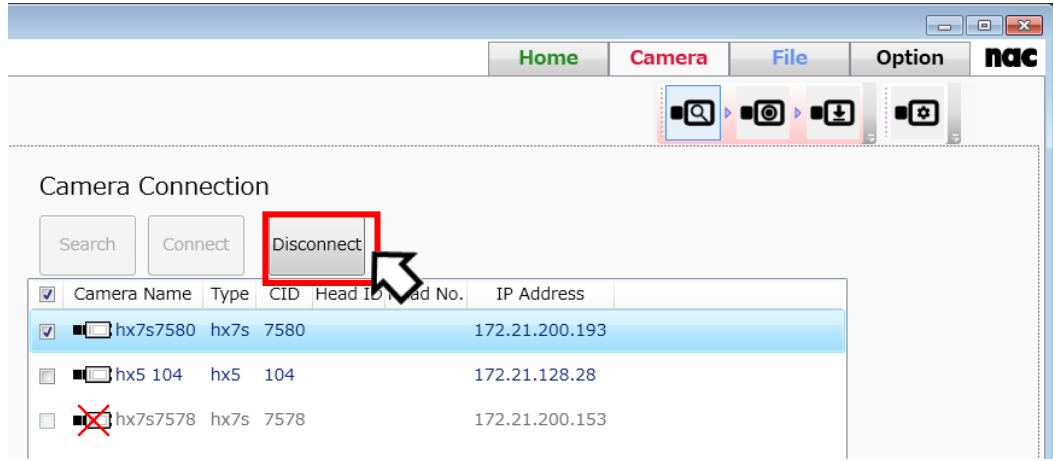

 $\sim$ Function Reference $\sim$ 

#### **Factory Reset**

Resets the selected camera to its factory defaults. This function erases the settings and recorded images on the camera.

Setting with the following procedures.

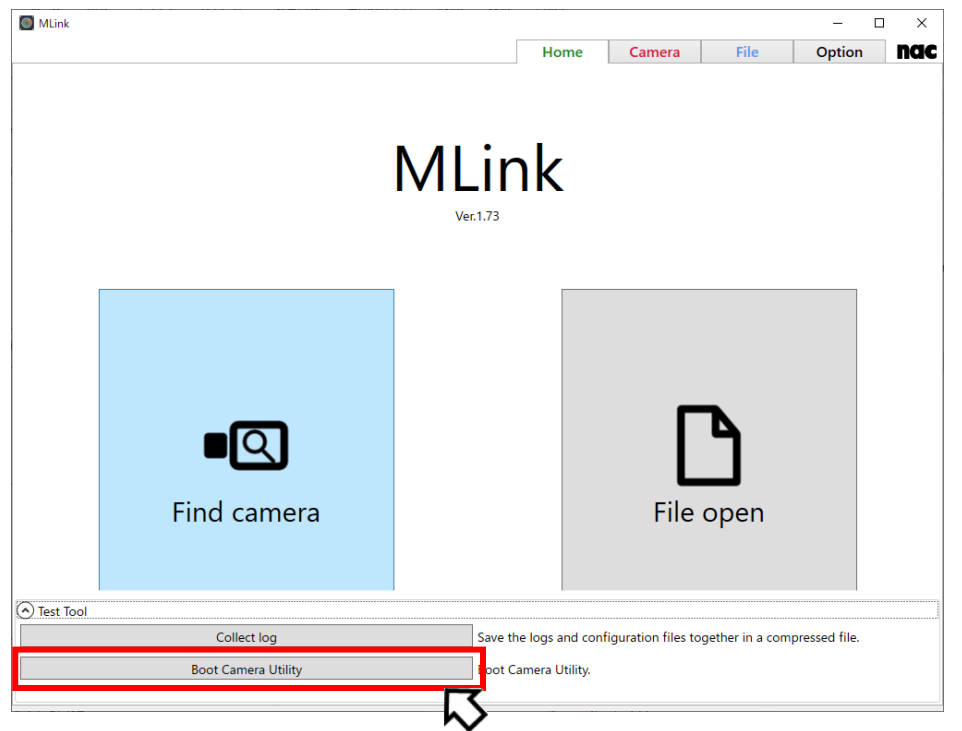

Click "Boot Camera Utility" button in Test Tool in Home Tab.

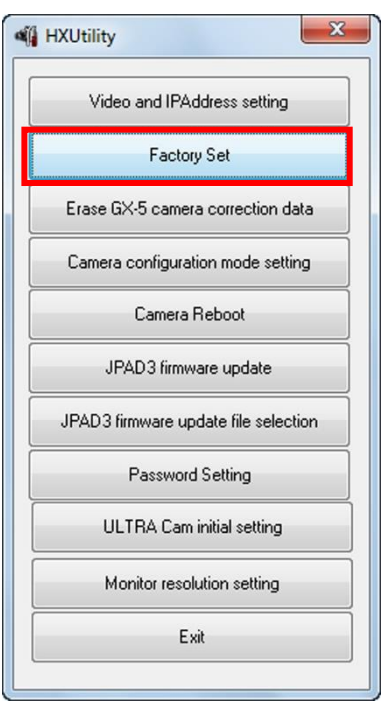

Confirm cameras with the settings have started up and the PC and cameras have connected to the network. Additionally, confirm that the camera is not in use.

Click "Factory Settings".

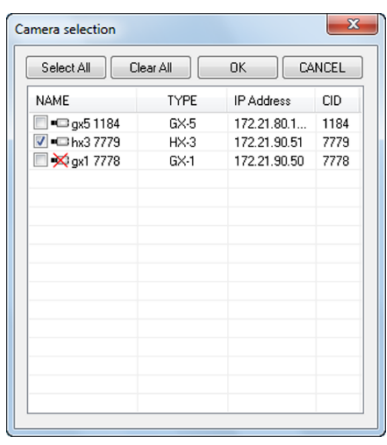

The "Select Camera" dialogue is displayed with a list of cameras currently connected to the network.

An "x" is shown on the camera icon of the camera which can't be connected. (In use, or the IP address of Q camera is not on the network segment of PC)

Check a camera to set and click "OK".

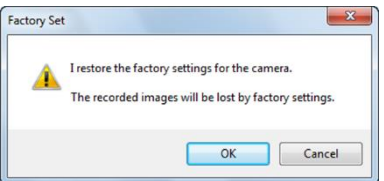

A confirmation dialogue appears. Click "Yes" to change to the factory settings and restart the camera.

#### **Camera - Mobile connection**

Live images can be displayed on iPhone and other mobile terminals via Wi-Fi.

(refer to  $\Rightarrow$ p[.188](#page-199-0) "4.2 [MLink Mobile"](#page-199-0))

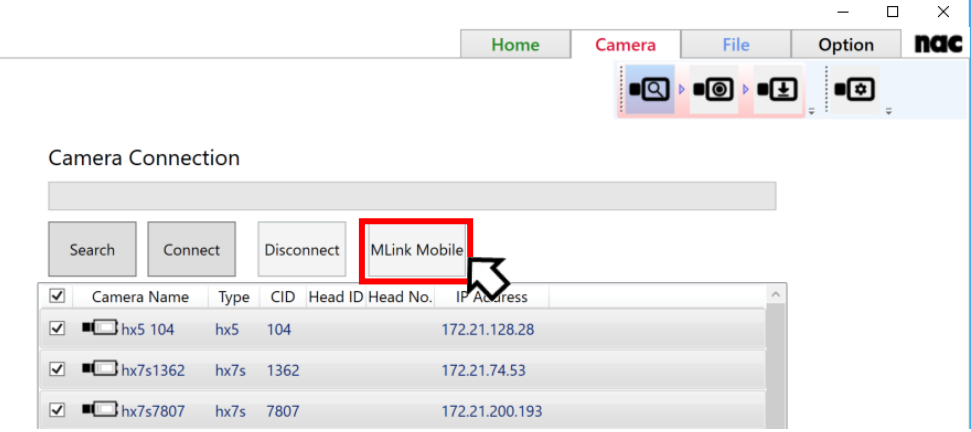

MLink User's Manual  $\sim$ Function Reference $\sim$ 

#### <span id="page-71-0"></span>**4.1.2 Record**

Select "Record" from the camera task tool bar and the recording screen appears.

Use the recording screen to make the recording settings and record.

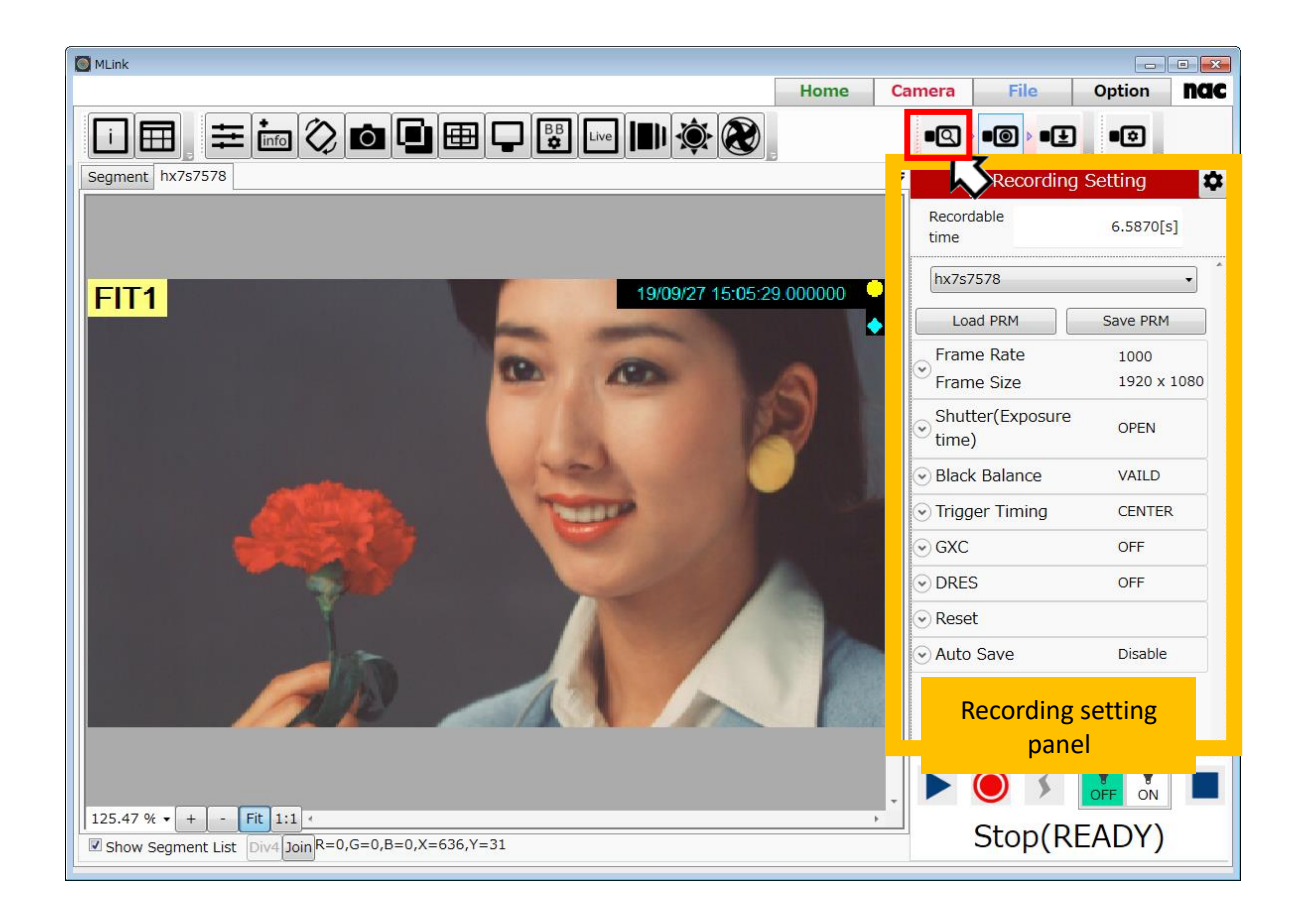

**"Record" Screen**
## **Recording Settings Panel**

The recording settings panel is used for the recording settings corresponding to the subject, including frame rate and frame size. Items that can be set are as follows.

- ⚫ **[Setting Target](#page-72-0)**
- ⚫ **[Reading / Saving Camera Settings](#page-73-0)**
- ⚫ **[Frame Rate and Resolution](#page-74-0)**
- ⚫ **Shutter [\(Exposure Time\)](#page-76-0)**
- ⚫ **[Black Balance](#page-79-0)**
- ⚫ **[Trigger Timing](#page-80-0)**
- ⚫ **[GXC](#page-81-0)**
- ⚫ **[DRES](#page-81-1)**
- ⚫ **[Reset](#page-82-0)**
- ⚫ **[Auto Save](#page-83-0)**

**Recording Setting**  $\bullet$ Recordable  $6.5870[s]$ time hx7s7578 Load PRM Save PRM Frame Rate 1000 Frame Size 1920 x 1080 Shutter(Exposure OPEN time) **D** Black Balance VAILD  $\odot$  Trigger Timing **CENTER**  $\odot$  GXC OFF  $\odot$  DRES OFF Reset Auto Save Disable

When the camera is in standby and operations such as a change of settings aren't being performed or when the camera is not connected, a circular graphic appears on the settings item on the settings panel.

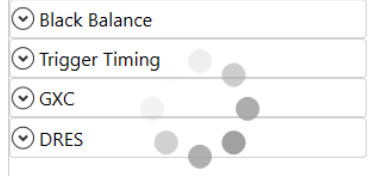

The item name and current setting is shown for each item. Click  $\heartsuit$  on the item to open it and change the setting.

## <span id="page-72-0"></span>**Setting Target**

Shows the camera subject to the settings. The parameters for the target camera are shown in each item on the settings panel. Changes for the setting items are reflected in the cameras shown here.

# <span id="page-73-0"></span>**Reading / Saving Camera Settings**

#### Load PRM

Read the camera shooting conditions and other settings from the parameter file (prm) and set it to the target camera. Click the "PRM Read" button to display the parameter setting file read dialog box.

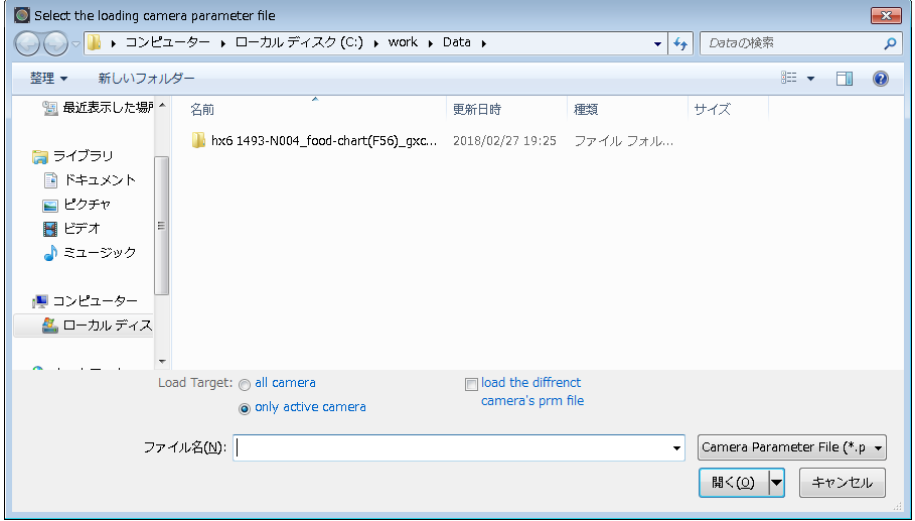

By selecting the PRM file and clicking the "Open" button, you can set the contents of the PRM file to the camera. You can set the camera to be set with "Applicable".

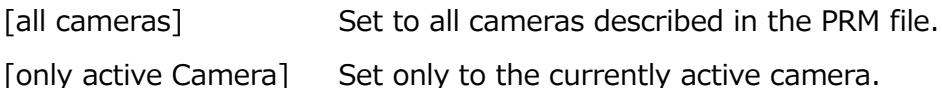

If [load the different camera's prm file] is checked, set the recording setting at the head of the PRM file to the active camera. If it is not checked, the setting will not be made to the active camera only if the recording setting of the active camera is described inside the PRM file.

#### Save PRM

Save the settings such as the current shooting conditions of the camera in the parameter file (prm).

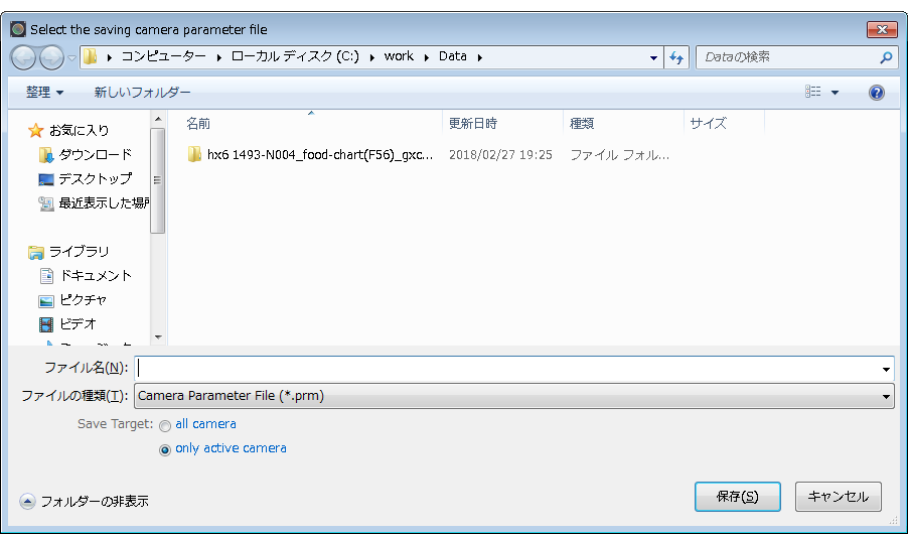

When [all cameras] is selected, the recording settings of all the connected cameras are written to one PRM file. If [only active camera] is selected, write the recording setting of only one active camera to one PRM file.

## <span id="page-74-0"></span>**Frame Rate and Resolution**

"Priority" sets the priority for either the frame rate or the frame size. The item set that has priority is shown in green.

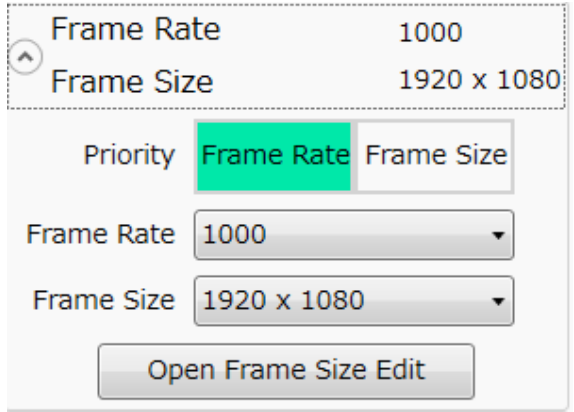

When the Priority is set to Frame Rate:

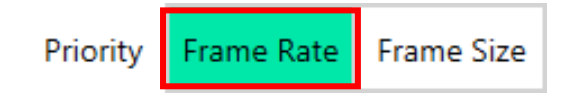

Use "Frame Rate" to select any of the frame rates that can be set on the camera.

Use "Resolution" to select only the resolutions that can be set with the frame rate selected.

MLink User's Manual  $\sim$ Function Reference $\sim$ 

When the Priority is set to Resolution:

Priority

Frame Rate Frame Size

Use "Resolution" to select any of the resolutions that can be set on the camera. Use "Frame Rate" to select only the frame rate that can be set with the resolution selected.

Review the filming time possible with the set "Frame Rate" and "Resolution" from the "Filming Time Possible" at the top of the panel.

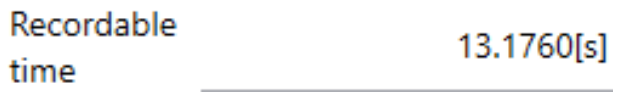

Click "Open Frame Size Details" to open the frame size details panel. (refer to  $\Rightarrow$ p[.151\)](#page-162-0) Use the frame size details panel to make custom settings for the frame size and frame rate.

# Boost Mode

If the camera supports Boost mode, Boost Mode settings are displayed in "Frame Rate and Resolution".

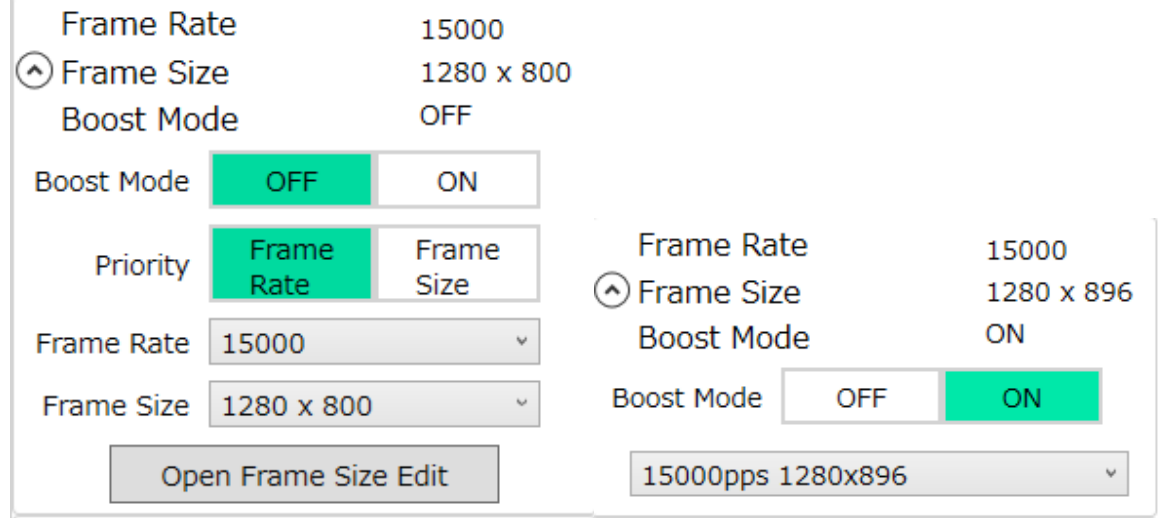

Boost Mode is a function that increases frame rate or resolution with little image degradation.

When Boost Mode is turned on, the setting screen of frame rate and frame size will be changed to show only the settings available in Boost Mode.

For cameras that support Boost 4 mode, both settings for Boost mode and Boost 4 mode are shown in the pull-down menu. The settings for Boost 4 mode have "Boost4" next to the frame rate and frame size.

Example: 30000pps 1280x896 Boost4

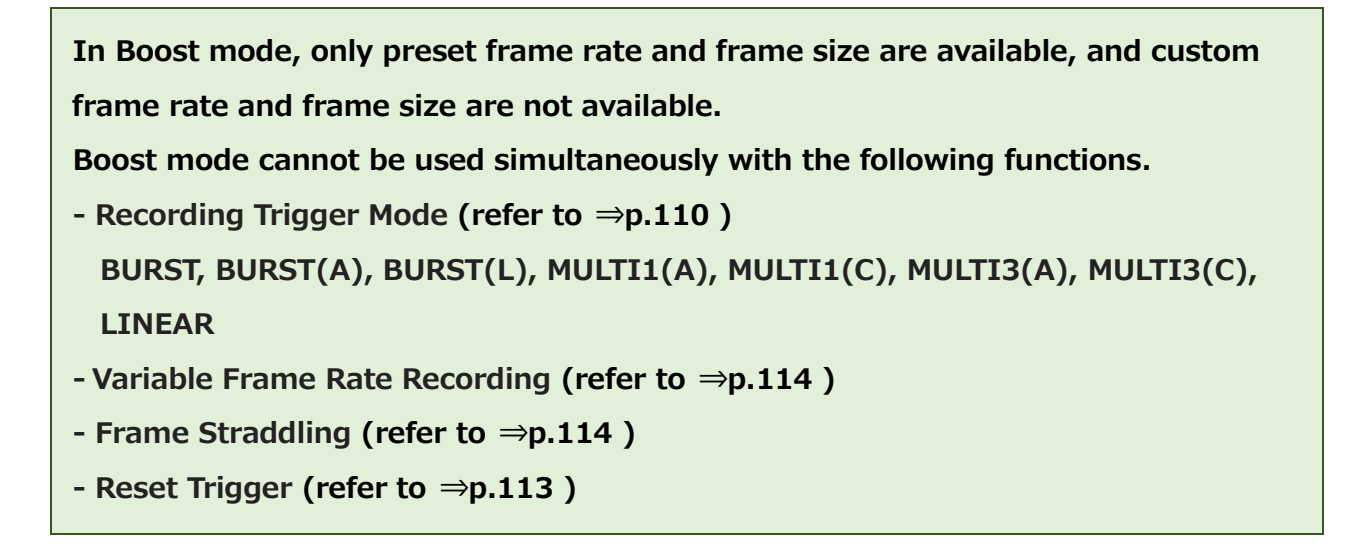

## <span id="page-76-0"></span>**Shutter (Exposure Time)**

The shutter speed can be changed. (The values that can be set depend on the model.) You can select the settable shutter speed of the camera.

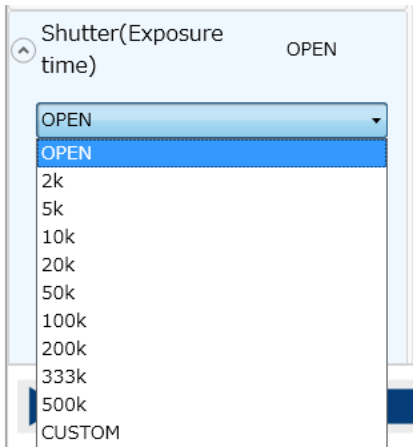

When CUSTOM is selected, the shutter speeds that can be set for the camera can be made by selecting on the slider or by numerically inputting in microseconds.

MLink User's Manual

 $\sim$ Function Reference $\sim$ 

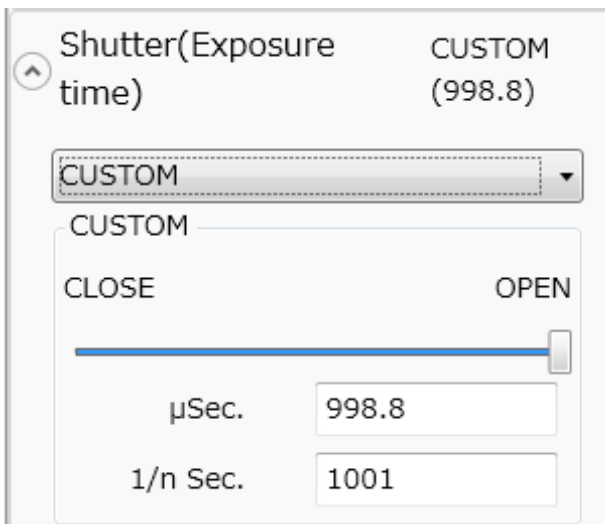

【Examples of corresponding shutter speeds and exposure times】

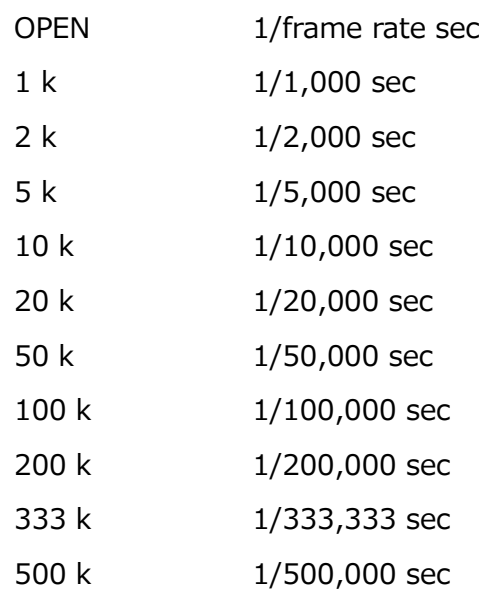

The exposure time cannot be set longer than 1/frame rate.

Automatic Exposure Control (AEC)

The AEC (automatic exposure control) function is available on the HX camera and the GX-1/GX-3/GX-8 cameras and ACS camera.

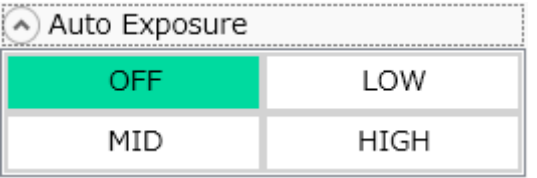

The AEC function performs photometry in a specific area of the photographed image, and changes the shutter speed so the average luminance in the photometry area is a specific value.

The lens aperture and shutter settings can be determined by the lighting for interior photography but it is difficult to change the settings each time the light changes for exterior photography. The AEC function is effective in these situations. However, if the light changes rapidly, it will take several seconds to get to the appropriate value.

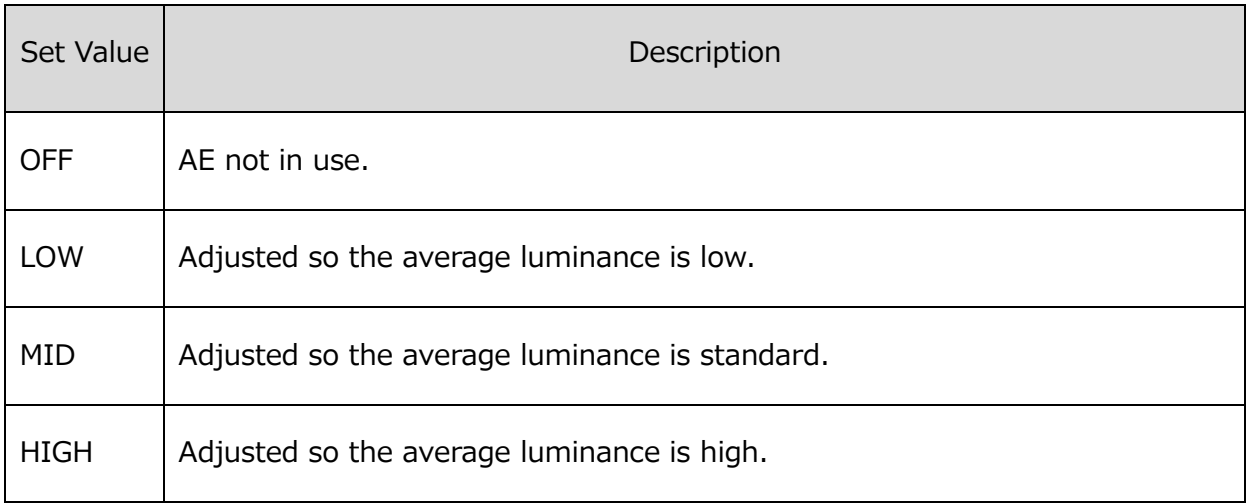

# **Area(AOI)**

For HX camera AE control, it is necessary to specify the target area (AOI).

You can specify one of the following as the range from the "Area (AOI)" pull-down.

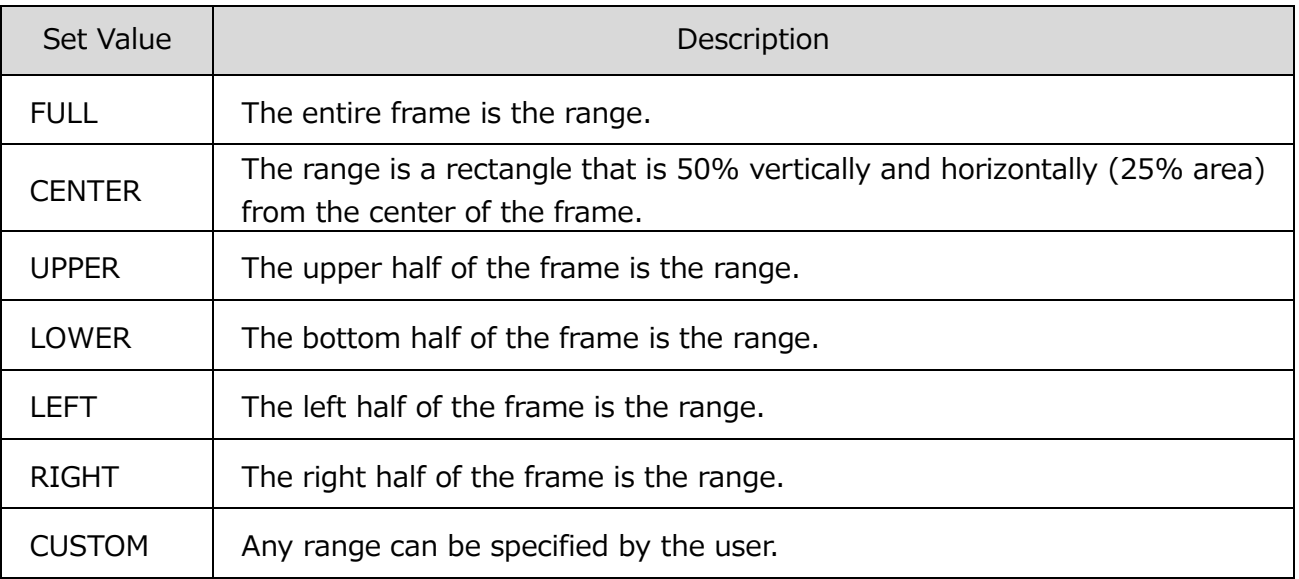

MLink User's Manual

 $\sim$ Function Reference $\sim$ 

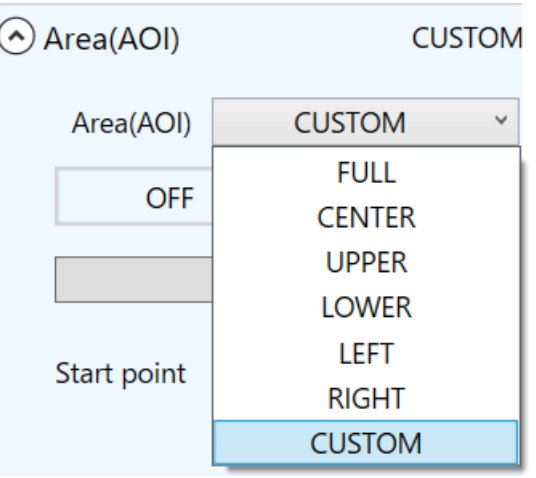

# How to specify AOI

For the AOI setting, select "CUSTOM" from the "Area (AOI)" pull-down and switch it to "ON" to draw a red frame on the image and apply it. You can also specify the AOI with a rectangle by dragging on the live image in the image display area. Drag inside the rectangle to move the AOI. Drag the corners or sides of the AOI rectangle to resize the AOI. Drag outside the AOI rectangle to discard the current AOI and specify a new AOI.

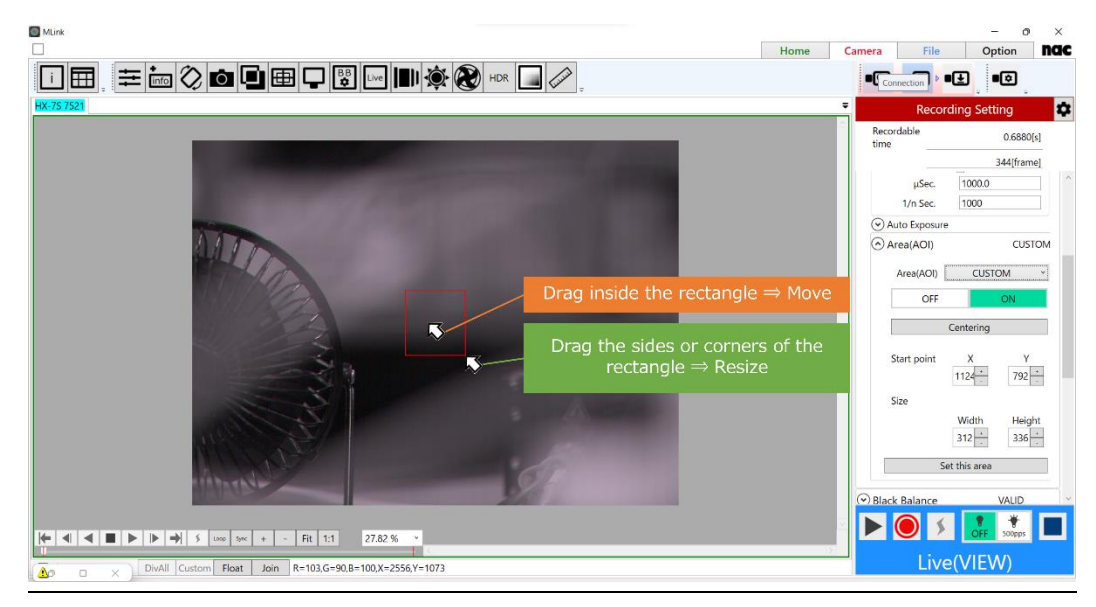

## <span id="page-79-0"></span>**Black Balance**

Black balance is a function to correct the pixel dependent noise elements from the sensor. The GX, MX and Q cameras can record without black balance correction but if conducting highly detailed photography, we recommend performing black balance immediately before or after filming.

Since the black balance eliminates noise elements from the sensor dependent on the settings such as frame rate and frame size, if the frame rate or frame size is changed while the black balance is ON, a warning prompting black balance correction will appear on the video monitor and in the warning window. If using the black balance function, update the black balance with the same frame rate and frame size as that for photographing.

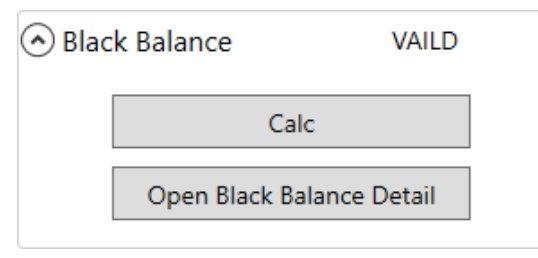

Click "Open Black Balance Details" to open the black balance detail panel. (refer to  $\Rightarrow p.154$ ) The settings for the automatic black balance can be made in the black balance detail panel.

Procedures for Updating the Black Balance

Set the "Frame Rate" and "Frame Size" for photographing.

With GX, MX and Q cameras, put the lens cap on so light cannot enter the sensor.

Click "Calculate the Black Balance".

Record images to created correction data.

When creating correction data, the status for the black balance will transition as follows.

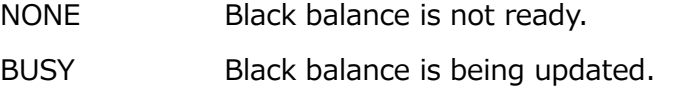

VALID Black balance updates are complete.

## <span id="page-80-0"></span>**Trigger Timing**

Sets the trigger timing. The trigger timing determines the number of frames recorded before and after the trigger input.

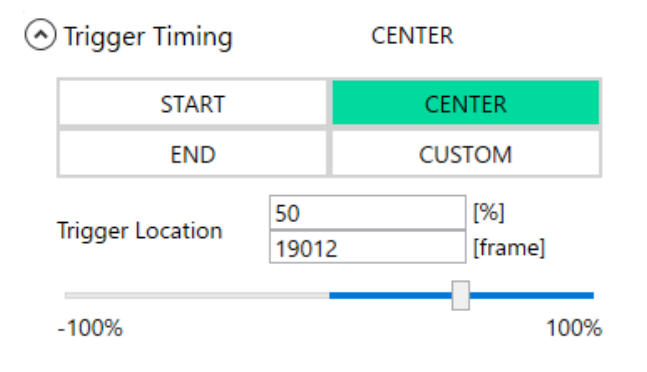

 $\sim$ Function Reference $\sim$ 

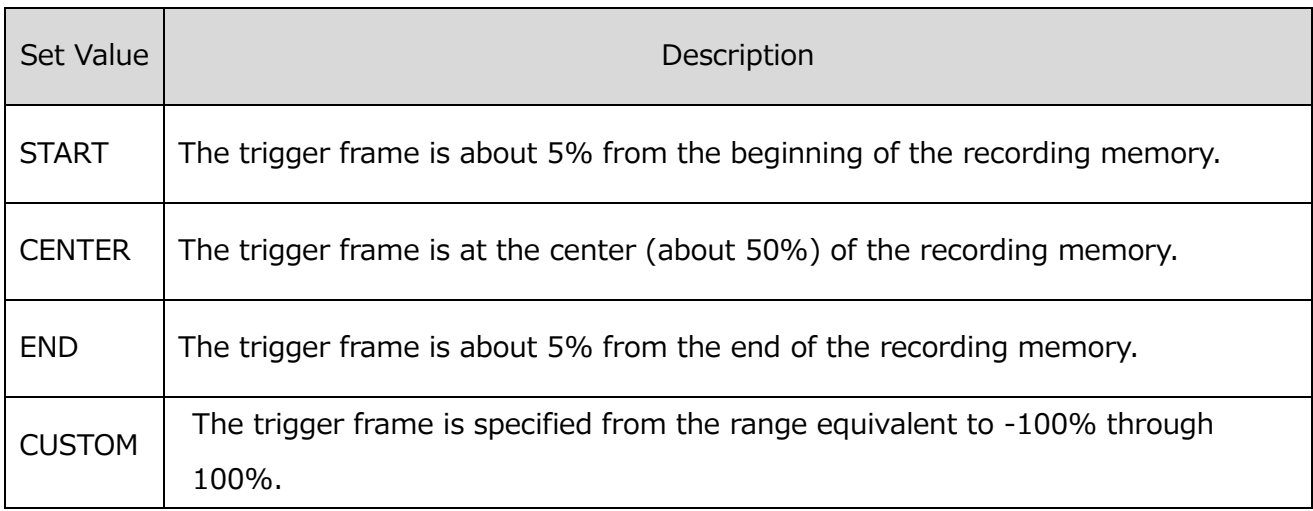

If CUSTOM is selected, you can specify the trigger frame by % or frame number. You can specify the trigger frame by manipulating slider.

You can do a similar setup with **Trigger Timing** in **Photographing Menu**. For more information, refer to **p[.101](#page-112-0)**.

## <span id="page-81-0"></span>**GXC**

Setting used for GXC. This function is only valid with HX cameras.

If used, it is possible to increase the sensitivity about 4 times without a corresponding increase in noise. However, the maximum frame size becomes 1/2. For example, the HX-3 is limited to 1280×960.

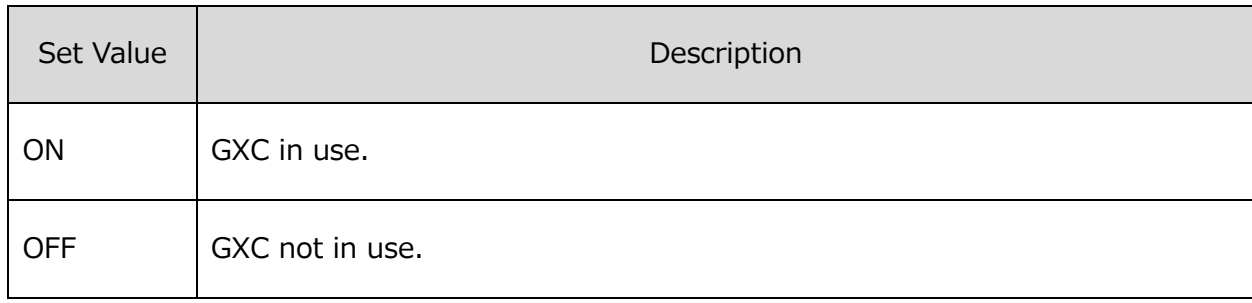

## <span id="page-81-1"></span>**DRES**

Sets the dynamic range expansion shutter mode. Used with HX and GX cameras.

The camera sensor compresses the high brightness parts so the dynamic range can be expanded.

 $\sim$ Function Reference $\sim$ 

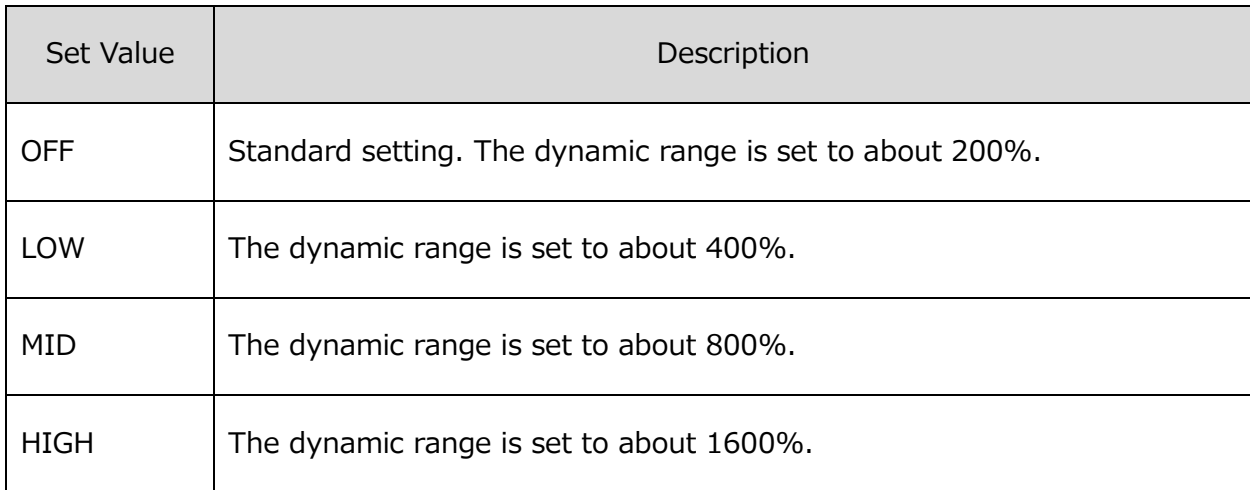

When in the DRES mode, the "Gain" and "Knee" settings are not applied, with the gain at LOW and the knee at ON.

## <span id="page-82-0"></span>**Reset**

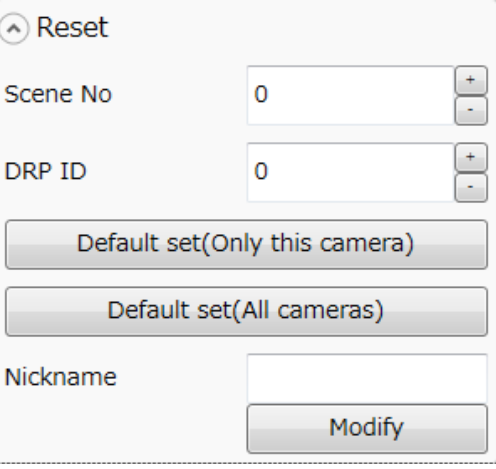

## Scene No

An optional number is set for each shooting.

#### DRP ID

In case of multi camera head model, ID for each DRP is set.

## Default set (Only this camera)

The recording settings of the currently selected camera are initialized.

# Default set (All cameras)

All camera recording settings are initialized.

Record setting initialization is a function to reset to the factory default settings. However, scene numbers and DRP IDs in the recording settings are not reset. Also, it does not affect the recorded data.

Push "Default set" button and then the following screen appears.

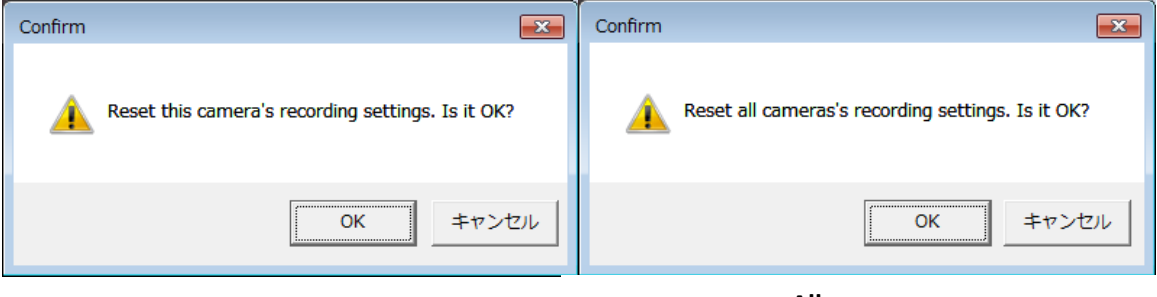

# **Only this camera All cameras**

## Nickname

You can change the nickname of the camera. The nickname must be different from those already registered. For more information, refer to **p[.281](#page-292-0)**.

## <span id="page-83-0"></span>**Auto Save**

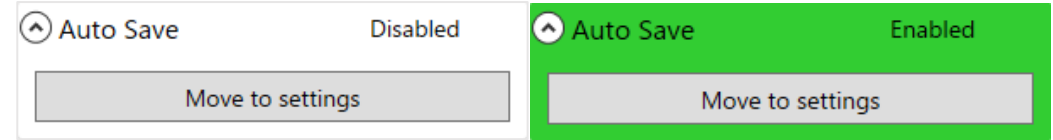

## Auto Save

The background is displayed in green if any of **Download automatically after** 

**recording**, **Convert automatically after downloading**, or **Convert in a separate process after downloading** are enabled.

## Move to settings

Move to settings "Auto Settings" screen of "Automatic Control" on "Option" when "Move to settings" button is pushed. For more information, refer to **p[.286](#page-297-0)**.

## **Control Panel**

Controls the camera from the control panel on the bottom of the screen.

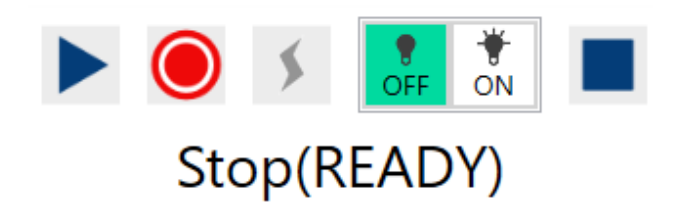

The operation of each button is as follows.

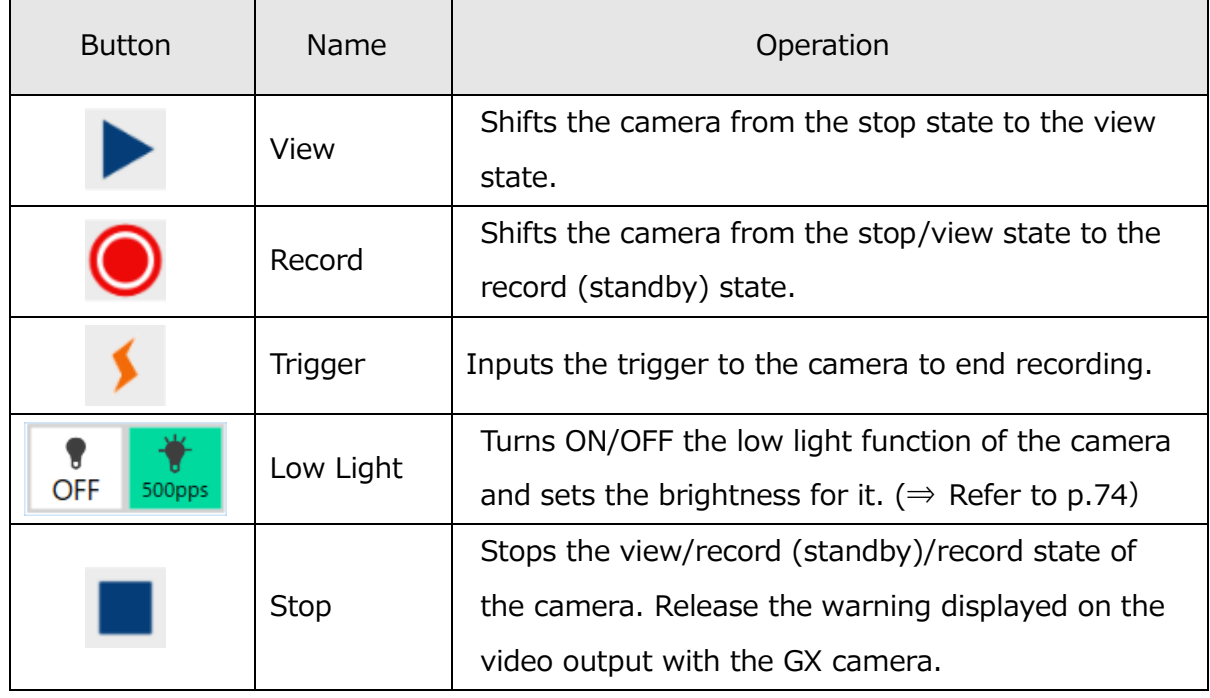

The control panel indicates the following camera statuses.

## ・**READY**

Background Color: White

## ・**VIEW**

Background Color: Blue

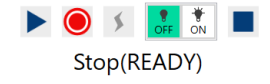

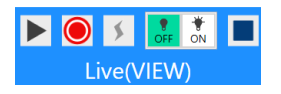

MLink User's Manual

 $\sim$ Function Reference $\sim$ 

・**ARM (Standby)**

Background Color: Red

・**REC**

Background Color: Orange

・**WAIT**

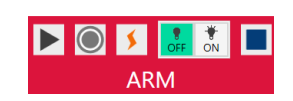

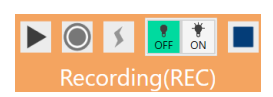

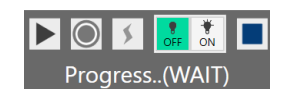

Background Color: Gray

## <span id="page-85-0"></span>**Low Light**

There may be cases that you cannot obtain a clear monitor image in VIEW mode with low lighting while preparing for recording. When the low light mode is turned on, you can get images brighter than the actual frame rate and shutter settings during VIEW mode, and you can use it for adjusting the angle of view and lens focus.

When you set ARM mode and start a recording, the display of low light mode will disappear, and images will be displayed at the brightness according to the recording settings. In low light mode, images are expanded to the full resolution of camera, and the recording area is indicated by a rectangle. This function is also useful for when adjusting the angle of view with small frame size setting since it displays area outside of the recording area. When adjusting shutter speed or the aperture of lens, turn OFF the low light mode to obtain images with the same brightness as the actual recording. To adjust the angle of view with low light mode, make sure that the subject is within the rectangle indicating the recording area.

On the control panel, you can turn ON and OFF of the low light mode and select the brightness from 100, 250, 500 or 1000pps. For more detailed brightness setting, use "Camera setting list".  $(\Rightarrow$  Refer to p[.119\)](#page-130-0)

# **4.1.3 Play and Download**

If "Download" is selected from the camera task tool bar, the download screen appears. The recorded camera images are played back on the download screen for review.

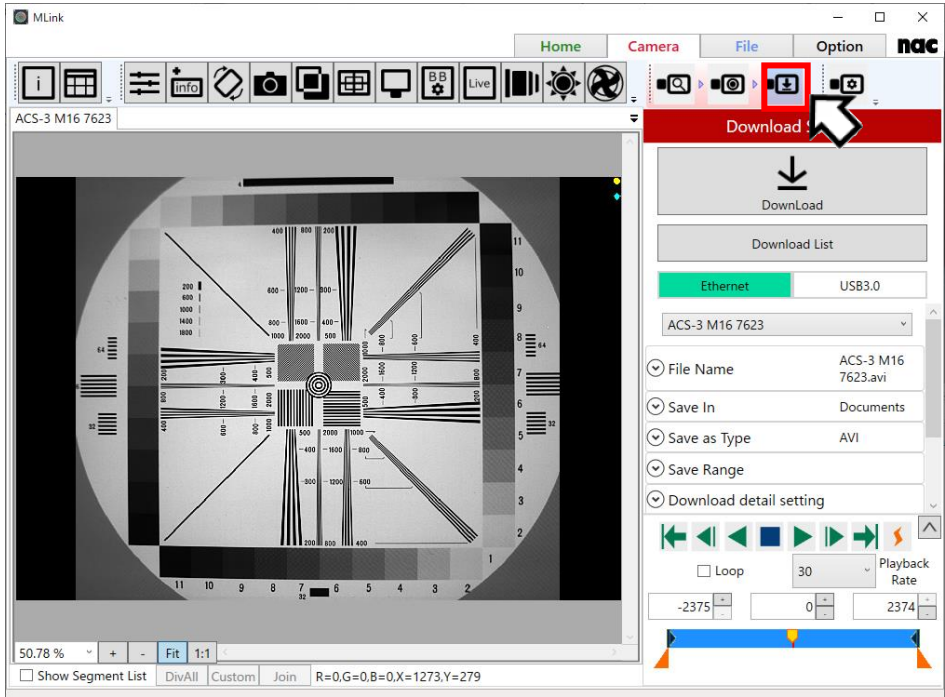

**"Play" Screen**

## **Control Panel**

You can playback the recorded images and select the playback range using the control panel at the bottom of the screen.

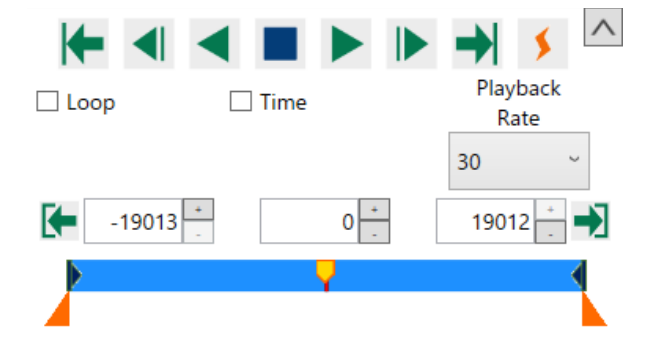

MLink User's Manual

 $\sim$ Function Reference $\sim$ 

# **Image Review Operation**

Use the buttons on the control panel to review the photographed images.

Description of each button is as follows.

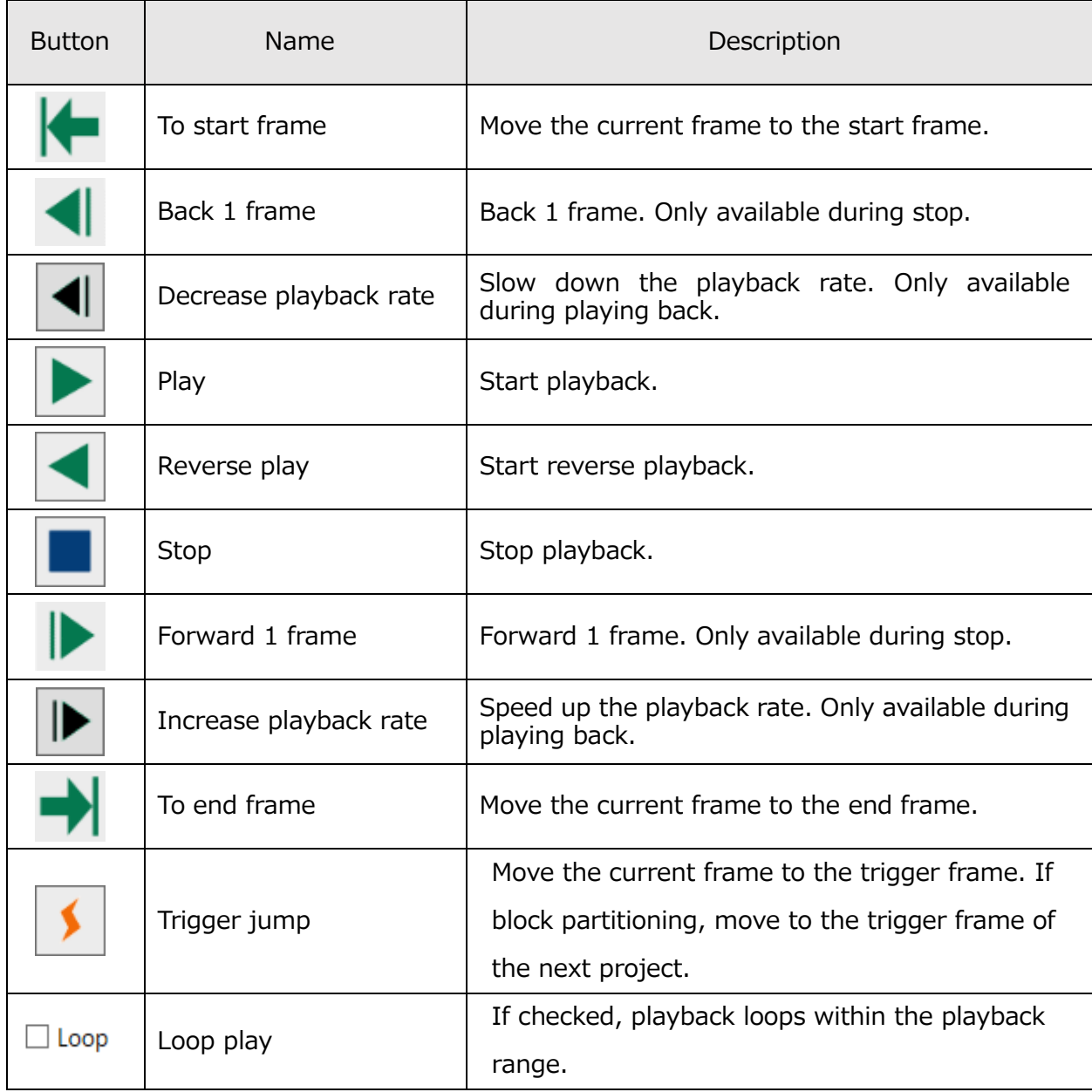

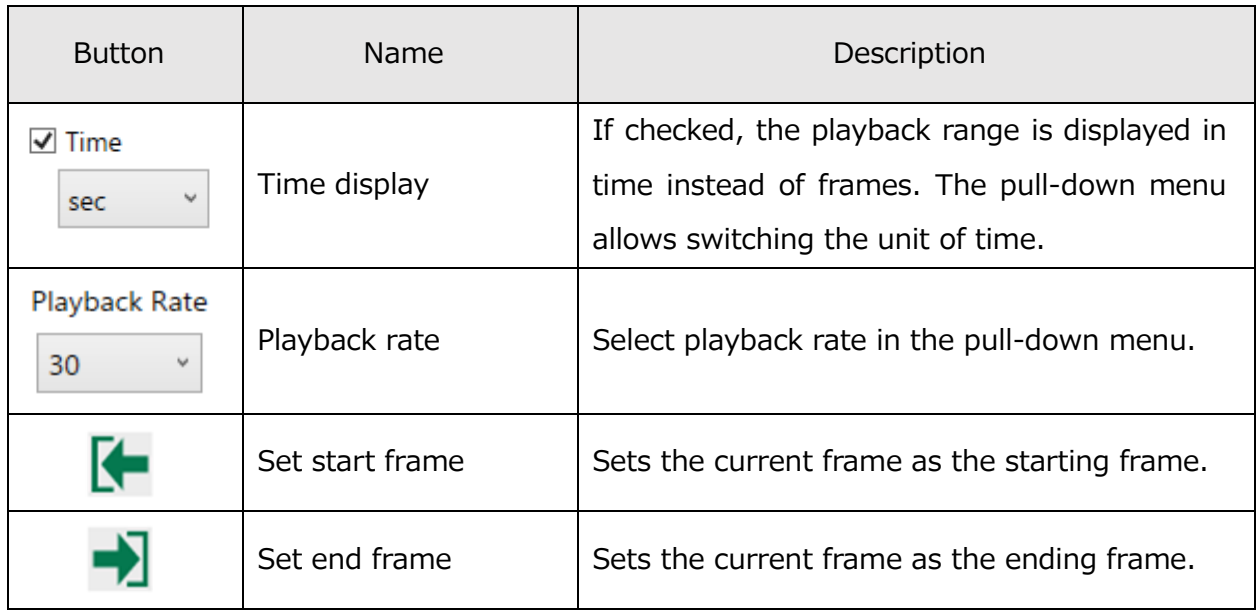

The **button is an extension button.** Clicking this turns ON/OFF the display of the block range, current block and slider.

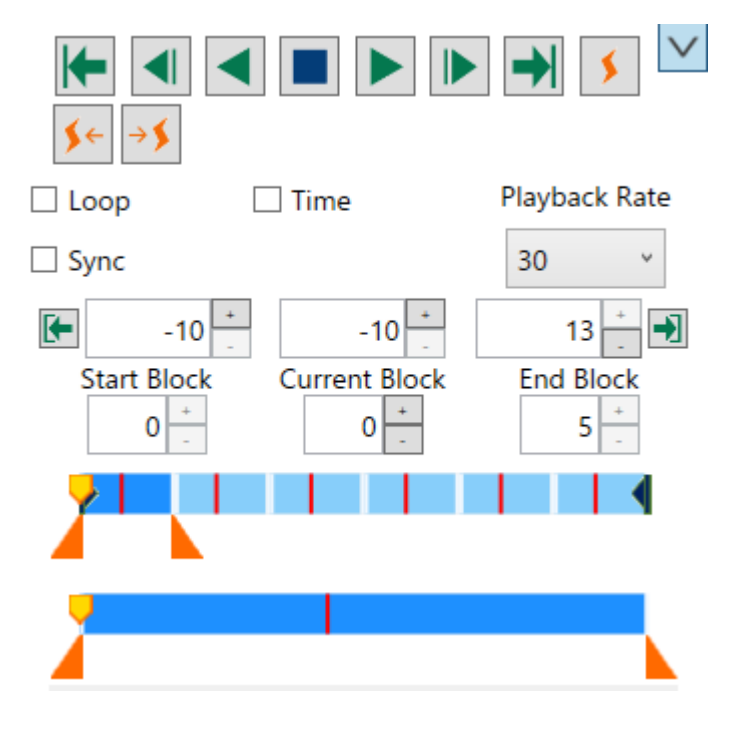

The operation of the added button is as follows.

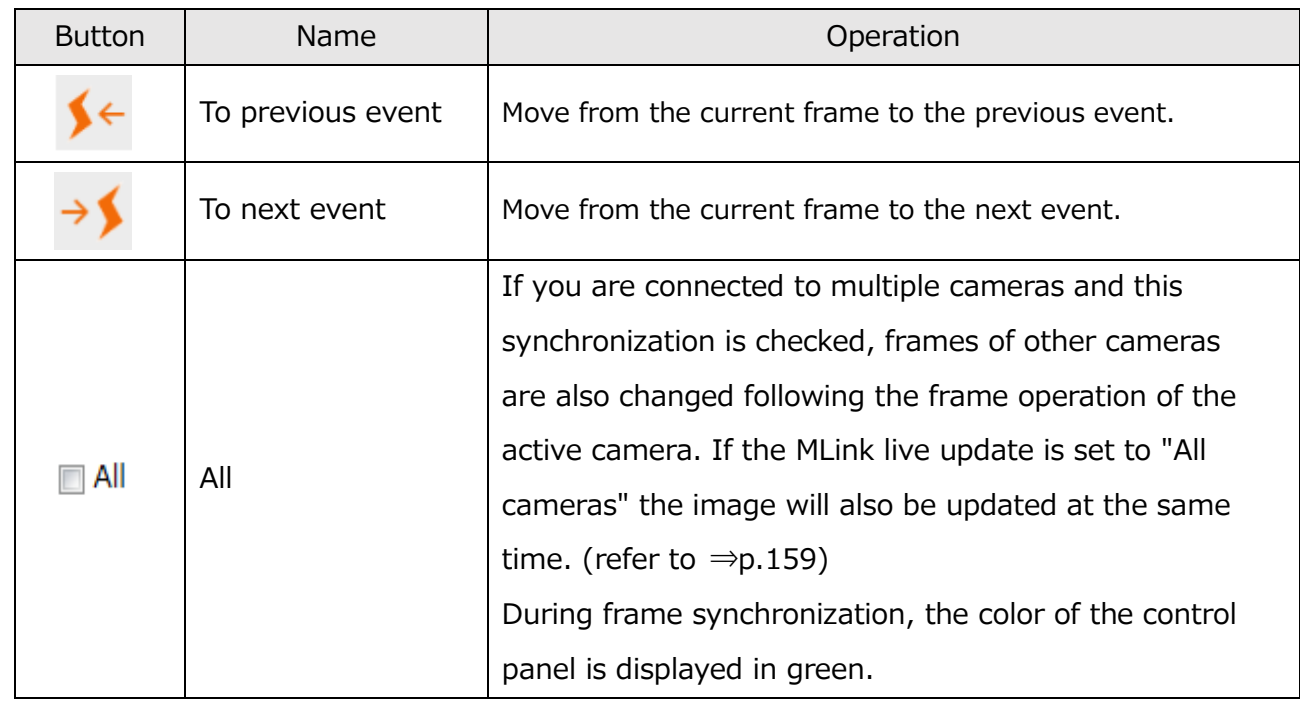

## **Slider Configuration**

The slider has two levels that are synchronized that operate as a single slider.

The top slider shows the entire recording range.

The bottom slider shows the playback frame range.

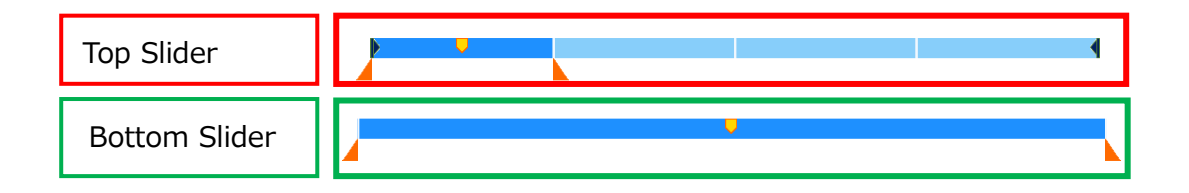

If the drop-down menu is closed, only the top slider appears.

## **Trigger Frame Display**

The trigger frame and event frame is shown on the slider.

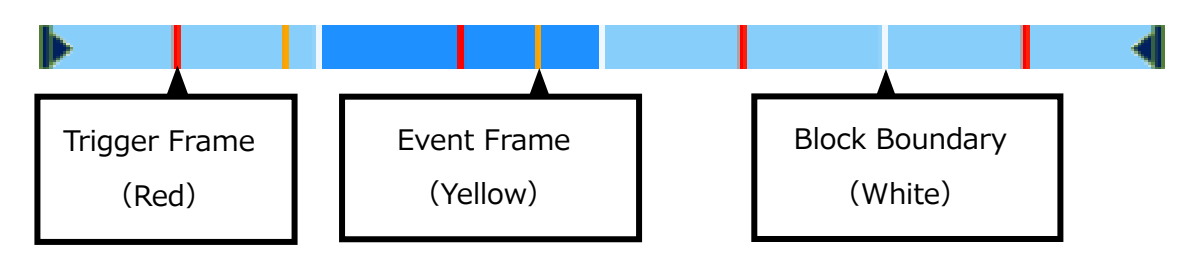

## **Playback Range and Current Frame Operation**

The playback block range, playback frame range and current frame selection can be set by changing the numbers in the frame input box or by operating the range selection knob from the slider.

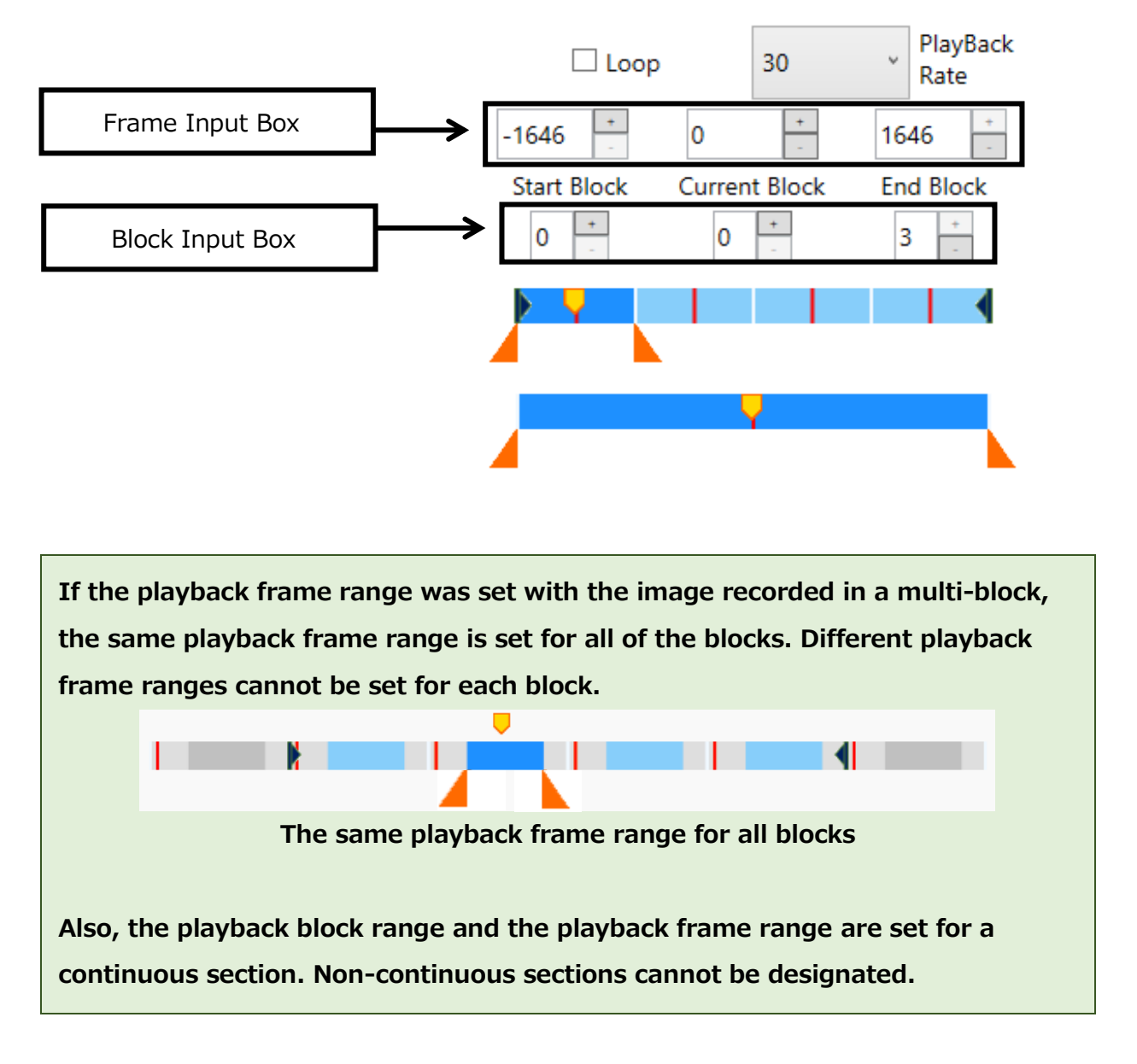

## **Operating Method for the Frame Input Box**

The 6 frame input boxes are used to operate the "Block Range", "Frame Range" and "Current Frame / Current Block". Click the drop-down menu to show the "Current Block" and "Start/End Block".

> Current Frame / Current Block

MLink User's Manual

 $\sim$ Function Reference $\sim$ 

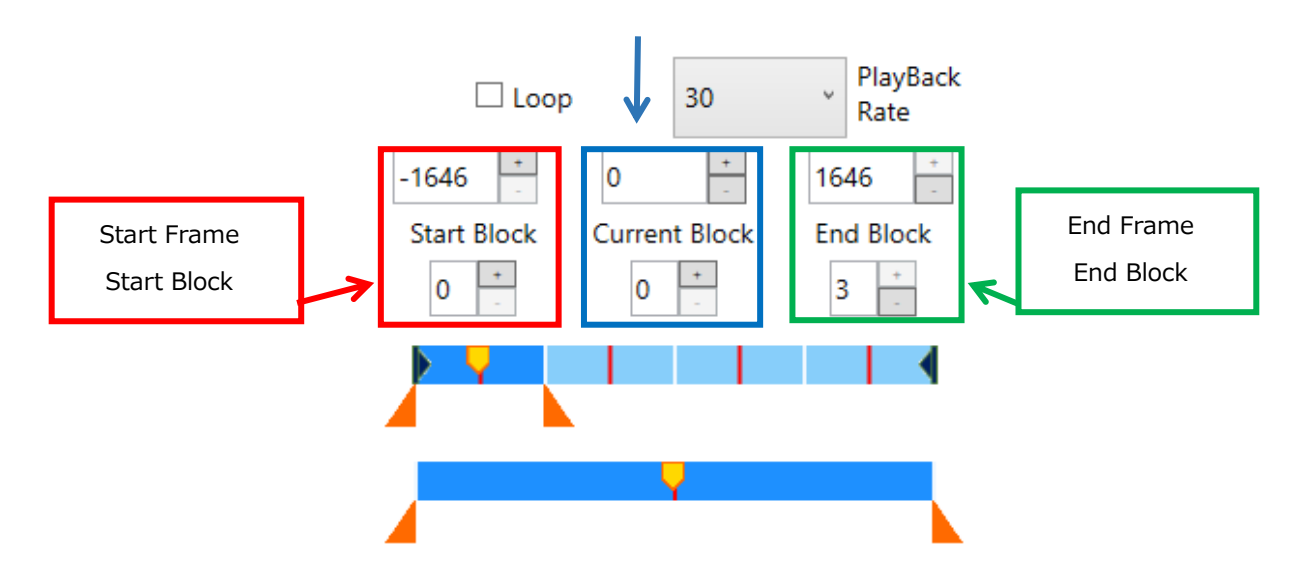

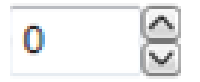

Use the up/down arrows on the right side of the frame input box to change the values of a single frame or a single block within a range that can be set. Direct input from the keyboard is also possible.

## **Names of the Slider Parts**

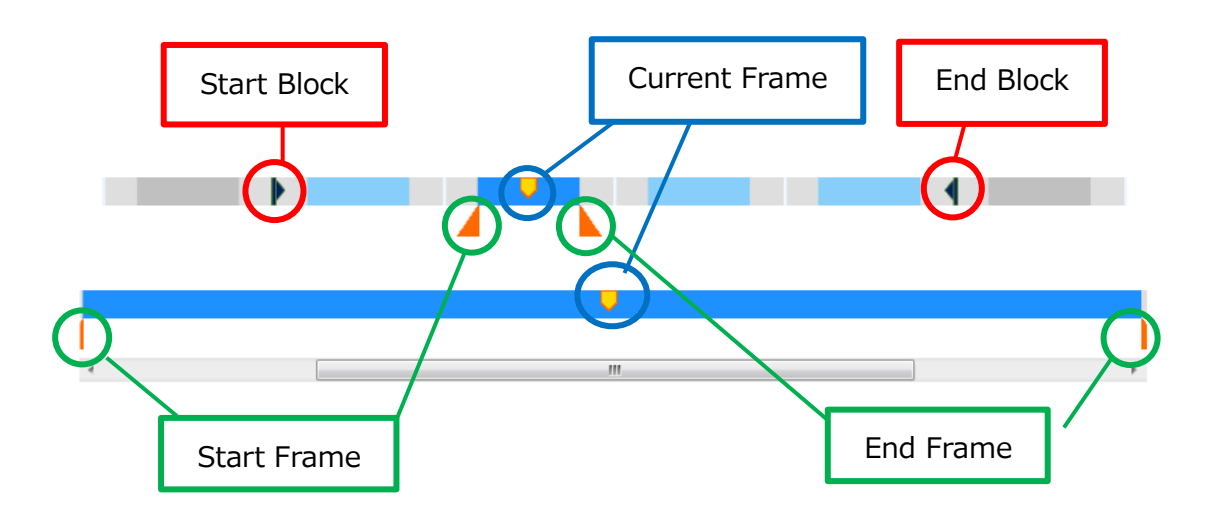

The operation of the start frame, end frame and current frame are synchronized with the up/down slider so if one of the knobs is moved, the other knob moves to show the same frame.

The section within the playback frame range for each block is shown in the same color.

The block within the playback block range is shown in blue.

The color of the range of the current block is lighter.

MLink User's Manual  $\sim$ Function Reference $\sim$ 

 $\vec{a}$ Move the scroll bar on the bottom slider to the left and right to review the recording information outside the playback frame range with the magnification of the playback frame range.

## Select the Playback Block Range

The playback block range can only be manipulated with the top slider.

Change the playback block range according to the following procedures.

1) Drag the dark blue knob to the right or left.

The start block is adjusted with  $\blacktriangleright$  while the end block is adjusted with  $\P$ .

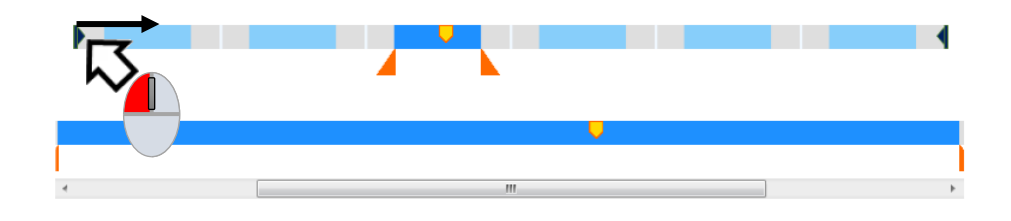

2) Release the mouse on the start or end block to be set.

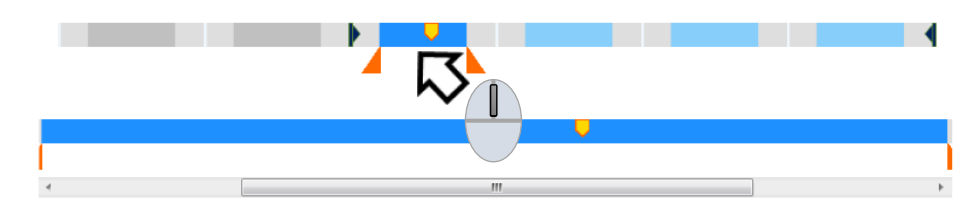

#### Select the Playback Frame Range

The playback frame range can be adjusted with either the top slider or the bottom slider. Change the playback frame range according to the following procedures

1) Drag the orange knob to the right or left.

The start frame is adjusted with  $\blacktriangle$  while the end frame is adjusted with  $\blacktriangle$ .

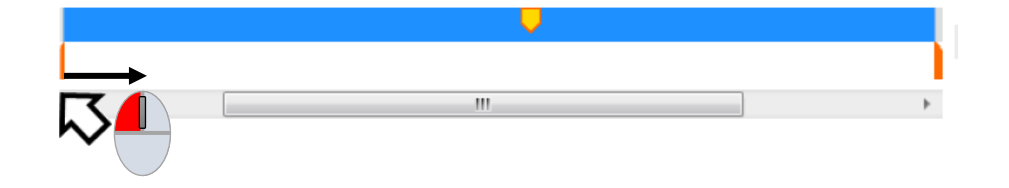

2) Release the mouse in the location of the start or end frame to be set.

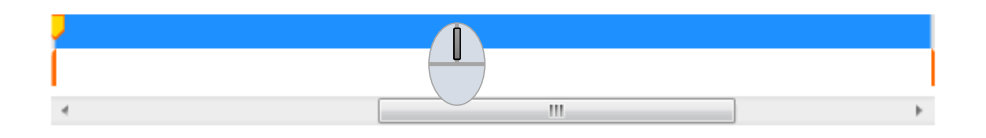

Release the mouse and both ends of the bottom slider so the playback frame range shows the status after the changes. Thus, the frame for the playback range changed becomes the current frame.

If there are many recording frames, it will become difficult to select detailed frames on the top slider showing all of the frames. Narrow the playback frame range so a narrower playback frame range is shown and it will be possible to select frames on the bottom slider.

MLink User's Manual  $\sim$ Function Reference $\sim$ 

## **Download**

Select "Download" from the camera task bar and the download screen appears.

Use the download screen to download images recorded with the camera to a PC.

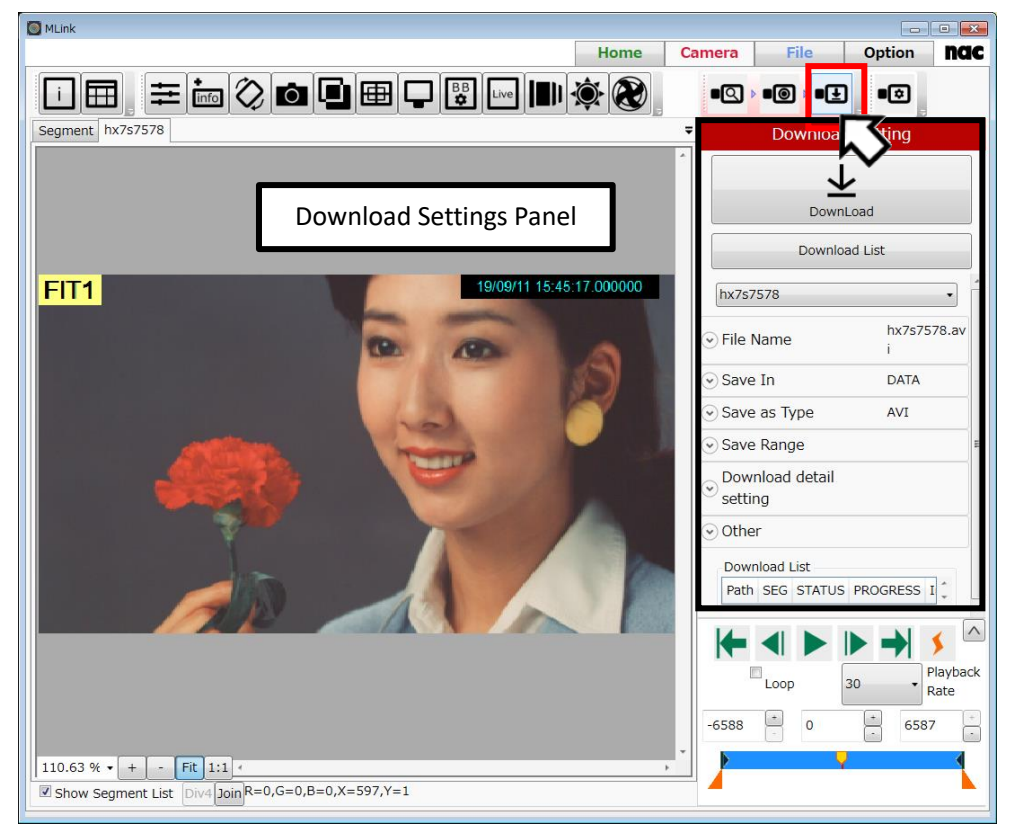

## **"Download" Screen**

## **Download Settings Panel**

Use the download settings panel to set the save file name, save folder location and save format, and then download the recorded images to a PC.

The items that can be set are as follows.

When the save location is set, the free space of the save location is displayed.

- ➢ File Name
- ➢ Save Location
- ➢ Save Format
- ➢ Save Range
- ➢ Detailed Download Settings
- ➢ [Other](#page-100-0)

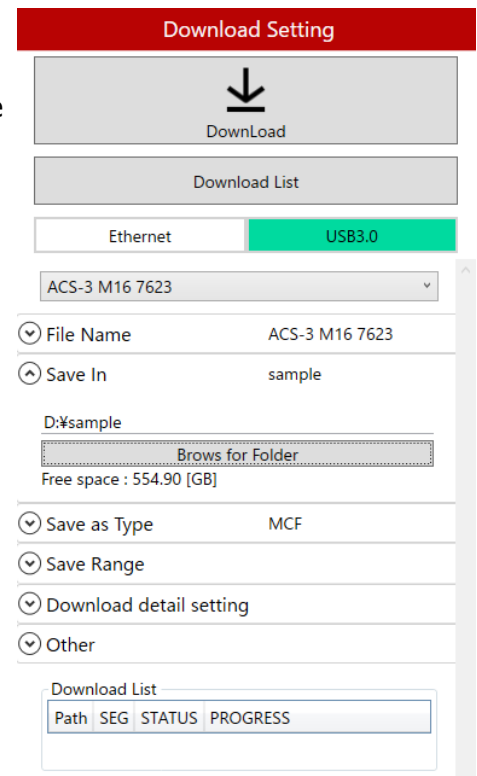

## **Download**

Once the save file name, save location and save format are set, click "Start Download" to download.

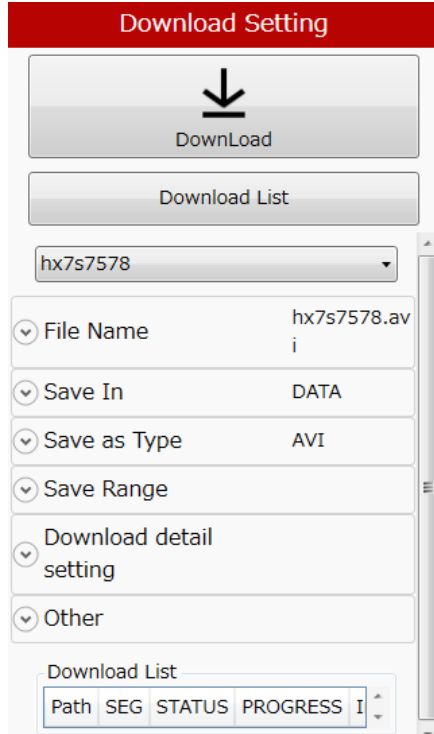

The save formats that can be set for a download are as follows.

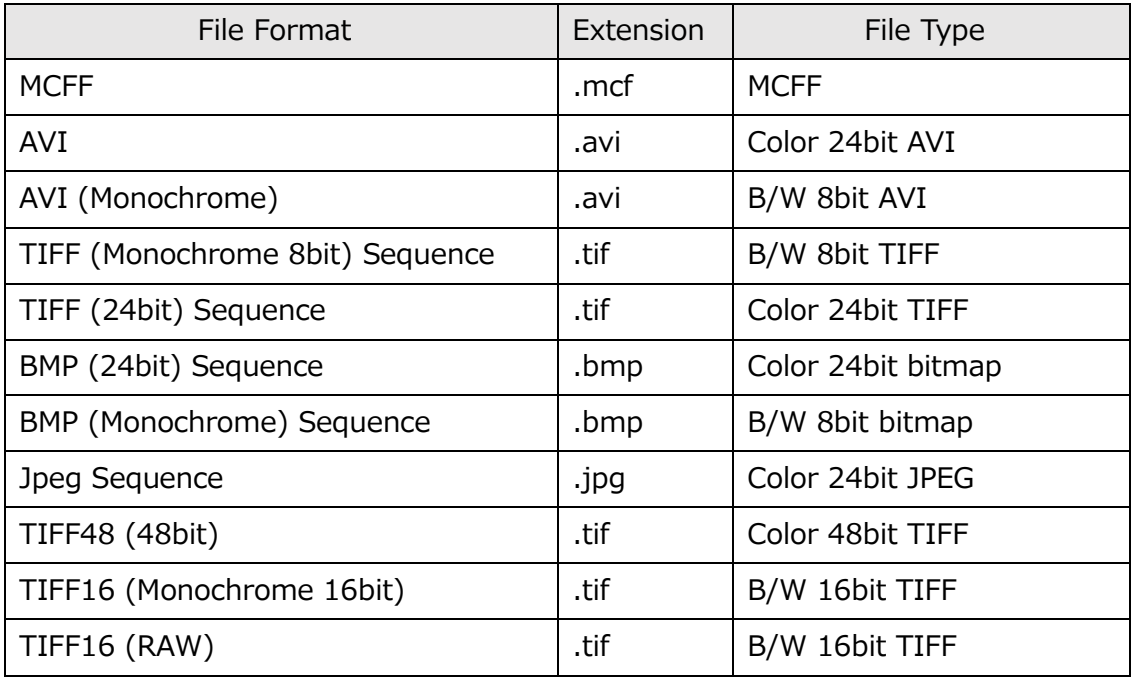

If downloaded in the AVI format, select "AVI" as the save format and the CODEC used for the files saved in the AVI format, the compression quality and playback rate can be set.

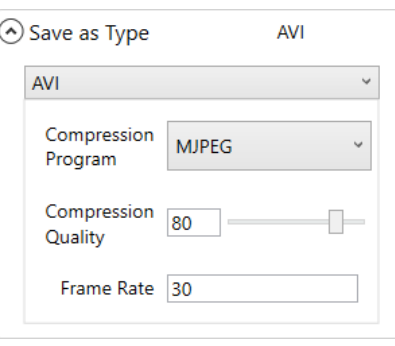

# **Progress Display and Suspending Processing of Downloads**

Once a download starts, the progress dialog appears. The progress of the download is shown as a percentage.

If "Suspend" is clicked at this point, the current download is suspended.

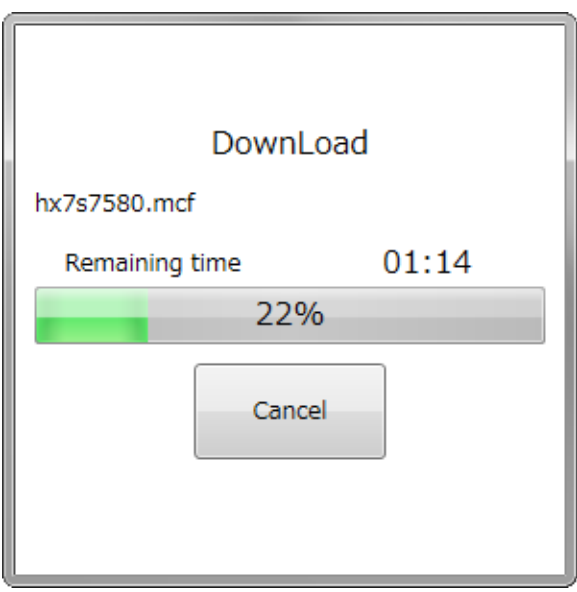

When a download is completed, the status on the display list is "Completed" and the progress shows "100".

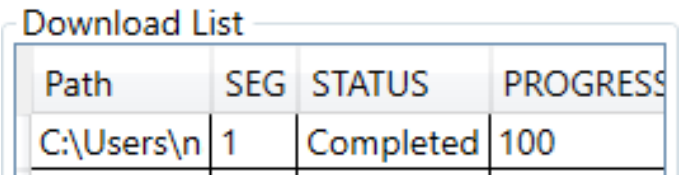

## **Download Detailed Settings**

Set the download method or operation after downloading.

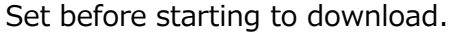

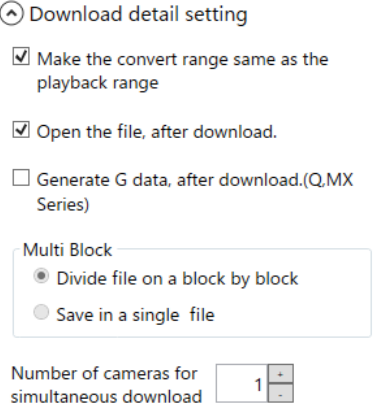

Coordinate the Save Range with the Playback Range

If setting the save range in a range that is the same as the playback range, turn this setting ON.

If ON, the save range that is the same as the playback range is changed

simultaneously with the change in the playback range from the control panel.

If OFF, the save range does not change even if the playback range is changed. Set the save range from "Save Range" on the download settings panel. This is a useful function when always downloading the same range.

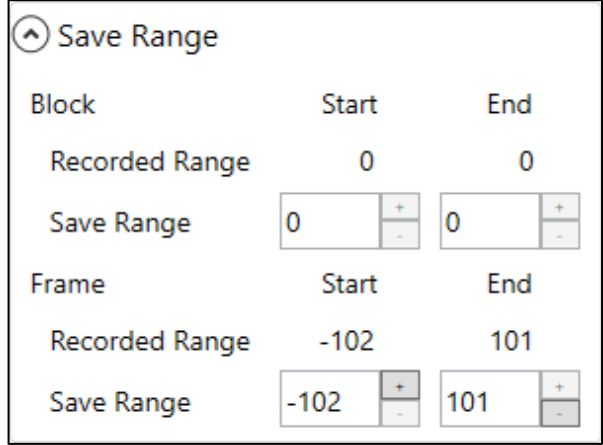

Open the Downloaded File

Open the downloaded image file in the background.

Switch to the file tab to view the file  $(\Rightarrow p.235)$  $(\Rightarrow p.235)$ .

Create G data after download (Q, MX series)

Create a wave data file from the data recorded by G sensor of Q and MX camera.

After recording with Q and MX camera with G trigger turned ON, create wave data file (NWF) at the timing of MCFF download.

Then, G sensor data can be displayed in a graph.

MLink User's Manual

 $\sim$ Function Reference $\sim$ 

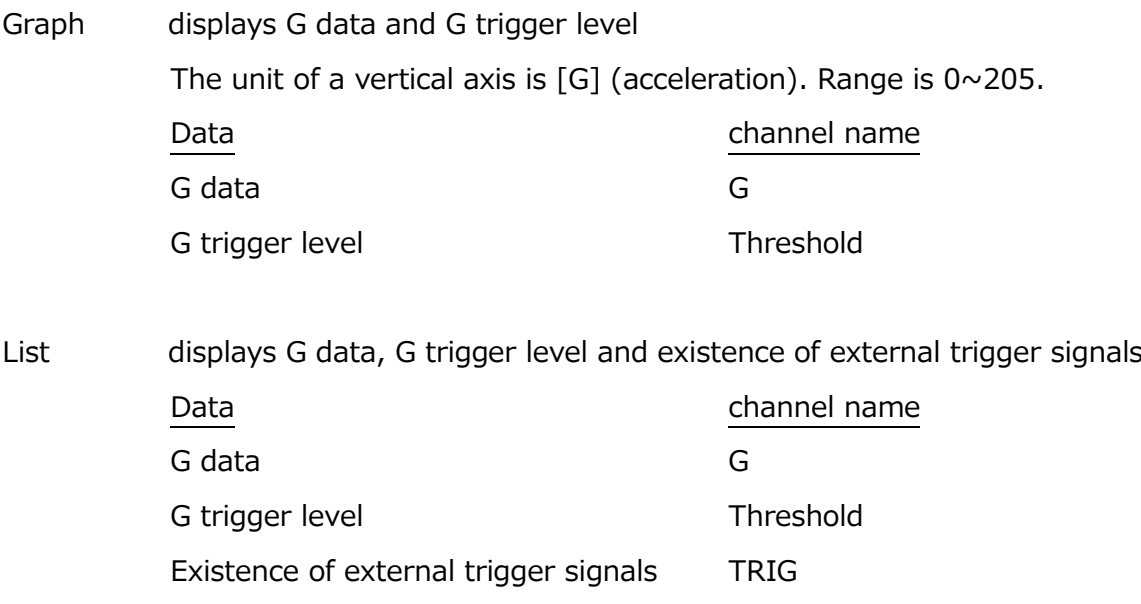

If you specify a waveform file (NWF) by file OPEN operation, it will be displayed in graph form.

**Synchronous reproduction of image files and waveform files is not supported.**

Save Method for Multi-Blocks

If downloading multiple block ranges, split the image file into blocks and set for saving.

"Splitting Files into Blocks"

Download one image file for each block.

The file name includes the format adding the number of blocks to the end of the file name, as follows.

**(File Name) -B\*\*\*** \*\*\* refers to the number of blocks

"Combine All Blocks into a Single File"

Download by combining all of the blocks into a single image file.

Number of cameras for simultaneous download

By specifying the number of cameras to be downloaded simultaneously,

downloads from multiple cameras can be performed in parallel.

Simultaneous download is not available for Q series cameras. In the case of

multi-head cameras, downloads from different DRPs are performed

simultaneously, but downloads from cameras connected to the same DRP are performed sequentially.

## <span id="page-100-0"></span>**Other**

Make other settings related to the download.

USB storage can be performed here.

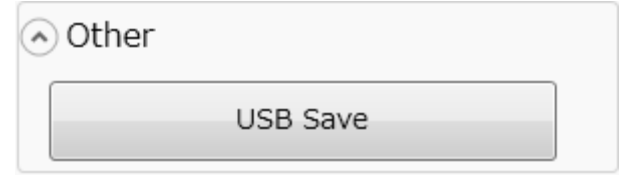

## **USB Save**

Determine the save range for the data to be saved on USB media connected to the HX, GX,

MX, ACS or GO cameras and save the camera image.

Perform the following procedures before connecting the USB media to the HX, GX, MX, ACS or GO cameras.

Open "Others" on the download setting panel and click the "Save USB" button.

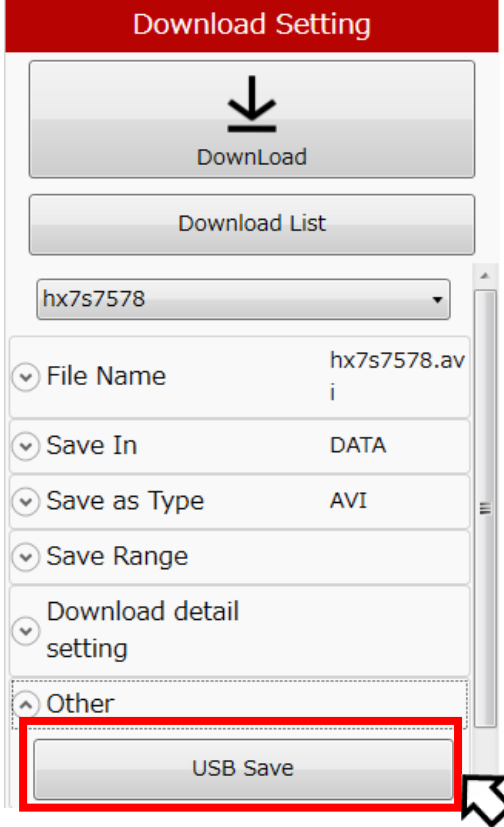

The "USB Save" dialog opens.

A list of segments is displayed. Please select the segment you want to download and specify the storage range. Click the "USB Save Start" button, downloading to the USB will start.

 $\sim$ Function Reference $\sim$ 

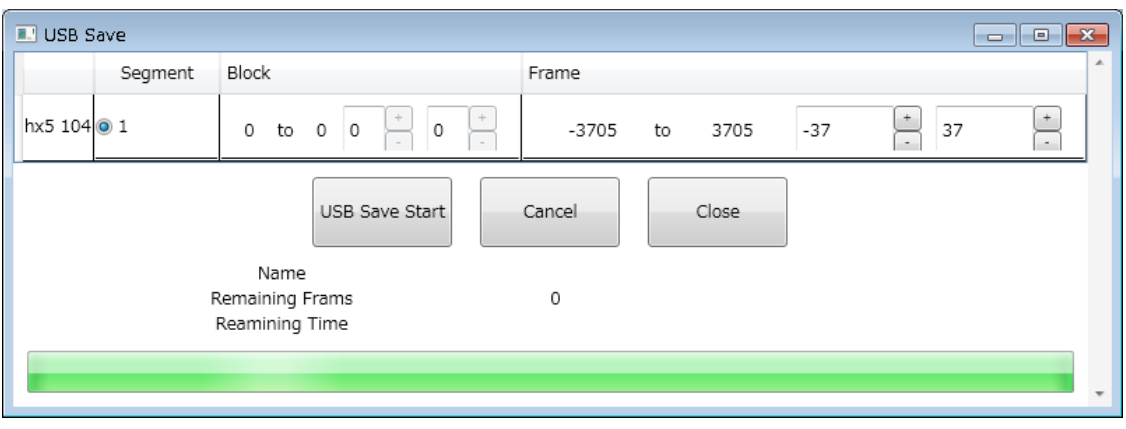

The format of the file is MCFF, and the sequential number of "MCFF0000.MCF" to "MCFF9999.MCF" is automatically specified as the file name. Progress bar and "remaining frame number" shows progress in real time while saving. If you press "Cancel", USB storage will be interrupted immediately.

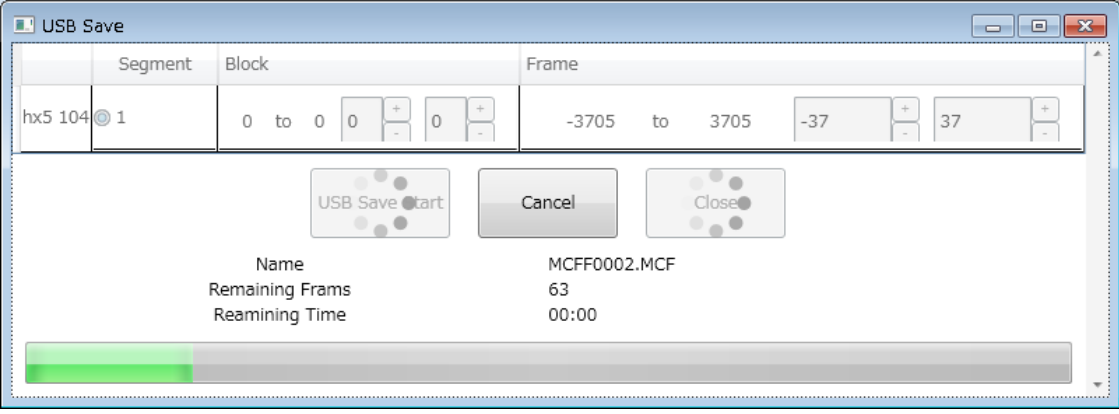

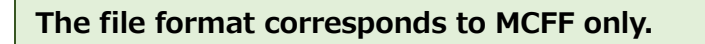

## **Batch Download**

To open the "Download list" window, click "Download list" on the download setting panel. you can download from multiple cameras at once.

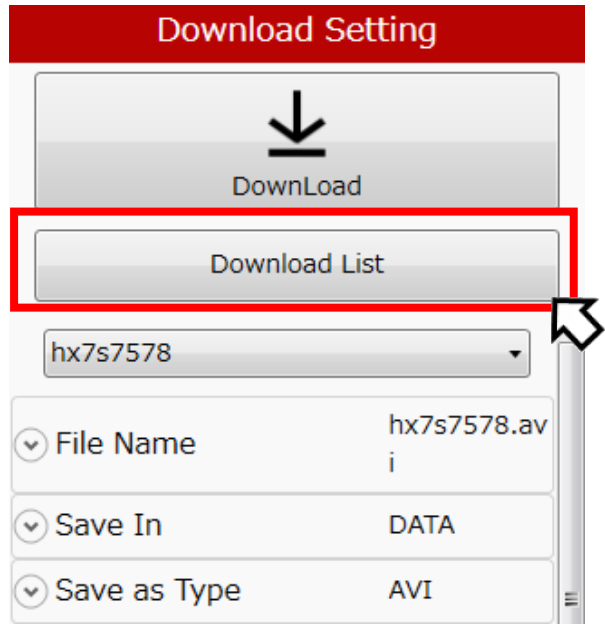

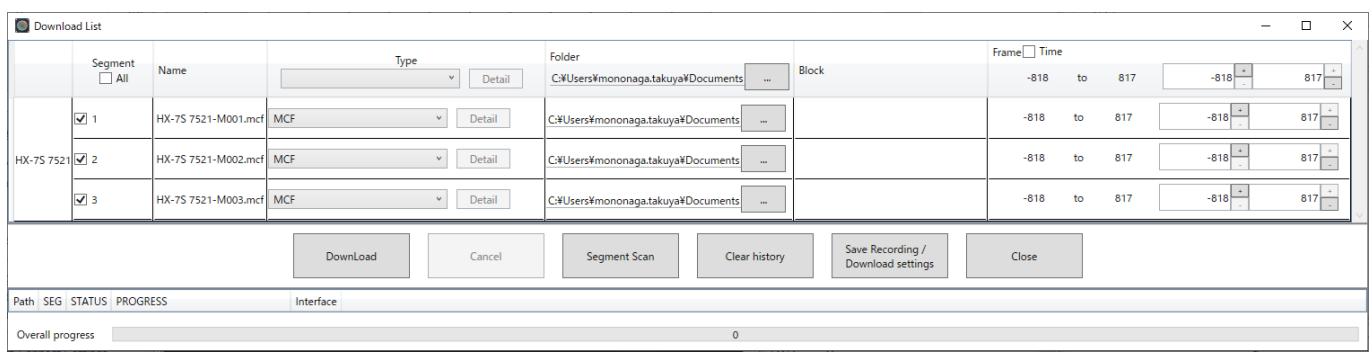

## Download window

In the line of the camera, you can change the download settings of the selected camera and segment. You can set a value for all cameras and segments by entering to the top title line.

If the "Time" checkbox is checked, the range is displayed in time instead of frames.

MLink User's Manual

 $\sim$ Function Reference $\sim$ 

In the "Download" window, you can set the following items.

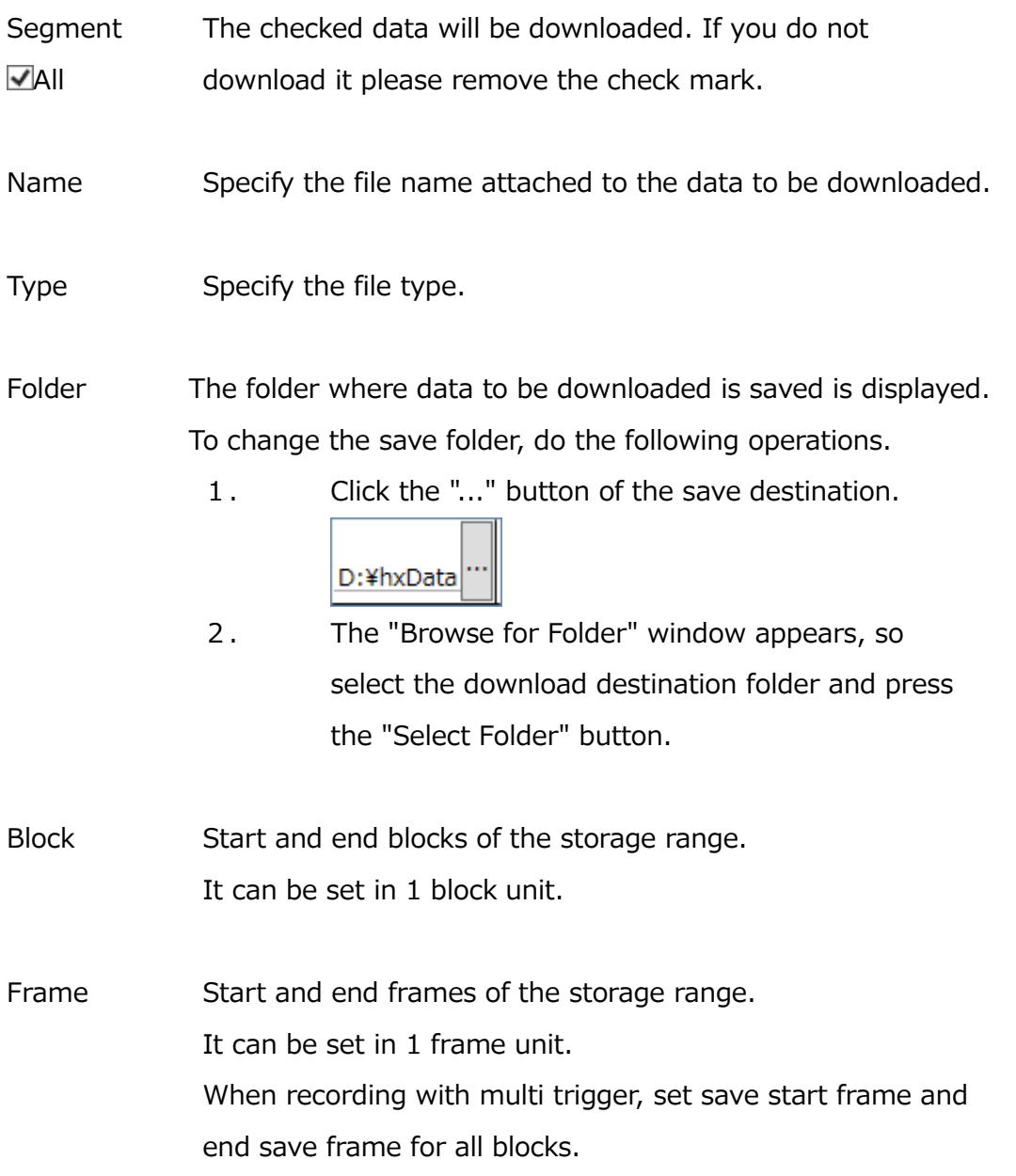

For each button in the "Download" window, do the following operations.

DownLoad

Download the data with the checkbox checked. The download progress of each camera is displayed in% in the "PROGRESS" column

During the download, the progress status of the download is displayed in the "Save status" column.

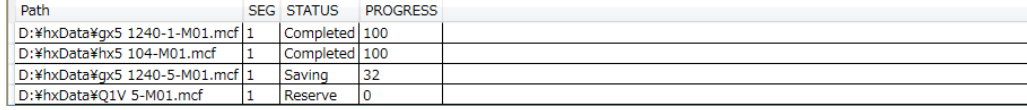

Clear history

When you repeatedly download, the progress list will accumulate. By pressing this button, you can delete all the history of the progress list.

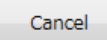

Abort the download.

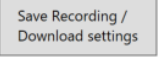

The recording settings of the connected camera and the download settings set in the download list are output as a parameter file. By specifying this file with the optional camera connection setting, it is possible to automatically reflect the setting at the time of connection or at the time of recording / downloading. (Refer to p[.279\)](#page-290-0)

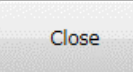

Close the "Download list" window.

If the segment status is not displayed correctly, do the following.

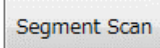

Update the state of the segment.

## **Download REC**

Camera operations can be executed while batch downloading HX cameras, ACS cameras and GO cameras.

By using it together with memory segmentation, recording to another segment can be executed during downloading.

**This function can be executed only when batch downloading and one camera is connected.**

**Switching to the segment being reserved or saving cannot be performed.**

## **USB3.0 Download**

By connecting the camera (ACS, GO series) compatible with USB 3.0 download with the PC with the USB 3.0 compatible cable, downloading can be performed at high speed.

**For USB 3.0 download, a corresponding driver must be installed on the PC. (Refer to p[.23\)](#page-34-0)**

By selecting USB 3.0 from the download setting panel, all downloads of USB 3.0 compatible models are executed via USB 3.0 for USB 3.0 download settings.

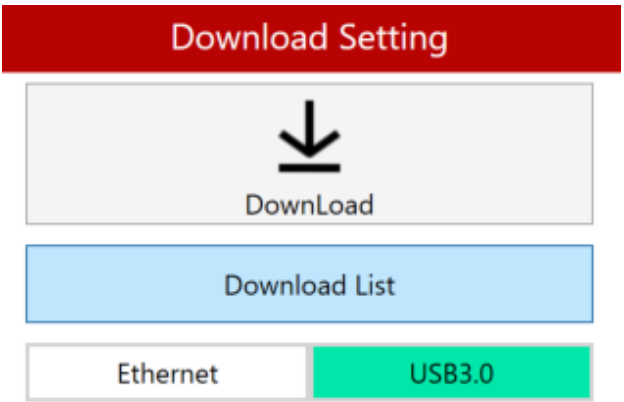

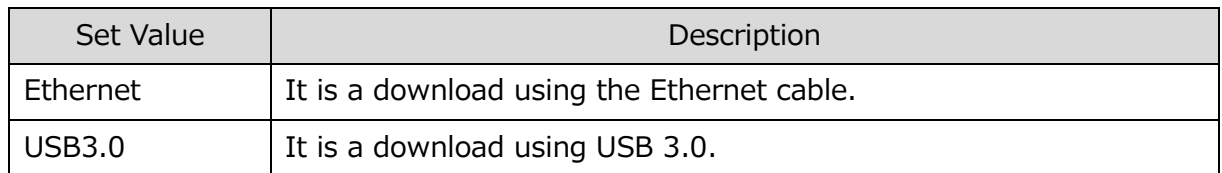

## **4.1.4 Photographing Menu**

The Photographing Menu has the settings determined by the filming environment (method of camera placement or the method for inputting/outputting signals to the camera and recording). Basically, if the application settings are set once at the beginning, there is no need to set them each time for subsequent recording.

The settings screen is in the wizard format.

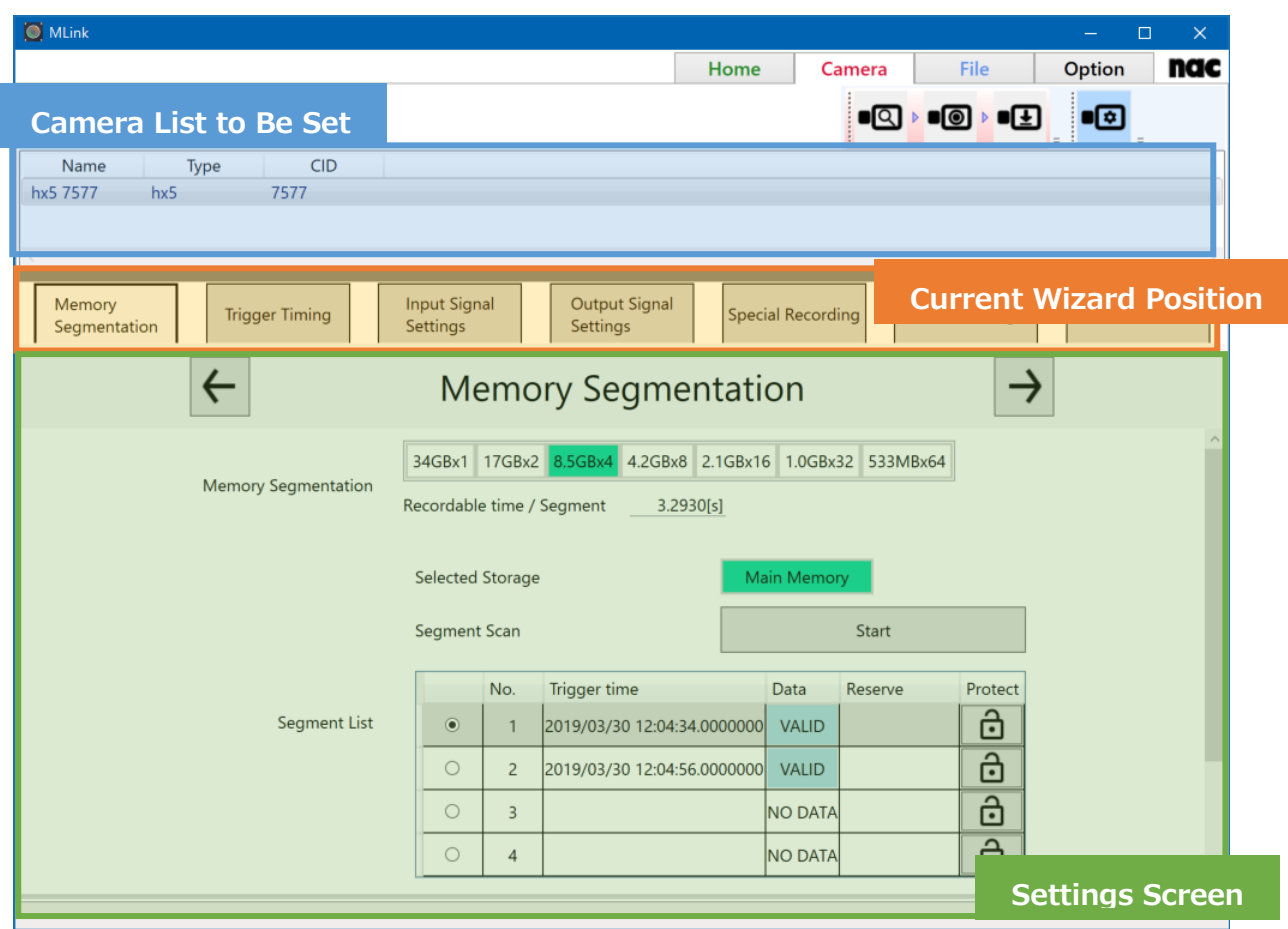

Click "Next" to transition to the next settings screen. If the page to be set is selected with the current wizard position, that settings screen can be directly displayed.

If any camera task tool bar is selected while setting, the application settings can be avoided. Operation of these basic setting screens is the same for any Photographing Menu mode. All of the items that can be set on the camera can be set on the Photographing Menu without any restrictions.

If the Photographing Menu is shown while the camera is in the VIEW mode, the following view stop buttons appear.

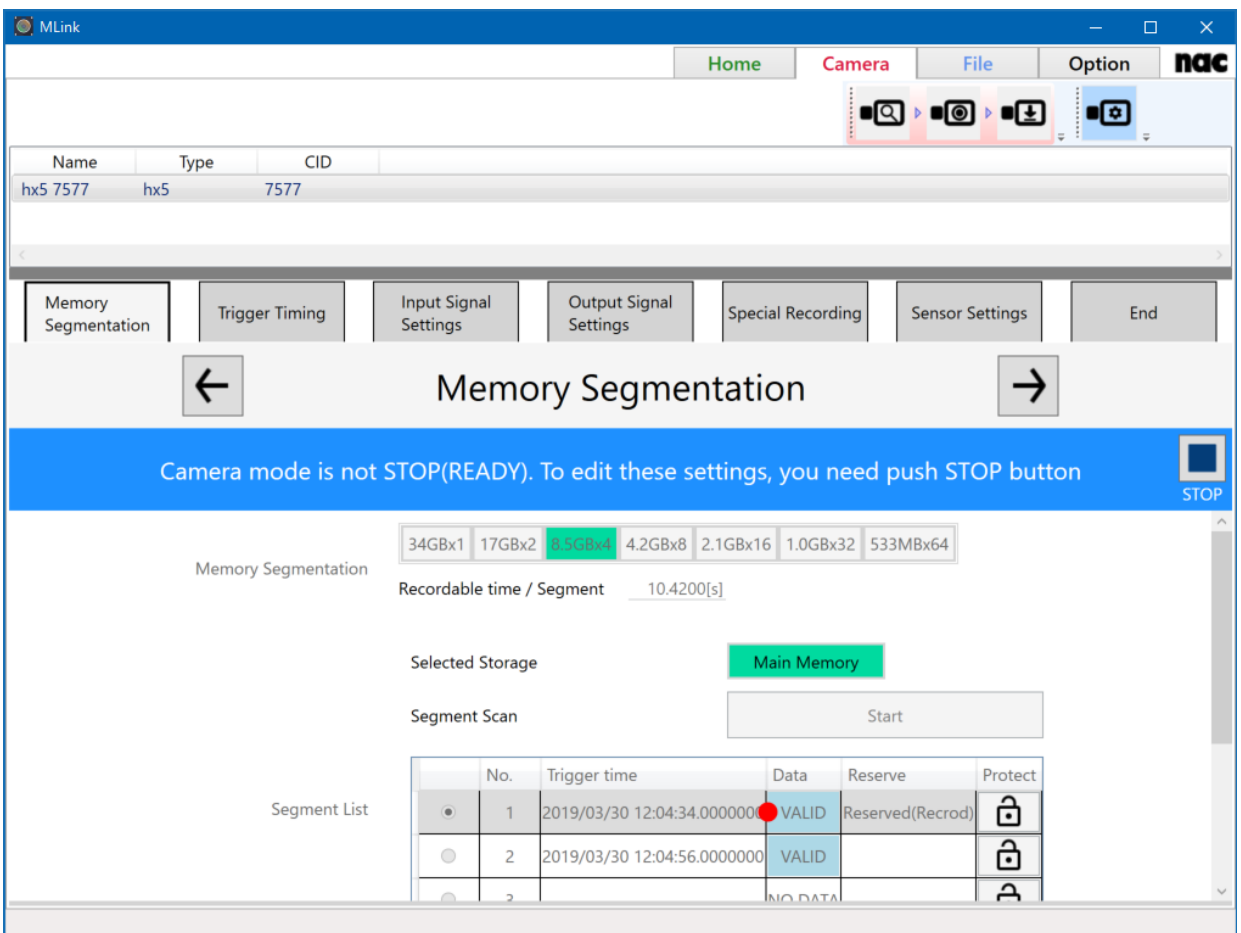

Since there are many items that cannot be set on the Photographing Menu while the camera is in the VIEW mode, make changes to the Photographing Menu by ending VIEW using the stop button.

The Photographing Menu includes the following.

- [Segment Division](#page-108-0)
- [Trigger Timing](#page-112-0)
- ⚫ [Input Settings](#page-114-0)
- [Output Settings](#page-117-0)
- ⚫ [Special Filming Settings](#page-121-1)
- [Sensor Settings](#page-126-0)
## <span id="page-108-0"></span>**Segment Division**

Use by dividing the camera recording memory. The recording time for divided memory segments is shortened according to the number of divisions but different scenes can be recorded on the divided memory parts.

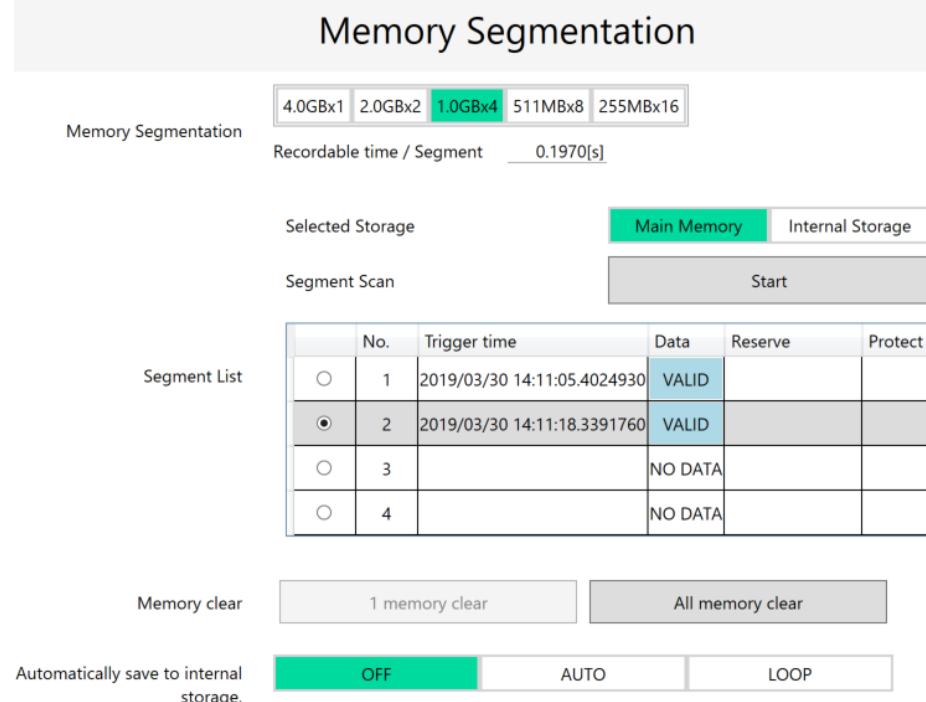

The current number of divided segments is shown in green. To divide memory segments, click the divide segments button for a number other than the current number of segments. The "Size per Segment", "Recordable Time per Segment" and "Segment List" are updated according to the number of divided segments.

**When dividing segments, image data recorded in the camera memory is lost. If there is required data remaining, make sure to download the image data before performing segment division.** 

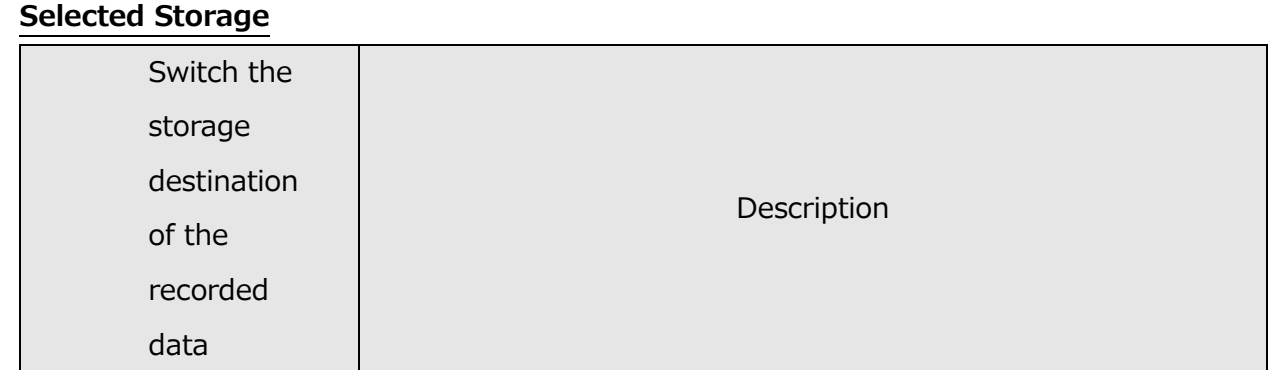

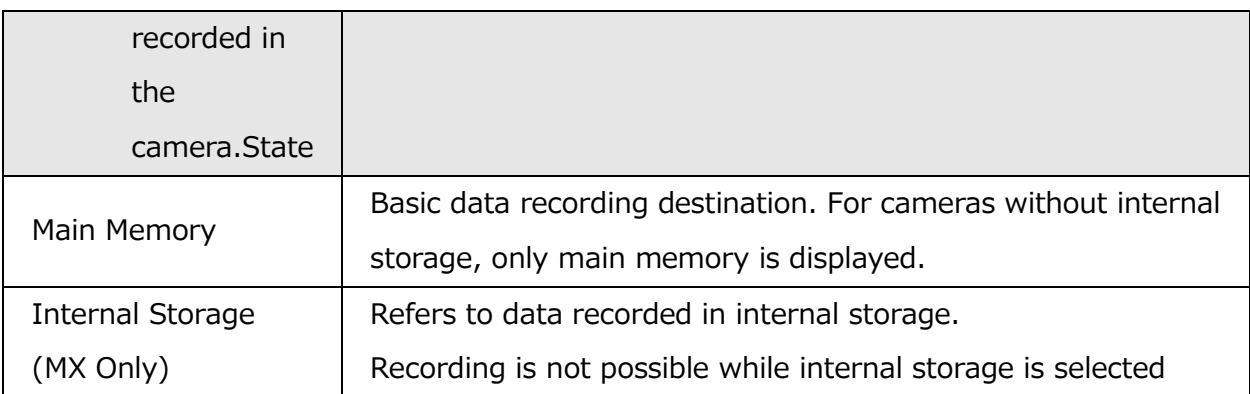

## **Segment Scan**

Check the data existence of each segment. If the camera reconnects after recording, or if the storage is switched, only the data of the current segment is displayed, so a scan needs to be performed to check if all segments have data.

## **Segment List**

Recording data will be saved for the segments marked in the leftmost column. If it has already been saved, the recorded data saved in that segment will be played back. The presence or absence of recording data is displayed on the trigger time and segment status.

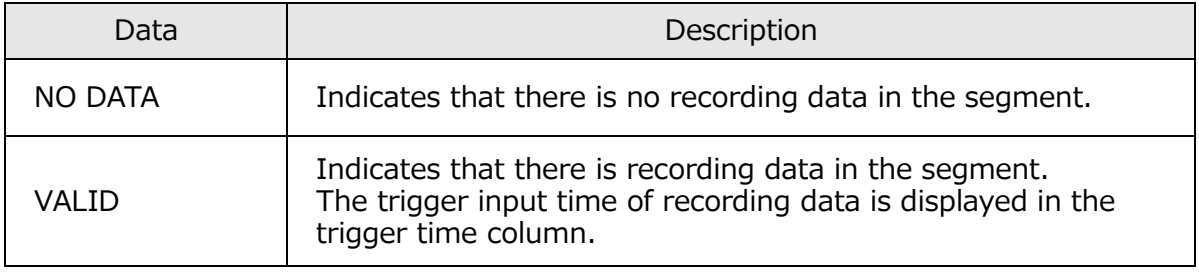

## **Reserve**

A reservation indicates a state in which access to the segment is restricted in order to execute recording or saving from now on. Only HX and ACS cameras are supported. There are the following three reservations.

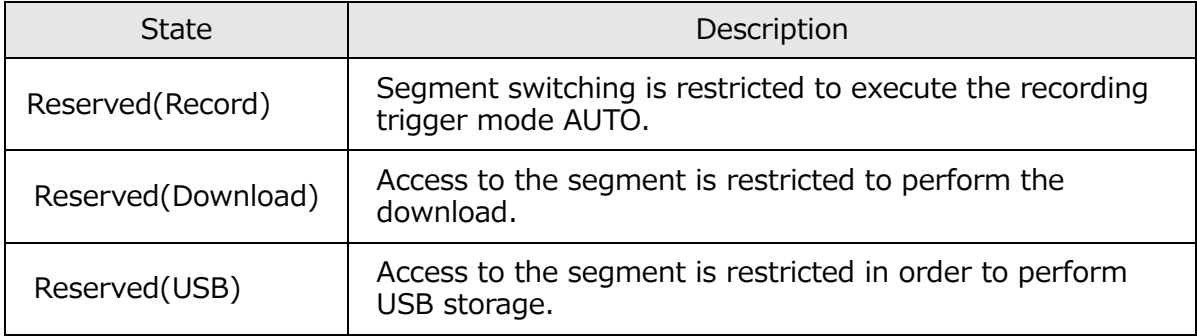

Reservation will be canceled automatically when recording is completed or after saving is

completed.

### **Protect**

HX cameras and ACS cameras can prevent overwriting by using segment protection.

Protected segments will be impossible to ARM after recording.

Switching segment protection is switched by clicking the icon.

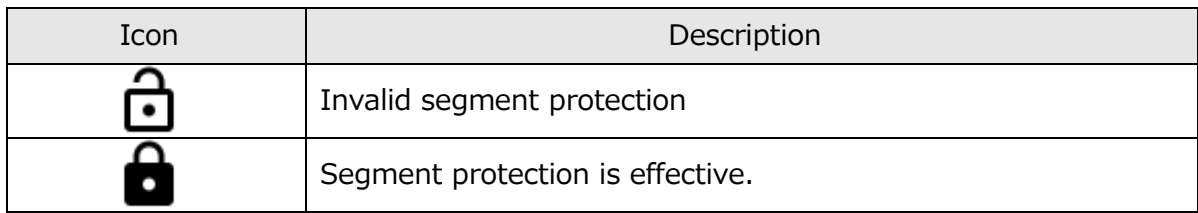

### **Memory clear**

It is a data leak prevention function. Deletes the storage data of the selected storage.

## **1 memory clear**

Erases the current segment data.

## **All memory clear**

Erase all data in the recording memory.

## **Automatically save to internal storage**

For cameras compatible with internal storage, data can be written to internal storage after recording is complete. The destination number is automatically determined by the camera.

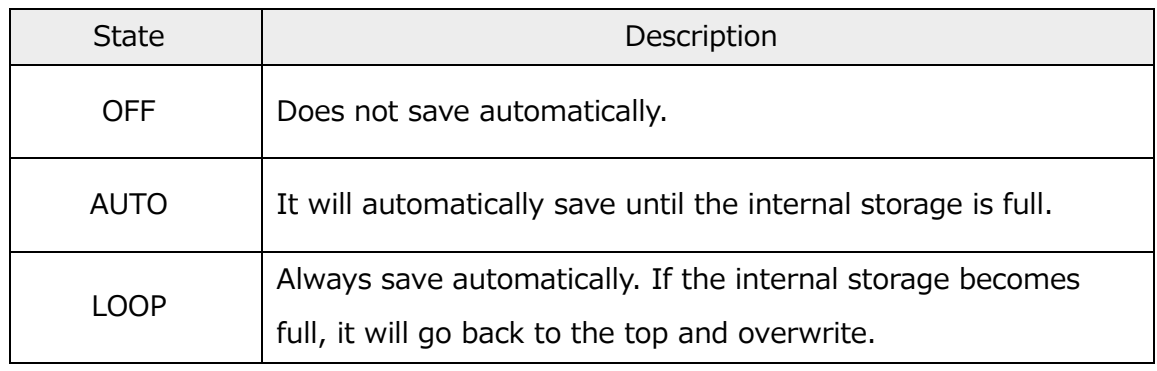

**Copy main memory's data to internal storage**

For cameras compatible with internal storage, you can save selected segment manually to internal storage. Click "Open setting window".

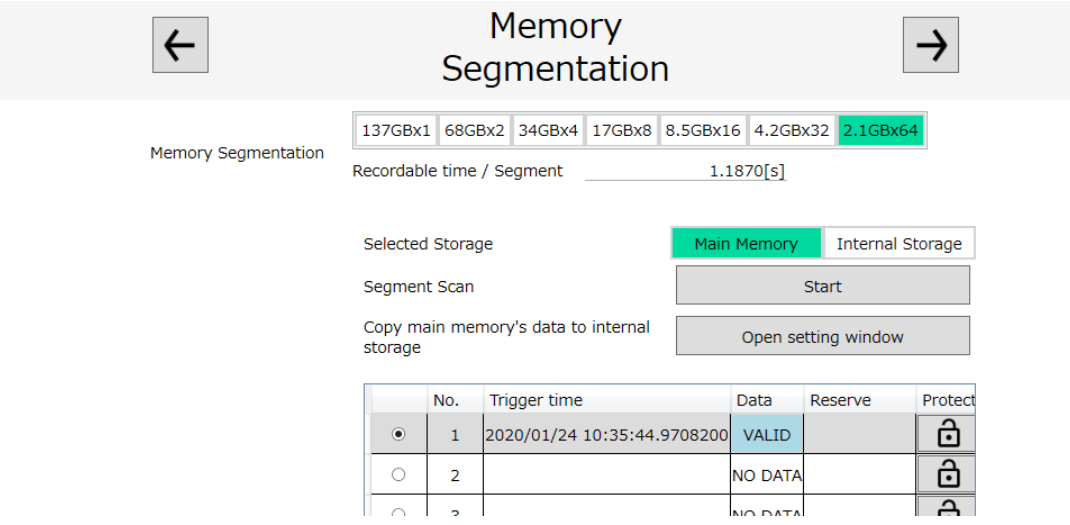

The following window appears. To select segment that you want to copy and click "Copy selected segment to SSD", you can save to internal storage.

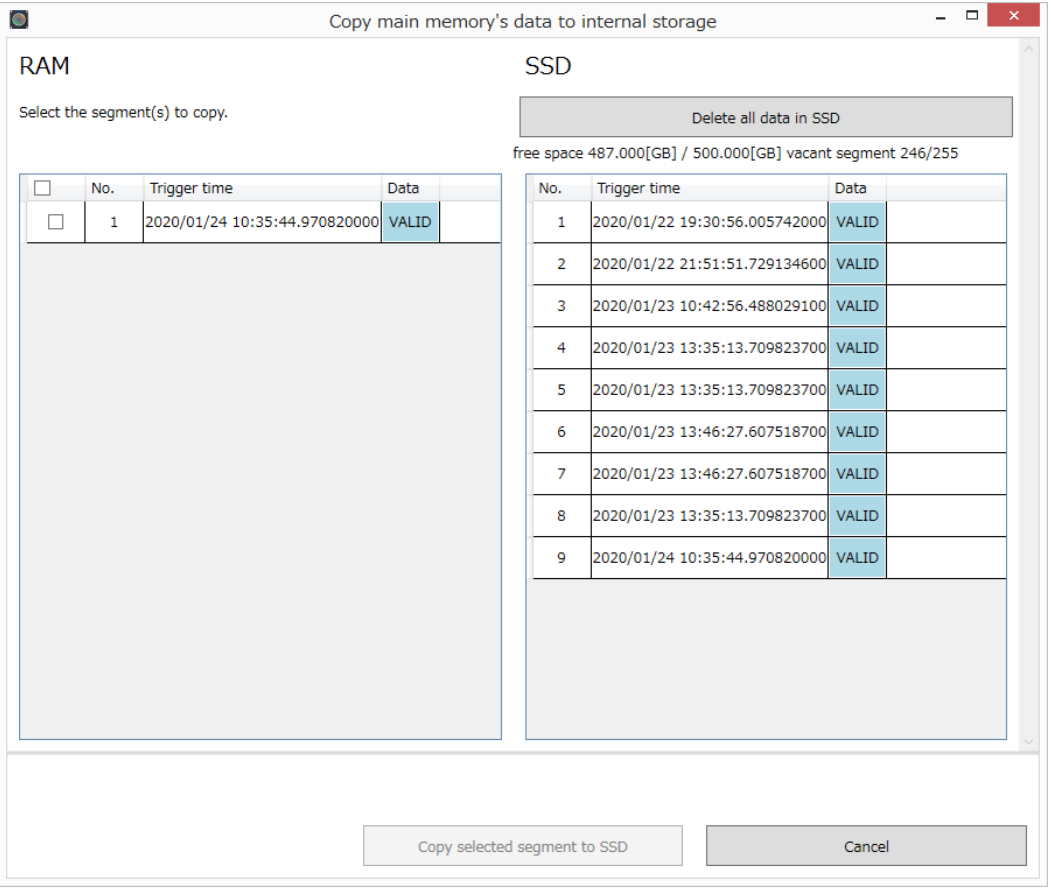

Also, to click "Delete all data in SSD", you can delete all data in internal storage. You can't delete segment data individually.

# **Trigger Timing**

Settings related to trigger signals.

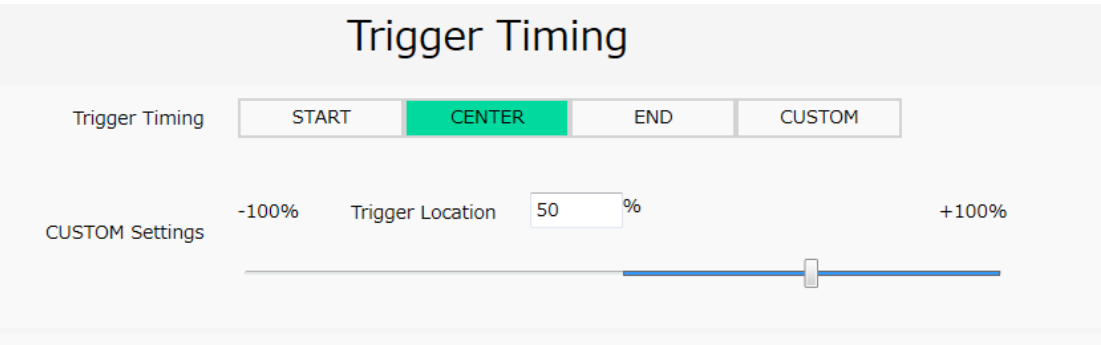

# **Trigger Timing**

Set the recording trigger position. If the recording trigger mode is BURST, MULTI1~3 or LINEAR, these settings are not valid.

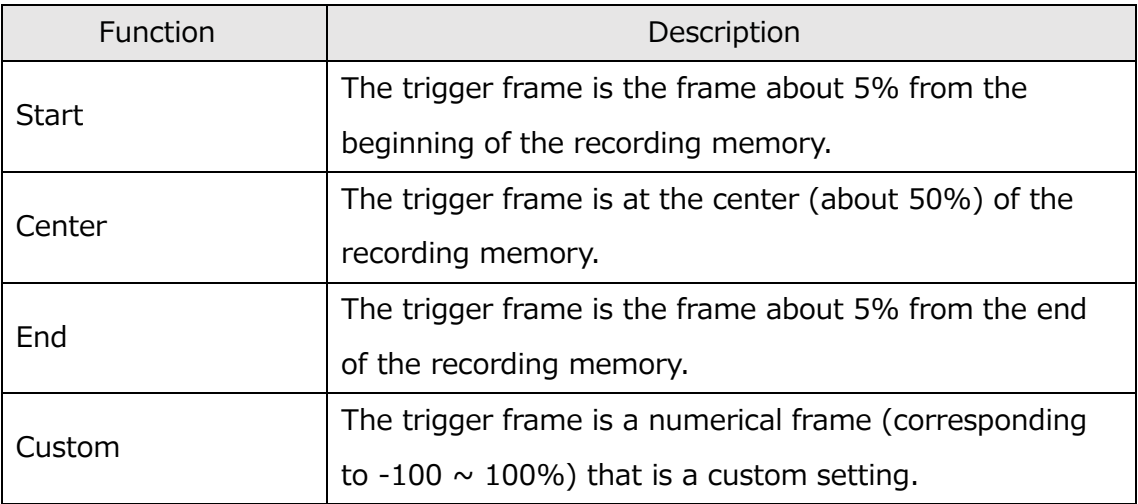

# **Custom Settings for Trigger Timing**

Select Custom and the details for custom trigger timing are shown so the trigger timing can be set exactly.

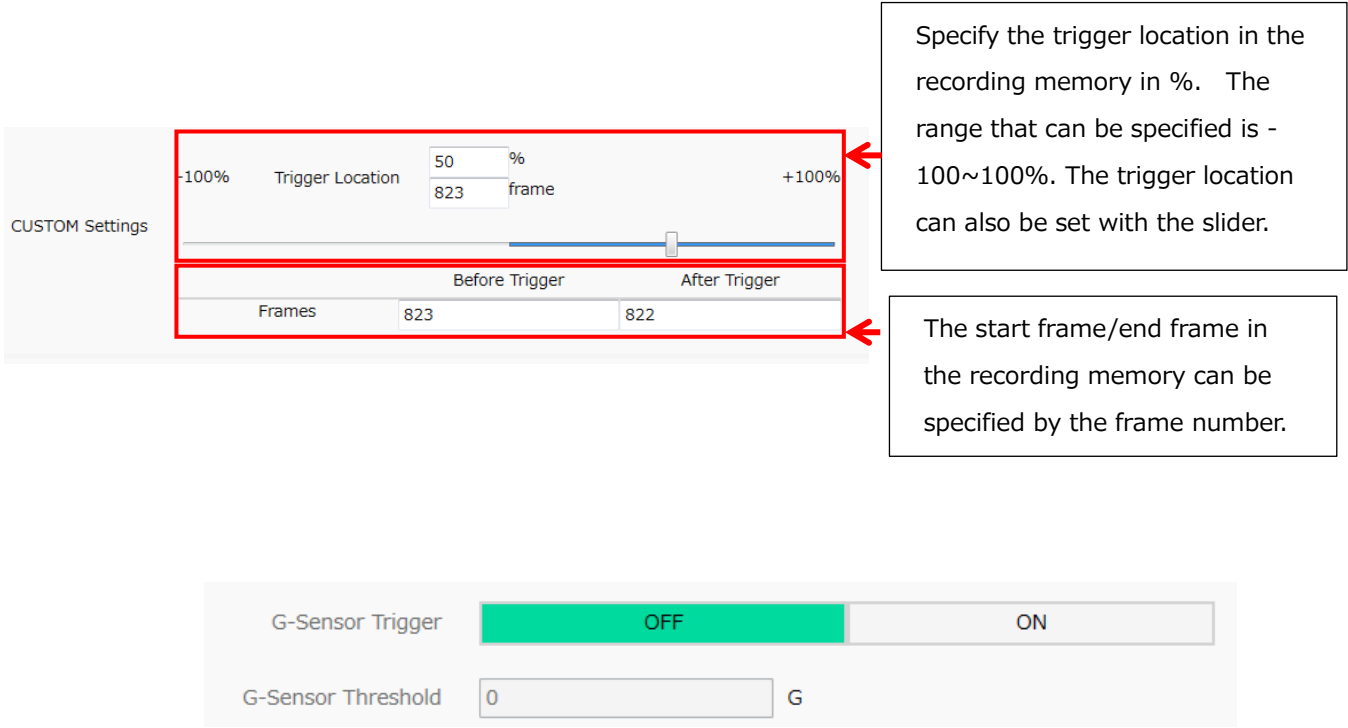

## **G Trigger**

Setting that uses the G sensor on the MX cameras to detect the trigger. If ON, in addition to normal trigger input, the trigger is send by impact with the camera itself.

## **G Trigger Threshold Value**

Designate the threshold value for the G trigger detection. The units are [G] (acceleration).

# **Input Settings**

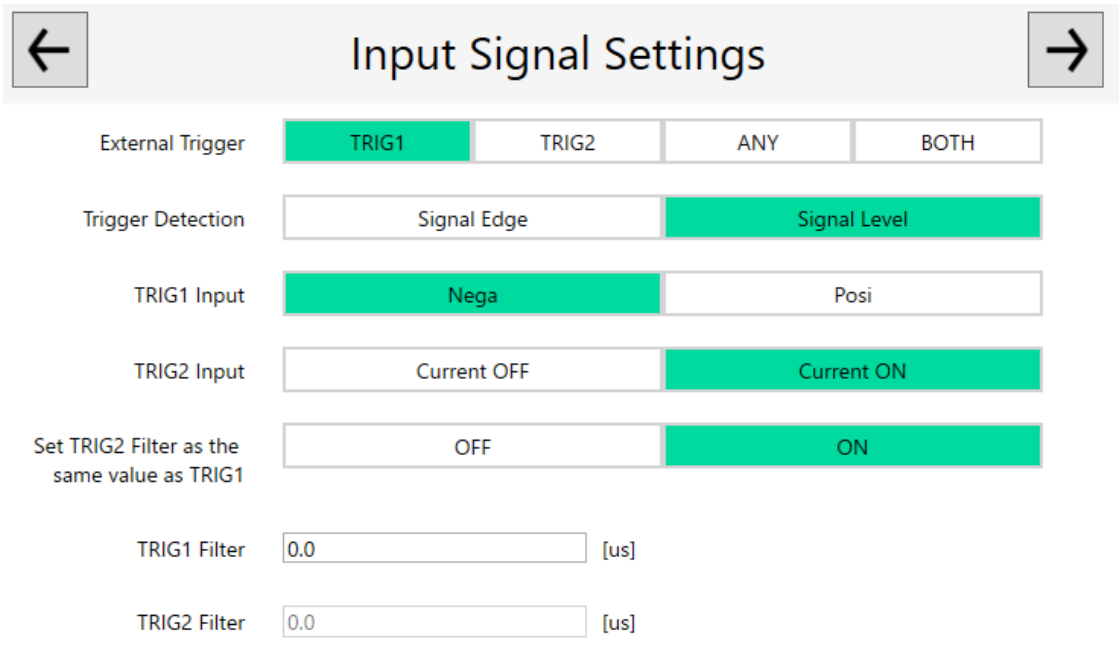

Individually set the items relating to input.

# **Trigger Selection**

Select the connector where the external trigger signals are input.

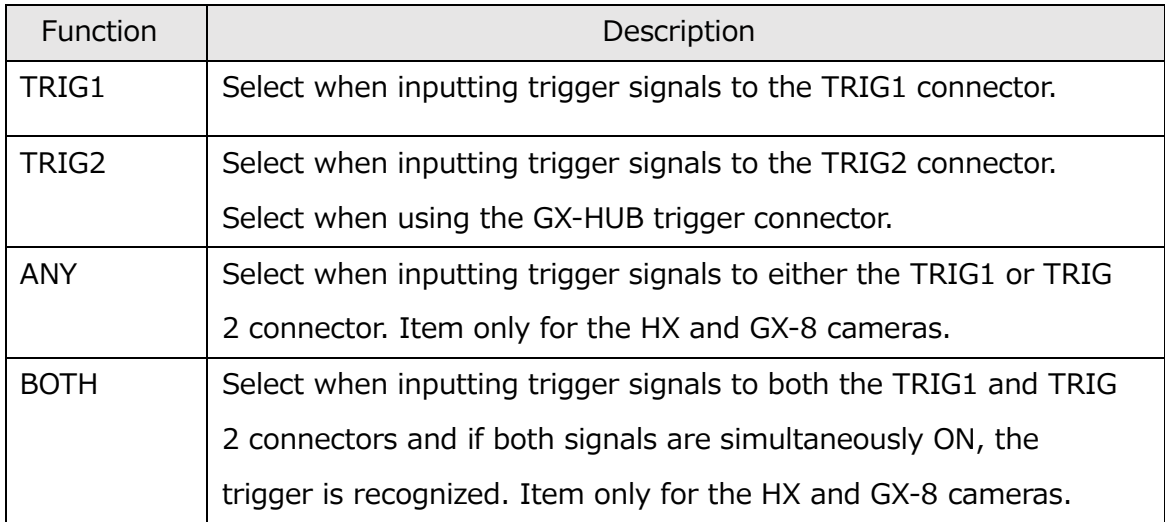

## **Trigger Detection Method**

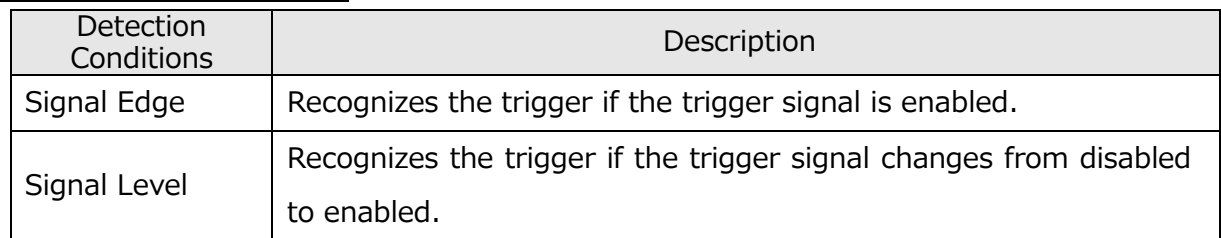

### **TRIG1 Input**

Select the polarity of the external trigger signal (Contact TTL level). If TRIG1 is not used, select "Negative Polarity".

### **TRIG2 Input**

Select the polarity of the external trigger signal (current loop). If TRIG2 is not used, select "Current ON".

## **Making the TRIG2 Filter and TRIG1 Filter Values the Same**

Make the TRIG2 filter setting the same as the TRIG1 filter setting.

#### **TRIG1 Filter**

Specify the external trigger signal noise filter effect to TRIG1 in units of microseconds.

#### **TRIG2 Filter**

Specify the external trigger signal noise filter effect to TRIG2 in units of microseconds.

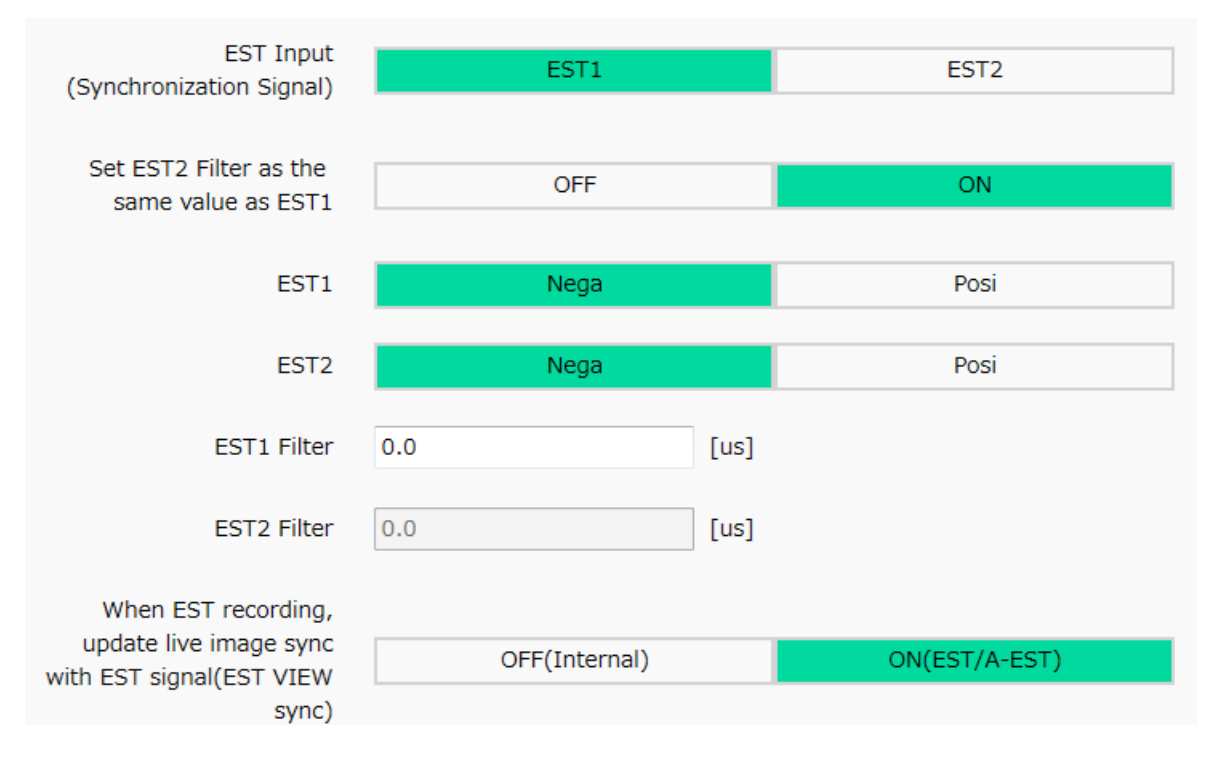

## **EST Selection**

Select the external synchronization signal used from EST1/EST2.

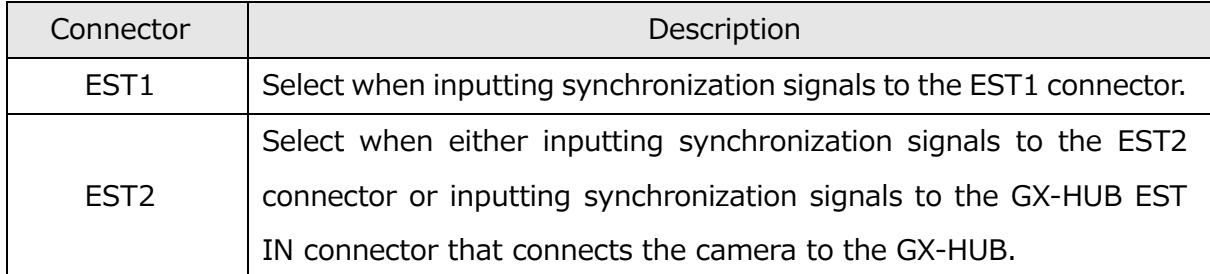

## **Making the EST2 Filter and EST1 Filter Values the Same**

Make the EST2 filter setting the same as the EST1 filter setting

### **EST1**

Select the polarity of the external synchronization signal.

### **EST2**

Select the polarity of the external synchronization signal.

### **EST1 Filter**

Specify the external trigger signal noise filter effect to EST1 in units of microseconds.

#### **EST2 Filter**

Specify the external trigger signal noise filter effect to EST2 in units of microseconds.

# **Synchronize to EST Signals During EST Recording and Update VIEW**

## **(EST VIEW Synchronization)**

Synchronization setting during VIEW for EST recording.

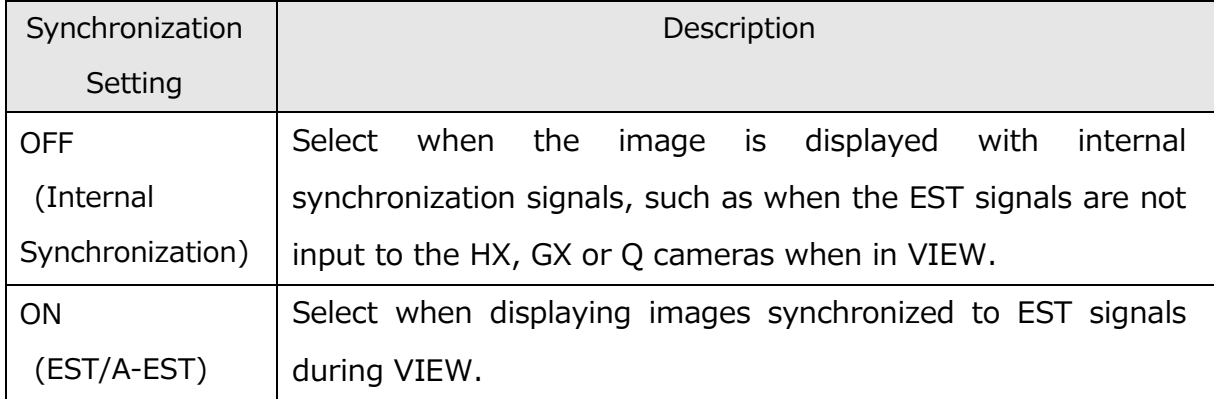

**ARM Command Input** Nega Posi

### **ARM Command Input**

Select the ARM command signal polarity input to the camera. Select "Negative Polarity" if the ARM command is not used.

#### **SYNC-In**

Select the following sync signal input method.

EST: Input the exposure start signal.

IRIG: Input the time sync signal.

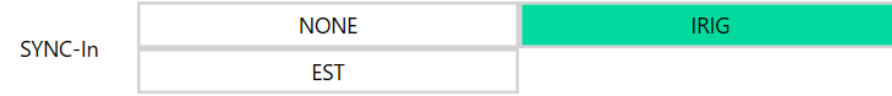

### <span id="page-117-0"></span>**Output Settings**

Individually set the items relating to output.

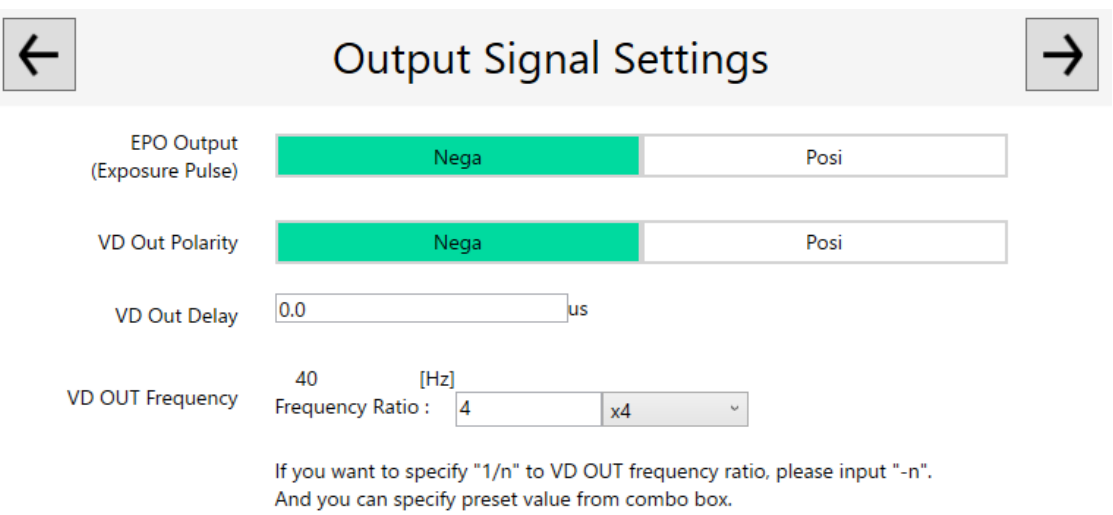

## **EPO Output (Exposure Pulse)**

Select the polarity of the exposure pulse output by the camera.

#### **VD Out Polarity**

Select the polarity of the synchronization signal generated the camera.

ACS and GO are supported.

#### **VD Out Delay**

Adjust the output timing of the sync signal generated the camera.ACS and GO are supported.

### **VD Out Frequency**

Adjust the frequency of the synchronization signal based on the camera frame rate. ACS and GO are supported.To set the VD OUT frequency ratio to 1/n, enter -n to the textbox. You can also select the ratio from pull-down list.

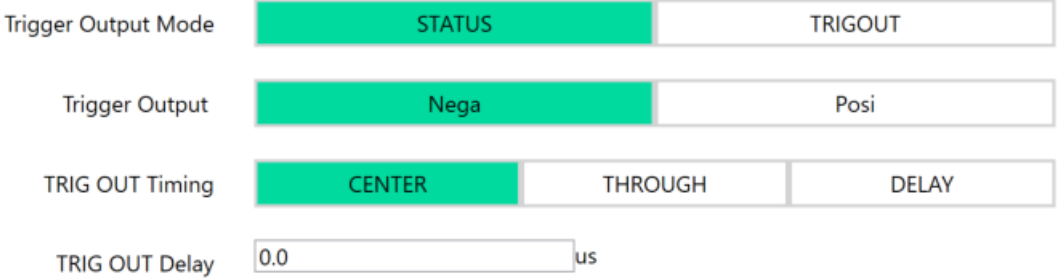

## **Trigger Output Mode**

Select trigger output signal.

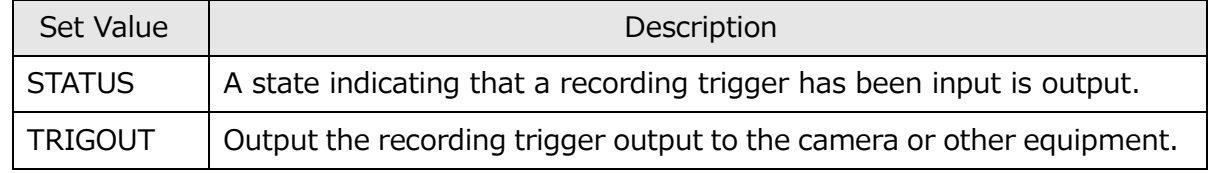

# **Trigger Output**

Select the polarity of the signal to be output to the trigger output pin.

## **TRIG OUT Timing**

Change the output timing of TRIG OUT.

It becomes the function of ACS and GO.

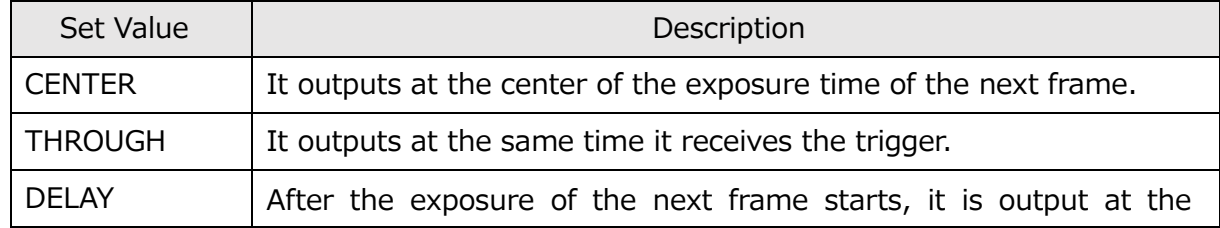

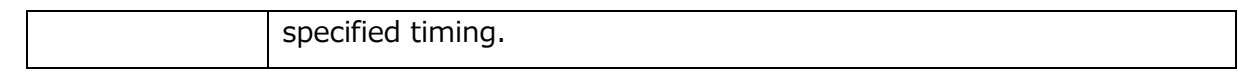

## **TRIG OUT Delay**

TRIG OUT Timing Change the value of DELAY.

It becomes the function of ACS only.

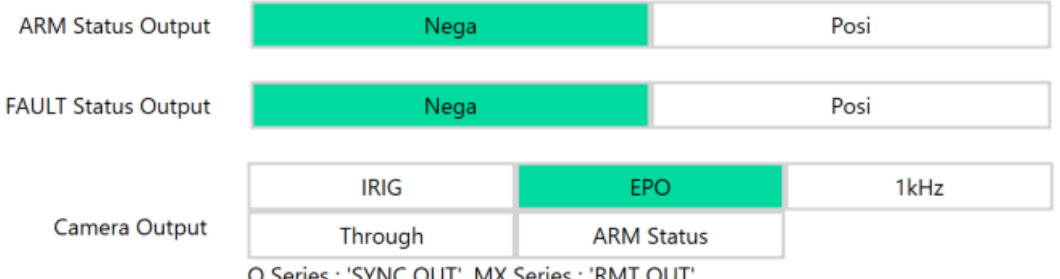

### Q Series : 'SYNC OUT', MX Series : 'RMT OUT

## **ARM Status Output Polarity**

Select the polarity of the ARM status signals output by the camera.

## **FAULT Status Output Polarity**

Select the polarity of the FAULT status signals output by the camera.

#### **Camera Output**

Select the signal output from SYNC OUT for Q camera and RMT OUT for MX series.

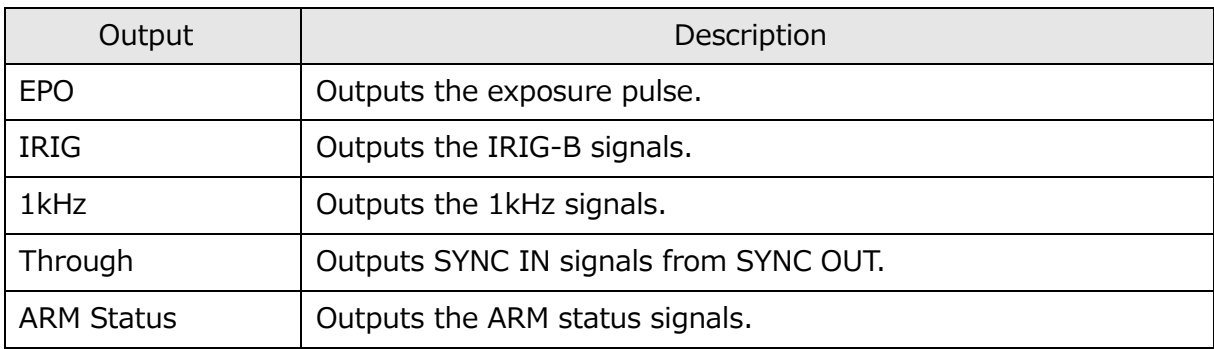

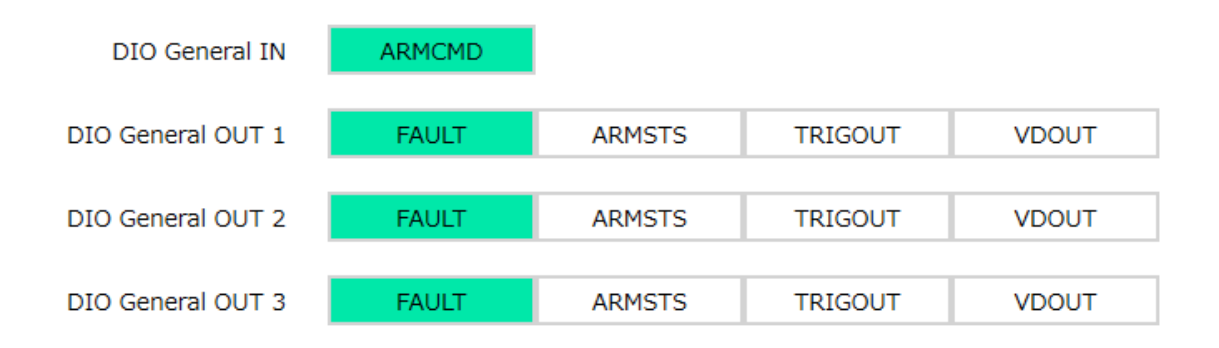

### **DIO General**

Select the ACS I / O connector setting.

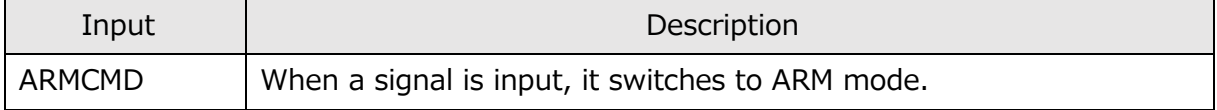

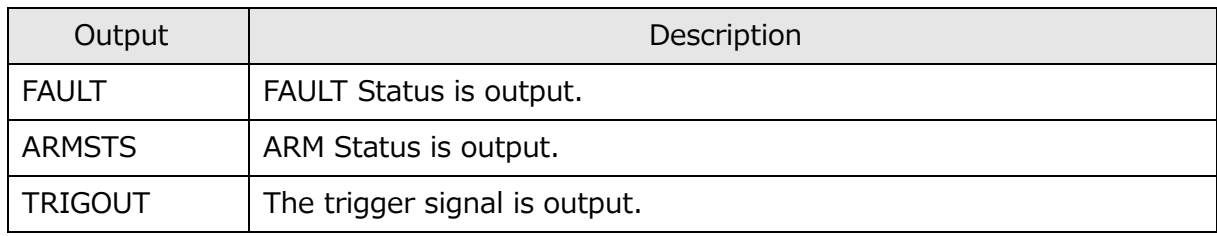

#### **SYNC-OUT**

Select the output method of the following sync signals.

EPO: Outputs the exposure pulse signal.

IRIG-DCLS: Outputs the time sync signal.

TRIG OUT: Outputs the trigger signal.

VDOUT: Outputs the sync signal generated inside the camera.

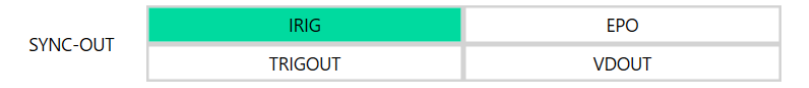

# **Special Filming Settings**

# **Recording Trigger Mode**

Sets the recording trigger mode.

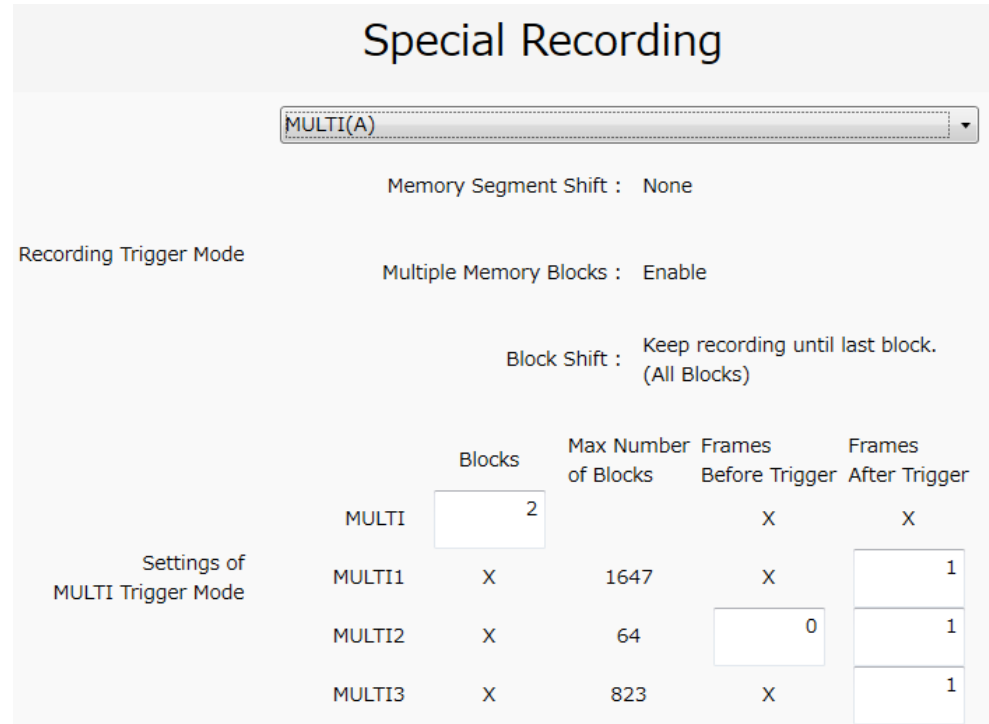

The recording trigger modes that can be set are as follows. These 7 recording trigger modes cannot be used in combination.

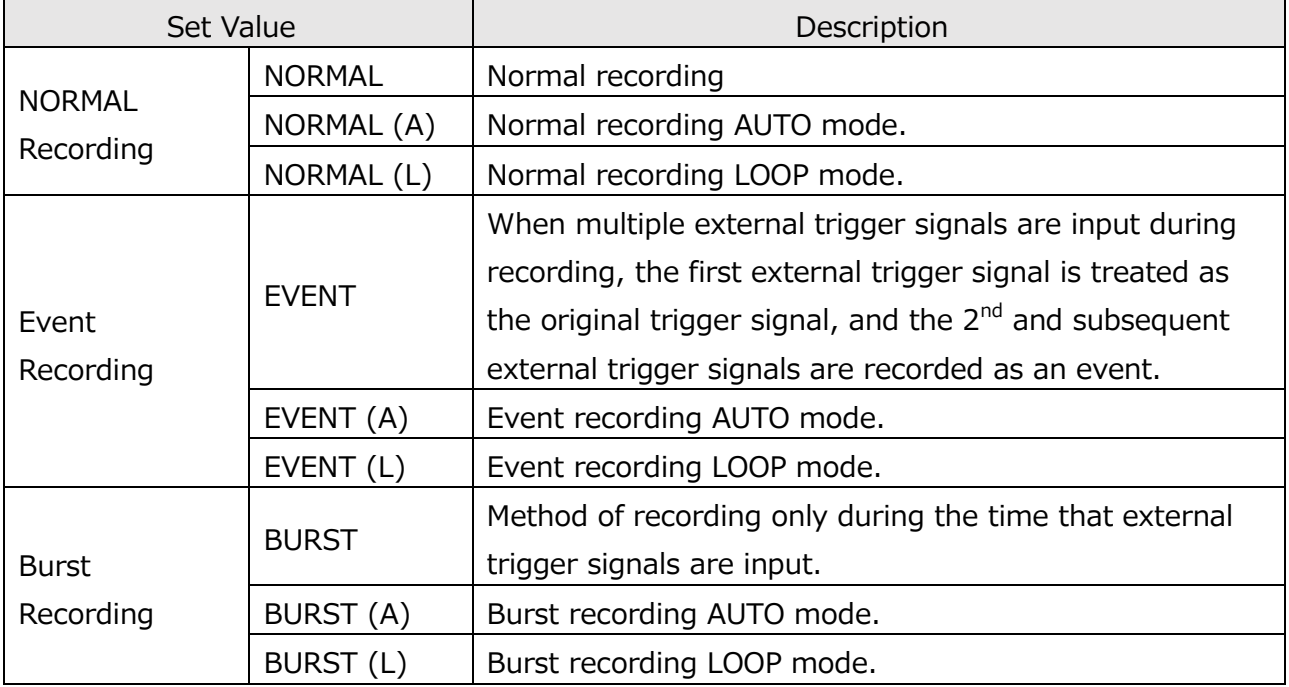

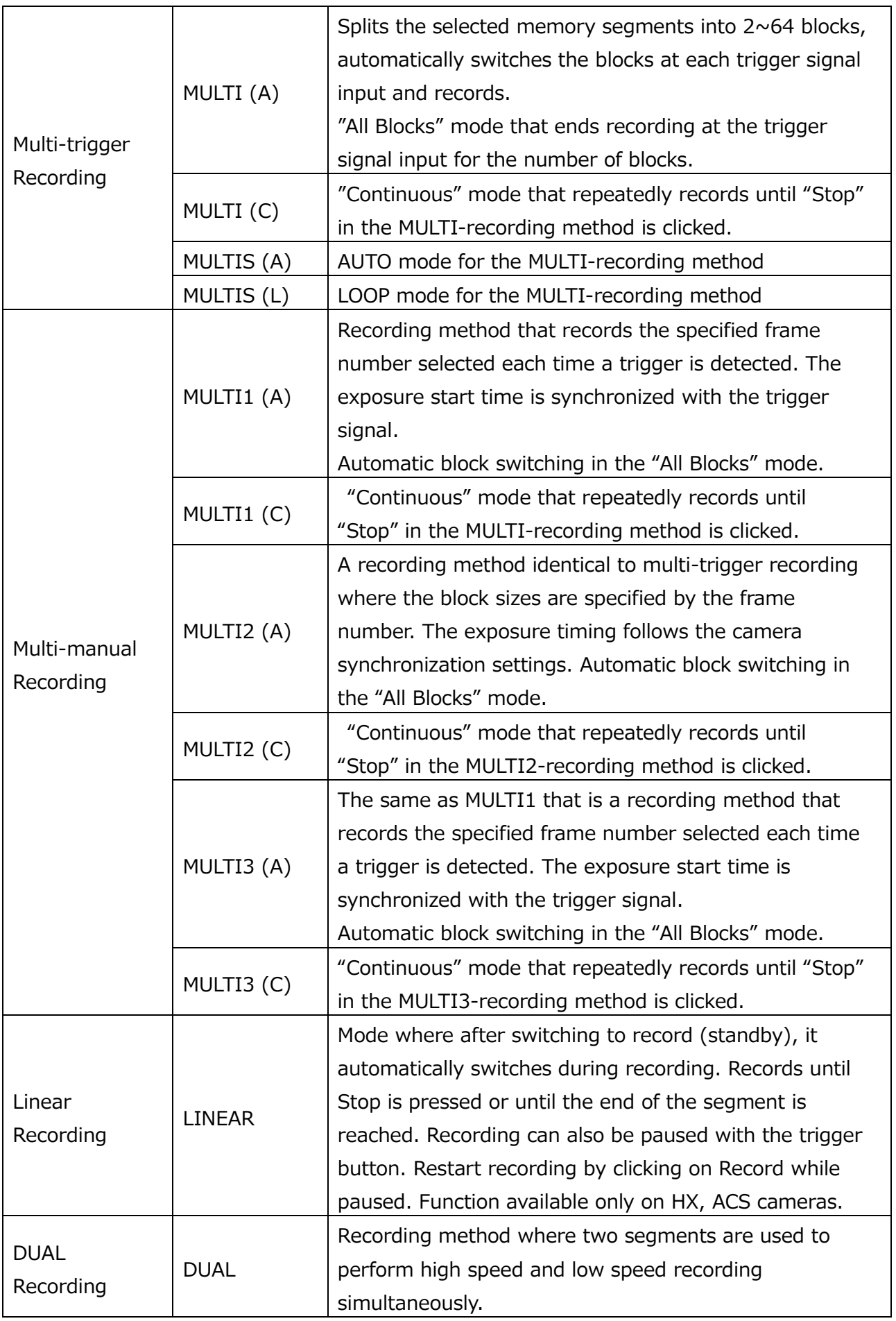

MLink User's Manual  $\sim$ Function Reference $\sim$ 

## AUTO Mode

Mode that automatically switches segments and repeatedly records. In the "AUTO" mode, if switched segments have finished recording, recording of those segments is not possible. The end conditions for automatically switching segments and starting recording are when the current segment is the final segment and when recording has failed in the memory protect function.

### LOOP Mode

Mode that automatically switches segments and repeatedly records. In the "LOOP" mode, recording occurs even when switched segments have finished recording. The end conditions for automatically switching segments and starting recording are when "Stop" has been clicked.

**The recording trigger modes that can be set varies according to the camera used. Also, do not set in modes other than the recording trigger modes that can be set.** 

If using multi-trigger recording, set the number of block divisions with "Specify Number of Blocks".

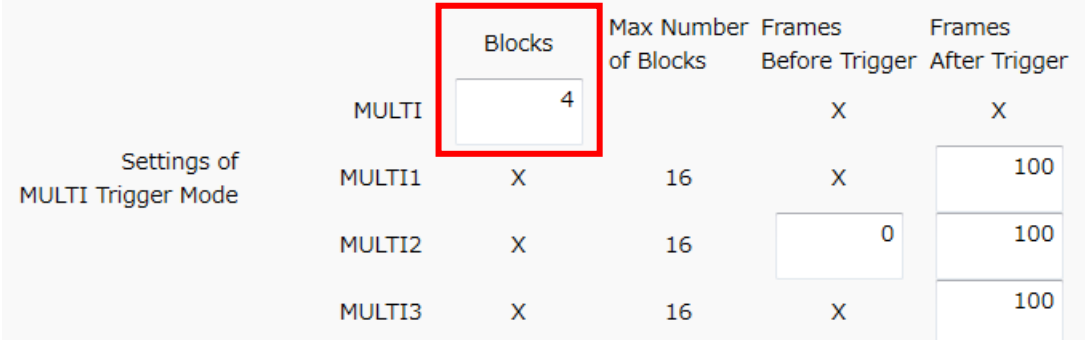

With multi-manual recording, make the settings for the number of recording frames before and after the trigger using "Range Before Trigger" and "Range After Trigger". The settings are made by directly inputting the number of recording frames into the input column.

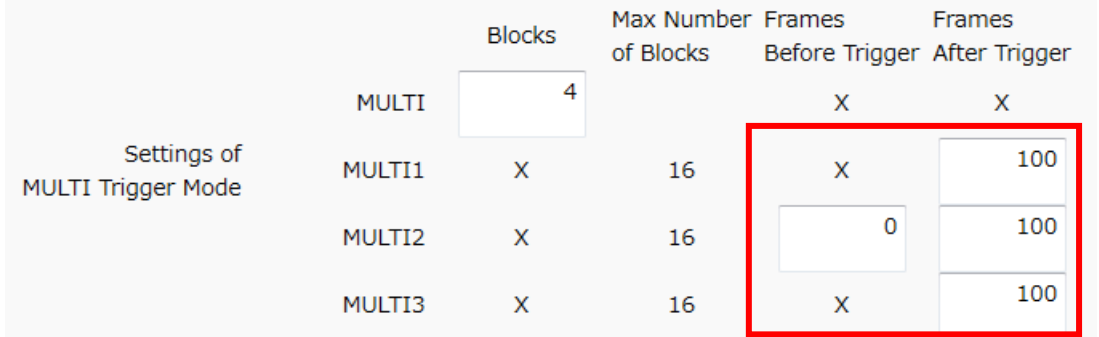

## **Frame Synchronization**

Select the camera time or the synchronization signal to set synchronization.

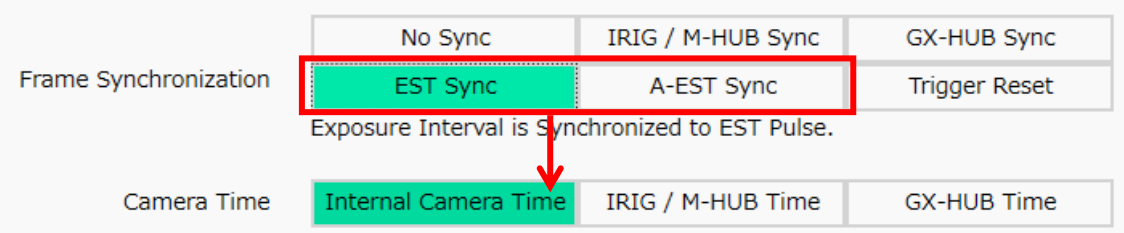

Items that can be set are as follows.

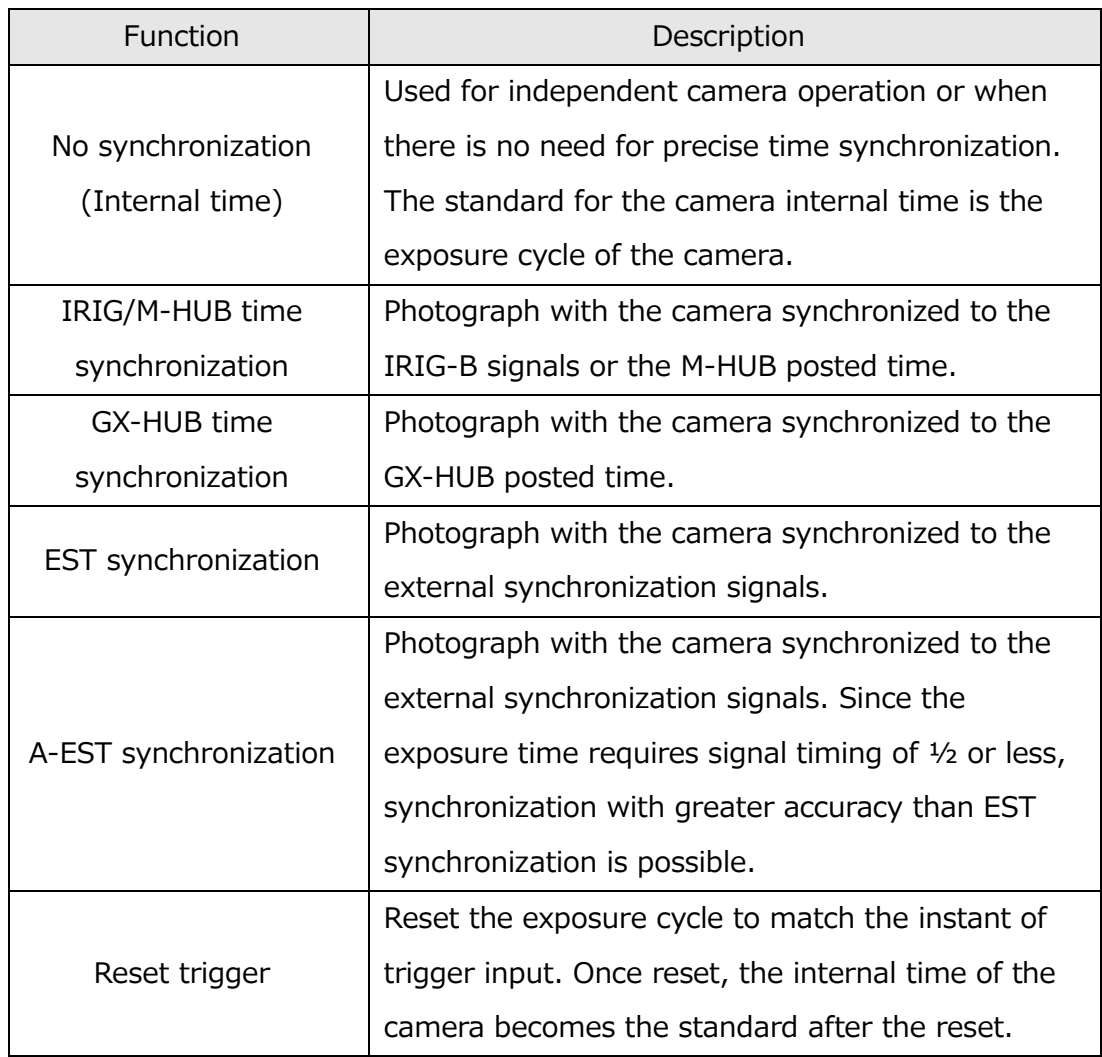

With synchronization settings, if EST synchronization or A-EST synchronization is selected, the items set with "Standard Camera Time" are shown. The exposure timing is dependent on the external signals so the recorded time becomes the time selected here.

# **Variable Frame Rate Recording**

It is possible to change the frame rate of the ACS, HX and GX-8 camera during recording.

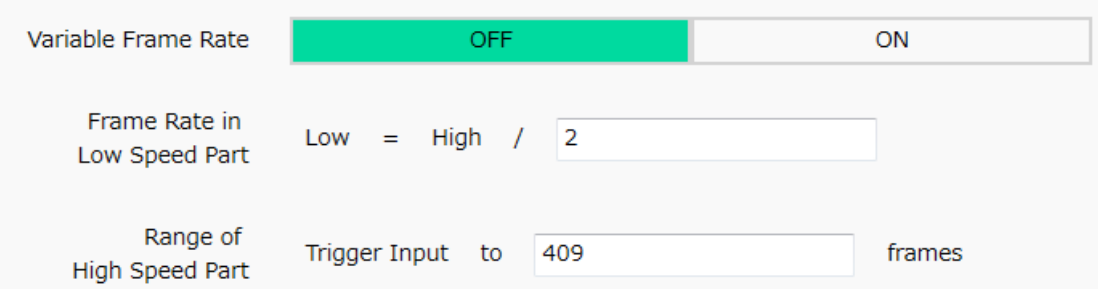

### Slow Recording Settings

Input slow recording speeds when the Variable Recording Frame Rate Function is ON. Set at a ratio of the current frame rate.

## Range for Normal Recording

The range for normal recording is specified by recording a high frame rate several frames from the trigger input or by the number of frames.

## <span id="page-125-0"></span>**Frame Straddling (for PIV filming)**

Turns the frame straddling function ON/OFF. This function is only enabled on the HX, GX-8 and ACS cameras.

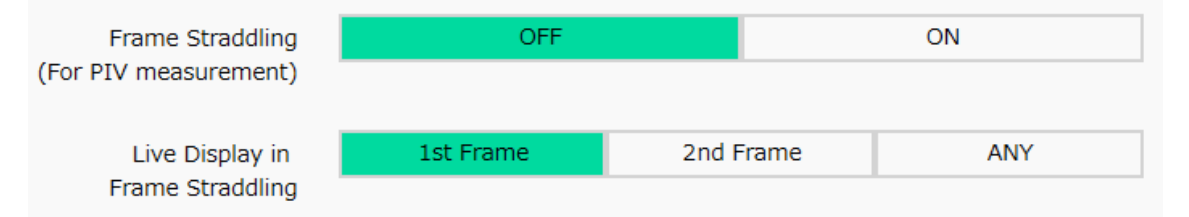

## VIEW during Frame Straddling

The video and image display method when using the frame straddling function.

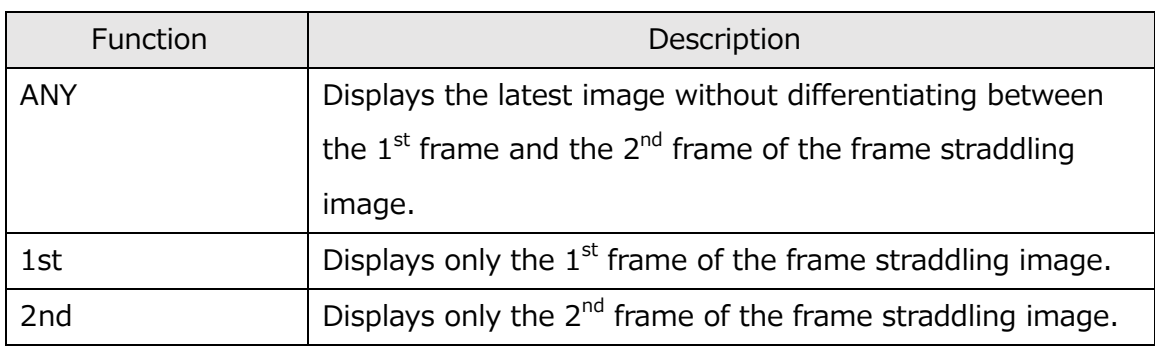

## **Sensor Settings**

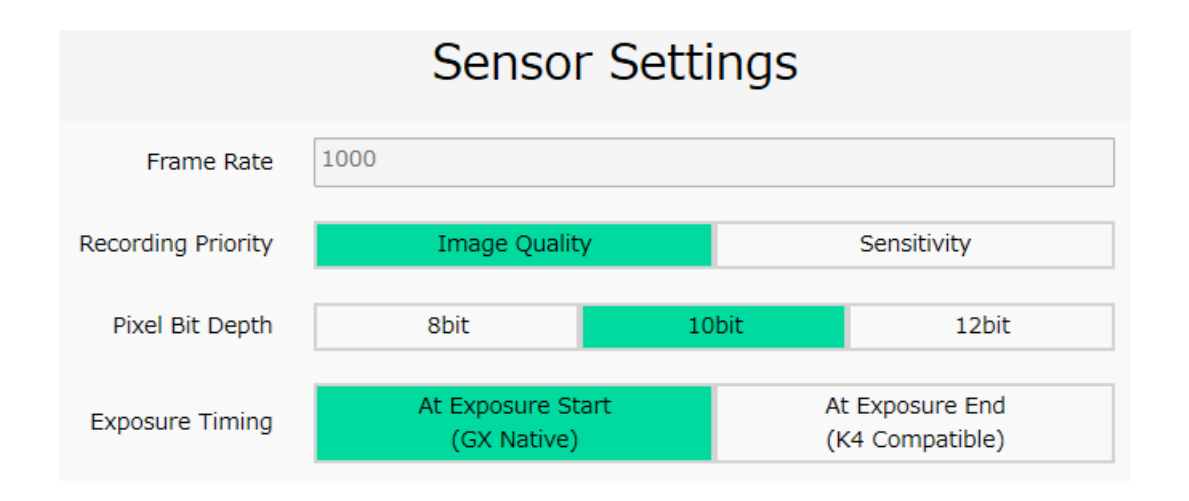

Settings relating to the pixel bit or exposure timing sensor function.

## **Frame Rate**

Shows the recording frame rate of the camera.

## **Recording Priority**

Sets the recording priority.

## **Pixel Bit Length**

Sets the pixel bit length.

## **Exposure Timing**

Set the exposure timing of the HX  $\cdot$  GX  $\cdot$  Q  $\cdot$  ACS  $\cdot$  GO cameras to either coordinate with the start or end of the synchronization signals.

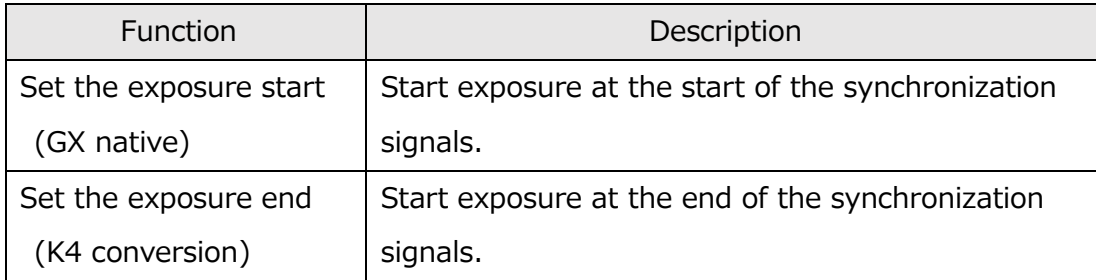

The settings of each item in the shooting menu can be saved as an INI file upon "End." As long as the camera is connected, the saved INI file can be loaded into the camera at the appropriate timing by clicking "End" in the same way as when saving.

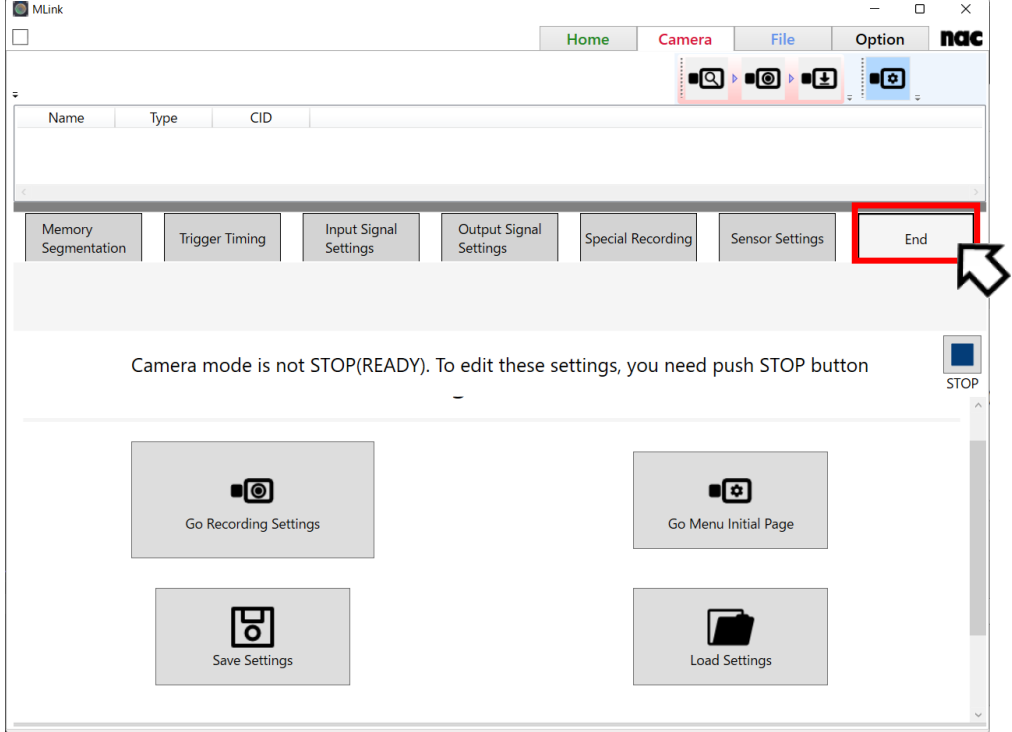

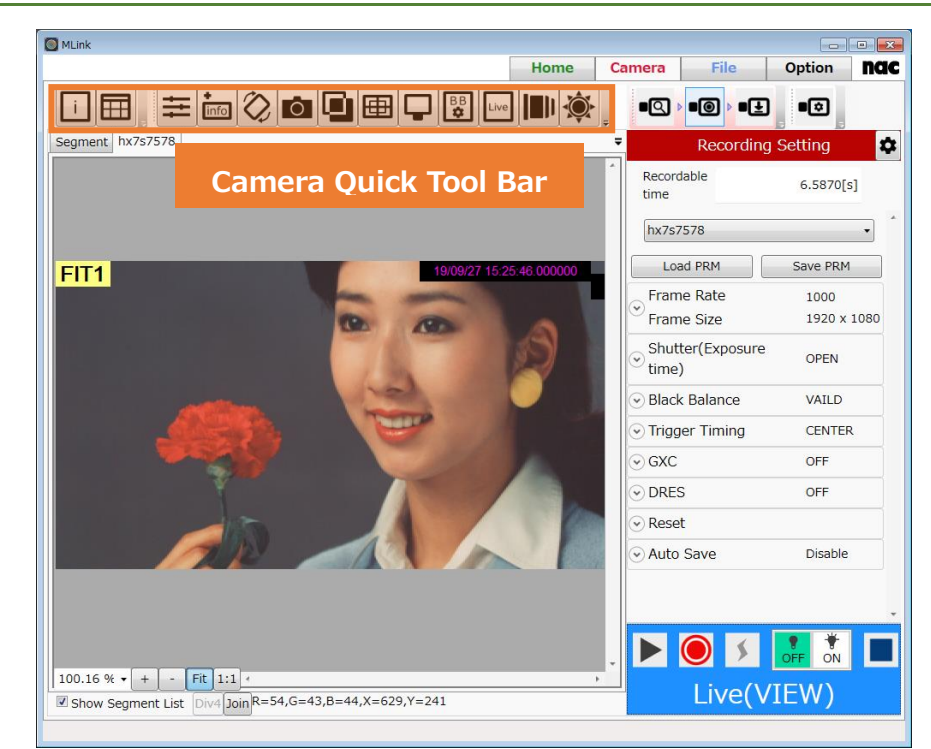

### **4.1.5 Items that Can Be Set from the Camera Quick Tool Bar**

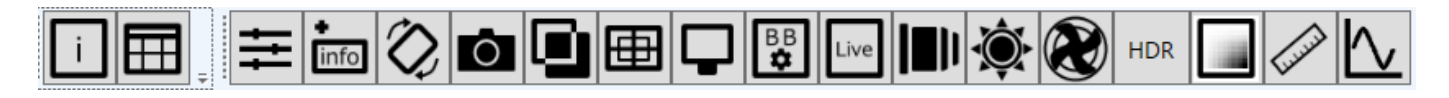

The following can be set from the camera quick tool bar. (From the left icon)

- ⚫ **[Show properties](#page-129-0)**
- ⚫ **[Camera Setting](#page-129-1) Table**
- ⚫ **Image [Quality Adjustment](#page-139-0)**
- ⚫ **[Superimpose](#page-147-0)**
- ⚫ **[Image Rotation](#page-153-0) and Inversion**
- ⚫ **[Snapshot](#page-155-0)**
- ⚫ **[Image Overlay](#page-159-0)**
- ⚫ **[Frame Size Details](#page-162-0)**
- ⚫ **[Monitor Settings](#page-163-0)**
- ⚫ **[Black Balance Settings](#page-165-0)**
- ⚫ **[Live Settings](#page-169-0)**
- ⚫ **[Lens control](#page-172-0)**
- ⚫ **[Image Trigger \(Brightness Detection Trigger\)](#page-182-0)**
- ⚫ **Fan [Stop](#page-186-0)**
- ⚫ **HDR [Settings](#page-188-0)**

MLink User's Manual

 $\sim$ Function Reference $\sim$ 

- ⚫ **[Exposure Setting](#page-194-0)**
- ⚫ **[Simple measurement](#page-195-0)**

#### <span id="page-129-0"></span>**Show properties**

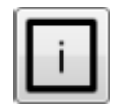

Display property information of the item.

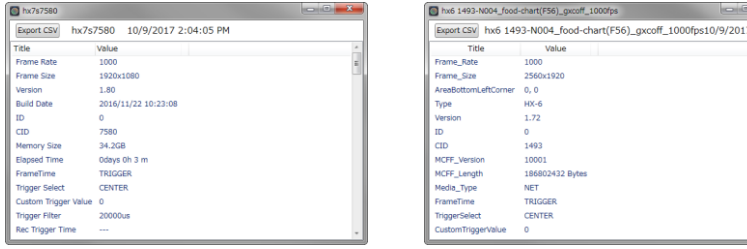

Camera properties MCFF properties

To output the contents of the property to the CSV file, do the following operations.

- 1. Export CSV Click the button.
- 2. As the "Save As" window appears, select the save destination folder, enter the file name, and press the "Save" button.

#### <span id="page-129-1"></span>**Camera Setting Table**

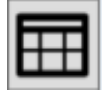

If you are connected to multiple cameras, you can check and set the parameters of all the cameras in the "Camera Setting Table" window.

#### "Camera Setting Table" Window.

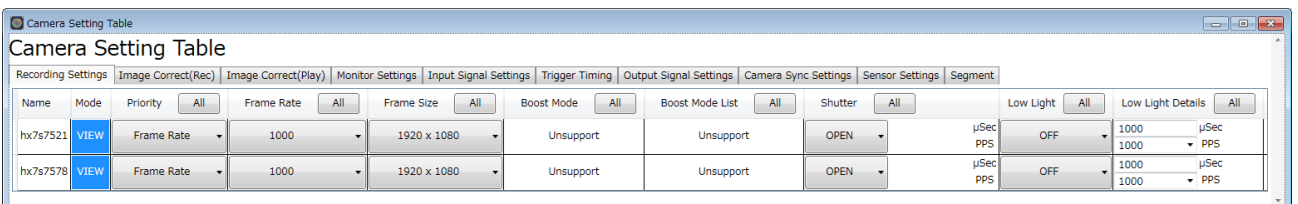

The " Camera Setting Table " window opens by clicking button of "camera quick tool bar".

- ⚫ **[Recording Settings](#page-130-0)** Camera recording settings
- **[Image Correct\(Rec\)](#page-131-0)** Setting the image quality for shooting
- ⚫ **[Image Correct\(Play\)](#page-131-1)** Setting of image quality of image recorded in memory
- ⚫ **[Monitor Settings](#page-131-2)** Setting items displayed on the video monitor or viewfinder
- ⚫ **Input Signal [Settings](#page-132-0)** Settings related to input signals such as EST input
- **[Trigger Timing](#page-133-0)** Setting items related to the trigger signal
- ⚫ **Output Signal [Settings](#page-135-0)** Settings related to output signals such as ARM status output
- ⚫ **[Camera Sync Settings](#page-136-0)** Synchronous shooting settings
- **[Sensor settings](#page-136-1)** Settings related to sensor function
- **[Segment](#page-137-0)** Settings related to segment

You can change the setting by clicking the cell of the parameter to be set. If you set the parameter on the top "Batch" line, the parameters are set for all cameras.

## <span id="page-130-0"></span>**Recording Settings**

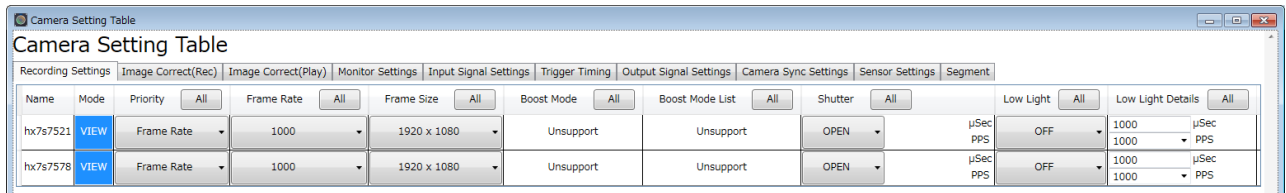

Recording Settings (HX camera connection)

Item of "Recording setting"

**Priority**

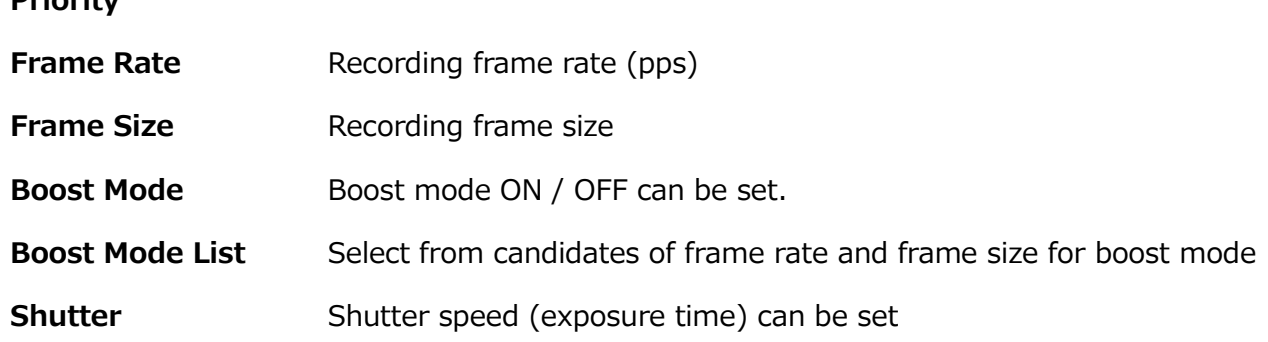

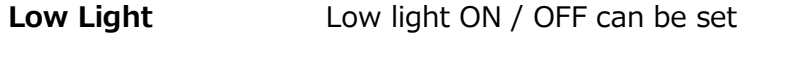

**Low Light Detail** The brightness of low light can be set

# <span id="page-131-0"></span>**Image Correct(Rec)**

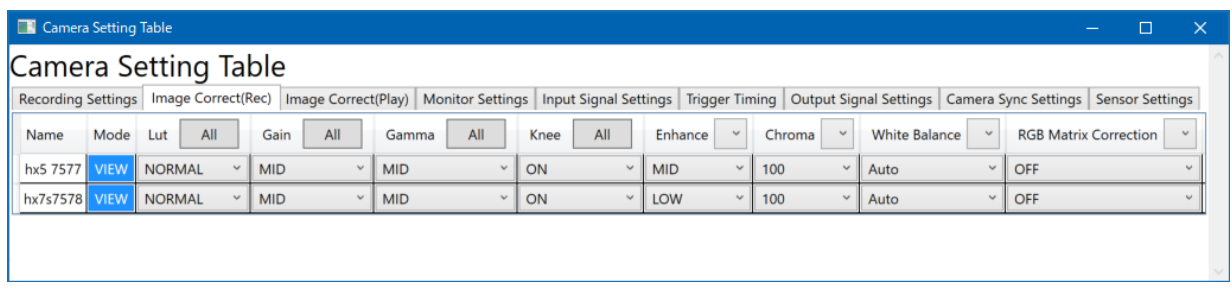

Image Correct (Rec) (HX camera connection)

Items that can be set with "Image Quality Adjustment (Rec)" are the same as the items on Image Quality Adjustment ( $\Rightarrow$  page 90) of the Camera Quick Tool Bar.

# <span id="page-131-1"></span>**Image Correct(Play)**

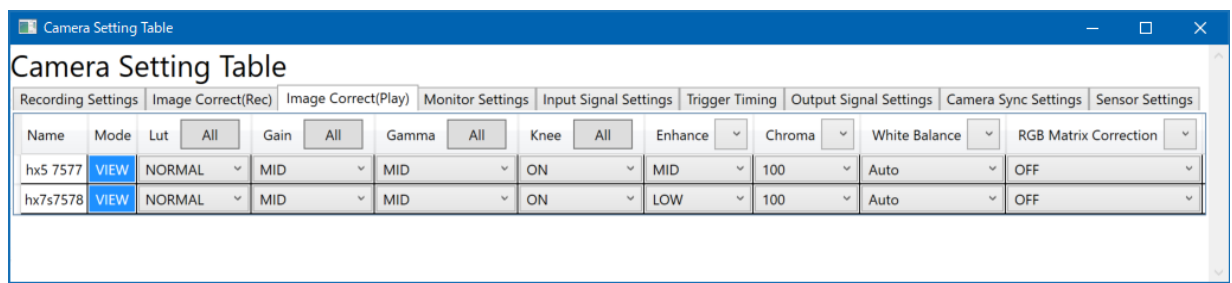

Image Quality (Play) (HX camera connection)

Items that can be set with "Image Quality Adjustment (Play)" are the same as the items on Image Quality Adjustment ( $\Rightarrow$  page 90) of the Camera Quick Tool Bar.

## <span id="page-131-2"></span>**Monitor Settings**

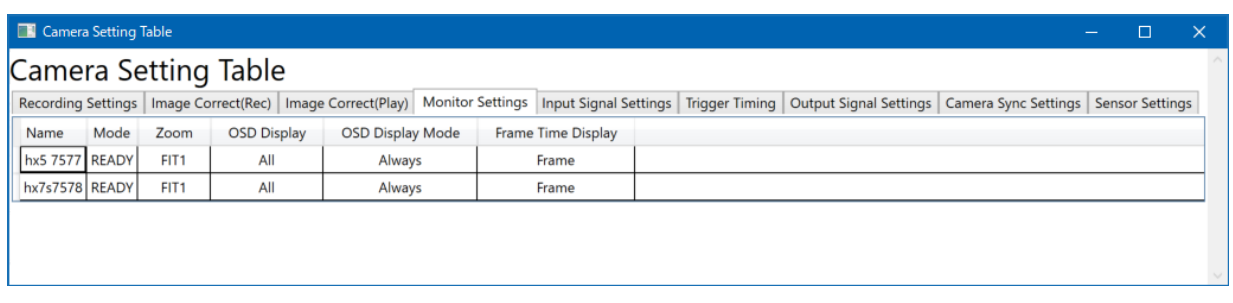

Monitor Settings (HX camera connection)

Items that can be set in "Monitor setting" are the same as the items on the camera quick tool bar monitor setting (see p.102).

# <span id="page-132-0"></span>**Input Signal Settings**

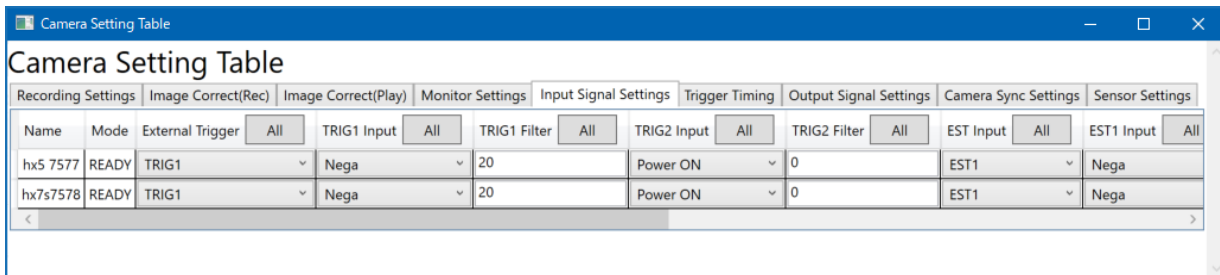

# Input Settings (HX camera connection) 1

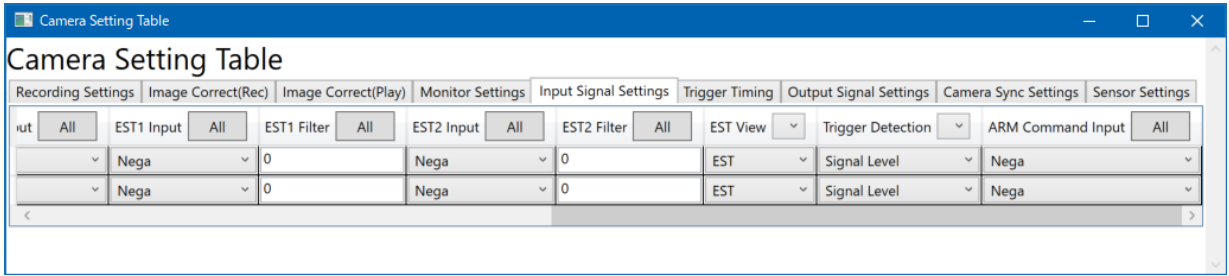

Input Settings (HX camera connection) 2

Item of "Input setting"

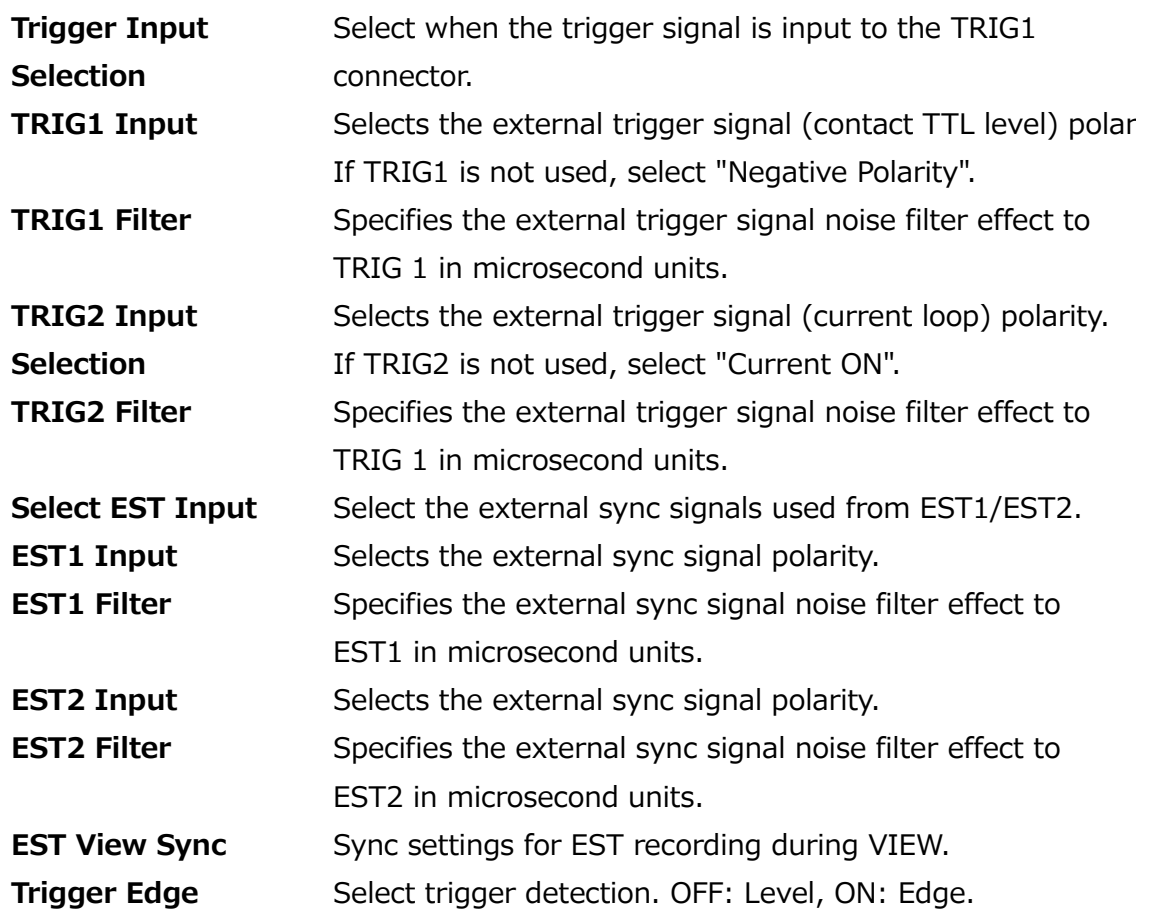

MLink User's Manual  $\sim$ Function Reference $\sim$ 

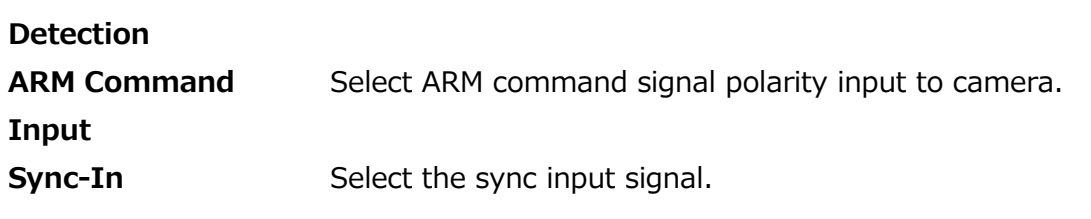

# <span id="page-133-0"></span>**Trigger Timing**

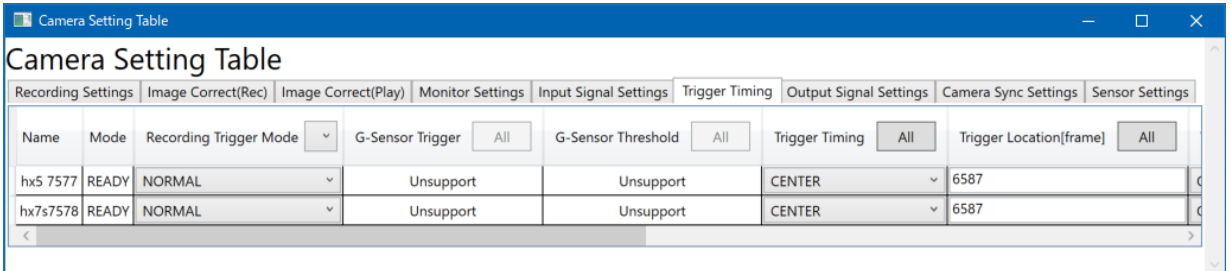

# Trigger setting (HX camera connection) 1

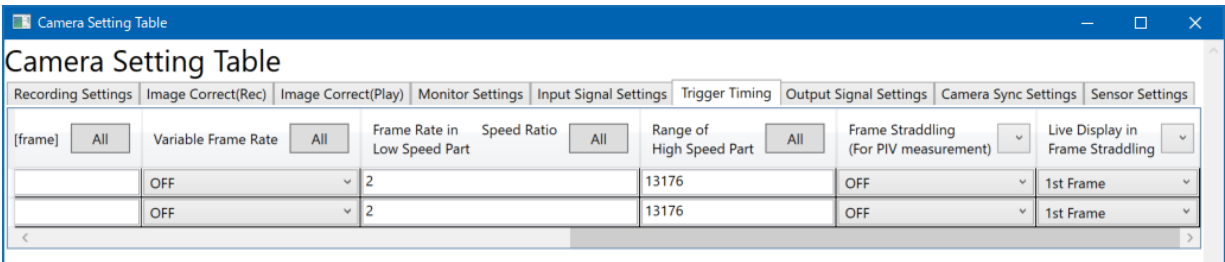

Trigger setting (HX camera connection) 2

# Item of "Trigger setting"

**Recording** 

Set the recording trigger mode.

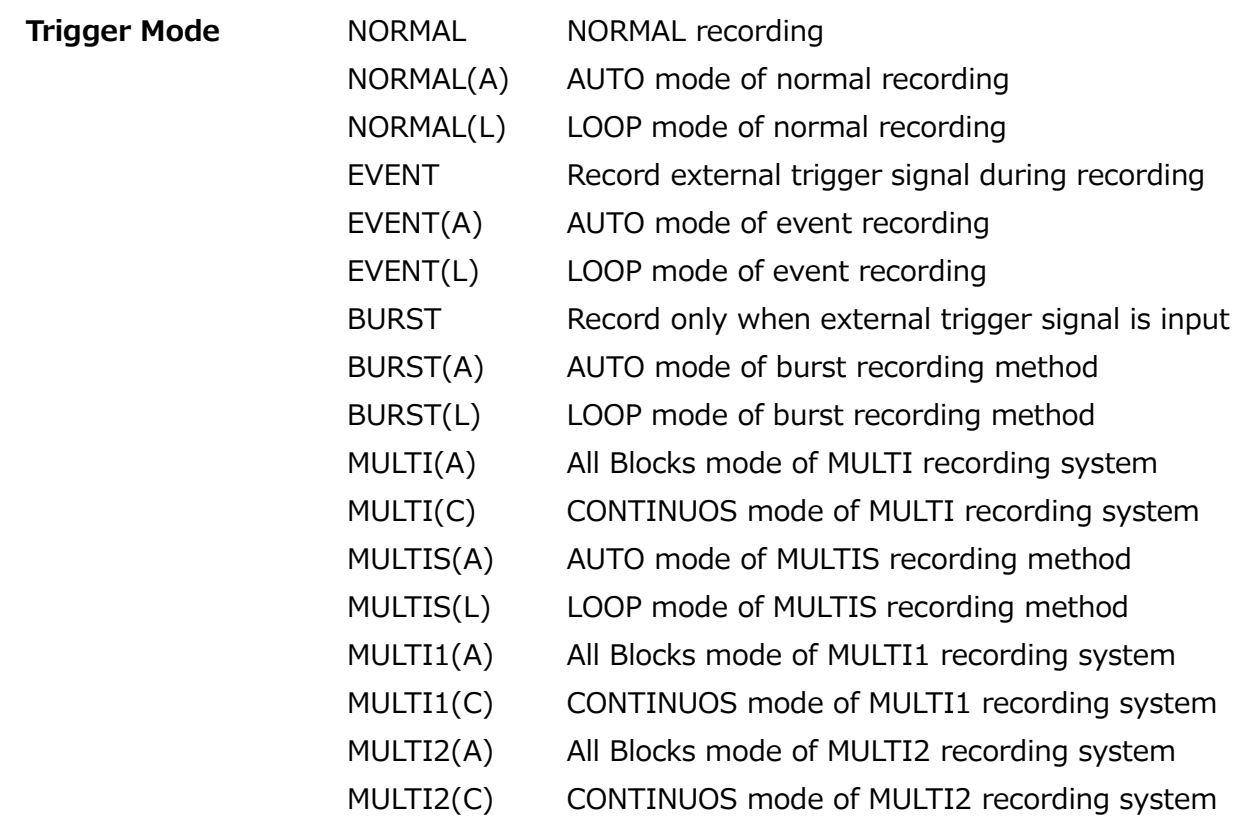

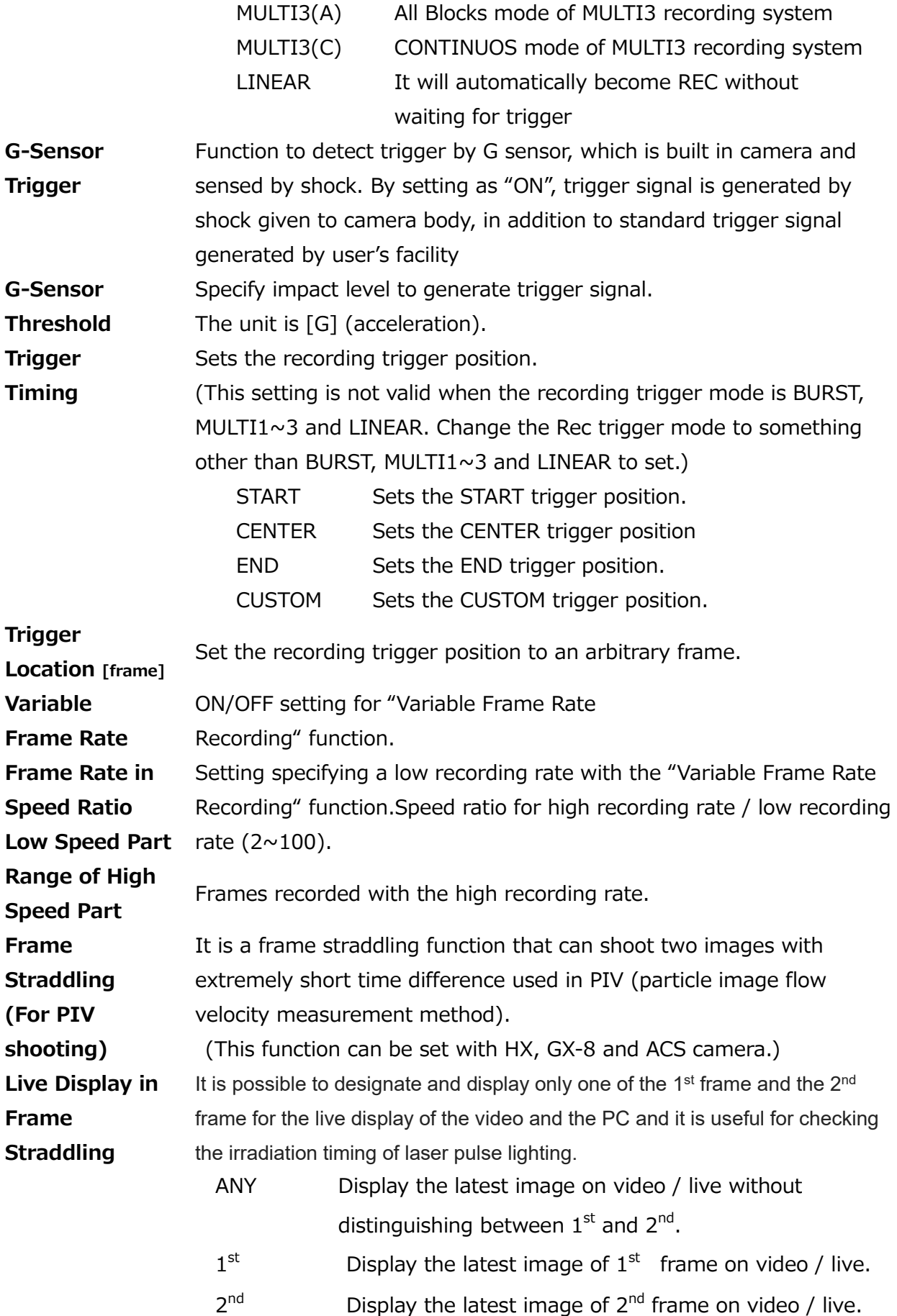

# **Output Signal Settings**

<span id="page-135-0"></span>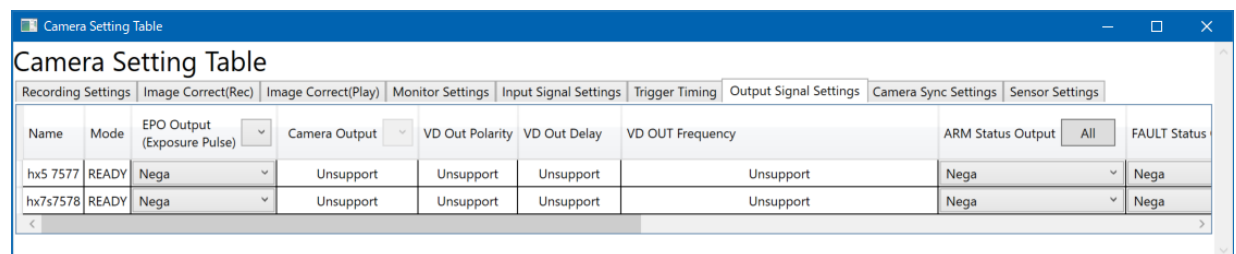

# Item of "Output setting" (HX camera connection) 1

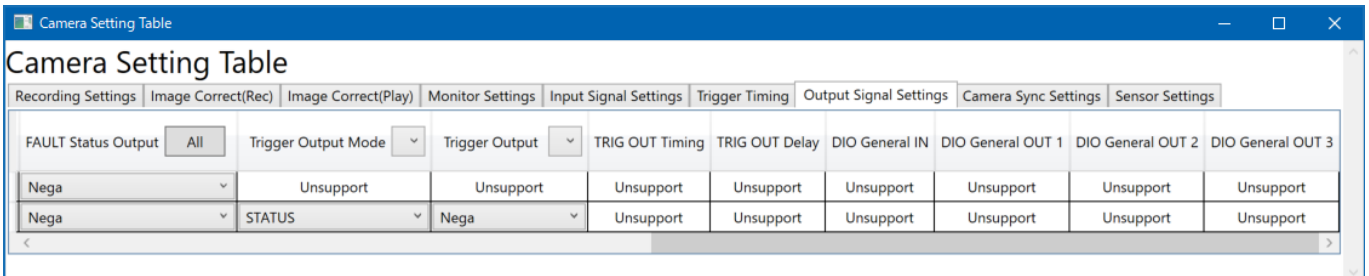

Item of "Output setting" (HX camera connection) 2

"Output setting" item (Refer to p[.106\)](#page-117-0)

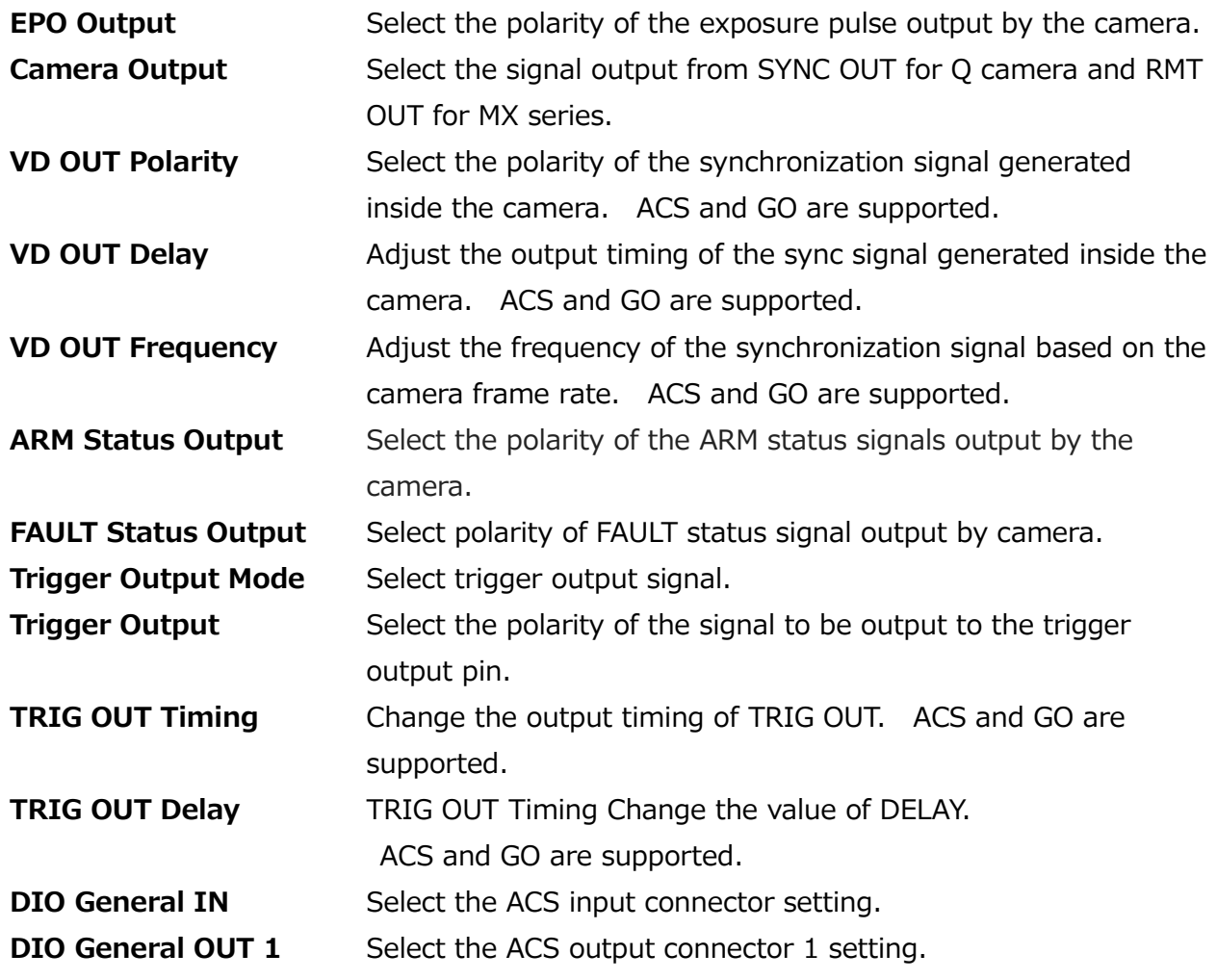

 $\Box$ 

**DIO General OUT 2** Select the ACS output connector 2 setting. **DIO General OUT 3** Select the ACS output connector 3 setting. **Sync-Out** Select the sync output signal. **Camera Sync Settings**

<span id="page-136-0"></span>Camera Setting Table Camera Setting Table Recording Settings | Image Correct(Rec) | Image Correct(Play) | Monitor Settings | Input Signal Settings | Trigger Timing | Output Signal Settings | Camera Sync Settings | Sensor Settings | Sensor Settings | Sensor Setting Name Mode Frame Synchronization All Camera Time | All hx5 7577 READY No Sync hx7s7578 READY No Sync

Item of "Sync setting"

**Frame Sync** Sync method selection during recording. (Refer to p[.114\)](#page-125-0) **Camera Sync Signal** Select synchronized method during recording. (Refer to p[.114\)](#page-125-0)

Press the [All] button in the column, the following dialog will be displayed. When this dialog is set, the setting is reflected in all the connected cameras at once.

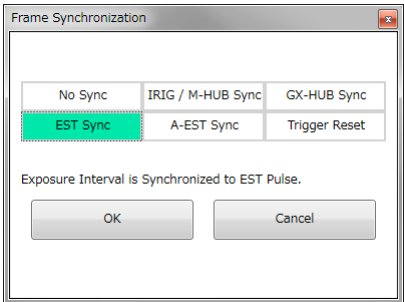

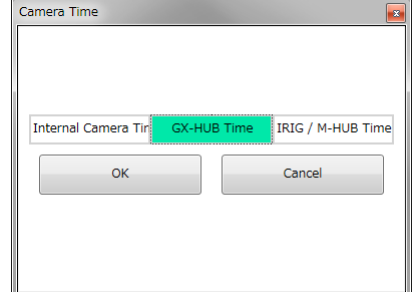

## <span id="page-136-1"></span>**Sensor settings**

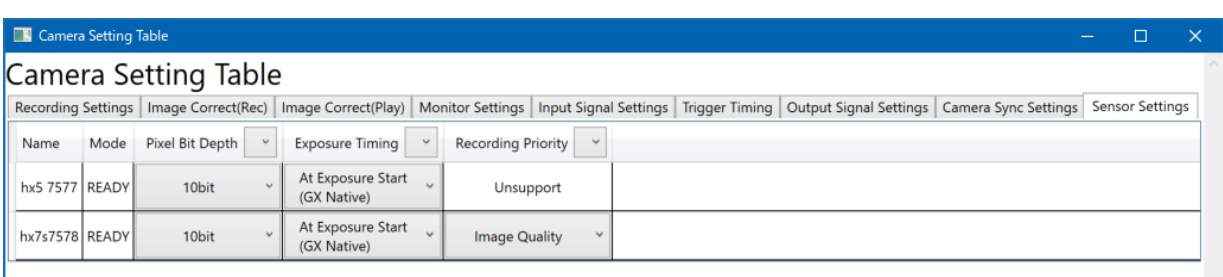

MLink User's Manual  $\sim$ Function Reference $\sim$ 

Item of "Sensor setting"

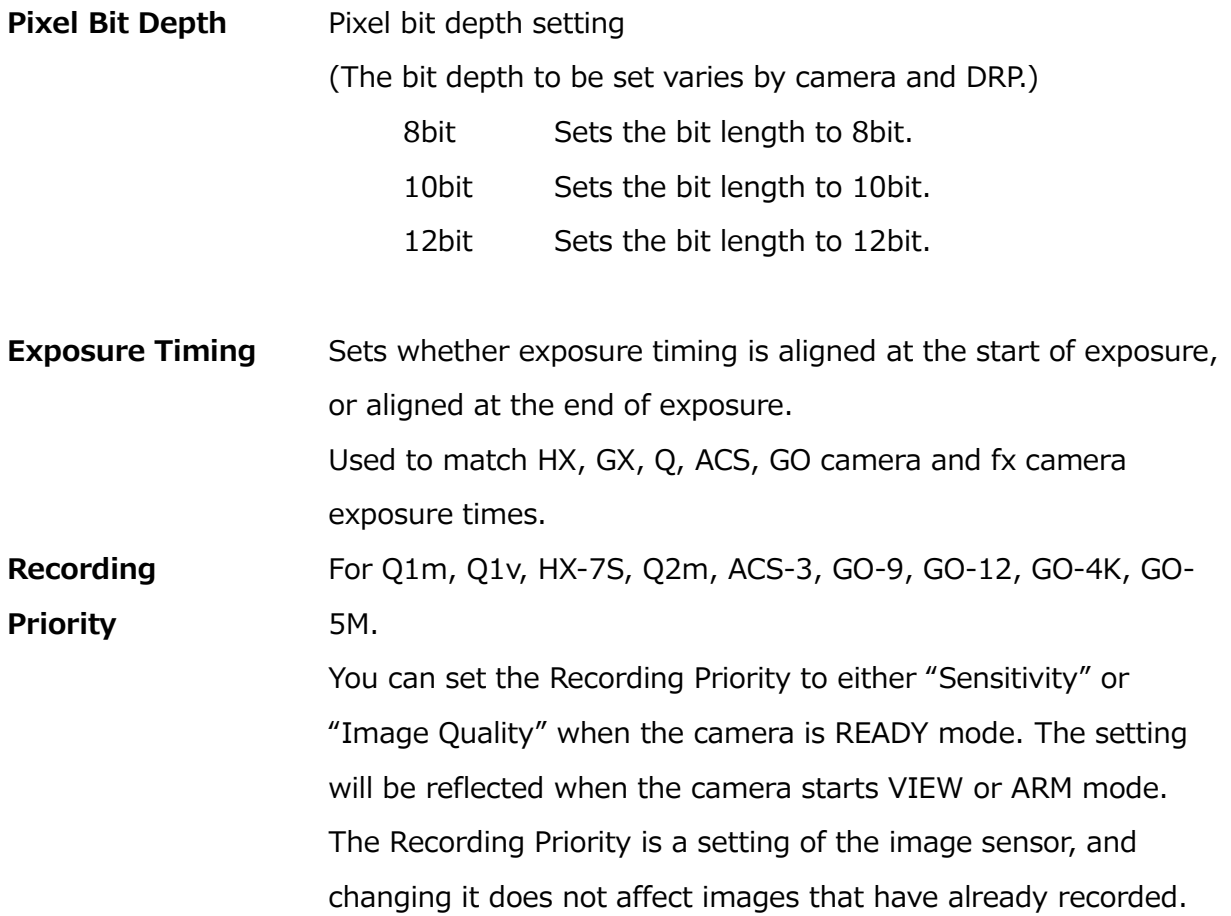

#### <span id="page-137-0"></span>**Segment**

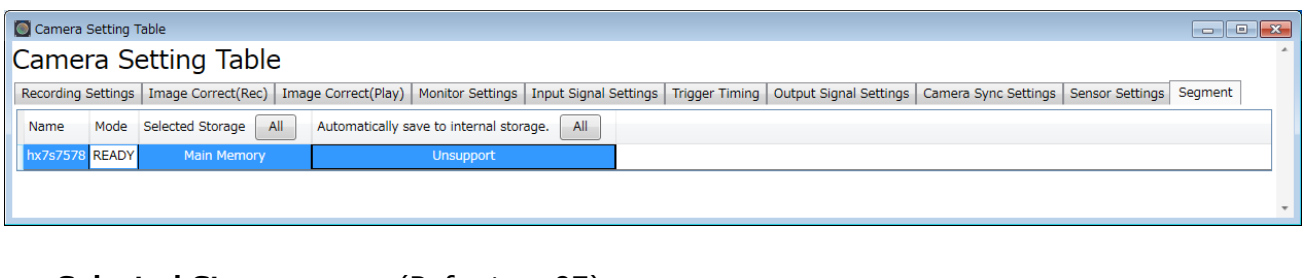

**Selected Storage** (Refer to p[.97\)](#page-108-0) **Automatically save to internal storage** (Refer to p.[97](#page-108-0))

## **Comment**

Enter the comments to be displayed in the "Superimpose".

You can enter a comment for each camera. Also, by using "Comment", you can enter comments for multiple cameras at once.

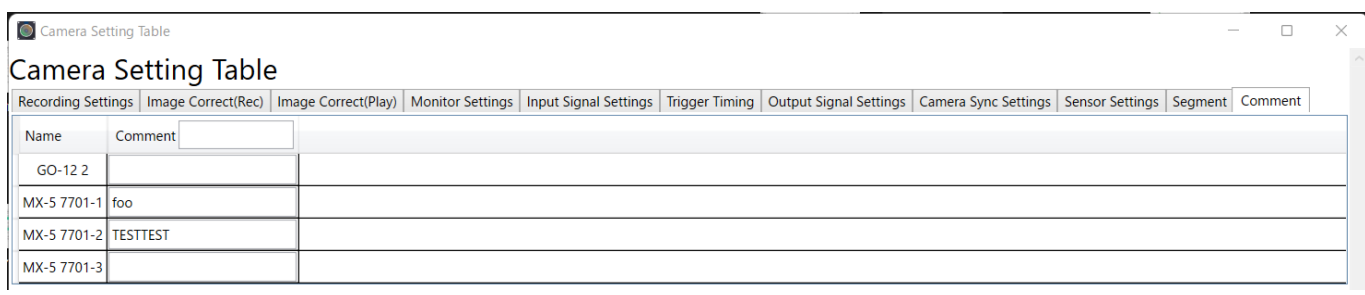

# <span id="page-139-0"></span>**Image Quality Adjustment**

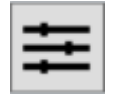

Image quality adjustment can be made from the image quality adjustment panel on images currently displayed. If a live image is shown from the camera, adjust the image quality while recording, and if the file image is shown, adjust the file image quality.

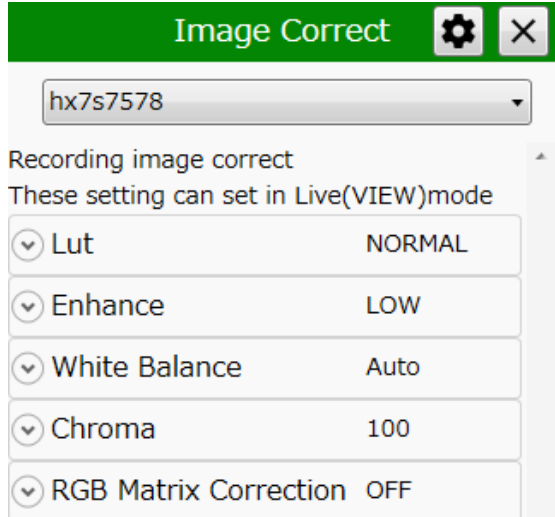

Items that can be set are as follows.

- ⚫ **[Luminance](#page-139-1)**
- ⚫ **[Enhance](#page-145-0)**
- ⚫ **[White Balance](#page-145-1)**
- ⚫ **[Chroma](#page-146-0)**
- ⚫ **RGB [Matrix](#page-146-1)**

#### <span id="page-139-1"></span>**Luminance**

Set the input/output transfer characteristics when the image data appears.

#### **Normal**

 $\odot$  Lut

**NIODMAN** 

With the normal setting, display the image with the input/output transfer characteristics coordinated with the dynamic range of the camera. Gain  $\cdot$ gamma・knee can be used.

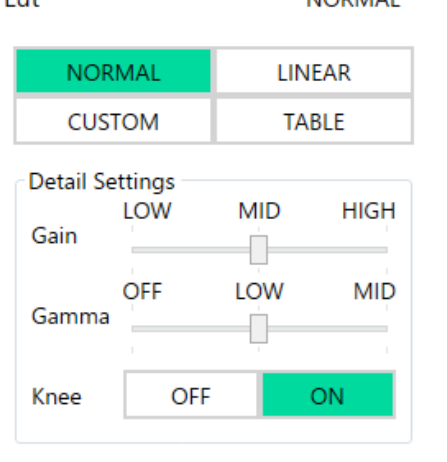

## **Gain**

Set the brightness.

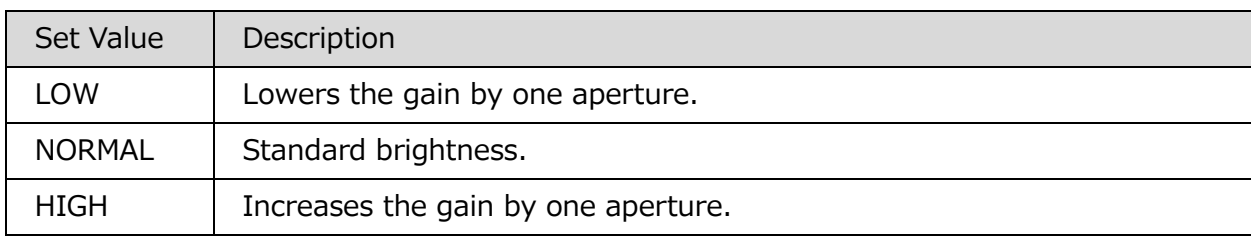

### **Gamma**

Set the gamma correction.

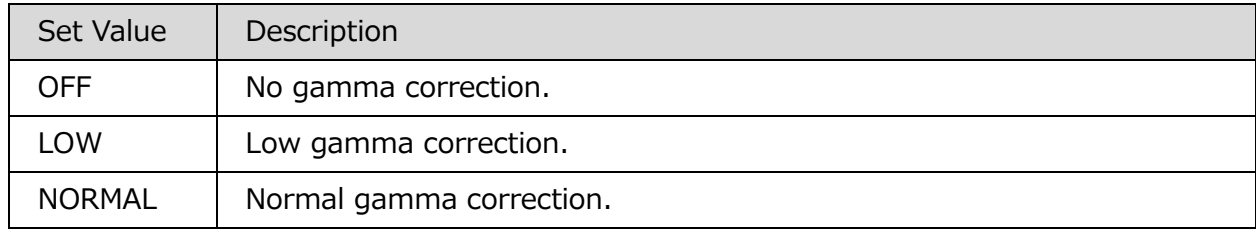

#### **Knee**

Setting where the gain is lowered relative to the signals exceeding the regulated

luminance level, with or without correction to expand the dynamic range.

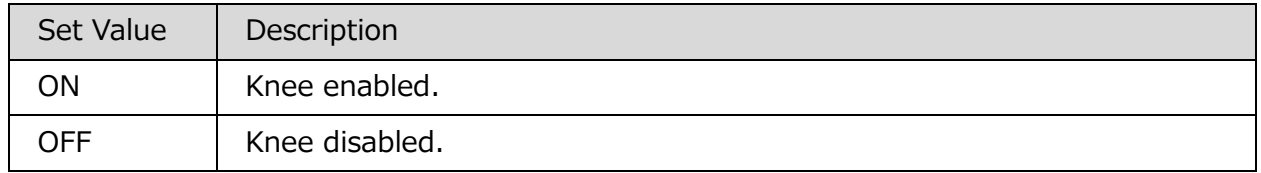

#### **Linear**

Gain  $\cdot$  gamma  $\cdot$  knee settings are ignored and the data is converted to linear for display.

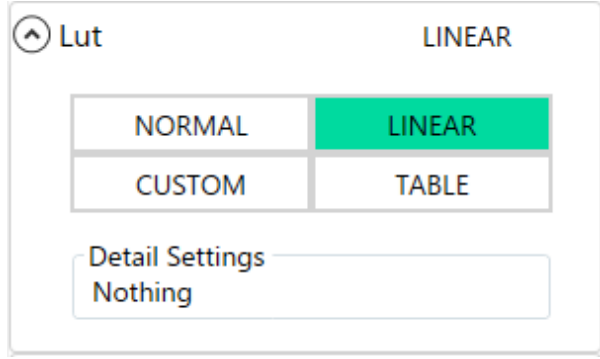

## **CUSTOM**

The camera data is displayed with the specified input / output conversion characteristics. By specifying minimum luminance input value, maximum luminance input value, gamma value, even data with low luminance difference can be emphasized and displayed.

When selected, the histogram is displayed in the upper row of the detailed setting, and the cumulative frequency graph obtained by integrating the histogram in the lower row is displayed with a green fill.

The setting value graph is indicated by a blue line and means the output pixel value (vertical axis) with respect to the input pixel value (horizontal axis). This setting value graph is determined by Max (maximum brightness input value), Gamma (gamma value), Min (minimum brightness input value).

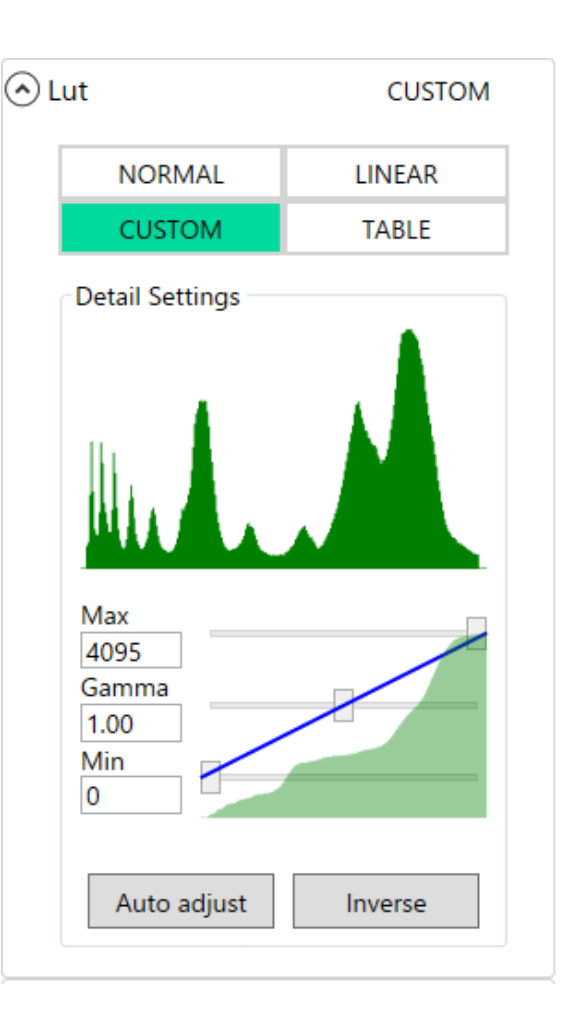

In order to obtain an appropriate dynamic range, adjust the shape of the setting value graph so that it approaches the cumulative degree graph as much as possible. Adjust so that the appropriate dynamic range is automatically obtained with the "Auto Adjust" button based on the currently displayed image.

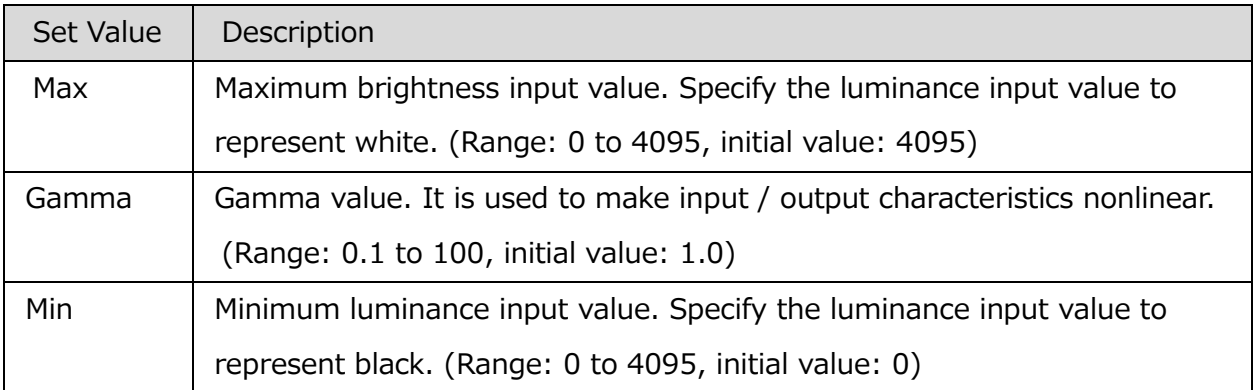

The outside of the set luminance input value is displayed as a blackout or a white overexposure.

When the relationship of values is "minimum brightness input value> maximum brightness input value", negative / positive inversion occurs. If you click the "Invert" button, the values of Max and Min will be exchanged.

When the gamma value is 1.0, the characteristic is linear (linear).

When the gamma value is decreased, the appearance of the dark area is emphasized.

When the gamma value is increased, the appearance of the bright part is emphasized.

### **TABLE**

Applies a user-specific luminance table from a text file. Select the "Read Table" button to load the luminance table data. Select the "Write Table" button to save the luminance table data.

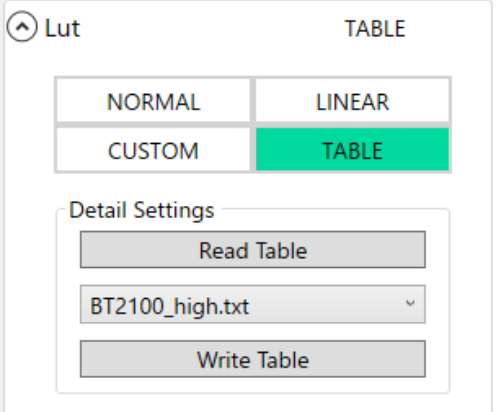

The table data is a text file.

The first line represents the number of elements and is fixed to 4096. The following lines are output values corresponding to 12-bit input from 0 to 4095.

The input reference value is: black  $(0%) = 64$ , white  $(100%) = 2112$ . The input maximum value is 4095 (197%).

The output values in the table should be integers in the range of 0 to 4095, equivalent to 12 bits. The luminance table will be scaled to match the output format.

8-bit output: displayed image; conversions to AVI, BMP, JPEG, 8-bit TIFF, or 12-bit TIFF. 10-bit output: conversion to TIFF16 (monochrome) or TIFF48 (color) for files recorded with the bit depth of 8 or 10.

12-bit output: conversion to TIFF16 (monochrome) or TIFF48 (color) for files recorded with the bit depth of 12.

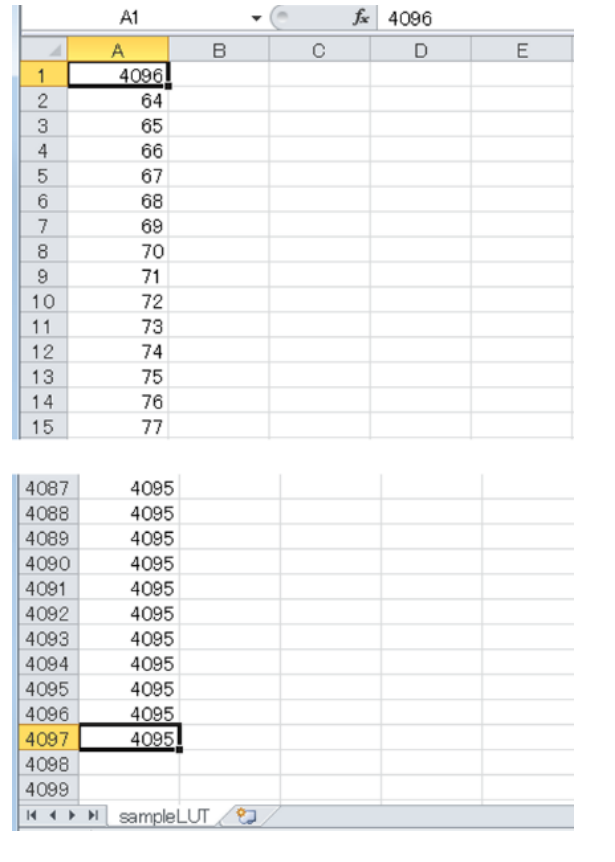

The figure below shows an example of table data opened in Excel.

Three types of text file of luminance TABLE data is installed in following folder at installing MLink.

MLink 32bit in Windows 64bit :

C:\Program Files (x86)\nac\MEMRECAM\MLink\LUTTable

MLink 64bit in Windows 64bit or MLink 32bit in Windows 32bit :

C:¥Program Files¥nac¥MEMRECAM¥MLink¥LUTTable

Text file in above folder is displayed in pull-down list. Luminance described in selected text file is reflected to camera or MCFF file.

If you create luminance TABLE data as text file by such as Excel, data is displayed in pulldown list and you can reflect luminance arbitrarily to camera or MCFF file.
Following three text files are created in default.

- ・ CINE\_high.txt
- ・ CINE\_standard.txt
- ・ CINE\_low.txt

Above files contains luminance TABLE like following figure.

X-axis represents input luminance value; Y-axis represents output luminance value.

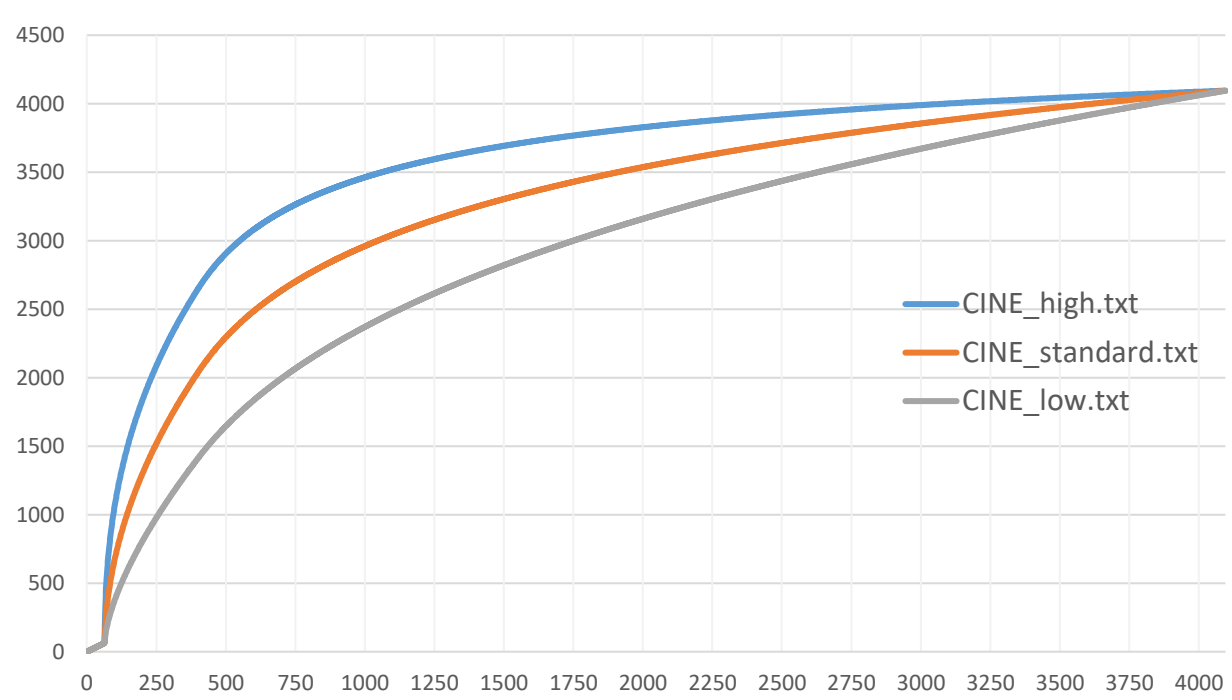

Luminance TABLE

# **Enhance**

Sets the contour enhancement.

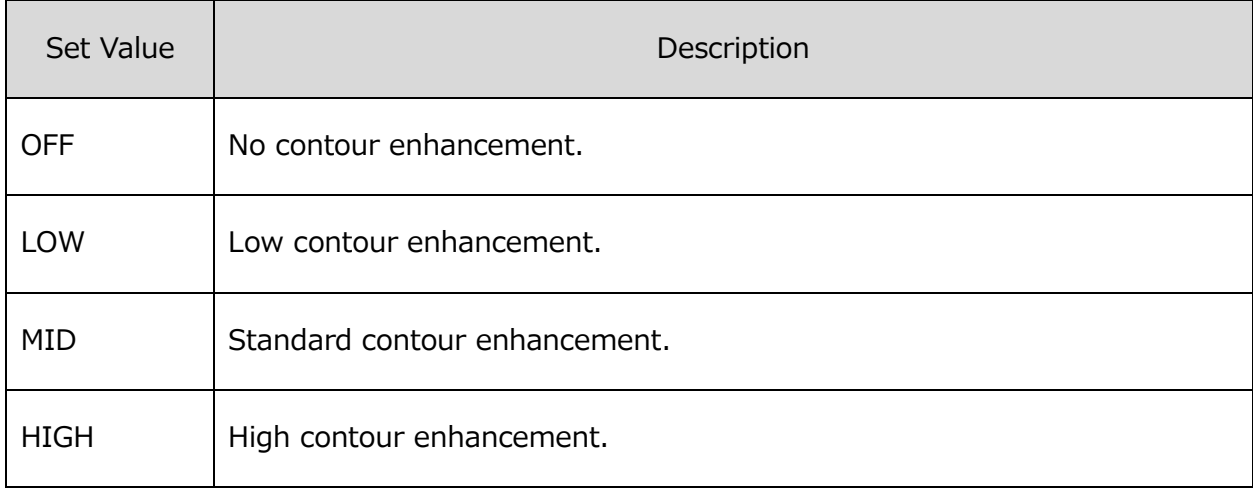

# **White Balance**

Setting to match the white balance with the photographic environment.

The value set during selection is shown in green.

Selection of the setting is made by clicking the icon.

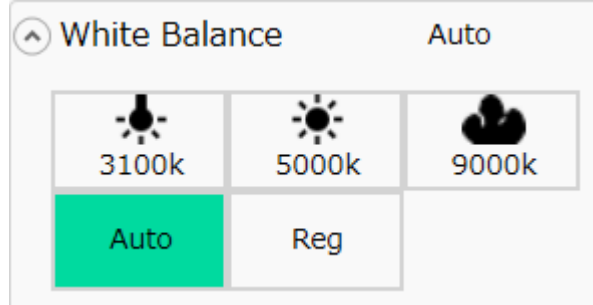

The white balance settings made from each icon are as follows.

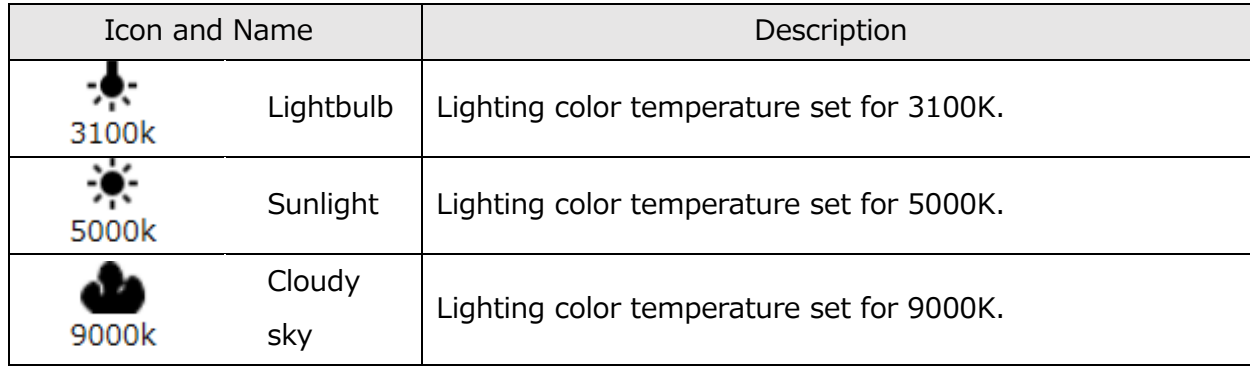

 $\sim$ Function Reference $\sim$ 

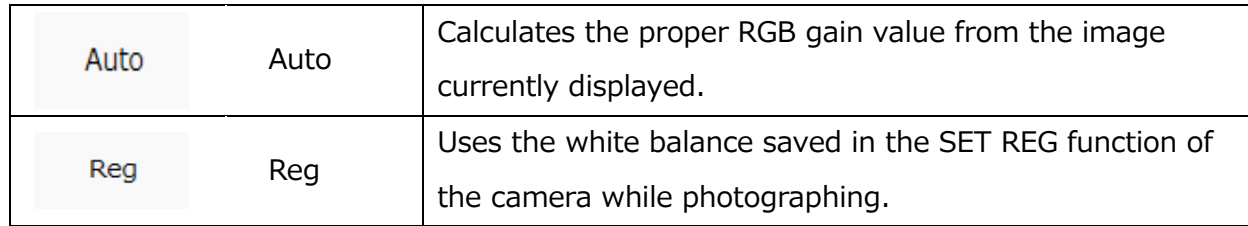

#### **Chroma**

Sets the color concentration (chroma).

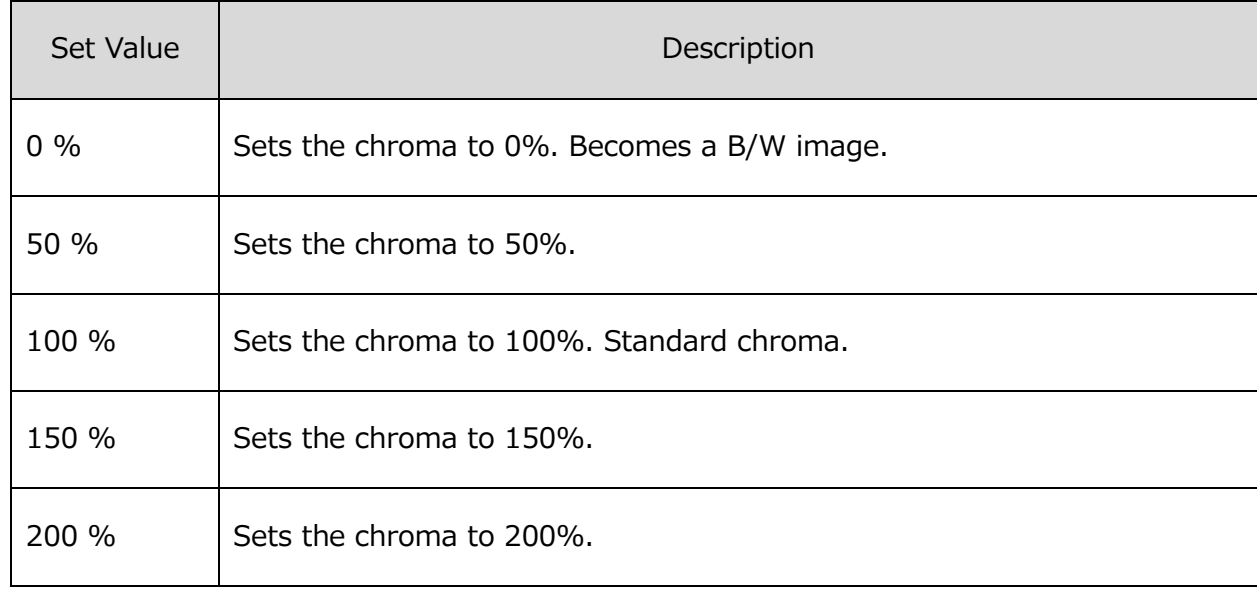

# **RGB Matrix**

Sets RGB matrix correction for the image data.

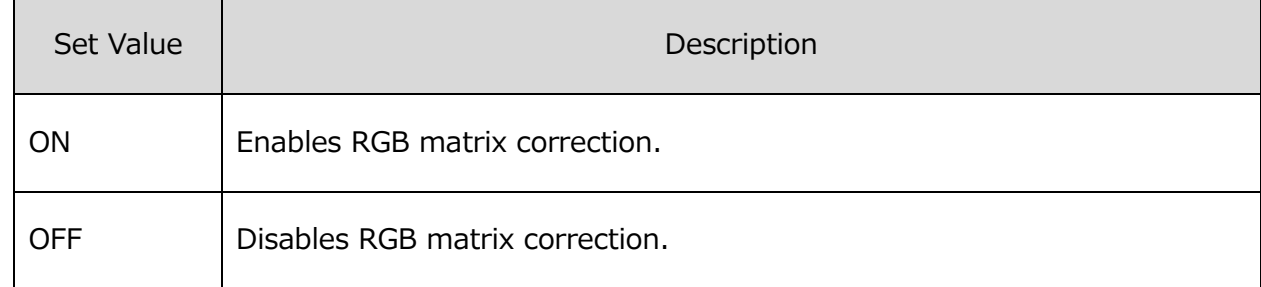

### **Superimpose**

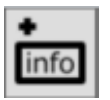

Superimposes information such as the frame number on the image.

#### **Superimpose**

Switch the information to be superimposed on the live image of the camera.

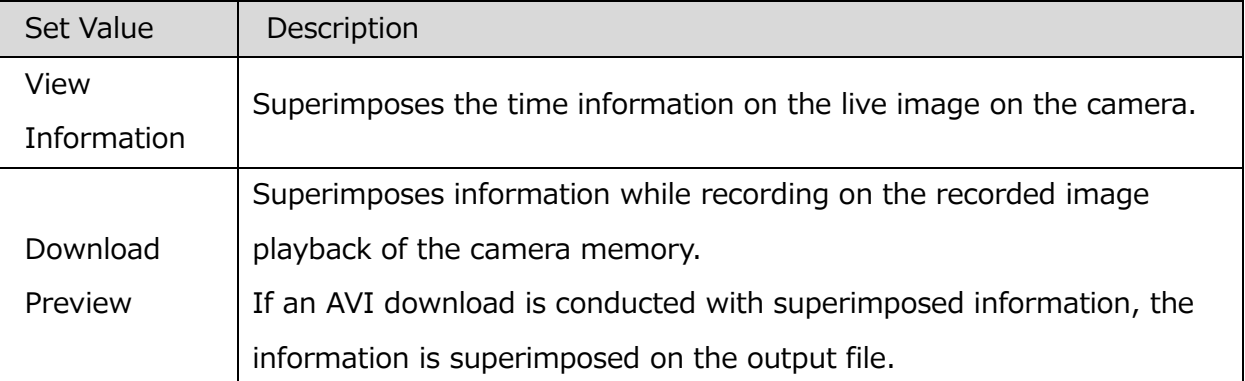

### **Live information**

Information superimposed as live information is as follows.

# ⚫ **Show Event Mark**

Switch ON / OFF of event mark display. An event is recorded when the trigger signal is ON. When shooting with the recording trigger mode set to EVENT, the event mark is displayed even in the frame where the external trigger signal is recorded.

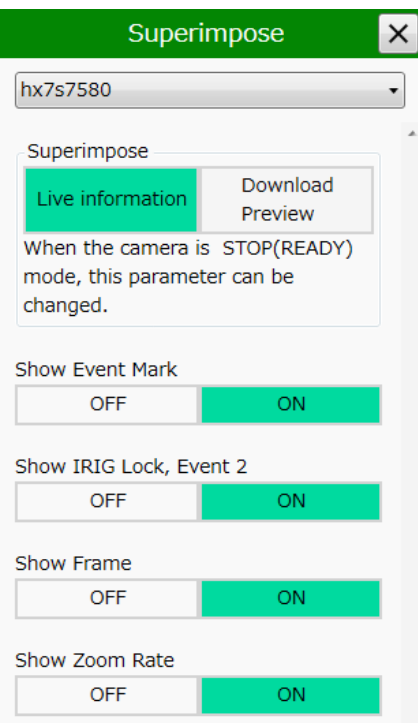

# ⚫ **Show IRIG Lock, Event 2**

When set to ON, "IRIG lock status" of the current frame, "ON / OFF status of EST 2 signal" are superimposed and displayed.

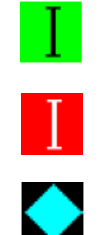

IRIG signal is locked (green)

IRIG signal is not locked (red)

When the EST 2 signal is ON

# ⚫ **Show Frame**

Toggle frame counter display ON / OFF.

# ⚫ **Show Zoom Rate**

Switch ON / OFF display of the zoom setting value to be output to the video monitor.

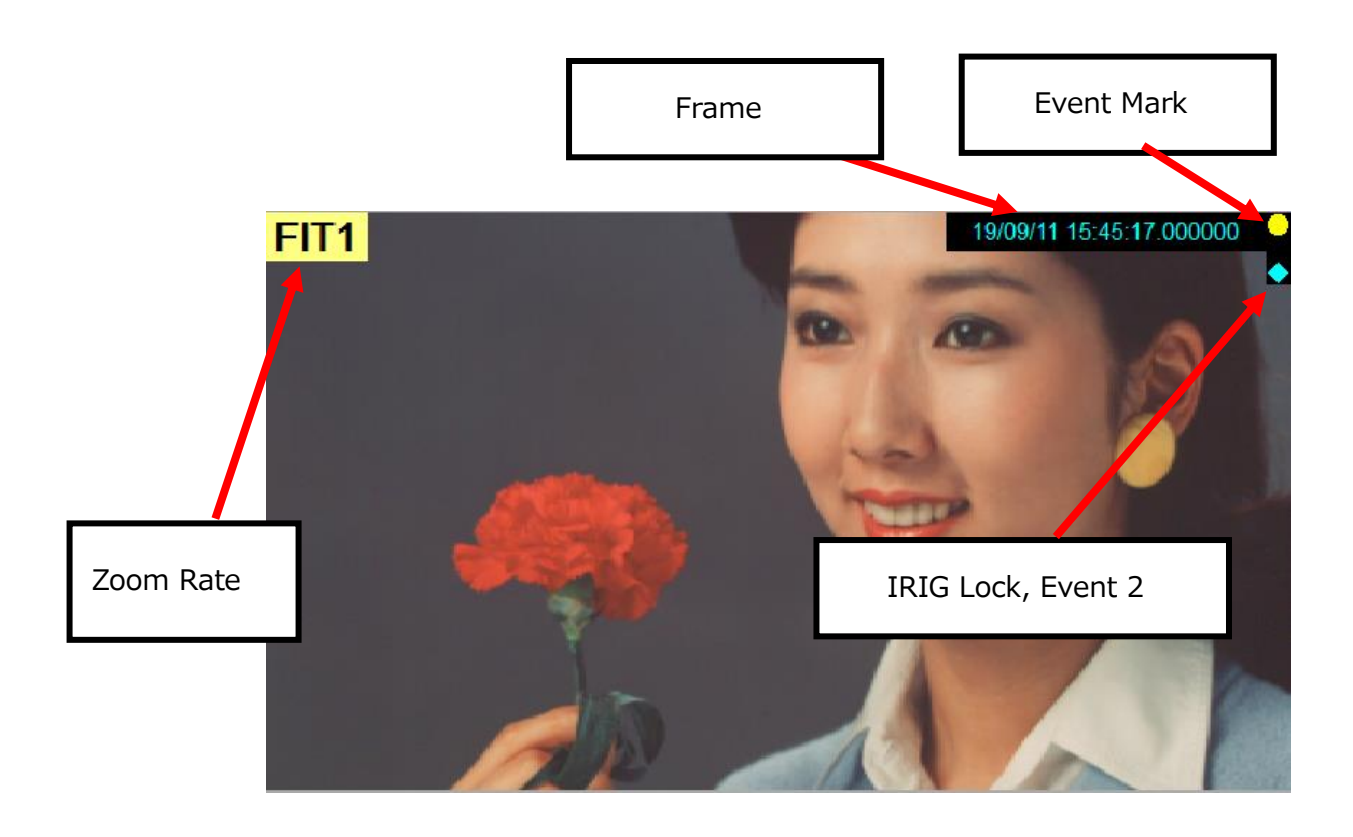

MLink User's Manual  $\sim$ Function Reference $\sim$ 

### **Download Preview**

You can preview the layout of the information to be superimposed when downloading AVI. The content to be superimposed is the same as the superimposed display item in the file.

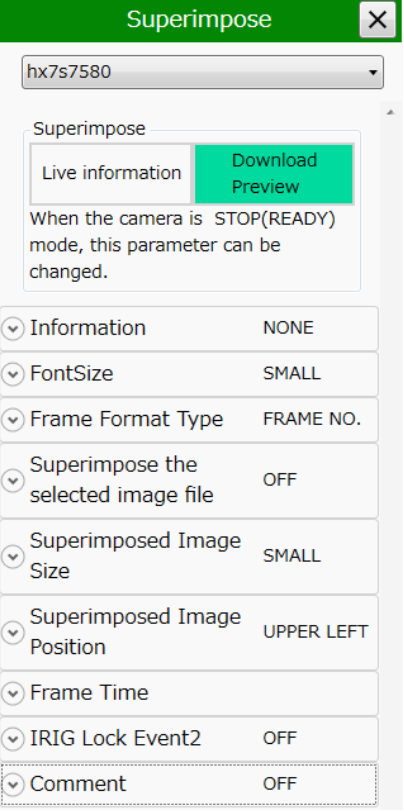

#### **Superimposed Information**

Select the items to display on the image.

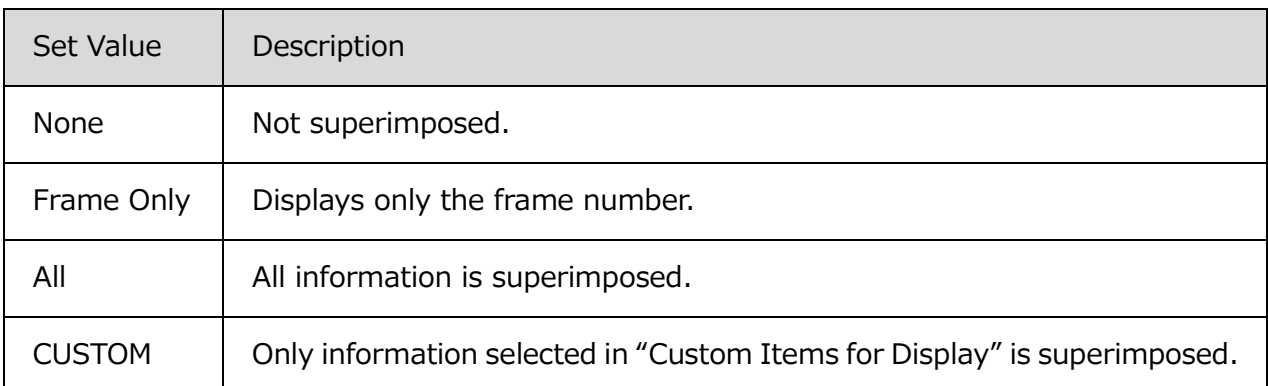

The information that can be superimposed in the download preview is as follows.

- ⚫ ID
- **Scene**
- **Trigger**
- ⚫ Trigger Time
- ⚫ Frame
- ⚫ Nickname
- ⚫ CID
- ⚫ Rec Rate
- **Shutter**
- ⚫ Device Type

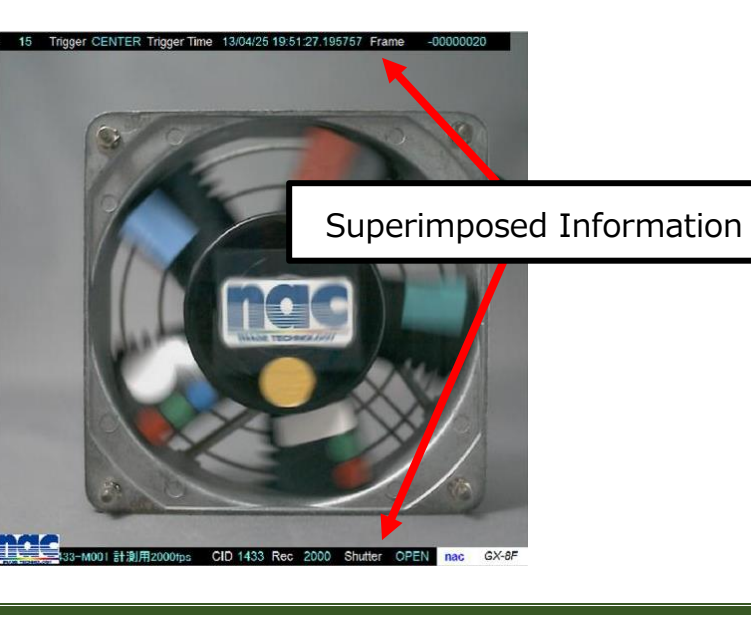

# **Character Size**

Select the character size for superimposing.

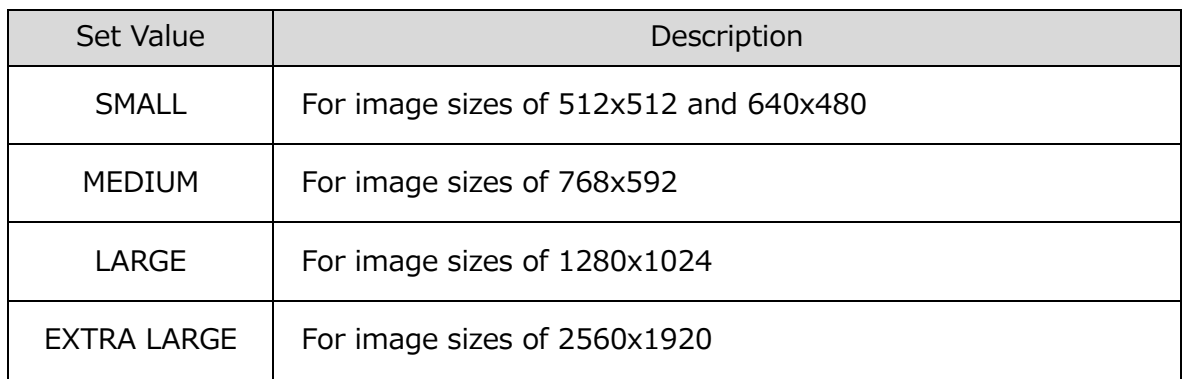

Select whether to adjust the font size automatically according to the image width.

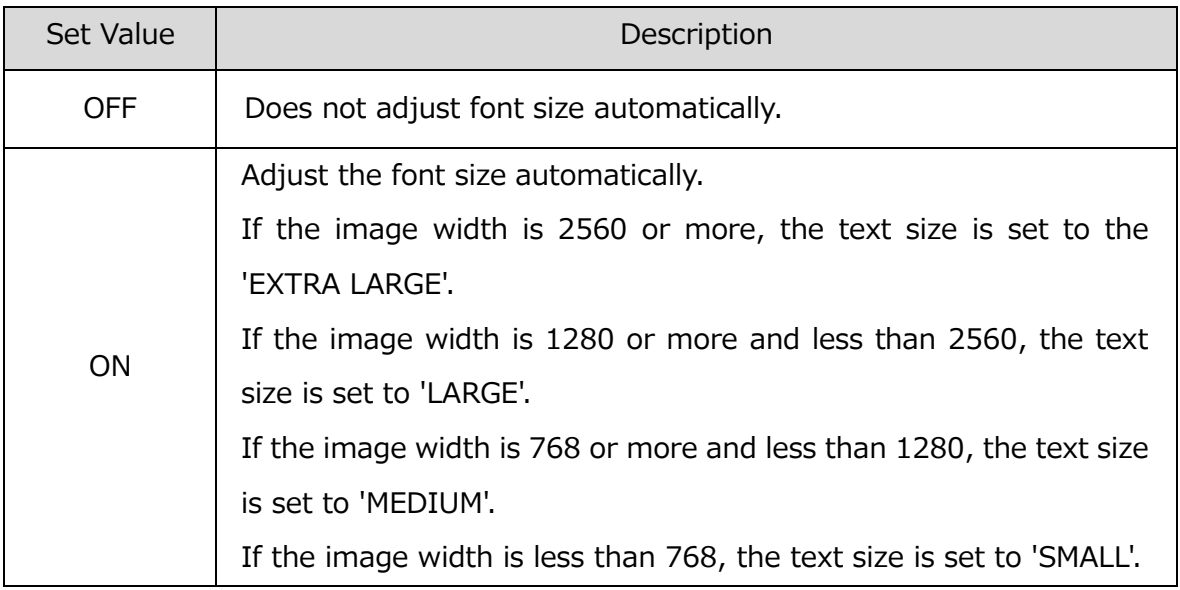

# **Frame Display Format**

Select the type of information displayed on the frame number.

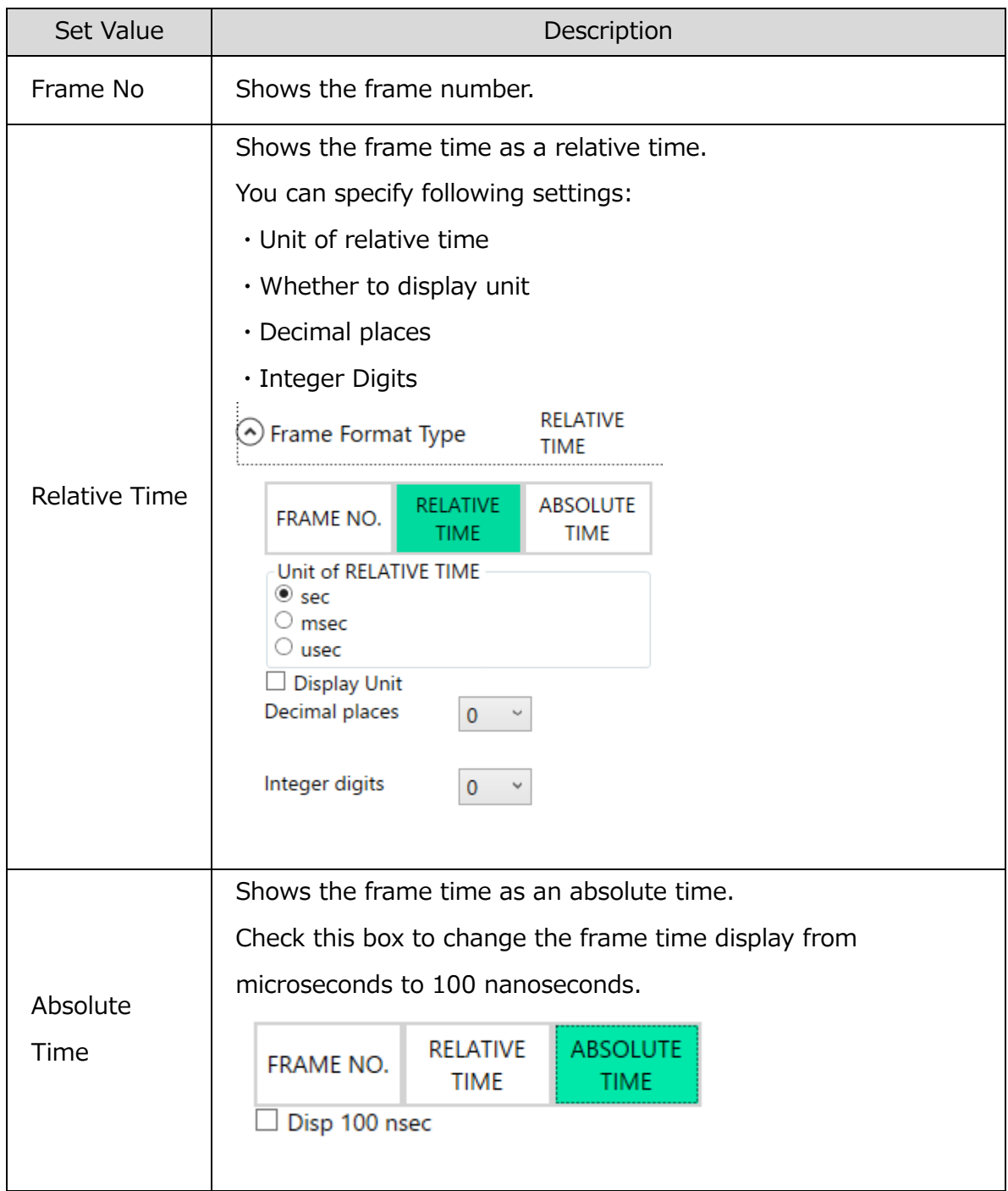

# **Superimpose Image Files**

Superimposes the specified image file (BMP, JPG) on the screen.

# **Size of Image File Superimposed**

Select the size of the superimposed image relative to the image size.

 $\sim$ Function Reference $\sim$ 

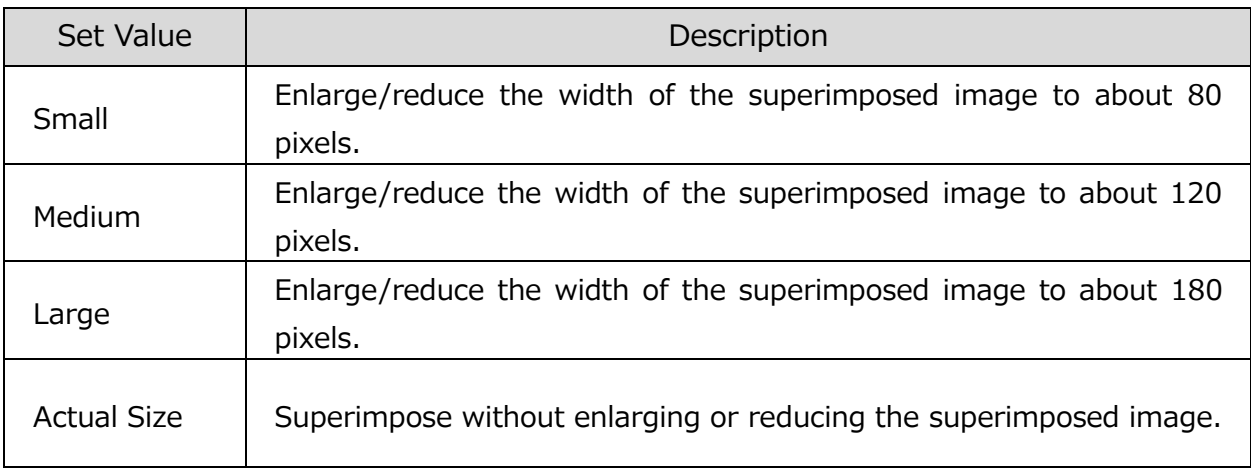

# **Image File Location for Superimposing**

Select the display location for the superimposed image (top left, bottom left, top right, bottom right)

# **Frame Time**

Switch the time display of the camera frame.

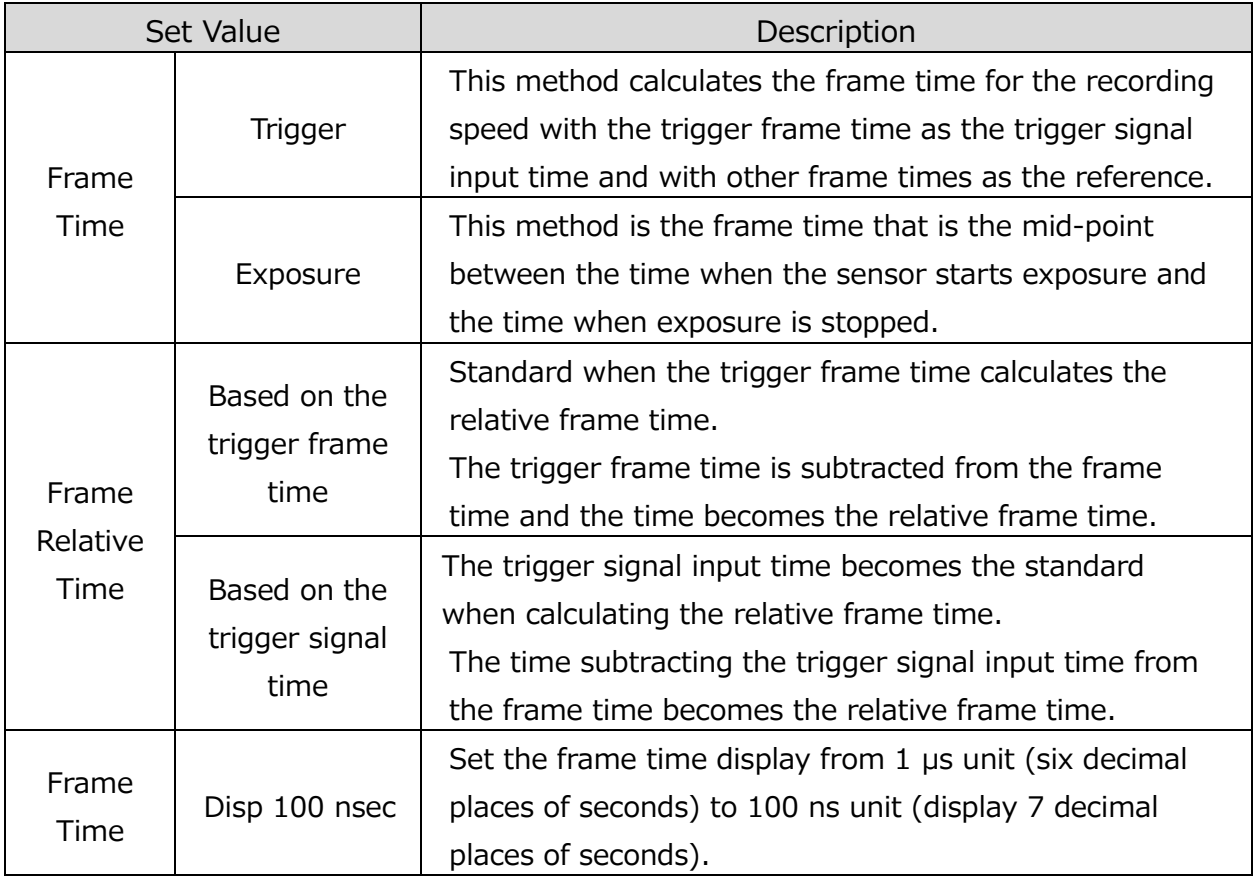

# **IRIG Lock Event 2**

Switch ON / OFF of IRIG lock and event 2 display.

MLink User's Manual

 $\sim$ Function Reference $\sim$ 

### **Comment**

Switch ON / OFF of comment display. Comment can be edited.

Select the comment position. ("UPPER LEFT"/"UPPER RIGHT/"LOWER LEFT"/"LOWER RIGHT")

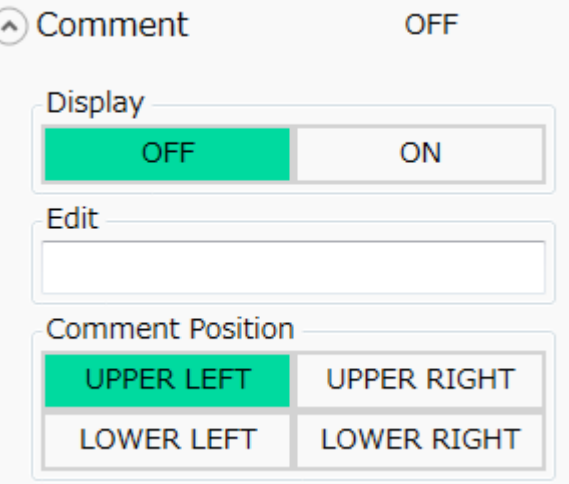

**Image Rotation and Inversion**

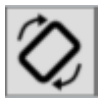

Performs the settings relating to inverting and rotating the display of the live image or the playback image.

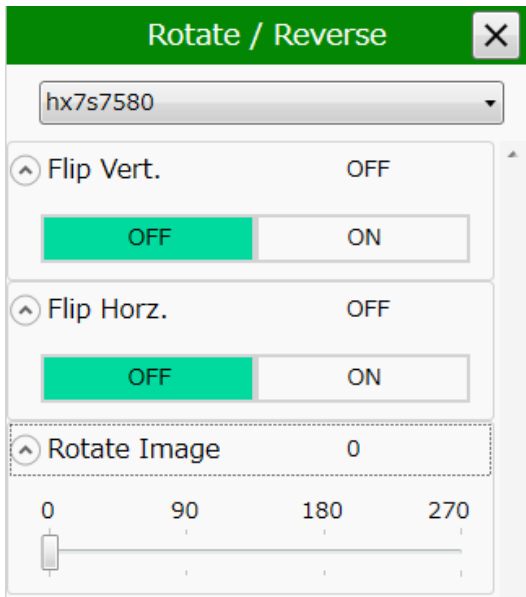

### **Vertical Inversion**

Inverts the camera image in the vertical direction for display.

# **Horizontal Inversion**

Inverts the camera image in the horizontal direction for display.

### **Image Rotation**

Angles that can be set include 0° (standard), 90°, 180°, 270°.

If setting while also inverting, rotate the image along the path where the image is inverted.

The image rotates in the clockwise direction.

# **Snapshot**

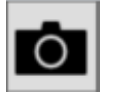

Saves the currently displayed image or a file image in a still image file (TIFF, BMP, JPEG).

If the camera image is displayed, you can edit snapshot file name.

Refer to "Filename Edit" for further information.

### **Superimpose Live information**

It is displayed when a camera image is displayed on the image display part.

You can hide the time information etc. superimposed on the live image of all the connected cameras with

"Disable superimposed display of live information of all cameras" button. Please use this when you want to snapshot only the camera live image.

Settings can be changed only during live (VIEW).

# **Filename Edit**

Edit snapshot filename.

The word "filename" in this section means filename without file extension and is consist of base name and date or sequential number.

Filename settings are applied by clicking "Apply these settings" and are used as the default name of snapshots.

You can specify the following settings.

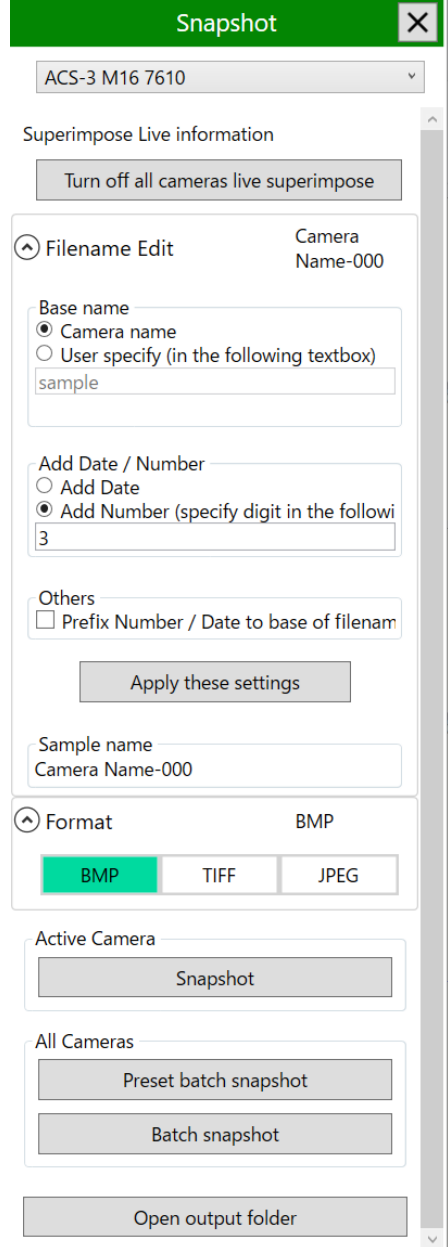

 $\sim$ Function Reference $\sim$ 

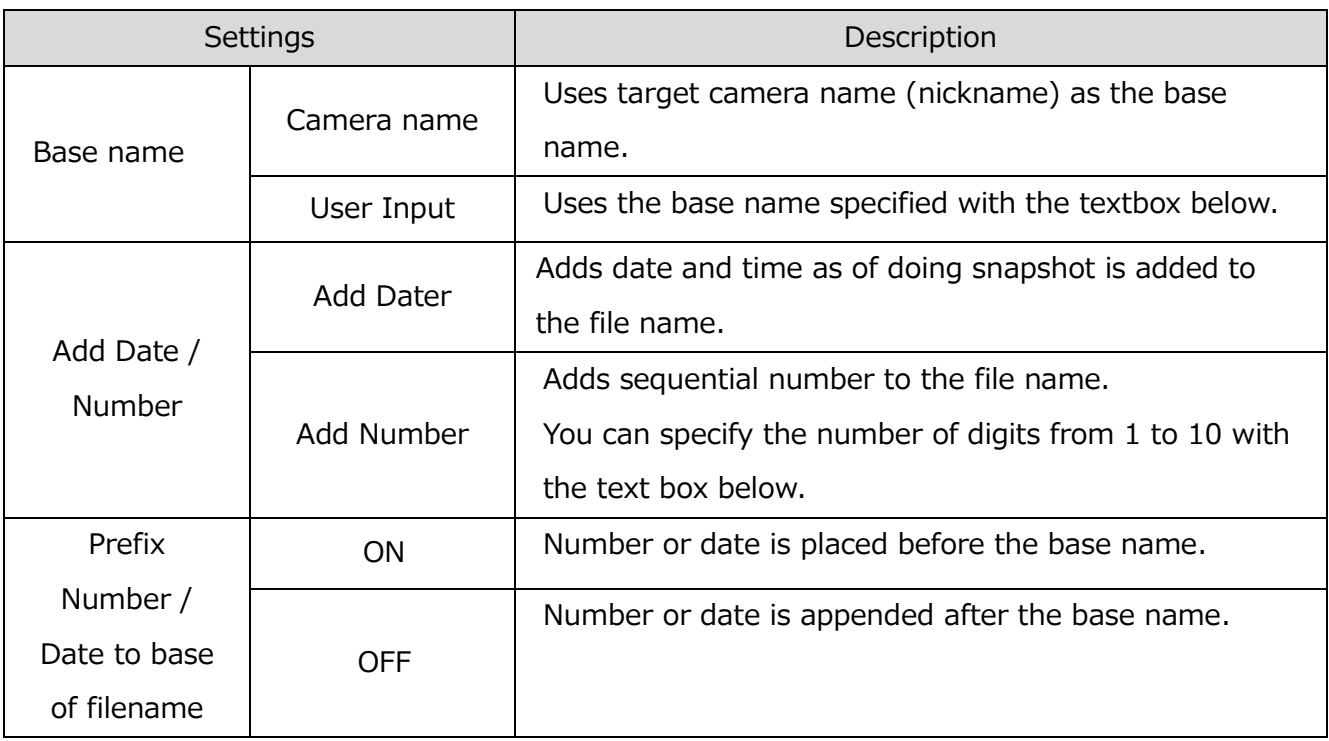

# ・Filename Sample

On above settings, display filename sample.

# Example 1)

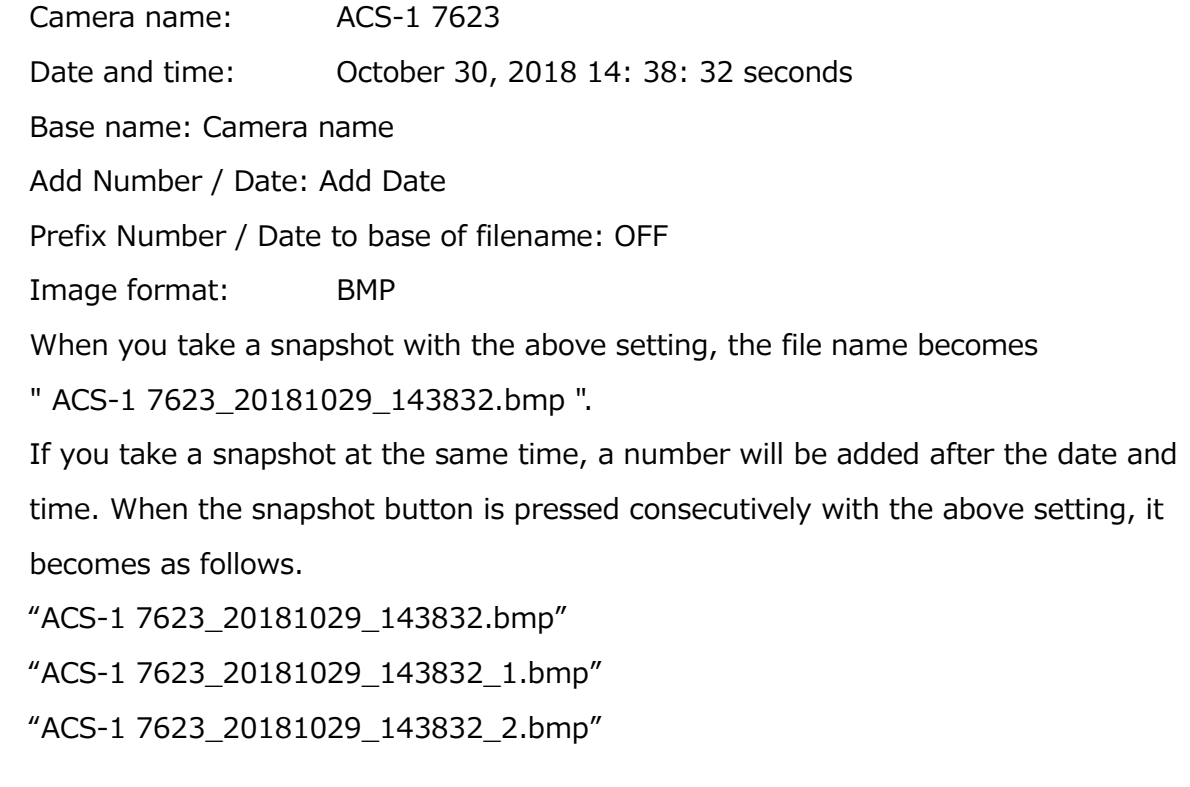

# Example 2)

MLink User's Manual  $\sim$ Function Reference $\sim$ 

> Camera name: ACS-1 7623 Date and time: October 30, 2018 14: 38: 32 seconds Base name: User Input (Inputted string: "sample") Add Number / Date: Add Number (Inputted digit: 3) Prefix Number / Date to base of filename: ON Image format: BMP When you take a snapshot with the above setting, the file name becomes "000-sample.bmp ". For your added information, added number is automatically counting up. When the snapshot button is pressed consecutively with the above setting, it becomes as follows. "000-sample.bmp" "001-sample.bmp"

"002-sample.bmp"

### **Format**

Select the file format to save. Click the  $[\nabla]$  button and select an arbitrary format. Supported file formats are BMP, TIFF, JPEG.

#### **Snapshot**

By clicking the snapshot button, the image displayed on the image display part at that time is output to the save folder.

You can specify the default folder opened by the "Add" button in Option Settings.

( $⇒$  refer to p[.278\)](#page-289-0)

### **Snapshot all Cameras Preset**

Use the "all snapshots" button to save the images of all the cameras in a saved folder at once.

However, in MLink, the live image of the inactive camera is not updated by the default setting in order to suppress the traffic of the live image. By clicking the "Preliminary setting of batch snapshot" button, the settings required for all cameras are changed and the camera images are displayed side by side so that you can check the live image of the camera. The settings to be changed are as follows.

 $\cdot$  [Live Settings] – [VIEW Method ] – [Standard YC] (refer to p[.158\)](#page-169-0)

・ [Live Settings] – [MLink Live Refresh] - [All Cameras] (refer to p[.159\)](#page-170-0)

"Preliminary setting of collective snapshot" can be set when the camera mode is "stop (READY)".

# **Open output folder**

Open the folder where the snapshot is saved.

This is the folder specified in option setting.

# **Image Overlay**

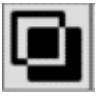

While a camera is connected, a live camera image and a specific image file can be combined for display. Similarly, when playing a file, a file image and a specific image file can be combined for display.

Composite display is a function for comparison with previously photographed images and is useful when coordinating the camera angle or the position of photographed subjects. A snapshot image of a previously saved live display is used for comparing the photographed position or subject position so adjustments can be made.

### **Overlay image control target**

Specify the image to be superimposed on any connected camera. You can specify the camera to overlay images from the camera pull down list. When "All cameras" is selected, images are superimposed on all connected cameras.

#### **Overlay image add & remove**

Use the "Add" button to specify the image file to be

superimposed. Image files that can be added are BMP, JPEG, TIFF, PNG format files. You can specify default folder when "Add" button is clicked in Option Settings. Refer to p[.278.](#page-289-0) Overlay images can be overlapped with multiple images with the "Add" button.

The "Remove" button deletes the active overlay image. All images overlaid on the camera are deleted with "Remove all".

#### **Overlay image view**

Temporarily turn ON / OFF the display of the image added by "ON / OFF" of "Overlay". When "Edit location" is ON, layout, size, transmittance, etc. can be edited on overlay images. When set to OFF, editing of all overlay images is prohibited without changing the overlay image display.

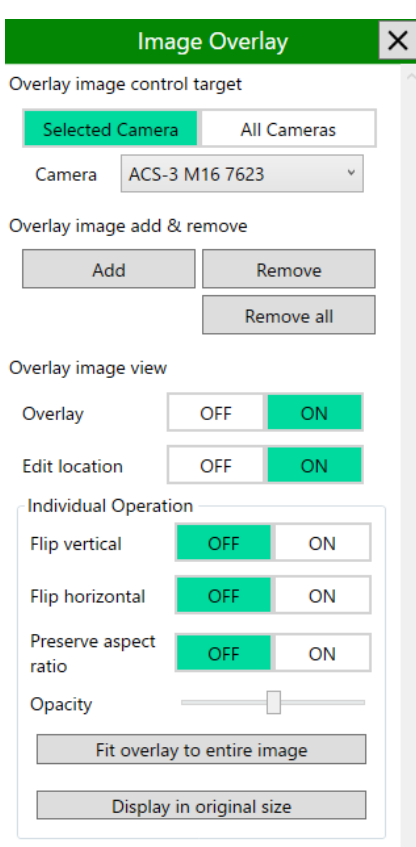

 $\sim$ Function Reference $\sim$ 

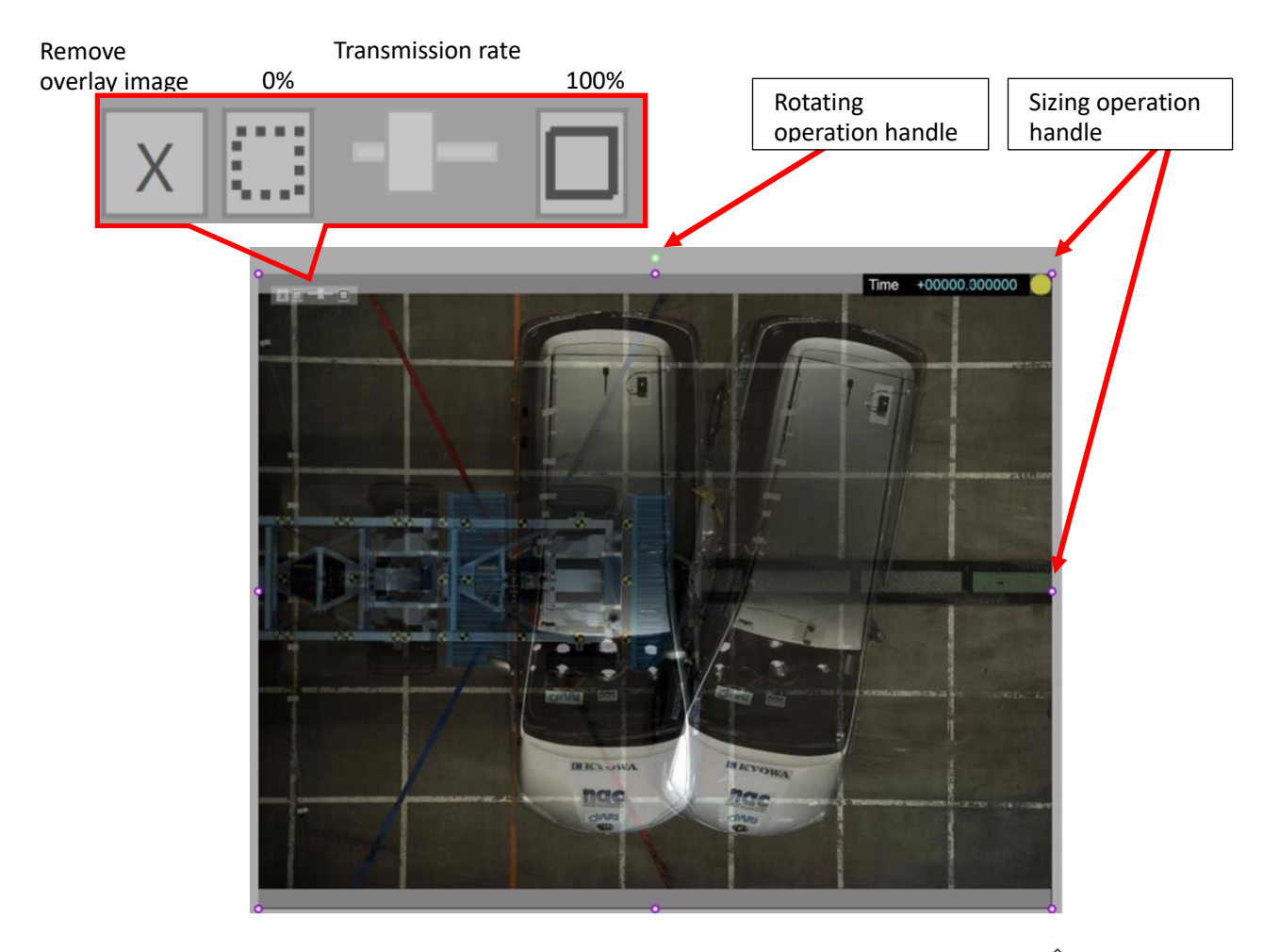

When the mouse cursor is superimposed on "Image Overlay " it changes to  $\sqrt[q]{\mathbb{P}}$ " and the position of the image can be adjusted by dragging. When changing the size, since " $\bullet$ " which is the operation handle is displayed around "Image Overlay", it is changed by dragging the operation handle. "Image Overlay" can be rotated by using the operation handle "<sup>O"</sup> displayed at the top.

Transmittance is changed by operating the slider displayed at the upper left of "Image Overlay". The initial value when "Image Overlay" is added is 50%, the transmittance is 100% with the " $\blacksquare$ " button on the right of the slider and 0% by the " $\blacksquare$ " button on the left. In addition, "Image Overlay" is removed by clicking  $\mathbb{Z}^{\mathbb{N}}$ " button.

MLink User's Manual  $\sim$ Function Reference $\sim$ 

# **Individual Operation**

It is a setting individually reflected on the added overlay image.

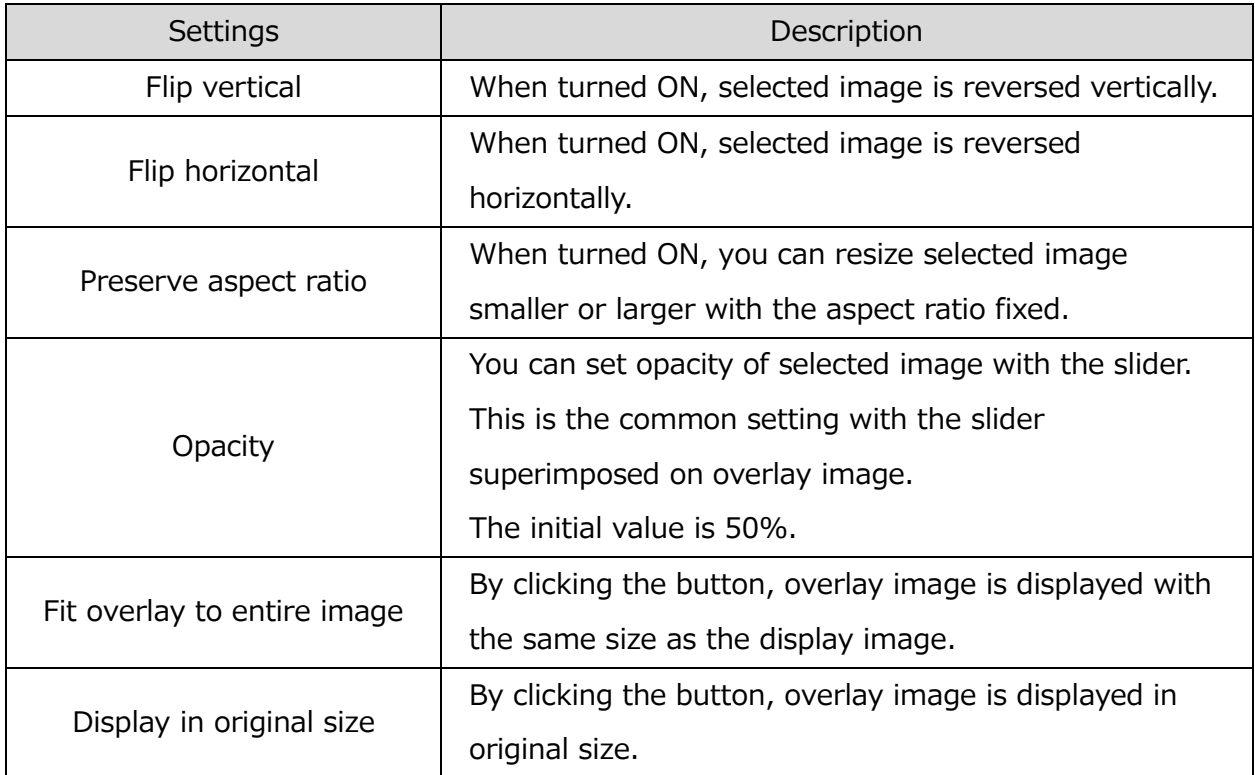

# **Frame Size Details**

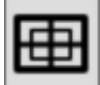

Performs custom settings for frame size and frame rate.

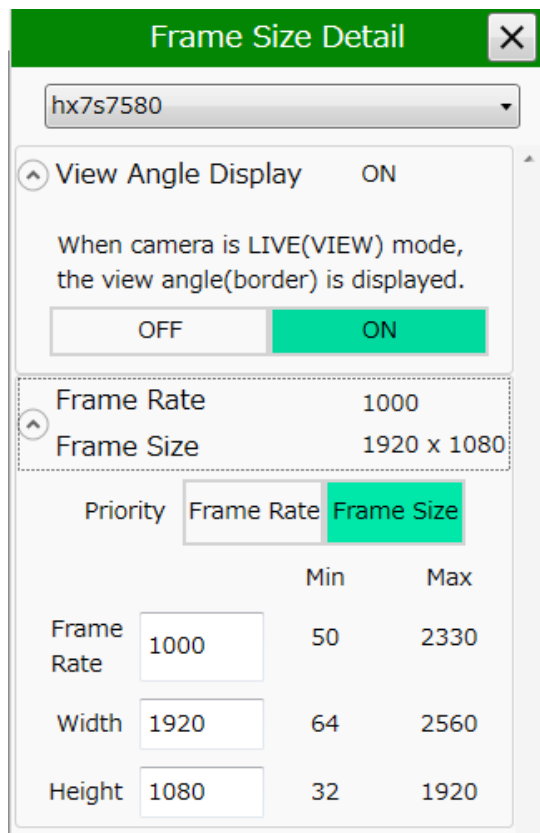

# **Angle of Field**

When the camera is in the VIEW state, the image is displayed at full resolution if the angle of field is ON, and the range of resolution for the current settings is shown with a rectangular white line on the image.

#### **Priority**

Specify whether the frame rate or the resolution takes priority. For example, if "Frame Rate" is selected, the frame rate can be set for all of the cameras. The resolution that can be set is only the values that can be set with the frame rate.

# **Frame Rate**

Set the frame rate. Since the range for the frame rate that can be set is shown with a maximum and a minimum value, any value within that range can be set.

If selecting "Frame Rate" as the priority, the maximum and minimum values for all of the

frame rates that can be set on the camera are shown, while if "Resolution" is selected as the priority setting, the maximum and minimum values for the frame rates that can be set with the set resolution are shown.

#### **Resolution**

Set the resolution. Since the range for the resolution that can be set is shown with a maximum and a minimum value, any value within that range can be set. If selecting "Resolution" as the priority, the maximum and minimum values for all of the resolutions that can be set on the camera are shown, while if "Resolution" is selected as the priority setting, the maximum and minimum values for the resolution that can be set with the set frame rate are shown.

#### **Monitor Settings**

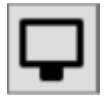

Set the items displayed on the video monitor and viewfinder connected to the camera. Items other than "View Method" are only enabled on the HX/GX/ACS cameras with an image output terminal.

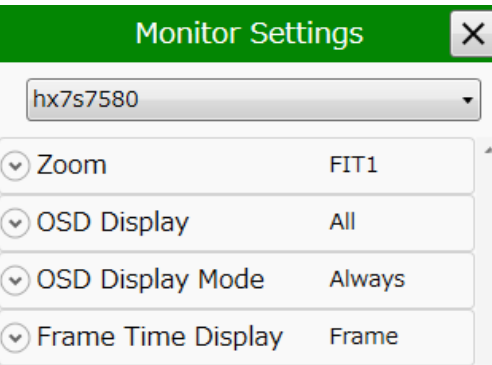

# **Zoom**

Select the method of displaying images on the monitor connected to the camera.

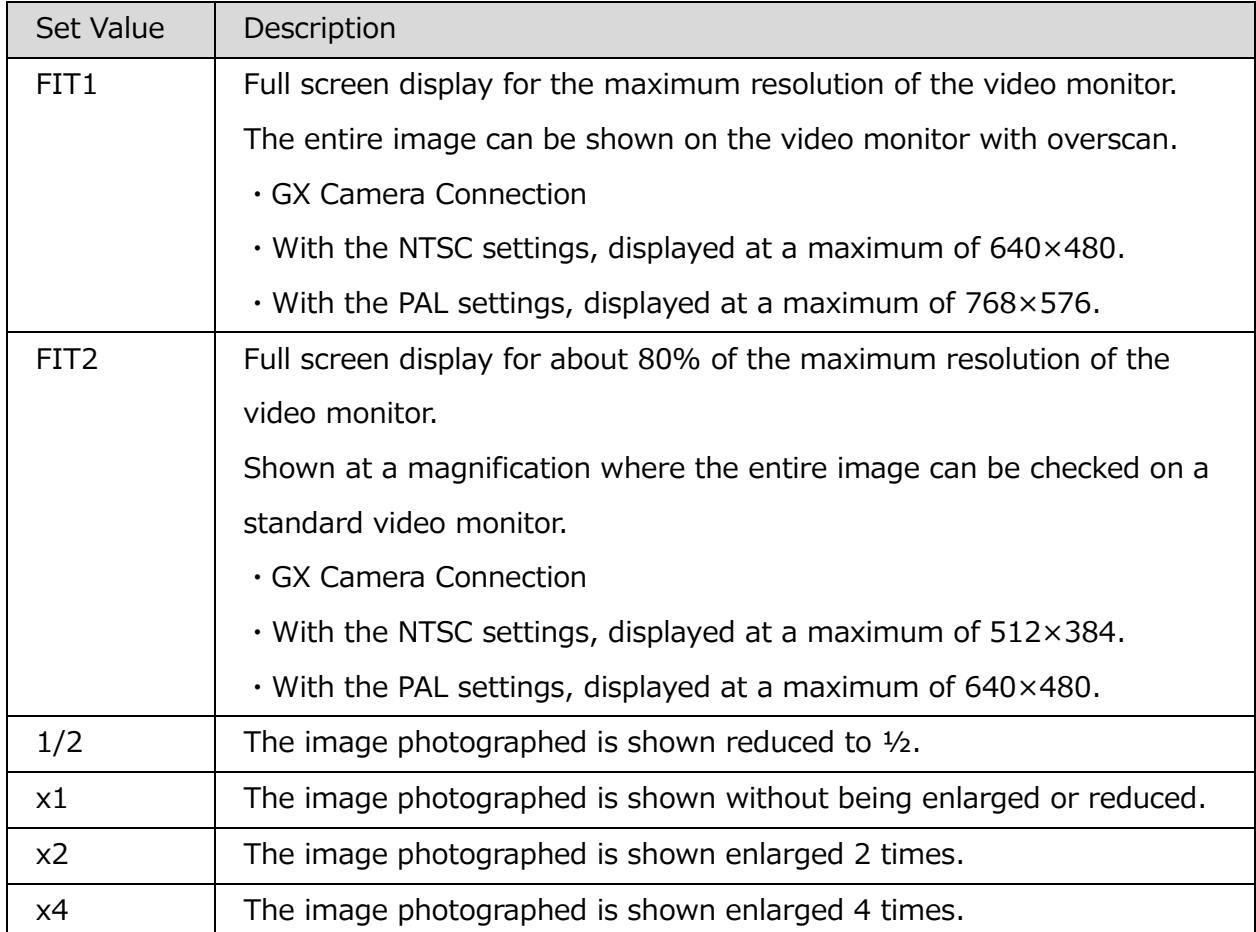

# **OSD Display**

Select items to display on the on-screen display.

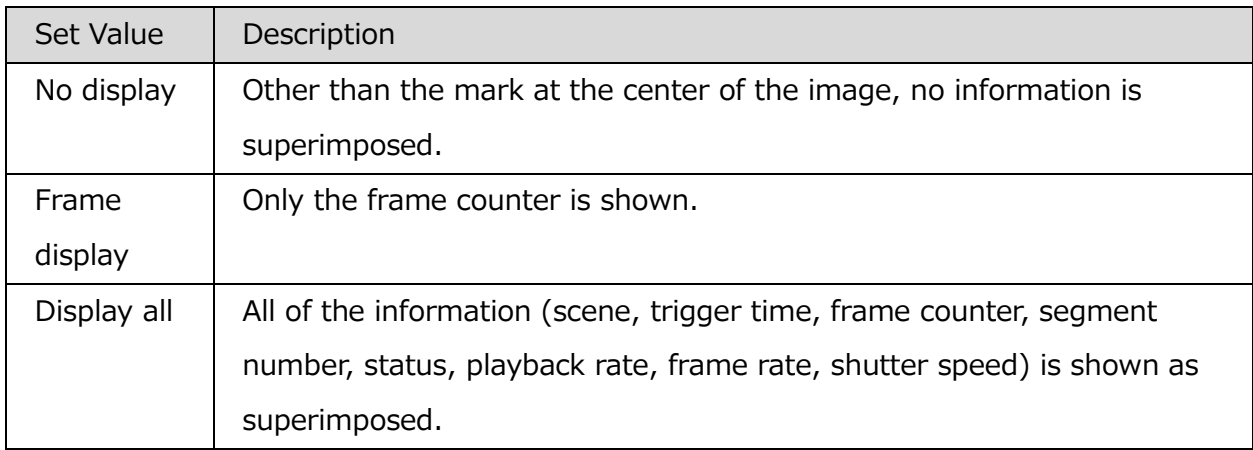

MLink User's Manual  $\sim$ Function Reference $\sim$ 

# **OSD Display Mode**

Select the display mode for the on-screen display.

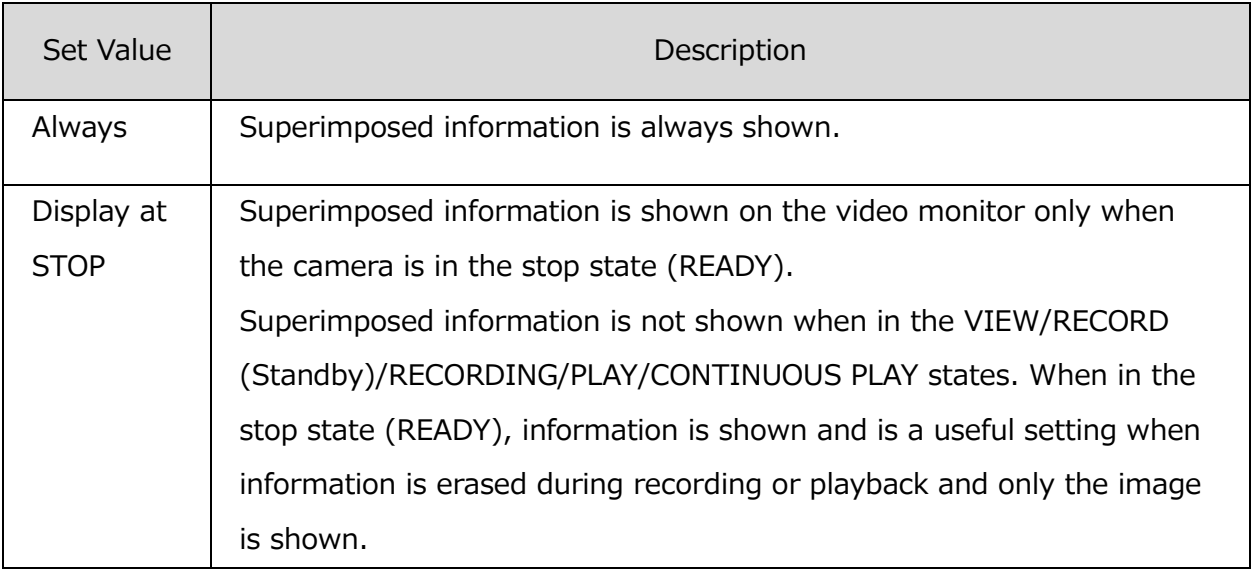

# **Black Balance Settings**

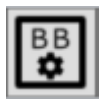

Performs the settings relating to updating and applying the black balance.

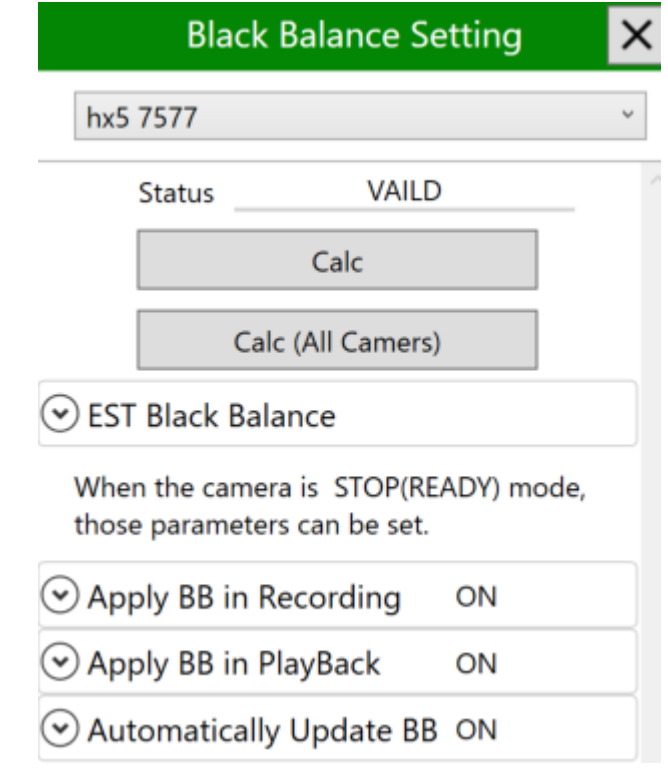

### **Black Balance State**

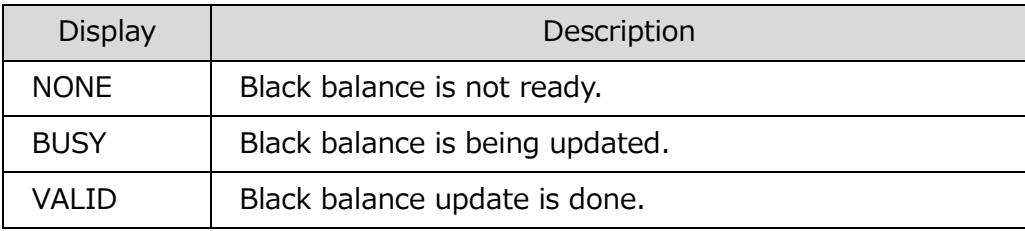

Shows the updated status for the black balance.

# **Black Balance Calc**

Calc

Calculates the black balance for the current camera.

Calc (All Cameras)

Calculates the black balance for all connected cameras.

#### **EST Black Balance**

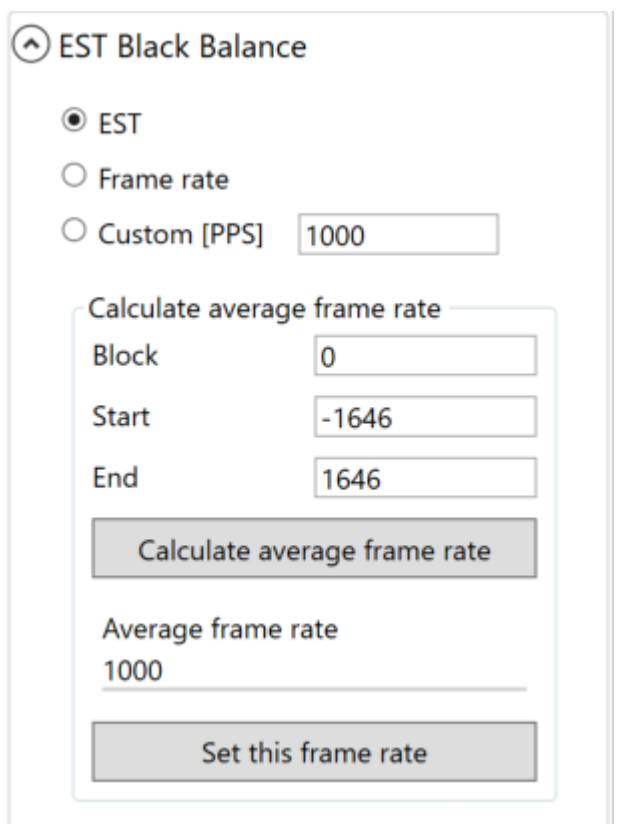

EST Black Balance allows you to set the calculation rate when black balance is performed.

Depending on the shooting conditions, EST signal can not be input during black balance calculation, or it is used when you want to calculate the recording speed from the data after shooting and correct the black balance.

 $\sim$ Function Reference $\sim$ 

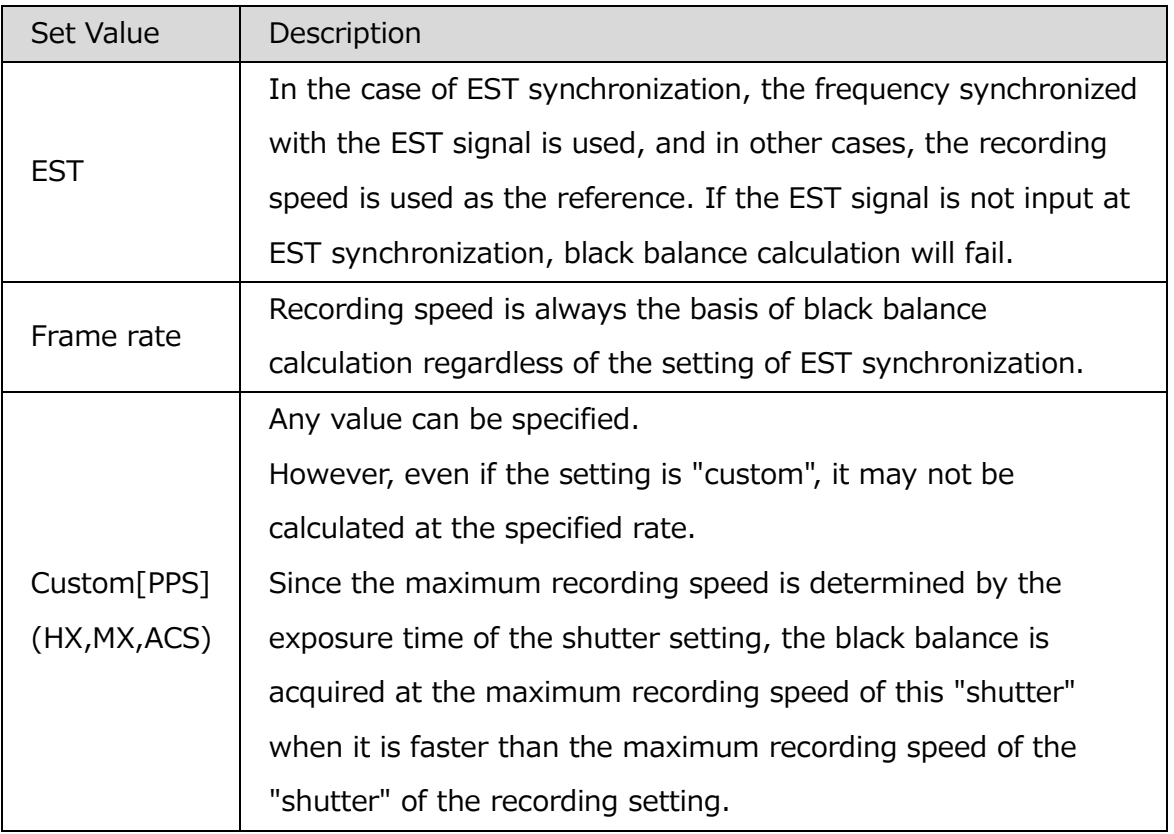

### **Calculate average frame rate**

Calculate the average recording rate from the recorded data.

Specify the block number, start frame and end frame, and press "Calculate average recording rate from average information" to calculate the average recording speed between the frames.

When "Set this recording rate" is pressed, the calculation result and EST black balance custom are set to the camera.

# **Apply Black Balance Data while Viewing**

Setting for whether or not to apply the black balance data when viewing or recording.

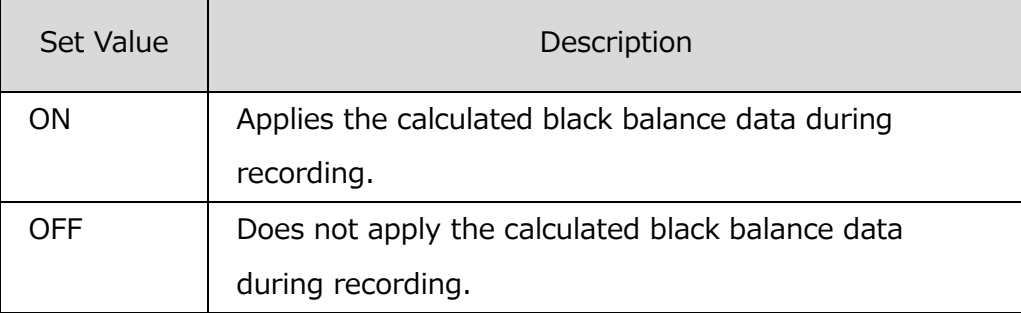

# **Applies Black Balance Data during Playback**

Setting for whether or not to apply the black balance data when playing back.

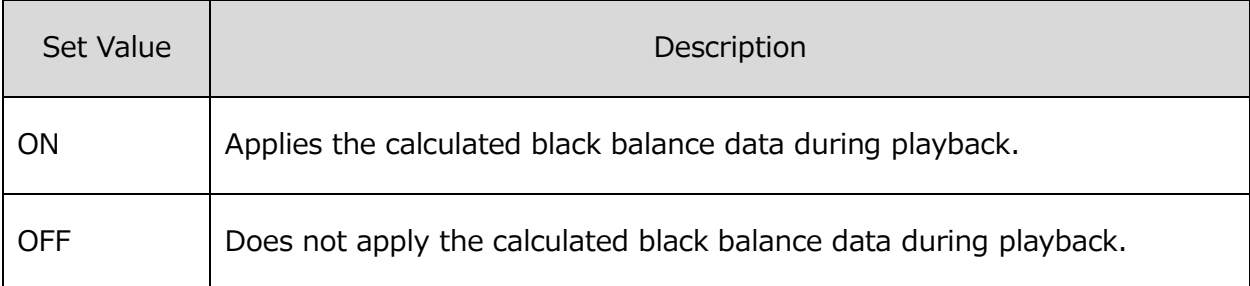

### **Automatic Black Balance Update (Can only be set on HX cameras)**

Setting to automatically update the black balance when the camera is in "Start Viewing", "Start Recording", "End Recording", "Update Frame Size or Frame Rate", "After Startup" and "Low Light".

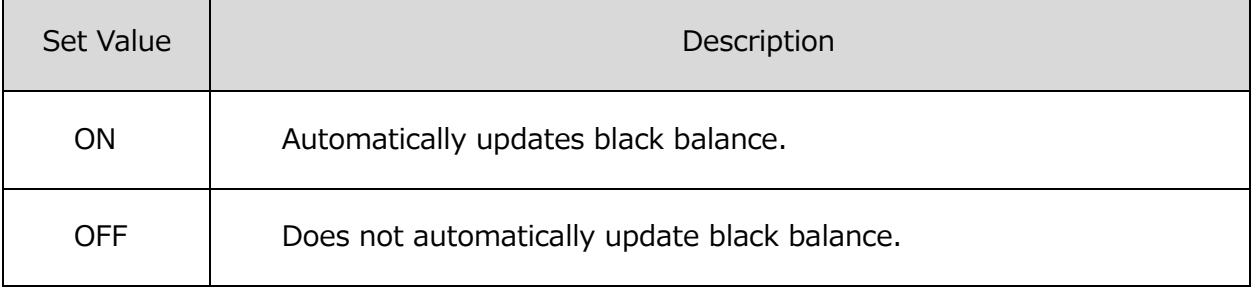

Automatically update or individually set the black balance for each time from the "Automatic Update List".

Individually set only when the automatic update is ON.

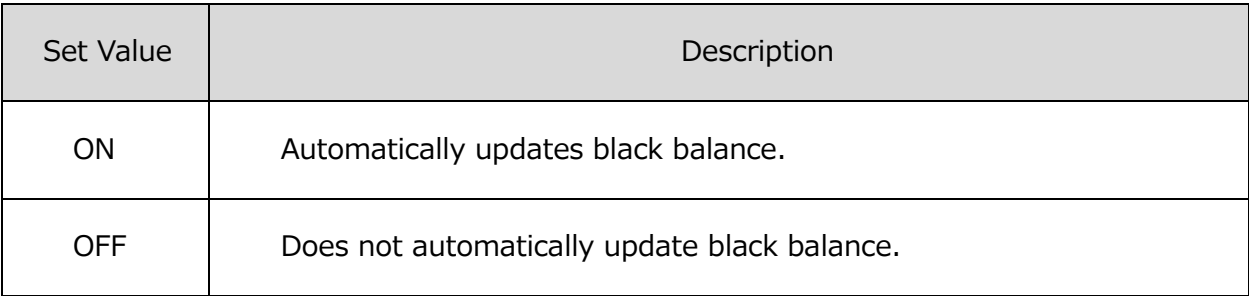

MLink User's Manual

 $\sim$ Function Reference $\sim$ 

# **Live Settings**

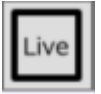

Make settings related to the live image of the camera.

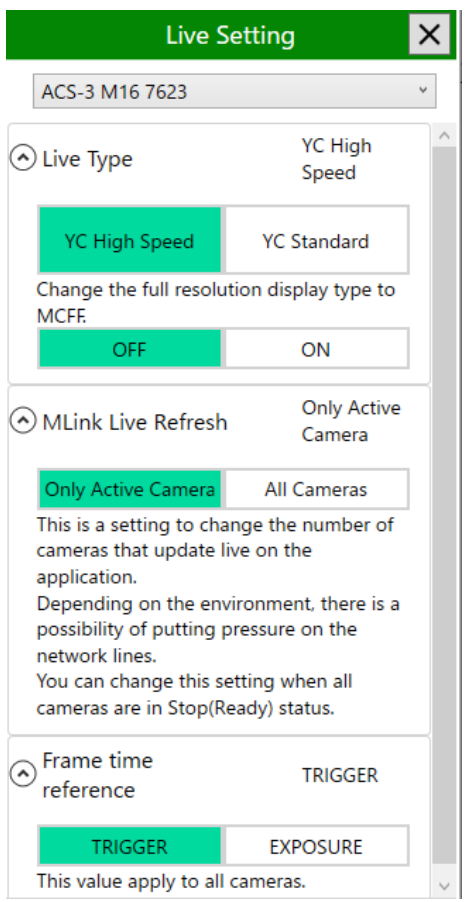

#### <span id="page-169-0"></span>**VIEW Method**

# **Live Type**

Set the view image generation method from the camera to the PC.

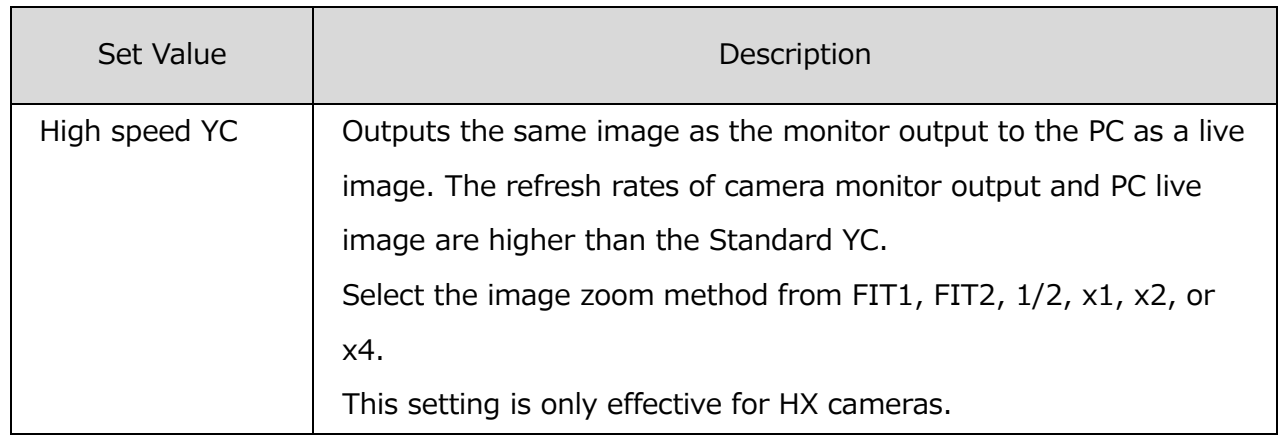

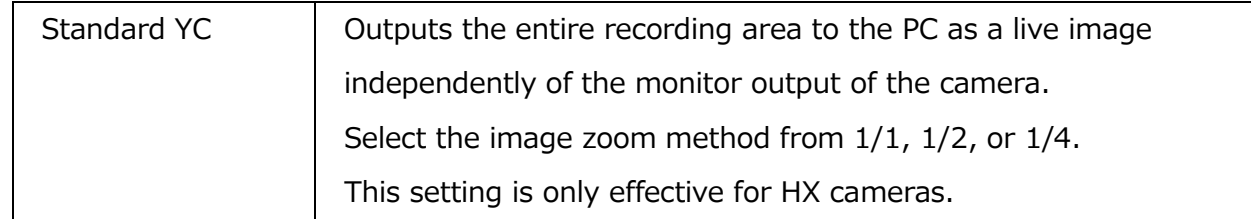

# <span id="page-170-0"></span>**Change the full resolution display type to MCFF**

If enabled, you can switch the display of pixel values between 8-bit RGB values and luminance values with the Switch display tone button. The luminance value display is useful to check if saturation is occurring in the image. Enabling this setting reduces the refresh rate of the live image.

# **MLink Live Refresh**

Set the number of cameras to update live with MLink. You can change the setting when all cameras are in the stop (Ready) state.

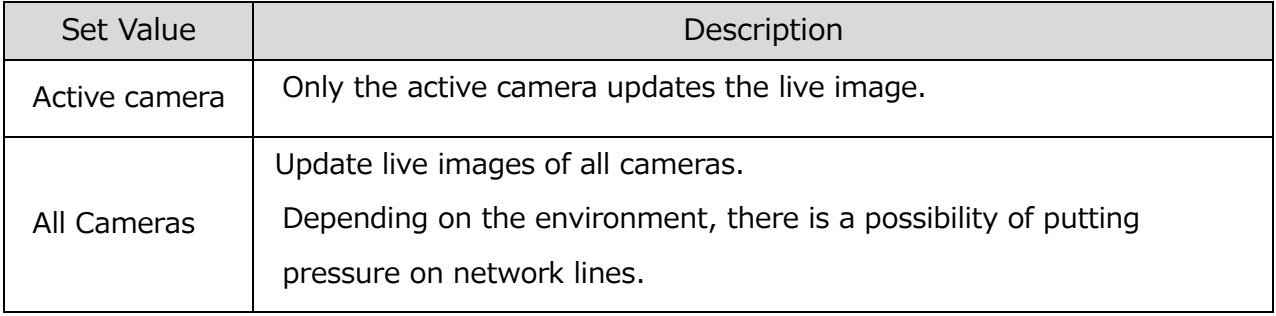

# **Camera Frame Time**

Switch the absolute time display of the camera frame. This setting applies to all connected cameras.

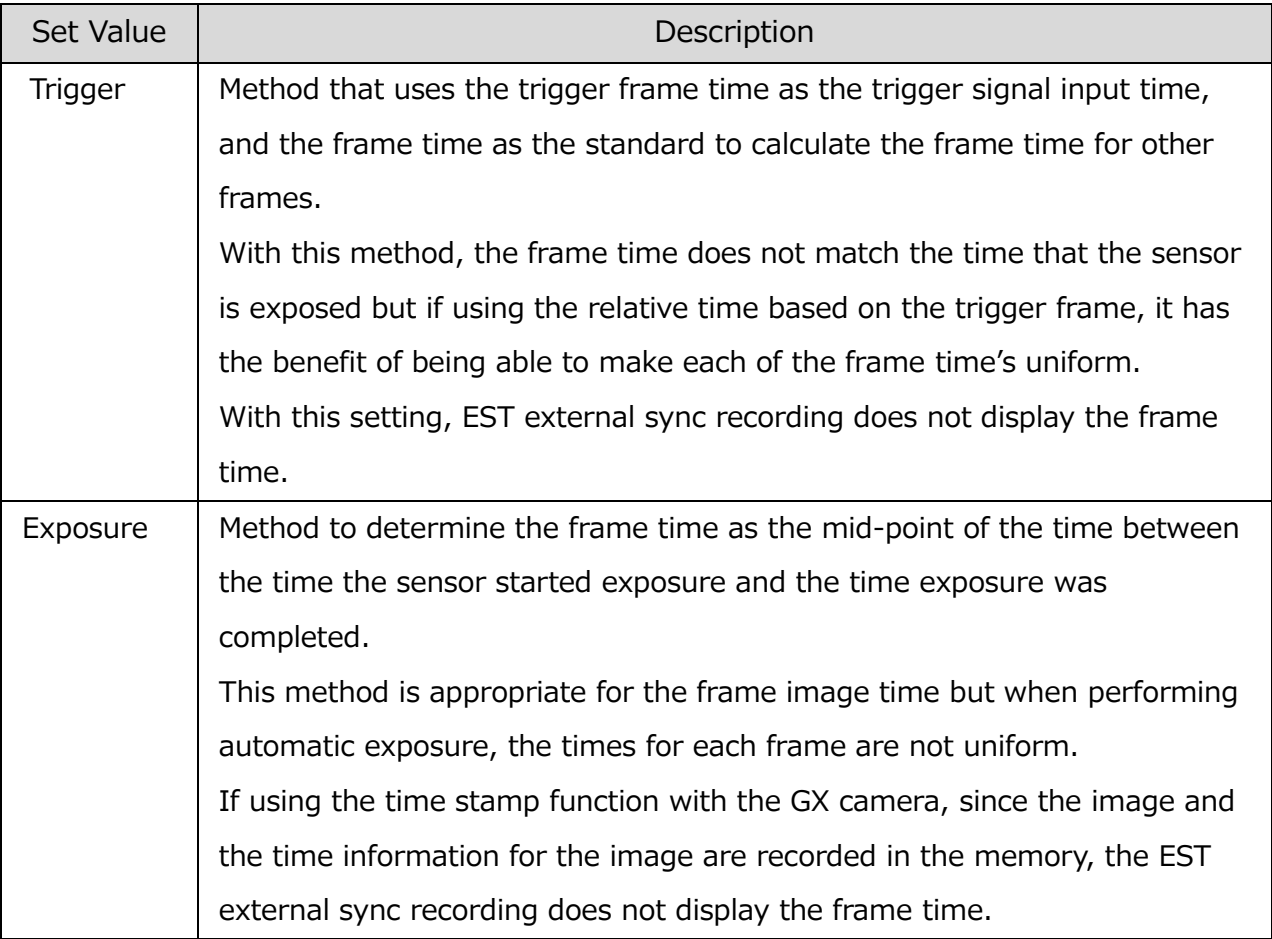

### **Lens control**

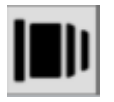

Make settings related to remote control of the lens.

The camera of Micro Four Thirds(MFT) mount lens which complies with the Micro Four Thirds standard, or EF mount lens can be remotely controlled. The M-CamMFT camera head of the MX series is compatible with this function. After connecting to the M-CamMFT and displaying the lens control panel from the quick tool bar, it is displayed as follows.

#### **Lens state**

Readv

Eject a lens

It displays the attachment state of the lens and performs the operation of removal / attachment. The lens wearing state is as shown in the table below.

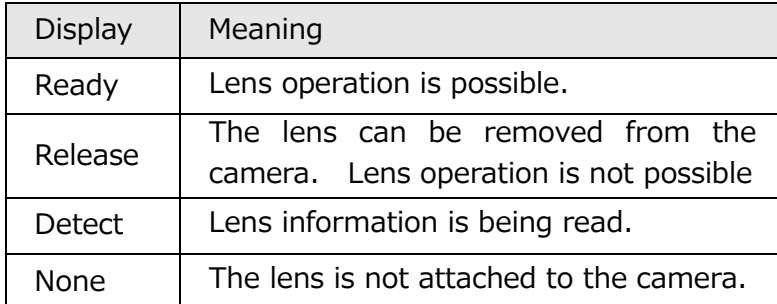

When activating the MX camera with the micro Four Thirds lens attached and connecting it from MLink, the status display is "Ready" and it is in the state that it can control the micro Four Thirds lens. Click

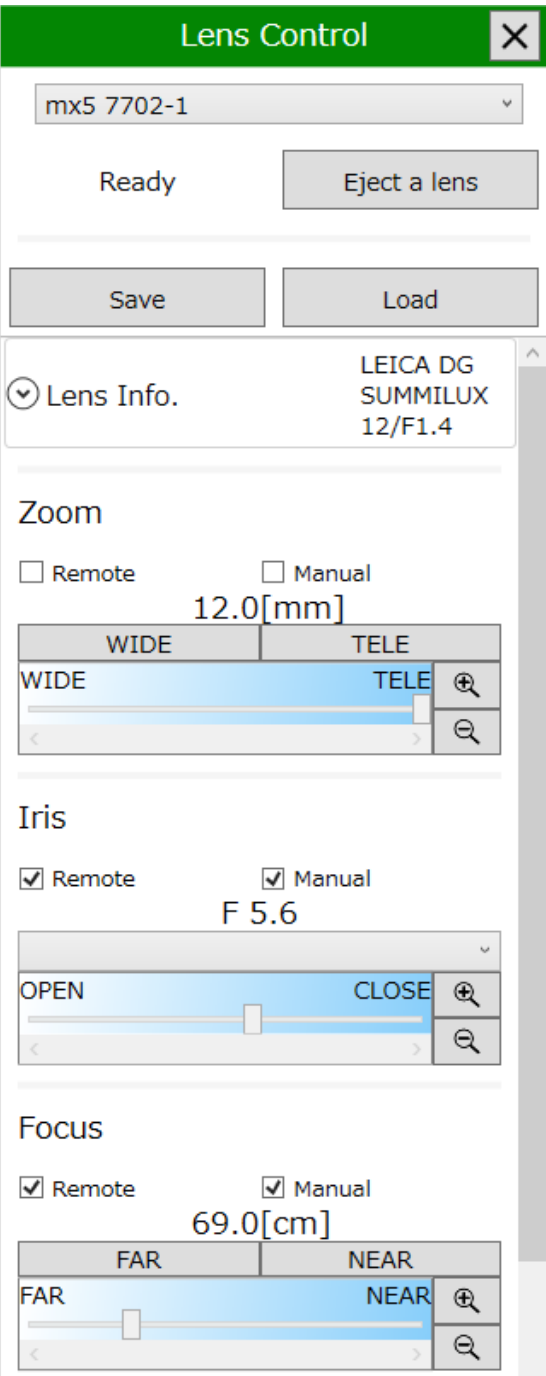

the "Remove lens" button to replace the lens when connecting. The status display becomes "detachable" and you can remove the lens. When physically removing the lens, the status display becomes "None". When micro Four Thirds lens is attached, it will be recognized automatically.

# **Save / load lens control file**

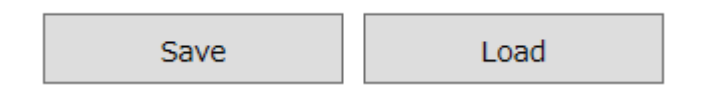

Save or read the lens control information as a file. By saving the lens information as a file, you can reproduce the same angle of view in subsequent measurements.

The lens control file has an extension of ".lnc".

**Save :** It extracts lens information from all connected cameras and writes it to a file.

**Load:** If there is a corresponding camera / lens combination from the loaded file, adapt it to the camera. It is not set for cameras that do not match the combination.

### **Lens information**

Lens information such as lens type name is displayed.

# **Zoom operation**

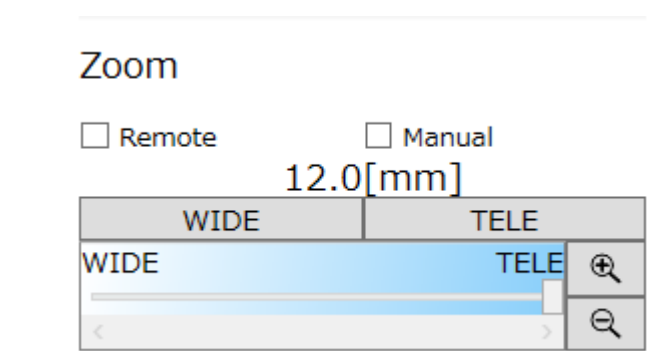

The procedure for zoom adjustment is as follows.

- 1. Adjust the zoom distance by pressing the zoom adjustment button [WIDE] [TELE].
- 2. Press and hold the button for continuous movement while pressing.
- 3. It is also possible to adjust the zoom distance by sliding the zoom adjustment slider while clicking.
- 4. By pressing the reduction & enlargement button of the adjustment range, the range in the adjustment slider can be reduced & enlarged, and coarse adjustment & fine adjustment of adjustment can be performed.
- 5. The ON & OFF setting of the remote operation is set with or without the check button [Remote] checked. Restricting the zoom operation from the PC side by unchecking
- 6. ON & OFF setting of manual operation is set with / without check of the check button [Manual].

### **Iris operation**

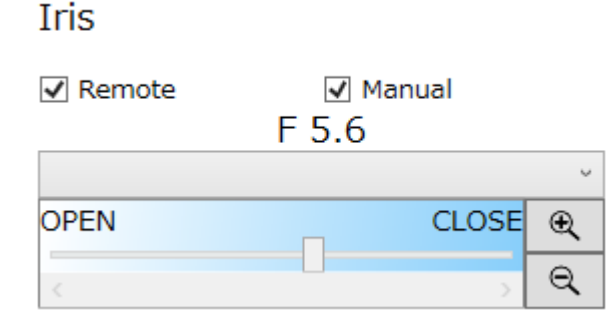

The procedure for aperture adjustment is as follows.

- 1.Adjust the aperture value by selecting the setting value of the pull-down display of the aperture adjustment button.
- 2.Adjust the aperture value by sliding the aperture adjustment slider while clicking.
- 3.By pressing the reduction & enlargement button of the adjustment range, the range within the adjustment area can be reduced and enlarged, and coarse adjustment and fine adjustment of the adjustment can be performed.
- 4.The ON & OFF setting of the remote operation is set with or without the check button [Remote] checked.By removing the check, you can restrict the diaphragm operation from the PC side.
- 5.ON & OFF setting of manual operation is set with / without check of the check button [Manual].
- 6.When the aperture of the lens is not compatible with remote control with only the manual ring (manual), it can not be adjusted from the MLink side. Please turn the manual ring of the lens and adjust the aperture value. Aperture setting value display F value can be adjusted according to turning the manual ring.

# **Focus Operation**

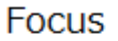

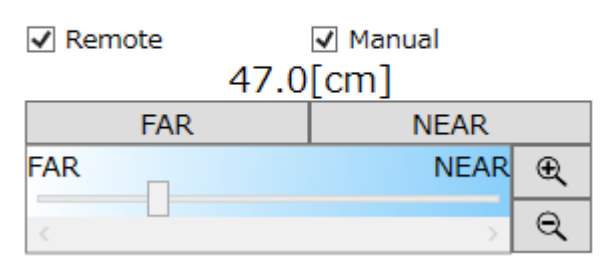

The procedure for focus adjustment is as follows.

 $\sim$ Function Reference $\sim$ 

- 1. Adjust the focus position by pressing the focus adjustment button [Far] [Near].
- 2. Press and hold the button for continuous movement while pressing.
- 3.Click the focus adjustment slider and slide it to adjust the focus position.
- 4.By pressing the reduction & enlargement button of the adjustment range, the range within the adjustment area can be reduced and enlarged, and coarse adjustment and fine adjustment of the adjustment can be performed.
- 5.The ON & OFF setting of the remote operation is set with or without the check button [Remote] checked. By removing the check, you can restrict the focus operation including autofocus from the PC side.
- 6.ON & OFF setting of manual operation is set with / without check of the check button [Manual].

**Operation of zoom, aperture, focus of micro Four Thirds lens is**

- **1. The operation of the lens is mechanically restricted**
- **2. Restrict manual operation on the lens**
- **3. Restrict operation on the PC side**

**The operation is restricted under three conditions.**

# **Correct for Lens Distortion**

# Correct for Lens Distortion  $\Box$  Not correct lens distortion

When checked, the image before the lens distortion correction (lens distortion correction) is performed is displayed.

"Lens Distortion Corrected" is the default setting in M-CamMFT.

When the camera starts up, the check button is OFF.

If connecting to MX-5 camera heads other than M-CamMFT, you can select the distortion correction setting from preset lenses. The selected value will be saved to recording/downloading setting file (INI file).

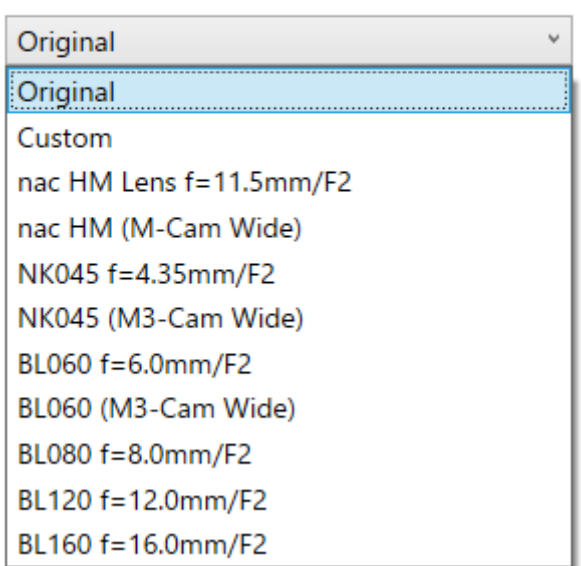

# **Correct for Lens Distortion**  $\Box$  Not correct lens distortion

MLink User's Manual

 $\sim$ Function Reference $\sim$ 

### **Auto focus**

1.In the camera image display, position the finger mark cursor where you want to focus, and **click**.

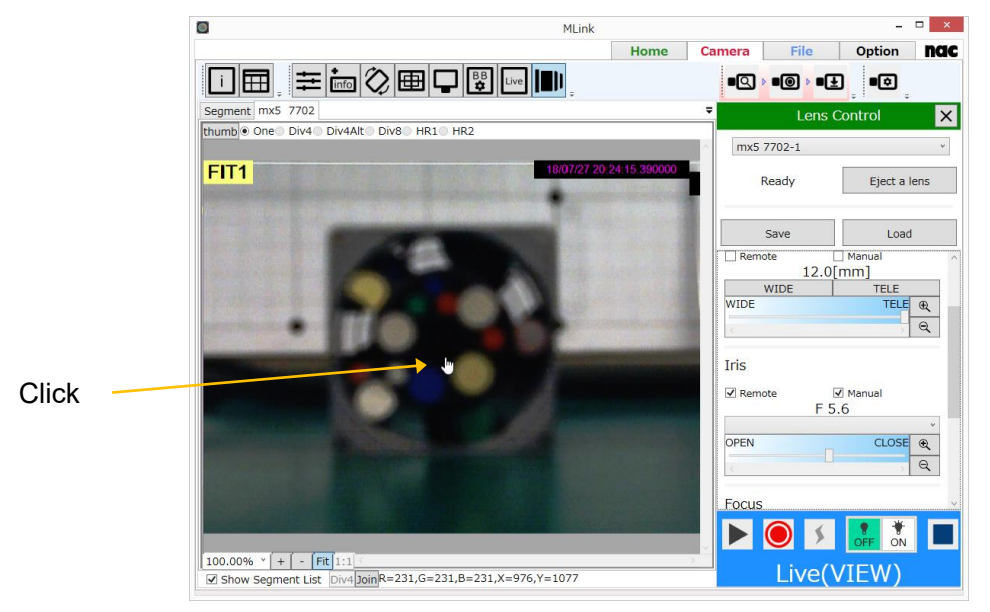

2.The autofocus function is activated and the focus is adjusted to the image with the finger mark cursor.

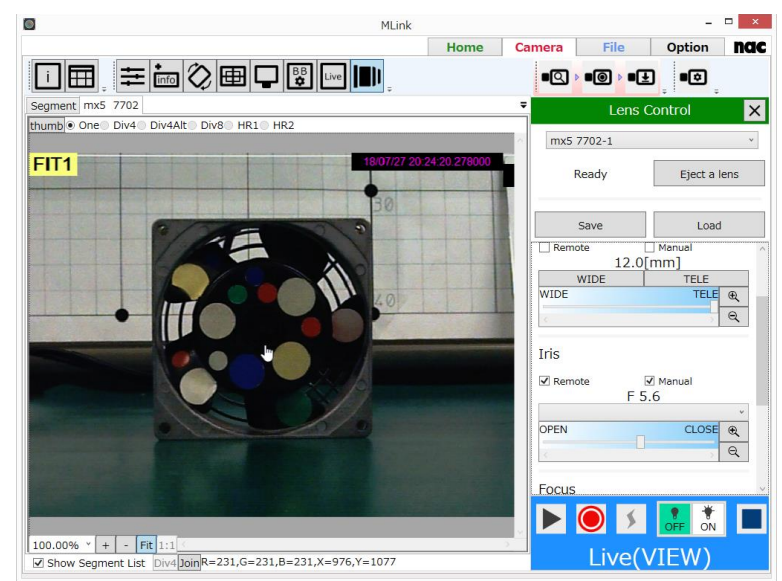

3.If you want to finely adjust the focus position after the auto focus operation, adjust with the focus adjustment button and adjustment slider.

**Autofocus operation is possible only in VIEW mode. It will not operate in VIEW mode.**

**Autofocus operation is possible when the [Lens control] panel is displayed. It does not work with the lens control panel closed.**

When the EF lens is attached, the UI changes and part of the operation is different from .

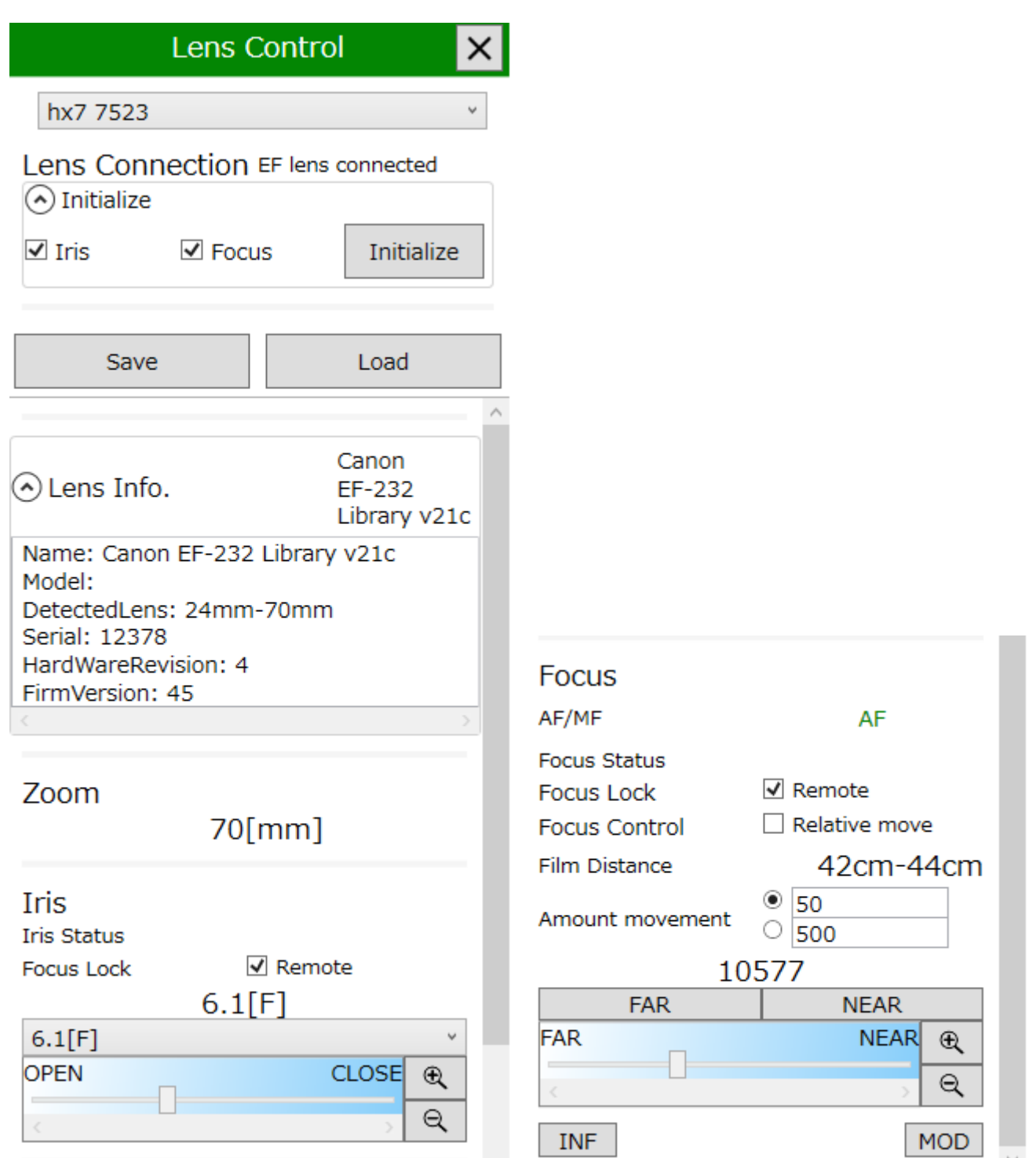

# **EF Lens can NOT use these functions.**

- ・ **Eject a Lens**
- ・ **Zoom**
- ・ **Auto focus**
- ・ **Correct for Lens Distortion**
- **Manual Lock**

### **Lens Connection**

Lens Connection EF lens connected

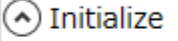

 $\overline{\vee}$  Iris  $\sqrt{ }$  Focus

Initialize

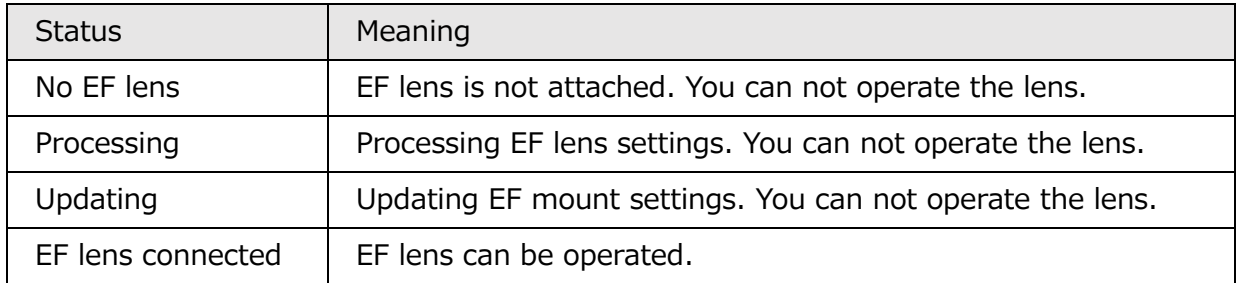

# **Initialize**

Initialize iris or focus

Once the camera is turned on, EF lens can not be operated from MLink unless you initialize the iris and focus once.

When initialization is performed, the iris and focus values are reset.

# **Zoom operation**

**Zoom** 

# 70[mm]

With EF lens, zooming is only manual operation and only focal length information is displayed.
#### **Iris operation**

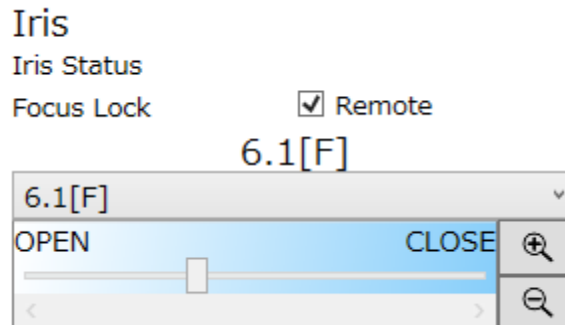

**Iris status:** Displays the aperture status. If the aperture is not initialized, "Uninitialized" is displayed and you can not operate. Execute the aperture initialization from the above "initialize".

**Remote:** Restricts control from MLink to prevent accidental operation. When the check is removed, the aperture can not be operated.

Other operations are the same as MFT's IRIS operation.

#### **Focus Operation**

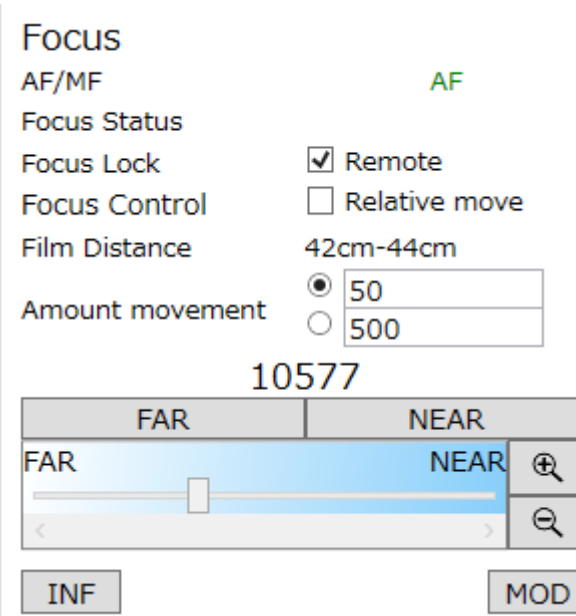

There are two types of focus control of the EF lens: position movement and relative movement.

The focus turn to position movement after initialization, but if the lens is manually operated in this state, it turn to the relative movement. In relative movement, MLink can not read the

correct focus position. In that case, you need to execute initialization from MLink.

However, if initialization is performed, the focus value set up to that point will be reset. Therefore, if you want to perform focus control without performing initialization, check Relative control.

**AF / MF:** Displays the AF / MF status of the lens. AF can be operated from MLink and can not be operated from MLink because the focus of the MF lens is set to MF.

**Focus status:** Displays the status of focus. If the focus is uninitialized or relative movement is performed, "Uninitialized" is displayed.

**Focus Lock:** Restricts control from MLink to prevent accidental operation. When unchecked, the focus becomes inoperable.

**Focus control:** Check to make relative movement, and remove to make position movement.

**Film distance:** Indicates the shooting distance of the lens focus setting. When a lens not compatible with the shooting distance display is attached, "---" is displayed.

**Amount movement:** Set the movement amount per click of "FAR" and "NEAR".

**FAR:** Move the focus to a distance.

**NEAR:** Move the focus closer.

**Focus adjustment slider:** Adjusts the focus position. You can operate in the same way as the MFT focus. However, it can not be used during relative movement.

**INF:** Sets the focus position to infinity.

**MOD:** Sets the focus position to the shortest shooting distance.

## **Image Trigger (Brightness Detection Trigger)**

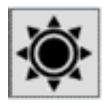

The image trigger function measures the light in the brightness detection area specifying the image to be photographed, and is the function that automatically sends the trigger when the brightness within the area changes.

**Some models can not use the image trigger function. HX series, ACS series cameras, some cameras of the GX series (GX - 8 etc.) can use the image trigger function. For details, please refer to the operation manual of the camera. The image trigger function can not be used** 

**together with the automatic exposure function (AE). When using the image trigger function, turn off the automatic exposure function (AE).**

#### **Image Trigger**

Select the level of luminance change.

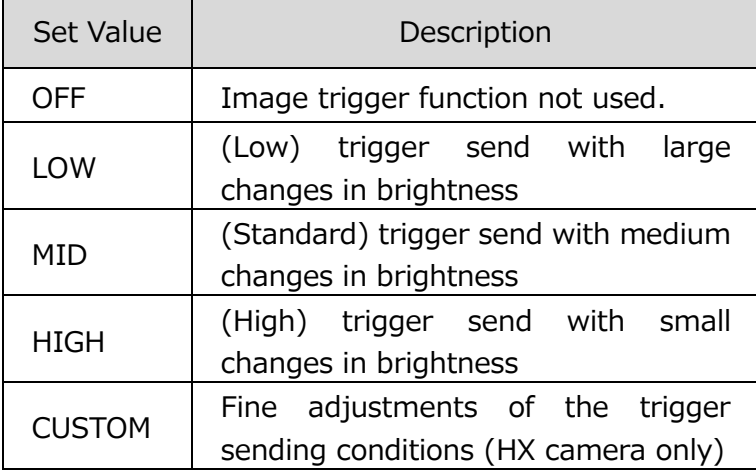

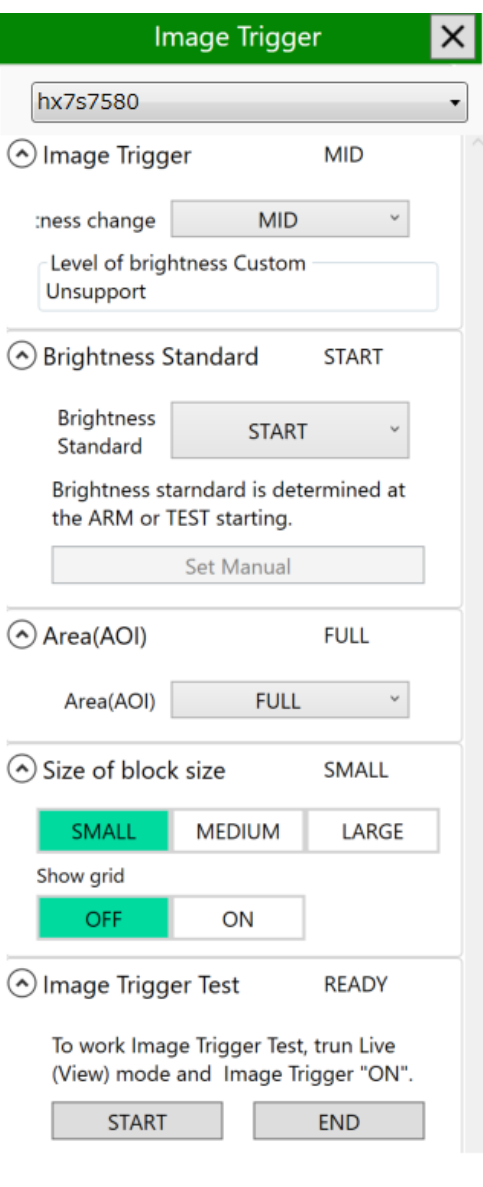

If the image trigger set value does not match the recording conditions, there is a possibility that an unexpected trigger is send [A] or a trigger isn't send in the required location [B]. Determine the appropriate value after conducting a test photograph. The criteria is shown below.

MLink User's Manual

 $\sim$ Function Reference $\sim$ 

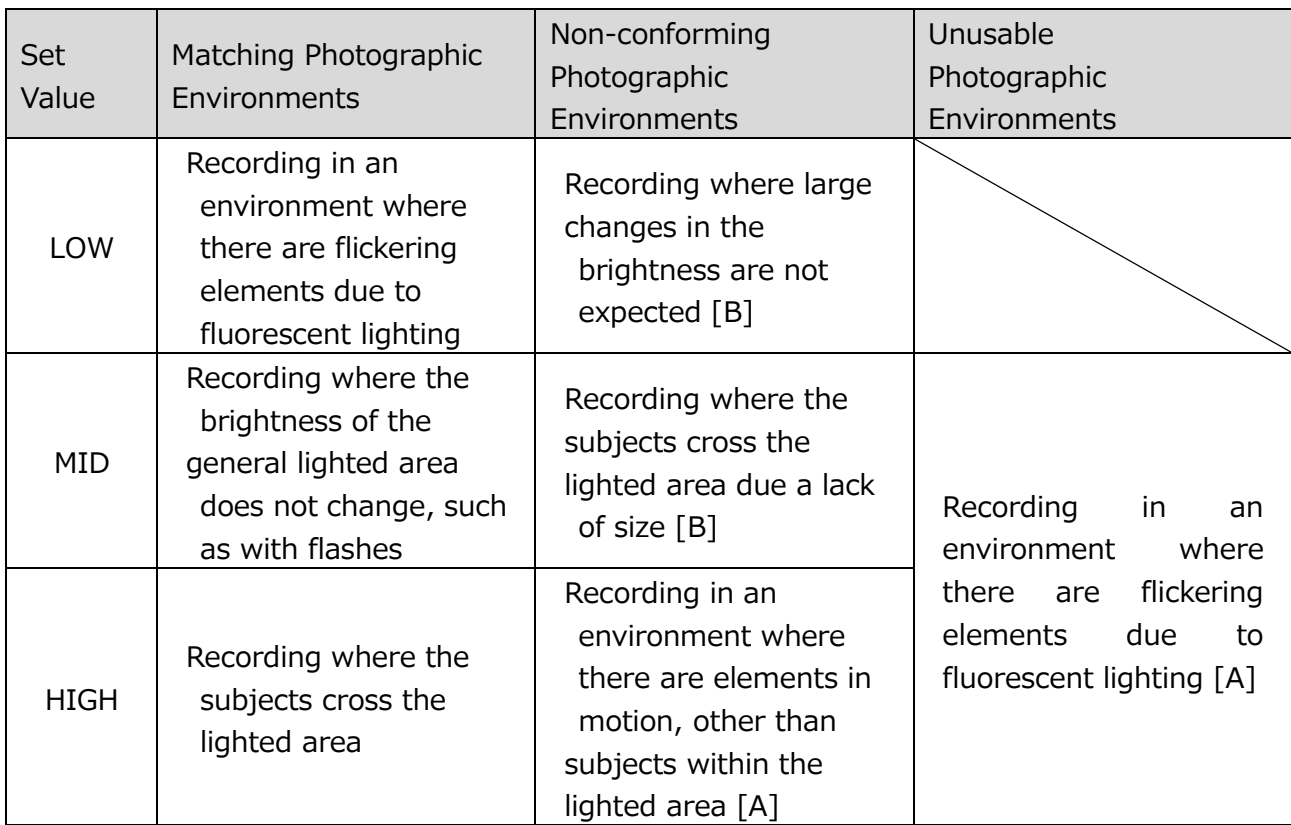

### **Custom Image Trigger**

There are three types of custom image triggers, so select according to the application.

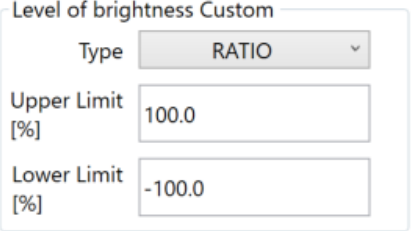

#### ・ **RATIO**

Specify the threshold value using 0% as the minimum brightness value (black) and 100% as the standard brightness. (GX compatible)

RATIO can be used outdoors where the standard brightness changes.

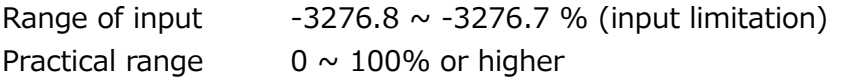

Input example Lower limit of 30%, upper limit of 150%

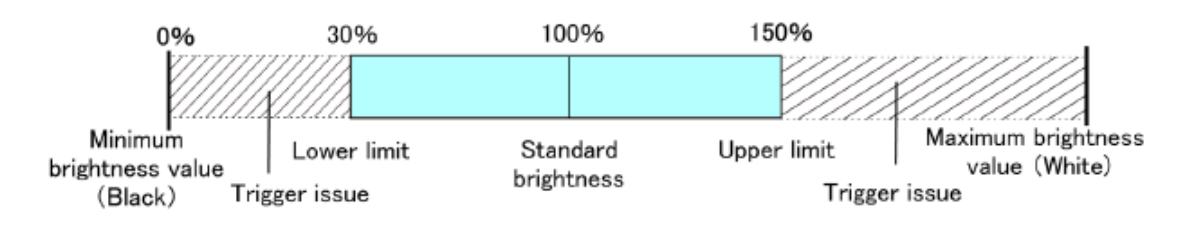

### ・ **DIST**

Specify the threshold value using 0% as the standard brightness and 100% as a range from the minimum brightness value (black) to the maximum brightness value (white). DIST can be used outdoors where the standard brightness changes.

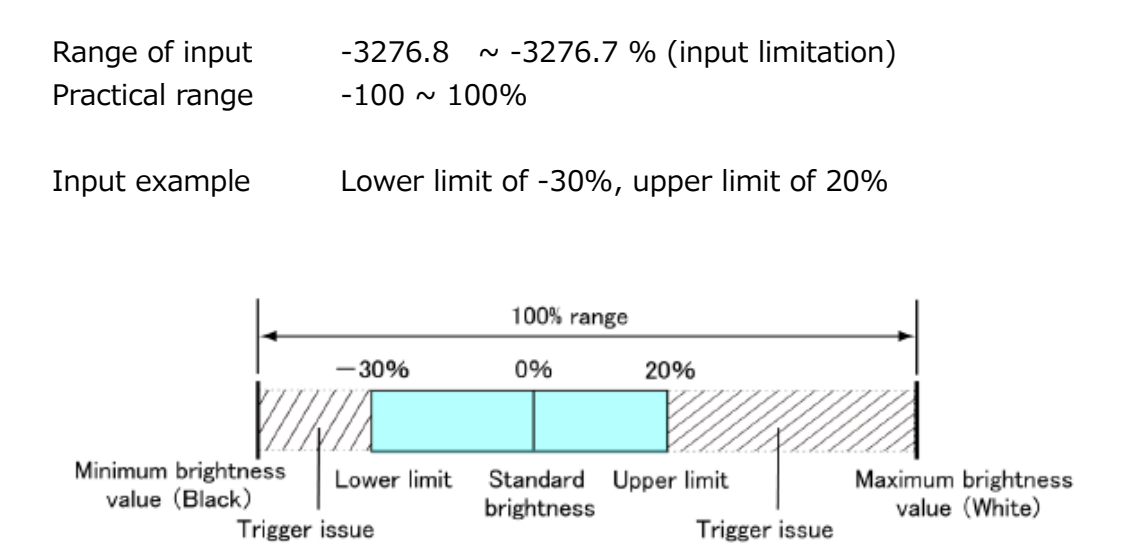

### ・ **ABS**

Specify the threshold value using 0% as the minimum brightness value (black) and 100% as the maximum brightness value (white).

ABS can be used in environments not impacted by outside light, such as indoors.

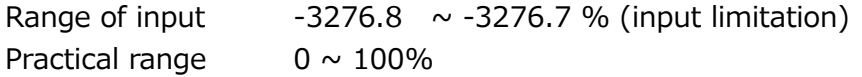

Input example Lower limit of 47%, upper limit of 80%

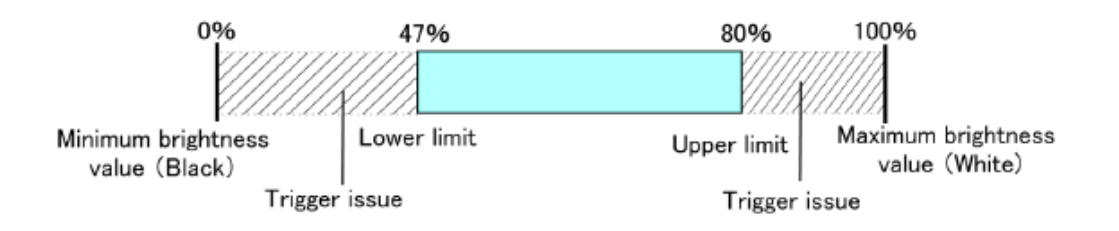

MLink User's Manual  $\sim$ Function Reference $\sim$ 

## **Brightness Standard**

Sets the timing at which the reference brightness is set.

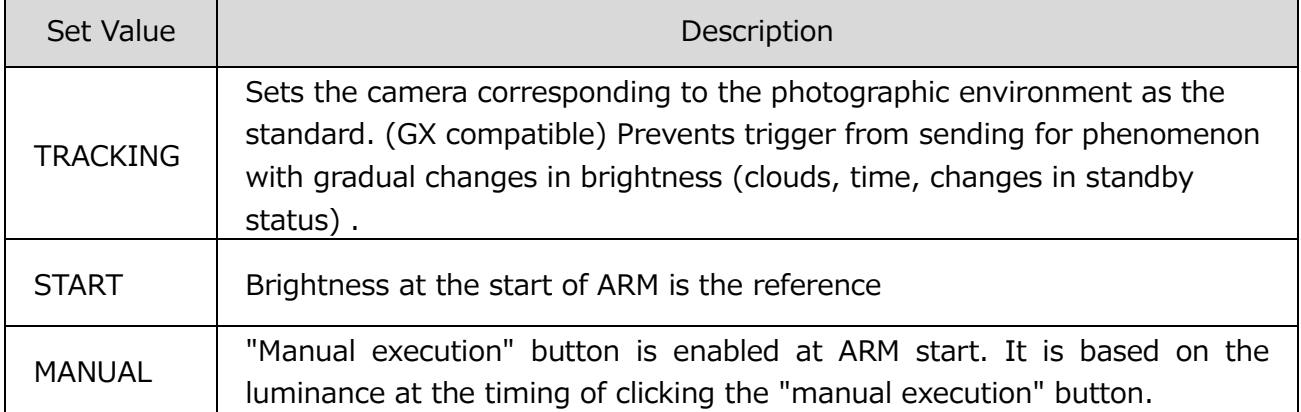

### **Area(AOI)**

Sets the area where luminance is detected on the image.

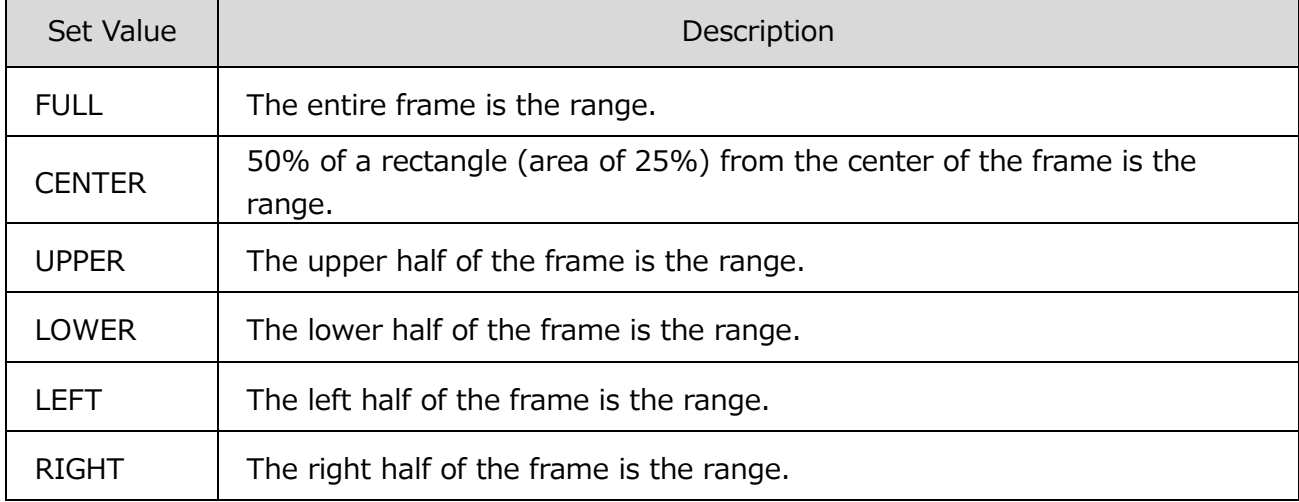

#### **Size of block size**

It is a function supported by the ACS camera.

The detection area is divided by the block size and displayed in grid.

## **Image Trigger Test**

It is a function supported by the ACS camera.

You can check during the live (VIEW) whether the trigger is entered as expected.

To execute the image trigger test, turn on the image trigger, put it into live (VIEW) mode, and click the start button. The image trigger test mode is set to "RUN". If the trigger is triggered by the luminance change during the test, it becomes "TRIGGERED".

#### **Fan Stop**

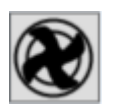

By pausing the cooling fans in the cameras, it is possible to prevent image shaking due to camera vibration. HX camera and ACS camera support this function.

**To prevent an increase in the camera temperature, the time the cooling fans are paused varies by camera. Refer to the HX・ACS・GO camera user's manual for operations such as cooling times.**

The status of the camera selected in the pull-down list is displayed.

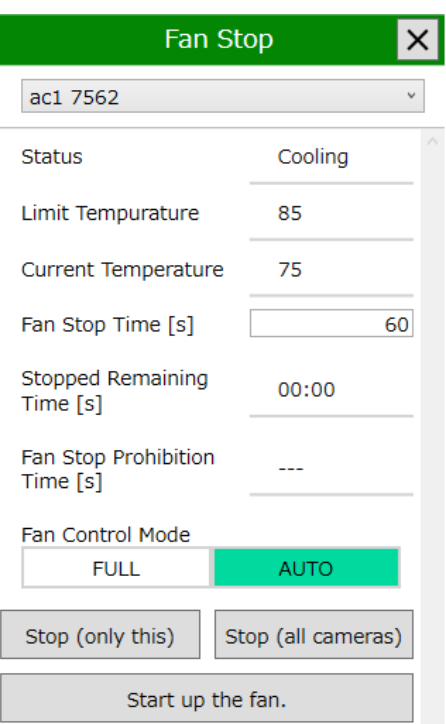

**Status** It indicates the current operating state of the fan.

**Ready :** Fan operating. It is in a state where the fan can be stopped.

**Cooling:** Fan operating. The fan can not be stopped because it is under forced cooling.

**Stop :** The fan is stopped.

**Limit Temperature** It is the upper limit temperature which guarantees the operation of the camera. When the temperature of the camera exceeds the upper limit, the fan is forcibly activated. Fan stop can not be executed until the camera temperature falls below the upper limit.

**Current**  Displays the current temperature of the camera.

**Temperature**

**Fan Stop Time [s]** Specify the time to stop the fan in seconds. ACS, GO camera can specify time arbitrarily. The HX camera is fixed for 60 seconds.

MLink User's Manual  $\sim$ Function Reference $\sim$ 

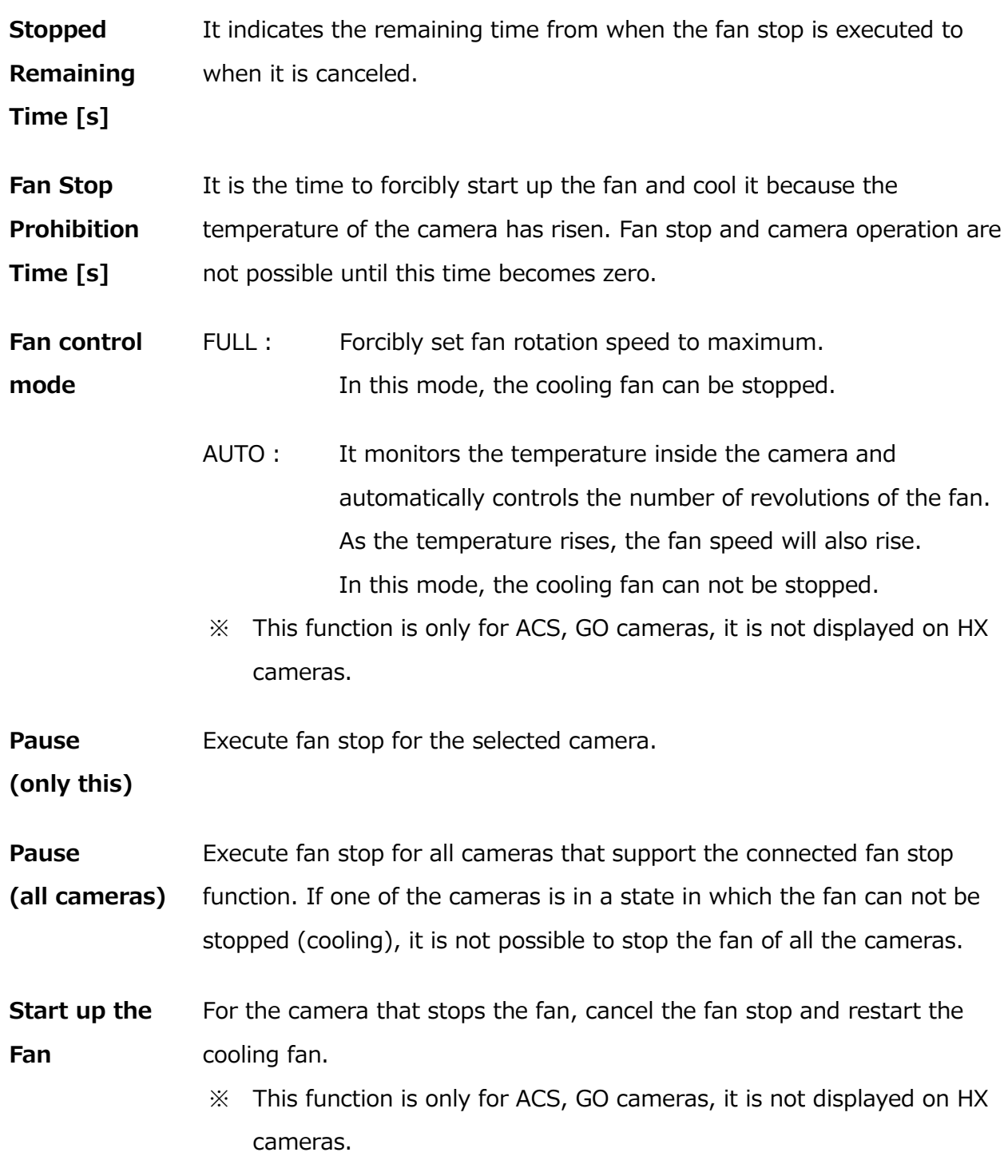

### **HDR Settings**

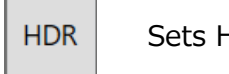

Sets HDR function.

HDR function is a recording function that it extends dynamic range like DRES function of GX/HX series camera.

You can set shutter settings with Recording settings, and you can set luminance conversion settings with Tonemap Settings.

Recording Setting is available only in VIEW mode.

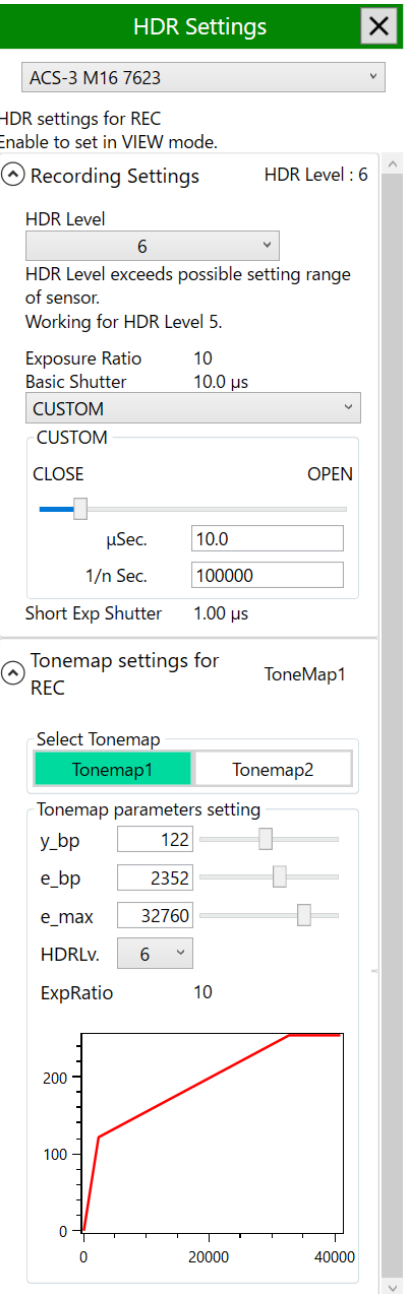

## **Recording Settings**

## Setting contents

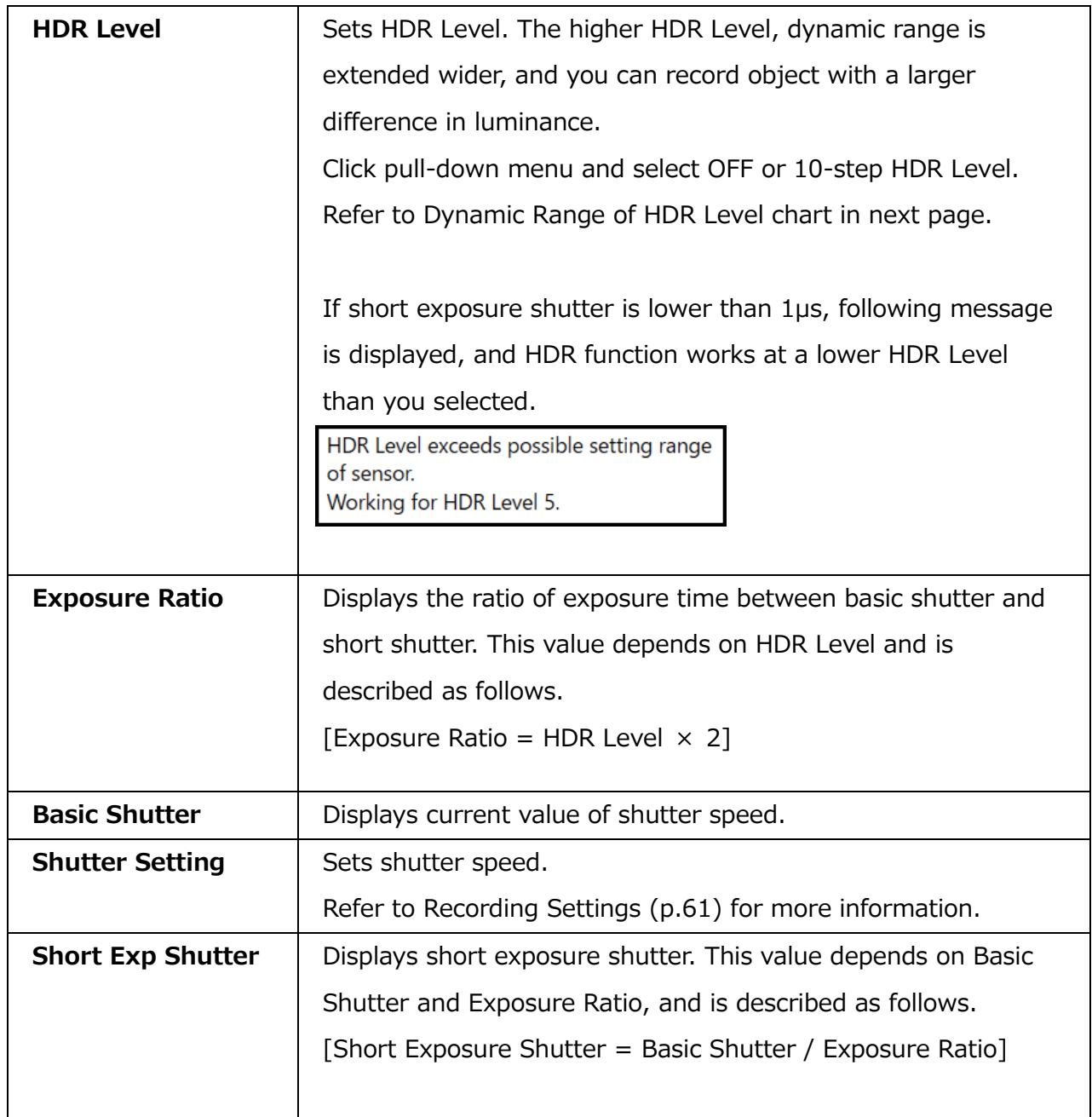

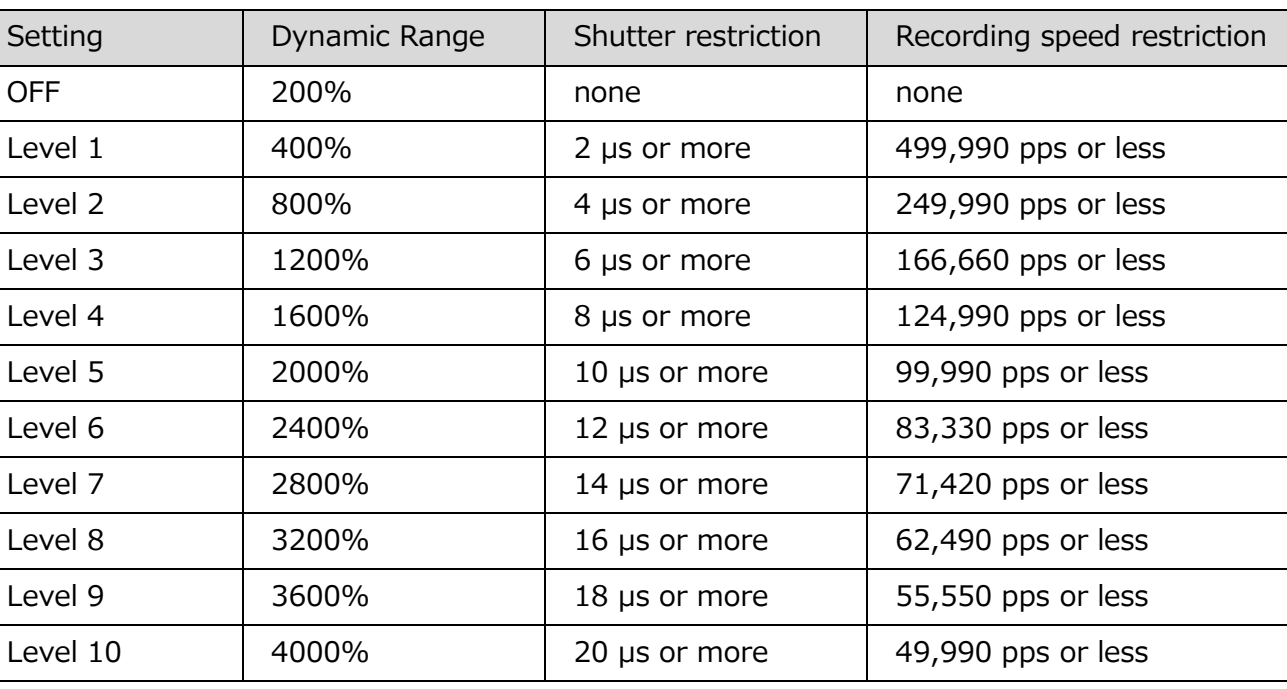

Dynamic Range of HDR Level

## **Tonemap Settings**

The effect of Tonemap parameter depends on HDR Level. Readjust Tonemap parameter after you change HDR Level.

## Setting contents

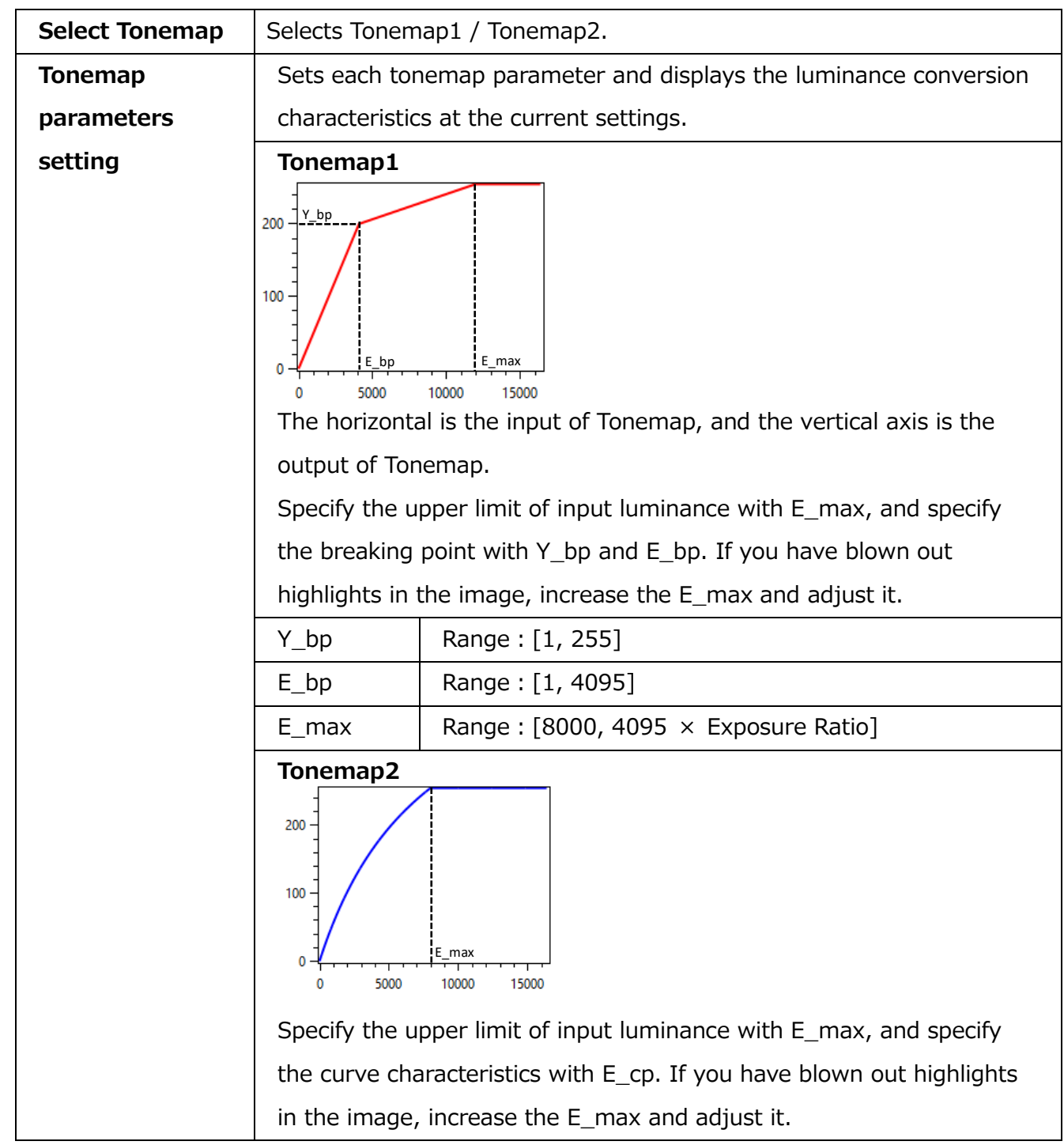

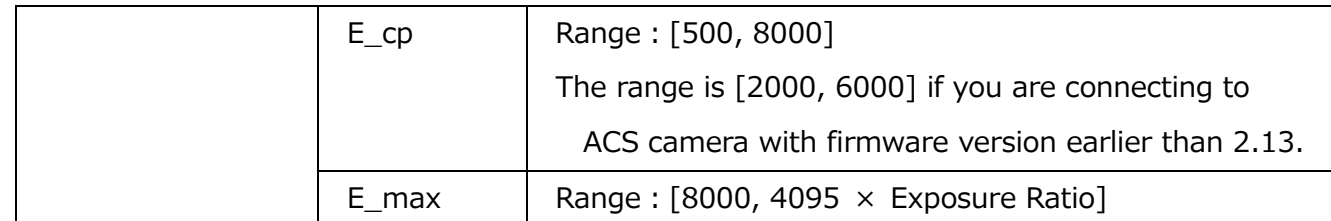

Example of use

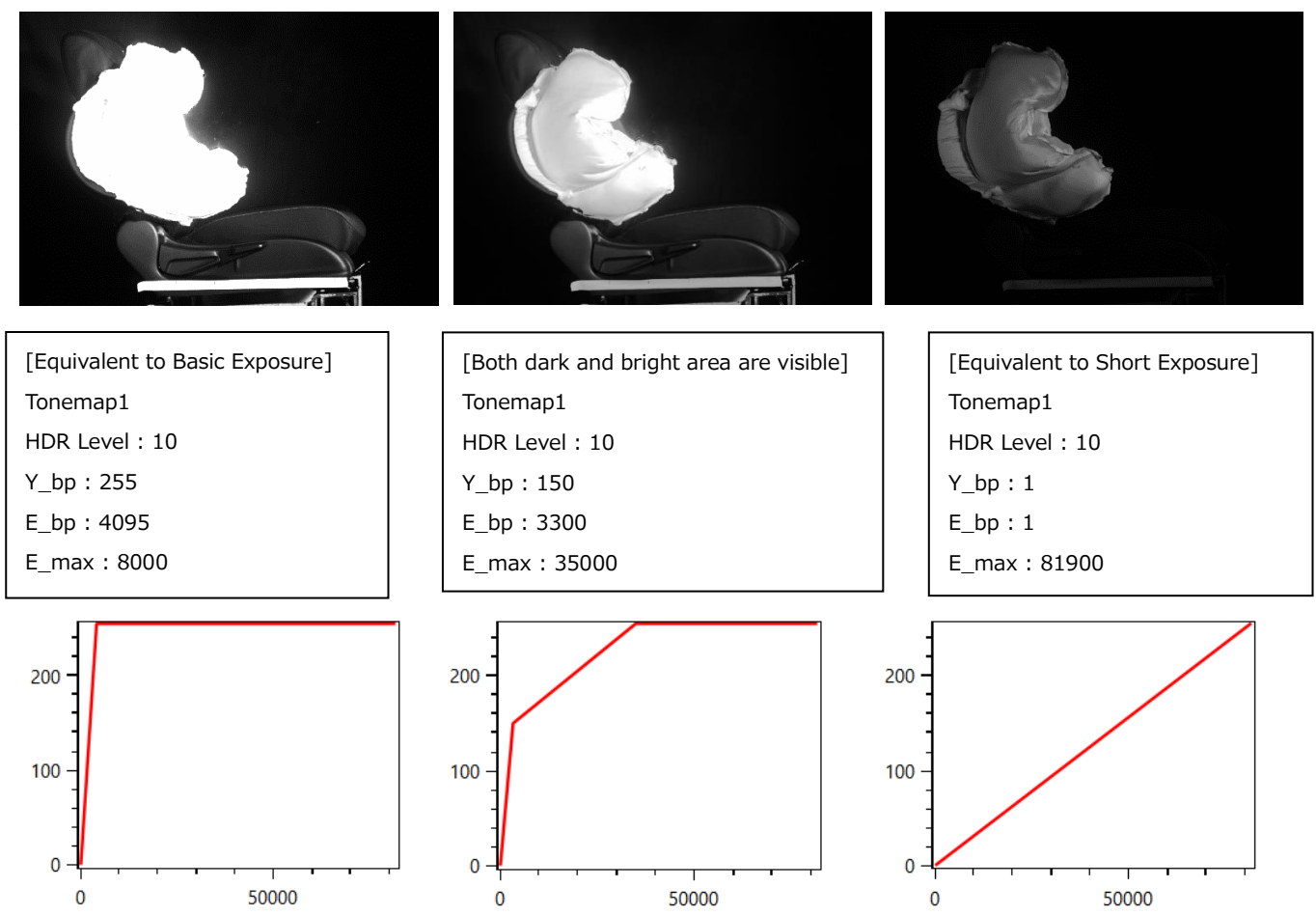

In the image on the left, the details of seat in the dark area are clearly visible, but the airbag in the bright area are blown out.

In the image on the right, the details of airbag in the bright area are clearly visible, but the seat in the dark are blacked out.

Referring to these, adjust Tonemap parameter so that both dark and bright area are clearly visible like the image on the center.

MLink User's Manual  $\sim$ Function Reference $\sim$ 

## **Usage of HDR function**

This part explains the procedure to adjust settings for recording with HDR function.

1) Adjust the lens aperture based on the depth of field you desire.

2) Set exposure time so as not to blur image. If luminance of dark area is not enough, you need to readjust.

3) Set shutter speed and exposure time for dark area based on the speed of object.

4) Set exposure time for dark and bright areas.

4-1)Exposure time for dark area

Turn off HDR function and adjust exposure time for dark area..

Adjust exposure time with shutter speed and lens aperture so that image is not blurred, dark area is visible, and there is no block up shadows.

## 4-2) HDR Level

Select a HDR Level that does not cause blown out in the bright areas.

5) Record.

6) Adjust Tonemap and confirm that both dark and bright areas are visible. Then, take a record for actual testing with adjusted values.

### **Exposure Setting**

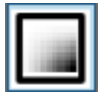

Colorizes images according to the pixel values. This function is useful for checking the amount of the light during recording.

### **Normal**

Displays the original image.

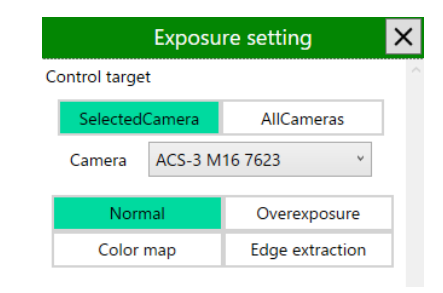

#### **Overexposure**

Displays the pixels whose luminance exceeds the threshold value in red. The threshold value can be adjusted with the slider.

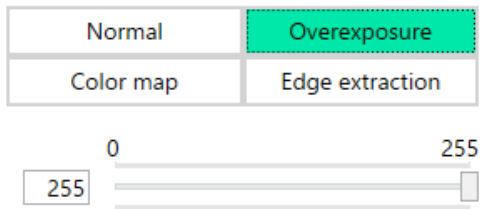

#### **Color map**

Maps luminance to color to display the image luminance in color. The artificial color and the luminance can be viewed in the Legend window. The luminance range and corresponding colors cannot be changed.

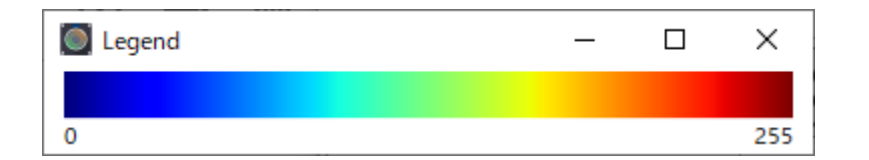

You can select a color map from the pull-down list as shown in the right figure.

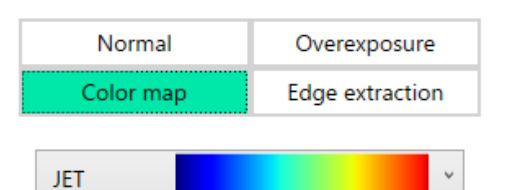

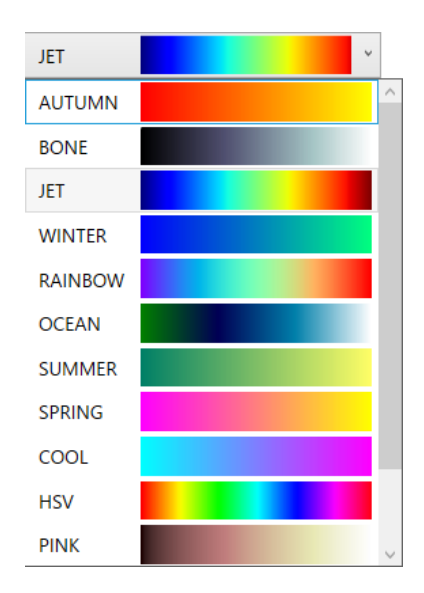

MLink User's Manual  $\sim$ Function Reference $\sim$ 

### **Edge extraction**

Pixels that detect luminance differences as edges are

displayed in red. The edge detection threshold can be

adjusted with the slider. If you adjust the slider to "Strong",

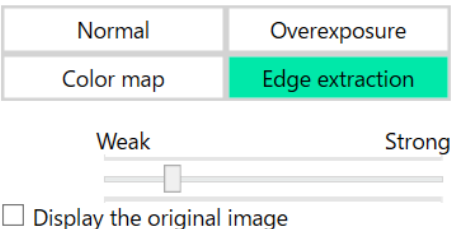

the threshold will be lowered and even small luminance differences will be detected as edges. On the other hand, adjusting the slider to Weak increases the threshold and reduces edge detection.

This function is useful for focusing the lens.

#### **Simple measurement**

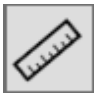

Provide simple image measurement.

#### **Center Mark**

You can overlay a cross mark and rectangle at the center of the image. Or, by specifying two points in image, you can overlay two cross marks and rectangles.

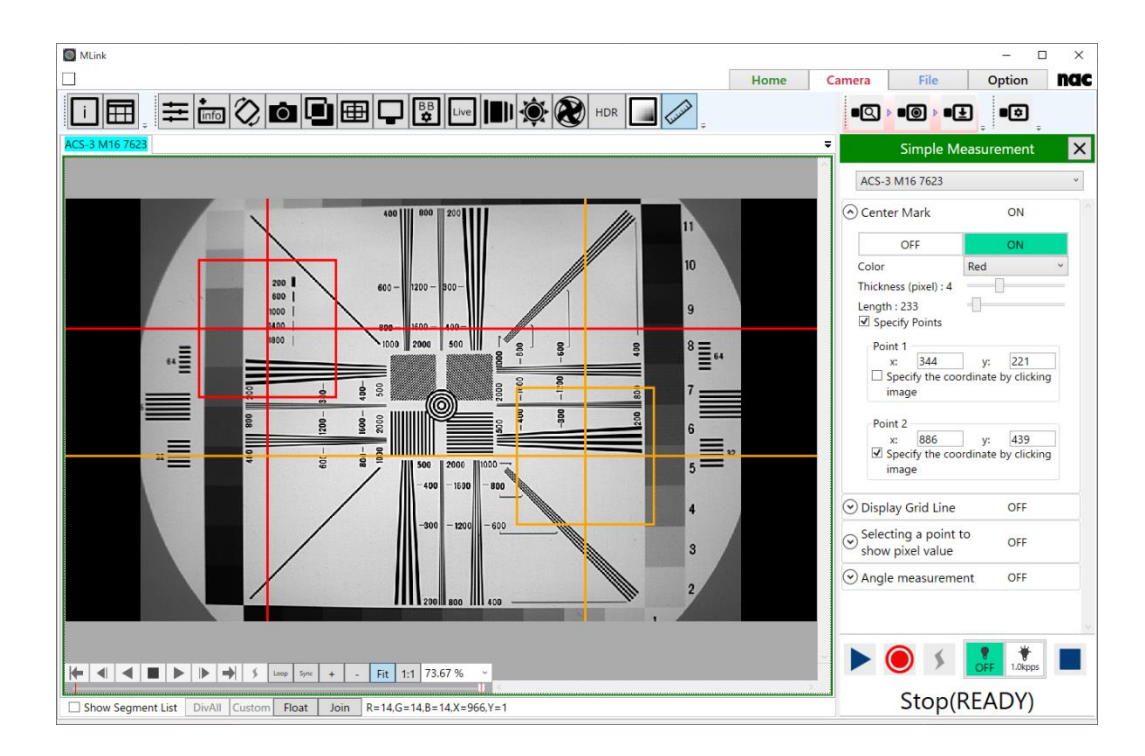

You can set line color, thickness, and the length of rectangles.

If the **Specify Points** checkbox is checked, you can select two points as the center of cross marks and rectangles. The points are selected by clicking on the image or entering a coordinate value into the textbox.

To select the points by clicking, check the **Specify the coordinate by clicking** checkbox for the point you want to set. If you check one of the two, the other will be disabled because you cannot set two points by one click. Uncheck the checkbox after you decided the position.

#### **Grid Line**

You can display grid lines, and you can specify their color, thickness, horizontal and vertical interval, and origin point. The origin point is selected from the upper left, lower left, or center of the image.

### **Ruler Display**

You can display the ruler on the image. The following three types of rulers are displayed.

・Pixel

Draws a ruler with a pixel width specified by "RulerWidth".

・Manual

Draw a ruler according to the specified "RulerWidth" by calculating the distance in pixel units of the line segment from the pixel coordinates of the two points specified and acquired on the image and entering the actual distance of the line segment separately.To specify a point, select "Specify the coordinate by clicking image" and click on the image.

Use Photo. Info.

By entering the camera type and lens magnification used for shooting, rulers are drawn according to the specified "RulerWidth".

#### **Selecting a point to show pixel value**

You can select a point to show the pixel value. If selected, the pixel value displayed in status bar shows the value of the selected point, not the point at the mouse cursor. You can specify line color, line thickness, and the coordinate value of the point.

### **Distance measurement**

By clicking the mouse, specify two points on the image and draw a line segment connecting the specified two points and the distance in pixels. You can also cancel the position specification by double-clicking the specified point.

### **Angle measurement**

Measures an angle between two lines defined by selected points.

To select points, enable **Select a point by clicking / Unselect a point by doubleclicking** and click on the image. The coordinates of points are displayed in **Point 1**, **Point 2**, **Point 3**, and **Point 4** in the order they were added, and the points are drawn. Double-clicking on the image deletes the points in order from the newest one. You can select measurement points for each camera and each file.

 $\Diamond$  Angle measurement ON OFF ON Color Red Thickness (pixel) : 1  $\Box$  Select a point by clicking / Unselect a point by double-clicking 3 points 4 points Calculated on two lines. Point 1: Point 2: Point 3: Angle(Clockwise) Angle(Anticlockwise)

Clear all points

You can select the measurement type from

3-points and 4-points. In 3-points type, a line connecting Point 1 and Point 2 and a line connecting Point 2 and Point 3 will be drawn. In 4-points type, a line connecting Point 1 and Point 2 and a line connecting Point 3 and Point 4 will be drawn. In both cases, the angle from the second line to the first line will be measured in clockwise and counterclockwise direction. The angle is in degrees.

The color and thickness of line can be changed by drop-down menu and slider bar.

**Clear all points** clears all points and measured angles.

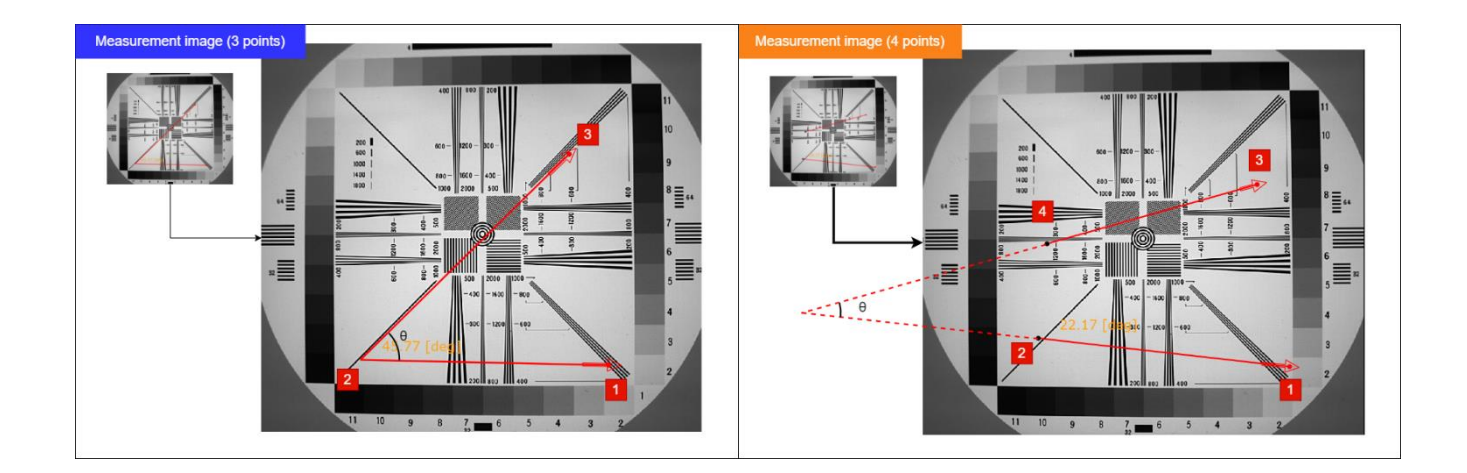

## **Waveform input setting**

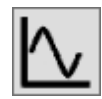

Sets waveform input.

Sets waveform input.

This setting is only for the paid MEMRECAM Waveform Input Software (SP-631), and a license key is required to use it.

With this software SP-631, you can capture analog data (waveform data) at the same time as recording with a MEMRECAM series camera, and save it to your PC.

For details on MEMRECAM Waveform Input Software, please contact our sales department.

## **4.2 MLink Mobile**

Through Wi-Fi, live images of the camera can be displayed on the mobile terminal. PC (MLink PC) running MLink (64 bit version) and MEMRECAM are connected by wired LAN as before, and Wi - Fi connects the MLink PC and the mobile terminal. It operates on the tabletequipped Web browser. Application installation etc is unnecessary.

## Update displaying UI of MLink Mobile

By installing update patch that is included in MLink install DVD, you can update user interface of MLink Mobile to latest version.

Execute "NciaServer.x64.msi" (install DVD -> "MLink" folder) and start installer.

While installing, there is no need to do special setting. By following wizard, complete installation.

## **4.2.1 Operational confirmation environment**

#### **Mobile computer**

nac checks the operation with the following tablet.

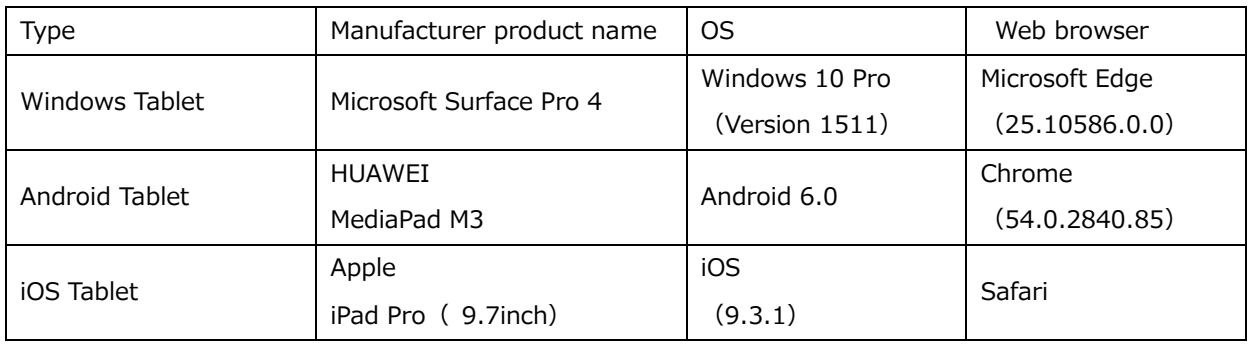

**Even if there is a description of the OS / browser etc., it may not operate properly due to upgrading in the future etc. Please note.**

#### **MLink PC**

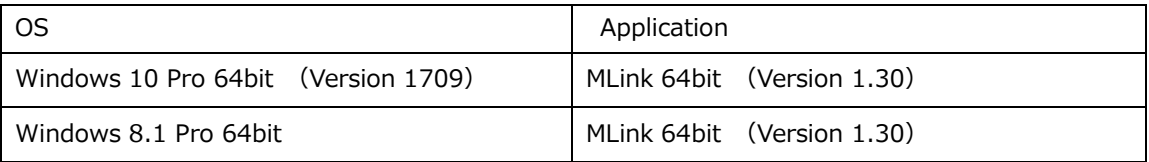

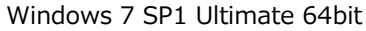

MLink 64bit (Version 1.30)

**"MLink Mobile" is a function of only 64-bit version MLink.**

**It does not correspond with 32 bit version MLink.**

#### **4.2.2 Supported camera**

Cameras that can display live images on MLink Mobile are GX series, HX series, Q series cameras. The MX series cameras do not support the MLink Mobile function, but Wi-Fi connection is possible in the same way with the nac WebPanel function of the MX camera.

#### **4.2.3 Connection setting**

An example of connection is shown below.

**A) An access point is placed in the wired network that is connecting the camera, and it is connected from the mobile terminal to the access point.**

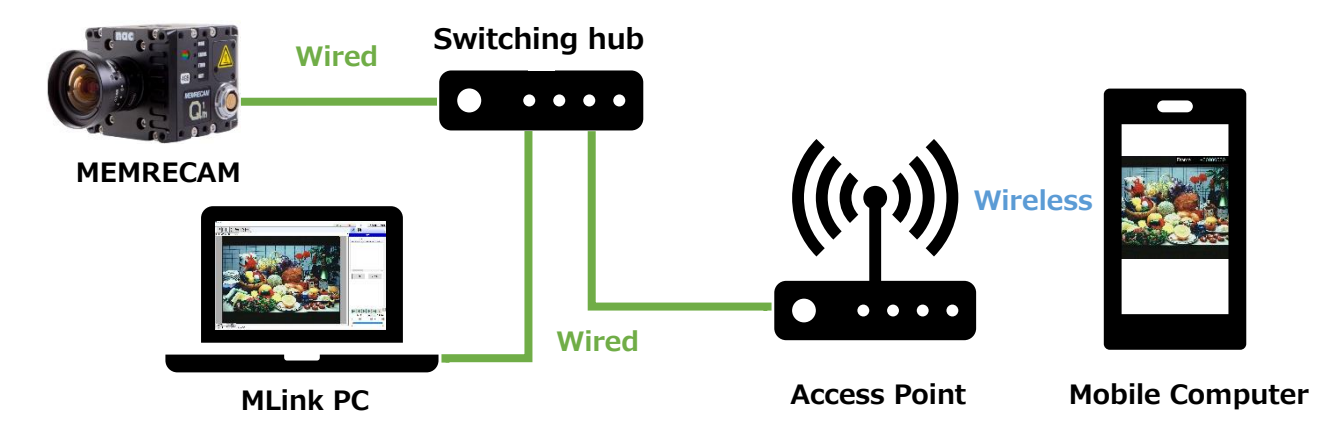

**B) Wi-Fi connection between the camera connected to the Wi-Fi router and the tablet also connects to the router.**

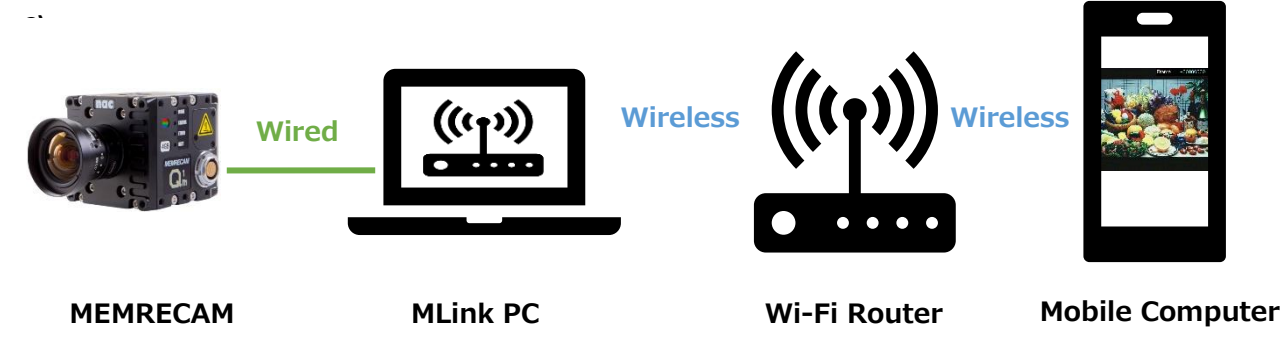

**Wi-Fi is recommended for router type. If many connections are made to the router, there is a possibility that communication speed may be reduced. It is recommended to operate with the minimum necessary connection.**

**In general, wireless LAN products have sufficient security mechanisms. By reading the owner's manual of the wireless LAN product and correctly setting the security, it is possible to reduce the possibility of interception of communication and unauthorized access. Please understand it and operate it.**

Wi-Fi Connection (PC)

When operating in the connection example B) form, please do the following operation

- ② Turn on the Wi Fi router to be connected.
- ③ Click the network icon on the task bar.

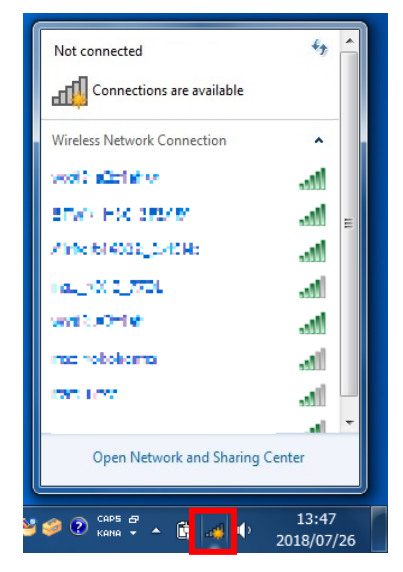

④ Select the router to connect and click the Connect button.

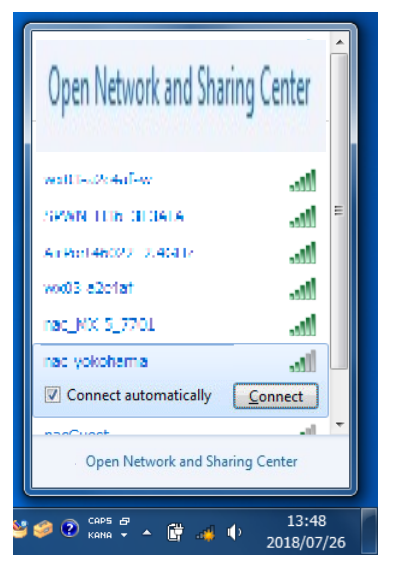

⑤ Since you are prompted to enter the security key, enter the security key of the router to be connected and click the OK button.

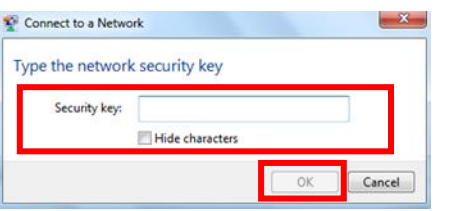

## Wi-Fi connection (tablet terminal)

Explain the Wi-Fi connection setting on the mobile terminal side, taking iPhone as an example.

- ① Tap [Settings] on the home screen.
- ② Select [Wi-Fi] and display the network selection screen.
- ③ Select the router to connect.
- ④ Since the password entry screen is displayed,
- ⑤ Enter your password and tap Connect.

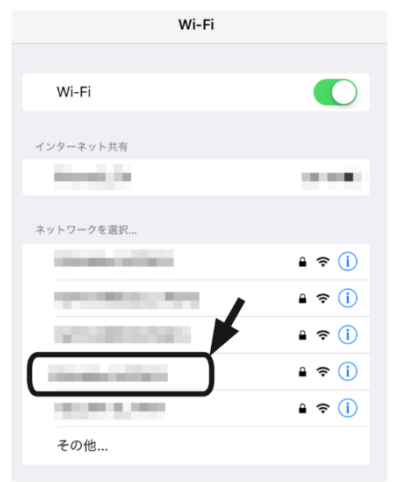

Set up firewall on PC

Explain the setting method using Windows 7 as an example.

① Click [Start] - [Control Panel].

MLink User's Manual

 $\sim$ Function Reference $\sim$ 

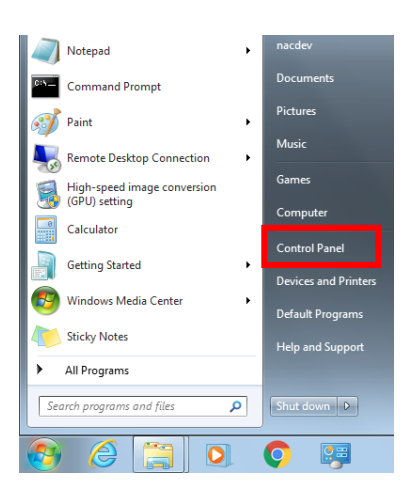

Click [System and Security].

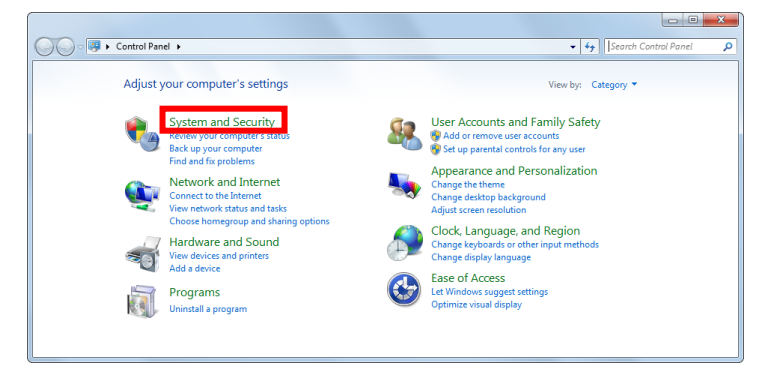

Click [Allow the program by Windows Firewall].

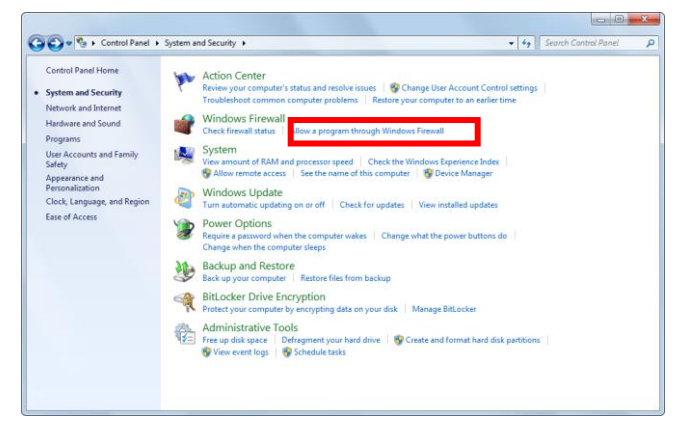

Click the [Change Settings] button and click the [Allow another program] button.

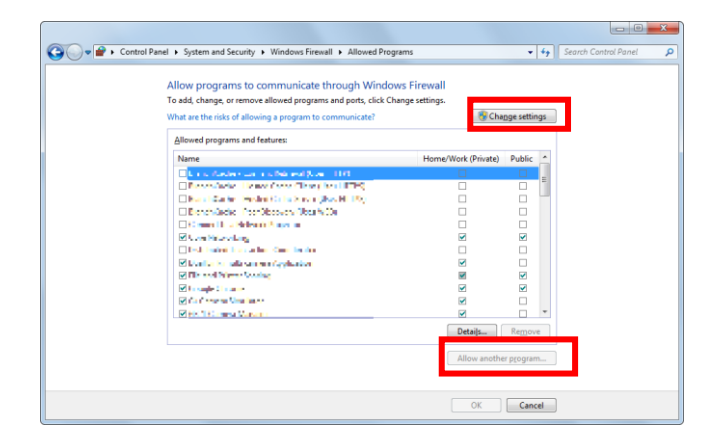

⑤ Click [Browse].

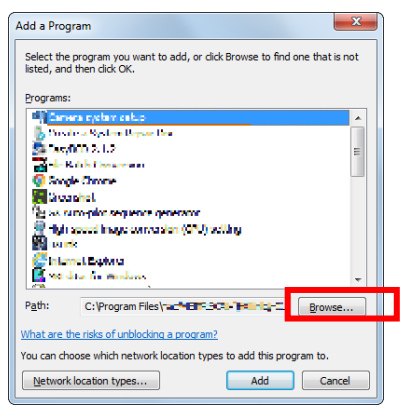

⑥ Select "mlpage.node.x64.exe" in the folder where MLink is installed and click the "Open" button. The folders in which MLink is installed are as follows.

C:¥Program Files¥nac¥MEMRECAM¥NciaServer

**"MLink Mobile" is a function of only 64-bit version MLink.**

**It does not correspond with 32 bit version MLink.**

## **4.2.4 Start MLink Mobile**

- ① Activate MLink and display the camera connection screen.
- ② Select the camera you want to connect from the mobile terminal from the list and click the "MLink Mobile" button.

MLink User's Manual

 $\sim$ Function Reference $\sim$ 

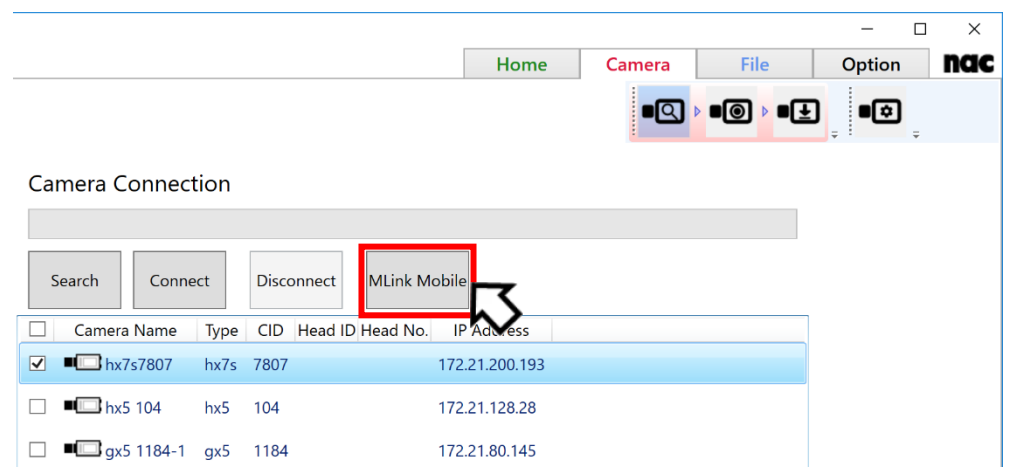

**You can connect from a mobile terminal to one camera. Please select one from the camera list and click the "MLink Mobile" button.**

"MLink Mobile" starts up, and the mobile terminal enters the access standby state. Icons are displayed on the task bar during startup.

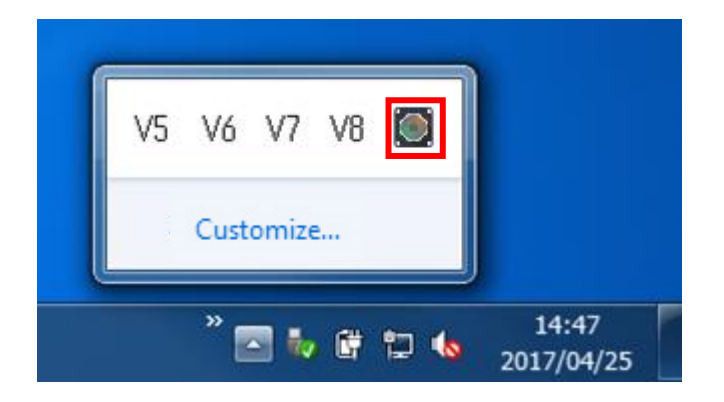

To exit "MLink Mobile", right click on the task bar icon and click "Exit" or quit MLink.

**Camera control with MLink can not be performed while "MLink Mobile" is running.**

#### **4.2.5 Connect to MLink Mobile from mobile terminal**

Launch the browser on the mobile device and enter the URL in the address bar.

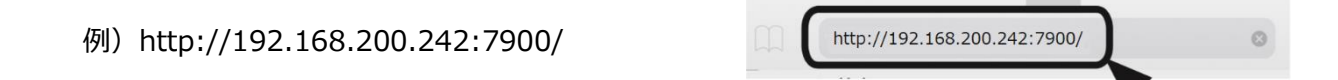

**For IP address, please enter the IP address of the PC running "MLink Mobile" on the network connected to the mobile terminal.**

#### **How to check the IP address**

Explain how to check the IP address using Windows 7 as an example.

① Click [Start] - [All Programs].

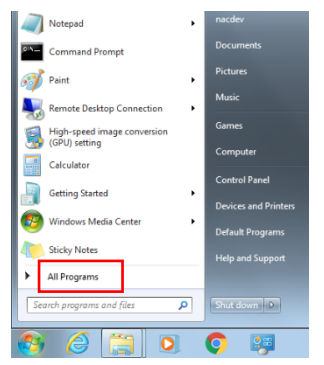

② Click [Accessory] - [Command Prompt].

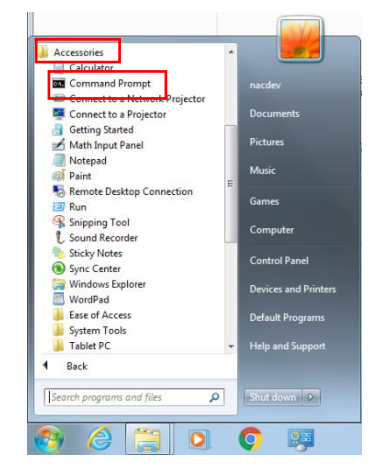

③ Enter "ipconfig" and press [Enter] on the keyboard.

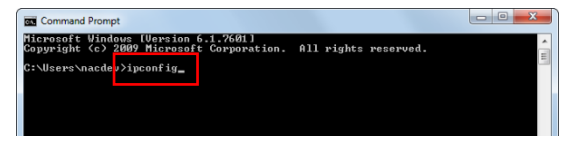

④ "IPv4 address" is the IP address acquired by the personal computer.

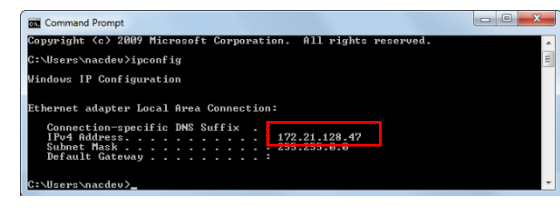

**If you are building a wireless network using the access point in connection example A), please use "IPv4 address" displayed under "Ethernet adapter local area connection".**

**If you are connecting to the router wirelessly from the PC in connection example B), please use "IPv4 address" displayed under "Wireless network connection".**

## **4.2.6 MLink Mobile Explanation of Each Part**

When you launch the browser of the mobile terminal and enter the URL in the address bar, MLink Mobile appears in the browser. Displayed screen is common to Web Application names "nac WebPanel" (from now on "WebPanel") that installed in MEMRECAM MX-5.

Explain WebPanel of each part.

**These pictures are based on the default GUI settings.**

Name of each part of WebPanel

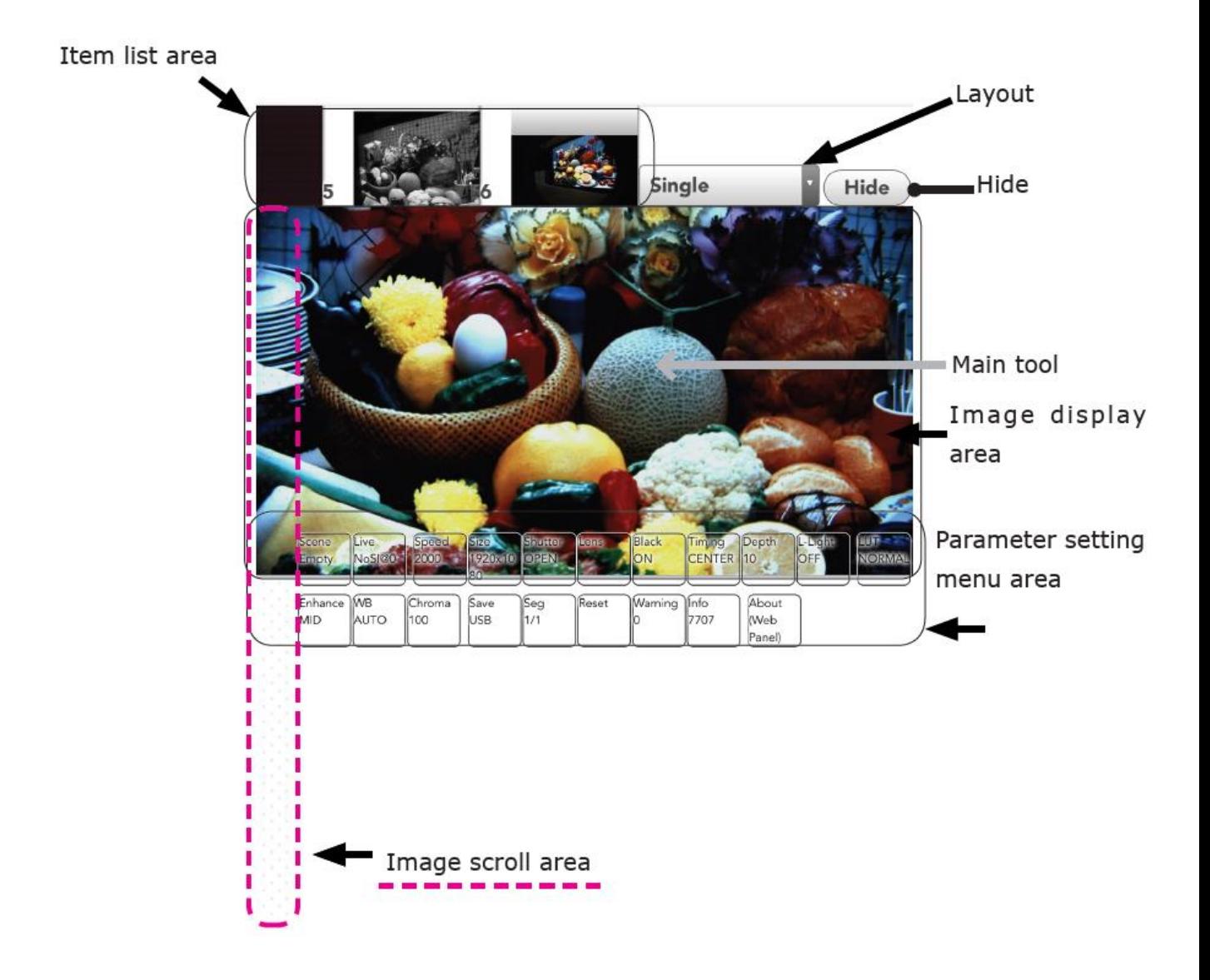

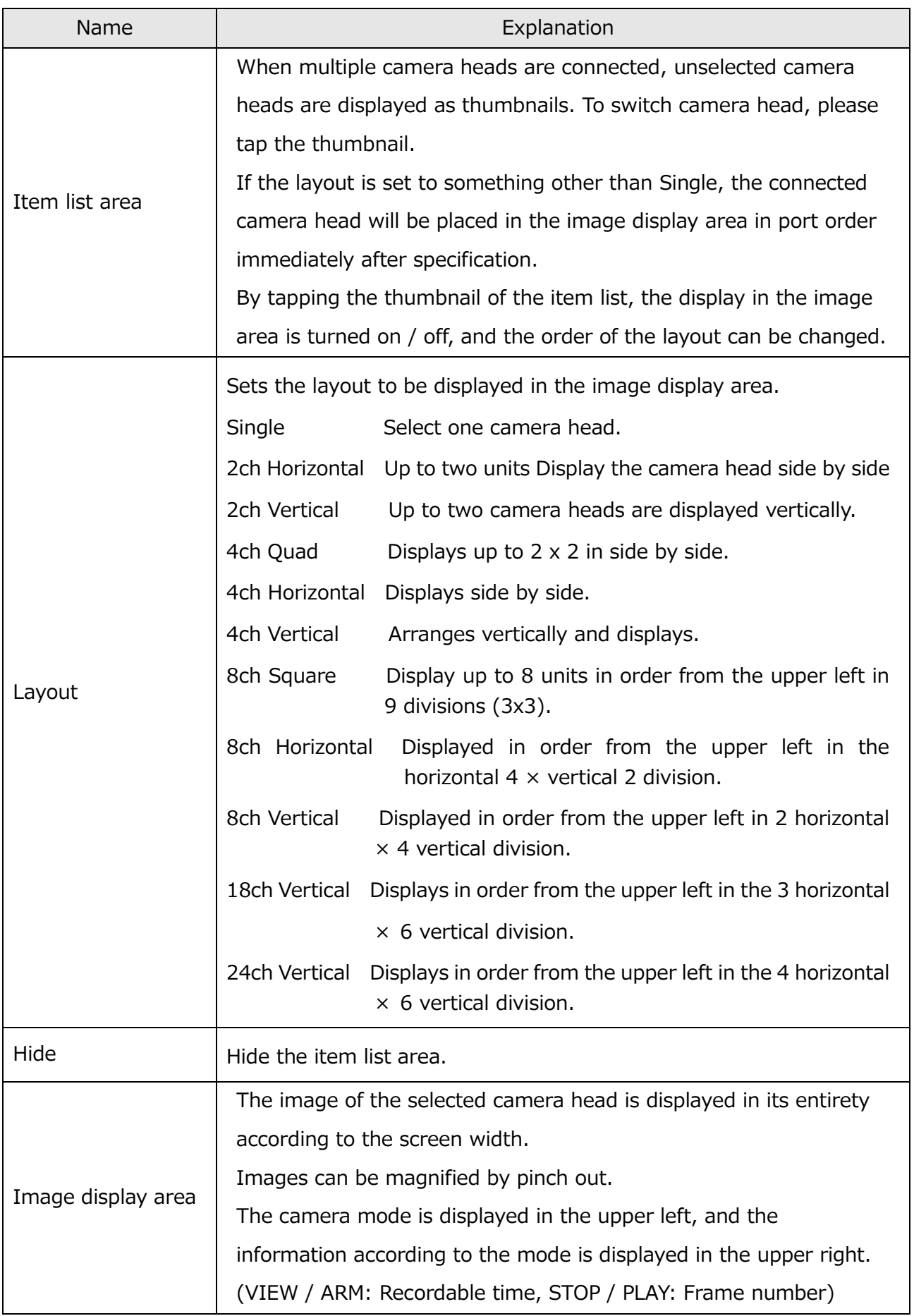

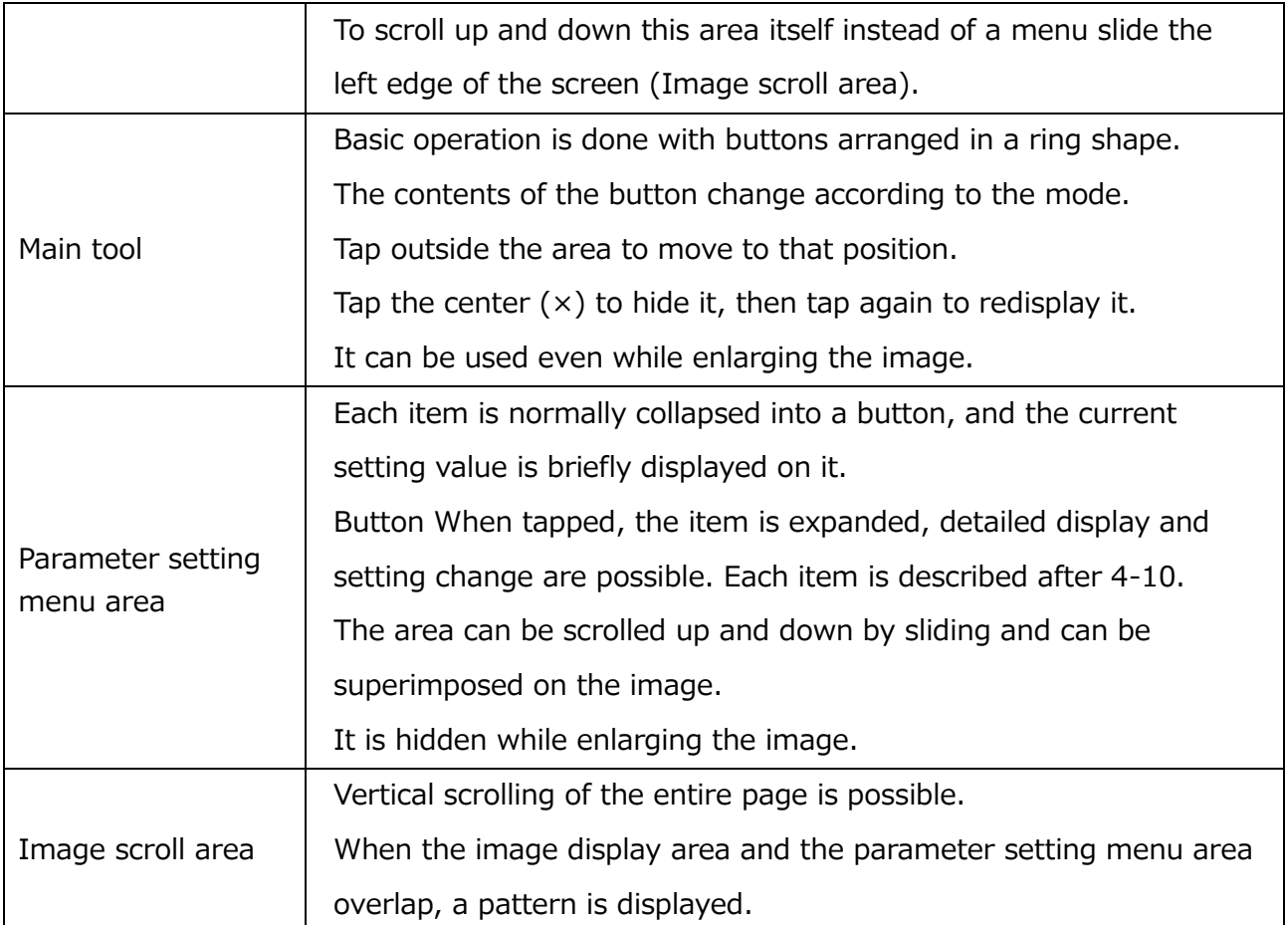

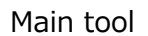

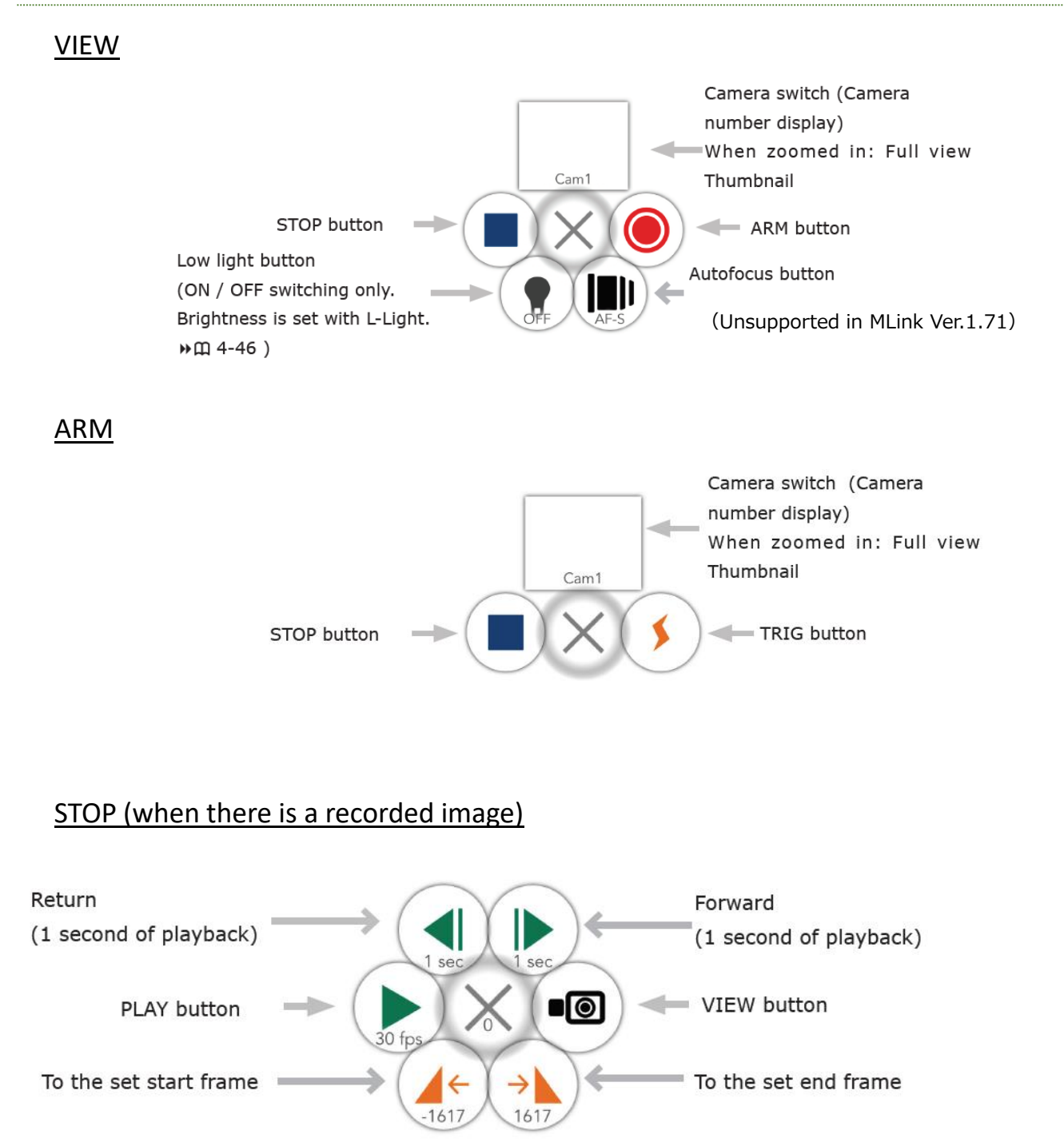

# STOP (when there is no recorded image)

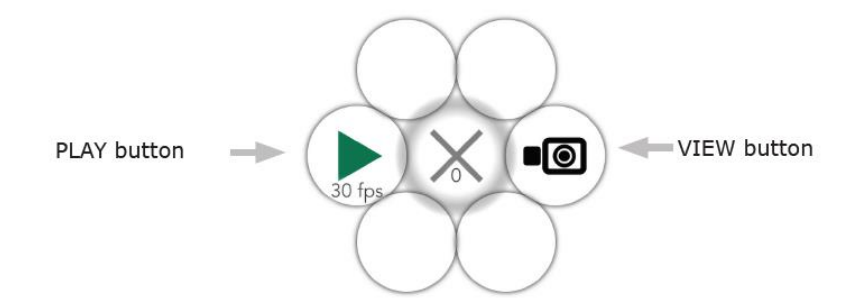

#### MLink User's Manual

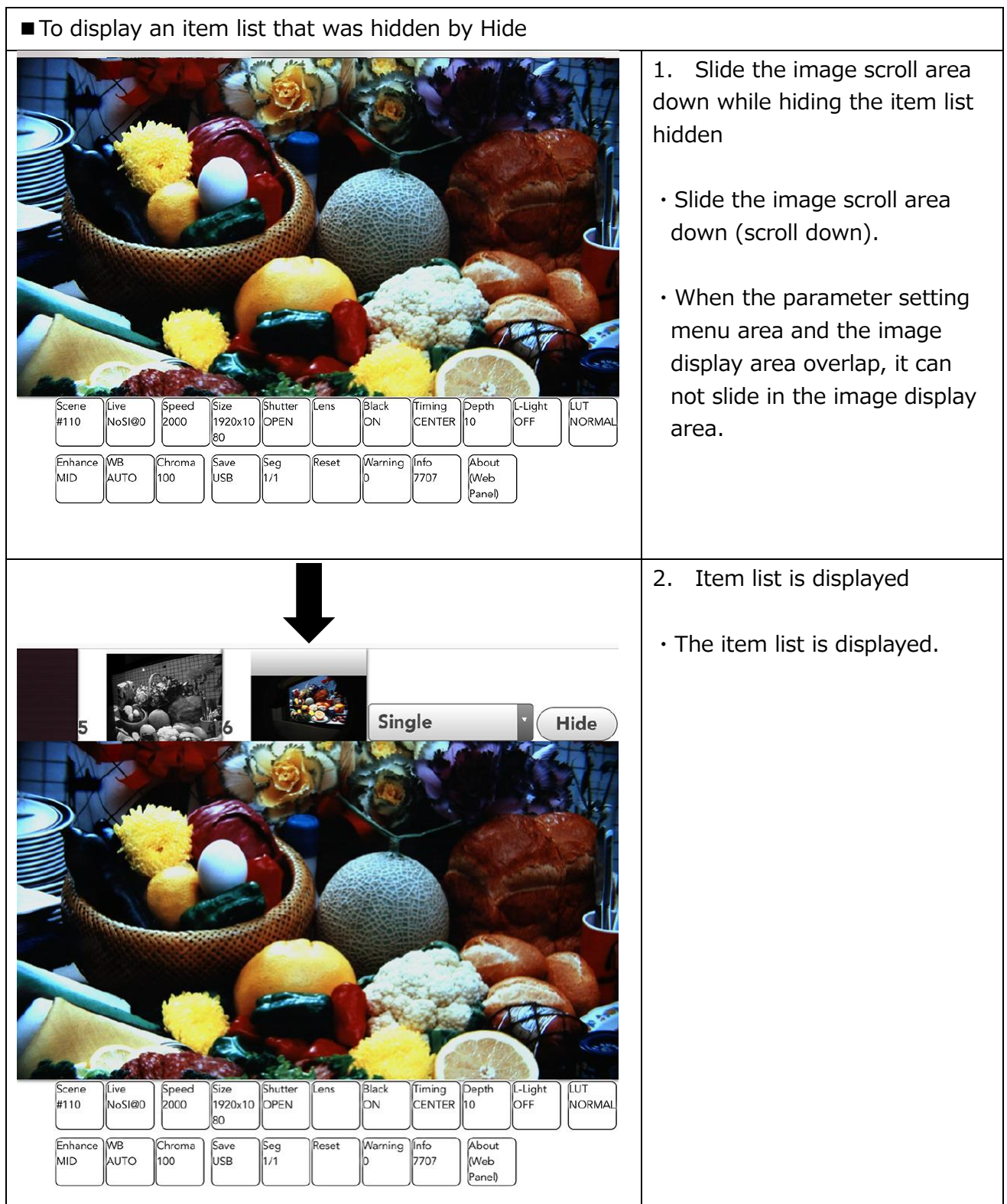

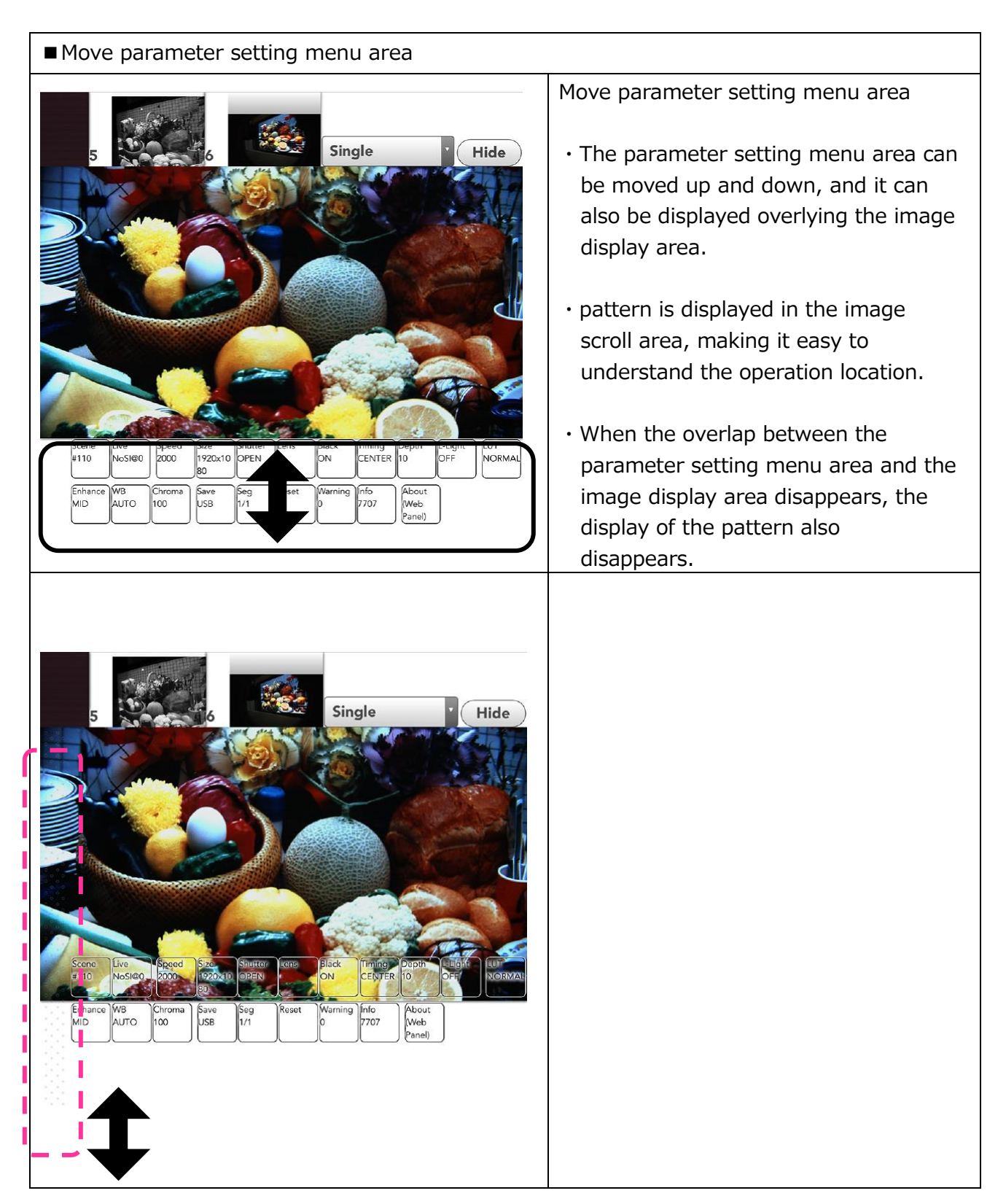

MLink User's Manual

 $\sim$ Function Reference $\sim$ 

#### Parameter setting

Describe the parameters that can be set with WebPanel.

#### ■Live

Setting of live image display. Various information is displayed superimposed on the live image.

**・This function is a unique function of WebPanel, and settings are not saved (except setting in Rotate). Refresh the browser page (reload) to return to the initial setting.**

**・Changing the default setting is possible in the customization of the WebPanel (Def :).**

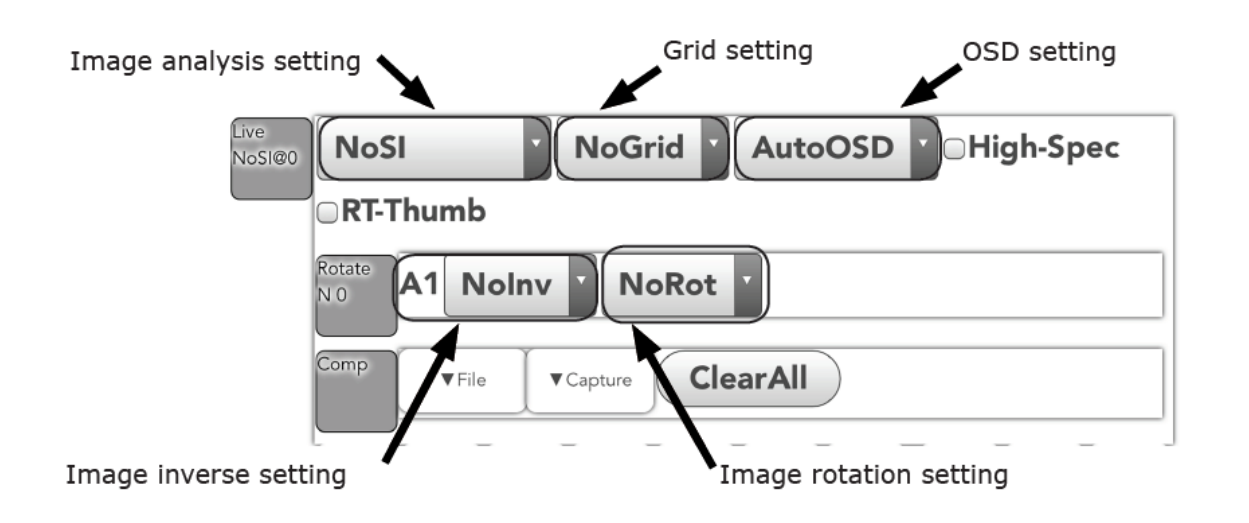

Image analysis setting: Analyze and superimpose on the display image.

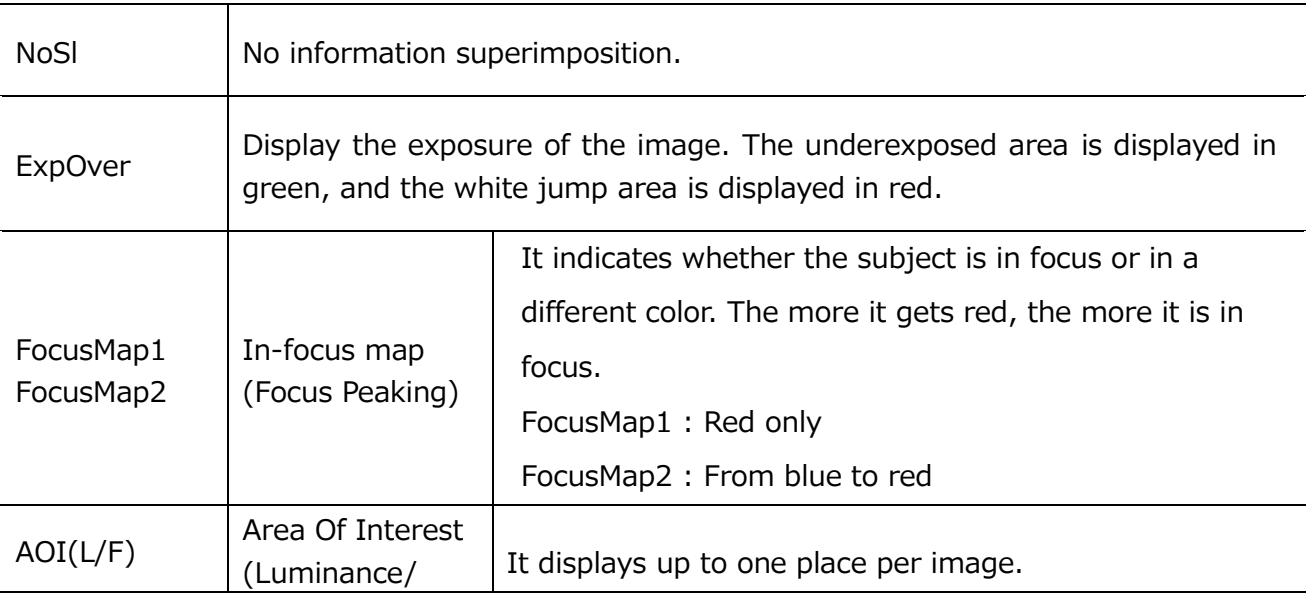
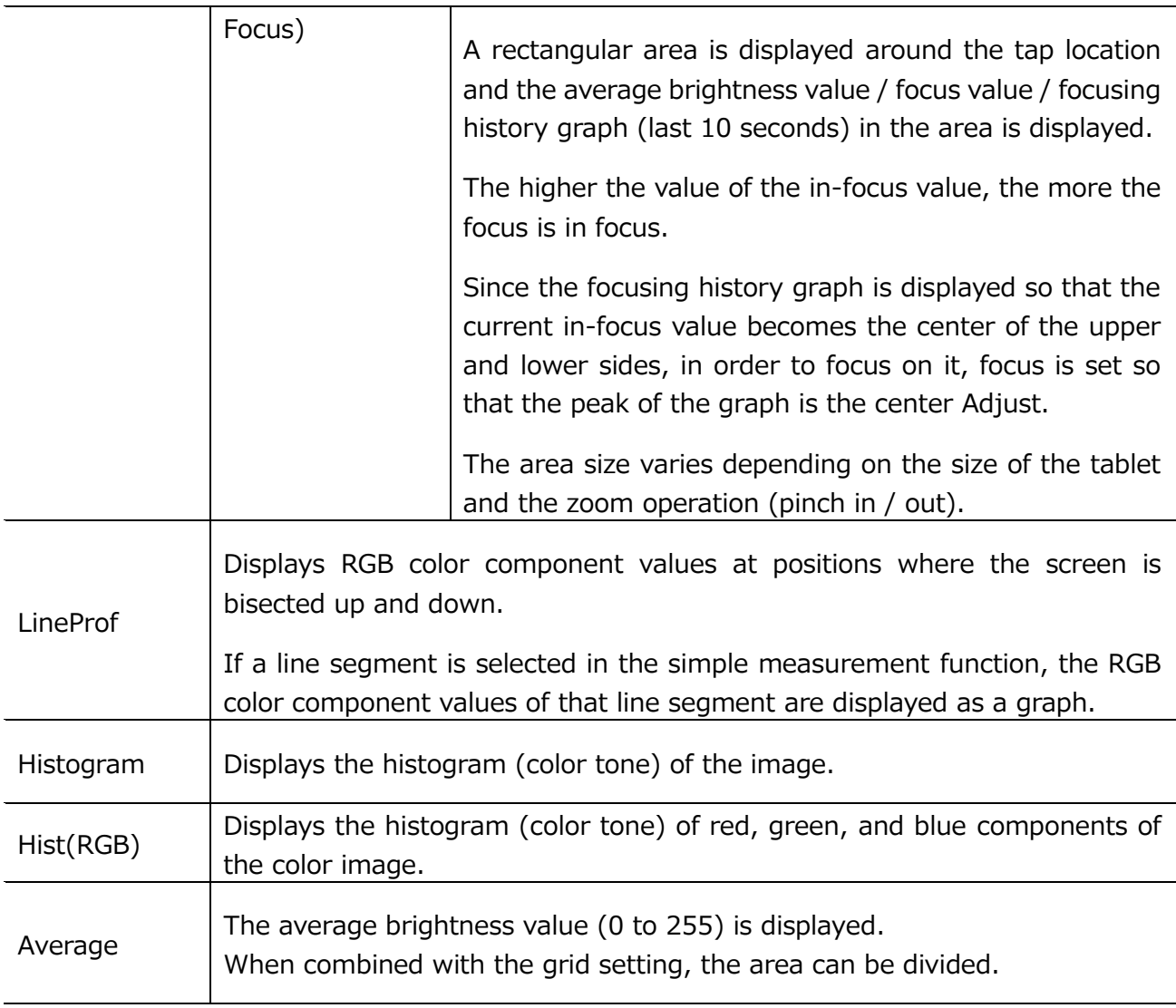

ExpOver

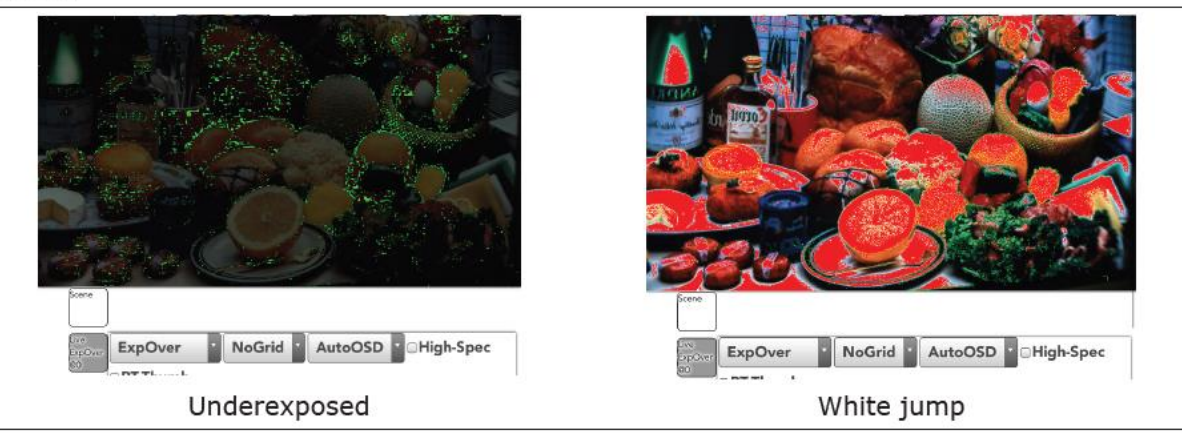

 $\sim$ Function Reference $\sim$ 

# FocusMap1 FocusMap2 FocusMap1 NoGrid AutoOSD HoHigh-Spec FocusMap2 NoGrid AutoOSD NoHigh-Spec **DT Thumb** FocusMap1 FocusMap2

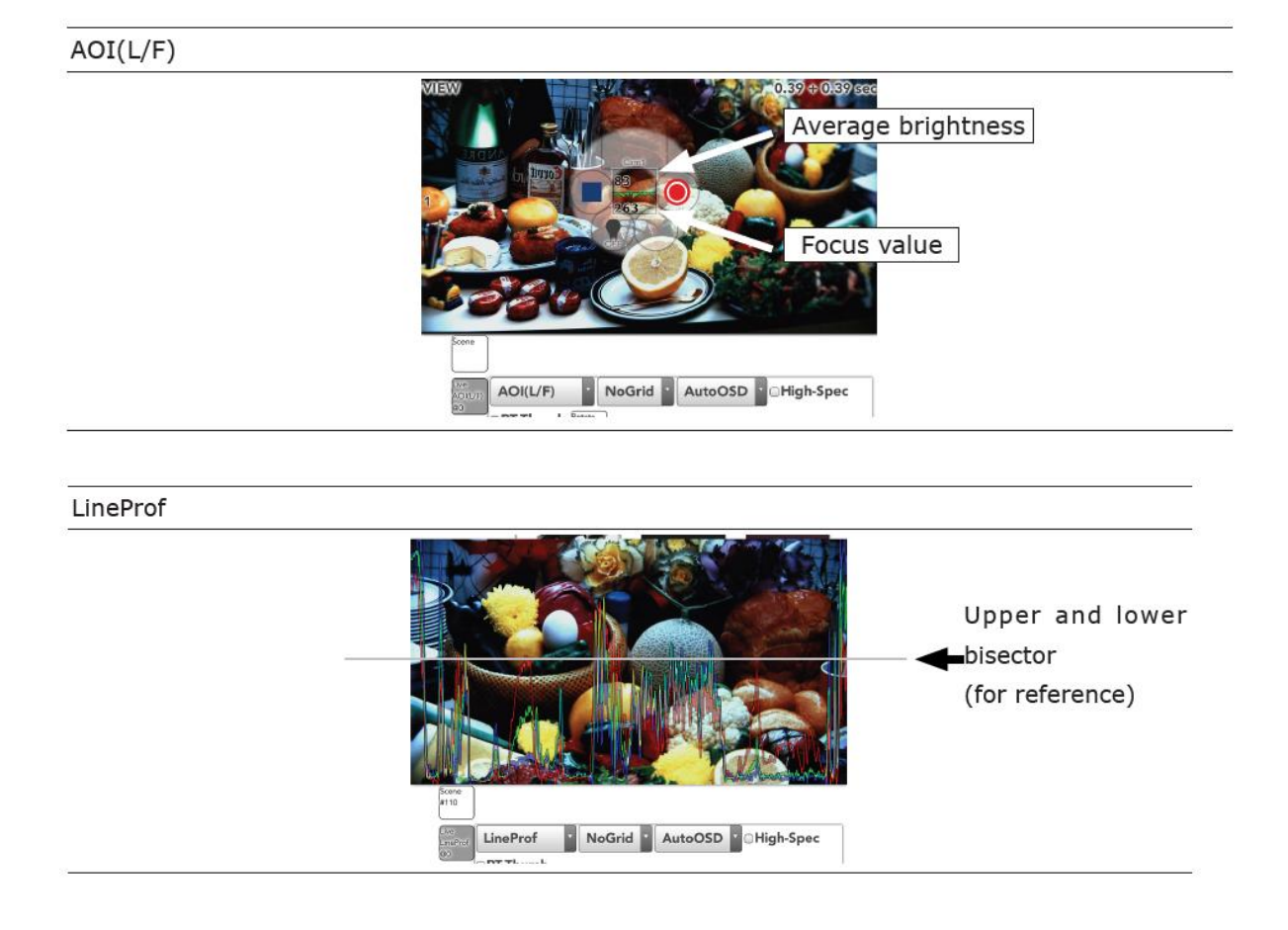

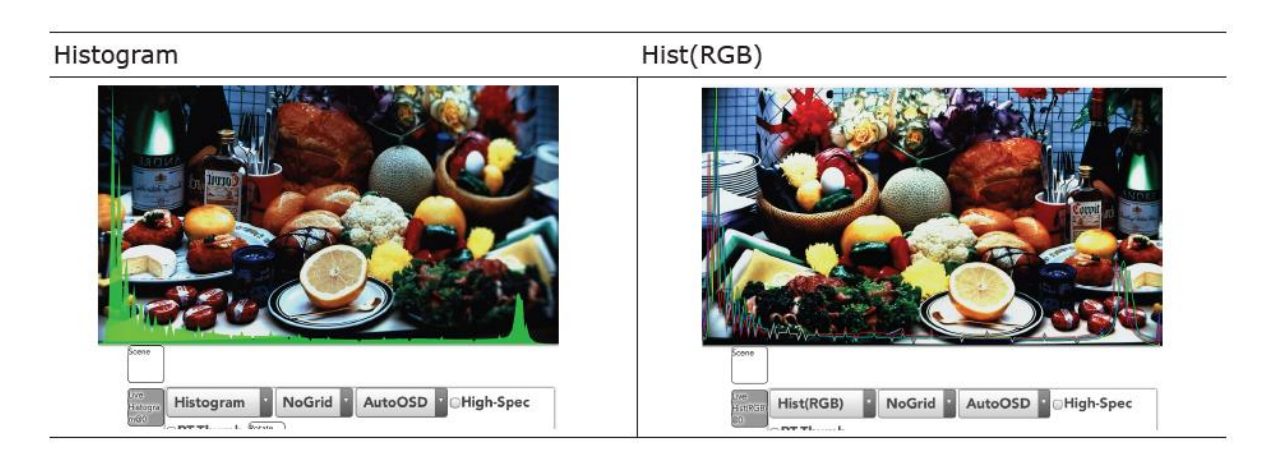

#### Average

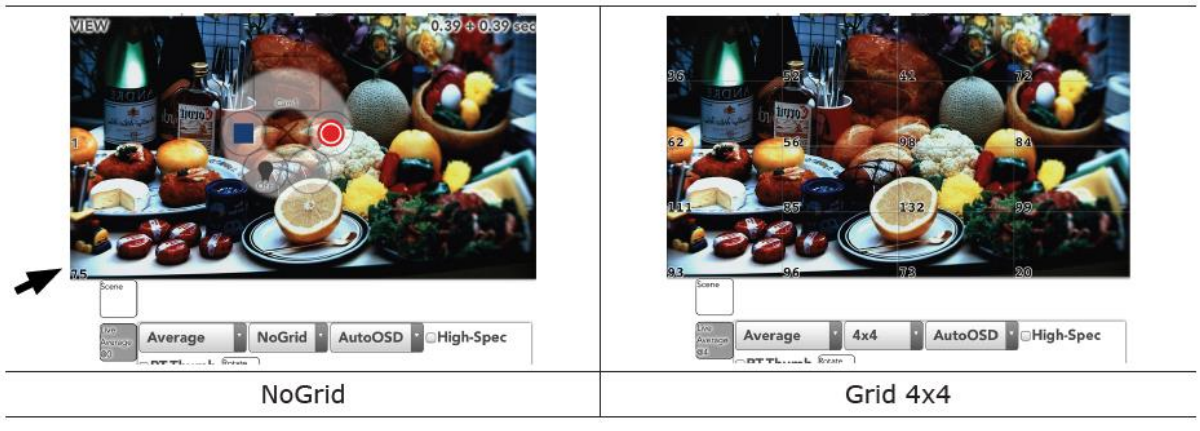

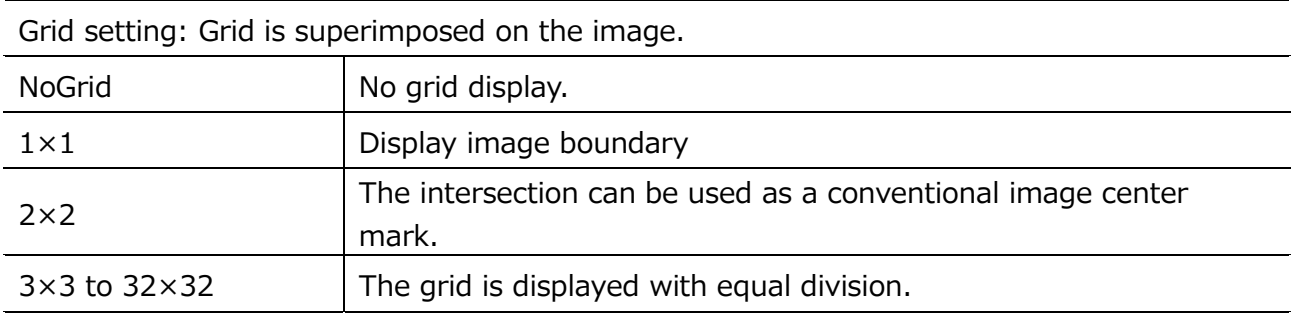

OSD (On Screen Display): Superimposes setting values etc. (parameters) on the image.

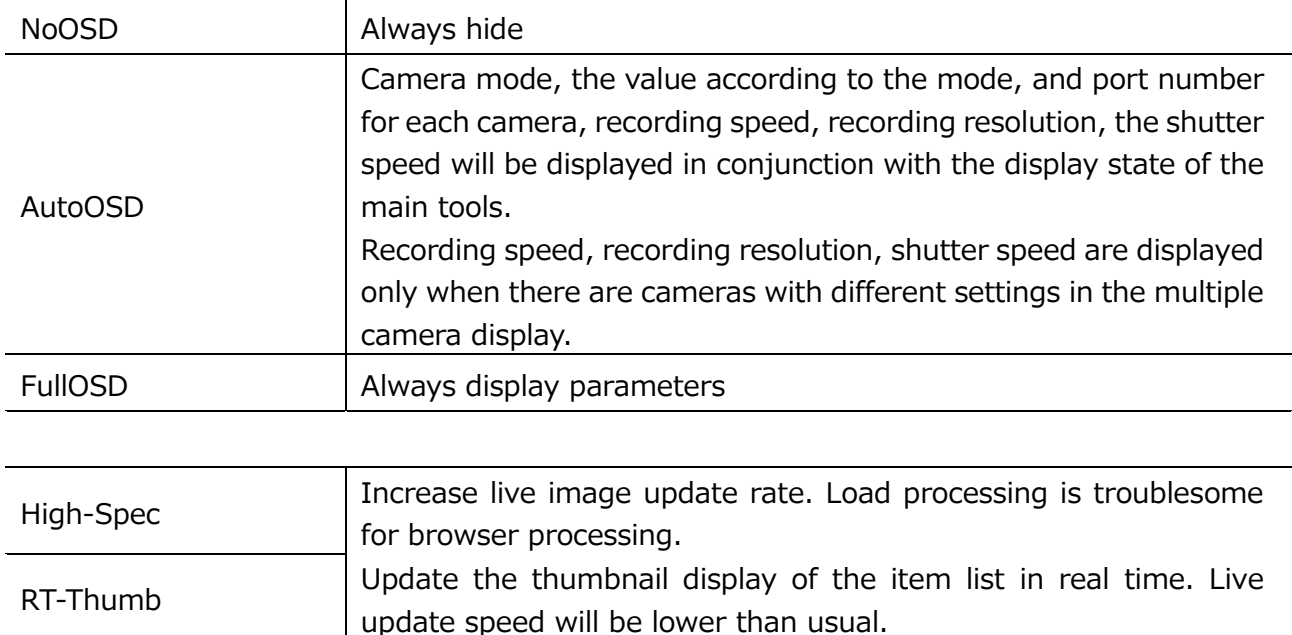

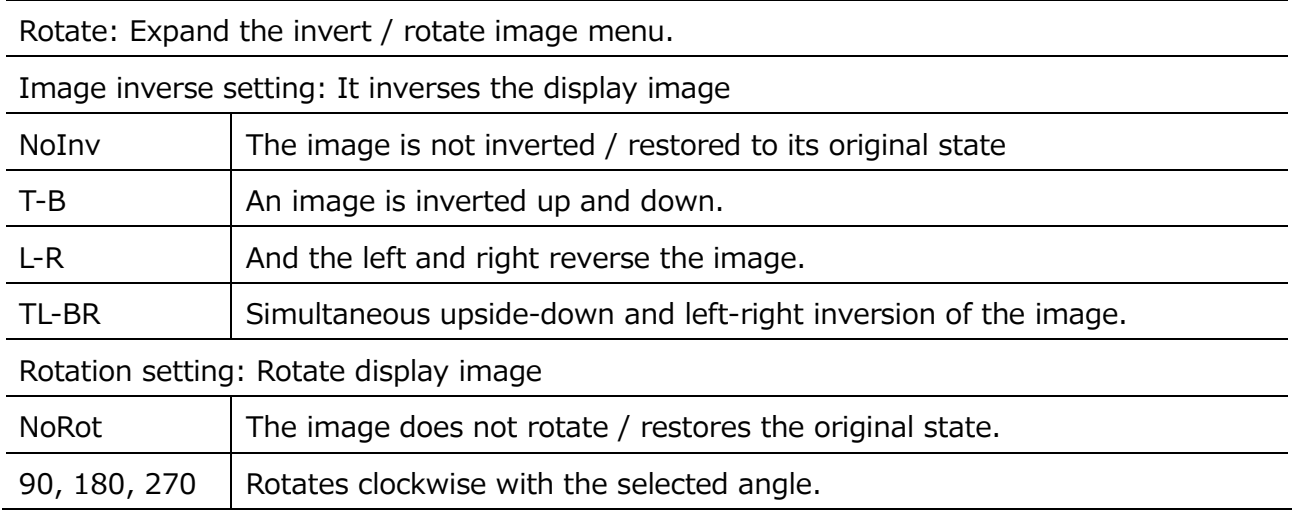

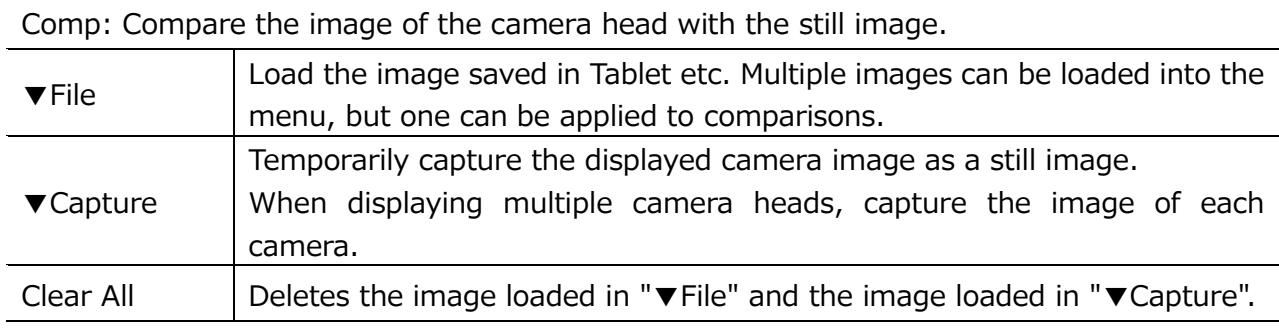

- **・There is no function to save captured images automatically. Save the image with the tablet browser feature.**
- **・The captured image is discarded when the browser reloads. Please save the required image. The image read in the file will also be discarded, so please load the file again.**

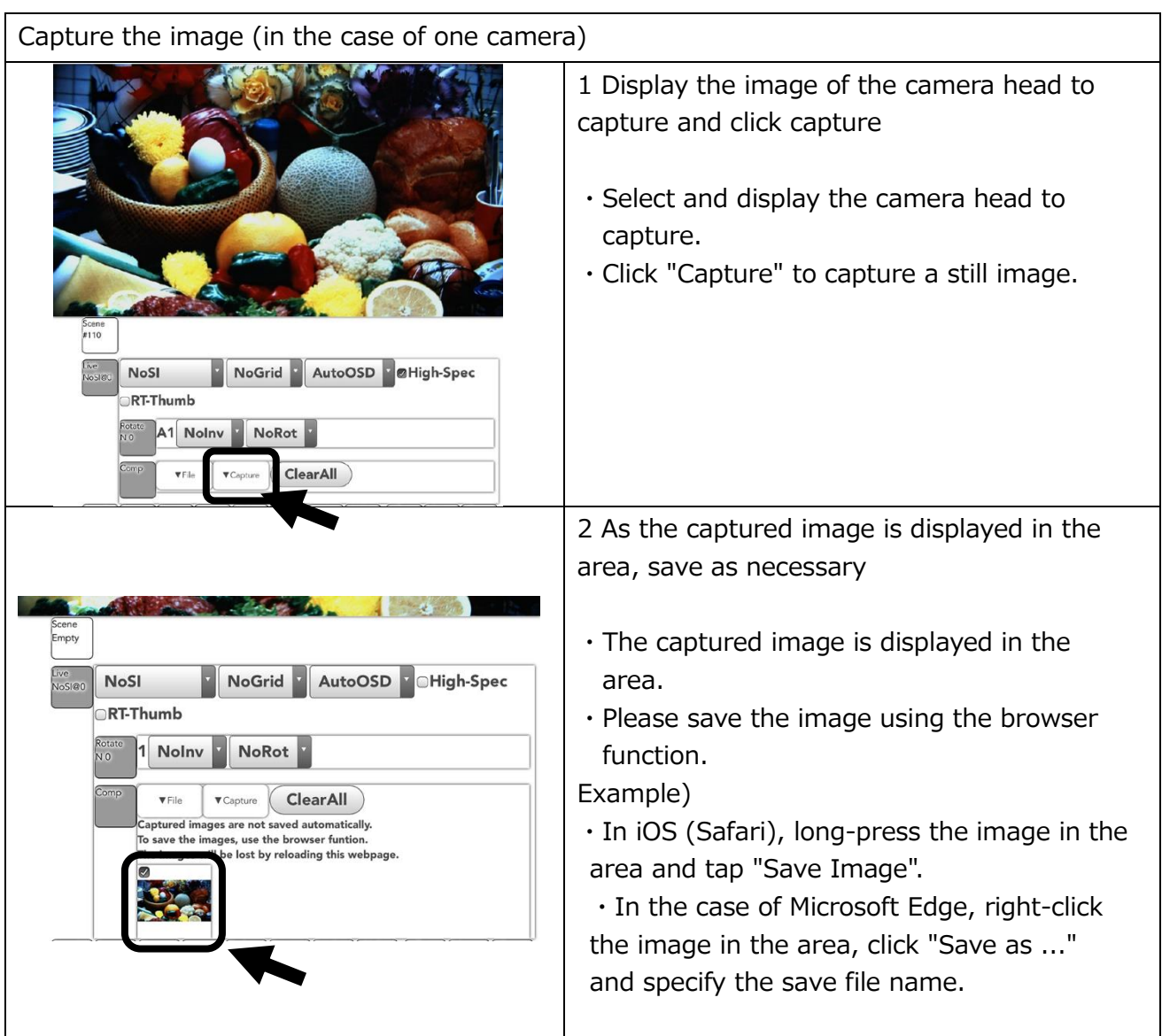

 $\sim$ Function Reference $\sim$ 

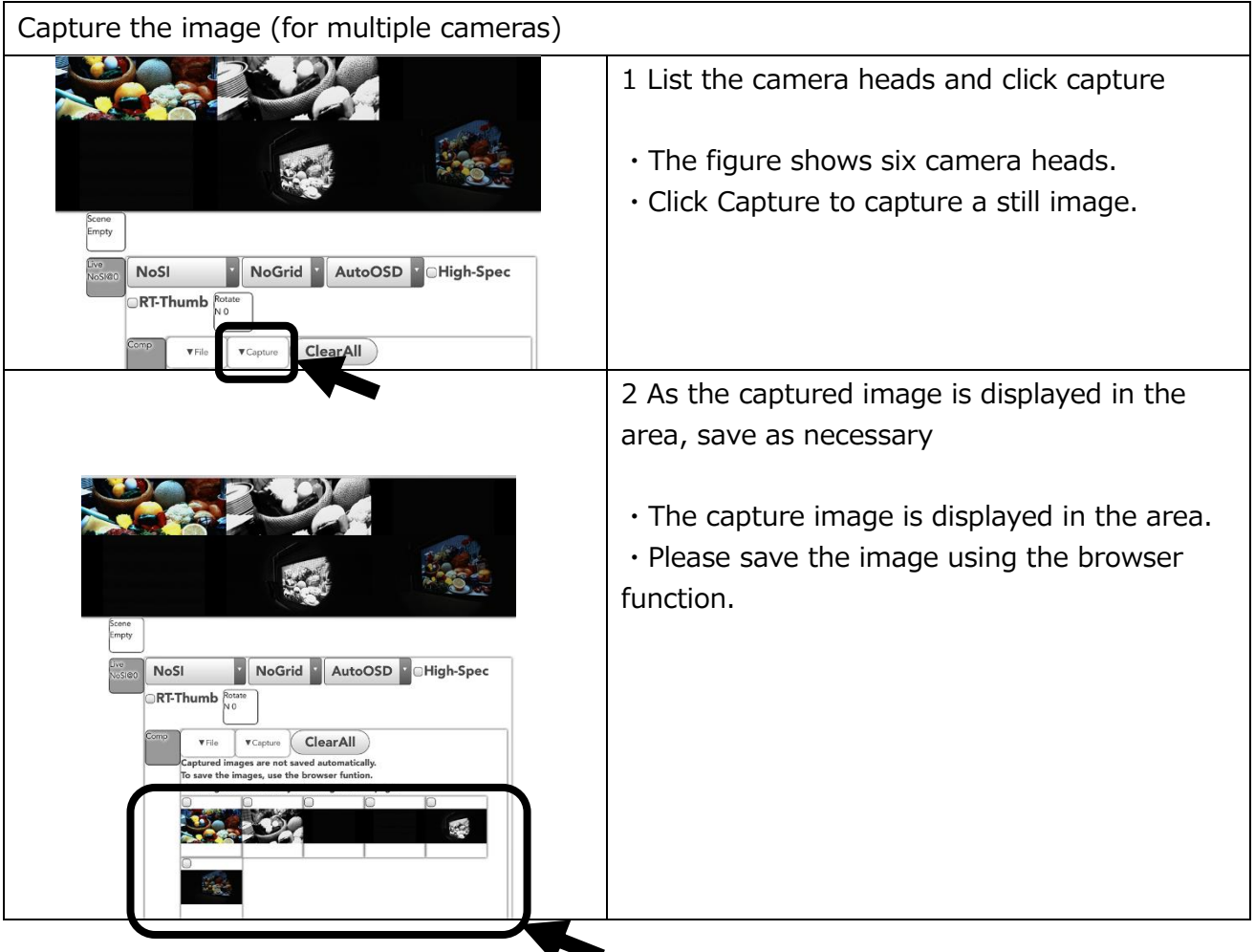

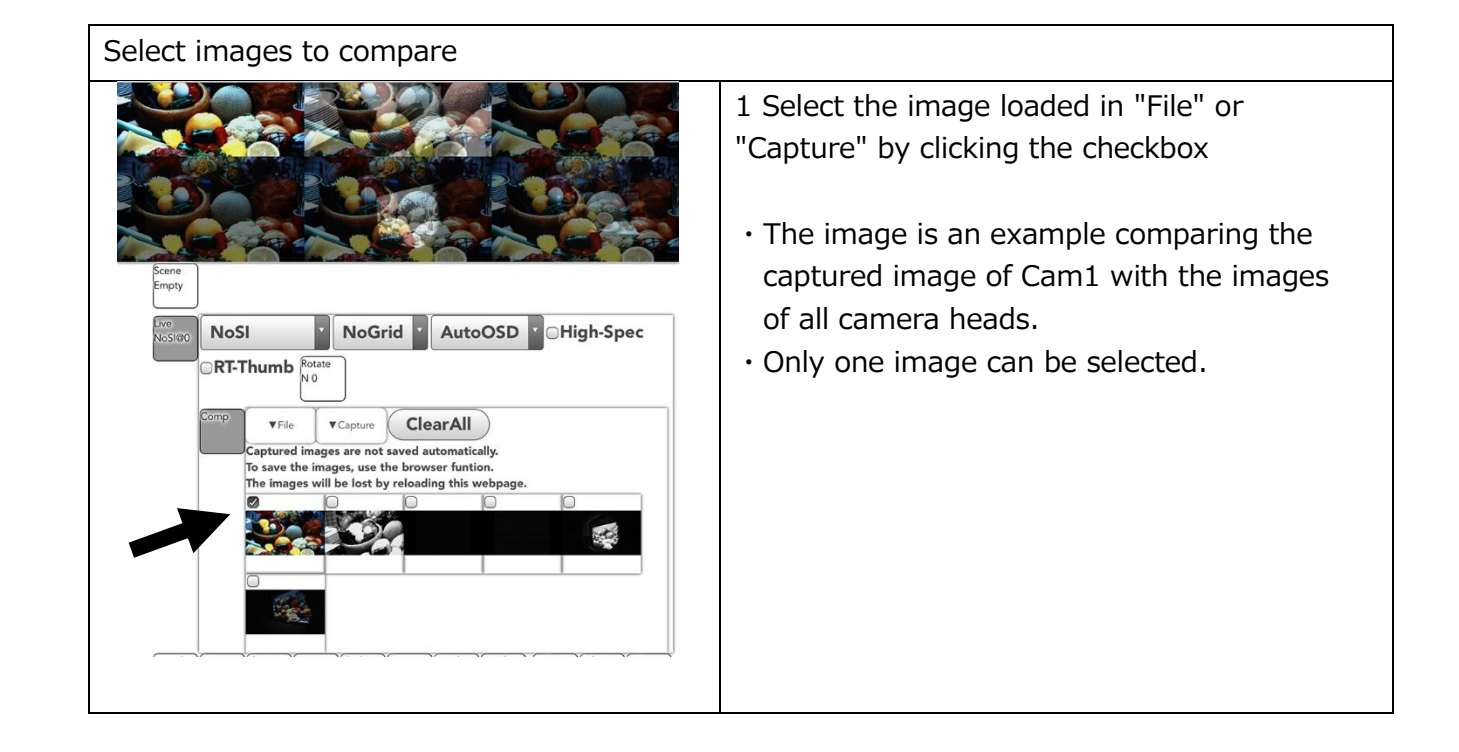

#### ■ Meas (displayed by customizing Web Panel)

Simple measurement can be performed on WebPanel.

- ・Actual size setting
- ・2 points distance
- ・3 point angle
- ・2 line (4 points) angle
	- **・Measurement menu can be displayed by customizing WebPanel.**
	- **・The setting result is initialized by reloading the screen (web page).**
	- **・There is no function to output the result of this function. Use the screen save function of tablet etc.**
	- **・Each numerical value display is to the first decimal place.**

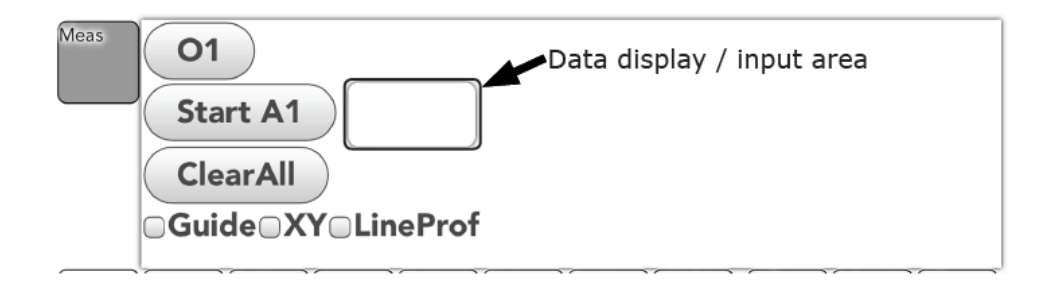

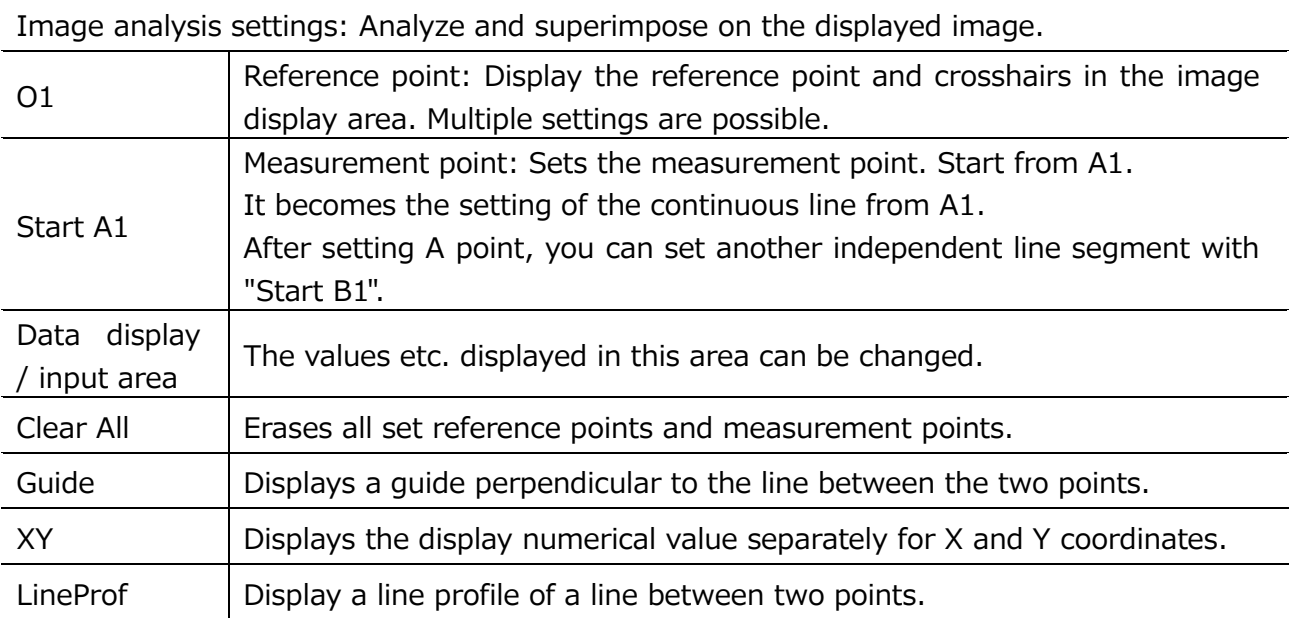

 $\sim$ Function Reference $\sim$ 

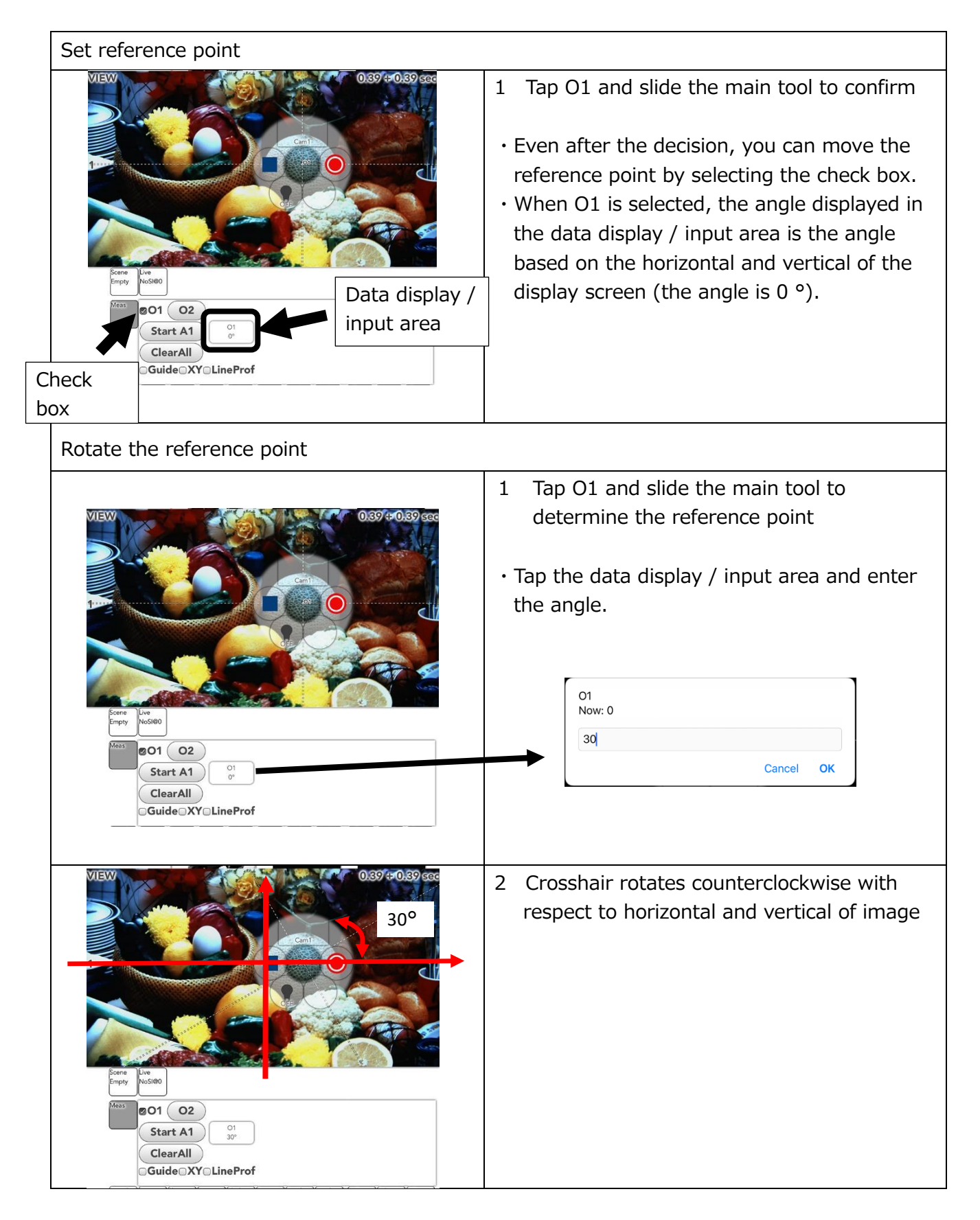

**・The angle you entered is also retained in Clear all. To perform a new measurement, select O1 again and enter "0" in the data display / input area.**

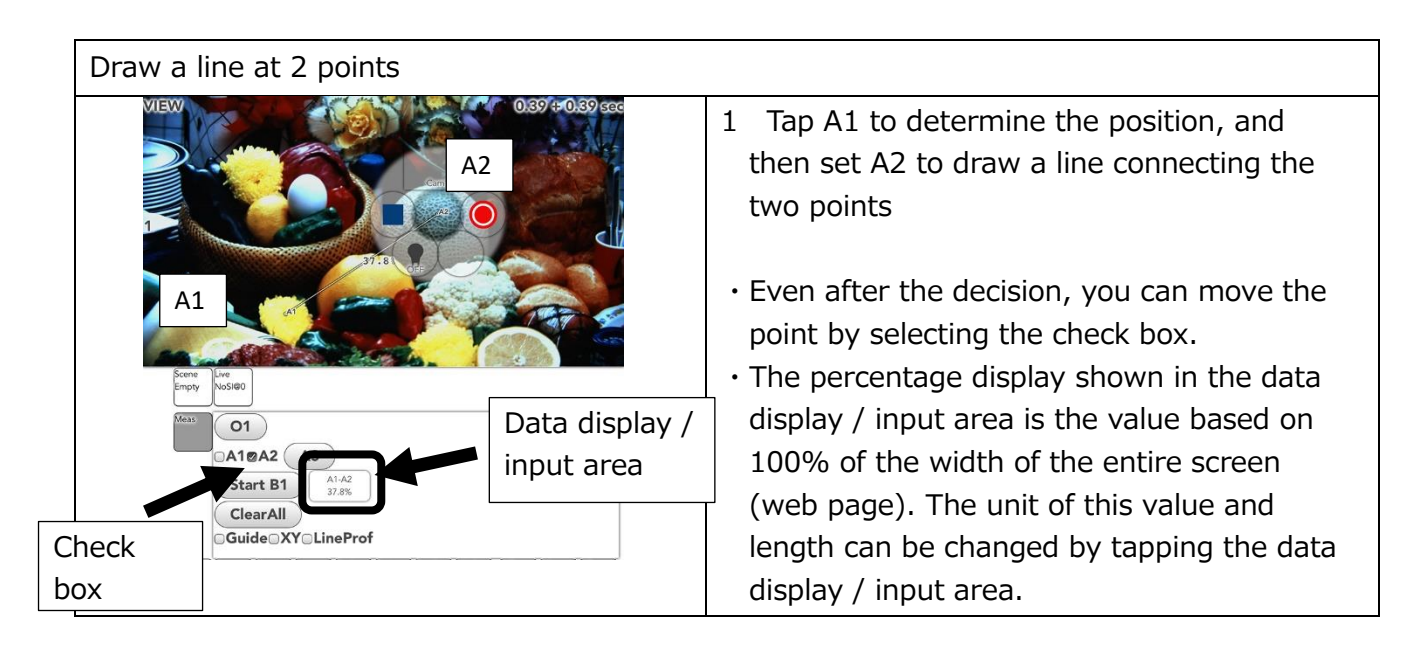

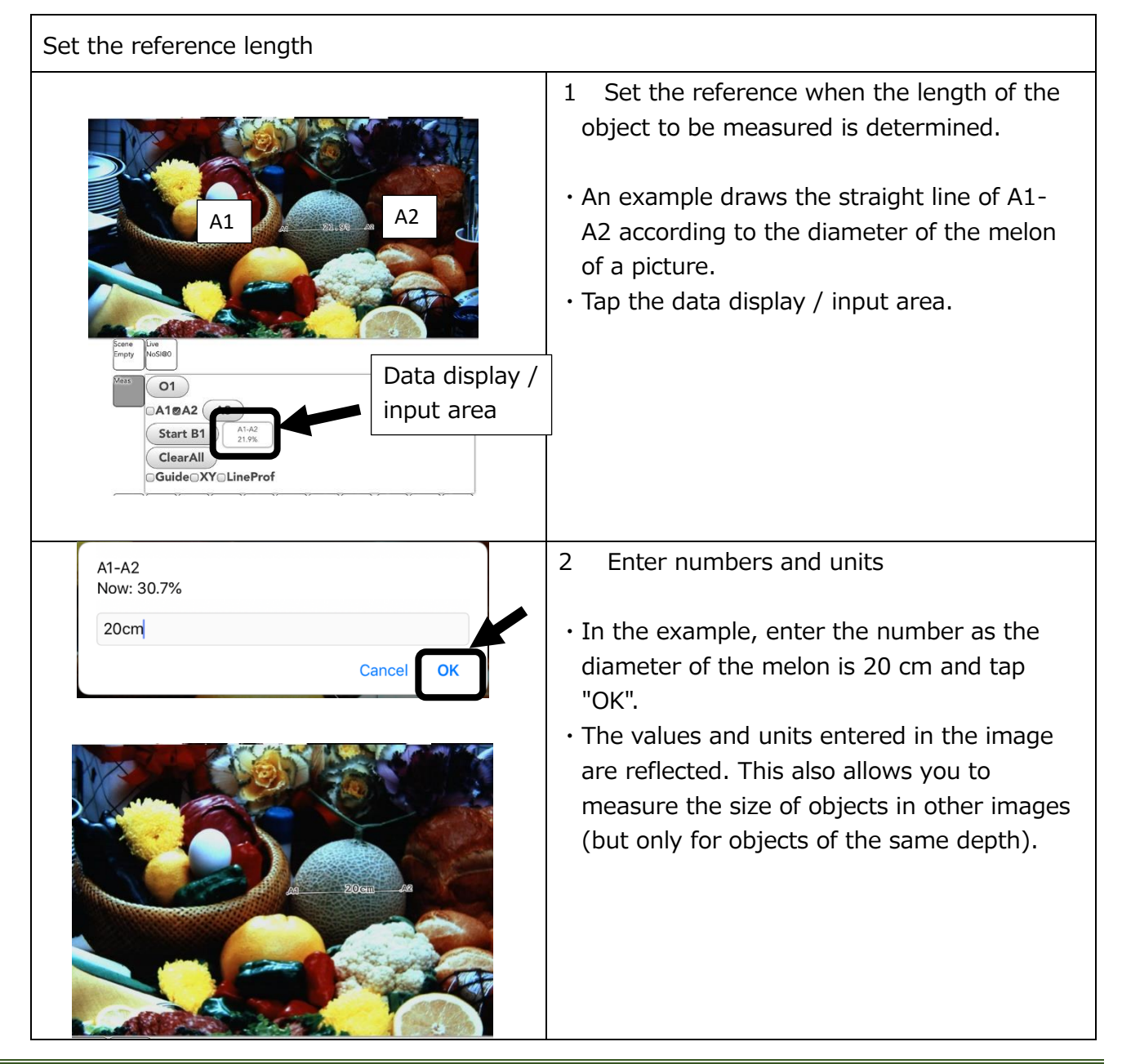

 $\sim$ Function Reference $\sim$ 

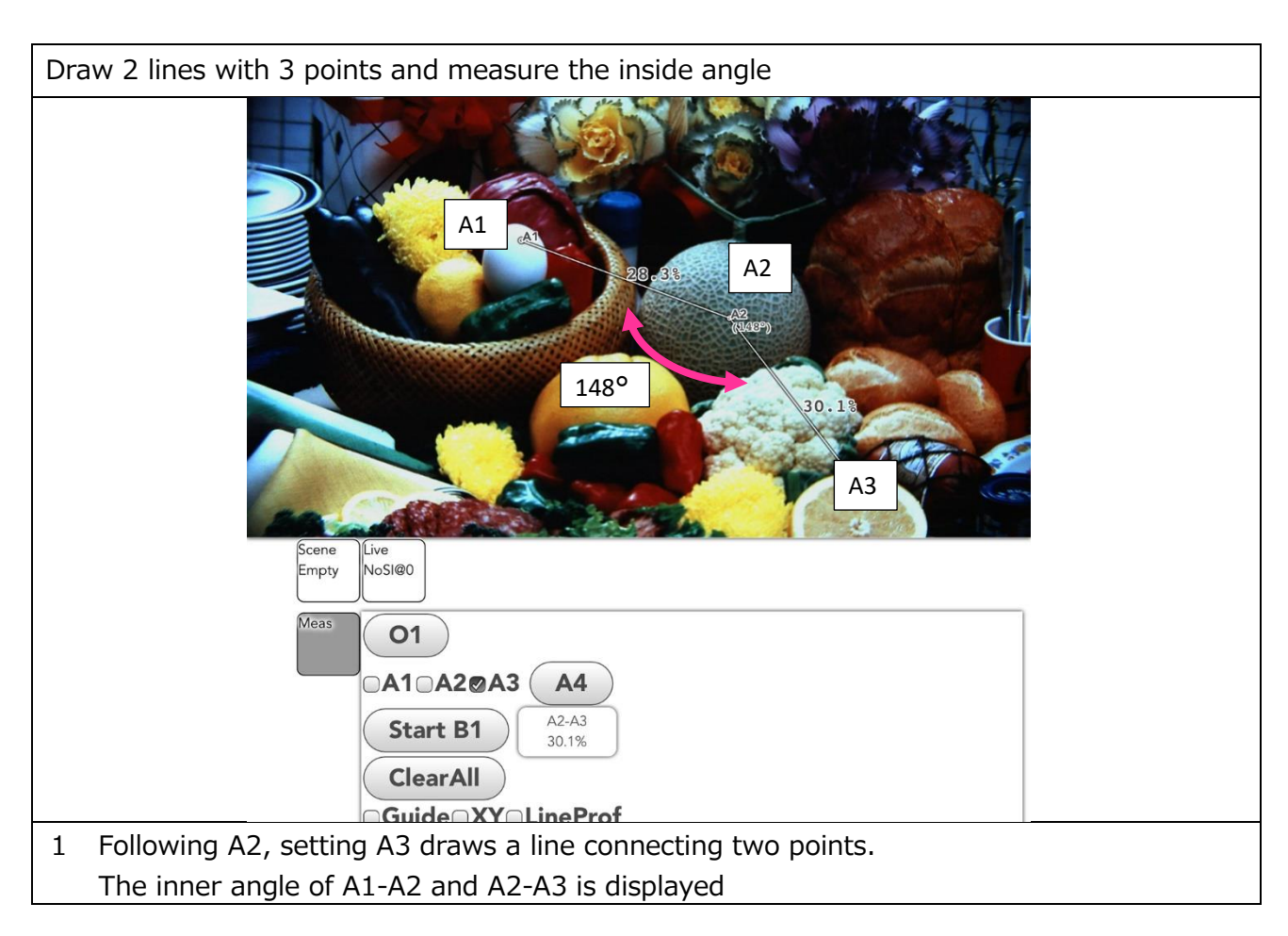

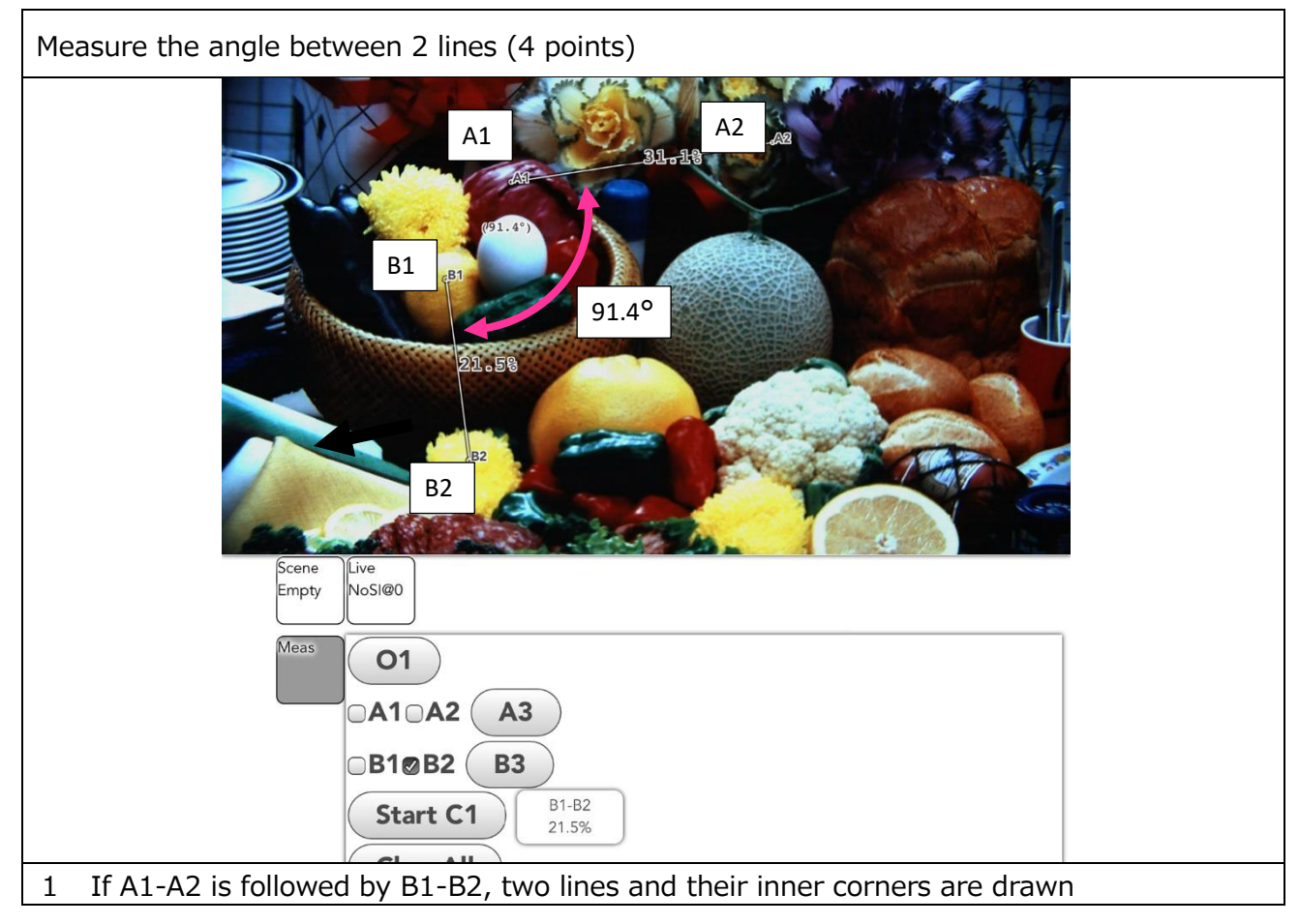

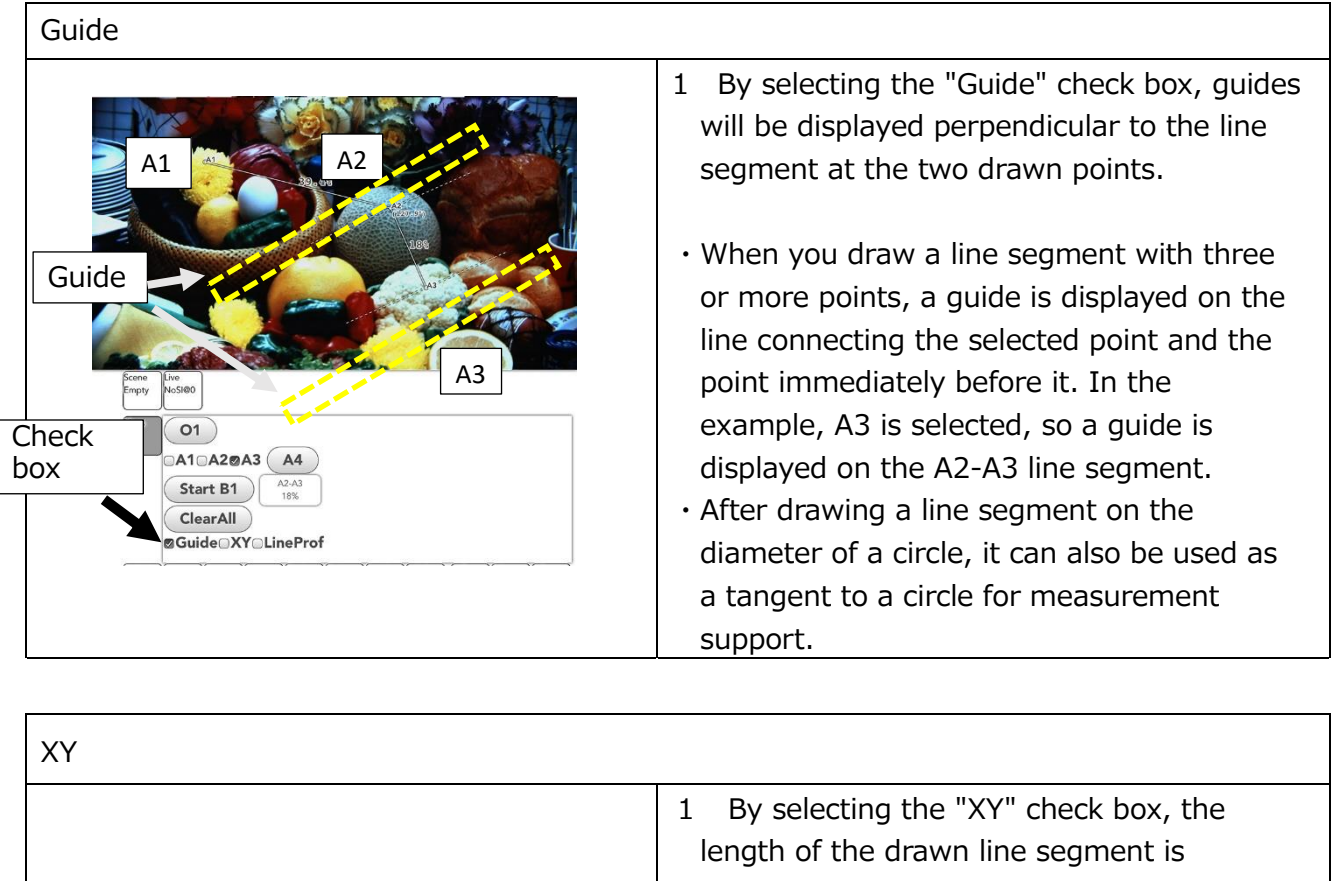

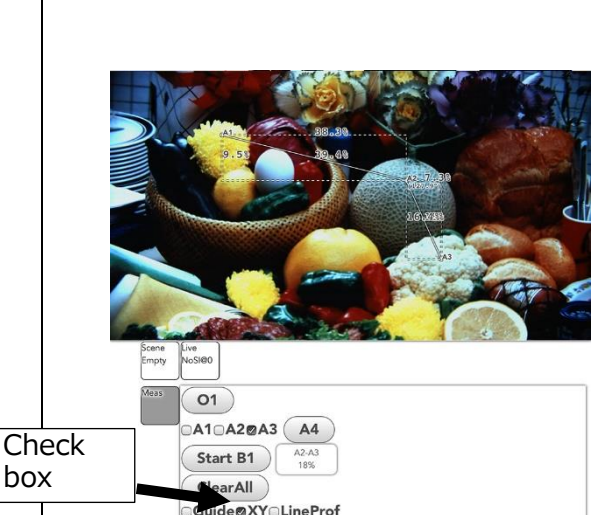

- displayed separately in the horizontal and vertical components of the screen
- ・The values in the X direction (horizontal direction on the screen) and in the Y direction (vertical direction on the screen) correspond to the value set in "Set reference length".
- ・In the example, the standard length is not set.
- ・This value is based on 100% of the width of the entire screen (web page)

 $\sim$ Function Reference $\sim$ 

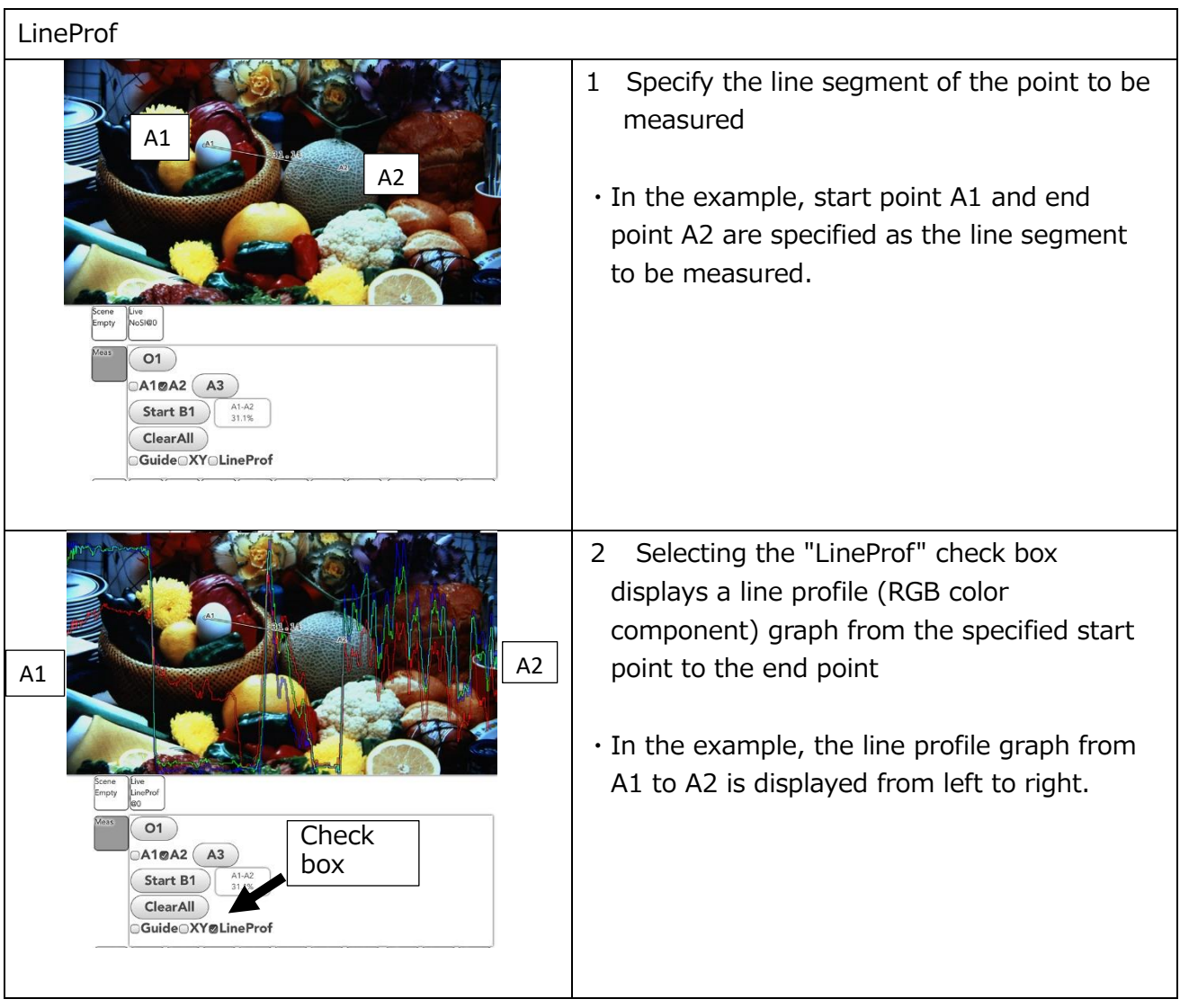

# ■Speed/Size

Set the framerate / resolution.

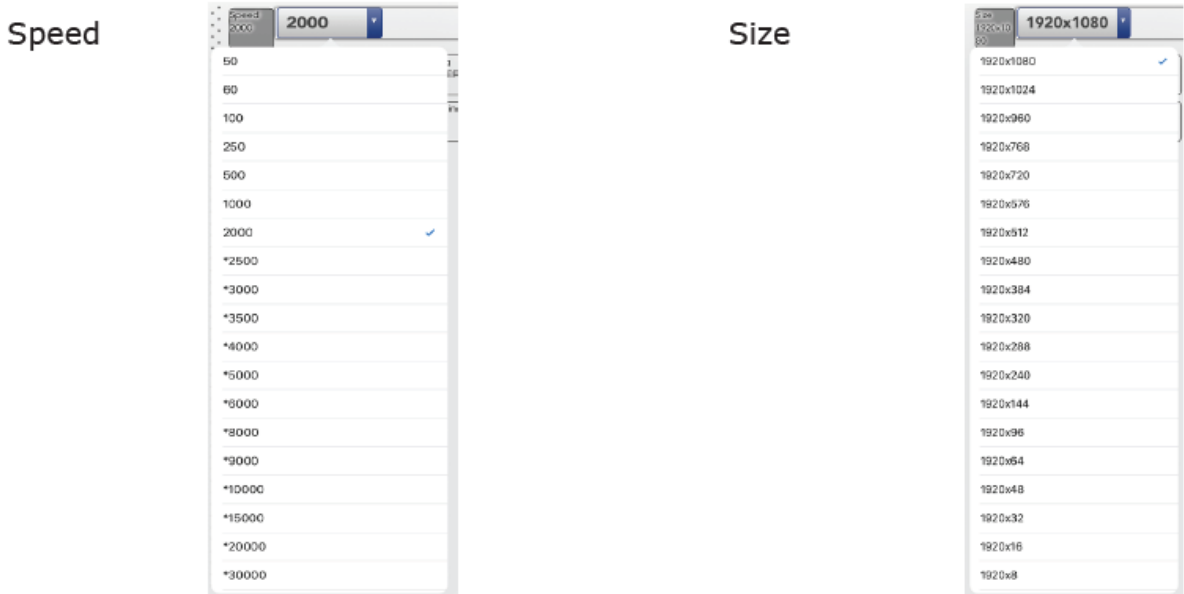

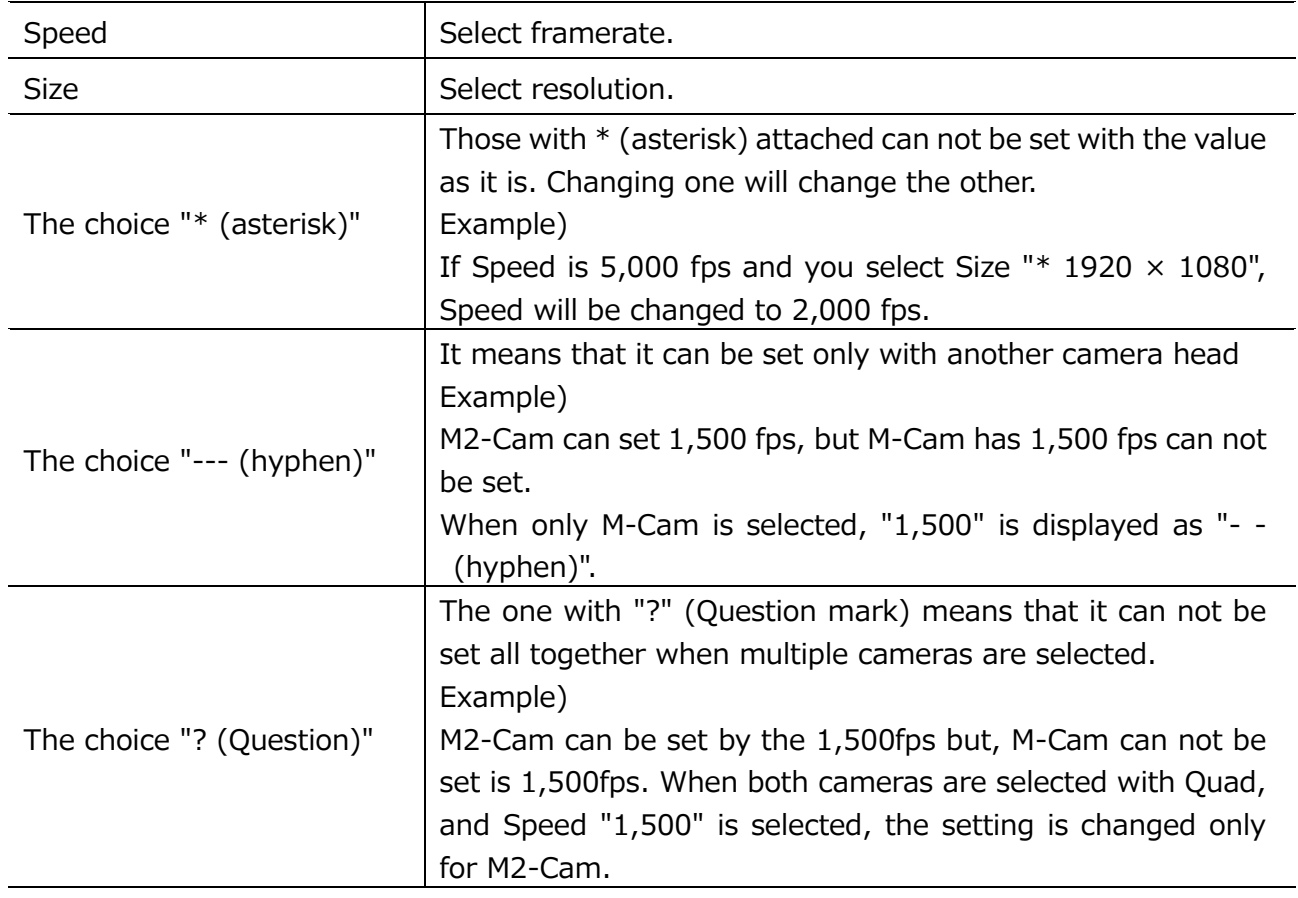

#### **When using black balance, please take black balance after setting change.**

 $\sim$ Function Reference $\sim$ 

# ■Shutter

Set the shutter speed.

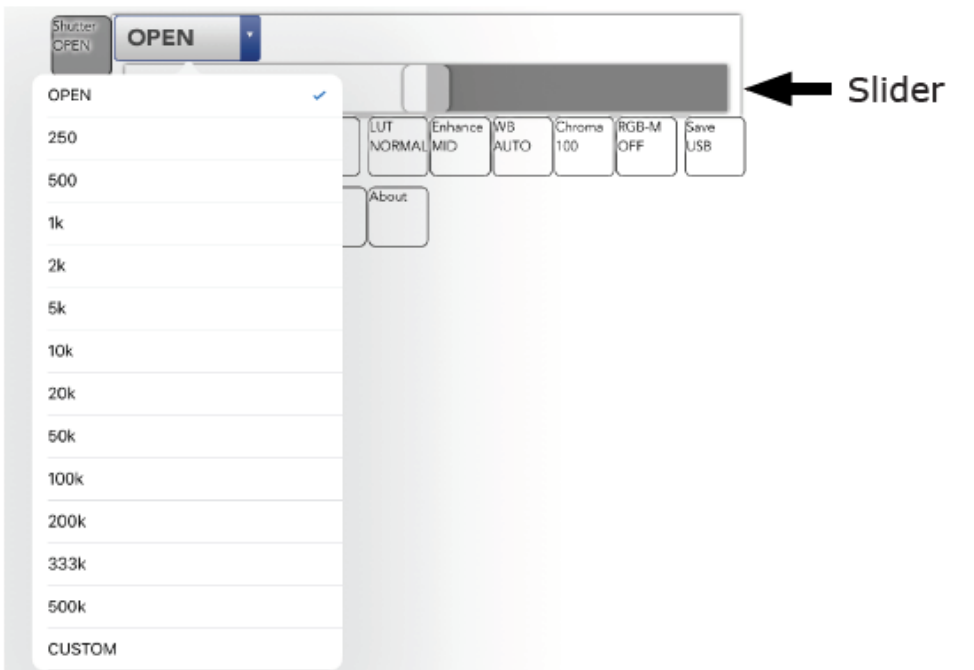

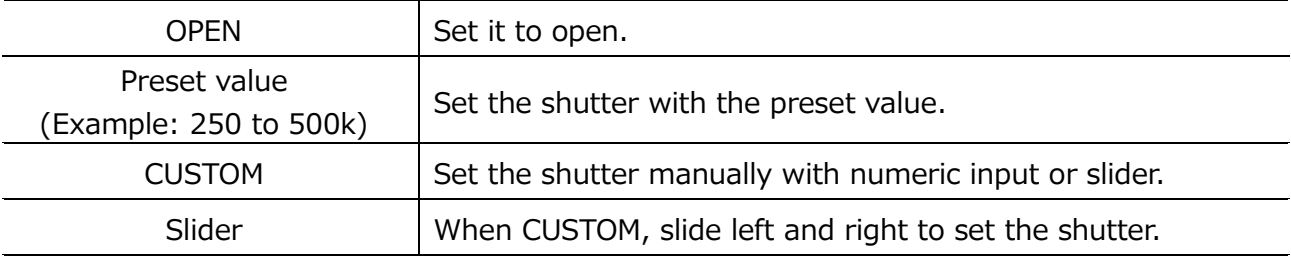

# **CUSTOM(Numerical input)**

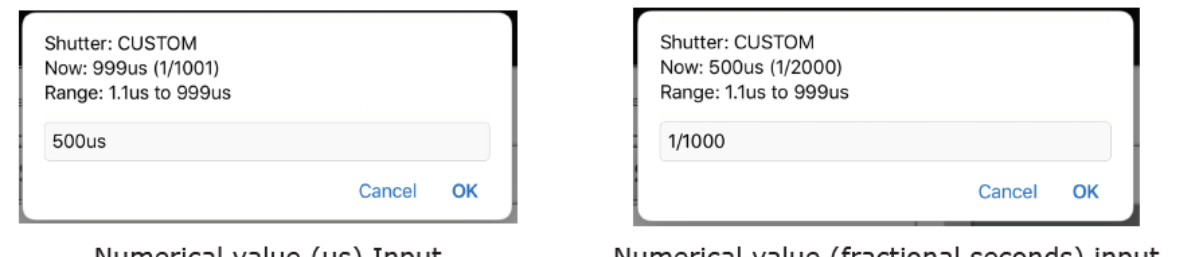

Numerical value (µs) Input

#### Numerical value (fractional seconds) input

- ・ **Even if CUSTOM's numeric input is canceled, it will be in the CUSTOM state. Please select the preset value again.**
- ・ **When using black balance, please take black balance after setting change.**
- ・ **If low light is ON, the display image will not change even if the shutter setting is changed. Please turn off low light when checking.**

#### ■ Black

Set the black balance.

- ・ **When adjusting black balance with cameras other than HX, ACS, and GO cameras that do not have a mechanical shutter, be sure to attach the lens cap to block light.After recording, please do not take black balance before saving data.**
- ・ **When acquiring black balance, set the layout to Single and select the corresponding camera.**

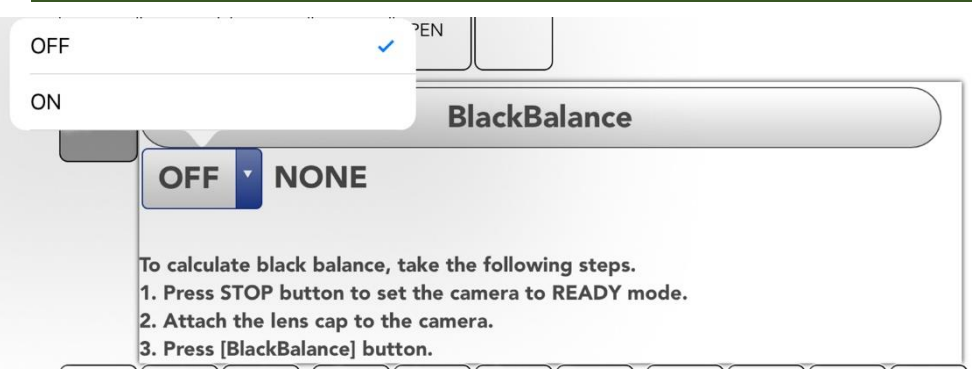

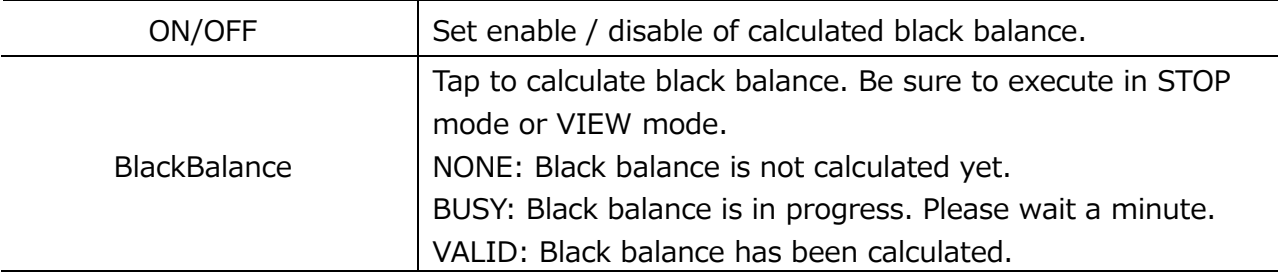

 $\sim$ Function Reference $\sim$ 

# ■Timing

Sets the trigger timing.

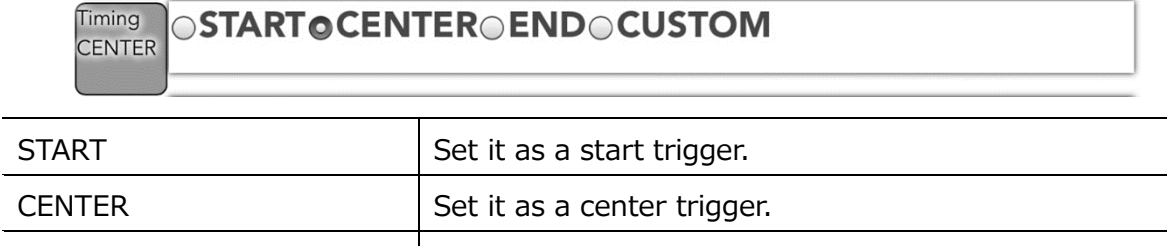

# END Set it as an end trigger. CUSTOM Set it as a custom trigger.

#### Start trigger

With the Start Trigger 95% of the record time from the trigger input to the end of recording can be recorded. The Start Trigger is used when recording an event that starts immediately after the trigger is input.

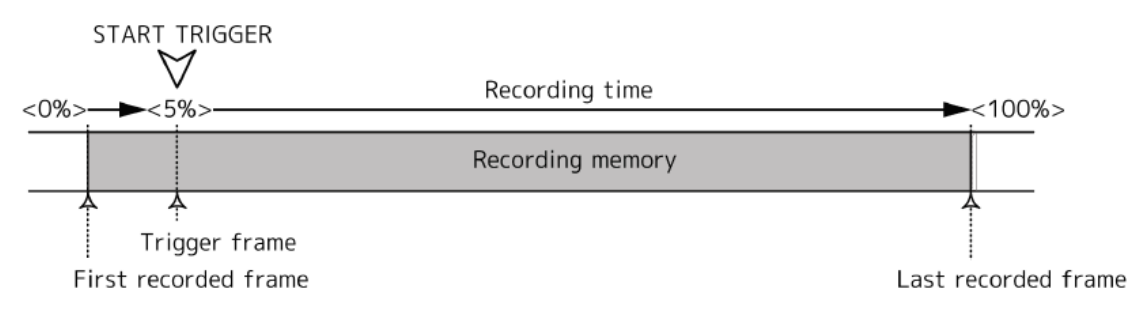

#### Center trigger

With the Center Trigger half of the recording time is recorded before and after the trigger input.

The Center Trigger is used when recording an event that requires both pre and post images after the trigger is input.

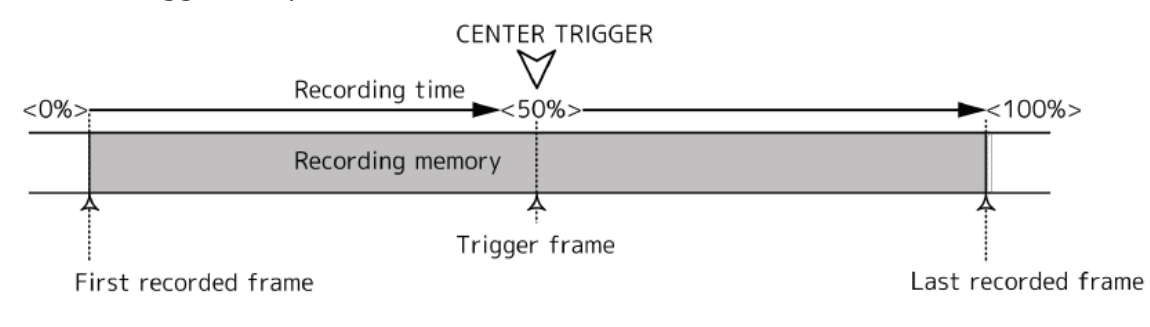

#### End trigger

With the End Trigger 95% of the record time is recorded from the start of recording to trigger input.

Use the End Trigger when recording an event that ends when the trigger is input.

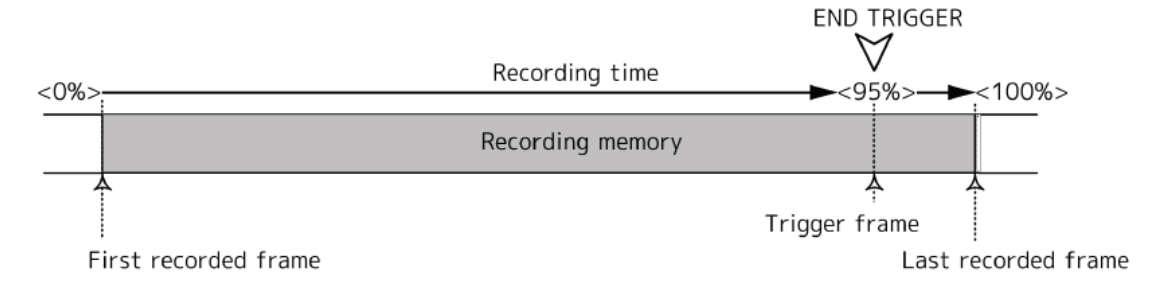

#### Custom Trigger

In the case of a custom trigger, when a positive number is set, the number of frames recorded from the start of recording to the input of the trigger and the number of frames recorded from the trigger input until the end of the recording are set at an arbitrary ratio (% or frame number) It is possible to set. The example in the figure is when the trigger timing is set to -100%.

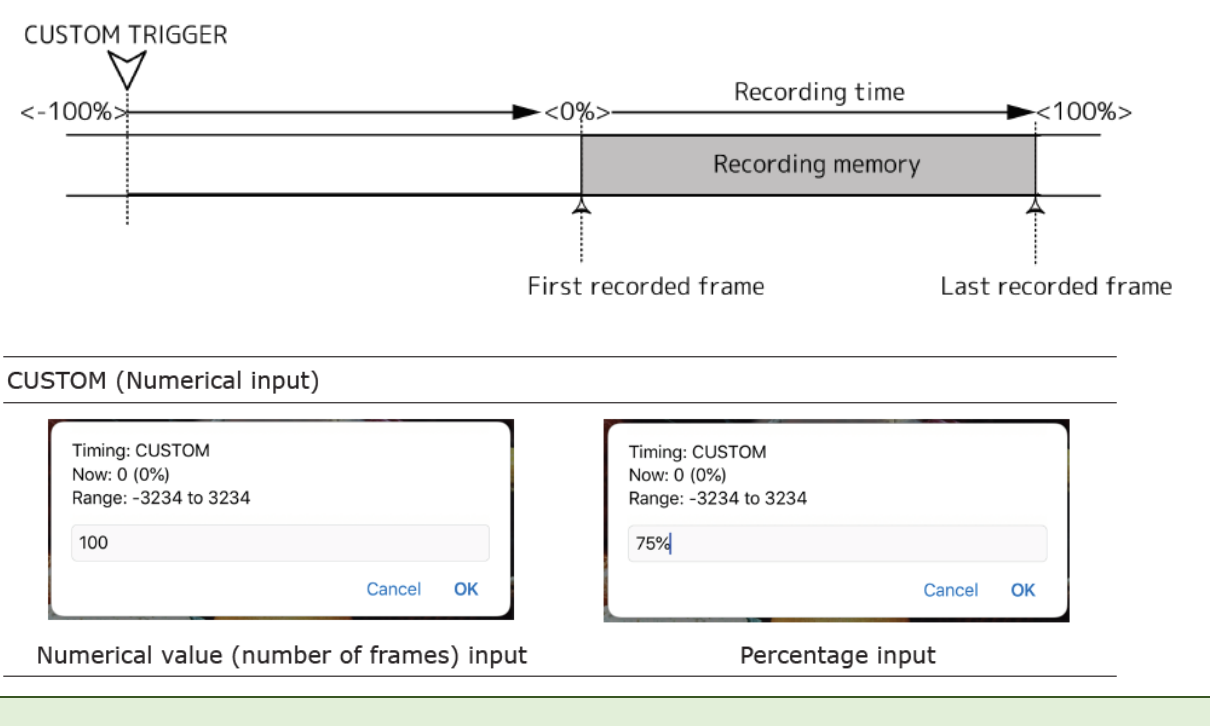

- When multiple cameras are selected, settings are made for all selected cameras.
- For the number of frames input, the number of common frames is set.
- For percentage input, the number of frames is set based on the percentage of **each camera.**

 $\sim$ Function Reference $\sim$ 

# ■Depth

Set the recording bit length.

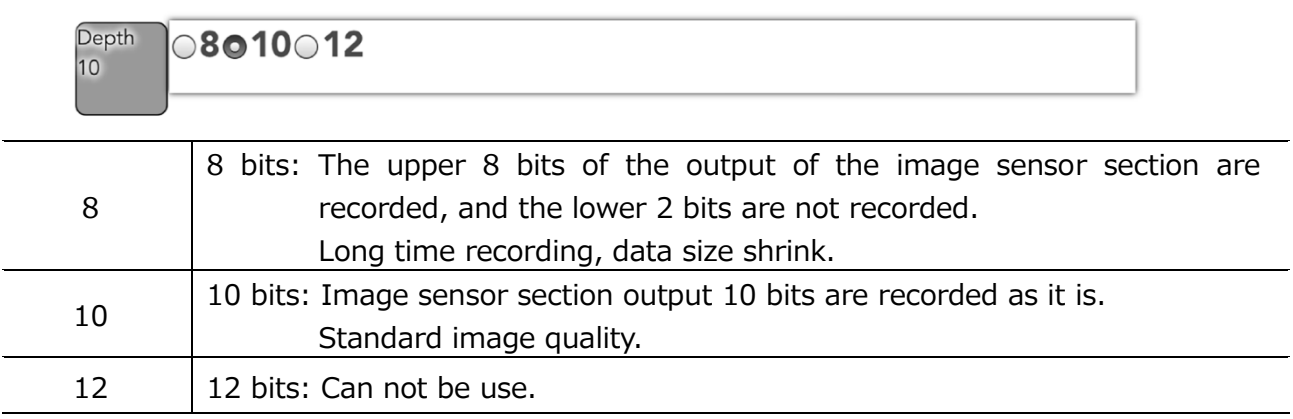

# ■L-Light

At the set frame rate, bright vivid live images may not be obtained in VIEW mode. When using the "low light" function, an image brighter than the recorded image at the set recording speed is displayed, and it is easy to check the angle of view and focus.

- ・ **Low light function is effective only for image display in VIEW mode. There is no influence on image display in ARM mode, REC mode, and video to be actually recorded. The actual recording is taken at the set recording speed.**
- ・ **ON / OFF switching can be performed by tapping the low light button of the main tool in VIEW.**

$$
\begin{array}{|c|c|c|c|}\hline \text{+ Light} & \text{OOFF} & \text{ON} & \text{O100} & \text{250} & \text{500} & \text{1000} \\ \hline \text{DFF} & \text{F} & \text{F} & \text{F} & \text{F} & \text{F} & \text{F} & \text{F} \\ \hline \end{array}
$$

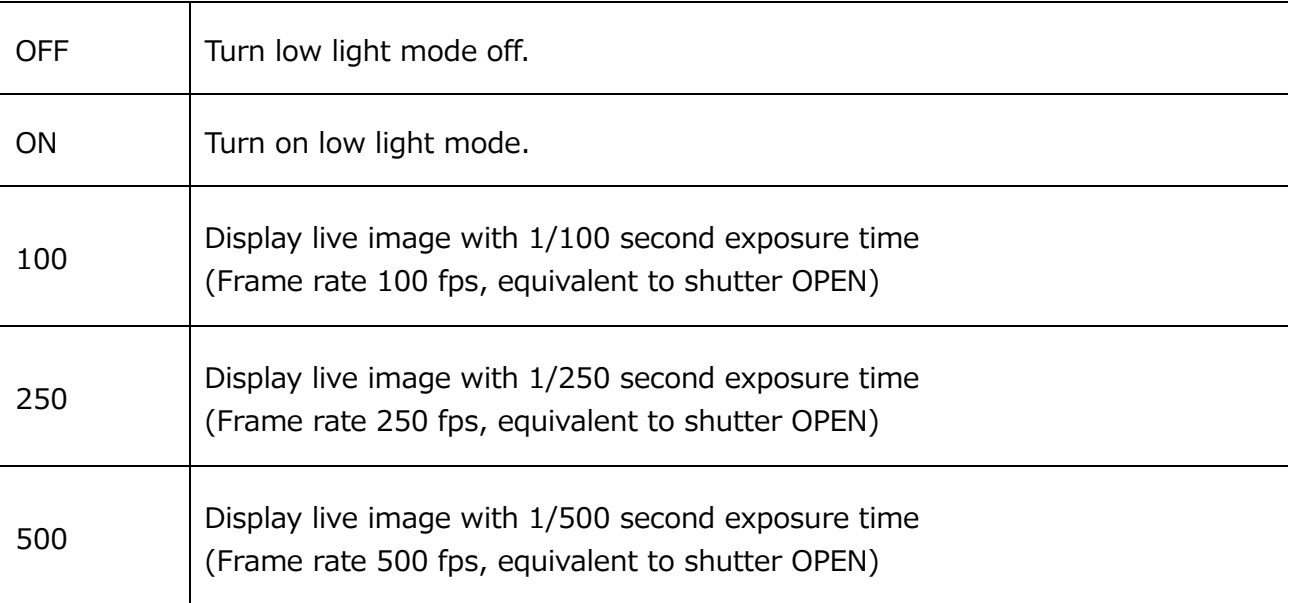

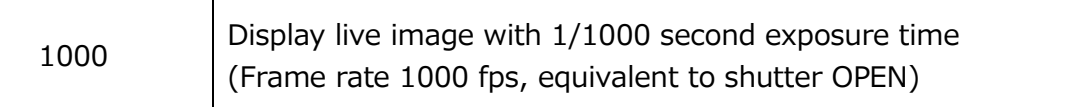

# ■LUT

Sets the luminance characteristics of the image. Set the digital gain, gamma, knee.

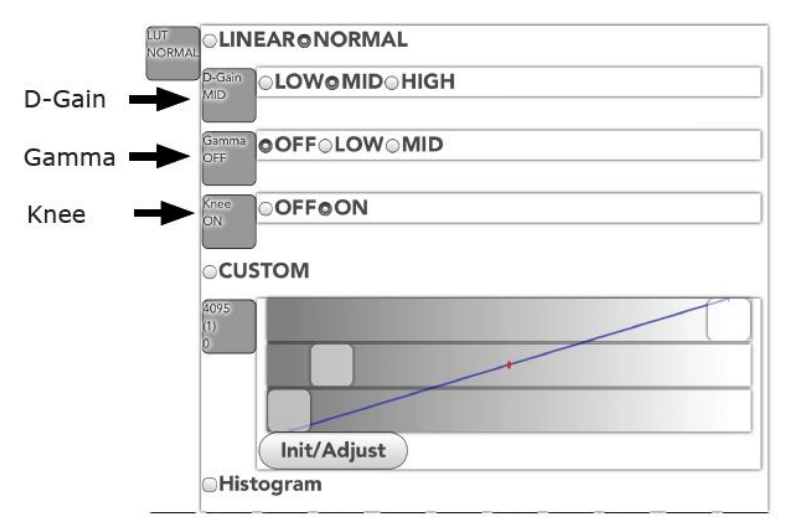

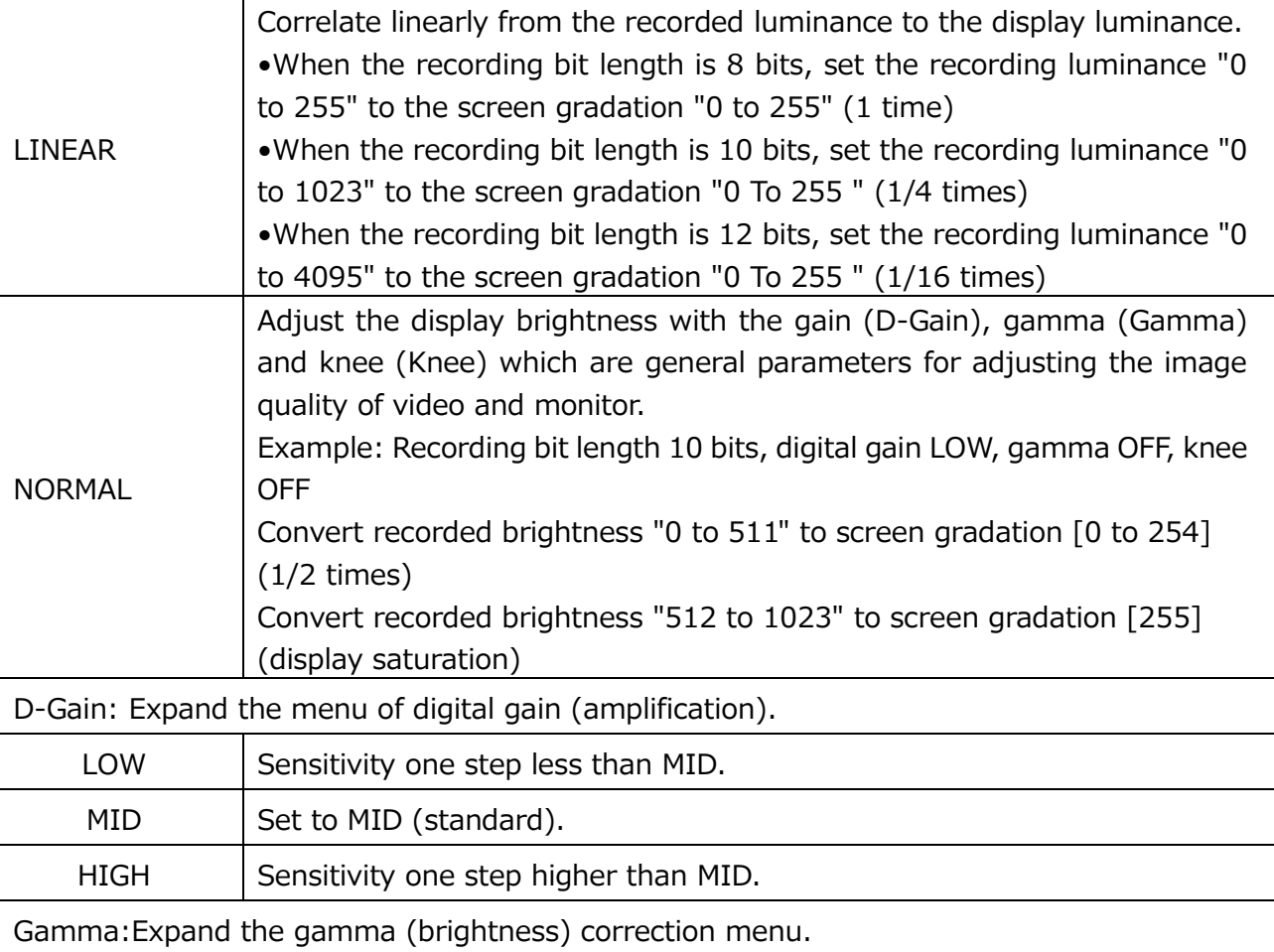

OFF No gamma correction.

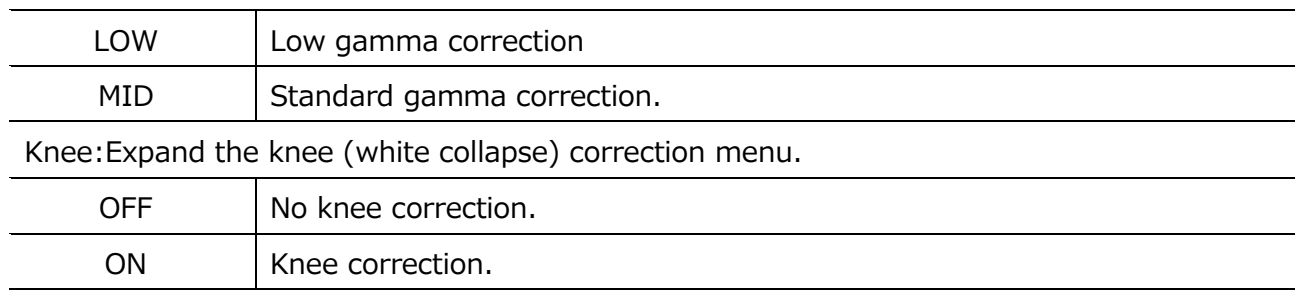

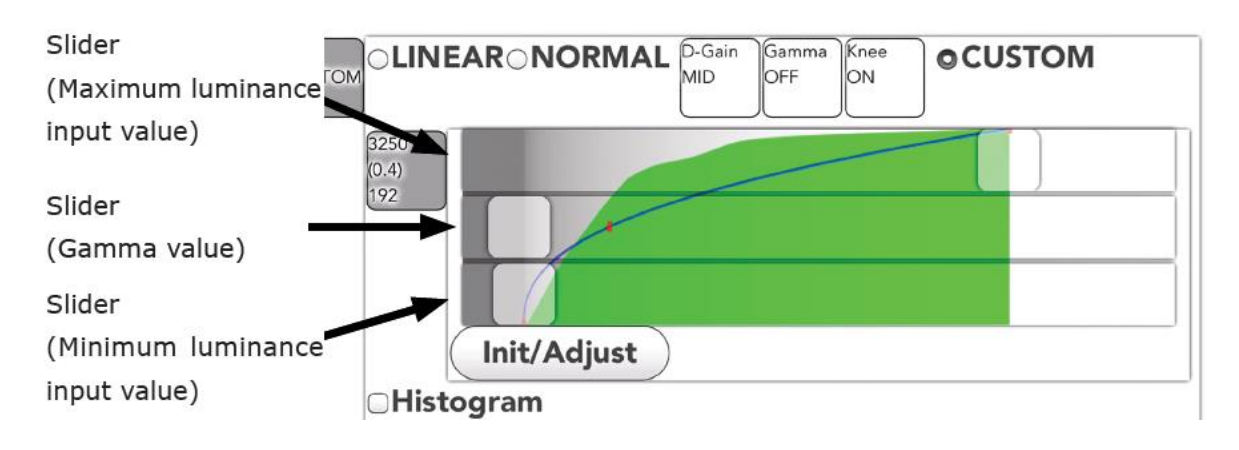

CUSTOM: Ignore the setting of digital gain  $\cdot$  gamma  $\cdot$  knee and display the image with custom parameters

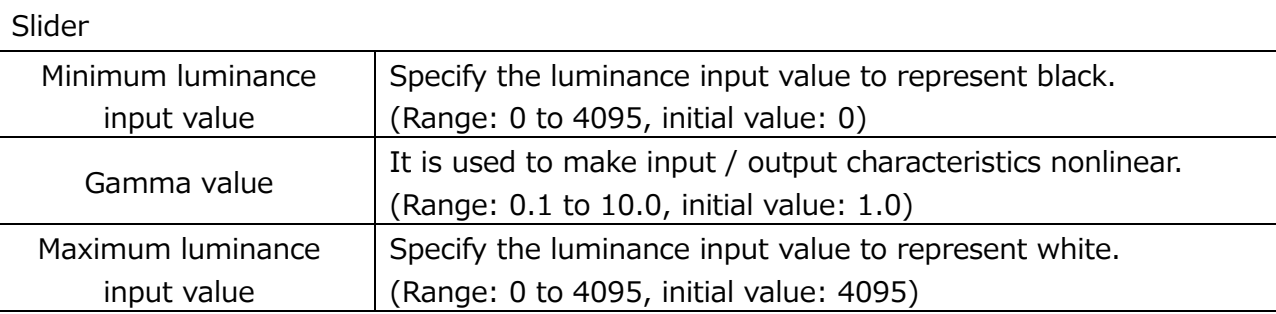

The outside of the set luminance input value is displayed as a blackout or a white overexposure.

•When the relationship between the value of "minimum luminance input value> maximum luminance input value", and negative-positive reversal.

•When the gamma value is 1.0, the characteristic is linear (linear).

•When the gamma value is decreased, the appearance of the dark area is emphasized.

•When the gamma value is increased, the appearance of the bright part is emphasized.

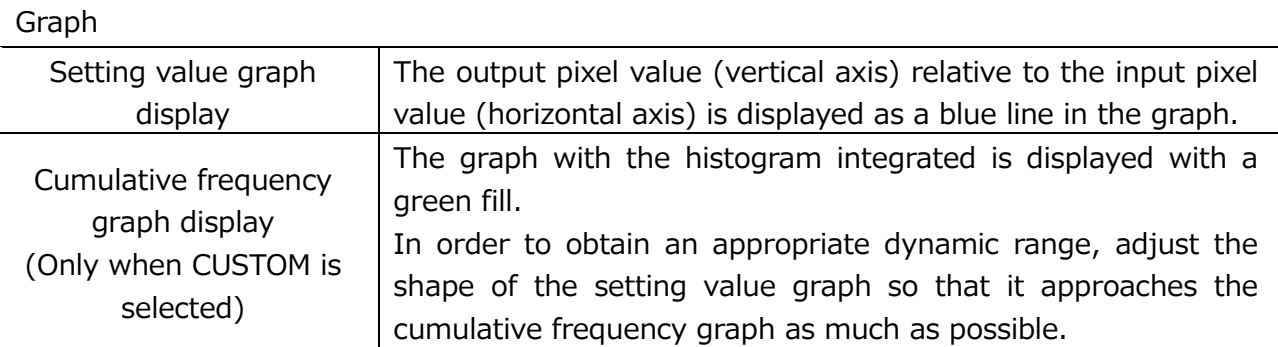

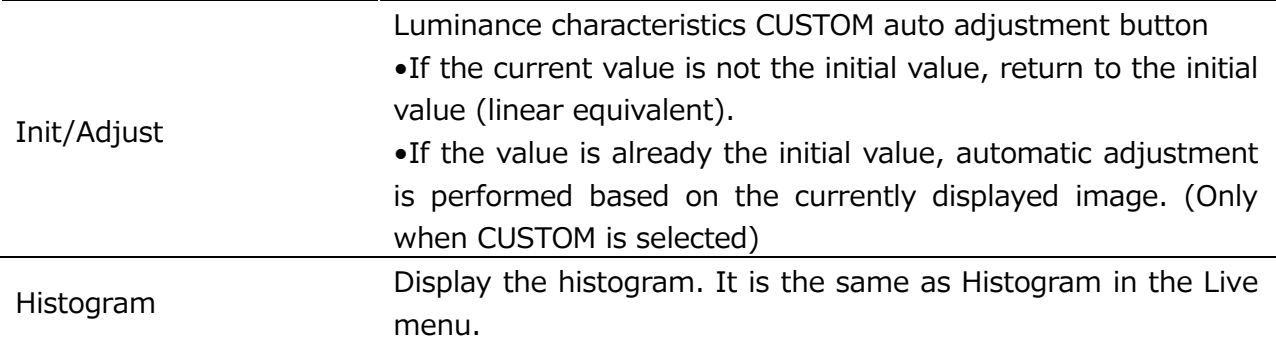

# ■ Enhance

Set up enhance (emphasize contours).

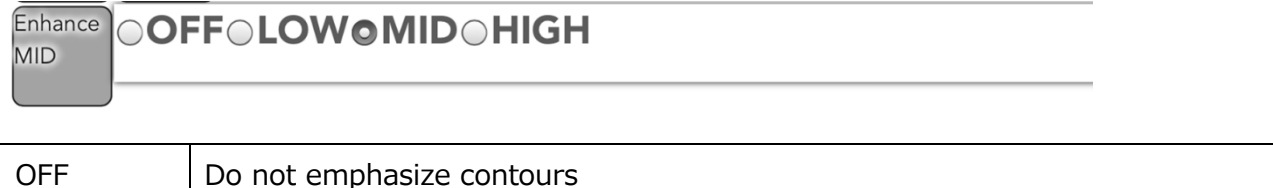

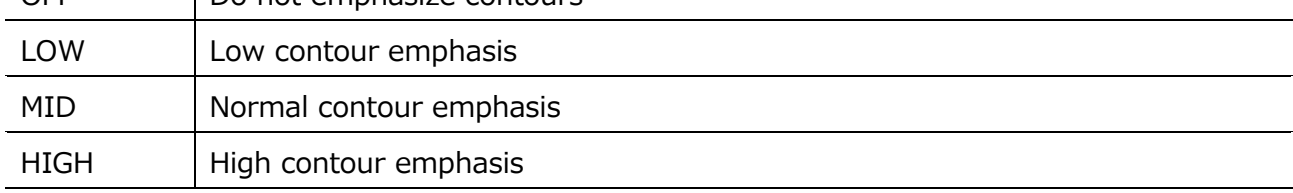

#### ■WB

Set the White Balance

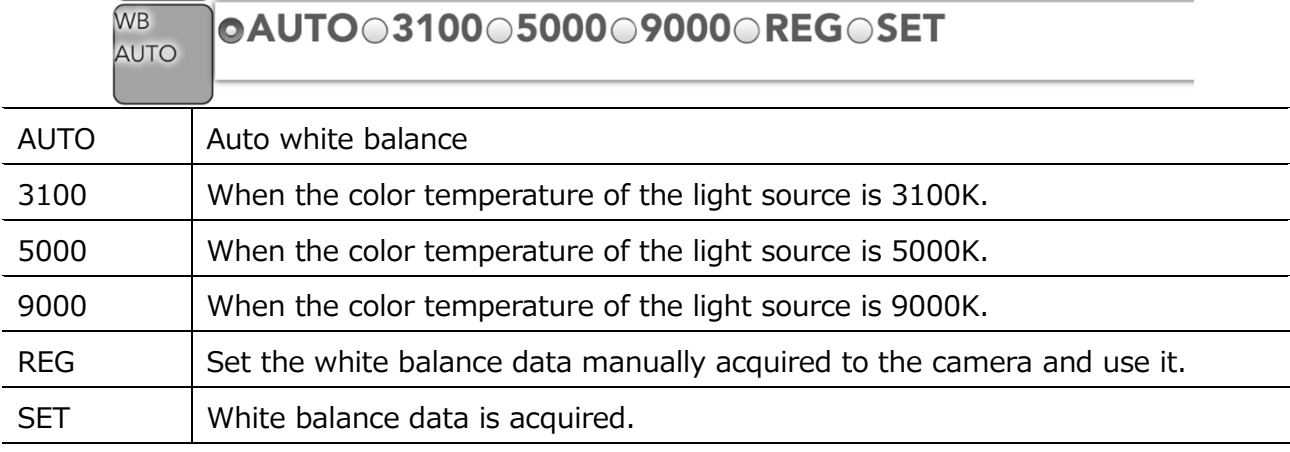

#### ■When acquiring white balance data manually

1 "White" is displayed on the entire field angle to be recorded.

- ・ Adjust the subject so that white objects are displayed on the whole image in VIEW mode.
- ・ In extremely bright white or dark white, normal white balance can not be obtained. Adjust the aperture and light source so that the brightness is appropriate.
- 2 While reflecting the white object, select "SET" with WB.
	- ・ White objects are taken and white balance data is calculated.
		- ・ When calculation of white balance is completed, it is automatically set to "REG" and the taken white balance is set.

MLink User's Manual  $\sim$ Function Reference $\sim$ 

# ■Chroma

Set chroma (saturation: vividness of color).

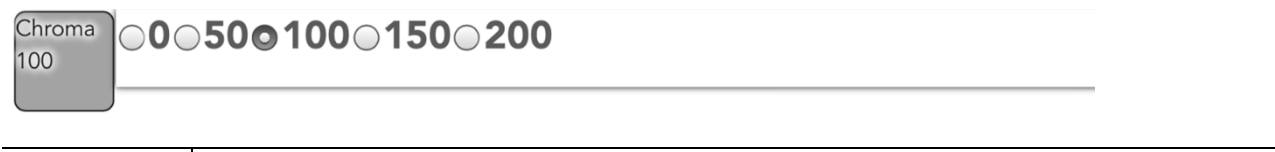

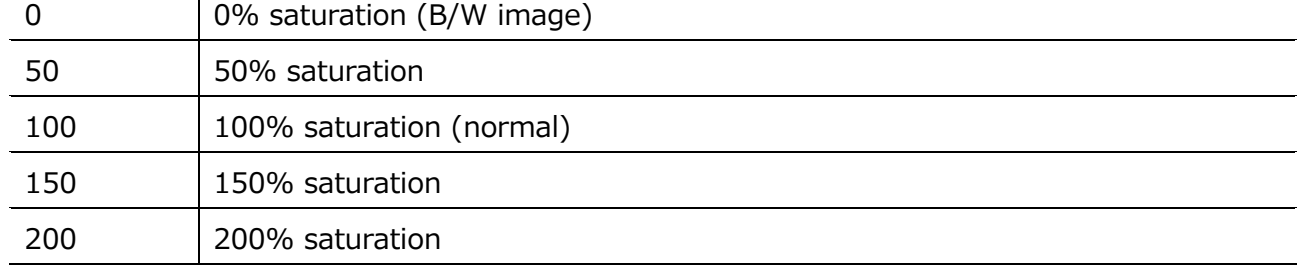

# ■RGB-M

It is not used with MX-5

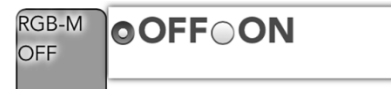

# ■ Save USB

Unsupported in MLink Ver.1.71a.

# ■Seg

Unsupported in MLink Ver.1.71a.

#### ■Reset

Unsupported in MLink Ver.1.71a.

 $\sim$ Function Reference $\sim$ 

# ■ Warning

A message such as abnormality is displayed. Messages can also be hidden.

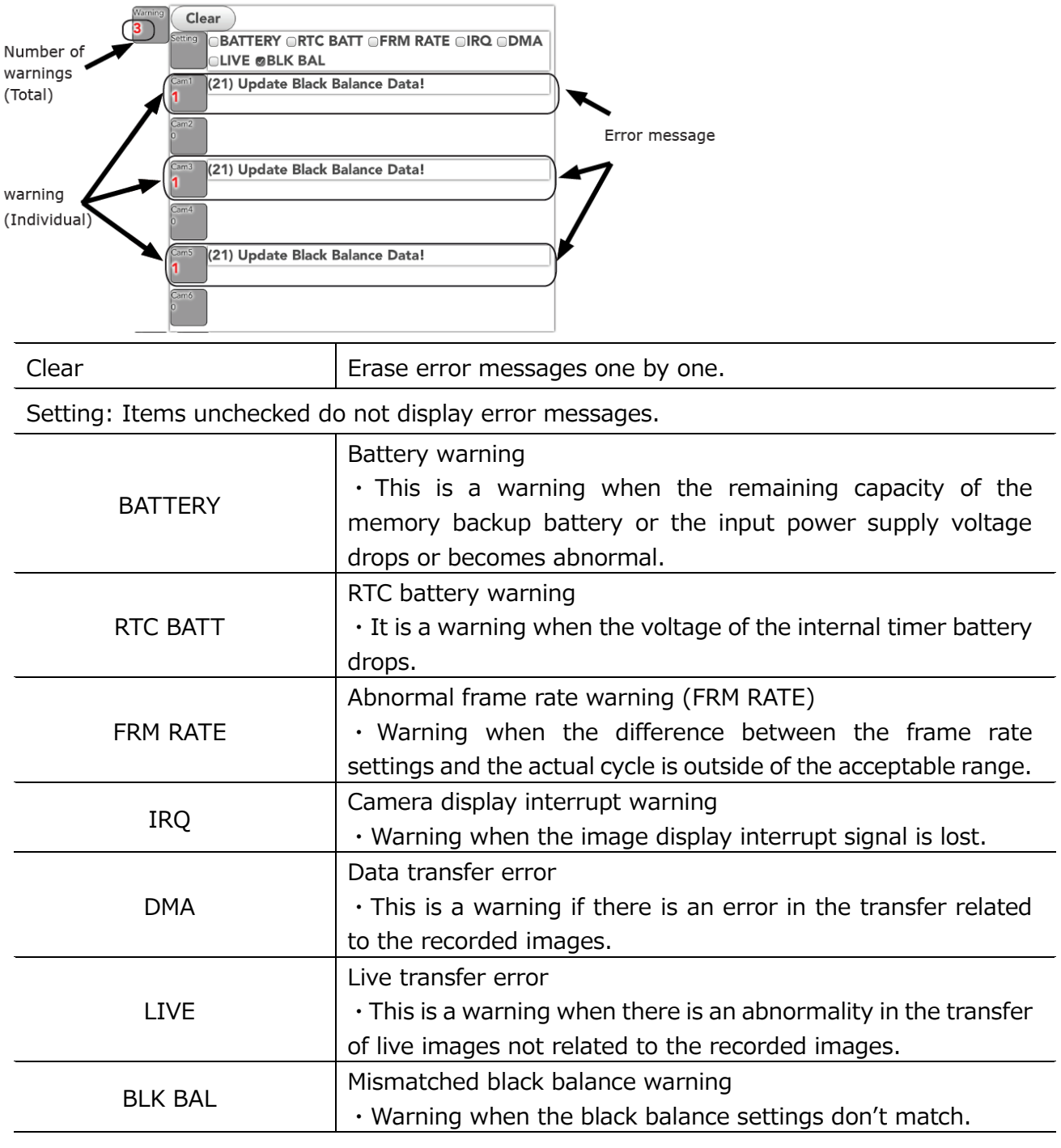

・ **It is possible to hide it by removing the item of the error message which is displayed frequently. However, there are important items such as black balance for recording, so please be careful with the setting.**

# ■Info

Information on connected MX-5, Camera head is displayed.

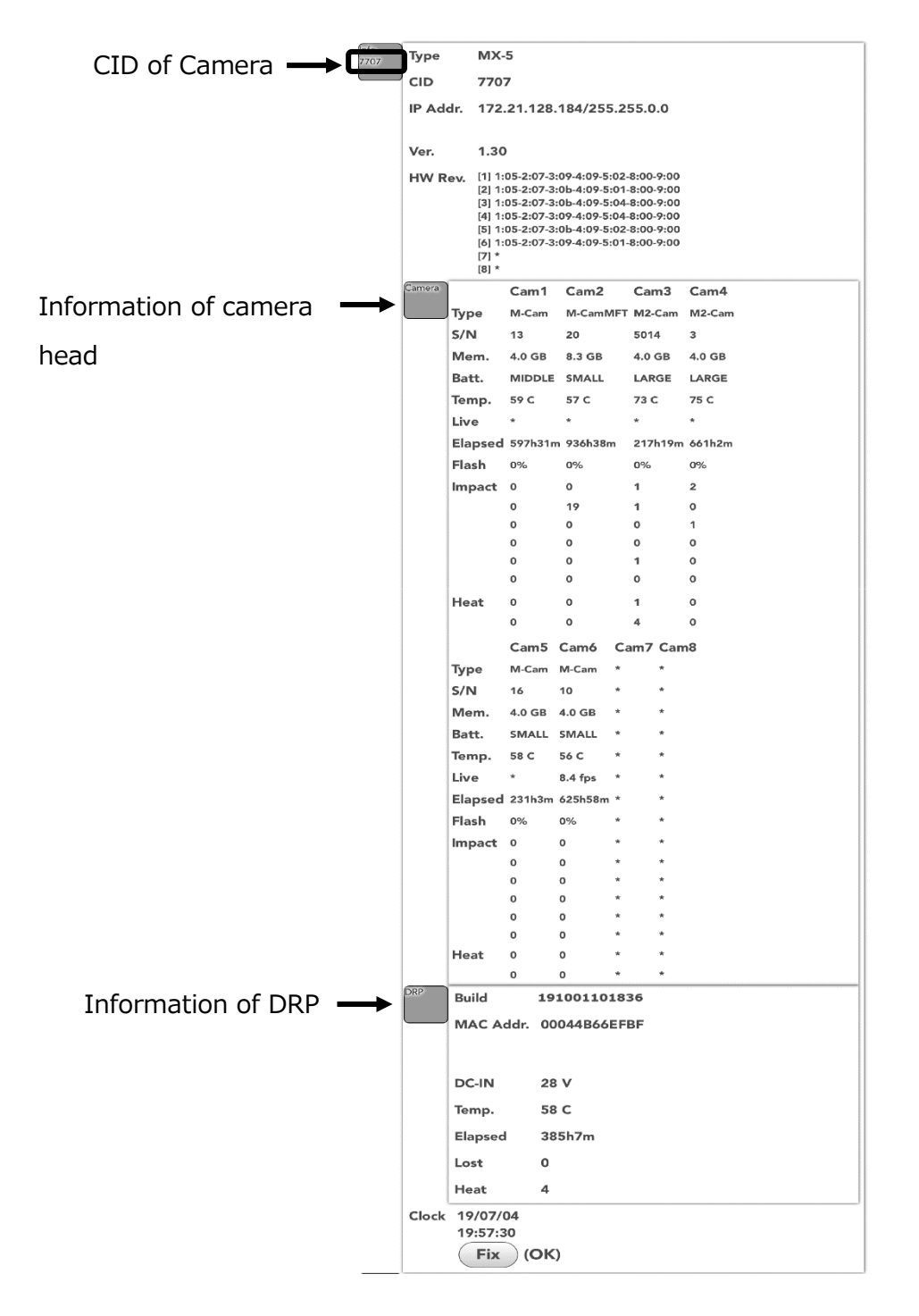

 $\sim$ Function Reference $\sim$ 

# ■ About WebPanel

Display information of WebPanel. Screen customization is also possible.

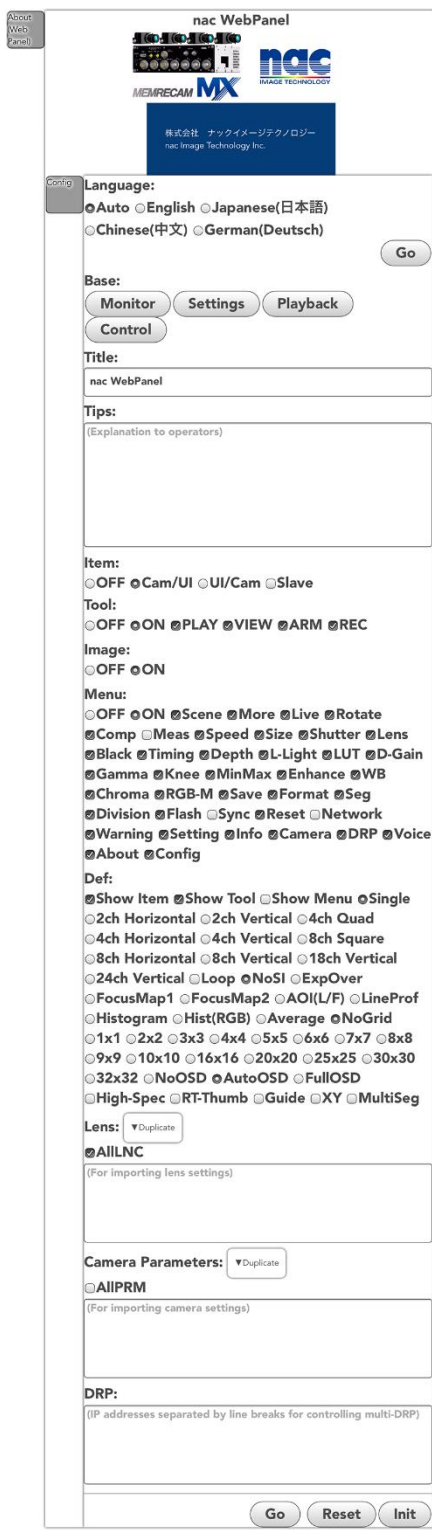

# Customizing WebPanel

The screen can be customized (restricted, hidden).

The screen can be removed from functions which are not necessary for work and misoperation can be prevented.

In addition, explanations for work can be displayed on the tablet.。

- ・ **When using this function, the address (URL) of the browser becomes a long character string.**
	- **(Example 1) Reflect the default (Without Title and Tips): Approximately 800 characters**
- ・ **(Example 2) Reflect customization (Without Title and Tips): Approximately 1,000 characters**
- ・ **(Example 3) Using Base (with Title and Tips):**
	- **Approximately 1,500 characters**
- ・ **(Example 4) Use M-CamMFT lens reproduction data for 4 units (without Title and Tips):**

 **Approximately 4,000 characters**

- ・ **When using Microsoft Edge, using a long address (about 2,000 characters or more) may break character strings and may not be able to use this function normally.**
- ・ **If the browser is reloaded (reloaded) while customization is in progress, the setting contents will be lost. It is recommended to reflect the customization content frequently**

■ Customization management procedure (For administrators)

- 1. Start WebPanel.
- 2. Tap "About WebPanel"  $\rightarrow$  "Config" to display the customize screen.
- 3.From "Base", tap the one closer to the task purpose and select it.
- 4.Enter a summary of the work purpose in "Title". This item is used as the name of the home screen or bookmark icon.
- 5.Enter a work tip in "Tips". This item is displayed at the bottom of the parameter setting menu area.
- 6.Adjust the details as necessary. ("Item" "Tool" "Image" "Menu" "Def" "Lens" input)
- 7.Tap "Go". The customization content is reflected.
- 8.Make sure that the customized screen matches the task purpose. If further adjustment is required, repeat the previous steps.
- 9. Register customized screens on bookmarks and home screens.

■ Reproduction procedure (For workers)

From the bookmark or home screen, tap the registered icon.

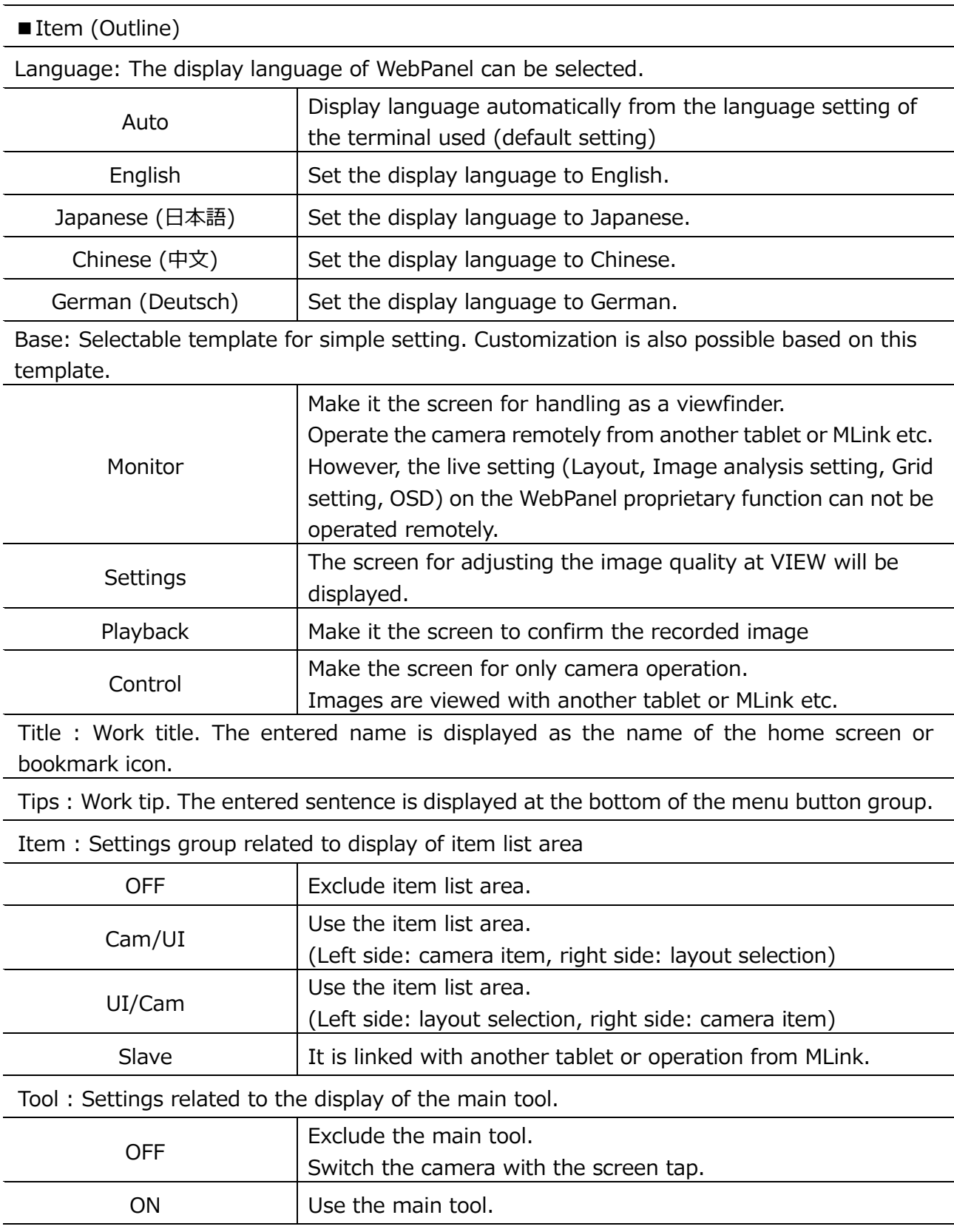

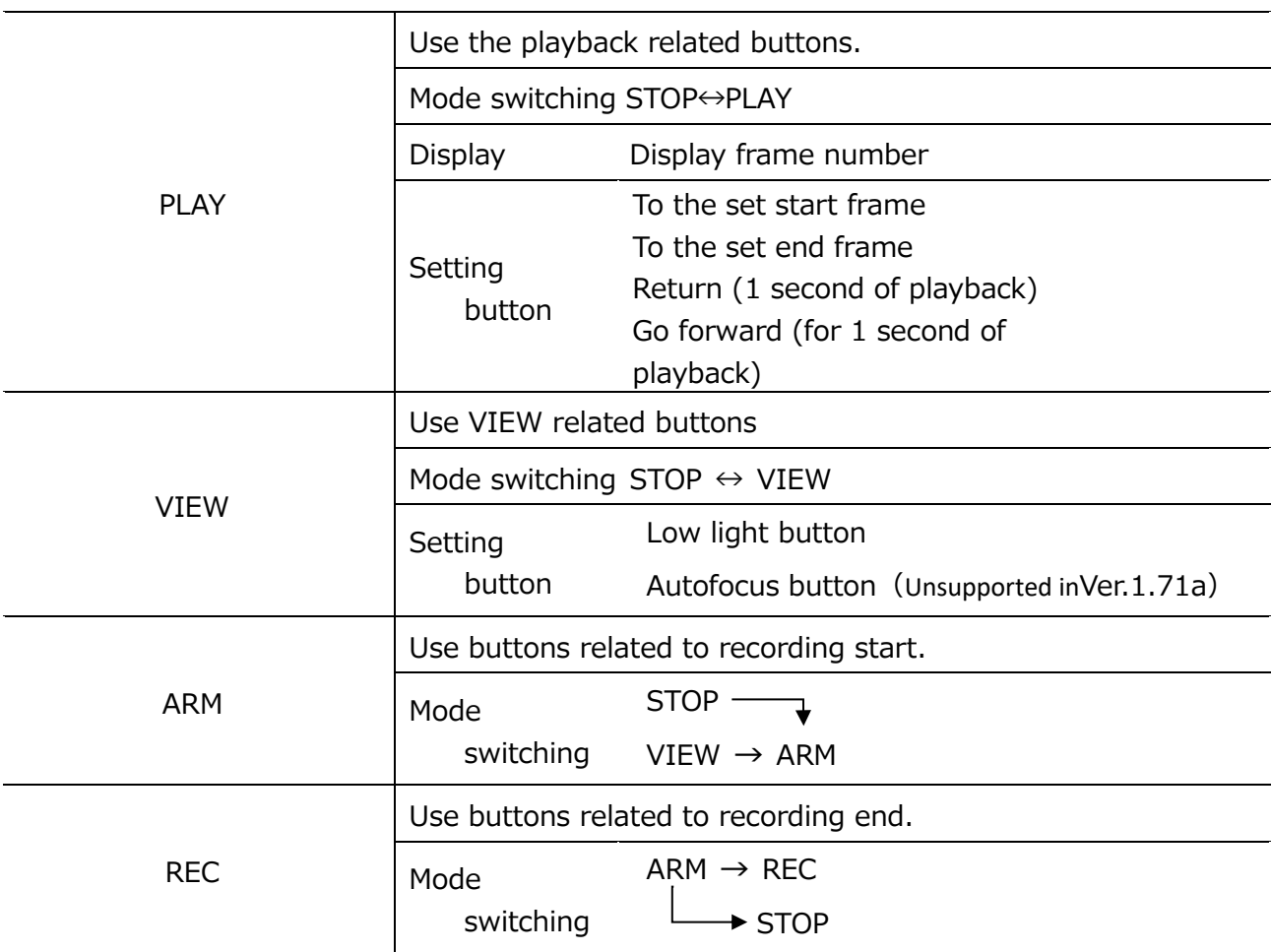

# ① Camera switching at VIEW / ARM is always possible

Image : Setting group related to image display area.

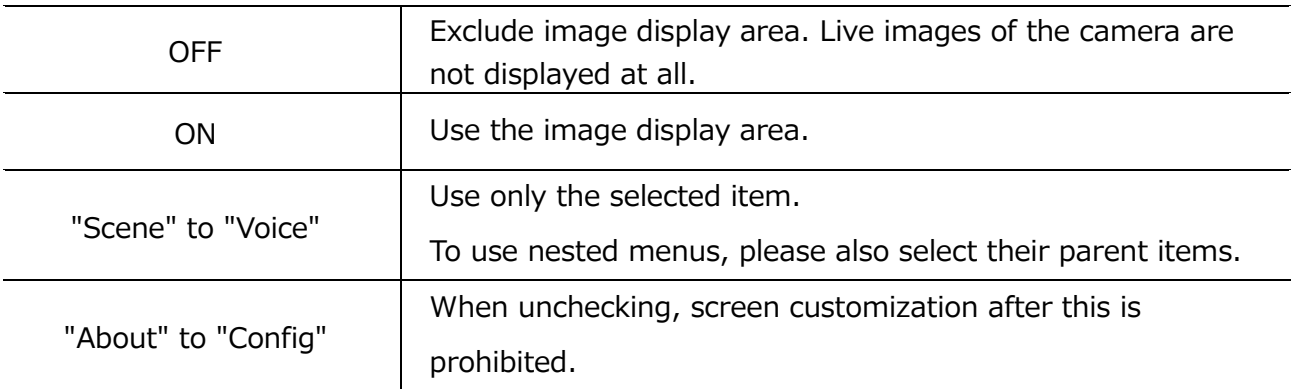

Def : Initial value at the start of WebPanel.

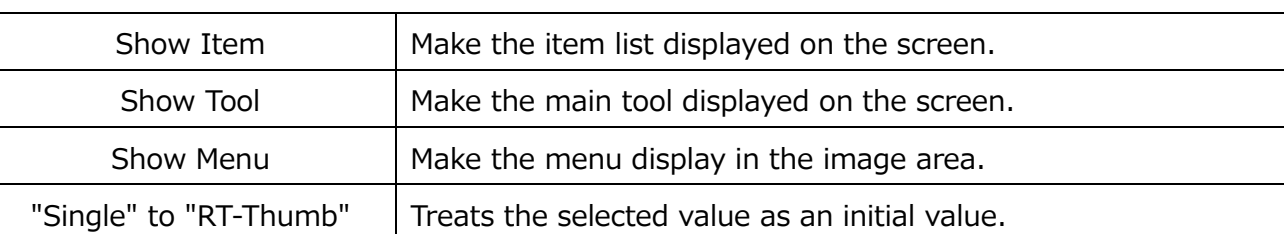

Lens : Setting Groups for Micro Four Thirds Lens. (Unsupported in MLink Ver.1.71a)

Camera Parameters : A group of settings related to recording parameter reproduction.

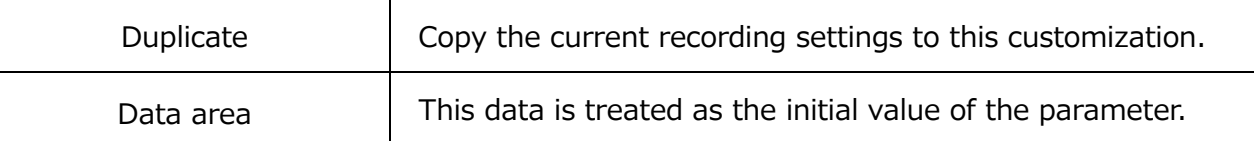

DRP : Setting group for multiple MX-5 simultaneous control (Unsupported in MLink

Ver.1.71a)

Go : Reflect the contents of customization. Tap to update the browser screen and address.

Reset : Redo the setting. Tap to return to the previous selection.

Init : Reflect the standard setting. Tap to return the browser screen and address to standard.

# **4.3 File Operation**

File operation takes place under the file tab.

If "File" is selected from the mode tab, the following screens appear.

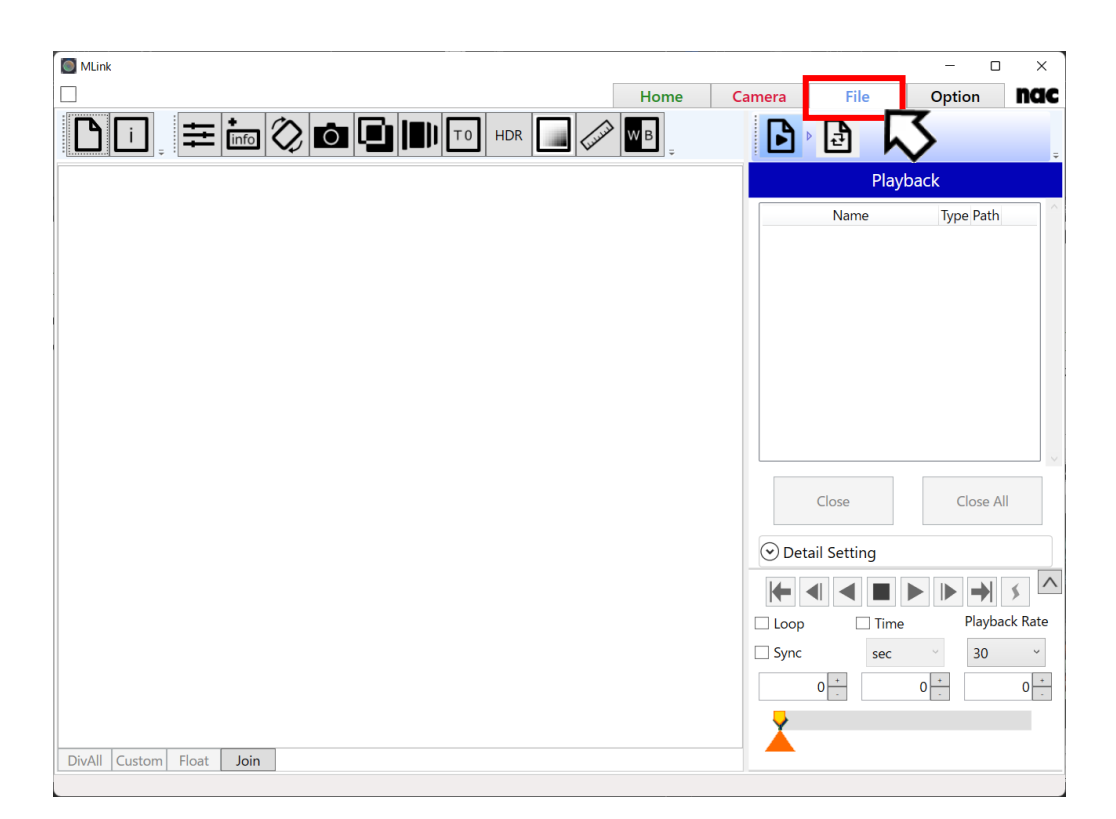

Each task on the file task tool bar is performed as follows.

- ⚫ **[4.3.1 File Playback](#page-247-0)** (refer to ⇒p[.236\)](#page-247-0) Open the file and check the images.
- ⚫ **[4.3.2 Format Conversion](#page-252-0)** (refer to ⇒p[.241\)](#page-252-0)

Set the conversion range and perform format conversion.

#### <span id="page-247-0"></span>**4.3.1 File Playback**

If "Play" is selected from the file task tool bar, the file playback screen appears.

Open or close the file to be played back on the file playback screen.

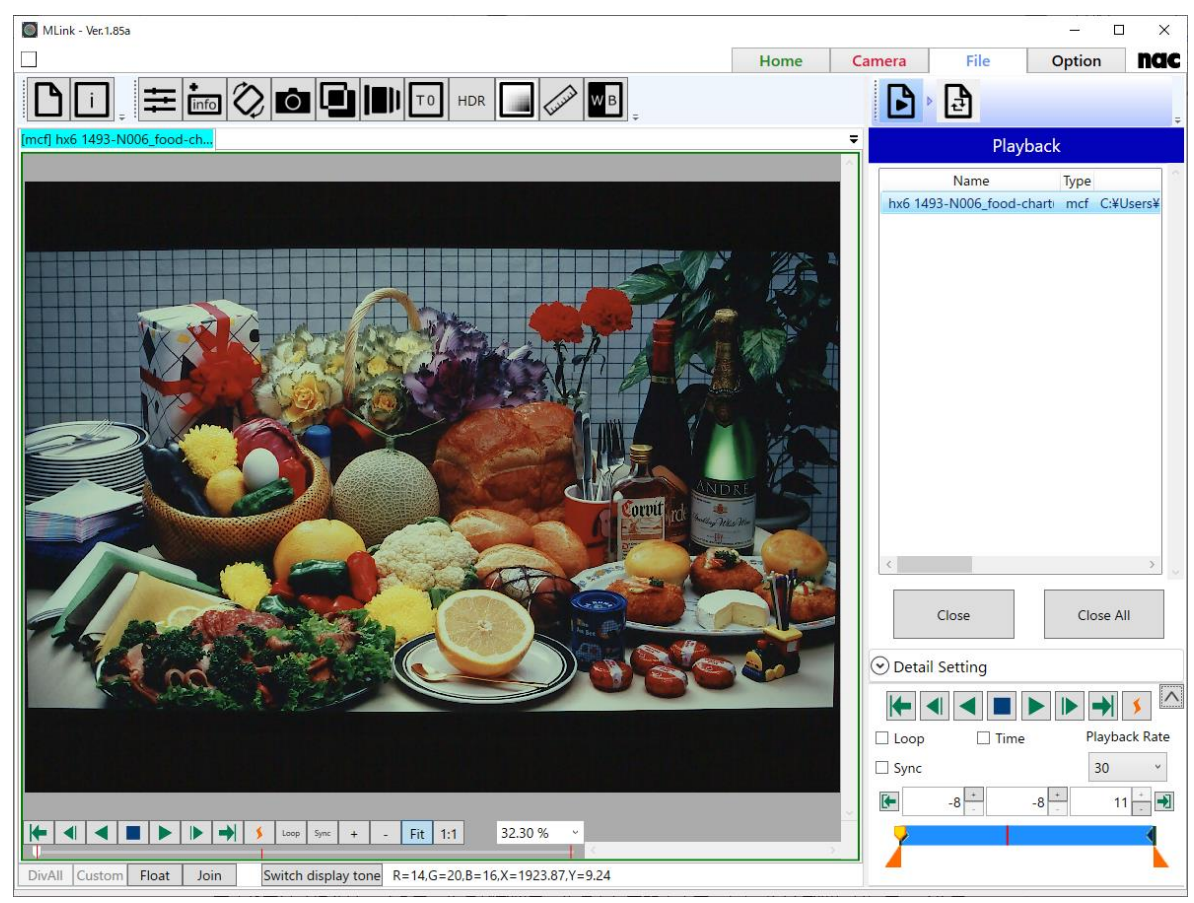

File playback screen

#### **Open the Image File**

To open the image file, click "Open" on the quick tool bar and select the image file from the image selection screen.

Select the image file with the corresponding file format. For more information, **refer to p[.333](#page-344-0)**.

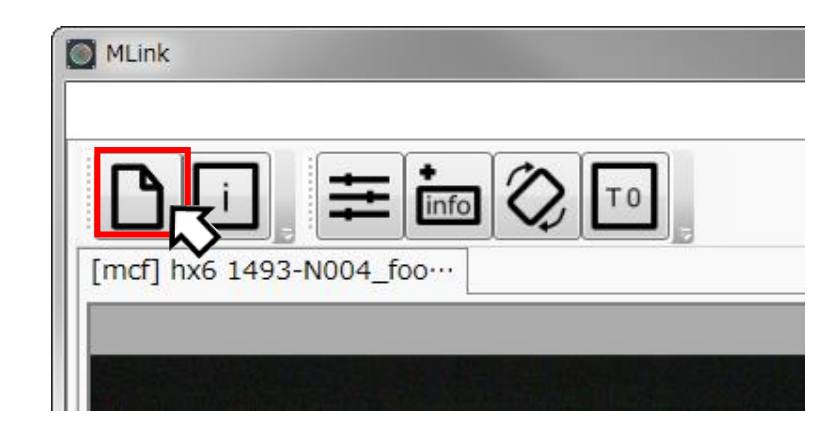

#### **Sort the Files**

To sort the opened image files in a batch, click on the header of the list.

Click "Name" to sort in ascending order by file name, and "Type" to sort in ascending order by file extension. Click again to sort in descending order.

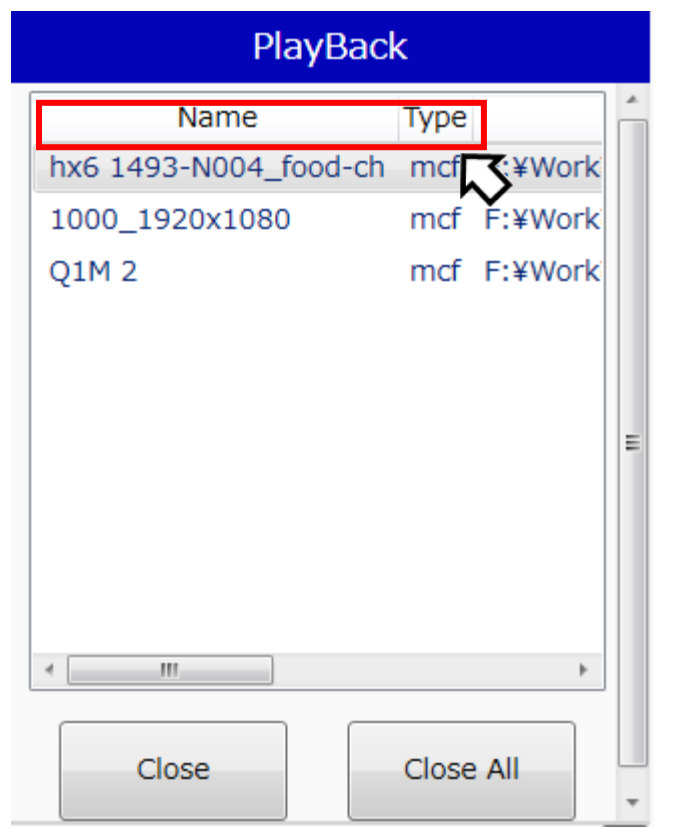

MLink User's Manual  $\sim$ Function Reference $\sim$ 

#### **Close the File**

To close the opened image file, select the file to be closed from the list and click "Close".

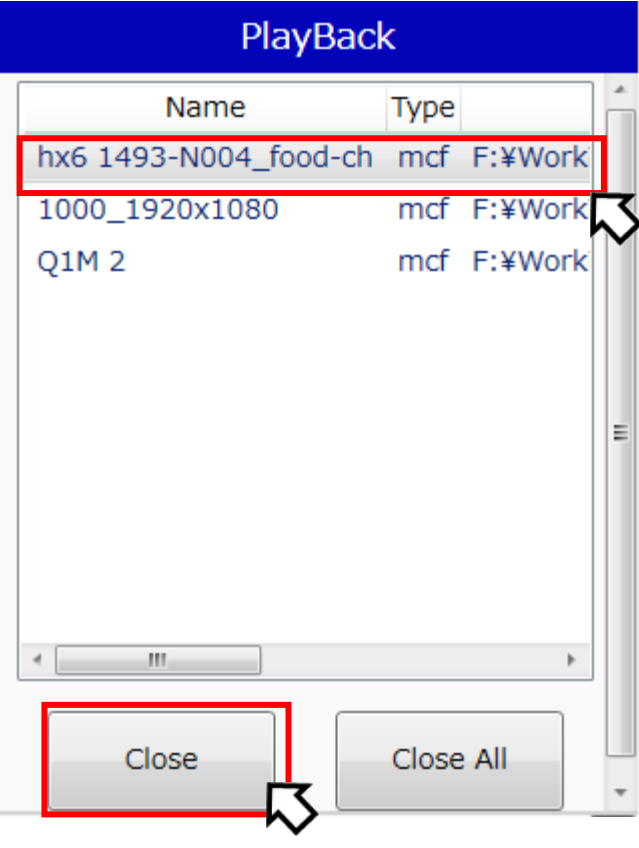

#### **Close All**

Click "Close All" to close all of the image files shown on the list.

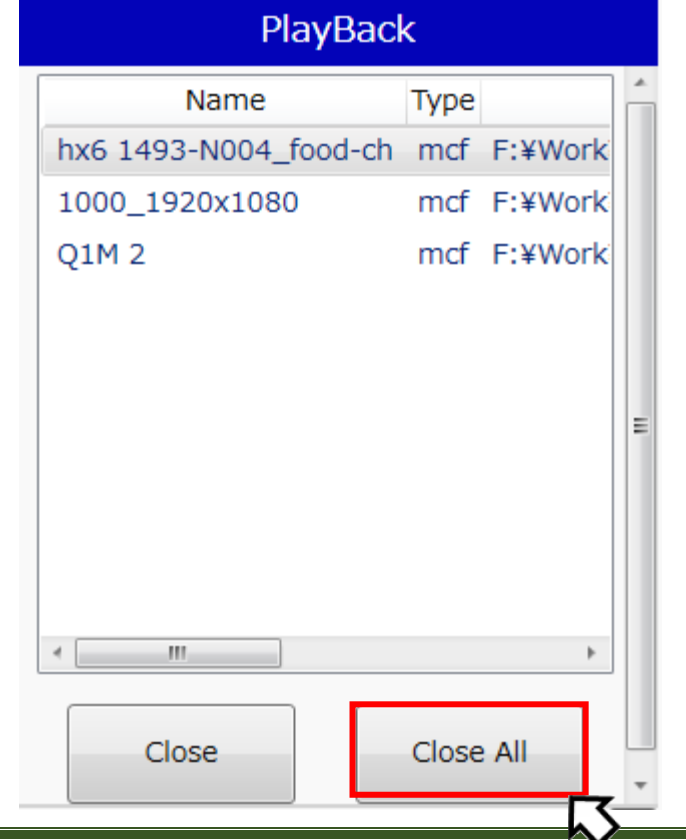

#### **Play Files**

Play and review files and select the playback range from the control panel at the bottom of the screen.

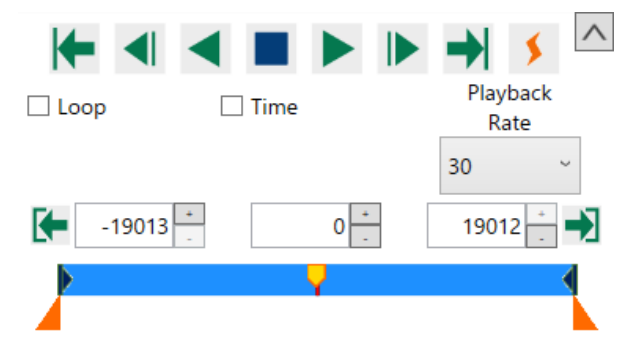

Description of each button is as follows.

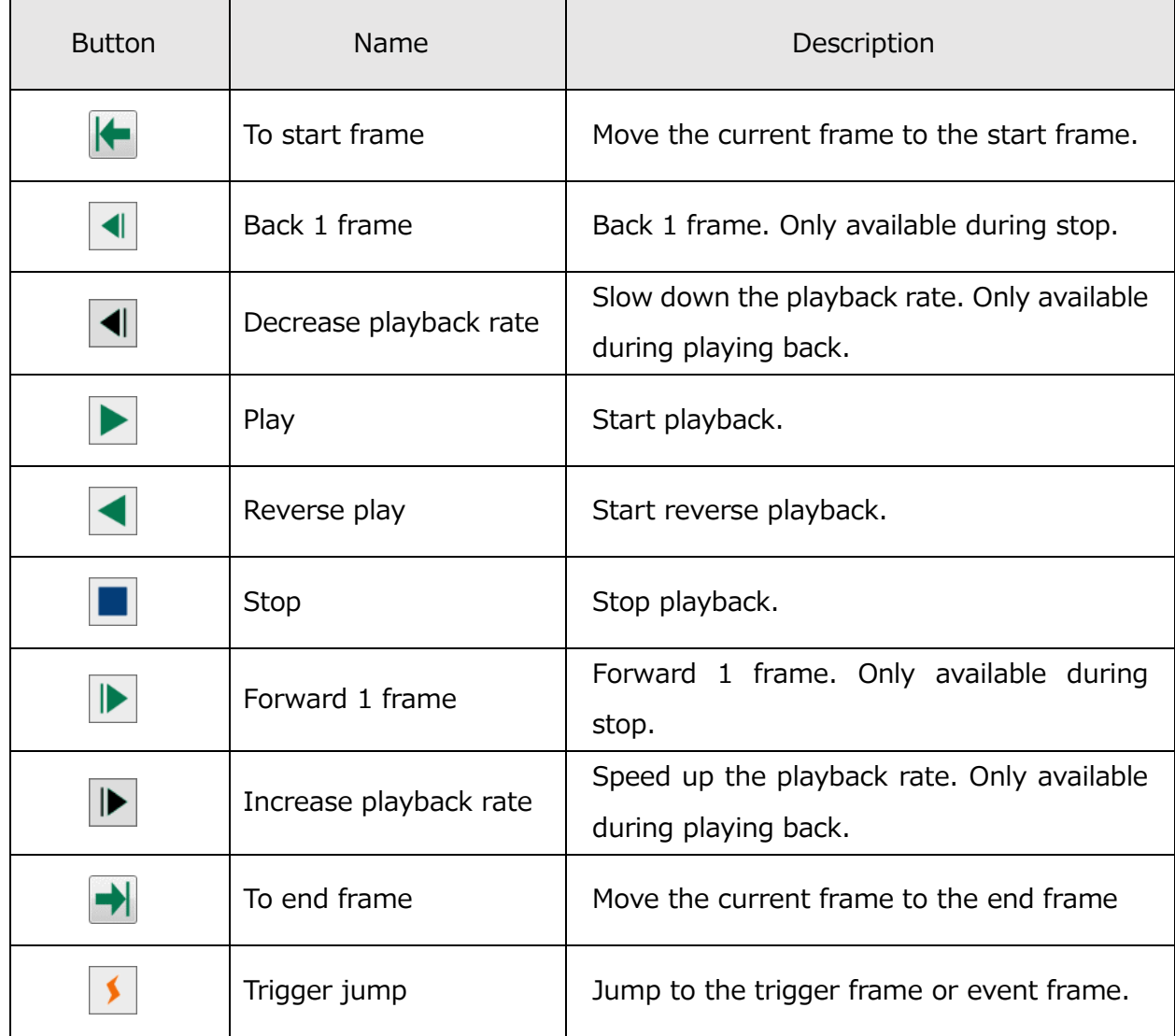

 $\sim$ Function Reference $\sim$ 

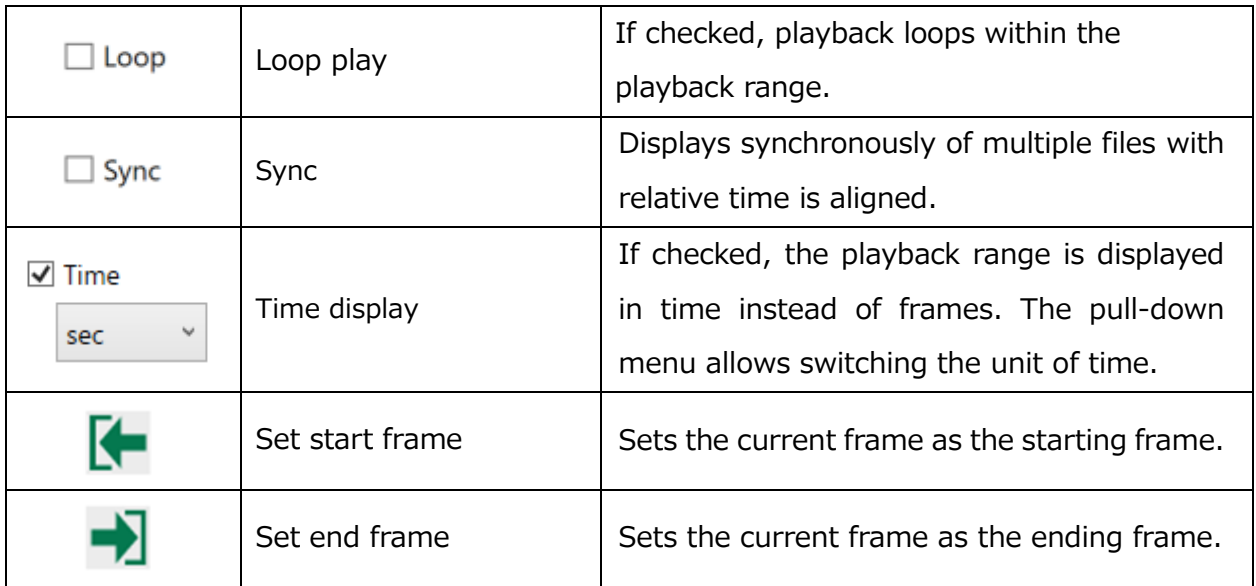

The **button is an extension button.** Clicking this turns ON/OFF the display of the block range, current block and slider.

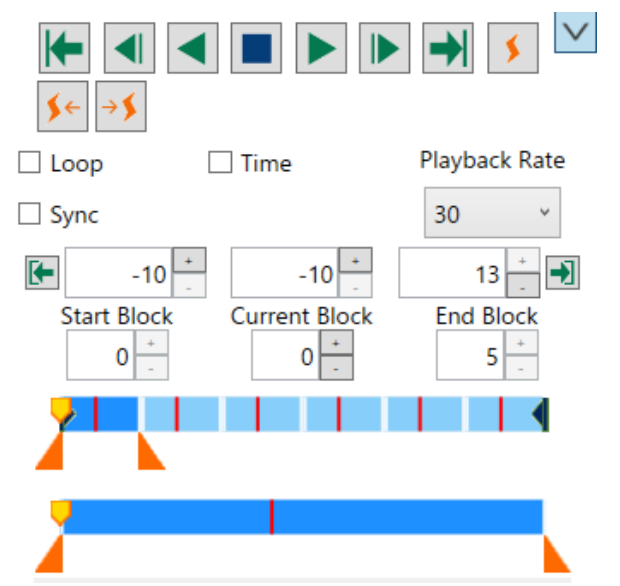

The operation of additional buttons is as follows.

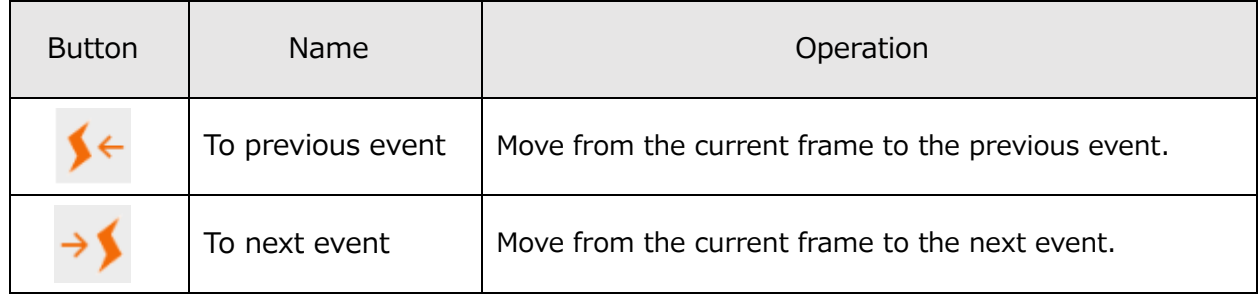
### **4.3.2 Format Conversion**

Select "Convert" from the file task tool bar and the format conversion screen appears.

Convert from the camera images to each type of format on the format conversion screen.

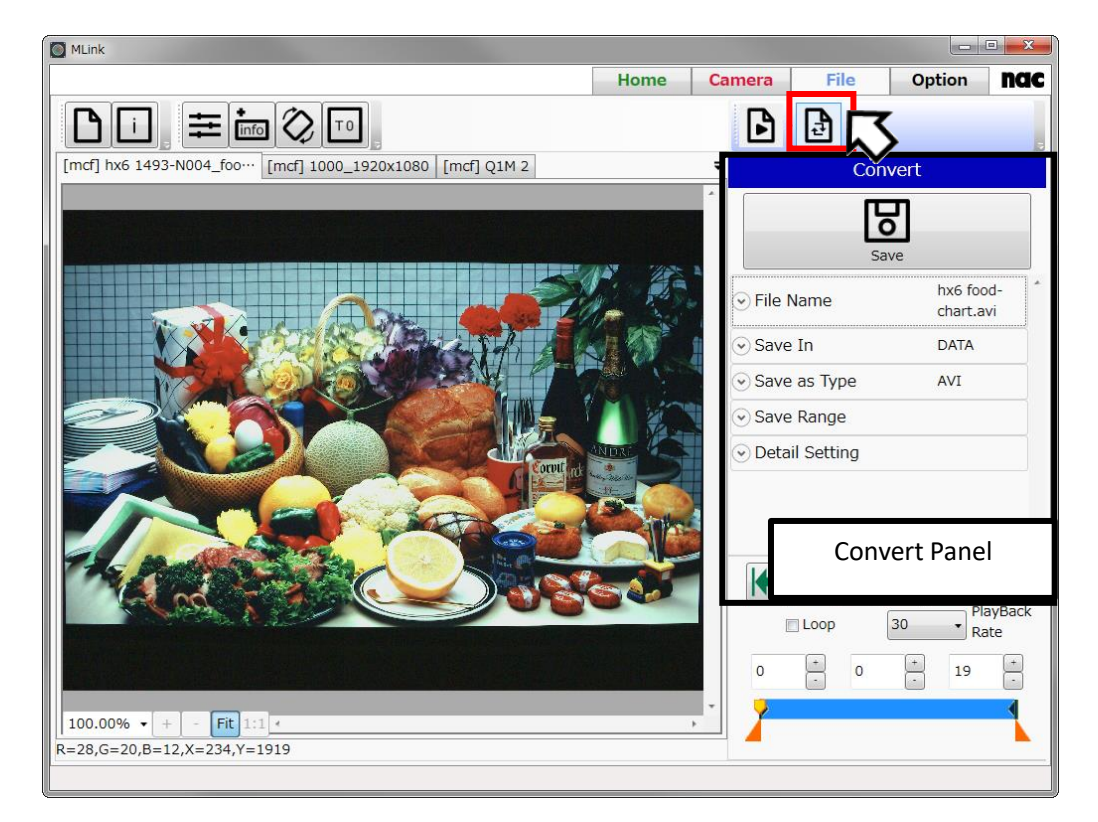

# **"Format Conversion" Screen**

#### **Conversion Settings Panel**

Use the conversion settings panel to set the file name, save folder and save format when converting the format to convert the format of the image file and save to a PC. The items that can be set are as follows.

- ⚫ File name
- Save in
- Save as type
- Save range
- **Trimming**
- **Resize**
- ⚫ Detailed setting

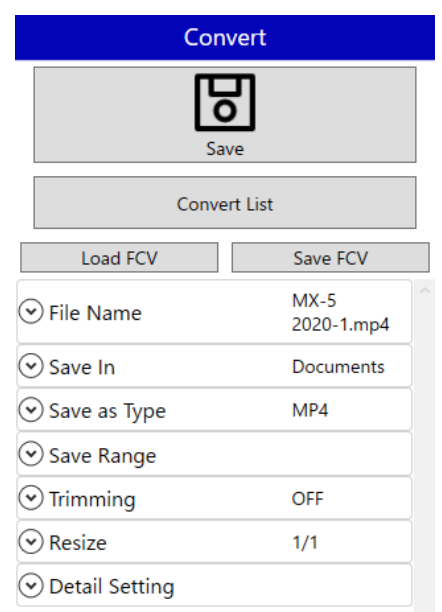

# **Convert the Format**

After setting the save file name, save destination and save format, click "Save" to convert the format.

**The camera can be used during format conversion. There is no need to have the MLink be on standby until the conversion is complete.** 

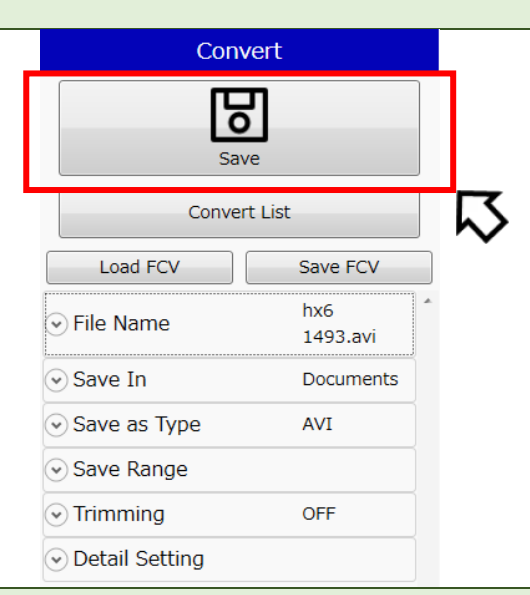

#### **Format conversion is only possible on MCFF files.**

Save formats that can be set with format conversion include the following.

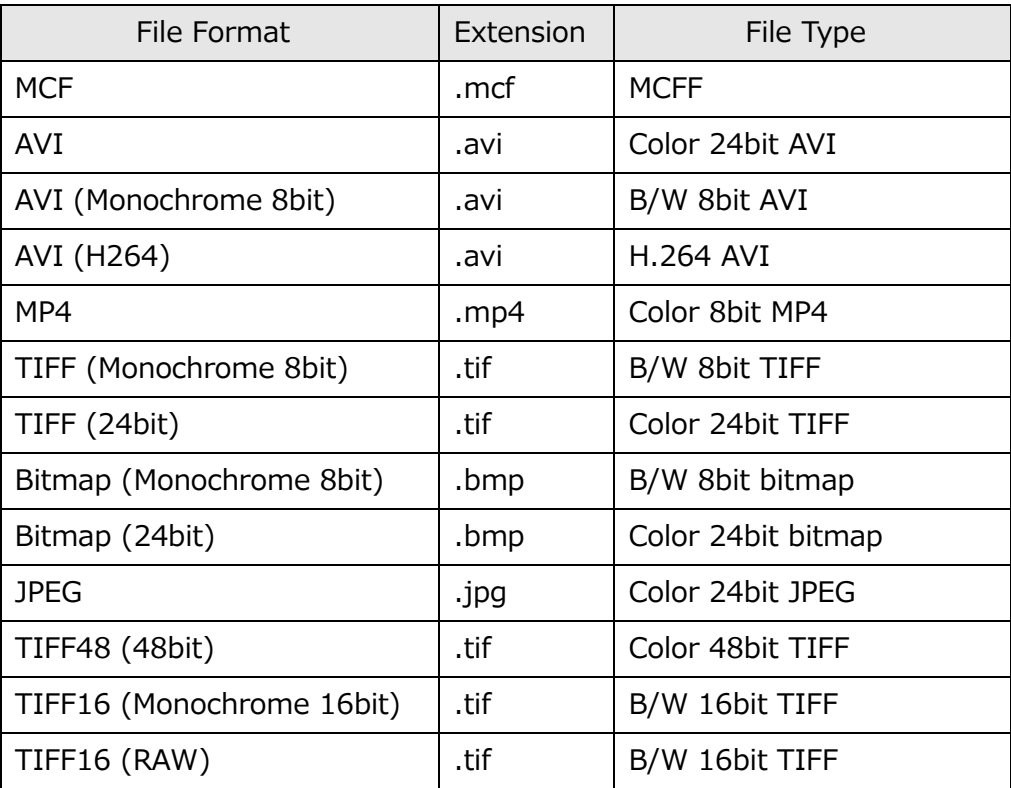

- To get the original luminance (without dynamic range compression) from MCFF recorded with DRES mode, set the luminance characteristic to LINEAR, select TIFF16 (Monochrome 16bit) or TIFF48 (color 48bit) as the save format, and then convert.
- ⚫ When converting with the save format of TIFF16 (RAW), settings of image quality adjustment will not be applied to the output data.
- When converting with the save format of TIFF16(Monochrome 16bit) or TIFF48(color 48bit), the black level of the image is:
	- 192 if the pixel bit depth of the image is 12 bits and the LUT is set to LINEAR
	- 128 otherwise
- ⚫ If you select MCF as the save format and then convert, you can cut out frames from MCFF data. The range of cut out is followed to the save range. Settings for the image quality adjustment and the image cropping are not reflected.
- If you select AVI as the save format, you can specify compression program, compression quality, and frame rate.
- When converting with the save format of AVI(H264), you can specify frame rate, profile, and bitrate. The bitrate will be disabled if **Variable bitrate** is checked. When variable bitrate is used, CRF(Constant Rate Factor) encode option of H.264 is used to maintain a consistent quality through the video. By specifying profile, functions are defined from encode technologies of H.264 according to the purpose. Main, the default setting, is recommended to be specified.
- ⚫ When converting with the save format of MP4, you can specify quality and frame rate. You can specify the quality from 1 to 51. The smaller the value, the higher the quality.

**MLink cannot open TIFF16 (Monochrome 16bit) and TIFF48 (color 48bit) files. Please use other software such as Adobe Photoshop.**

# **Conversion Range Settings**

⊙ Save Range Start End Block 3 Recorded Range 0 ۱o  $\overline{0}$ Save Range Frame Start End Recorded Range  $-25$ 24 24 Save Range -25

Set the block and frame range for format conversion.

If setting the conversion range in a range that is the same as the playback range, turn this setting ON in "Make the Conversion Range the Same as the Playback Range" in Detailed Settings.

If ON, the conversion range is changed to the same range as the playback range simultaneously with the change in the playback range from the control panel.

If OFF, the conversion range does not change even if the playback range is changed. Set the conversion range from "Conversion Range" on the conversion settings panel. This is a useful function when always converting the same range.

## **Trimming**

Any range of the image is trimmed, and the format can be converted with the image reduced.

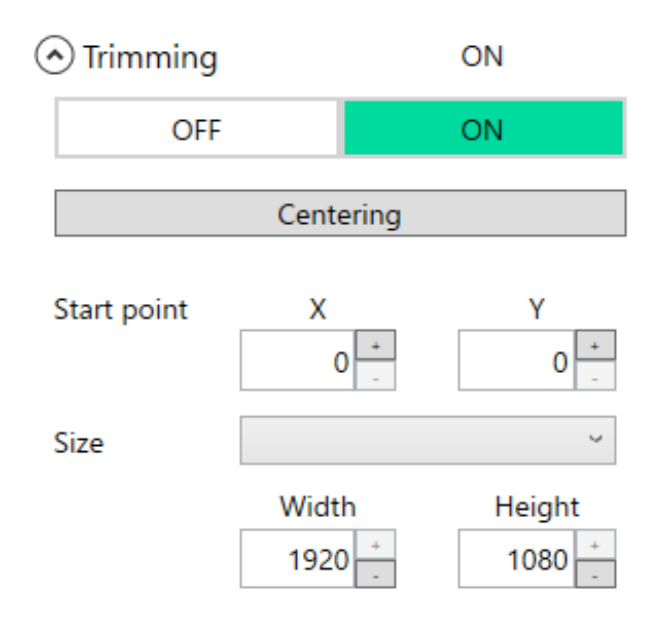

When trimming is turned on, a red frame representing the trimming range is displayed on the image. The range can be set by the drag operation on the image. It is also possible to set the start position / size of the range to be trimmed by numeric input. When trimming is turned off, the trimming setting is invalidated and the format is converted as it is with the original image.

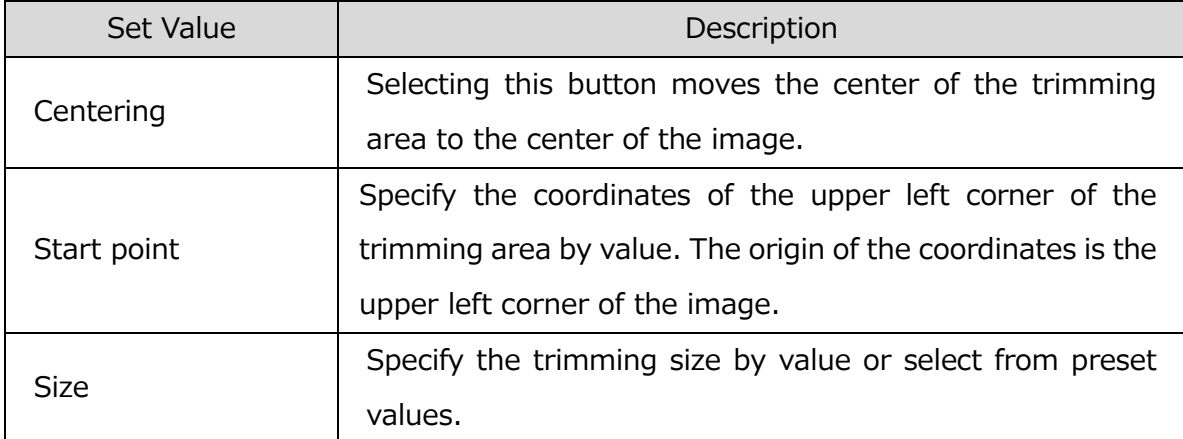

If the trimming area goes outside of the image, a margin will be added.

MLink User's Manual

 $\sim$ Function Reference $\sim$ 

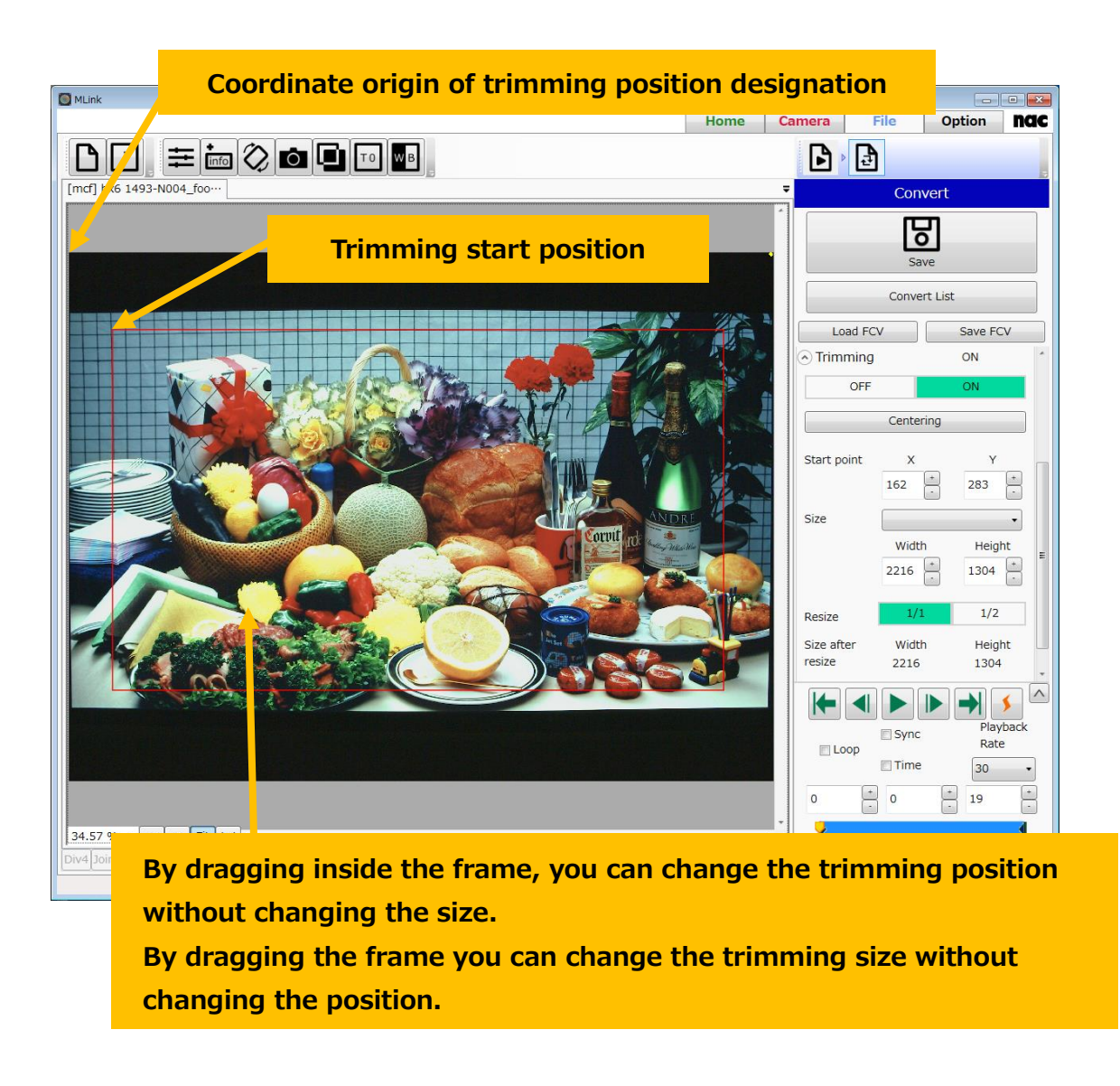

#### **Resize**

You can enlarge or reduce the image size in format conversion.

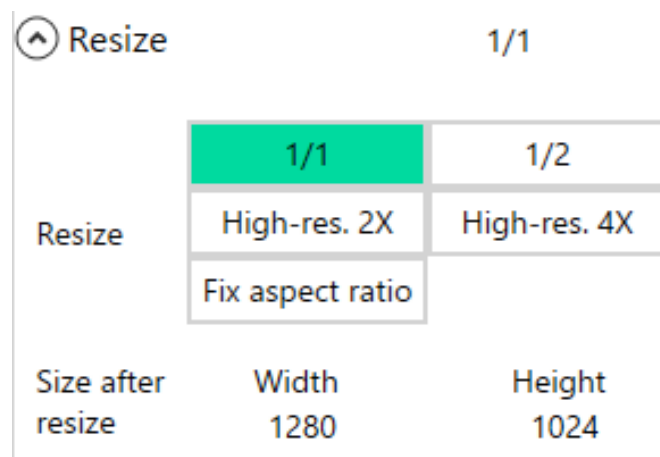

 $\sim$ Function Reference $\sim$ 

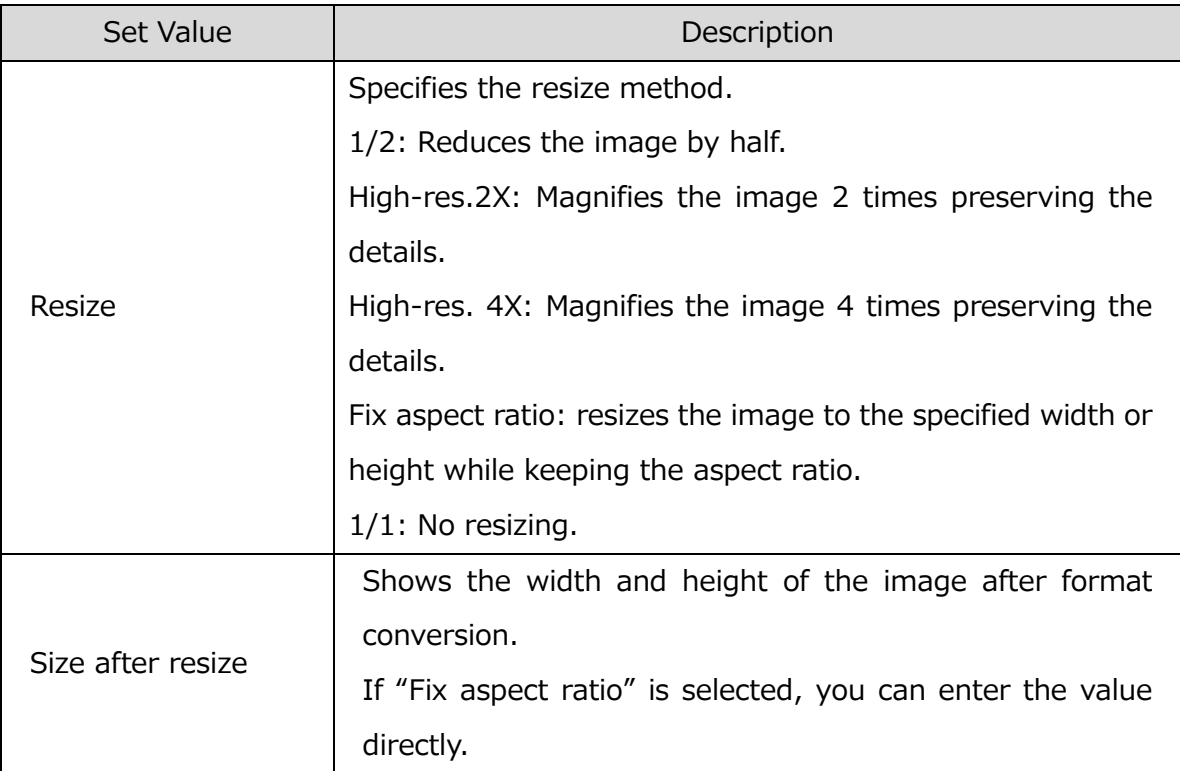

 $\sim$ Function Reference $\sim$ 

### **Detail Settings**

Detail setting of format conversion.

⊙ Detail Setting

 $\blacktriangleright$  Make the convert range same as the playback range

 $\Box$  Open the file, after convert

Display convert progress

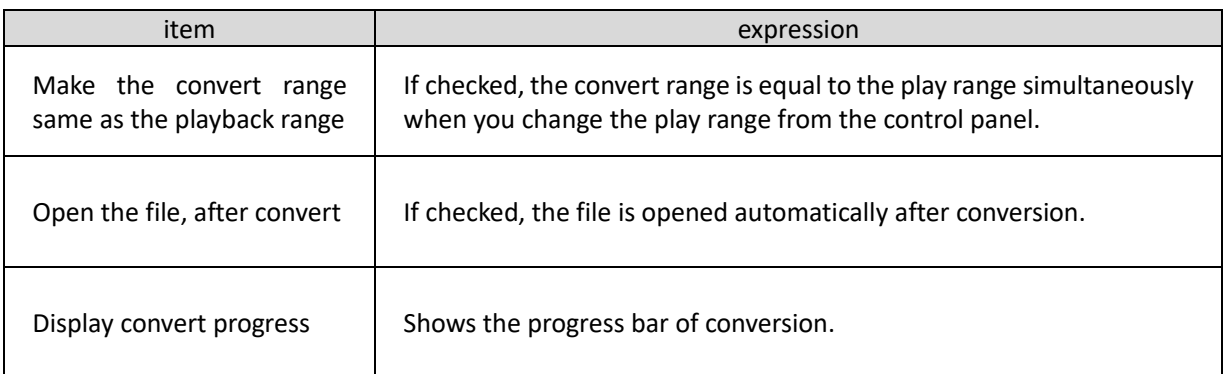

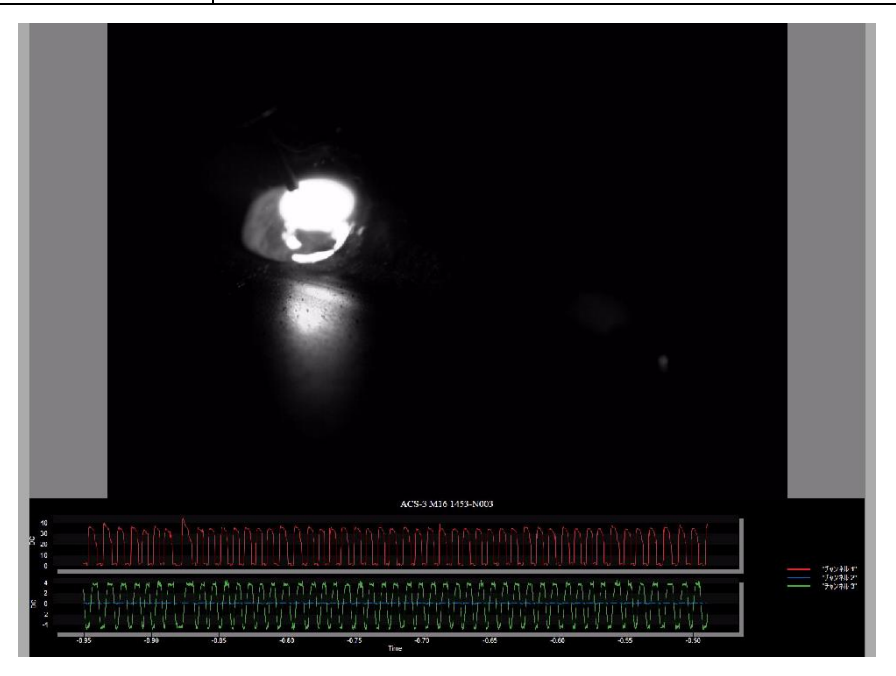

Example of the converted image with the waveform graph added.

#### **Batch Conversion**

By clicking the "conversion list" button on the conversion setting panel, the "Convert File List" window will be displayed and you can format convert multiple MCFF files at once.

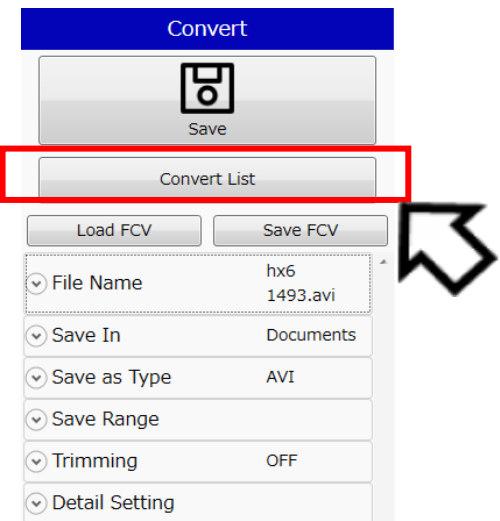

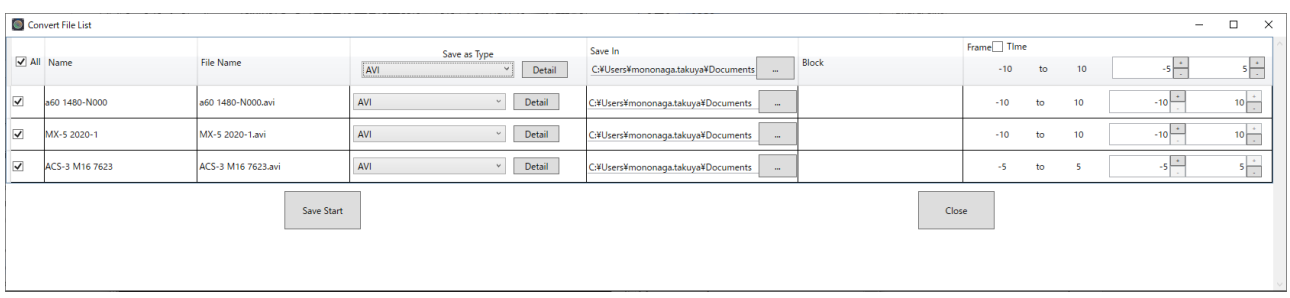

For each line, you can set the format conversion of the selected MCFF file. When set with the top title line, parameters for format conversion are set in all of the MCFF files.

If the "Time" checkbox is checked, the range is displayed in time instead of frames.

The following items can be set in the "Convert File List" window.

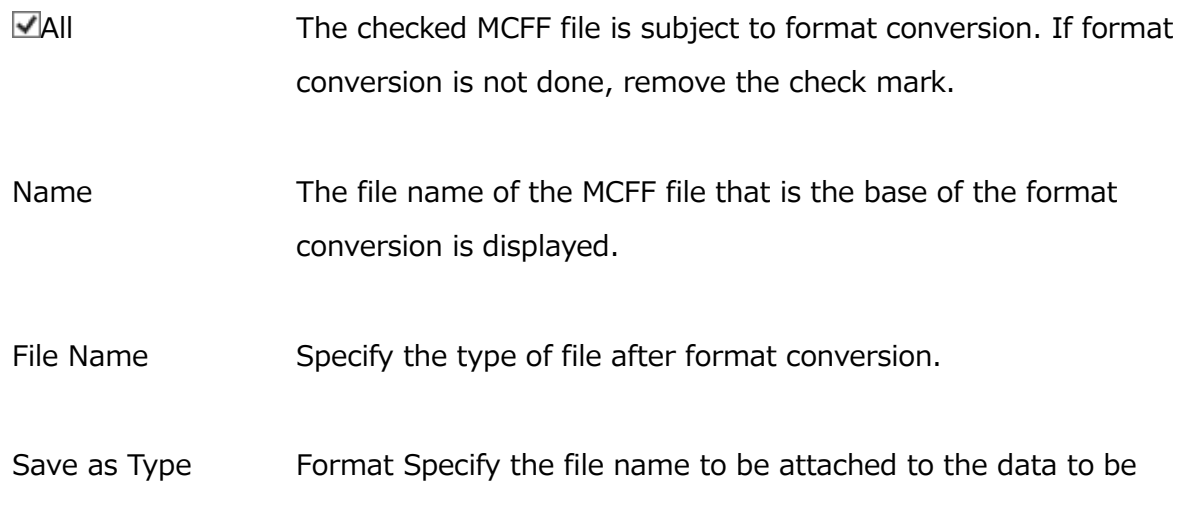

MLink User's Manual  $\sim$ Function Reference $\sim$ 

converted.

Save In The folder of the save destination outputted after format conversion is displayed. When "Default format conversion output folder" is set in the "prescribed folder" of the option setting, the folder path of the conversion output destination set there is displayed. (Refer to p[.278\)](#page-289-0)

To change the save folder, do the following operations.

1 Click the "..." button of the save destination.

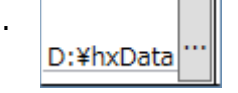

- 2 The "Browse for Folder" window appears, so select the download
- . destination folder and press the "Select Folder" button.

Block If the MCFF file before conversion is a multi-trigger file and the MCFF file contains multiple blocks, you can specify the start and end blocks of the block range. It can be set in 1 block unit.

Frame Specify the start frame and end frame of the conversion range. It can be set in 1 frame unit. When recording with multi trigger, set the same save start frame and end save frame for all blocks.

For each button on the "Convert File List" window, do the following operations.

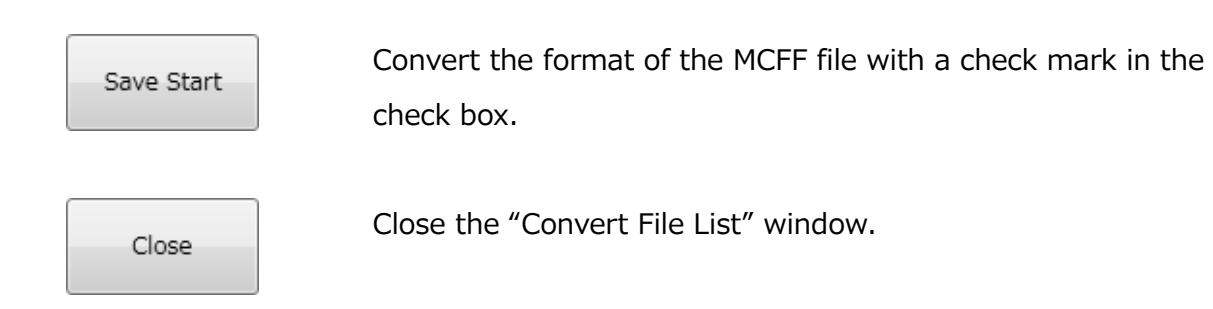

# **Load Conversion Setting / Save Conversion Setting**

To load the conversion settings, select the **Load FCV** button. To save the conversion settings,

#### select the **Save FCV** button.

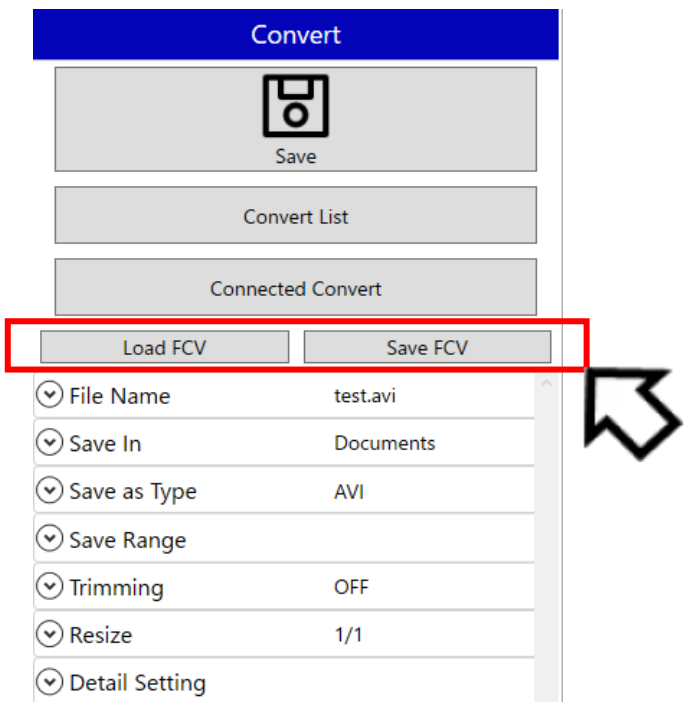

### **Combined Conversion**

By selecting the **Combined Conversion** button in Convert Setting Panel, the Combined Conversion preview window will be displayed. With Combined Conversion, you can combine multiple movie files into a single movie.

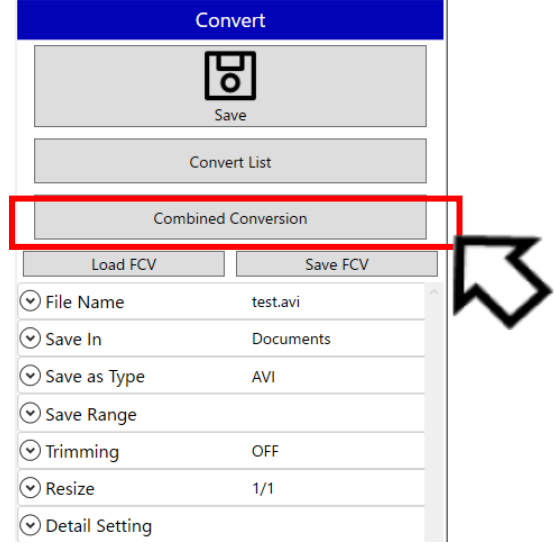

When the Combined Conversion preview window appears, movies are arranged according to the layout of the image display area at the timing of opening the window. In this window, you can adjust the position and size of movies and waveform items, trim movies, and set conversion

MLink User's Manual

 $\sim$ Function Reference $\sim$ 

settings such as output file format and conversion range.

To arrange the layout of the image display area, use **Custom Split**. If you change the layout with other ways, such as drag and drop, the preview may not work as expected. For more information, refer to **p[.299](#page-310-0)**.

An example of an operation from opening file to executing Combined Conversion is as follows.

- 1. Open the target file of combined conversion.
- 2. Click on **Custom Split** button in status bar to adjust the layout.
- 3. Set image correction, superimposition, and rotation / flip for each movie as needed.
- 4. Click on the **Combined Conversion** button in Convert Setting Panel to display combined conversion preview window. The preview is displayed according to the layout specified in step 2.

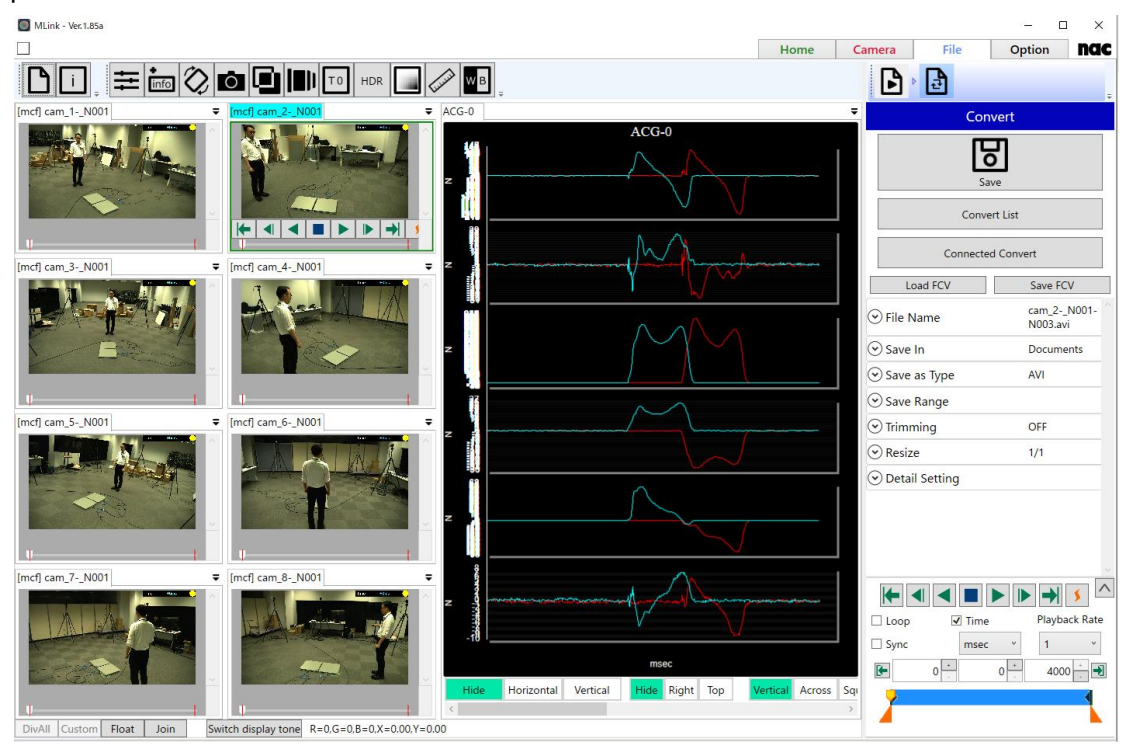

▲The layout specified by Custom Split

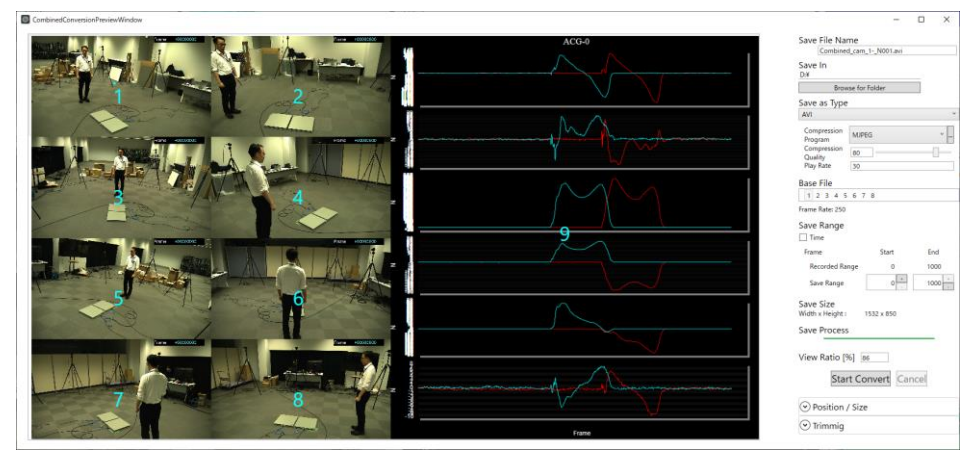

▲Combined Conversion preview window displayed according to the layout specified by Custom

**Split** 

- 5. Set conversion settings such as the format type and the conversion range.
- 6. Click on **Start Convert** button to start Combined Conversion. According to the setting of the Combined Conversion preview window, multiple movies are converted as a single movie.

### **Conversion Setting**

- Save File Name Enter the name of the output file.
- Save In Specify the output directory.
- Save as Type Select the format of the output file.
- Base File

Specify the file basis for the conversion range.

When converting by combining files with different recorded frame rates, the conversion range of files other than base file follows the recorded frame rate and the conversion range of the base file.

• Save Range

Enter the conversion range of the output file. You can specify it with relative time or frame.

• Save Size

Displays the width and the height of the output file.

The values are reflected after the size adjustment described below is applied.

• Save Process

Displays progress of the conversion.

• View Ratio

Enter the view ratio of the preview.

The preview is displayed with size this ratio applied to the save size.

You can also change the view ratio by manipulating mouse wheel in the area of the preview.

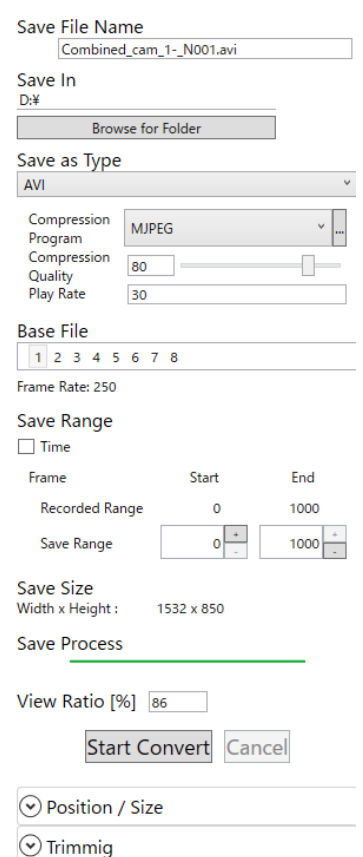

MLink User's Manual

 $\sim$ Function Reference $\sim$ 

# **Start Convert / Cancel**

Executes Combined Conversion and stop.

**Start Convert Cancel** 

- Start Convert Starts Combined Conversion.
- Cancel Stops Combined Conversion.

# **Position / Size**

Adjusts position and size for items that are to be combined.

• Target Items

Specify item(s) to adjust position and size.

The number of the item corresponds to that shown in blue letters in the center of the preview image. You can also specify the target item by clicking on the preview image. You can also have multiple specifications by clicking on the number while holding down Ctrl key.

If the item is selected, a blue circle will appear in the center of the preview image for that item.

o First Selected Item No

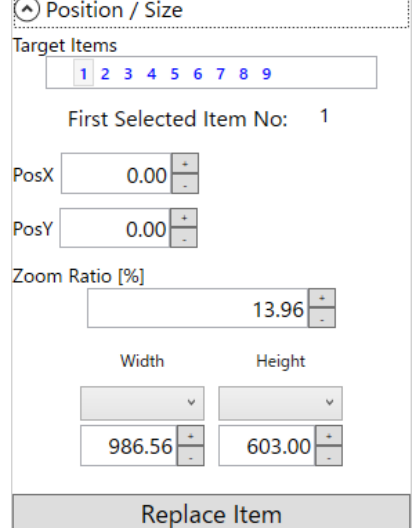

Displays the number of the first selected item in case

multiple target items are selected. Adjustments of position and size are made based on the top left of this item.

• PosX

Displays the x-coordinate of the top left of the first selected item. You can move the selected item horizontally by entering a value.

• PosY

Displays the y-coordinate of the top left of the first selected item.

You can move the selected item vertically by entering a value.

• Zoom Ratio

Displays the ratio to the original size of the first selected item.

You can change the ratio of the selected item by entering a value.

• Width

Displays the overall width of the selected item.

You can change the width of the selected item by selecting a preset value from the pulldown menu or entering a value.

• Height

Displays the overall height of the selected item.

You can change the height of the selected item by selecting a preset value from the pulldown menu or entering a value.

• Replace Item Replaces the position of two selected items.

### **Trimming**

Trims the connected image.

When this function is ON, the trimming frame is displayed. The inside of the trimming frame is subject to the conversion target.

• X

Enter the x-coordinate of the top left of the trimming frame.

• Y

Enter the y-coordinate of the top left of the trimming frame.

- Width Enter the width of the trimming frame.
- Height

Enter the height of the trimming frame.

#### **Specification of Conversion**

Specification of combined conversion is as follows.

- Supports AVI, MCFF, NWF as input file type.
- Supports AVI and MP4 as output file type.
	- o Supports MJPEG, Uncompressed, Intel IYUV codec, Microsoft Video 1, x264vfw H.264/MPEG-4 AVC codec as output codec of AVI file.

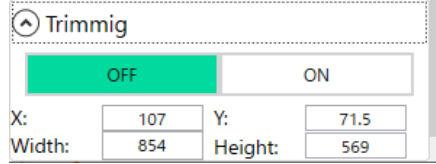

MLink User's Manual

 $\sim$ Function Reference $\sim$ 

- Converts according to the layout of the preview window.
	- $\circ$  If the trimming setting is ON, only the inside of the trimming frame will be converted.
- Image Correction done before showing the preview window applies to the preview of the combined conversion and the processing of the combined conversion.
- Superimposition done before showing the preview window applies to the preview of the combined conversion and the processing of the combined conversion.
- Rotation, Flip, Trimming done before showing the preview window applies to the preview of the combined conversion and the processing of the combined conversion.
- Simple measurement done before showing the preview window applies to the processing of the combined conversion. It does not apply to the preview of the combined conversion.
- The width of the output image is adjusted to a multiple of 4 and the height to a multiple of 2.

 $\sim$ Function Reference $\sim$ 

### **4.3.3 Settings that can be Set from the Quick Tool Bar in the File**

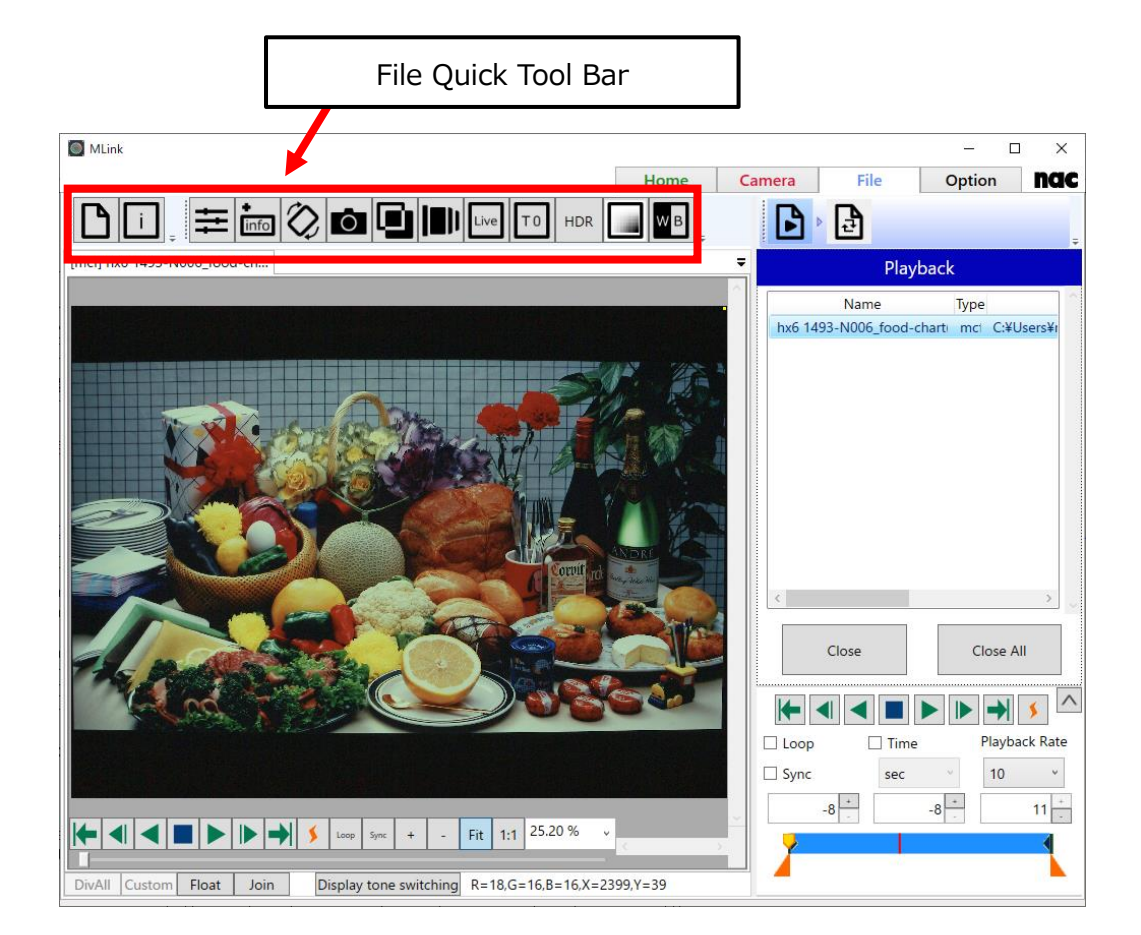

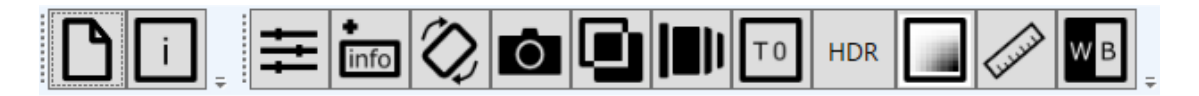

The following settings can be made from the file quick tool bar.

- ⚫ **[Open the Image File](#page-269-0)**
- ⚫ **[Show Properties](#page-269-1)**
- ⚫ **[Image Quality Adjustment](#page-269-2)**
- ⚫ **[Superimpose](#page-276-0)**
- ⚫ **[Image Rotation and Inversion](#page-277-0)**
- ⚫ **[Snapshot](#page-277-1)**
- ⚫ **[Image Overlay](#page-277-2)**
- ⚫ **[Lens Control](#page-278-0)**
- ⚫ **T=0 [Correction](#page-279-0)**

MLink User's Manual

 $\sim$ Function Reference $\sim$ 

- ⚫ **[Custom White Balance](#page-280-0)**
- ⚫ **HDR [Settings](#page-282-0)**
- ⚫ **[Exposure Setting](#page-283-0)**
- ⚫ **Simple** [measurement](#page-285-0)

#### <span id="page-269-0"></span>**Open the Image File**

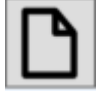

Select an image file from the image selection screen.

#### <span id="page-269-1"></span>**Show Properties**

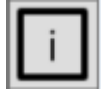

Displays the property information of the MCFF file.

#### <span id="page-269-2"></span>**Image Quality Adjustment**

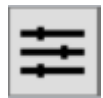

Open the image quality adjustment setting panel of the MCFF file.

The same item as the image quality adjustment panel called from the camera quick tool bar is also displayed. (refer to ⇒p[.128\)](#page-139-0)

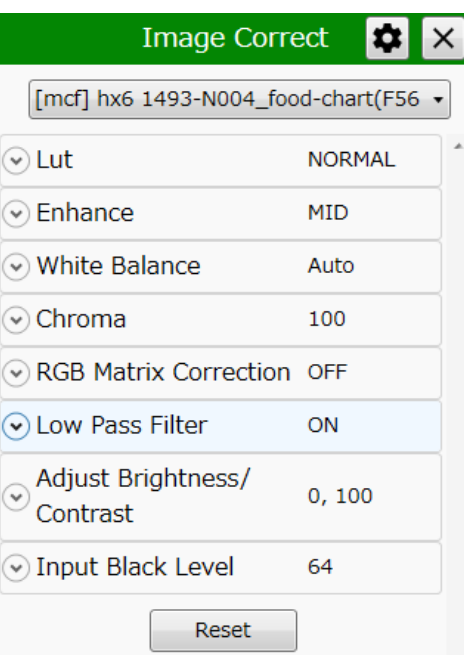

Items that can be set are as follows.

- ⚫ **[Luminance](#page-270-0)**
- ⚫ **[Enhance](#page-273-0)**
- ⚫ **[White Balance](#page-273-1)**
- ⚫ **[Chroma](#page-275-0)**
- ⚫ **RGB [Matrix](#page-276-1)**
- ⚫ **[Low Pass Filter](#page-276-2)**
- ⚫ **[Adjust Brightness/Contrast](#page-276-3)**
- ⚫ **[Input Black Level](#page-276-4)**

#### <span id="page-270-0"></span>**Luminance**

Set the input/output transfer characteristics when the image data appears.

### **Normal**

With the normal setting, display the image with the input/output transfer characteristics coordinated with the dynamic range of the camera. Gain  $\cdot$ gamma・knee can be used.

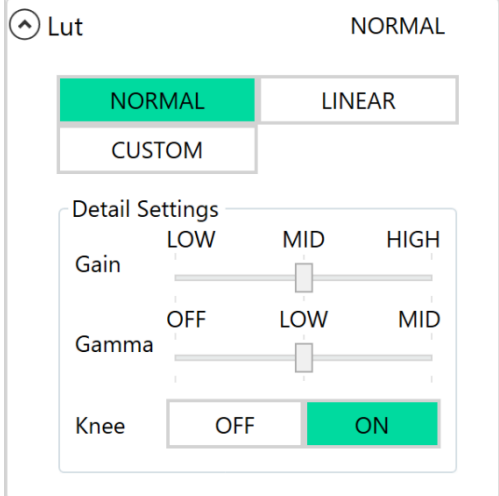

### **Gain**

Set the brightness.

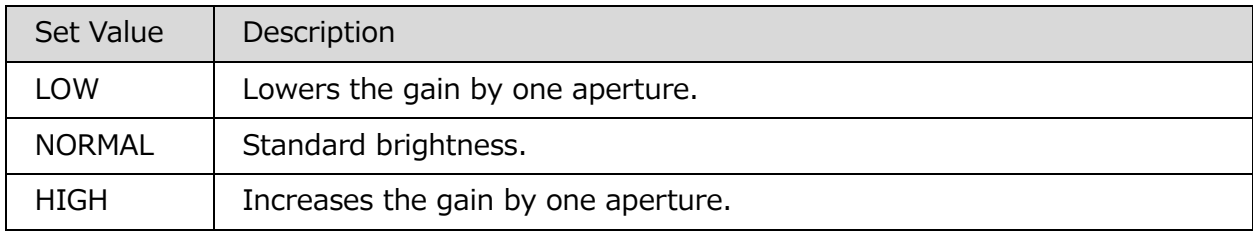

### **Gamma**

Set the gamma correction.

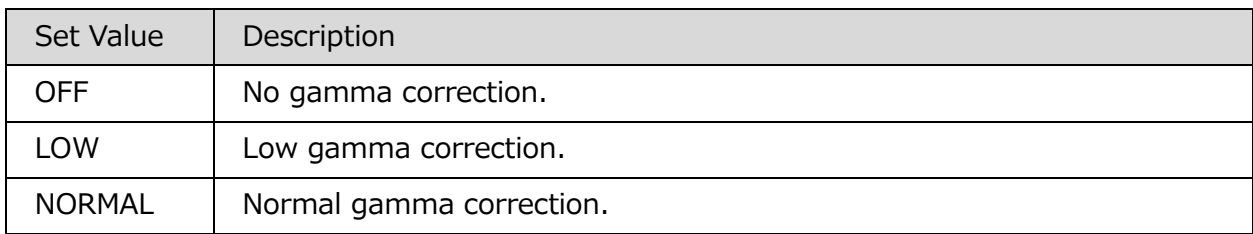

### **Knee**

Setting where the gain is lowered relative to the signals exceeding the regulated

luminance level, with or without correction to expand the dynamic range.

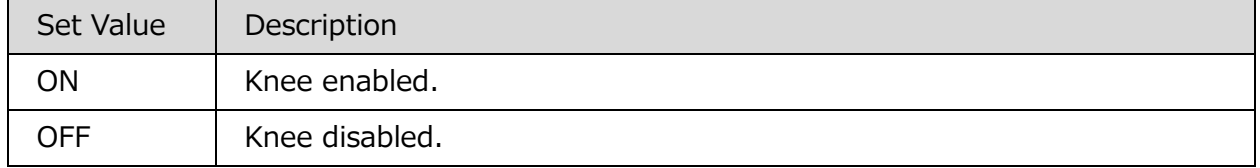

# **Linear**

Gain  $\cdot$  gamma  $\cdot$  knee settings are ignored and the data is converted to linear for display.

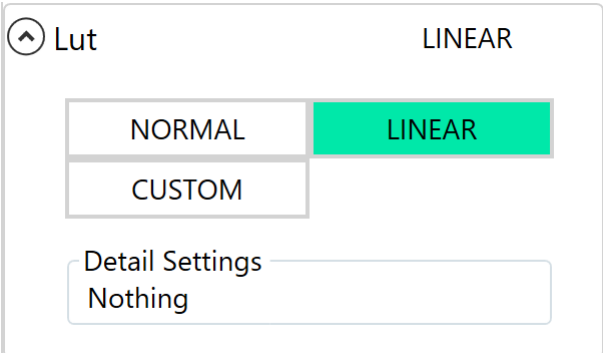

# **CUSTOM**

The camera data is displayed with the specified input / output conversion characteristics. By specifying minimum luminance input value, maximum luminance input value, gamma value, even data with low luminance difference can be emphasized and displayed.

When selected, the histogram is displayed in the upper row of the detailed setting, and the cumulative frequency graph obtained by integrating the histogram in the lower row is displayed with a green fill.

The setting value graph is indicated by a blue line and means the output pixel value (vertical axis) with respect to the input pixel value (horizontal axis). This setting value graph is determined by Max (maximum brightness input value), Gamma (gamma value), Min (minimum brightness input value).

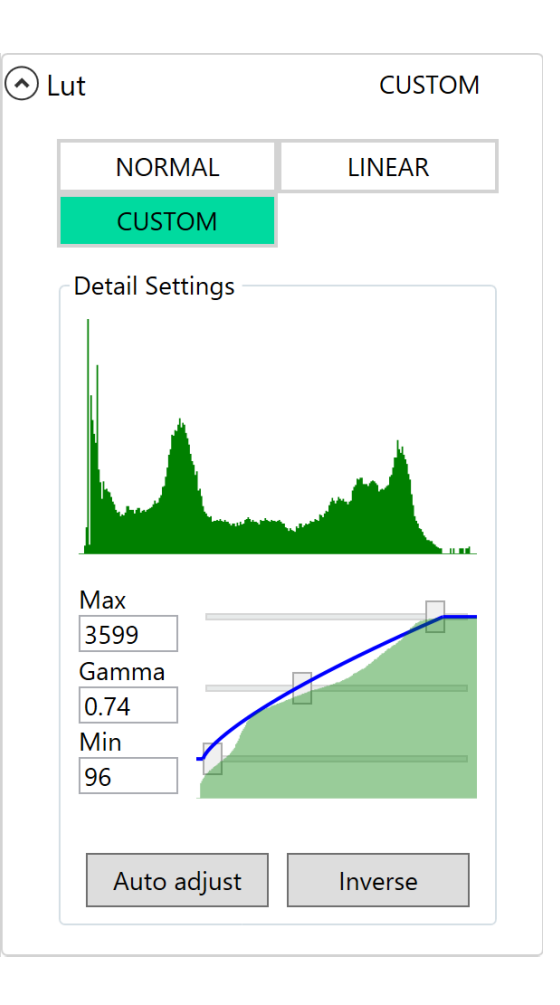

In order to obtain an appropriate dynamic range, adjust the shape of the setting value graph so that it approaches the cumulative degree graph as much as possible. Adjust so that the appropriate dynamic range is automatically obtained with the "Auto Adjust" button based on the currently displayed image.

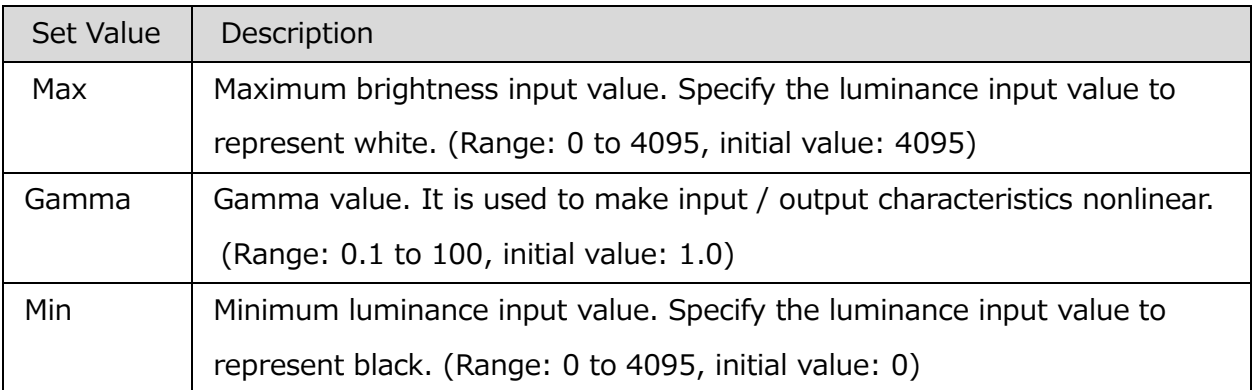

The outside of the set luminance input value is displayed as a blackout or a white overexposure.

 $\sim$ Function Reference $\sim$ 

When the relationship of values is "minimum brightness input value> maximum brightness input value", negative / positive inversion occurs. If you click the "Invert" button, the values of Max and Min will be exchanged.

When the gamma value is 1.0, the characteristic is linear (linear).

When the gamma value is decreased, the appearance of the dark area is emphasized.

When the gamma value is increased, the appearance of the bright part is emphasized.

### <span id="page-273-0"></span>**Enhance**

Sets the contour enhancement.

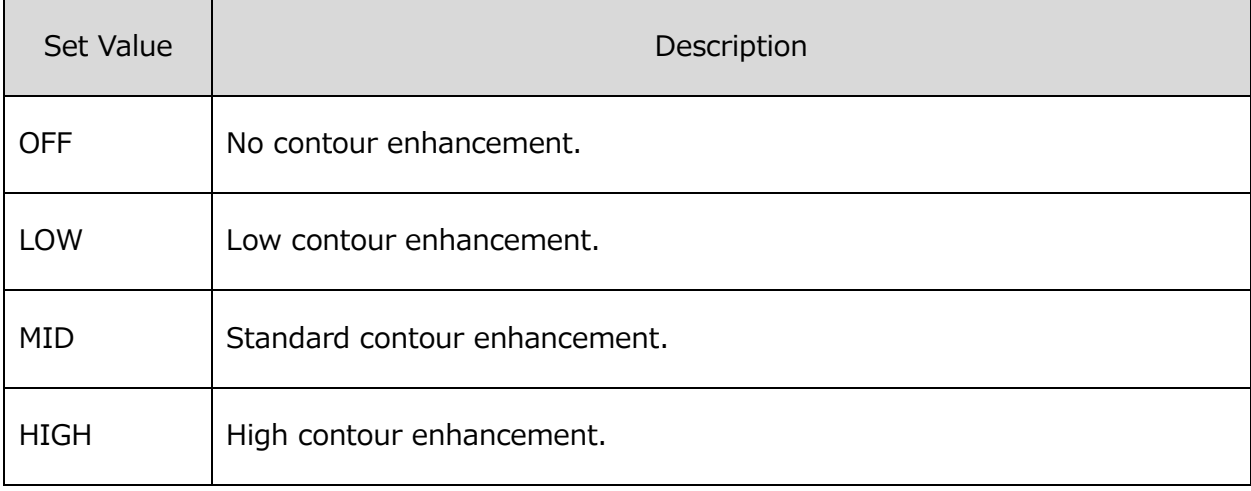

# <span id="page-273-1"></span>**White Balance**

Setting to match the white balance with the photographic environment.

The value set during selection is shown in green.

Selection of the setting is made by clicking the icon.

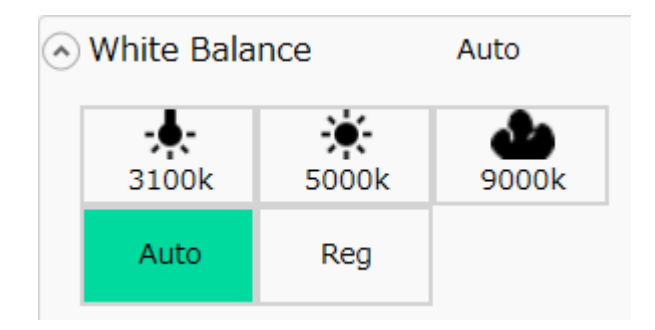

The white balance settings made from each icon are as follows.

 $\sim$ Function Reference $\sim$ 

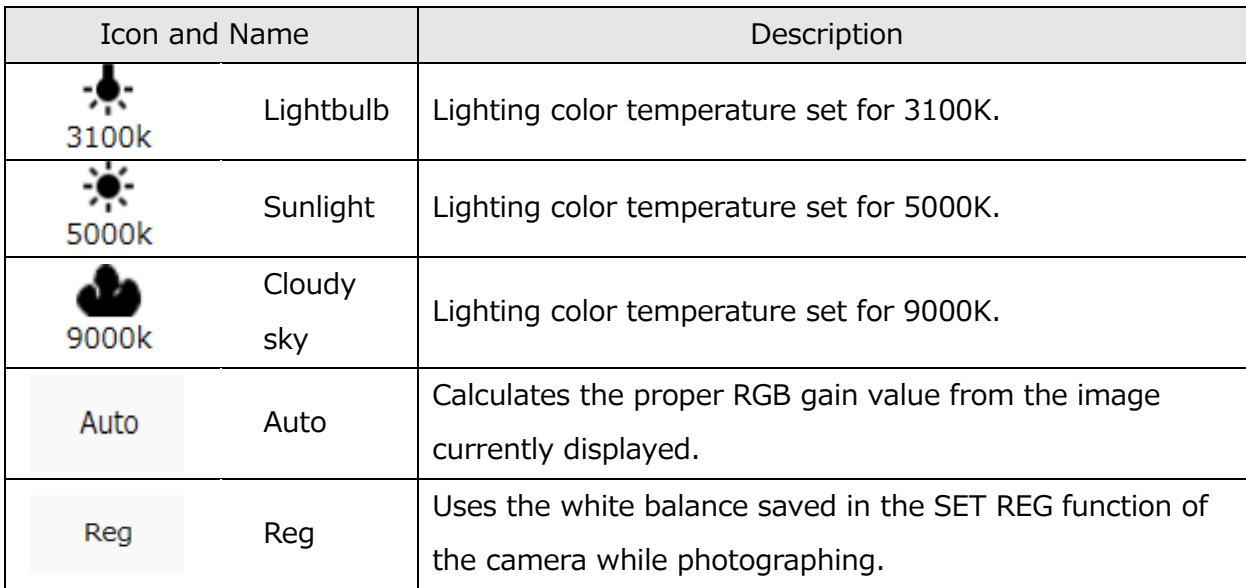

# <span id="page-275-0"></span>**Chroma**

Sets the color concentration (chroma) and hue.

The color concentration (chroma) settings made from each icon are as follows.

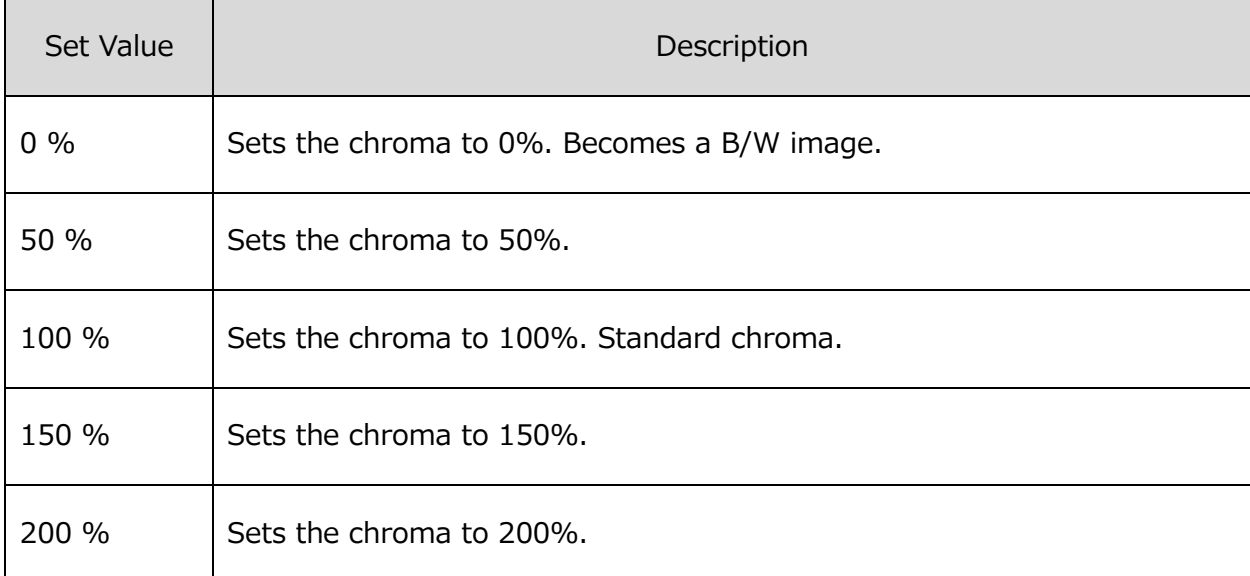

When CUSTOM item is checked off, preset values above can be set by moving the slider. The hue setting can be adjusted from  $-180$  to  $+180$  [degree].

### <span id="page-276-1"></span>**RGB Matrix**

Sets RGB matrix correction for the image data.

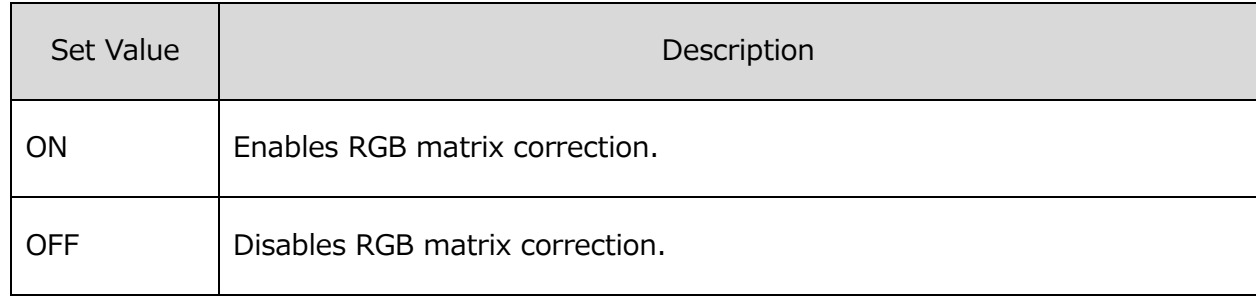

### <span id="page-276-2"></span>**Low Pass Filter**

Smooth the image.

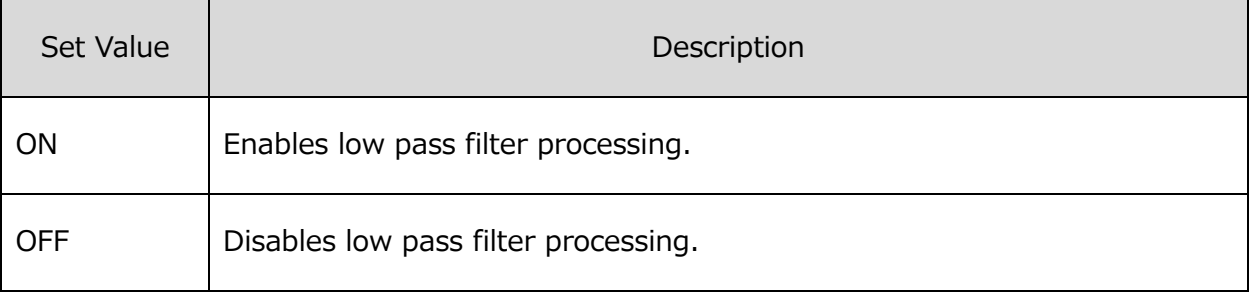

# <span id="page-276-3"></span>**Adjust Brightness/Contrast**

Adjust the contrast and brightness of the image.

# <span id="page-276-4"></span>**Input Black Level**

Adjust the black level of the input data.

#### <span id="page-276-0"></span>**Superimpose**

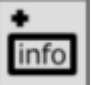

Superimposes information such as the frame number on the image. Superimposed information is output to the image file after format conversion. Items that can be superimposed are the same as the contents of the display in the download preview except for Comment. (refer to p[.136\)](#page-147-0)

OFF

# **Display the superimposed information off-screen.**

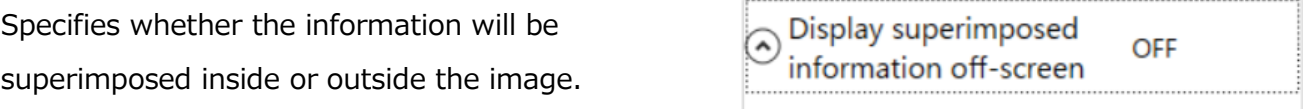

ON

# <span id="page-277-0"></span>**Image Rotation and Inversion**

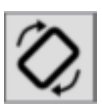

Opens the image reversal setting panel. The same items as the Image Rotate Flip Panel called from the Camera Quick Toolbar are displayed. (refer to  $\Rightarrow$  p[.142\)](#page-153-0)

#### <span id="page-277-1"></span>**Snapshot**

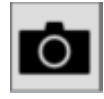

Open the setting panel which saves the image displayed in the image display part as a snap.

Displayed items are same as the snapshot panel called from the camera quick toolbar except for "Filename Edit". (refer to  $\Rightarrow$  p[.144\)](#page-155-0)

#### <span id="page-277-2"></span>**Image Overlay**

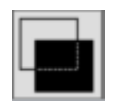

Opens the setting panel for overlaying and displaying still images on the image displayed on the image display section. The same item as the "Image superimposing" panel called up from the camera quick toolbar is displayed. (refer to  $\Rightarrow$  p[.148\)](#page-159-0)

### <span id="page-278-0"></span>**Lens Control**

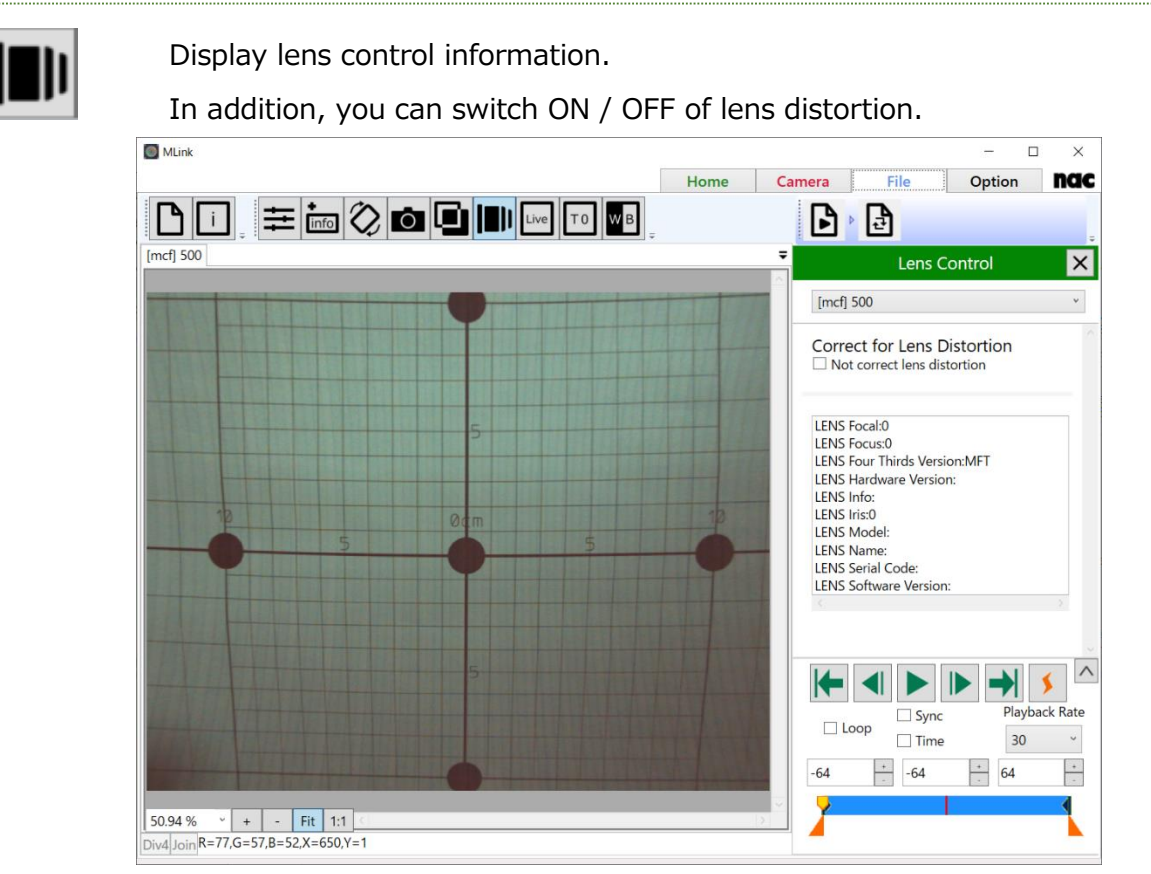

When you open a file which contains lens control information, lens control information list is displayed. If the "Not correct lens distortion" checkbox is checked, it displays images without correcting lens distortion.

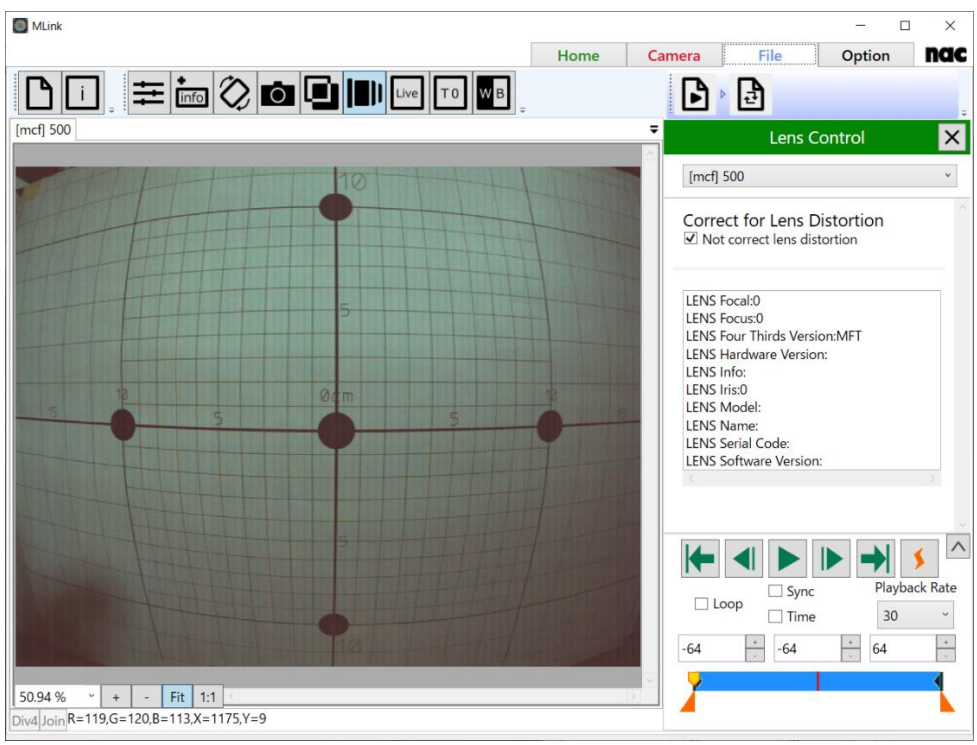

# <span id="page-279-0"></span>**T=0 Correction**

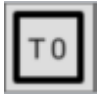

The T=0 setting sets the frame to be the standard image file time to the desired frame.

By making the frame number on the camera for the frame input by the trigger number (trigger frame) during recording 0, review the image photographed and set the frame number of the image file to the  $T=0$ setting to set the desired frame number to 0. The frame where the frame number is 0 is called the  $T=0$  frame.

This is a handy function if there are no trigger signals synchronized to the image or if there is a time difference between the frame to be the time standard for the photographed image and the trigger signal.

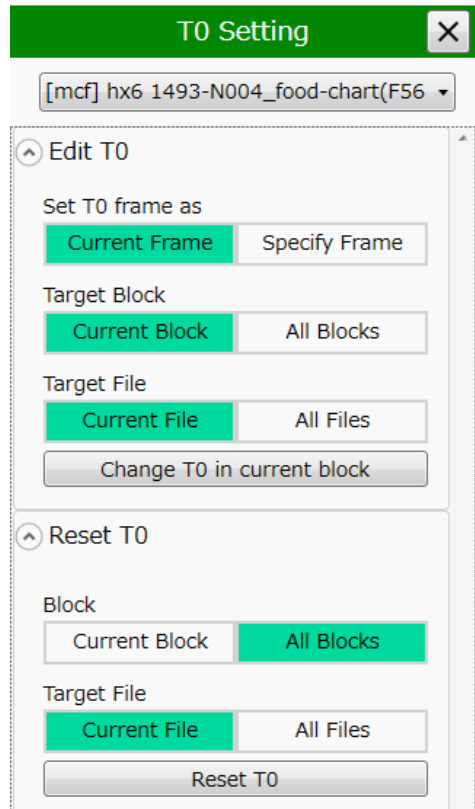

# **T0 Editing**

Set T0 fame as

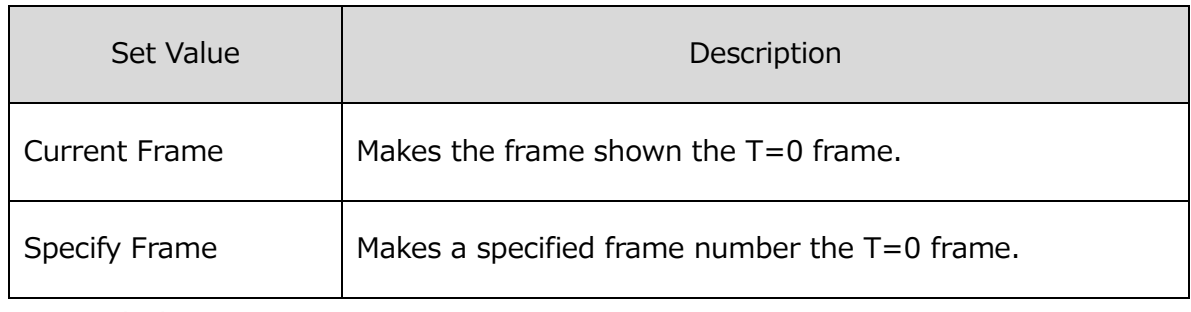

#### Target Block

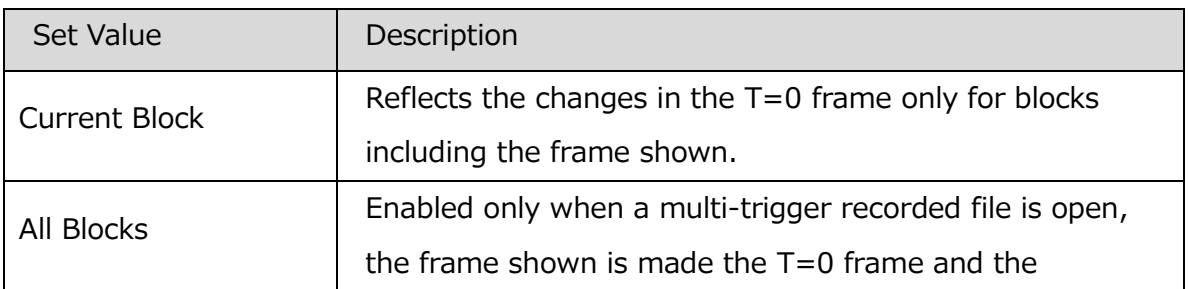

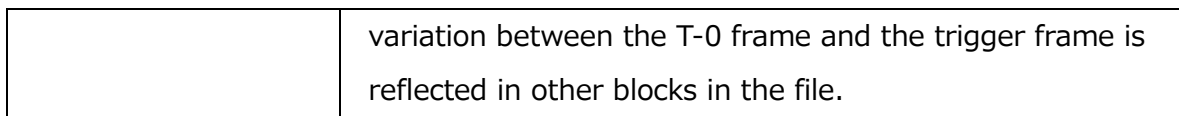

#### Target File

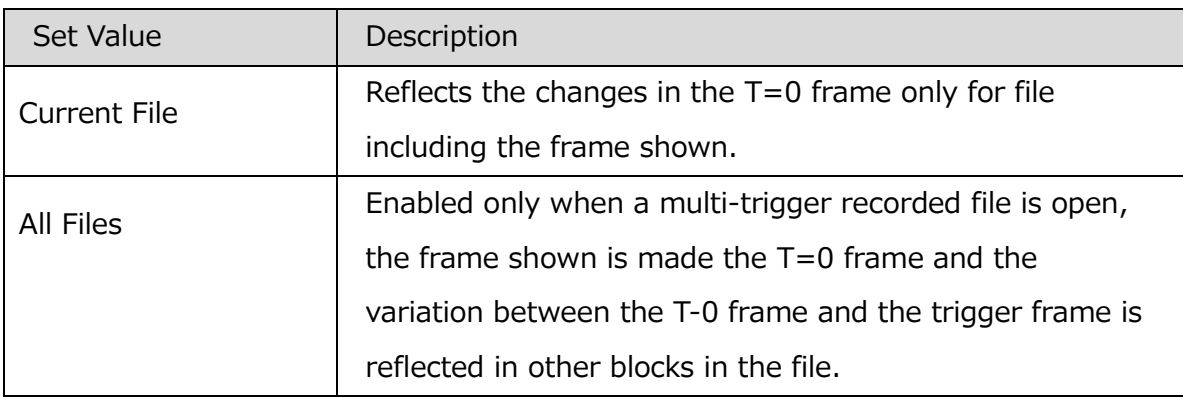

# **T0 Reset**

# Blocks

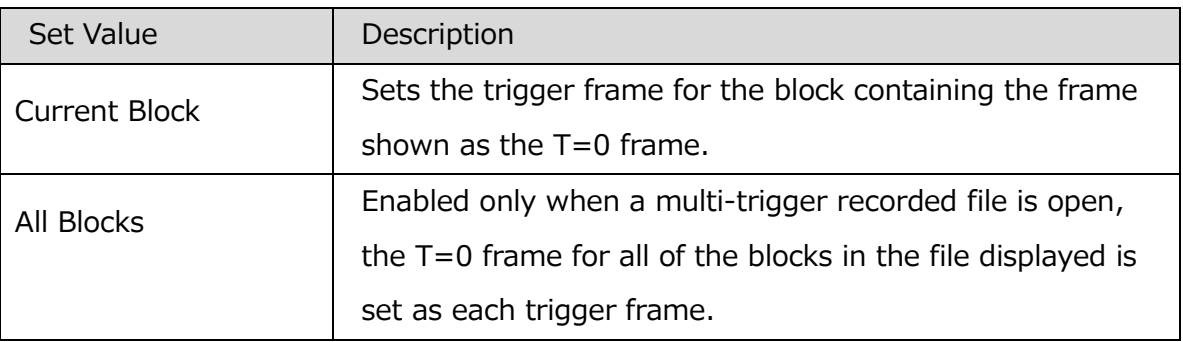

#### Target File

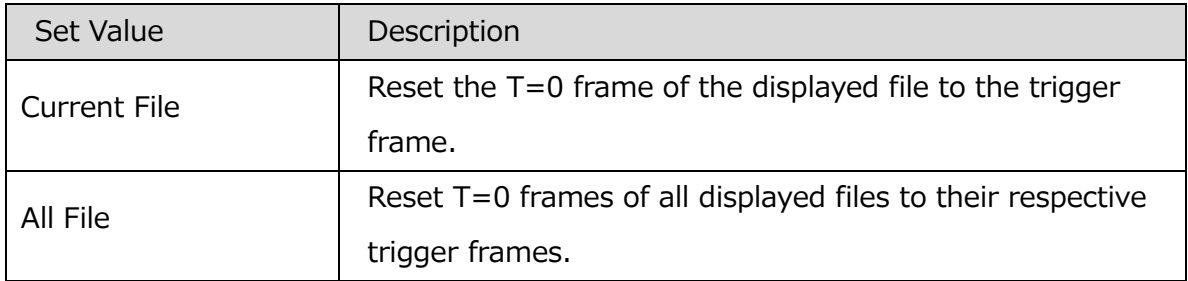

# <span id="page-280-0"></span>**Custom White Balance**

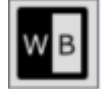

Adjusts the white balance by specifying an area in the image or by specifying the RGB gain value. The white balance can be set only when the white balance selection is set to "Custom". Otherwise, the RGB gain value is only displayed and can not be set.

When "Enable Rectangle Selection" is checked, you can specify the calculation area for white balance by clicking and dragging the rectangle area in the image. Once the area is specified, the white balance will be calculated and reflected in the image and RGB gain values.

Clicking the "Copy RGB to clipboard" button will copy the displayed RGB gain values to the clipboard.

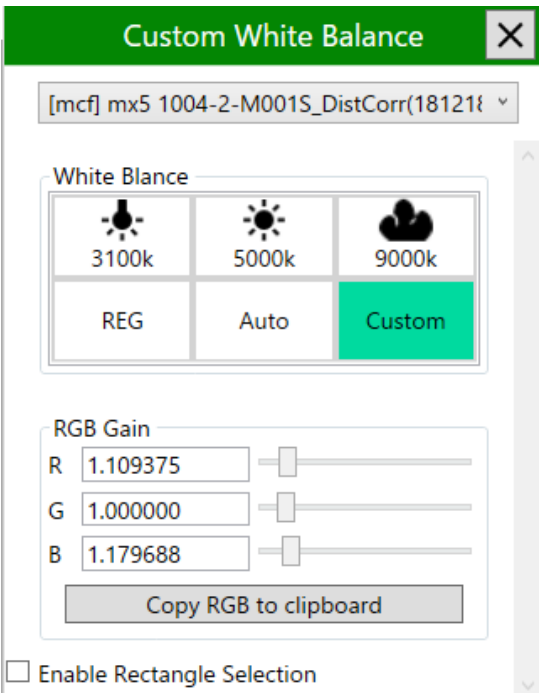

# <span id="page-282-0"></span>**HDR Settings**

**HDR** 

Set HDR function.

## **Tonemap Settings**

The same items as Tonemap Settings of the HDR Settings panel called from the Camera Quick Toolbar are displayed. (refer to  $\Rightarrow$  p[.180\)](#page-191-0)

### **Convert Method**

You can select convert method of format conversion from "Adopt Tonemap", "Basic Exposure", and "Short Exposure". Select "Adopt Tonemap" to display the image that Tonemap Settings are applied. Select "Basic Exposure" to display the basic exposure image, and select "Short Exposure" to display the short exposure image.

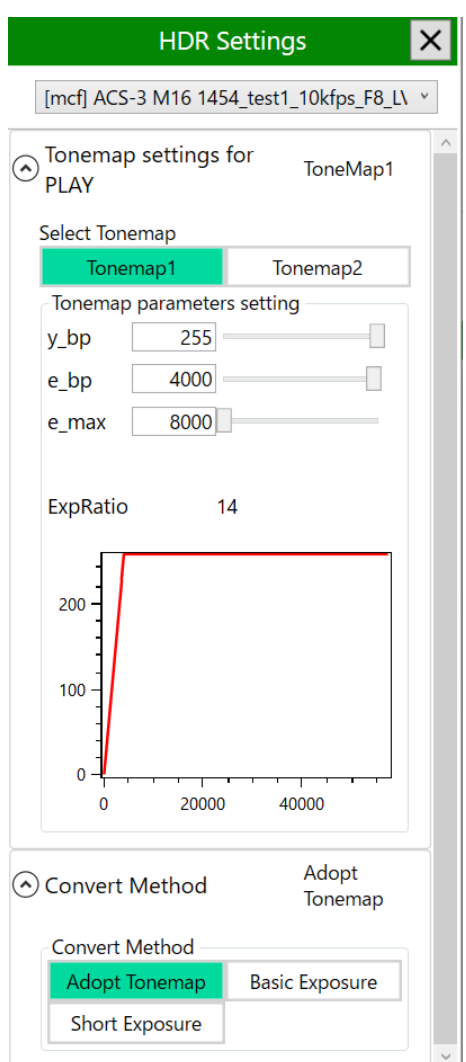

# <span id="page-283-0"></span>**Exposure Setting**

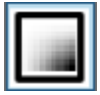

Colorizes images according to the pixel values. This function is useful for checking the amount of the light during recording.

### **Normal**

Displays the original image.

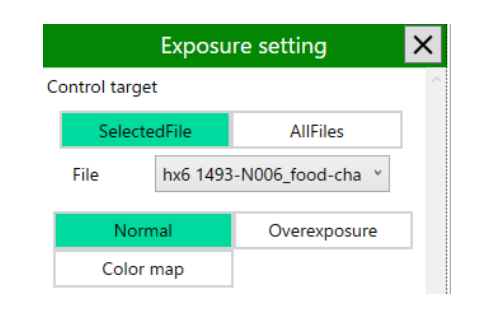

Overexposure

255

Ð

Normal

Color map

 $\overline{0}$ 

255

**JET** 

#### **Overexposure**

Displays the pixels whose luminance exceeds the threshold value in red. The threshold value can be adjusted with the slider.

#### **Color map**

Maps luminance to color to display the image luminance in color. The artificial color and the luminance can be viewed in the Legend window. The luminance range and corresponding colors cannot be changed.

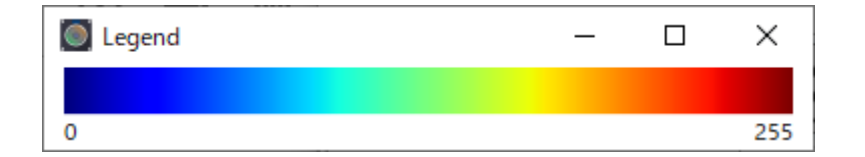

You can select a color map from the pull-down list as shown in the right figure.

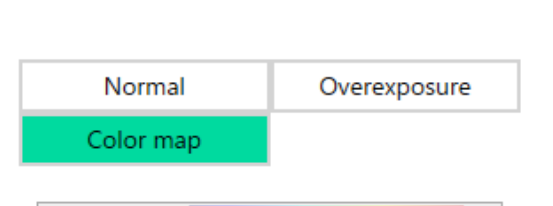

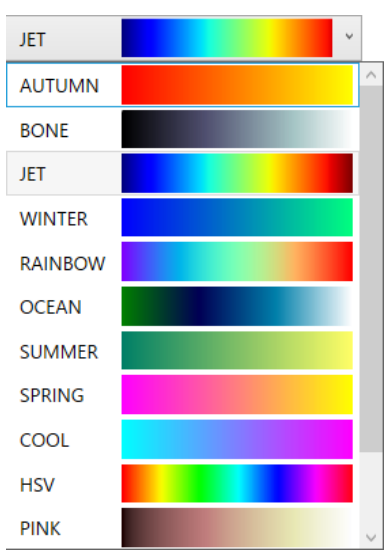

### **Histogram**

Displays the illuminance of the image as a histogram. The range for measuring illuminance can be switched ON/OFF. When ON, a red frame is displayed on the image to indicate the measurement range. You can specify the range by dragging on the image. You can also specify the start position and size of the measurement range by entering numerical values. If OFF, measurements are taken over the entire original image.

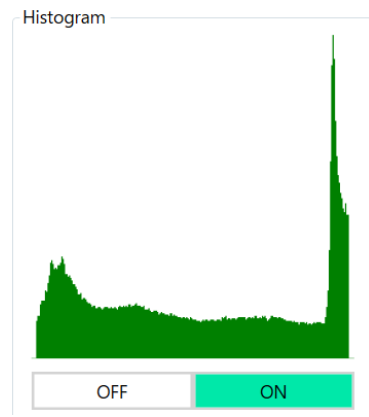

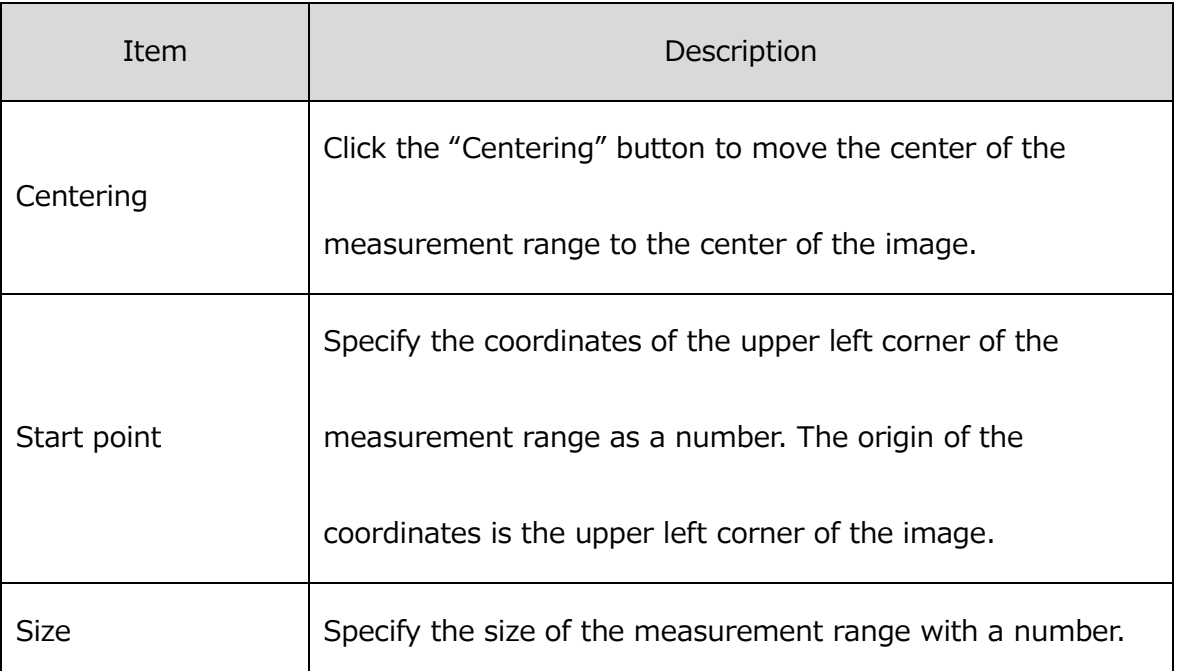

MLink User's Manual

 $\sim$ Function Reference $\sim$ 

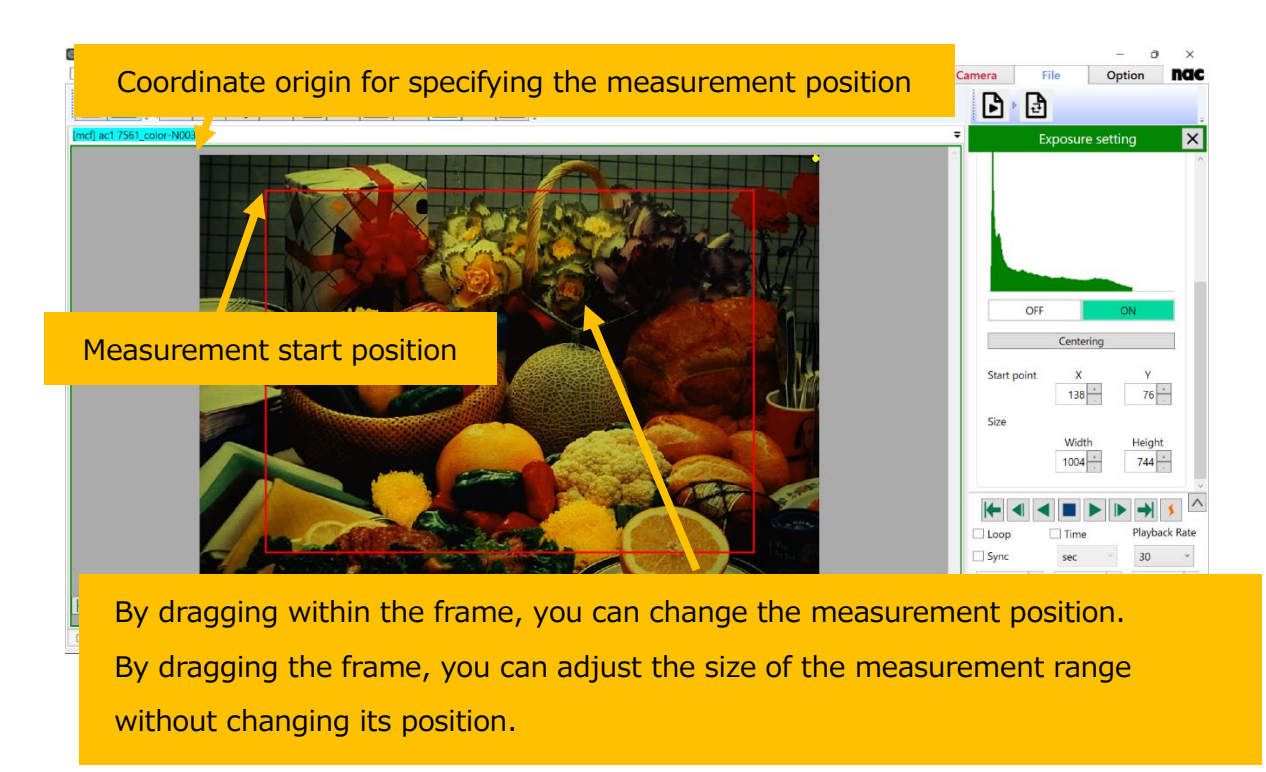

### <span id="page-285-0"></span>**Simple measurement**

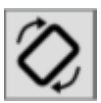

Provide simple image measurement.

The same items as the Image Simple measurement Panel called from the Camera Quick Toolbar are displayed. (refer to ⇒p[.184\)](#page-195-0)

# **4.4 Option Settings**

Option settings are made in the **Option** tab. Select **Option** from the mode tab to show the screen

### below.

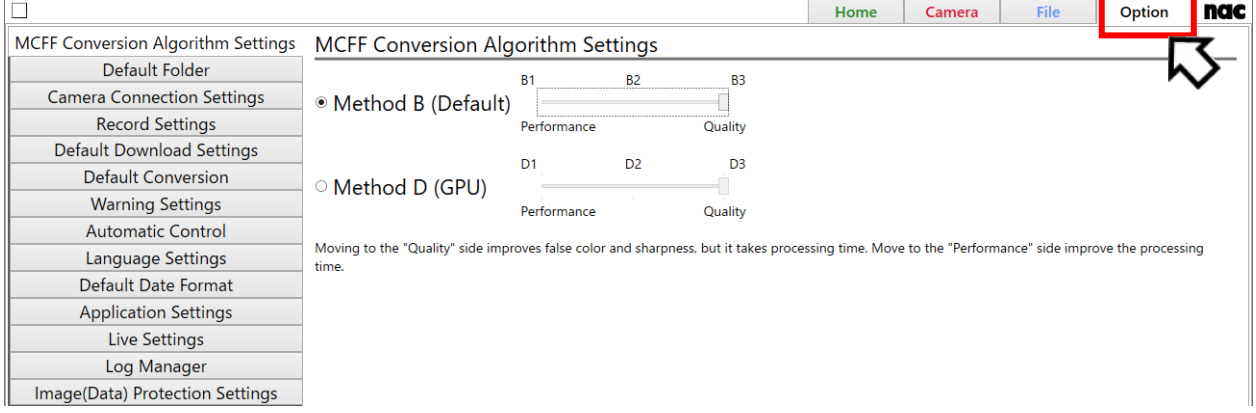

On the **Option** tab, you can make the following settings.

# ⚫ **4.4.1 MCFF Conversion [Algorithm Settings](#page-287-0) (refer to p[.276\)](#page-287-0)**

You can set the method of image conversion from MCFF.

⚫ **4.4.2 [Default Folder](#page-289-0) (refer to p[.278\)](#page-289-0)**

You can specify the input folder and save folder.

# ⚫ **4.4.3 [Camera Connection Settings](#page-290-0) (refer to p[.279\)](#page-290-0)**

You can specify the state of the camera after camera connection is completed.

# ⚫ **4.4.4 [Record Settings](#page-293-0)**4.4.5 [Default Download Settings](#page-294-0) **(refer to p[.282\)](#page-293-0)**

You can set the default download format.

⚫ **4.4.5 [Default Download Settings](#page-294-0)**4.4.5 [Default Download Settings](#page-294-0) **(refer to p[.283\)](#page-294-0)**

You can set the default download format.

⚫ **[4.4.6 Default Conversion](#page-295-0) (refer to p[.284\)](#page-295-0)**

You can set the default conversion format.

⚫ **4.4.7 [Warning Settings](#page-296-0) (refer to p[.285\)](#page-296-0)**

You can set the warning display.

MLink User's Manual  $\sim$ Function Reference $\sim$ 

⚫ **4.4.8 [Automatic Control](#page-297-0) (refer to p[.286\)](#page-297-0)**

You can set automatic control.

⚫ **4.4.9 [Language Settings](#page-301-0) (refer to p[.290\)](#page-301-0)**

You can set language of MLink.

⚫ **4.4.10 [Default Date Format](#page-301-1) (refer to p[.290\)](#page-301-1)**

You can set default date format.

⚫ **4.4.11 [Application](#page-302-0) Settings (refer to p[.291\)](#page-302-0)**

You can set application mode settings.

⚫ **4.4.12 Live [Settings](#page-304-0) (refer to p[.293\)](#page-304-0)**

You can set live settings.

⚫ **4.4.13 [Log Manager](#page-305-0) (refer to p[.294\)](#page-305-0)**

You can set log managing settings.

⚫ **4.4.14 Image(Data) [Protection Settings](#page-306-0)**4.4.14 Image(Data) [Protection Setting](#page-306-0) **(refer to p[.295\)](#page-306-0)**

You can set the image protection settings.

### <span id="page-287-0"></span>**4.4.1 MCFF Conversion Algorithm Settings**

Sets the method for image conversion from MCFF.

The conversion methods include the following two methods.

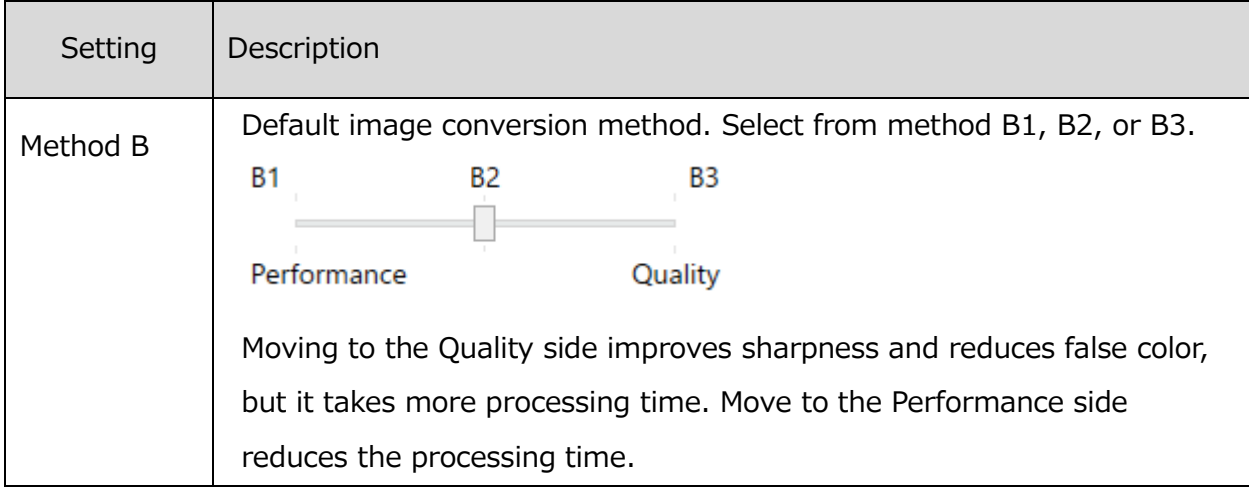
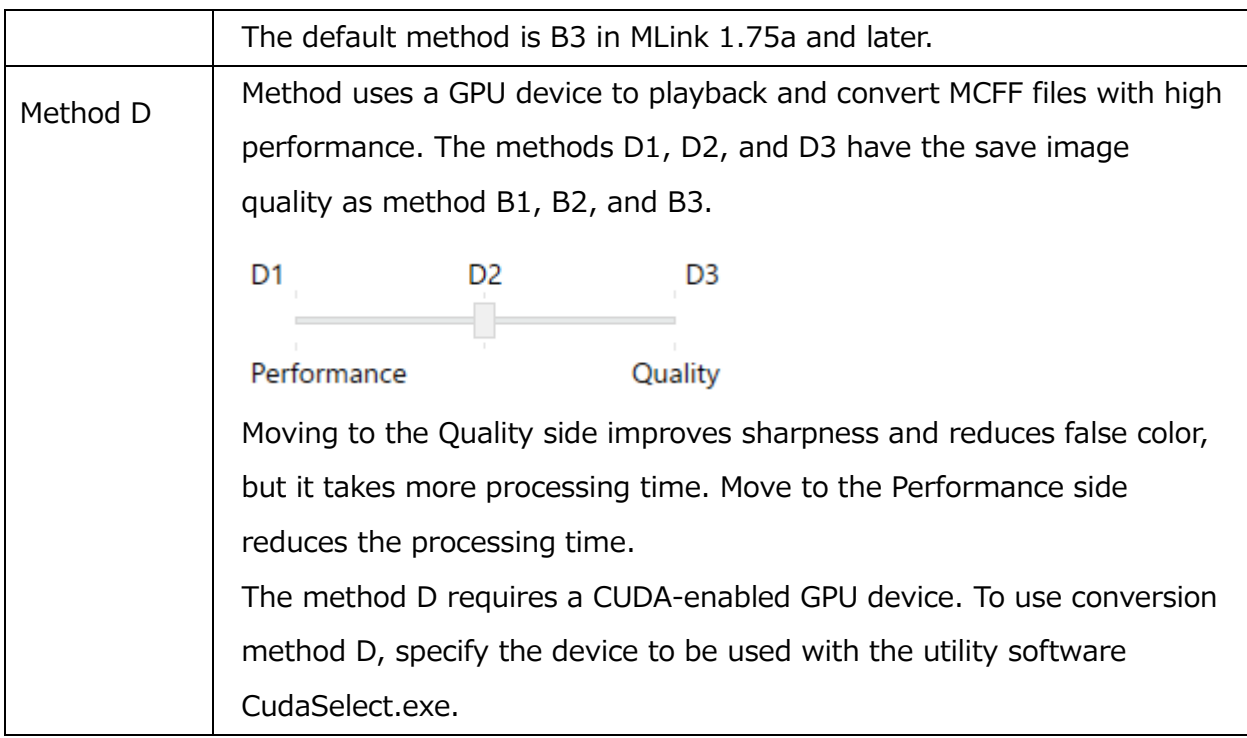

## **4.4.2 Default Folder**

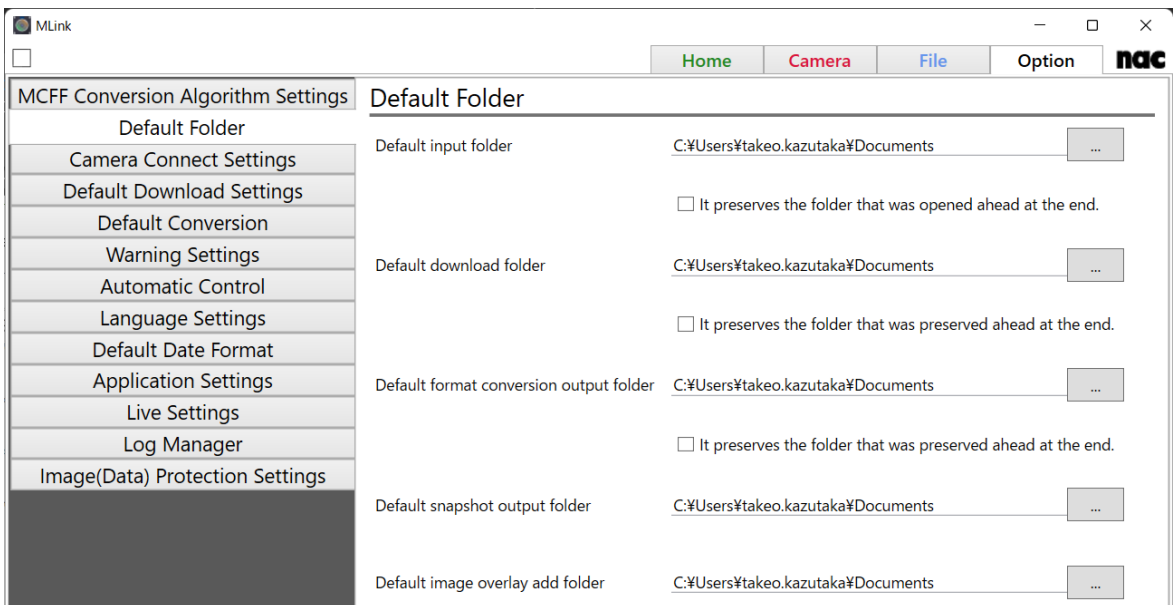

Specify the input folder and the save folder.

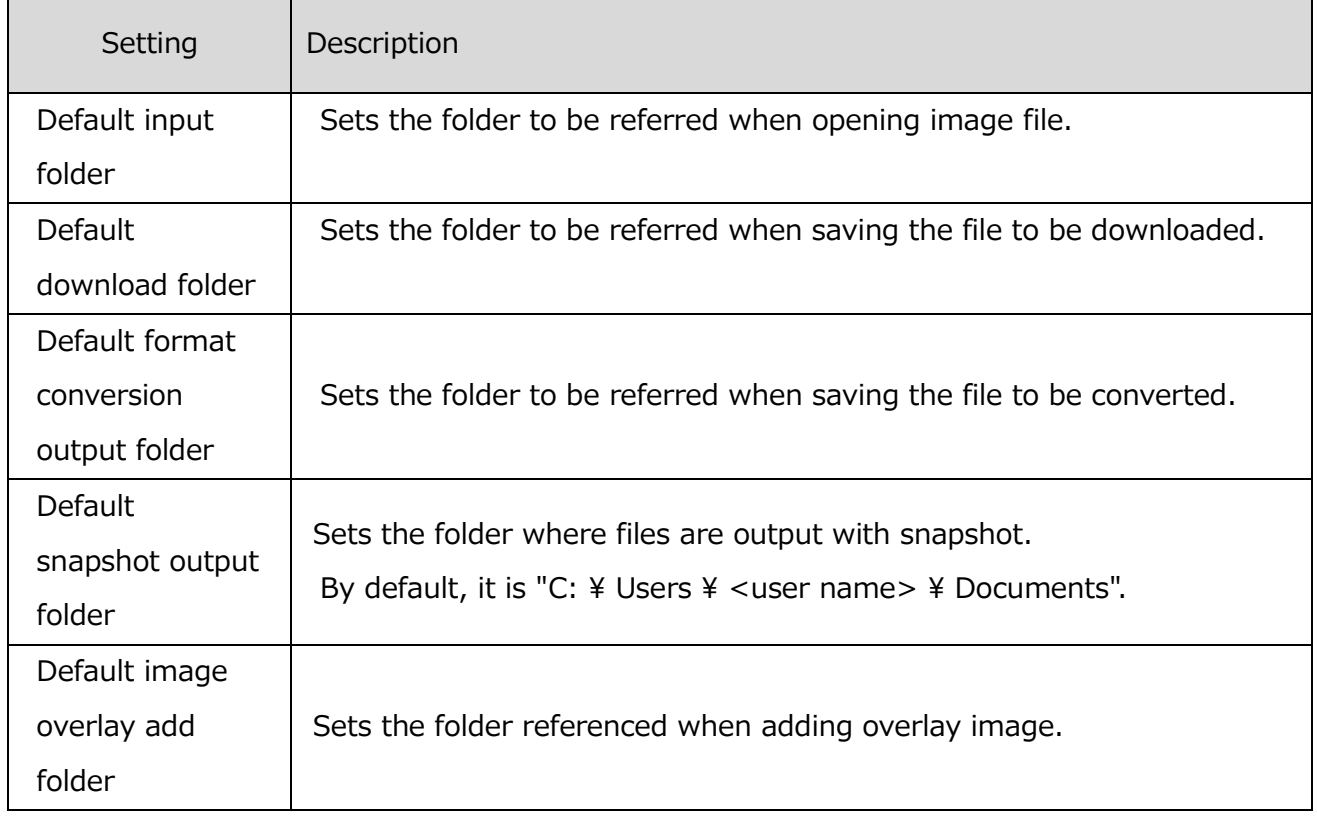

## **4.4.3 Camera Connection Settings**

Specify parameters to be set for the camera when connecting the camera.

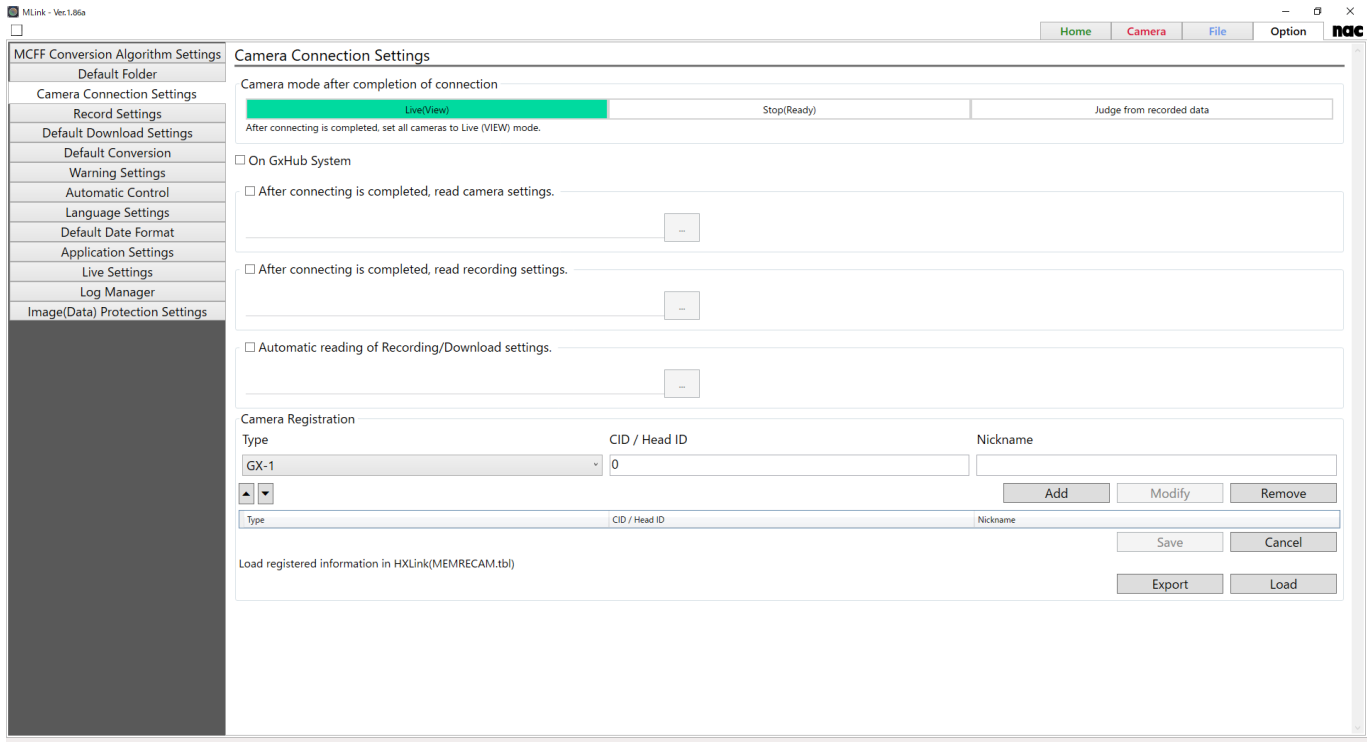

## **Camera mode after completion of connection**

Set the state of the camera after camera connection is completed.

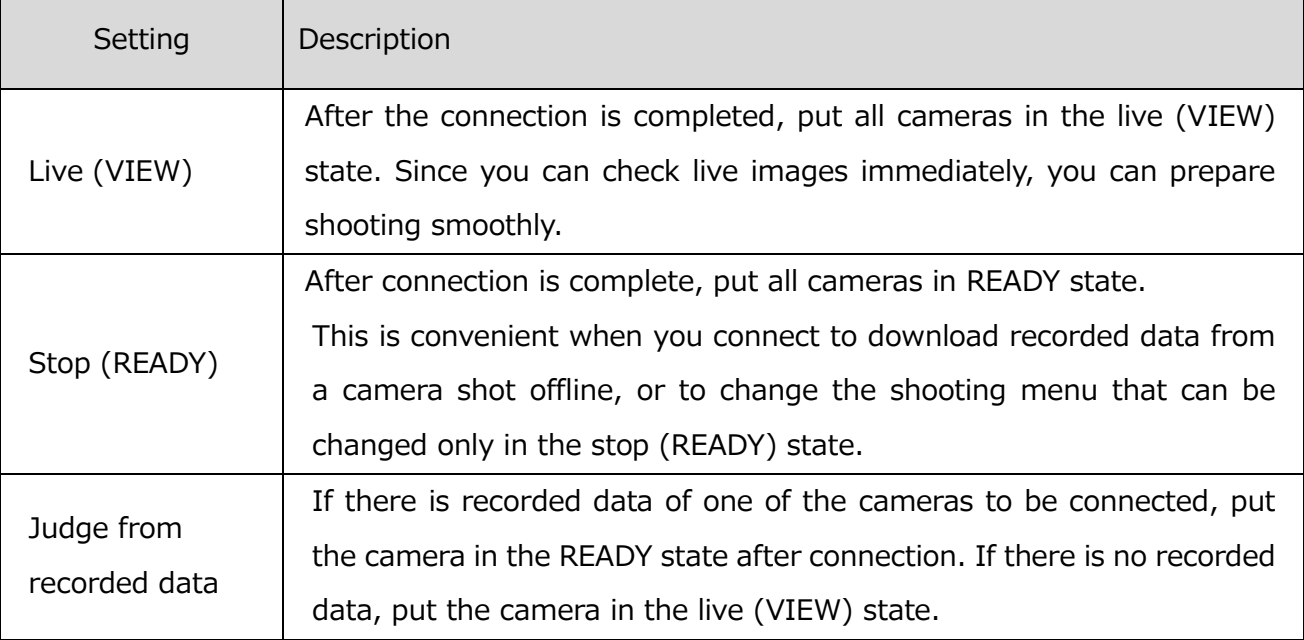

#### **Operate with the GX-HUB system**

If the check button is checked, the cameras connected to the GX-HUB are operated by the GX-HUB system and the cameras are synchronized. However, in this state, synchronization by external signals such as EST synchronization is not performed.

#### **After connecting is completed, read recording settings**

After the connection is completed, read the file containing the recording setting and set it to the camera.

When the check button is checked and the recording setting file is specified, the setting is reflected in the camera.

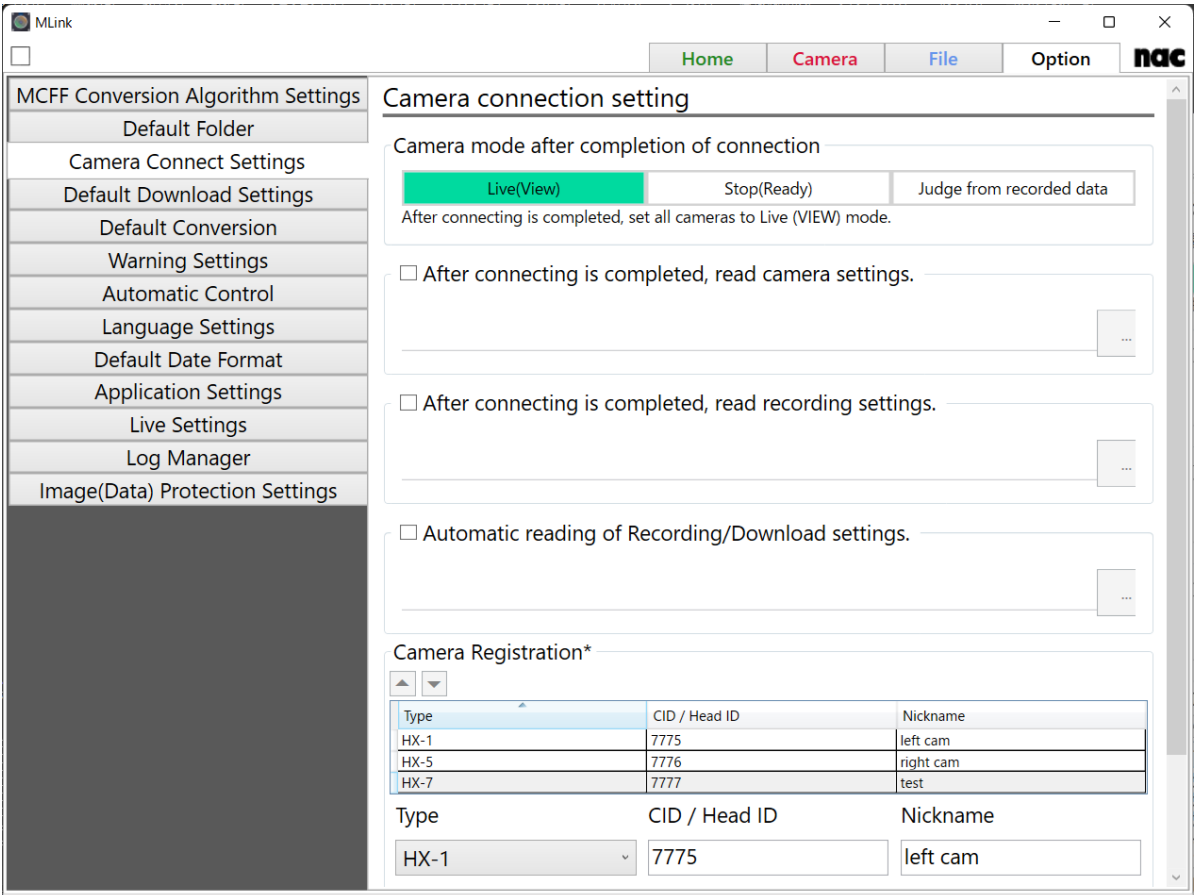

## **Automatic reading of Recording/Download settings**

When the live (VIEW) button is clicked, the recording setting file is loaded. When download list is displayed, conditions such as download range are read.

This means that if the check button is checked and the setting file is specified, the contents of the setting file will be reflected.

Clicking the "Save Recording / Download Setting" button on the download list of these setting files will output the camera's recording settings and download settings to the file at that time. For more information, refer to **p[.91](#page-102-0)**.

#### **Camera Registration**

You can register cameras by Type, CID, Head ID, and Nickname. The list of registered cameras is displayed at the bottom of the window. To change the order, select a camera and click the arrow icons.

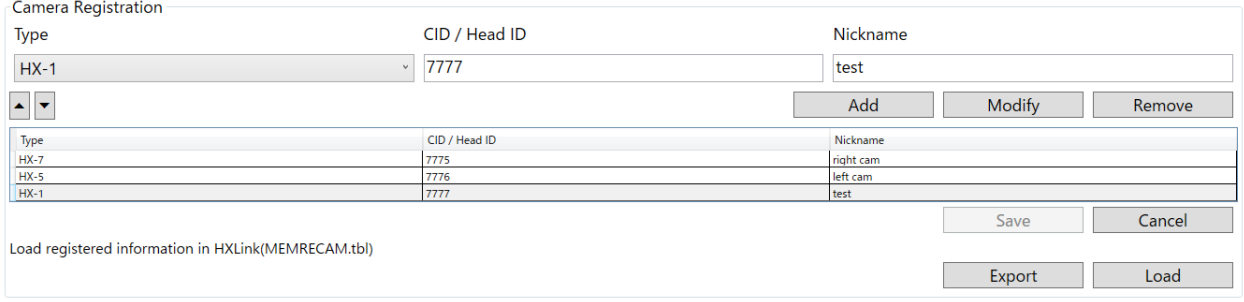

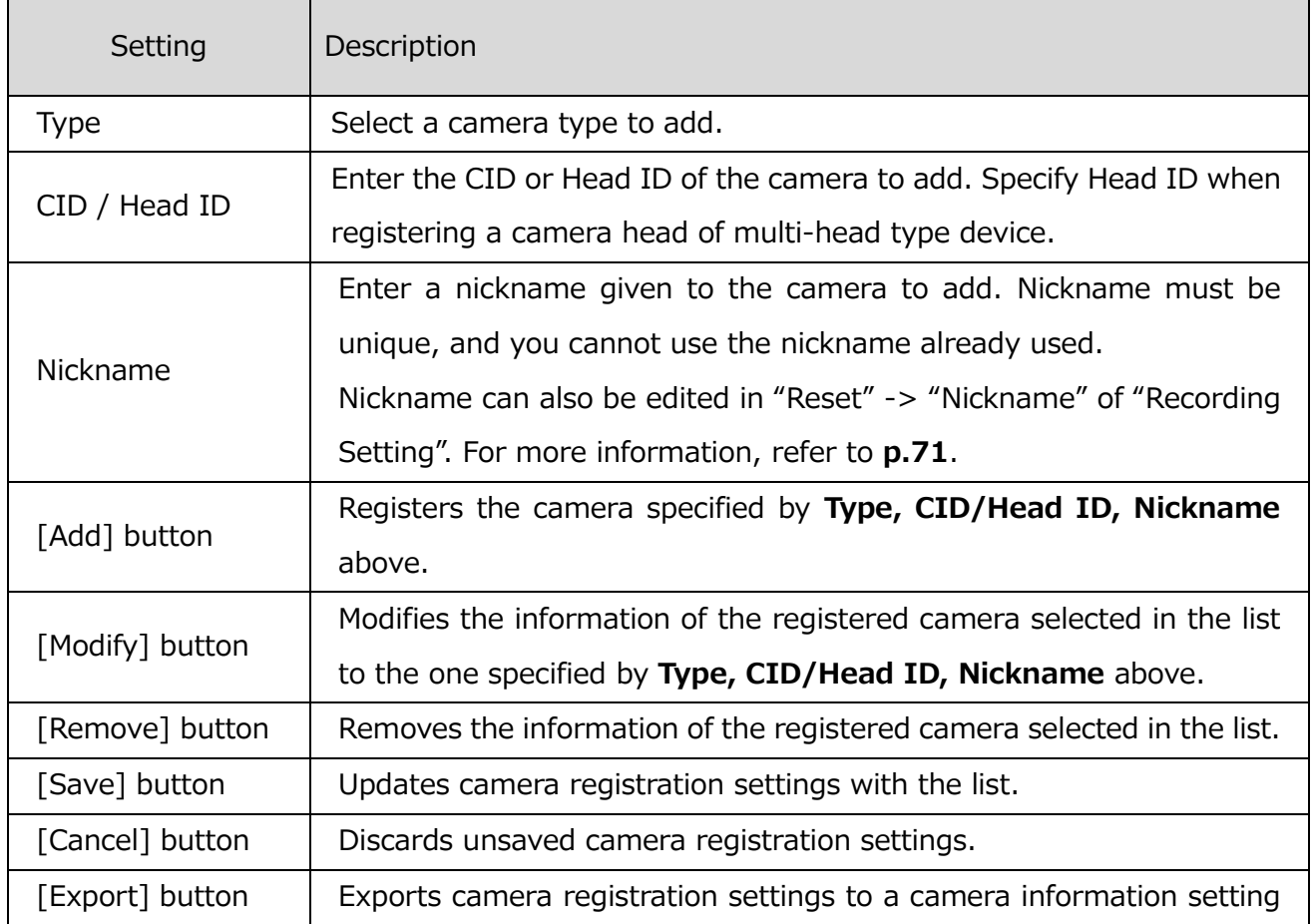

MLink User's Manual

 $\sim$ Function Reference $\sim$ 

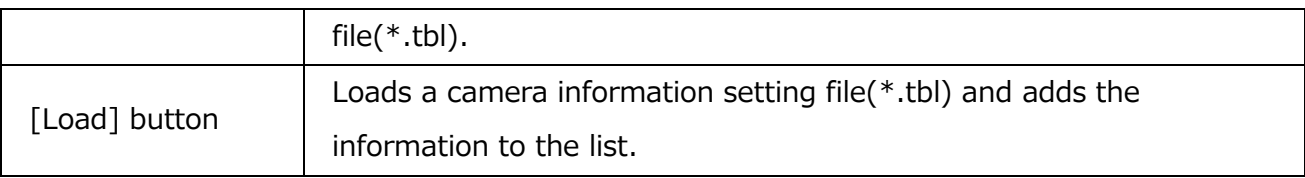

Changes in the registered camera list is temporary and will be discarded if it was not saved. To confirm the changes, select the **Save** button,

## **4.4.4 Record Settings**

Sets the target of software-trigger send by Trigger button.

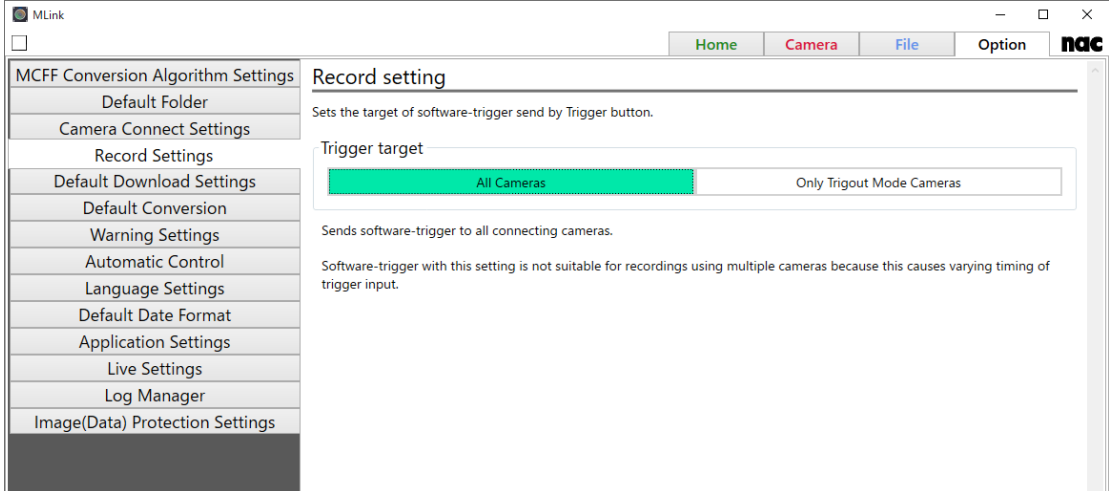

⚫ All cameras

Sends software-trigger to all connecting cameras.

Software-trigger with this setting is not suitable for recordings using multiple cameras because this causes varying timing of trigger input.

⚫ Only cameras with TRIGOUT enabled

Sends software-trigger to only cameras with Trigger Output is enabled. In this setting, MLink sends software-trigger to only the leader camera to causes the leader camera to output a TRIGOUT signal.

To perform synchronized recording with this setting, set one camera as a leader and set others as followers. For the leader camera, set the Trigger Output Mode to TRIGOUT, and set Trigger Output Mode to STATUS for followers. Ensure that the TRIGOUT signal from the

leader camera is input to the follower cameras as the trigger.

This settings is useful for synchronized recordings using cameras including HX-7S, ACS series, or GO series cameras.

## **4.4.5 Default Download Settings**

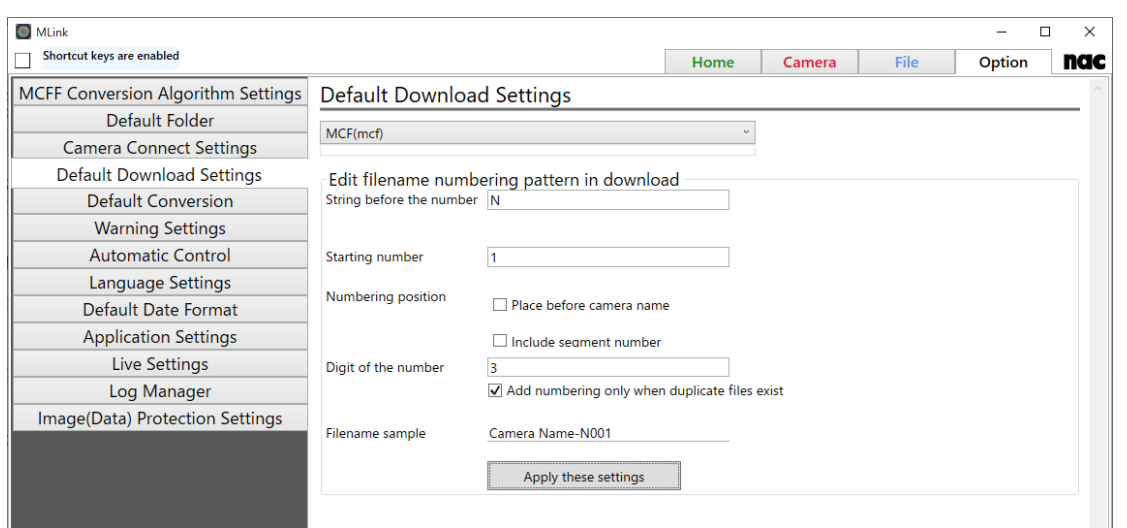

Sets the default download format. (AVI, TIFF, JPEG, BMP, MCFF)

When AVI format is selected, you can set "Compression Program", " Compression Quality", and "Play Rate". When "CODEC" is selected in "Compressed program", conversion is performed by the method selected from the compressed program (codec) registered in Windows.

We are not responsible for codecs other than nac M - JPEG codec. For inquiries about codecs, please contact the manufacturer of the codec.

Also, edit the numbering of the file name when downloading from the following items. Clicking the "Apply these settings" button will apply this setting to both individual and batch downloads.

MLink User's Manual

 $\sim$ Function Reference $\sim$ 

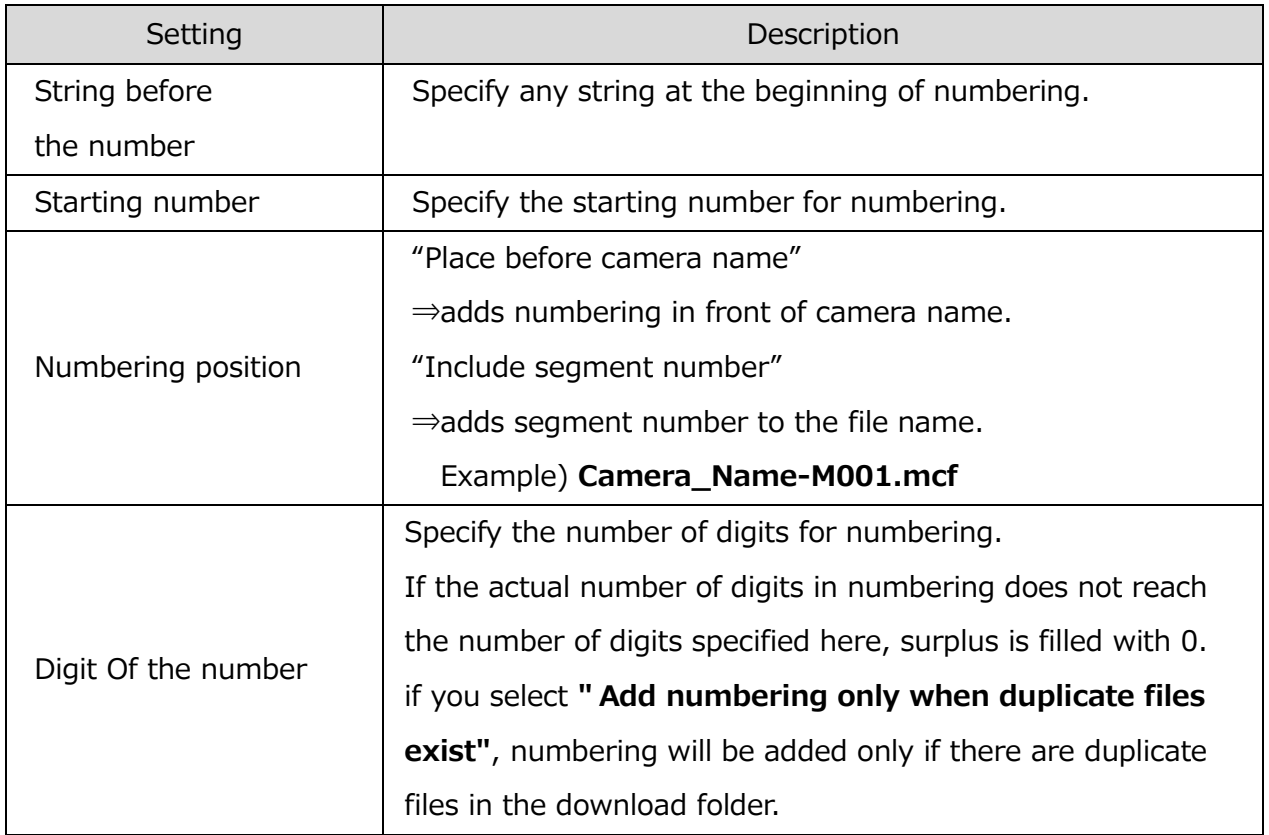

## **4.4.6 Default Conversion**

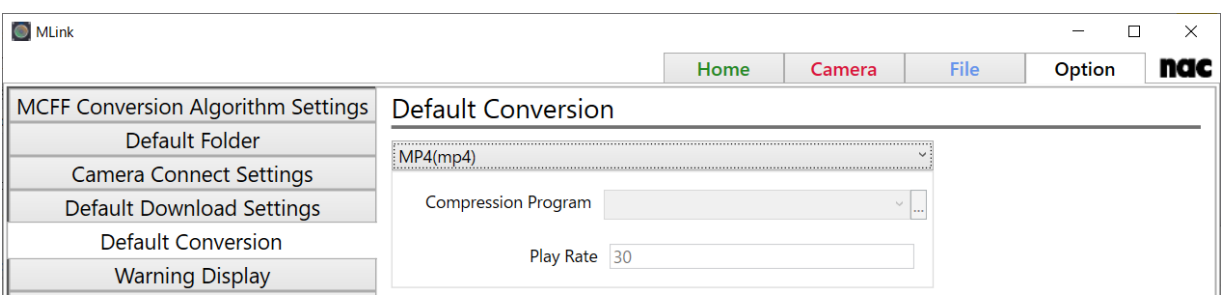

Sets the default conversion format. Settings for camera image files (MCFF) previously opened can be applied.

When AVI format is selected, you can set "Compression Program" and "Play Rate". When "CODEC" is selected in "Compressed program", conversion is performed by the method selected from the compressed program (codec) registered in Windows.

We are not responsible for codecs other than nac M - JPEG codec. For inquiries about codecs, please contact the manufacturer of the codec.

## **4.4.7 Warning Settings**

Set whether to enable or disable the camera warning display for each item. Enabling this setting will also show alerts in MLink's alert window. If cameras are connected, set parameters for all cameras. If the camera is not connected, the items that change camera parameters cannot be set.

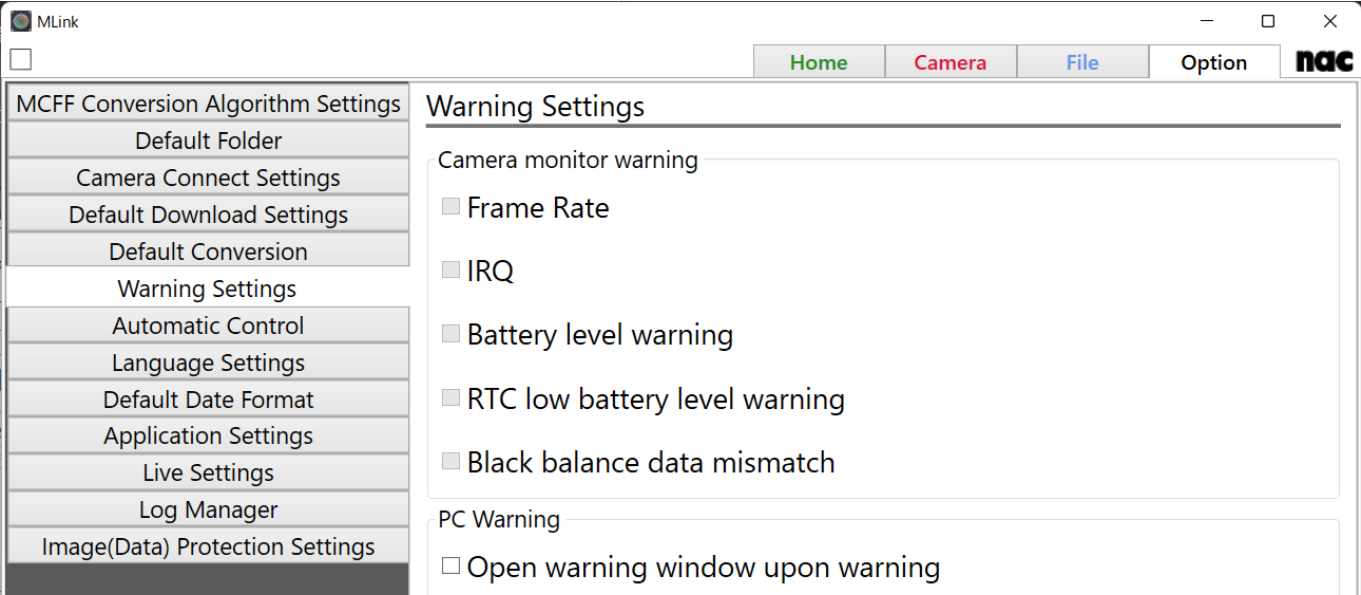

Check the following items to display the corresponding warnings in the video and warning window.

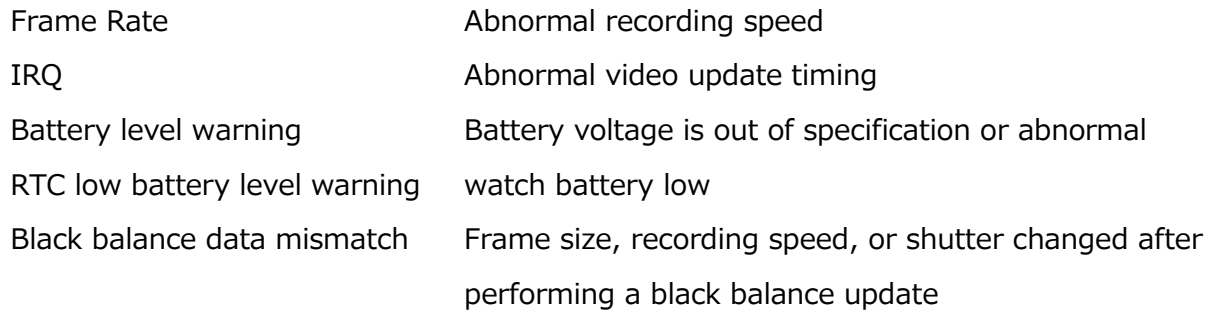

Also, if you select "Open warning window upon warning", even if the warning window is closed, the warning window will be automatically displayed when warning conditions occur on the camera side.

#### **4.4.8 Automatic Control**

#### **Auto Save**

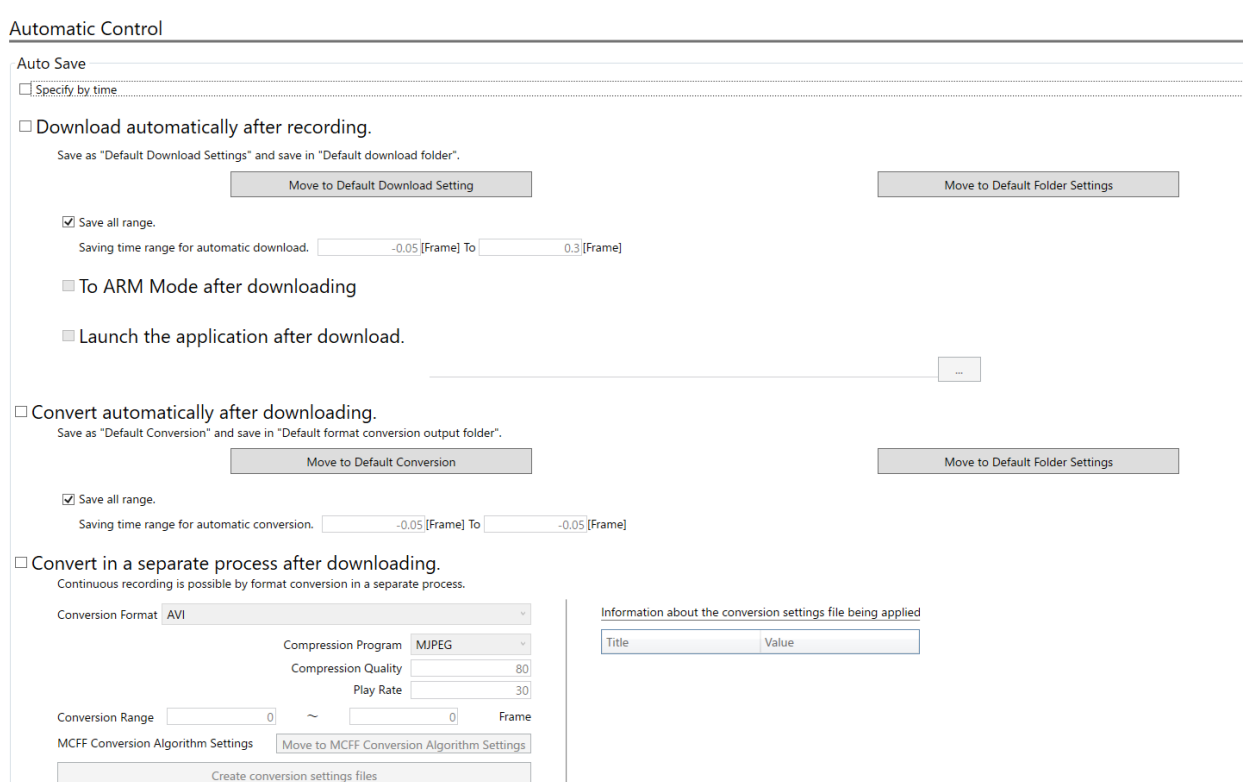

Sets up the downloading of the movie after recording is complete and the conversion after downloading is complete.

Status of Auto Save setting is reflected in Recording Setting panel. For more information, refer to **p[.72](#page-83-0)**.

#### Download automatically after recording is finished

If checked, MLink automatically downloads files after each recording. The file format for auto download follows the **Default Conversion** setting, and the download folder follows the **Default download folder** setting.

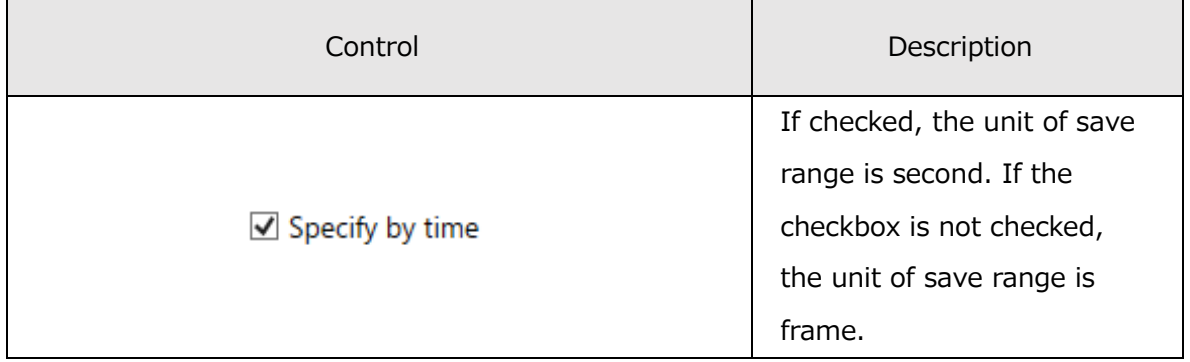

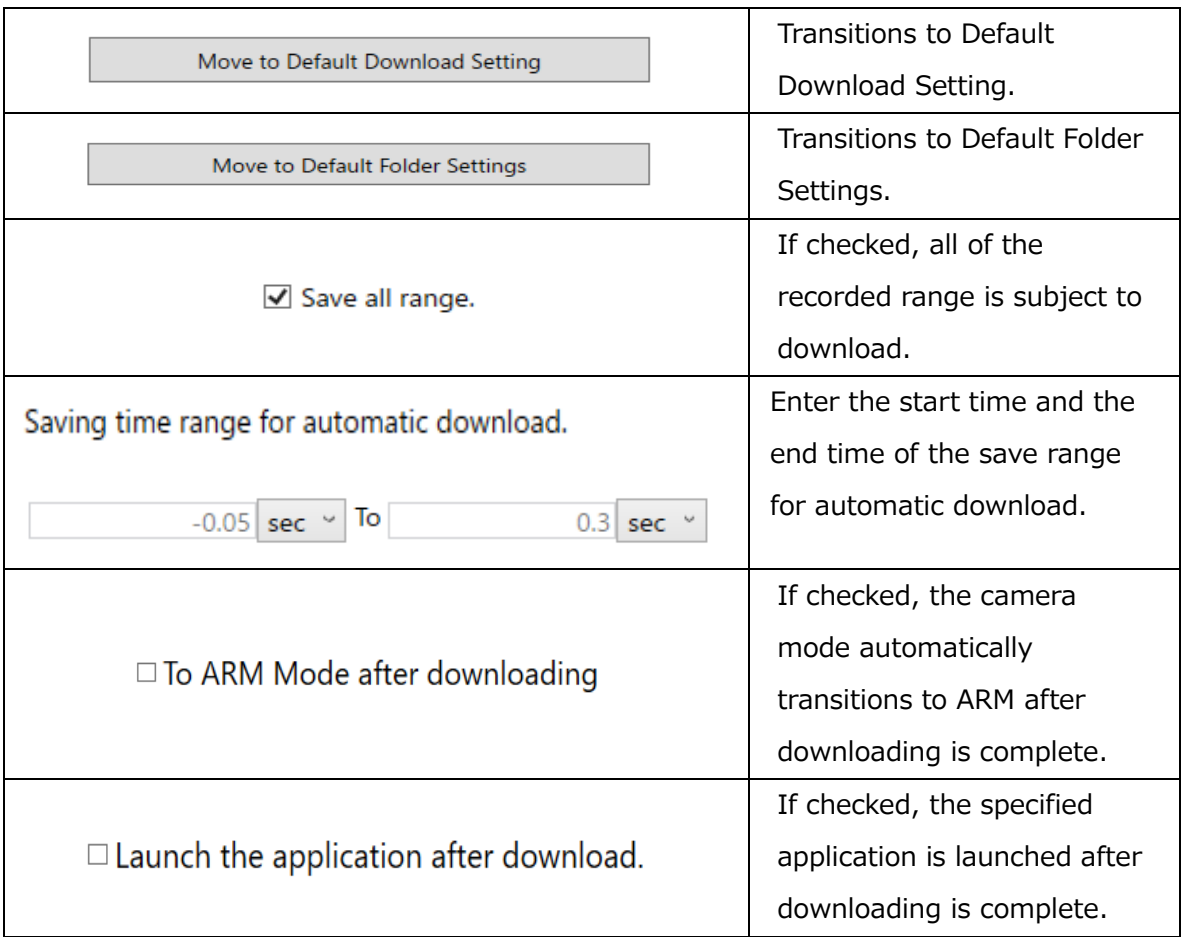

#### Convert automatically after downloading

If checked, MLink automatically converts files after download. The file format for auto download follows the Default Conversion setting, and the download folder follows the Default download folder setting.

This function will be disabled if **Convert in a separate process after downloading** is checked.

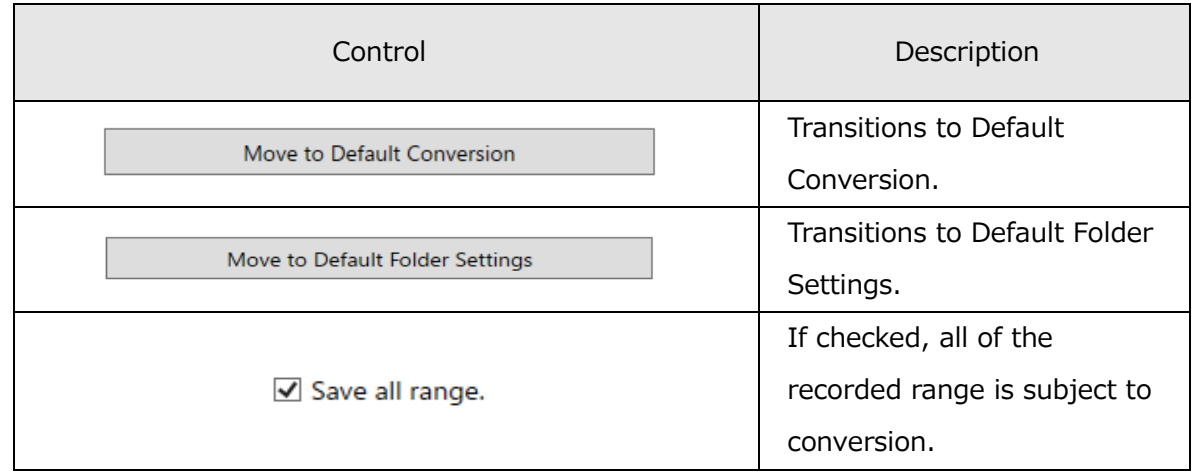

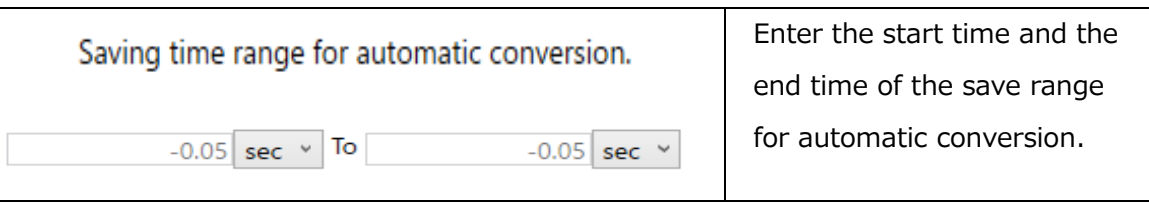

## Convert in a separate process after downloading

If checked, MLink automatically converts MCFF files in a separate process after download. With this function, you can start recording after download without waiting for the completion of file conversion. This is suitable for sequential recording.

The converted files are saved in the same directory as the MCFF download folder. You can check and change the MCFF download folder in **Default download folder** setting. When **Convert in a separate process after downloading** is checked, **Download automatically after recording** will also be checked. When **Convert automatically after downloading** is checked, this function will be disabled.

☑ Convert in a separate process after downloading.

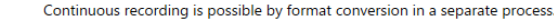

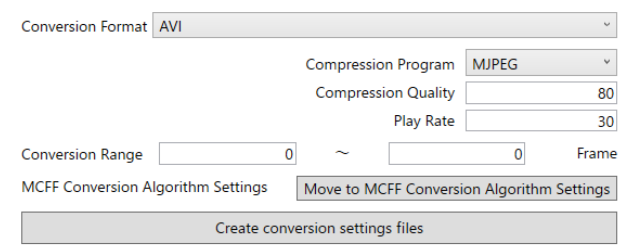

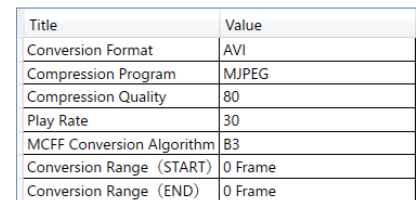

Information about the conversion settings file being applied

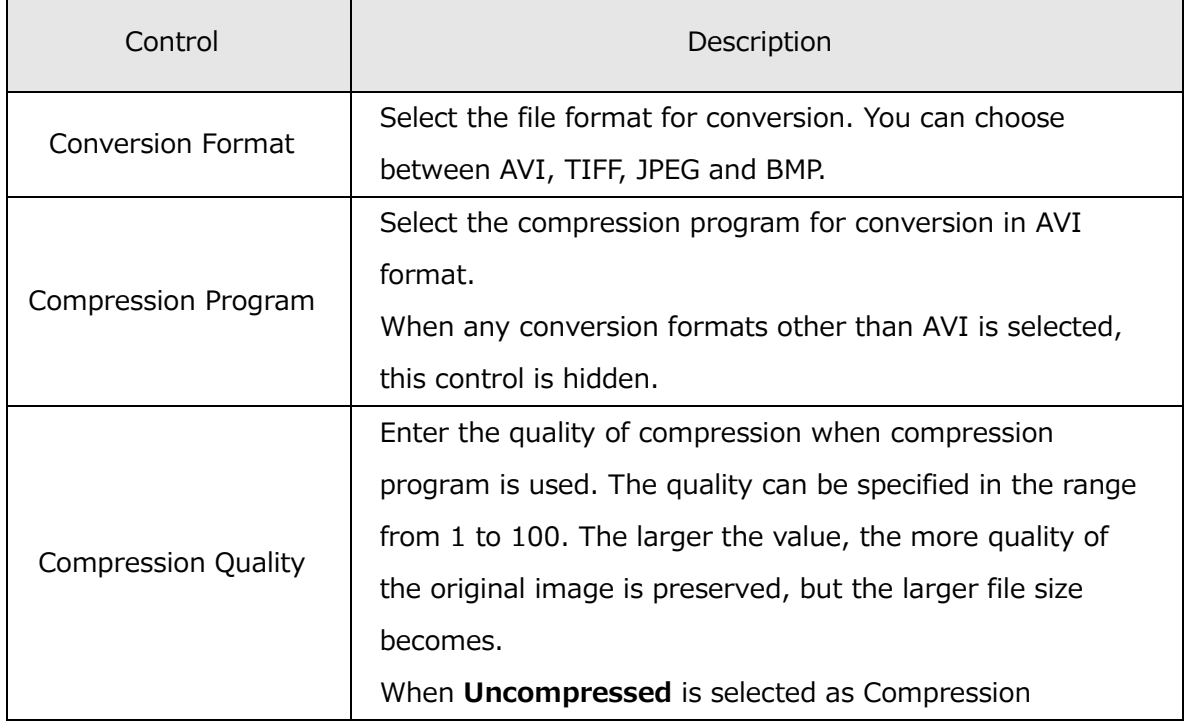

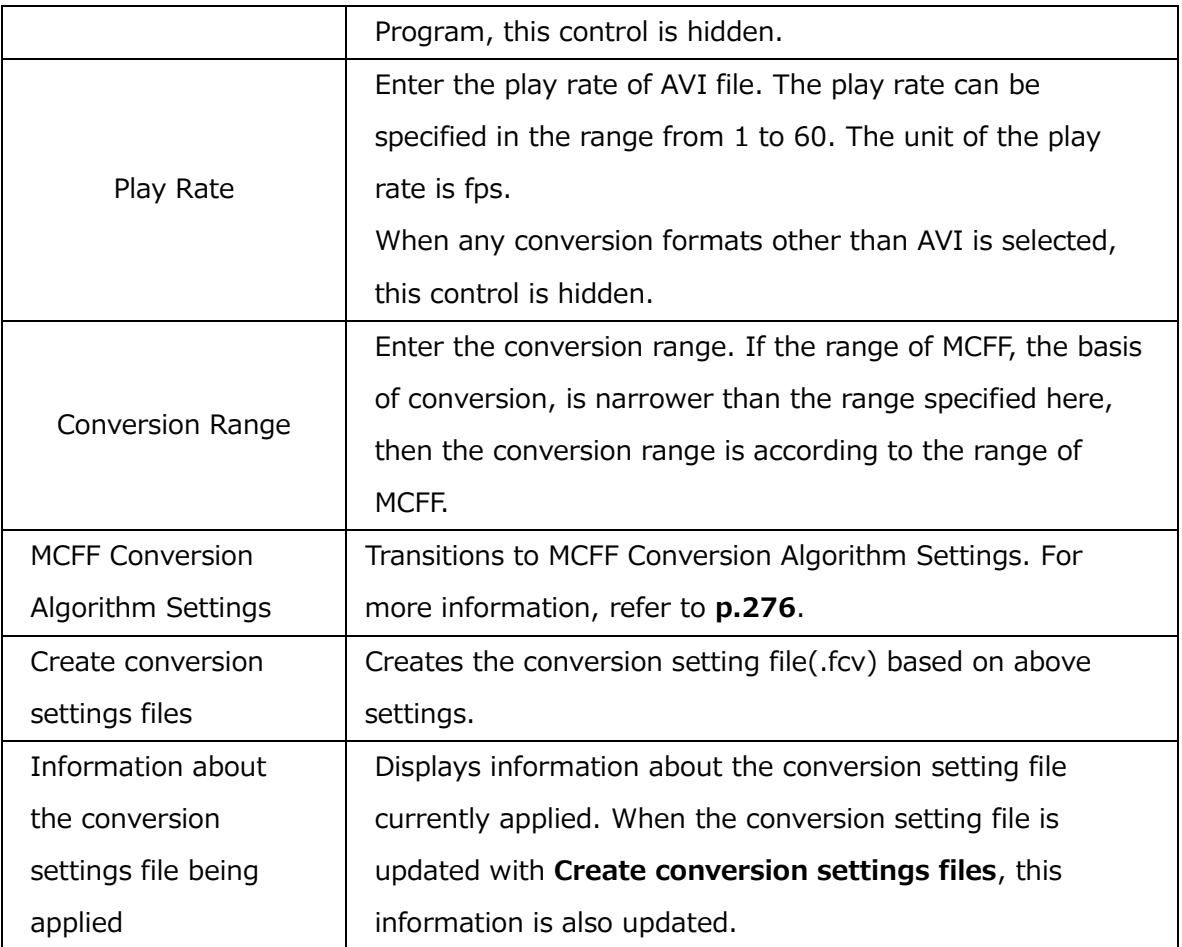

**In following cases, "Download automatically after recording is finished", "Convert automatically after downloading" and "Convert in a separate process after downloading" is disabled.**

- ⚫ **A recording trigger mode with automatically memory segment shift is AUTO or LOOP is selected. For more information, refer to p[.110](#page-121-0).**
- ⚫ **During recording, the recording is stopped by clicking on "STOP" button in control panel.**

#### **Apply FCV**

**Apply FCV** 

□ Apply following setting automatically when opening MCFF

If **Apply following setting automatically when opening MCFF** is checked and a conversion setting file is selected, the conversion setting will automatically be applied when opening MCFF files.

 $\mathbb{Z}_{2n}$  .

## **4.4.9 Language Settings**

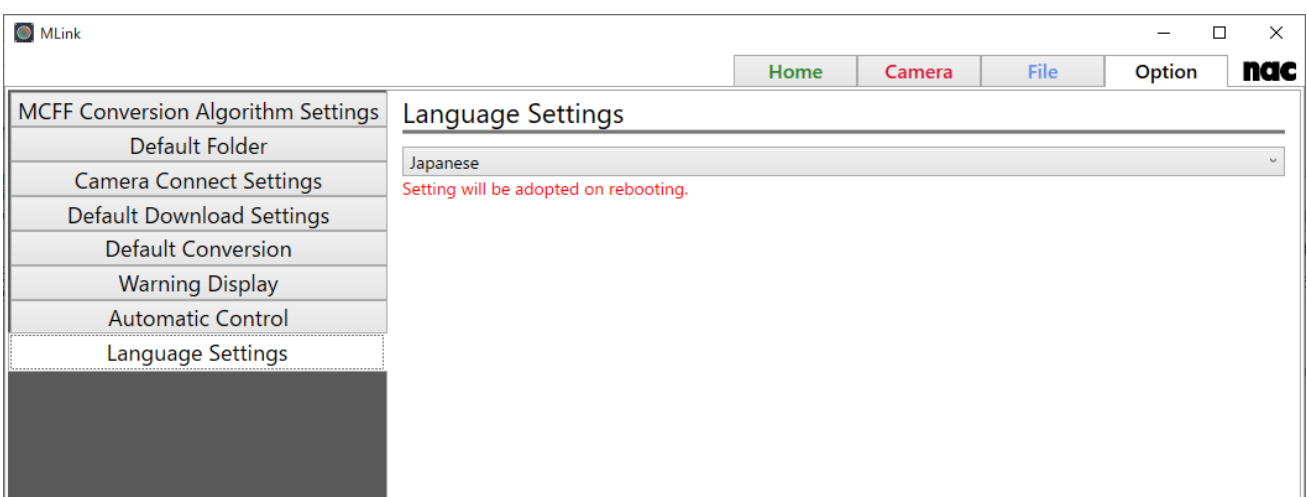

Set the language that you use in MLink.

You can select a language by clicking the pull-down menu. Please reboot MLink to apply the setting.

## **4.4.10 Default Date Format**

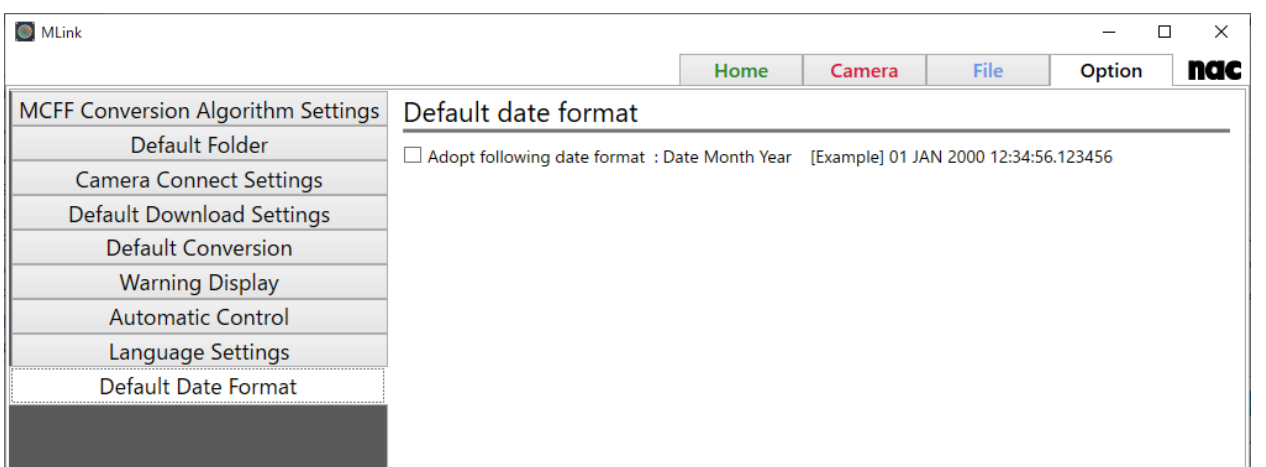

Switch date format.

This setting is adopted to superimposition for file.

#### **4.4.11 Application Settings**

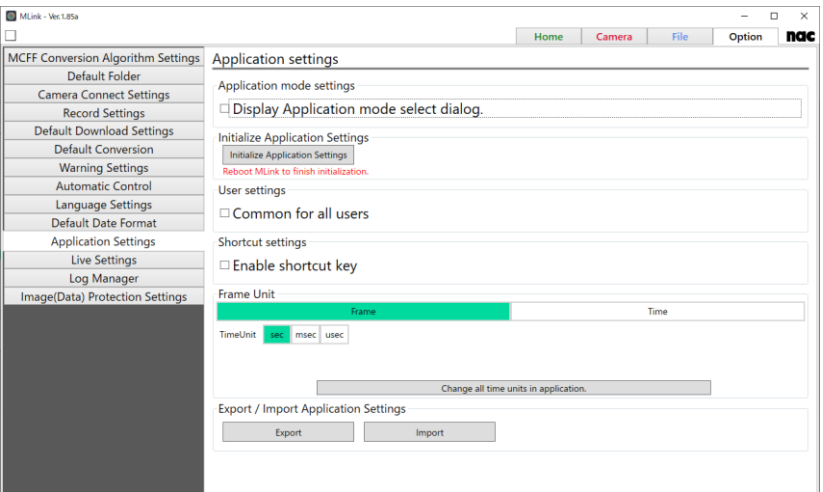

#### **Application Mode Setting**

This setting is for MLink Test Manager, a paid option. Using MLink Test Manager, you can manage test information and easily operate synchronous recording using multiple cameras. To use this option, you need a USB dongle key.

If **Display Application mode setting dialog.** is checked and a USB dongle key is plugged into your PC, the following dialog will appear at the next start of MLink. Select **YES** to start MLink in Test Manager mode. If the checkbox is not checked, MLink will start in the same mode as the last time. If there is no license key, MLink always starts in normal mode.

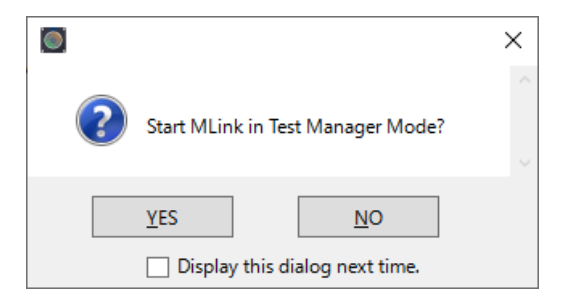

For more information about MLink Test Manager, please contact our sales staff.

#### **Initialize Application Settings**

Reset MLink settings except "Language settings."

To complete the reset, reboot MLink after selecting "Initialize Application Settings".

#### **User settings**

You can select whether to make MLink settings common to all users.

When the check box is checked, the settings common to all users will be used.

#### **Shortcut settings**

You can enable and disable shortcut keys.

When the check box is checked, the following shortcut keys are enabled.

The file name and extension of snapshot follow to the settings of Snapshot Settings panel.

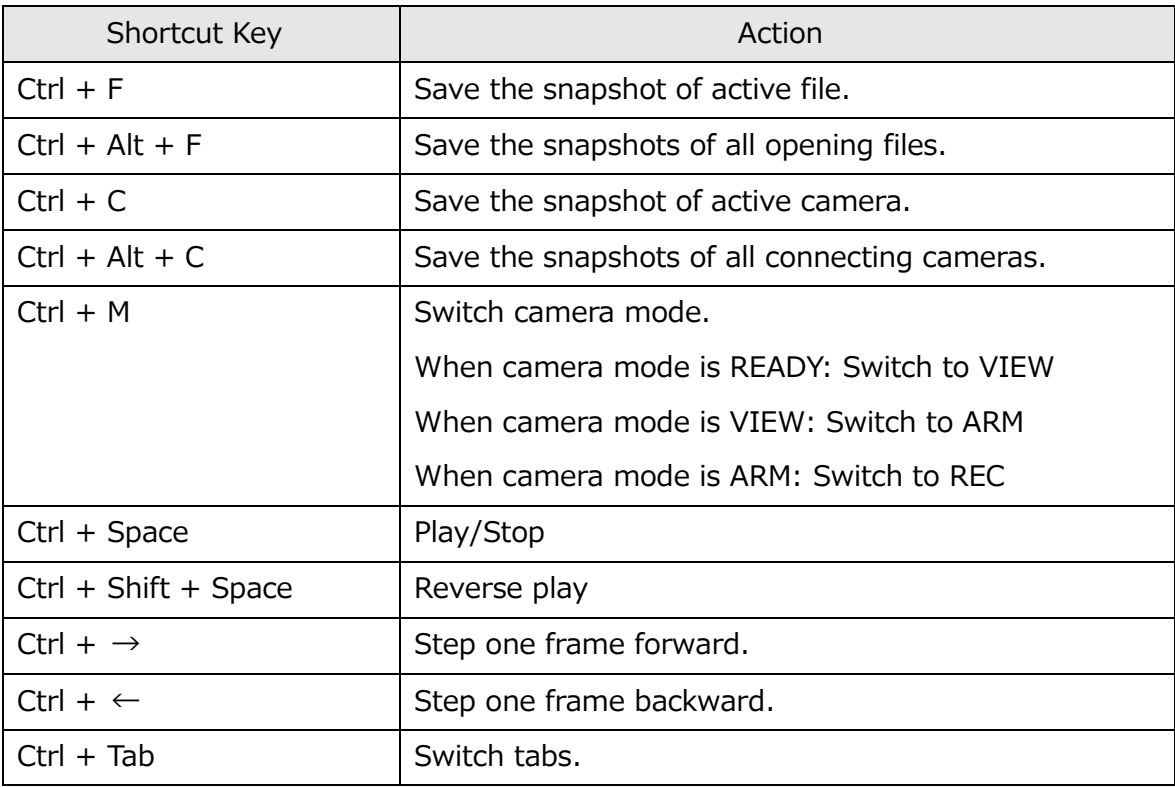

When shortcut keys are enabled, the message "Shortcut keys are enabled" is displayed in the upper left corner of the window.

MLink

Shortcut keys are enabled

#### **Frame Unit**

Set the frame/time display settings to be displayed by MLink in a batch. When setting by time, you can also select the time unit can also be selected. Click the **Change all time units**  **for applications** button to apply the settings.

#### **Export/Import Application Settings**

Exports and imports application settings of MLink. The **Import** button is disabled while connecting to cameras or opening files.

## **4.4.12 Live Settings**

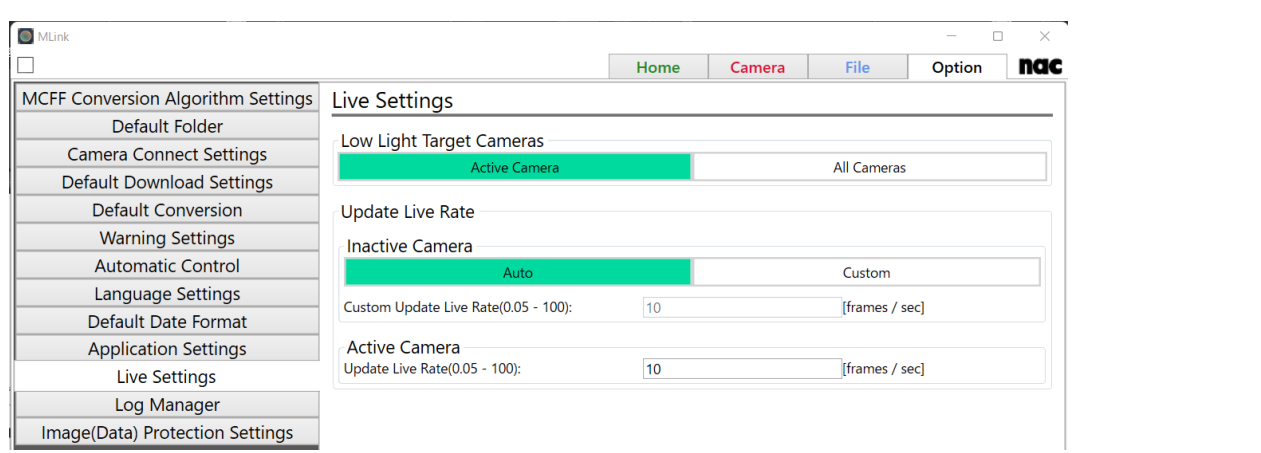

Configure live settings for the connected camera.

#### **Low Light Target Cameras**

Sets the camera to adapt low light. When "Active Camera" is selected, low light is applied to the camera that is operating the screen. If "All cameras" is selected, low light will be applied to all connected cameras.

## **Update Live Rate**

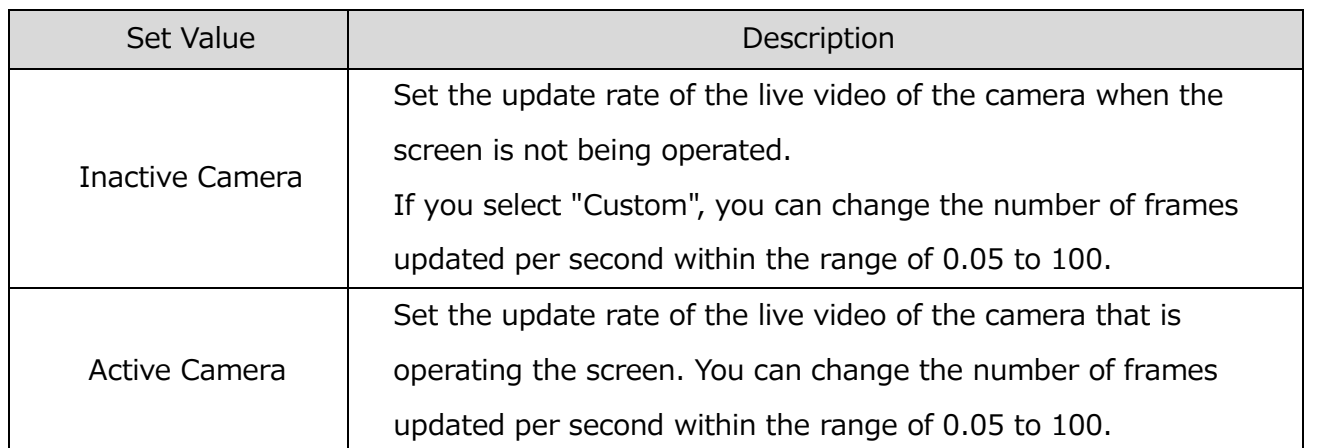

# **4.4.13 Log Manager**

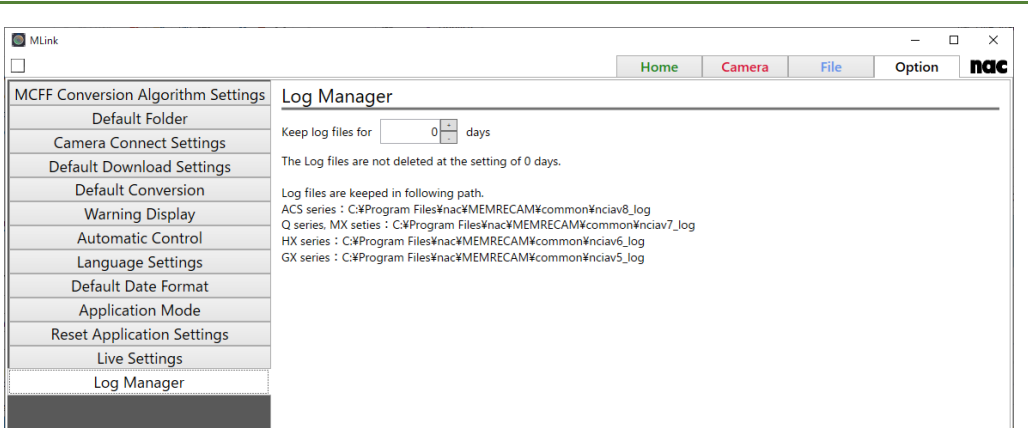

Sets log managing settings.

The log file is used for MLink and camera maintenance.

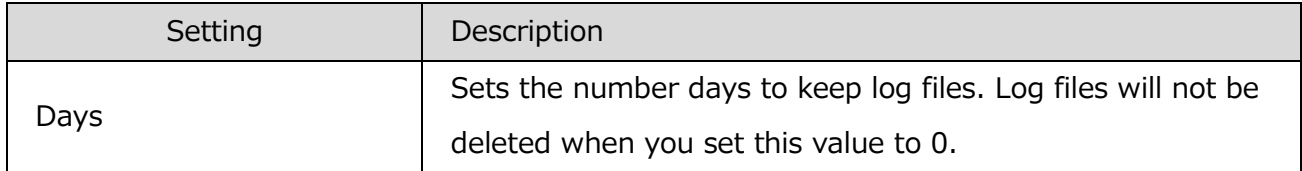

#### **4.4.14 Image(Data) Protection Settings**

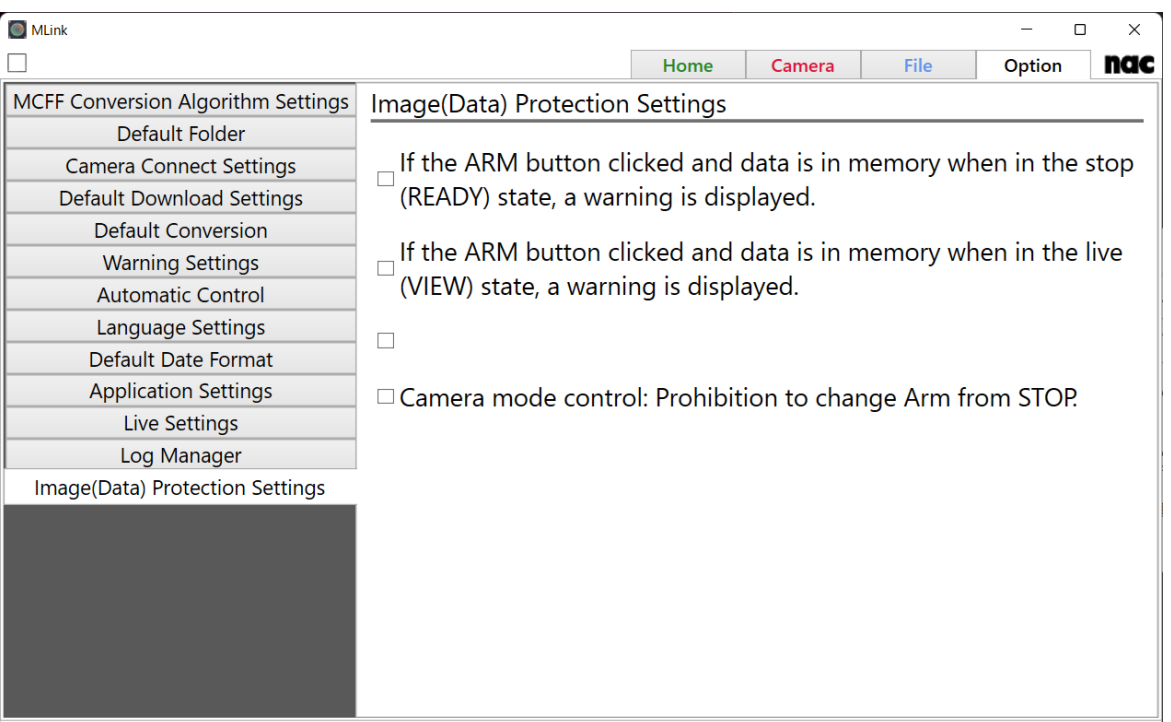

You can set the warning display for image protection.

By checking the check box, you can display warning messages and restrict functions when each condition corresponding to the check box occurs.

## **4.5 Monitor**

The monitor can be used as follows.

- 4.5.1 Split Monitor [from the Main Window](#page-306-0)
- [4.5.2 Display the Image on the Whole Screen](#page-308-0)
- [4.5.3 Zoom In/Out, Scroll, Fit to Screen, Pixel Display](#page-309-0)
- 4.5.4 [Display the cursor position and RGB value](#page-310-0)
- 4.5.5 [Display Files Side by Side](#page-310-1)
- 4.5.6 [Switch display tone](#page-313-0)

## <span id="page-306-0"></span>**4.5.1 Split Monitor from the Main Window**

Split the monitor from the main window according to the following procedure.

The split image display can be moved and resized.

1) Drag the cursor while left clicking the mouse the tab on the monitor.

MLink User's Manual

 $\sim$ Function Reference $\sim$ 

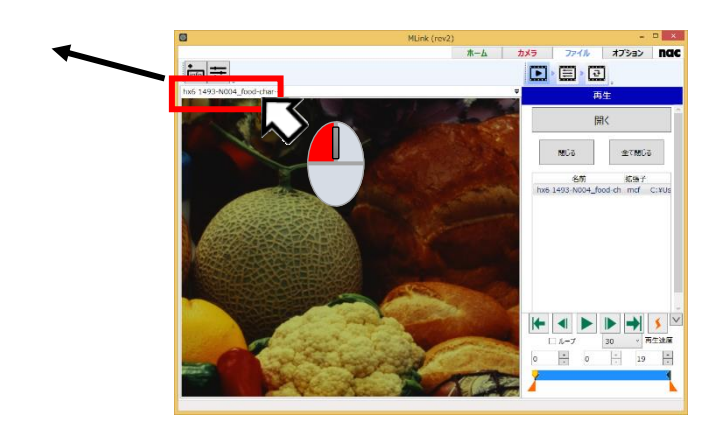

2) After dragging the image display to the location desired, release the left mouse button.

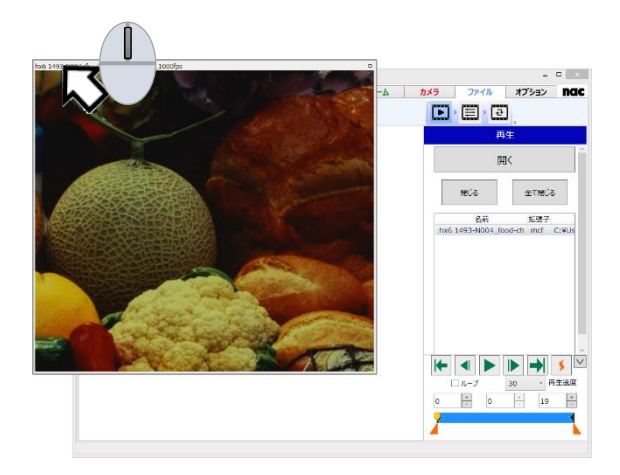

Use the following procedure to return the split monitor from the main window.

1) With the image display still dragged, move to the original image display on the main window.

If the cross mark is shown, move the cursor to the center of the cross while it is still being dragged.

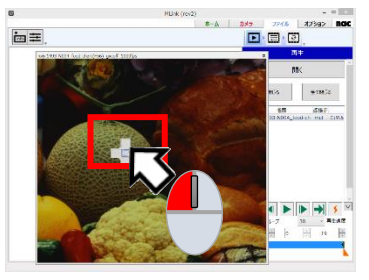

2) Release the left mouse button.

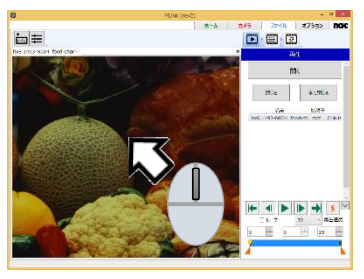

## <span id="page-308-0"></span>**4.5.2 Display the Image on the Whole Screen**

Click  $\Box$  located on the top right of the monitor to show the image on the whole screen.

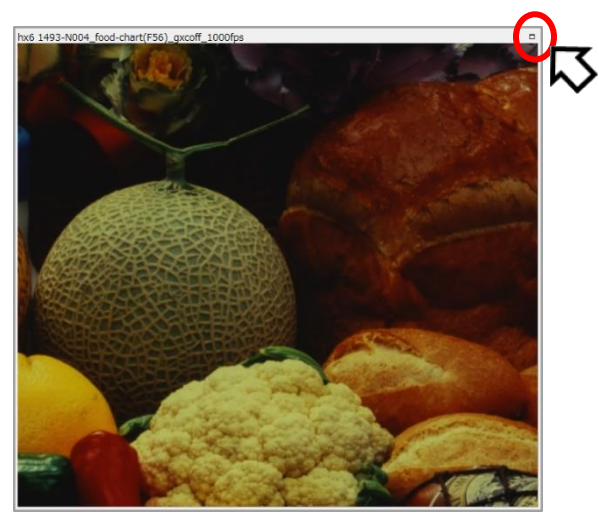

To return to the original image display size, click  $\blacksquare$  on the top right of the monitor in the same manner.

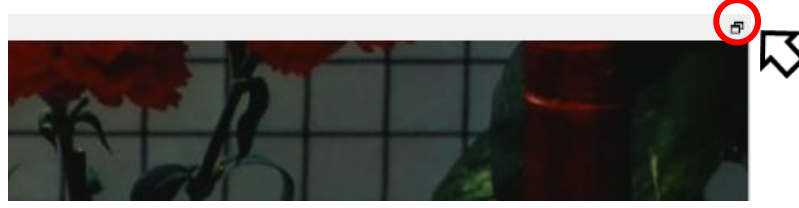

## <span id="page-309-0"></span>**4.5.3 Zoom In/Out, Scroll, Fit to Screen, Pixel Display**

Use to controls on the bottom left of the monitor to zoom in/out the image, scroll, fit to screen and pixel display.

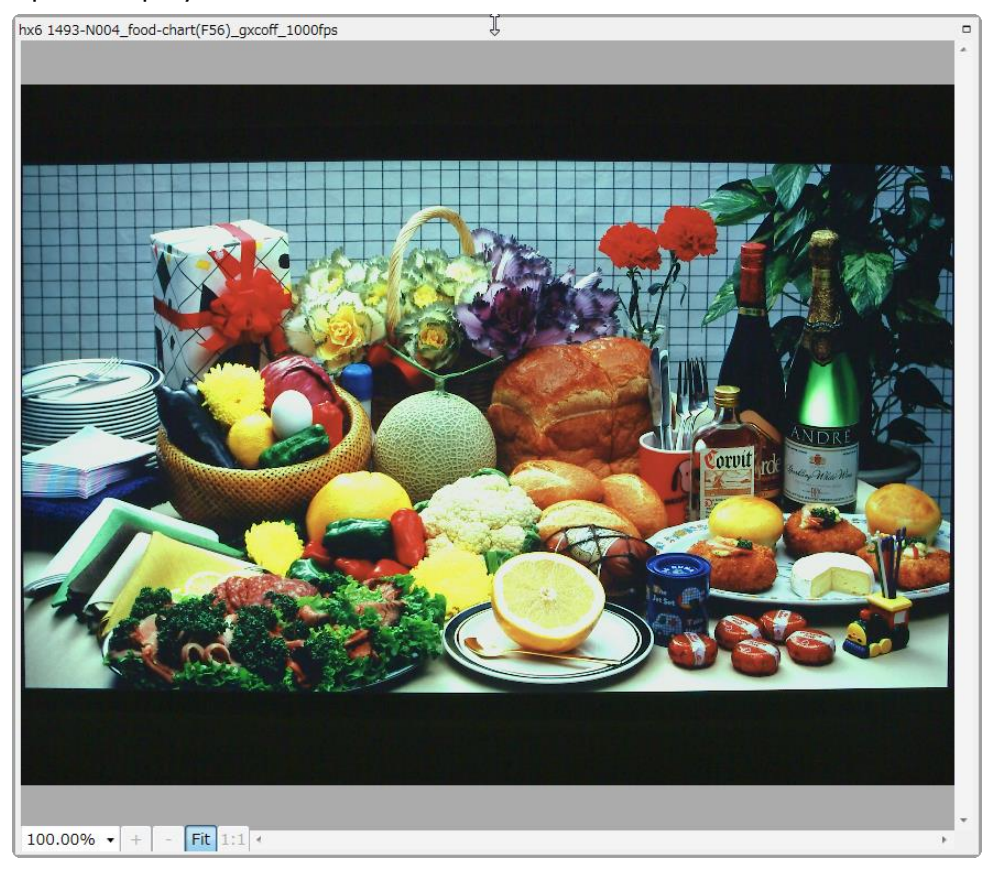

Operation of each control is as follows.

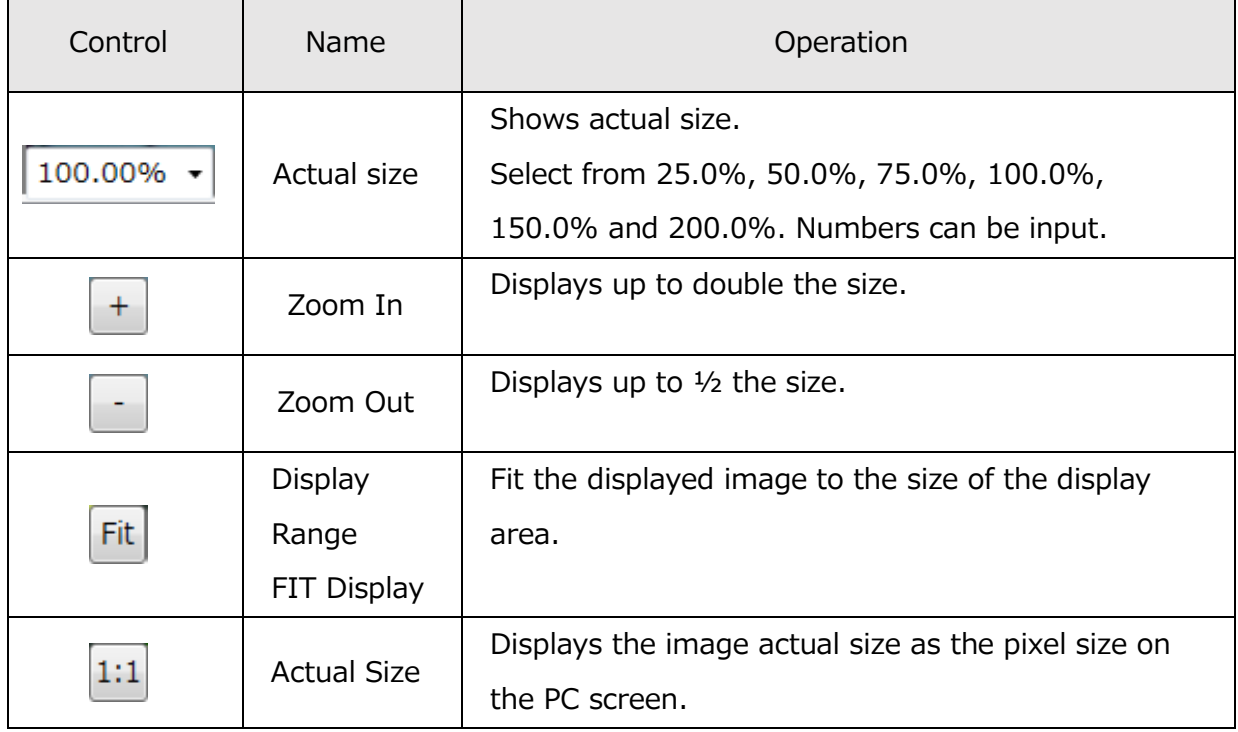

## <span id="page-310-0"></span>**4.5.4 Display the cursor position and RGB value**

When the cursor is on the image display part, the position of the cursor (the origin at the upper left of the image is the origin) and RGB values of the image at that position are displayed on the status bar.

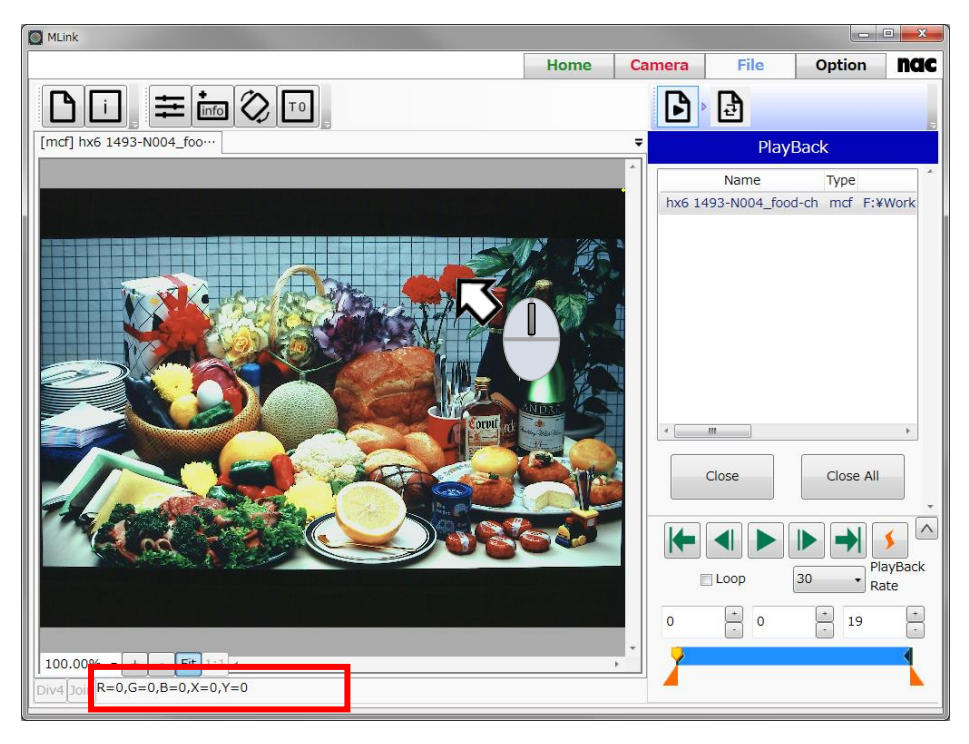

## <span id="page-310-1"></span>**4.5.5 Display Files Side by Side**

You can play images while reviewing them by opening multiple files and displaying images side by side.

You can playback images individually with the control panel displayed in active window.

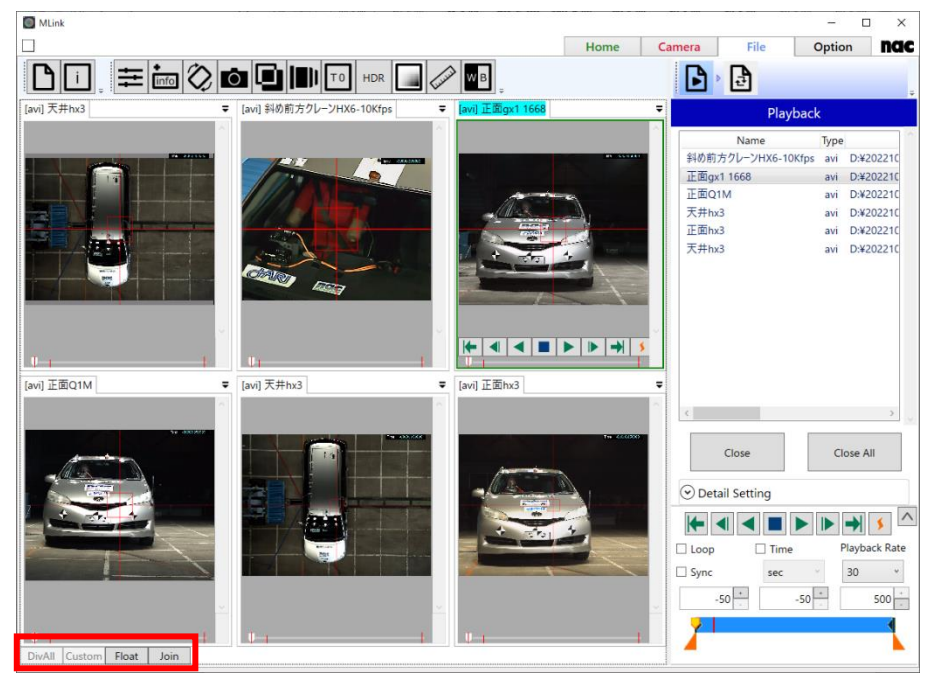

With the buttons on the status bar, you can display the windows side by side and overlay them.

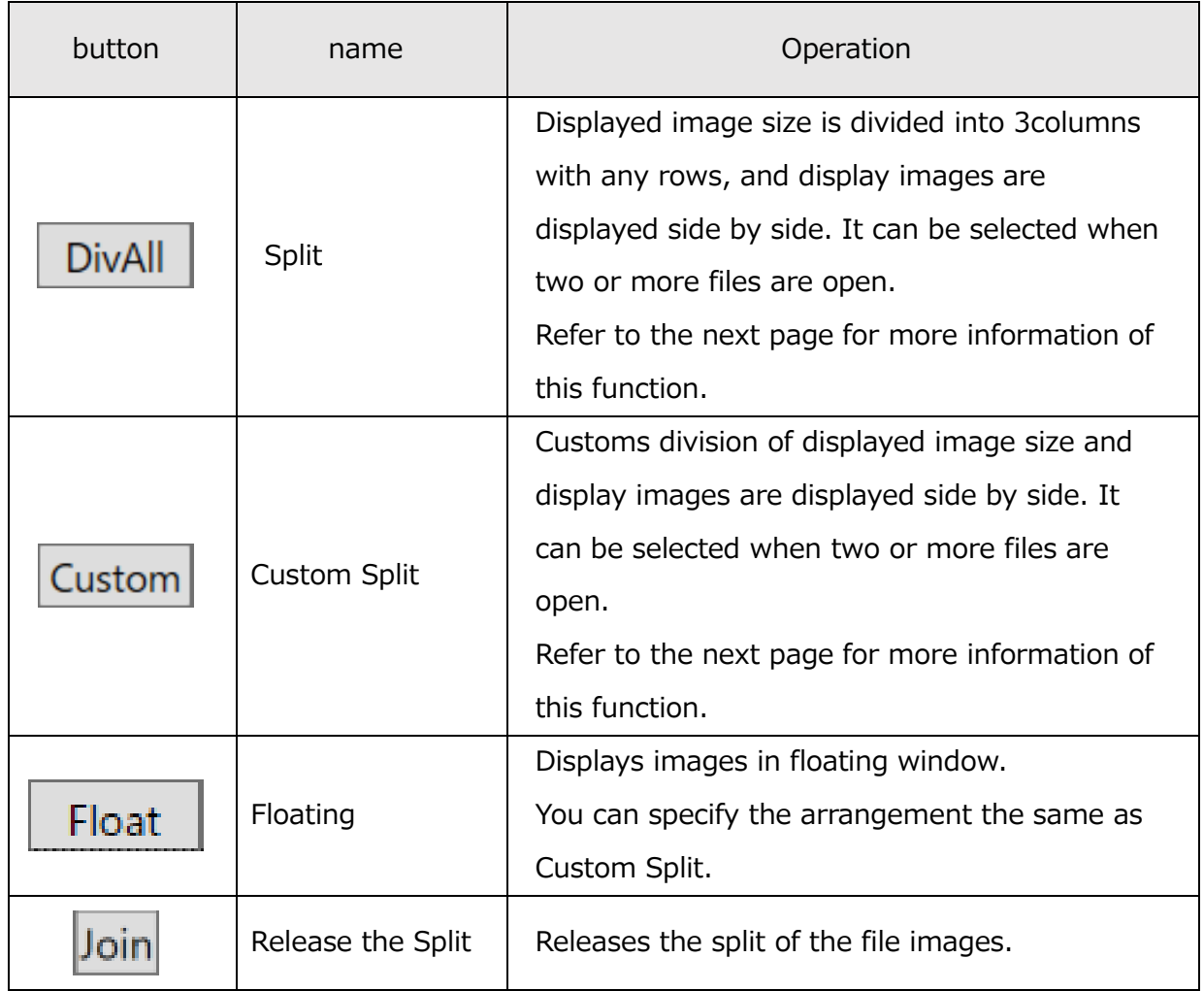

Click on "Custom" button to customize the layout of images. The following window will be displayed.

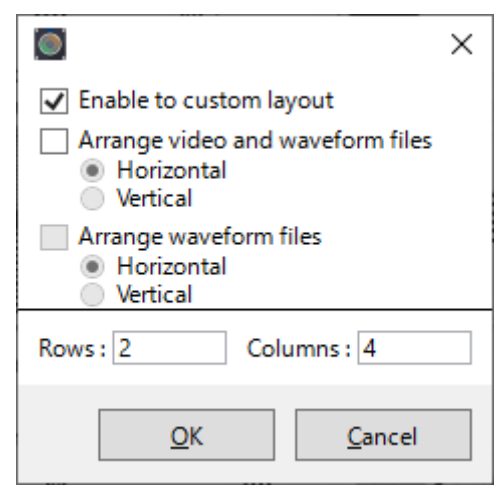

To customize the layout, check the "Enable to custom layout" checkbox, enter the number of Rows and Columns, and then click "OK".

Make sure that the product of rows and columns is less than or equal to 16. If not, waning window will be displayed, and the settings will not be reflected.

Recent settings are saved and will be used by clicking on "DivAll" button.

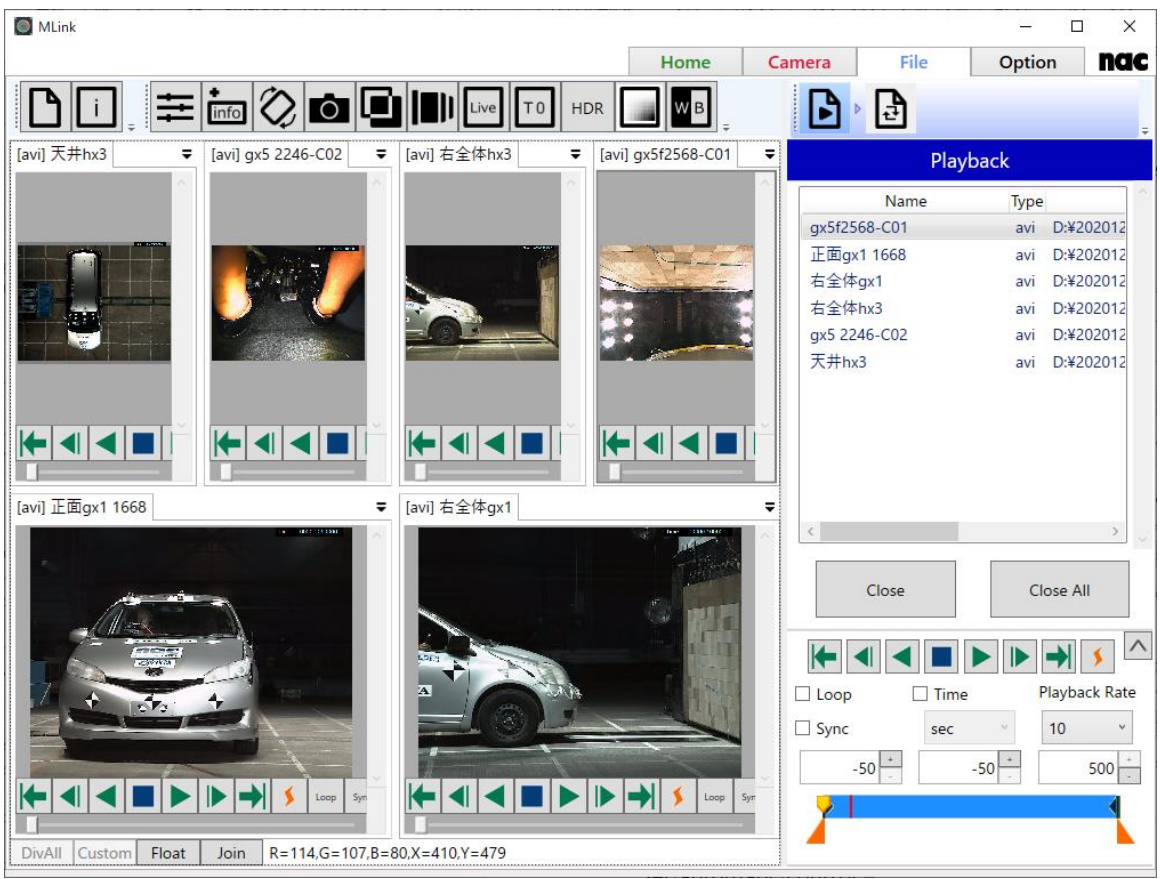

(Example) Images:6 Rows:2 Columns:4

Images are placed from the top row. In case elements of last row is lower than the specified columns, images are laid out like above figure.

If you click **OK** button when **Enable to custom layout** is unchecked, images are automatically laid out in three columns.

If **Arrange video and waveform files** is checked, movie files and waveform files are arranged so that they are suitable for the Combined Conversion. For more information of the Combined Conversion, refer to **p[.251](#page-262-0)**. You can select the alignment from horizontal or vertical. When horizontal is selected, movie files are placed to the left-half area, and waveform files are placed to the right-half area. When vertical is selected, movie files are placed to the top-half area, and waveform files are placed to the bottom-half area. The **Arrange waveform files** checkbox becomes selectable when **Arrange video and waveform files** is checked. If **Arrange waveform files** is unchecked, the waveform area displays one waveform file. If **Arrange waveform files** is checked, the waveform area is divided to the number of waveform files to display them. You can select the alignment from horizontal or vertical.

## <span id="page-313-0"></span>**4.5.6 Switch display tone**

You can switch the display of pixel values between 8-bit RGB values and luminance values with the Switch display tone button.

The luminance value display is useful to check if saturation is occurring in the image.

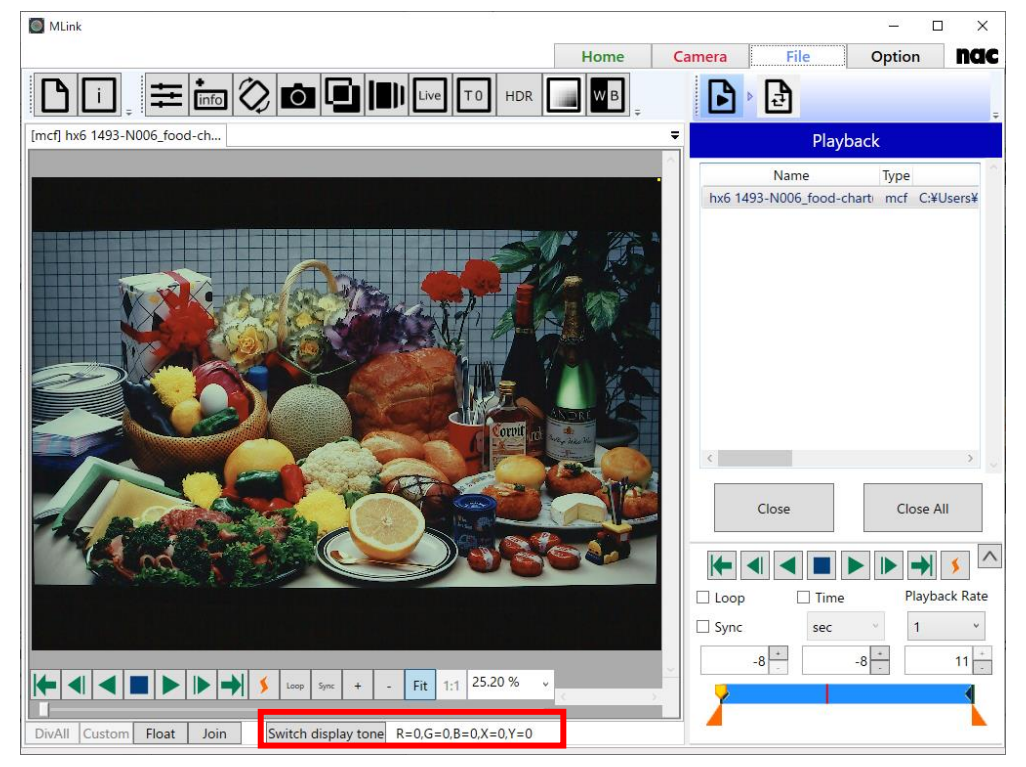

The luminance value shows the value equivalent to the images converted to

TIFF16(monochrome 16bit). The value scale is 12-bit if the MCFF was recorded with the pixel bit depth of 12, and the scale is 10-bit if the MCFF was recorded with the pixel bit depth of 8 or 10.

## **4.6 Customize**

The settings panel can show only the required items.

#### **4.6.1 Settings Panel**

The settings panel is used as follows.

- ⚫ Hide unused settings
- ⚫ Display detailed settings

**Customized settings are applied even after the next startup.** 

#### **Hide unused settings**

You can customize the panel to hide settings you use less often.

The settings are made according to the following procedure.

1) Click  $\frac{1}{2}$ 

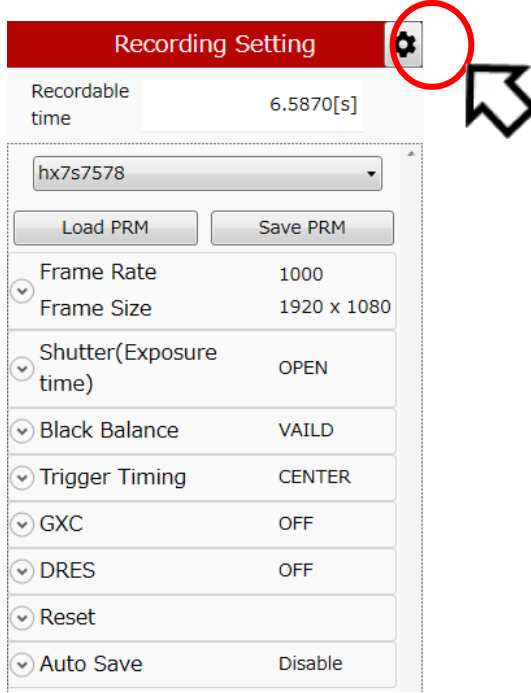

2) The settings panel is in the customize mode, and a checkbox is shown on the left side of each setting so remove the check for a setting not to be shown.

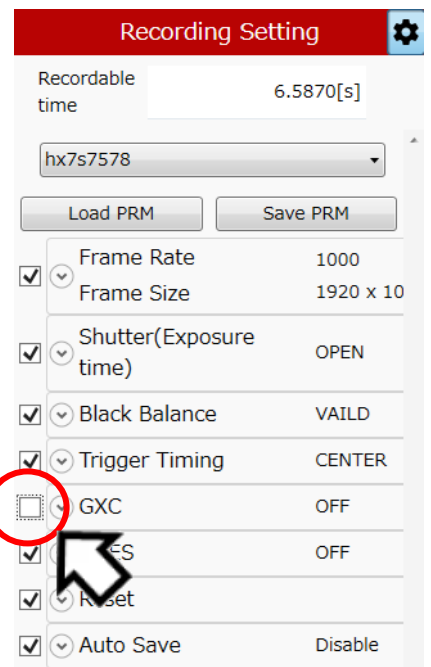

3) Click  $\bullet$  again to return the settings panel to the normal mode and only the checked items will be shown.

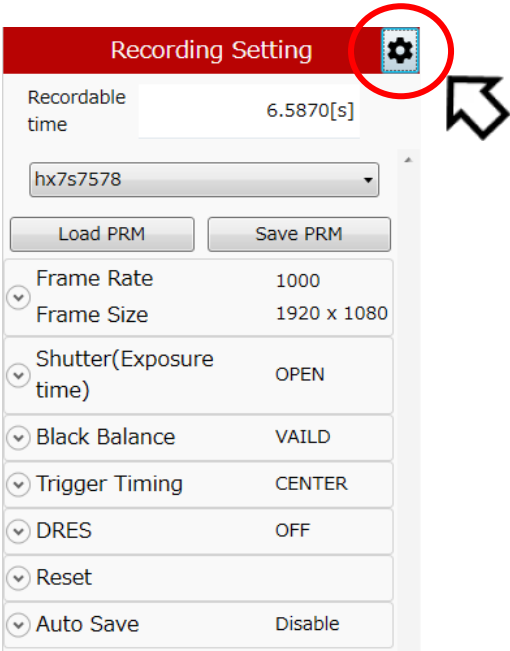

#### **Display detailed settings**

Click  $\odot$  to display the detailed settings.

Next is a description using "Luminance Properties" as an example.

Click  $\heartsuit$  on the left side of the luminance properties to show the expanded functions of the luminance properties.

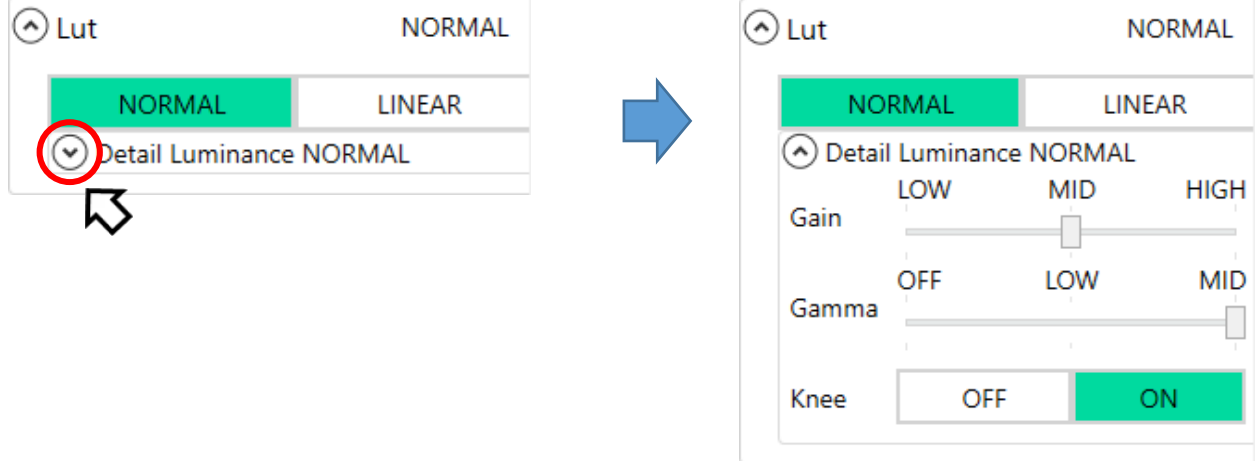

- $\bullet$  : Indicates that the detailed settings are not displayed. Click to show the detailed settings.
- $\bigodot$  : Indicates that the detailed settings are displayed. Click to not show the detailed settings.

MLink User's Manual

# **5 System Settings (HXUtility)**

MLink User's Manual

(Blank Page)

~**System** Settings (HXUtility)~

## **5 System Settings (HXUtility)**

## **5.1 HXUtility Details, Startup Process**

The HXUtility is a tool to perform the following on HX, GX, Q, ACS and GO cameras.

- ・ Change camera IP address
- ・ Camera factory settings
- ・ Erase GX-5 camera correction data
- ・ Change GX-5 camera configuration mode
- ・ Reboot camera
- ・ Switch camera video display method (NTSC / PAL)
- ・ Update version of remote control (J-PAD3) firmware
- ・ ULTRA Cam initial settings (ULTRA Cam only tool)
- ・ Monitor resolution settings (HX camera only tool)

Also, passwords can be set to prevent settings due to erroneous operation of the HXUtility.

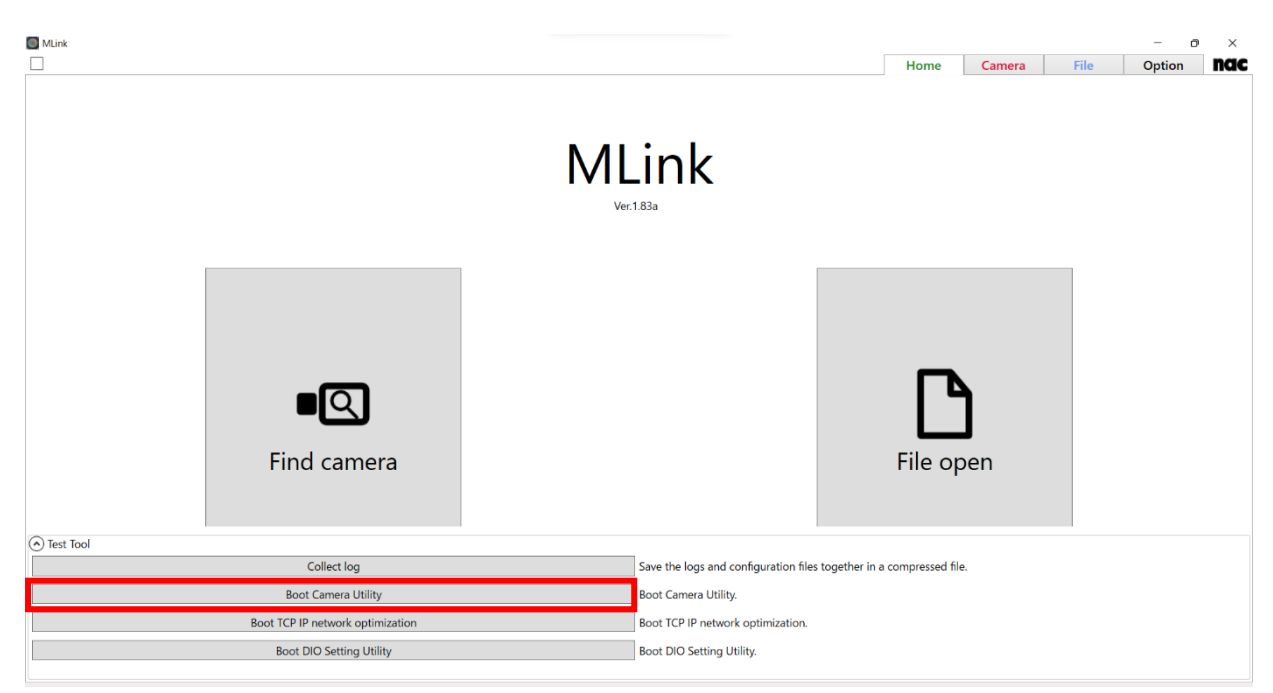

To start HXUtility, click the "Boot Camera Utility" button from "Test Tool" on the Home tab.

 $\sim$ **System** Settings (HXUtility) $\sim$ 

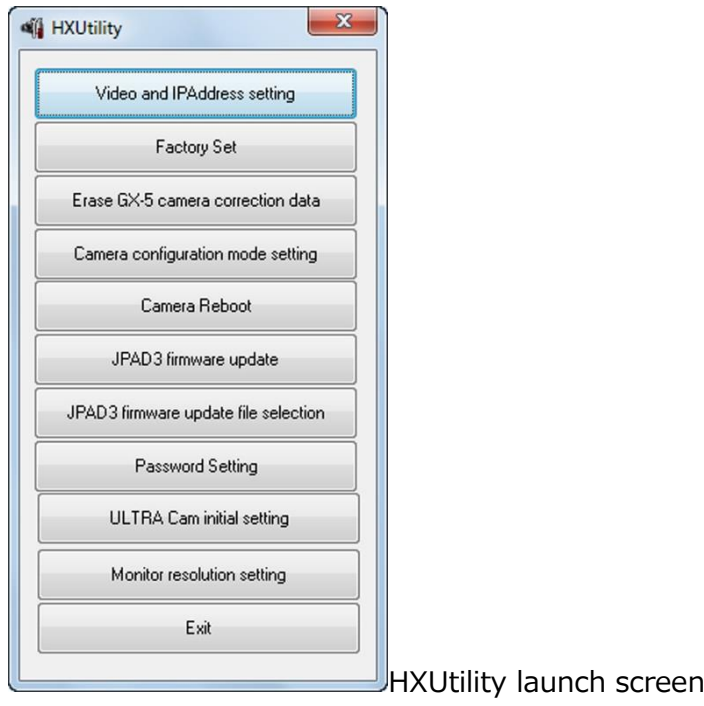

 $\sim$ **System** Settings (HXUtility) $\sim$ 

## **5.2 Video Format and IP Address Settings**

Sets the HX, GX, Q, MX, ACS and GO camera IP address and GX camera video format (NTSC / PAL).

HX cameras automatically obtain the IP address. If there is a DHCP server on the LAN connected to a camera, the camera IP address can be automatically obtained from the DHCP server. The contents changed are enabled after power to the camera is disconnected. Change the settings with the following procedures.

If Q camera before Ver1.18 reboot, IP address return to factory value. Caution

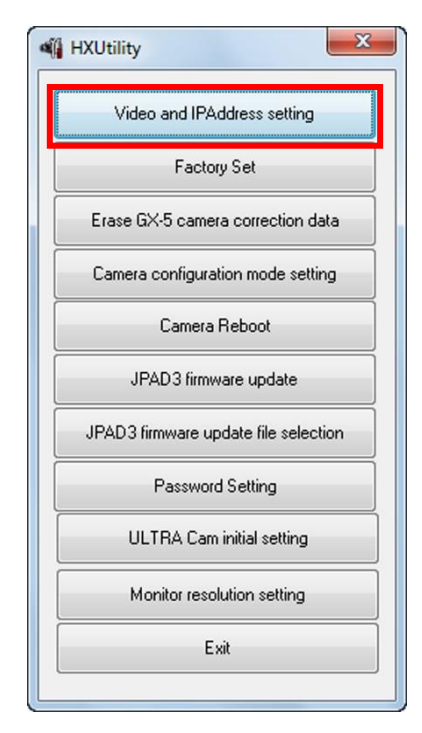

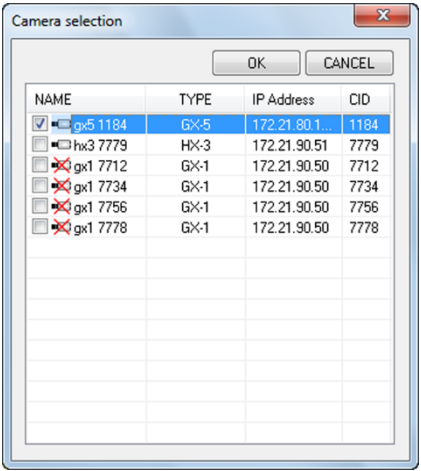

Confirm that the HX, GX, MX, ACS and GO cameras with the settings have started up and the PC and cameras have connected to the network. Additionally, confirm that the camera is not in use.

Startup the HXUtility and click "Video Format and IP Address Settings ".

The "Select Camera" dialogue is displayed with a list of cameras currently connected to the network.

An "x" is shown on the camera icon of the camera which can't be connected. (In use, or the IP address of Q camera is not on the network segment of PC)

Even when the IP addresses of a Q camera is not on the network segment of a PC, the IP address of a Q camera can be changed. Check a camera to set and click "OK".

#### ■HX, MX, ACS, GO Cameras

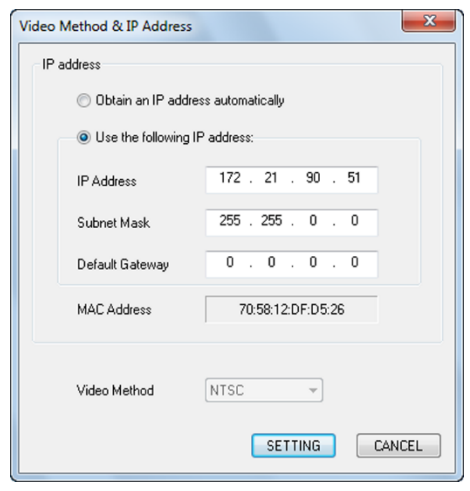

The "Video Format and IP Address Settings" dialogue is shown with the current camera settings.

"Automatically Obtain IP Address" Automatically obtain the IP address from the DHCP server on the LAN.

"Use the Following IP Address"

Specify the item to be set (IP address / subnet mask / default gateway).

Click "Set" when finished setting.

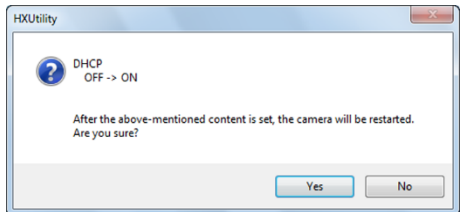

The confirmation dialogue shown in the figure appears when setting "Automatically Obtain the IP Address".

Click "Yes" to change the camera settings and restart the camera.

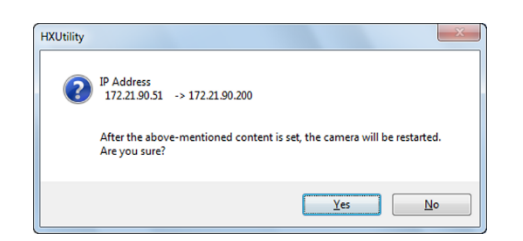

The confirmation dialogue shown in the figure appears when setting "Use the Following IP Address".

Click "Yes" to change the camera settings and restart the camera.

~**System** Settings (HXUtility)~

#### ■GX Cameras

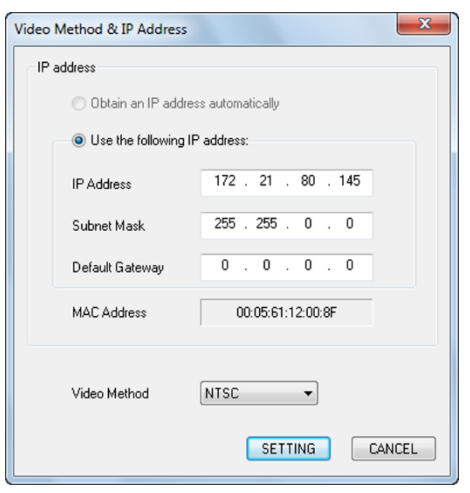

The confirmation dialogue shown in the figure appears when setting "Use the Following IP Address".

Click "Yes" to change the camera settings and restart the camera.

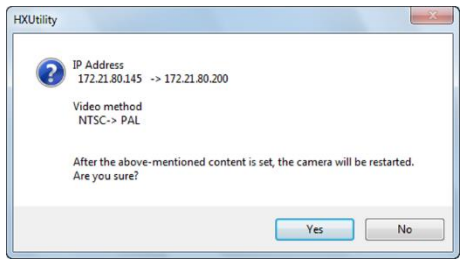

A confirmation dialogue appears. Click " Yes" to change the camera settings and restart the camera.
#### ■ Q Cameras

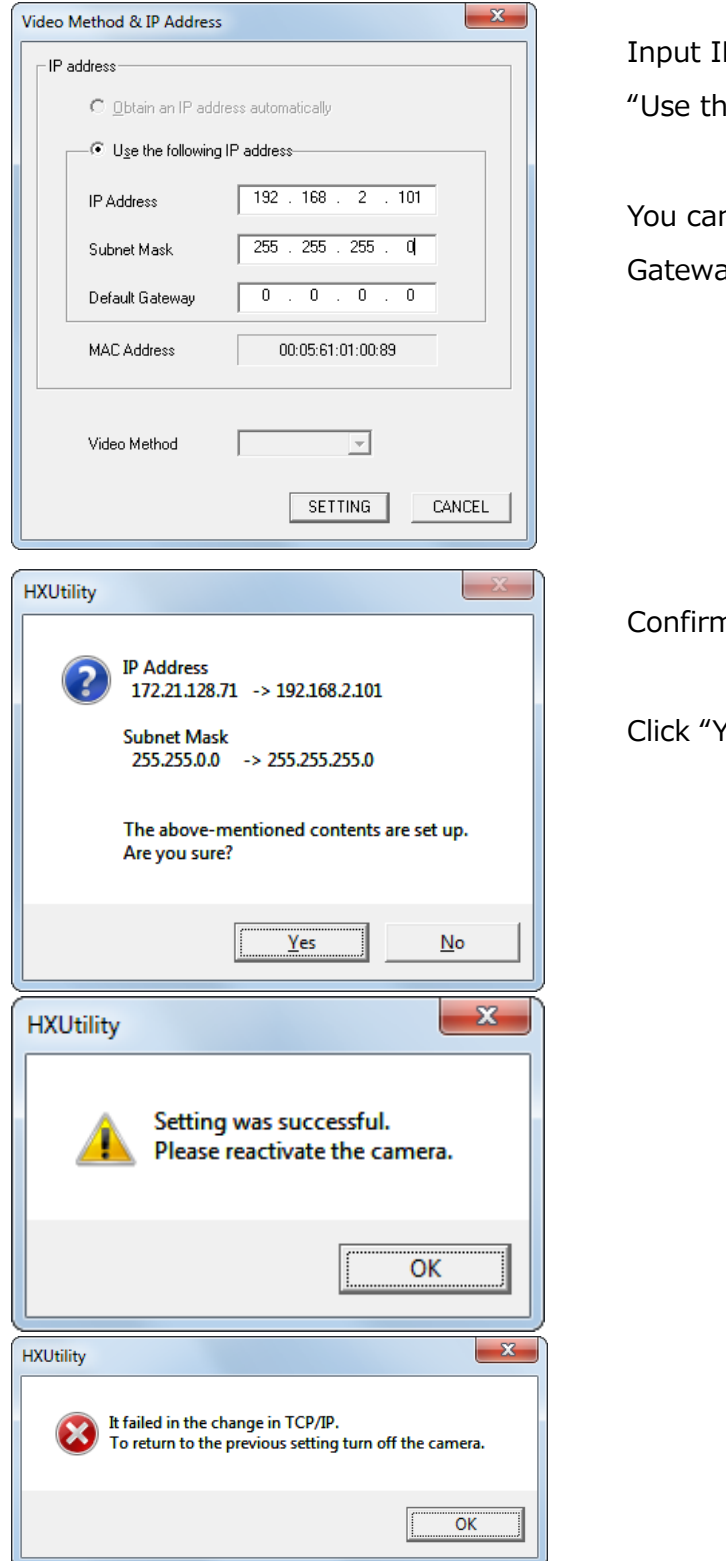

Input IP Address you use in "IP Address" in "Use the following IP address".

You can change "Subnet Mask" and "Default Gateway", too.

Confirm the changing of IP Address.

Click "Yes".

~**System** Settings (HXUtility)~

#### **5.3 Camera Factory Settings**

Reverts the HX, GX, Q, MX, ACS and GO cameras to the factory settings.

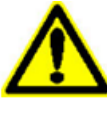

If the factory settings are implemented, the image data recorded in the camera memory is lost. If there is still data that is needed, make sure to download the image Caution data before implementing the factory settings.

Change the settings with the following procedures.

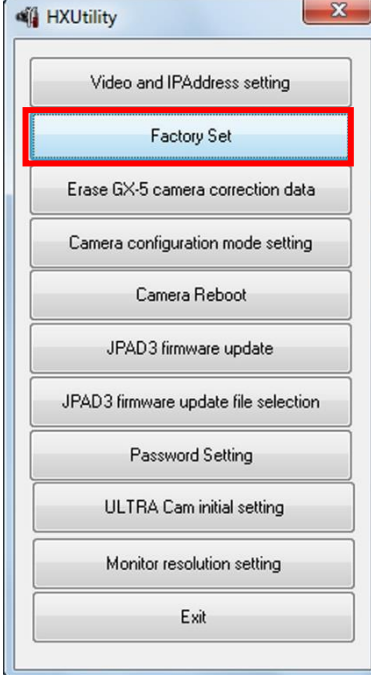

Confirm that the HX and GX cameras with the settings have started up and the PC and cameras have connected to the network. Additionally, confirm that the camera is not in use.

Startup the HXUtility and click "Factory Settings"

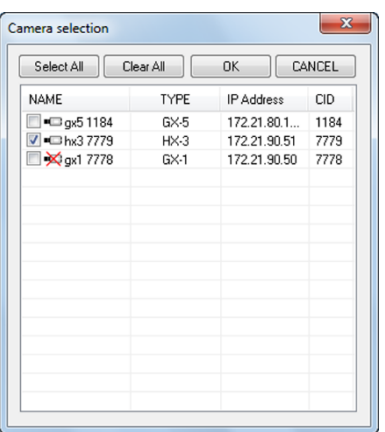

The "Select Camera" dialogue is displayed with a list of cameras currently connected to the network.

An "x" is shown on the camera icon of the camera which can't be connected. (In use, or the IP address of Q camera is not on the network segment of PC)

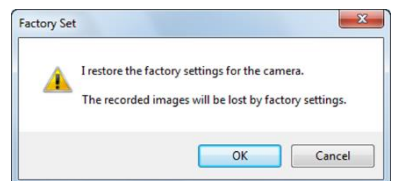

A confirmation dialogue appears. Click "Yes" to change to the factory settings and restart the camera.

~**System** Settings (HXUtility)~

#### **5.4 Erase GX-5 Camera Correction Data**

Initializes the non-volatile memory in the GX-5/GX-5F DRP where the camera correction data is saved and erases the camera correction data.

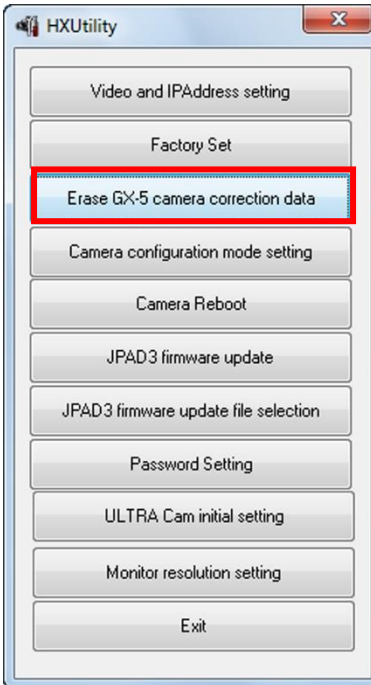

Confirm that the GX-5 cameras with the settings have started up and the PC and cameras have connected to the network. Additionally, confirm that the camera is not in use.

Startup the HXUtility and click "Erase GX-5 Camera Correction Data".

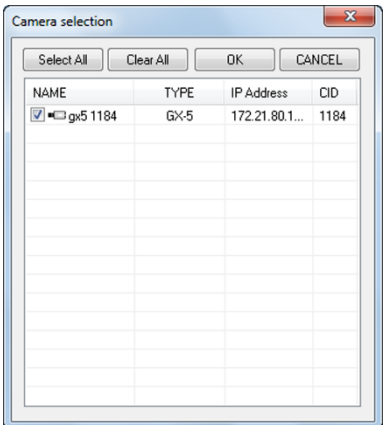

The "Select Camera" dialogue is displayed with the GX-5/GX-5F DRP currently connected to the network.

An "**×**" is shown on the camera icon for the DRP in use.

Check a camera to set and click "OK".

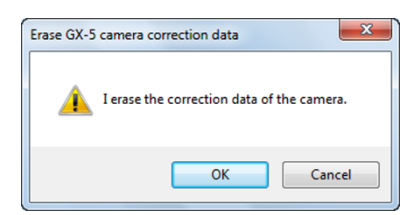

A confirmation dialogue appears. Click "Yes" to erase the camera correction data and restart the camera.

#### **5.5 GX-5 Camera Configuration Mode Settings**

configuration settings will be lost.

Switches the GX-5 camera configuration mode settings. Select any of the following camera configuration modes.

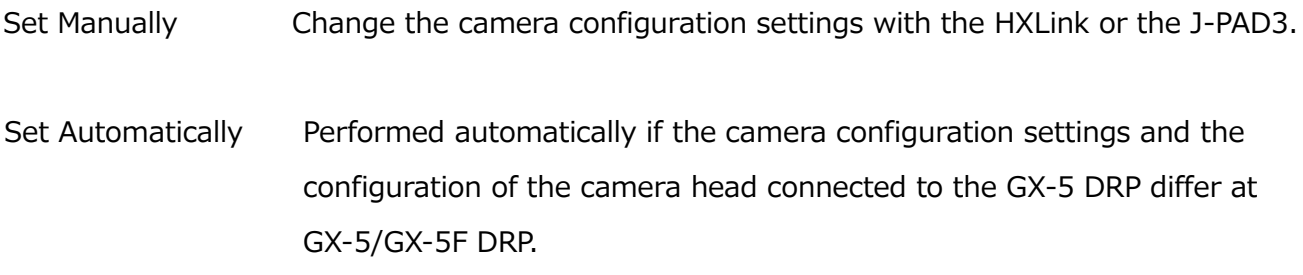

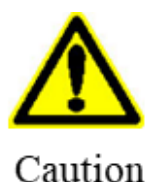

If the camera configuration mode is "Set Automatically", save the recorded data before turning off the DRP power even if there is a backup. If the camera head cannot be verified at DRP startup due to a malfunction of the camera head contacts or such, the image data performed with the camera

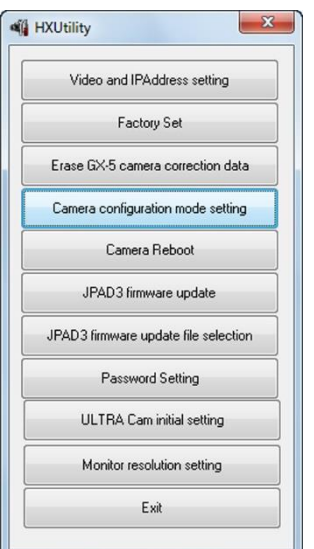

Confirm that the GX-5/GX-5F cameras with the settings have started up and the PC and cameras have connected to the network. Additionally, confirm that the camera is not in use.

Startup the HX Utility and click "Camera configuration mode setting".

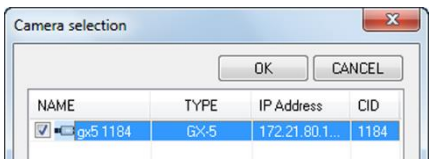

The " Select Camera" dialogue is displayed with a list of the GX-5/GX-5F cameras currently connected to the network. An "x" is shown on the camera icon for the cameras in use.

~**System** Settings (HXUtility)~

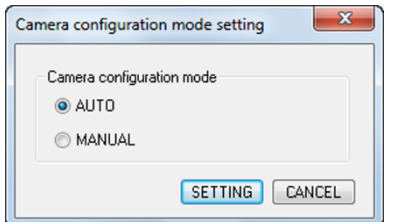

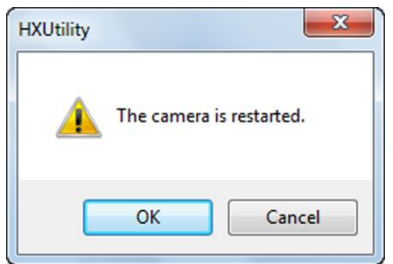

The "Camera Configuration Mode Settings" dialogue appears. Select the camera configuration mode.

A confirmation dialogue appears when the camera configuration mode is changed. Click "Yes" to change the camera configuration data and restart the GX-5/GX-5F DRP.

#### **5.6 Reboot Camera**

Reboots the HX, GX, MX, ACS and GO cameras. Change the settings with the following procedures.

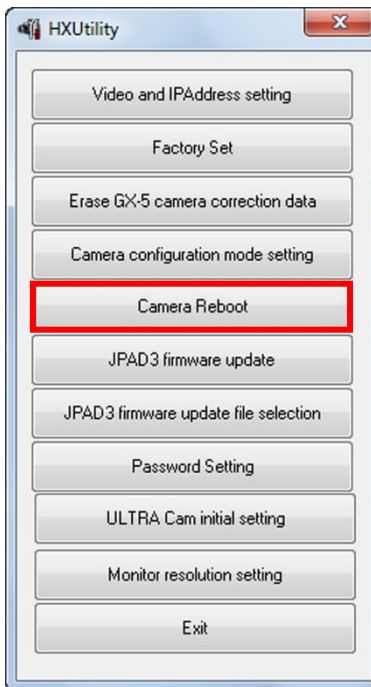

Confirm that cameras with the settings have started up and the PC and cameras have connected to the network. Additionally, confirm that the camera is not in use.

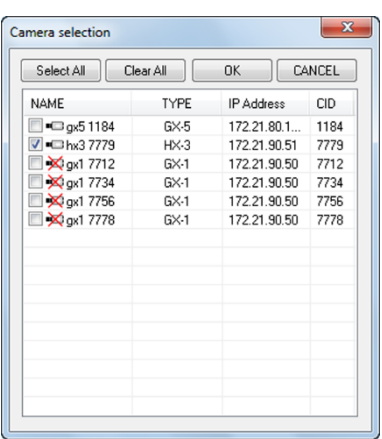

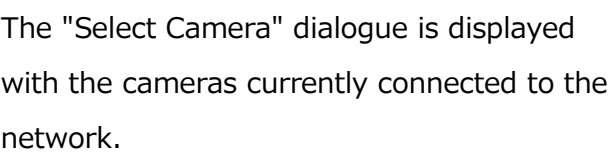

An "**×**" is shown on the camera icon for the cameras in use.

Check a camera to set and click "OK".

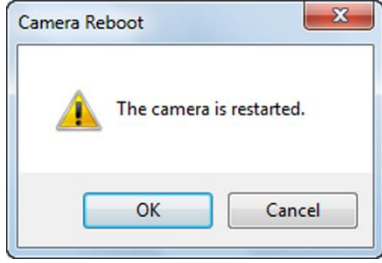

A confirmation dialogue appears. Click "Yes" to reboot the camera.

~**System** Settings (HXUtility)~

#### **5.7 Update J-PAD3 Firmware**

Updates the firmware for the remote control (J-PAD3) connected to the GX camera.

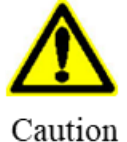

Make sure to turn off the camera power and unplug the J-PAD3 from the GX camera when updating J-PAD3 firmware.

If not properly updated, the J-PAD3 will not startup and cannot be used.

First, select the firmware file according to the following procedure.

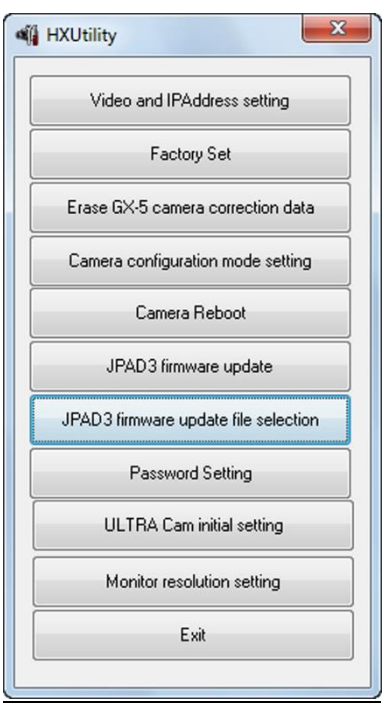

Startup the HXUtility and click "Select JPAD3 Firmware Update File".

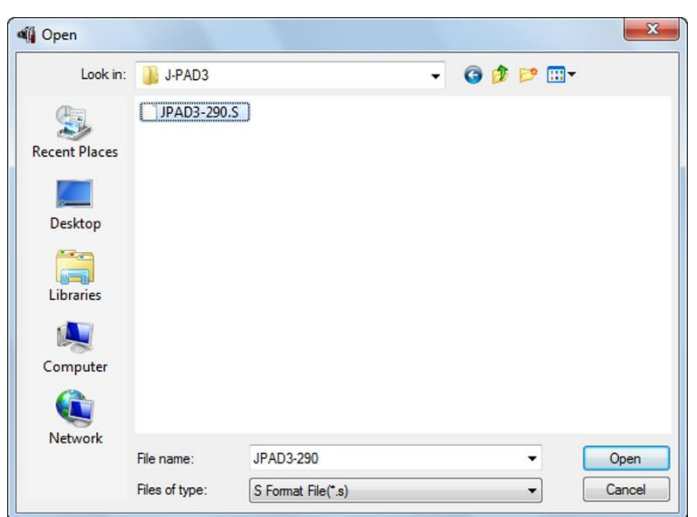

The "Open File" dialogue is displayed, so specify the firmware file and click "Open".

Next, update the firmware with the following procedure.

## MLink User's Manual ~**System** Settings (HXUtility)~

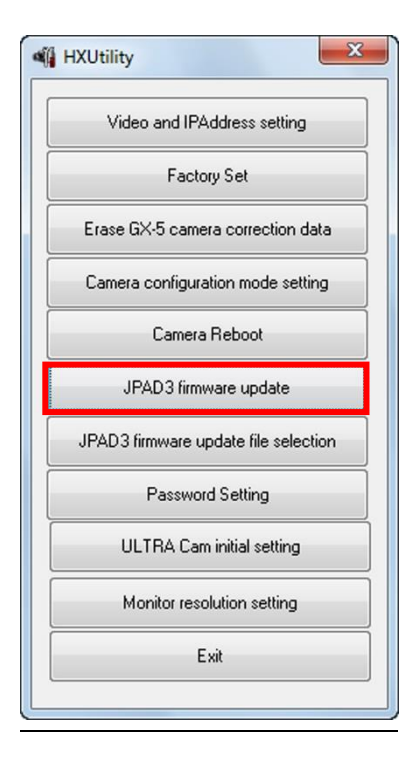

Confirm that the GX cameras with the settings have started up and the PC and cameras have connected to the network. Additionally, confirm that the camera is not in use and the J-PAD3 is connected to the camera.

Startup the HXUtility and click "Update JPAD3 Firmware".

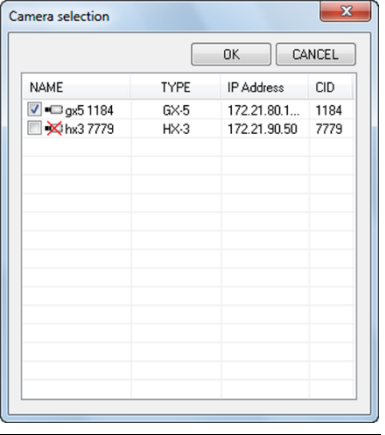

The "Select Camera" dialogue is displayed with a list of the cameras currently connected to the network. An " **×**" is shown on the camera icon for the cameras in use.

Check a camera to update the J-PAD3 firmware and click "OK".

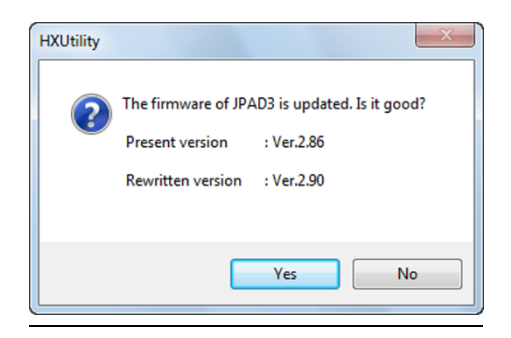

A confirmation dialogue appears. Click "Yes" to start updating the J-PAD3 firmware connected to the camera. Then do not operate until "Completed

Normally" appears.

 $\sim$ **System** Settings (HXUtility) $\sim$ 

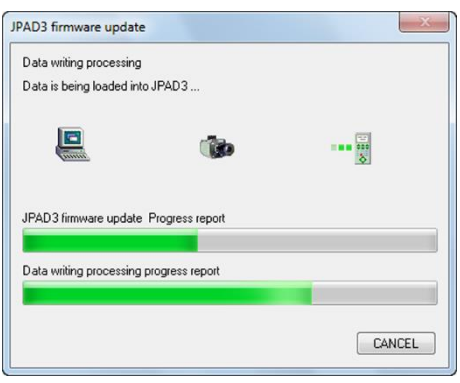

The "Update JPAD3 Firmware" dialogue appears and the firmware writing progress is shown on the progress bar.

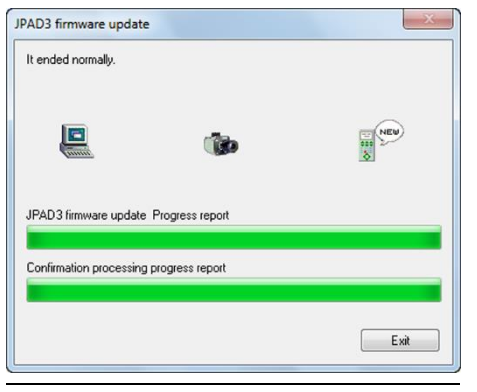

Once the J-PAD3 firmware update is done, "Completed Normally" appears.

Click "Exit".

#### **5.8 Set Password**

Set a password on the HXUtility to prevent changes to the camera settings due to erroneous operation.

Passwords cannot be set during initialization.

Set/change the password with the following procedures.

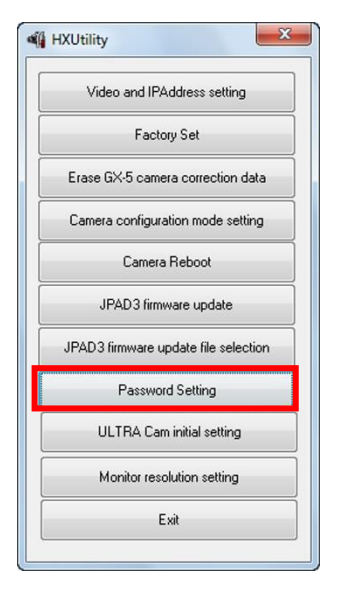

 $\Sigma$ Password change Please enter currently password Please enter new password Please enter new password again. OK CANCEL

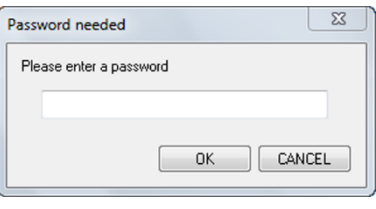

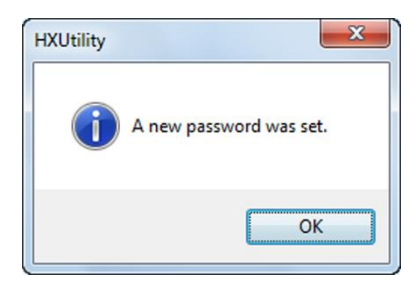

Startup the HXUtility and click "Set Password".

The "Set Password" dialogue is displayed.

If a password is already set, input the current password in "Enter Current Password".

Enter the new password in "Enter New Password" and "Enter New Password Again".

A message appears indicating the setting was completed. Click "OK".

A message appears indicating the setting was completed. Click "OK".

~**System** Settings (HXUtility)~

#### **5.9 ULTRA Cam Initial Settings**

Retrieves the ULTRA Cam RGB gain adjustment value and calculates the RGB gain value for the camera color temperature W/B setting to be saved in the individual camera settings file. Initialize the W/B set RGB gain value with the following procedures.

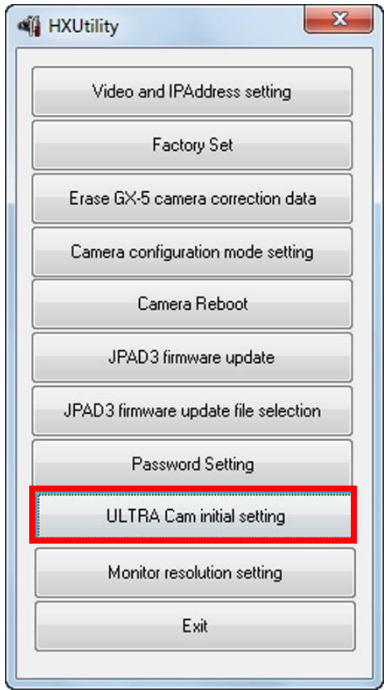

Startup the HXUtility and click "ULTRA Cam Initial Settings".

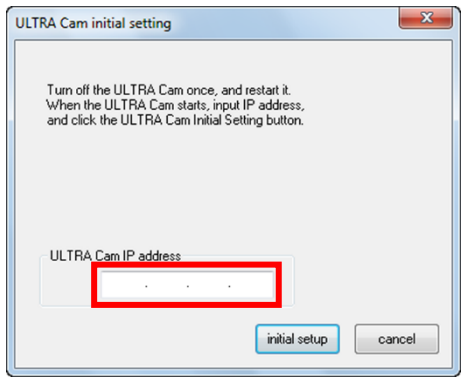

The "ULTRA Cam Initial Settings" dialogue is displayed.

Enter the IP address of the camera to be set and click "Initial Settings".

The setting completed message appears. Click "OK".

#### **5.10 HX Camera Monitor Resolution Settings**

Sets the monitor resolution for the HX camera connected.

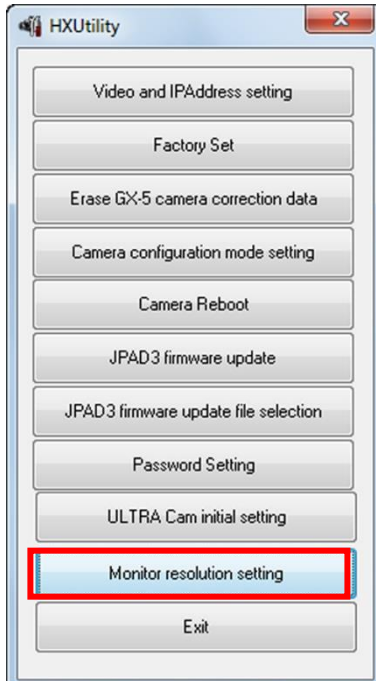

Confirm that the HX cameras with the settings have started up and the PC and cameras have connected to the network. Additionally, confirm that the camera is not in use.

Startup the HXUtility and click "Monitor Resolution Settings".

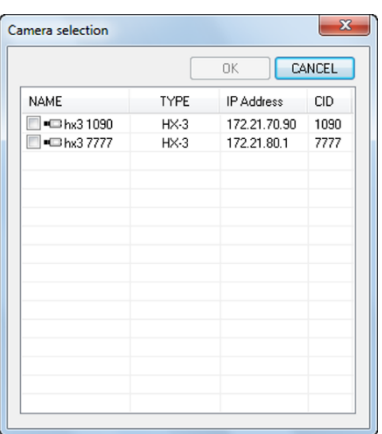

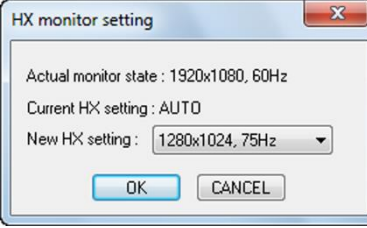

The "Select Camera" dialogue is displayed with a list of cameras currently connected to the network.

An "**×**" is shown on the camera icon for the cameras in use.

Check a camera to set and click "OK".

The monitor resolutions that can be used are shown in the pull-down menu under "New Settings" in the "HX Monitor Settings" window. If AUTO is selected, the maximum resolution that can be used for the monitor connected to the HX camera is set.

~**System** Settings (HXUtility)~

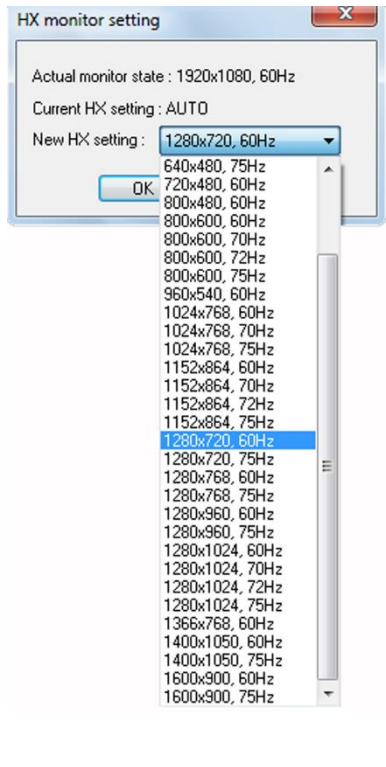

The monitor resolutions that can be used are shown in the pull-down menu under "New Settings" in the "HX Monitor Settings" window. If AUTO is selected, the maximum resolution that can be used for the monitor connected to the HX camera is set.

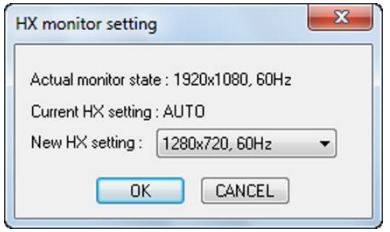

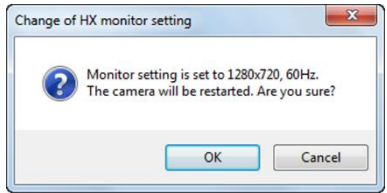

Click "OK" to and the window confirming camera reboot to change the monitor settings appears.

Click "OK" in the confirmation window to reboot the camera and change the monitor resolution.

MLink User's Manual  $\sim$ **System** Settings (HXUtility) $\sim$ 

(Blank Page)

# **6 Specifications**

(Blank Page)

# **6 Specifications**

#### **6.1 Operating Environment**

The PC conditions to operate the MLink are as follows.

#### Single Camera Control

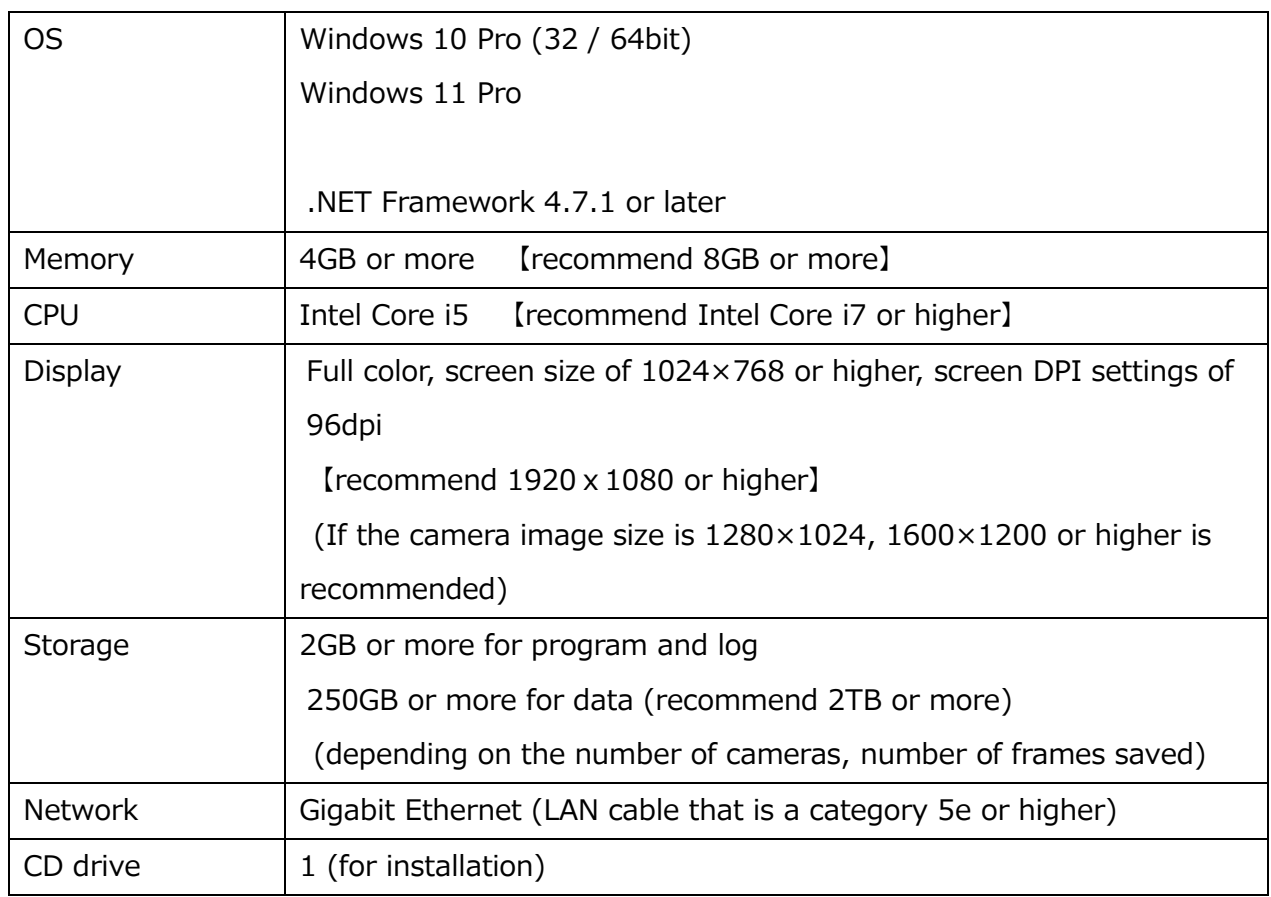

#### Multi-Camera Control

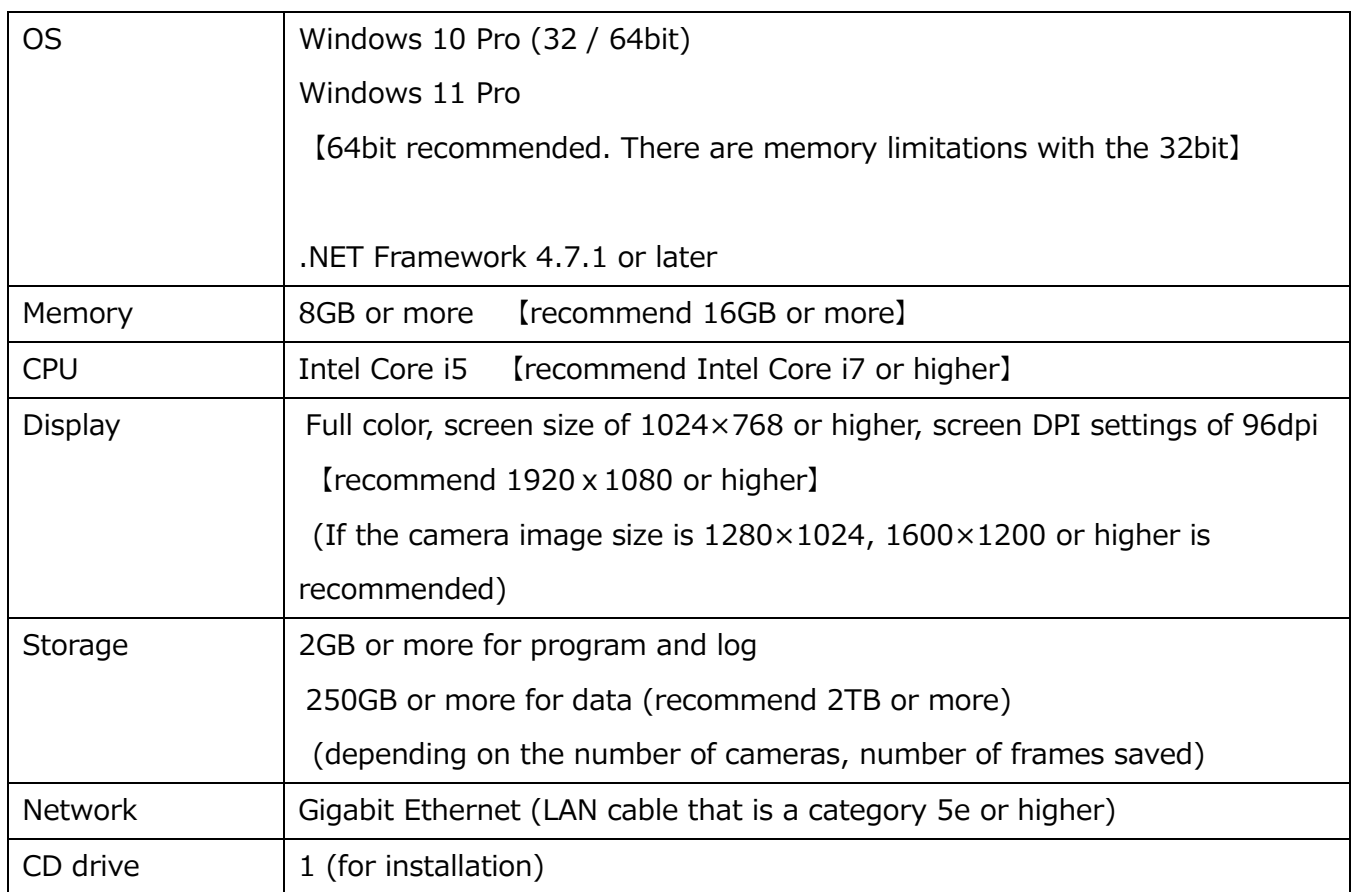

Compression and the display processing speeds depend greatly on the CPU performance. Free space for data on the disc requires space sufficient for the operations.

With the 32-bit version of MLink, there is an upper limit on the number of cameras connected and the number of MCFFs that can be opened due to Windows OS memory usage limit. Stable operation is possible if the used memory of MLink 32 bit version is within 1 GB. Estimated used memory is as follows.

Q camera 1 unit : 250 MB, Q camera MCFF 1 file : 250 MB "Memory usage exceeds 1 GB" is displayed in the warning window when the used memory becomes 1 GB or more. If the file can not be opened due to insufficient memory, a message "[File name] One or more errors occurred [Time]" appears in the warning window. There may be times when this product may not function properly due to the computer configuration and version for reasons other than the above conditions.

#### **6.2 Compatible Cameras**

Cameras compatible with MLink are as follows.

⚫ MEMRECAM GX series

GX-1, GX-1F, GX-1z, GX-1Fz, GX-3, GX-3z, GX-8, GX-8F, GX-8z, GX-8Fz GX-5 (P-Cam, P2-Cam, S-Cam, S2-Cam, HR-Cam, C-Cam, μ-Cam) , GX-5F (P-Cam, P2-Cam, S-Cam, S2-Cam, HR-Cam, C-Cam, μ-Cam) With MLink, P-Cam, P2-Cam, S-Cam, S2-Cam, C-Cam, μ-Cam are all called P-CAM. Only the HR-Cam is called HR -CAM.

⚫ MEMRECAM HX series

HX-1, HX-3, HX-4, HX-5, HX-6, HX-7, HX-7S

⚫ MEMRECAM Q series

Q1m, Q1v, Q2m, Q5 (P-Cam, P2-Cam, S-Cam, S2-Cam, C-Cam, μ-Cam)

⚫ MEMRECAM MX series

MX-5 (M-Cam, M-CamMFT, M2-Cam, M3-Cam, μ-Cam)

⚫ MEMRECAM ACS series

ACS-1, ACS-3, ACS-1 M60, ACS-1 M40, ACS-1 M30, ACS-3 M16

⚫ MEMRECAM GO series

GO-9, GO-12, GO-4K

### **6.3 Compatible File Formats**

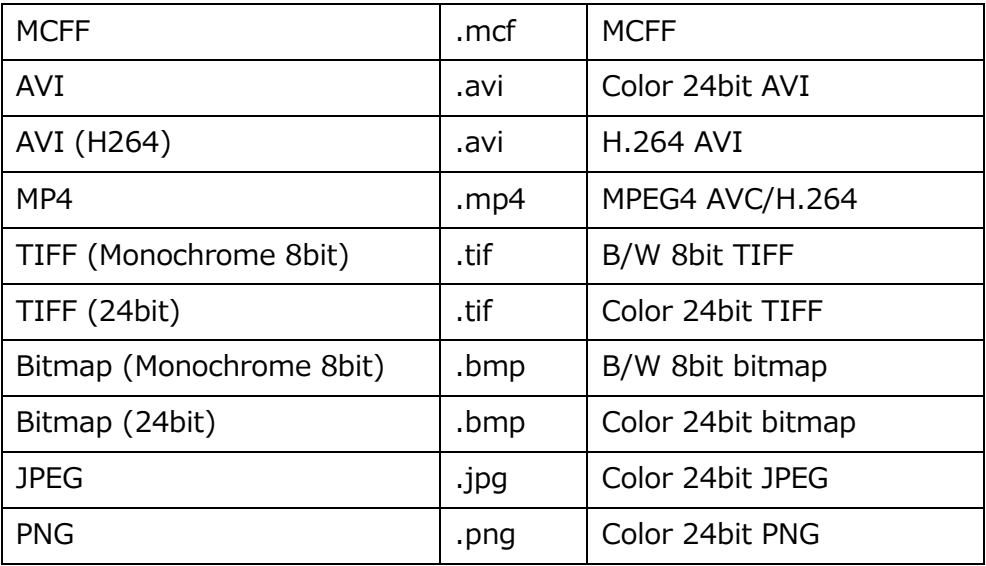

File formats that can be played back with this software include the following.

File formats that can be convert the format with this software include the following.

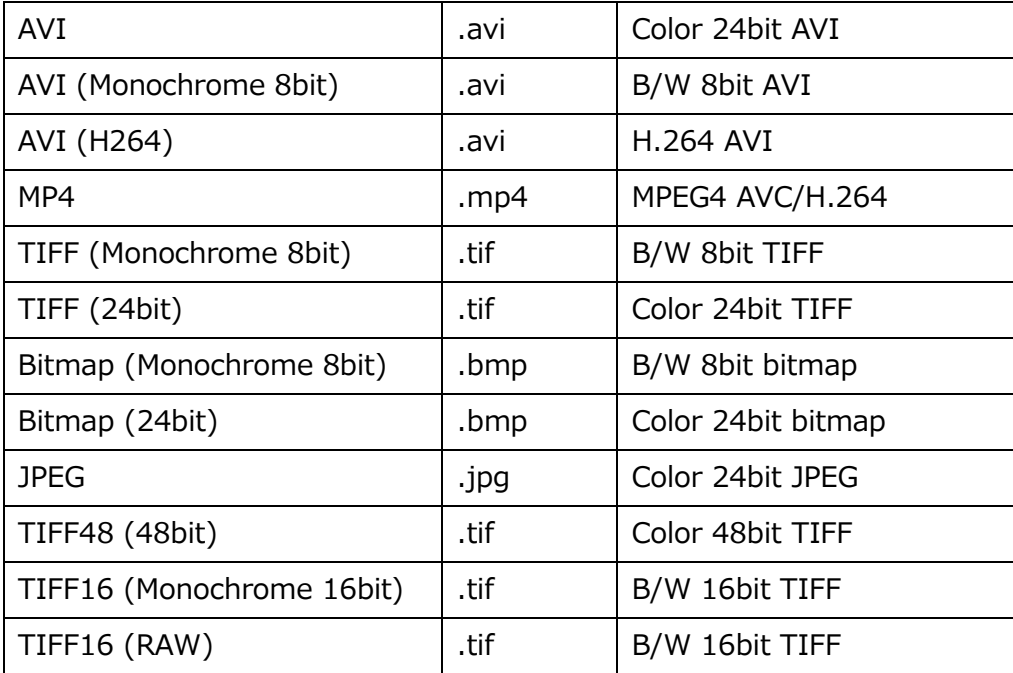

(Blank Page)

 $\sim$ **Appendix** A $\sim$ 

# **Appendix A**

#### **Table of Functions**

The functions that can be used with HXLink and the functions expected to be compatible with Ver. 1.86a of MLink are shown in the following table.

Key ○: Compatible

- : Not compatible

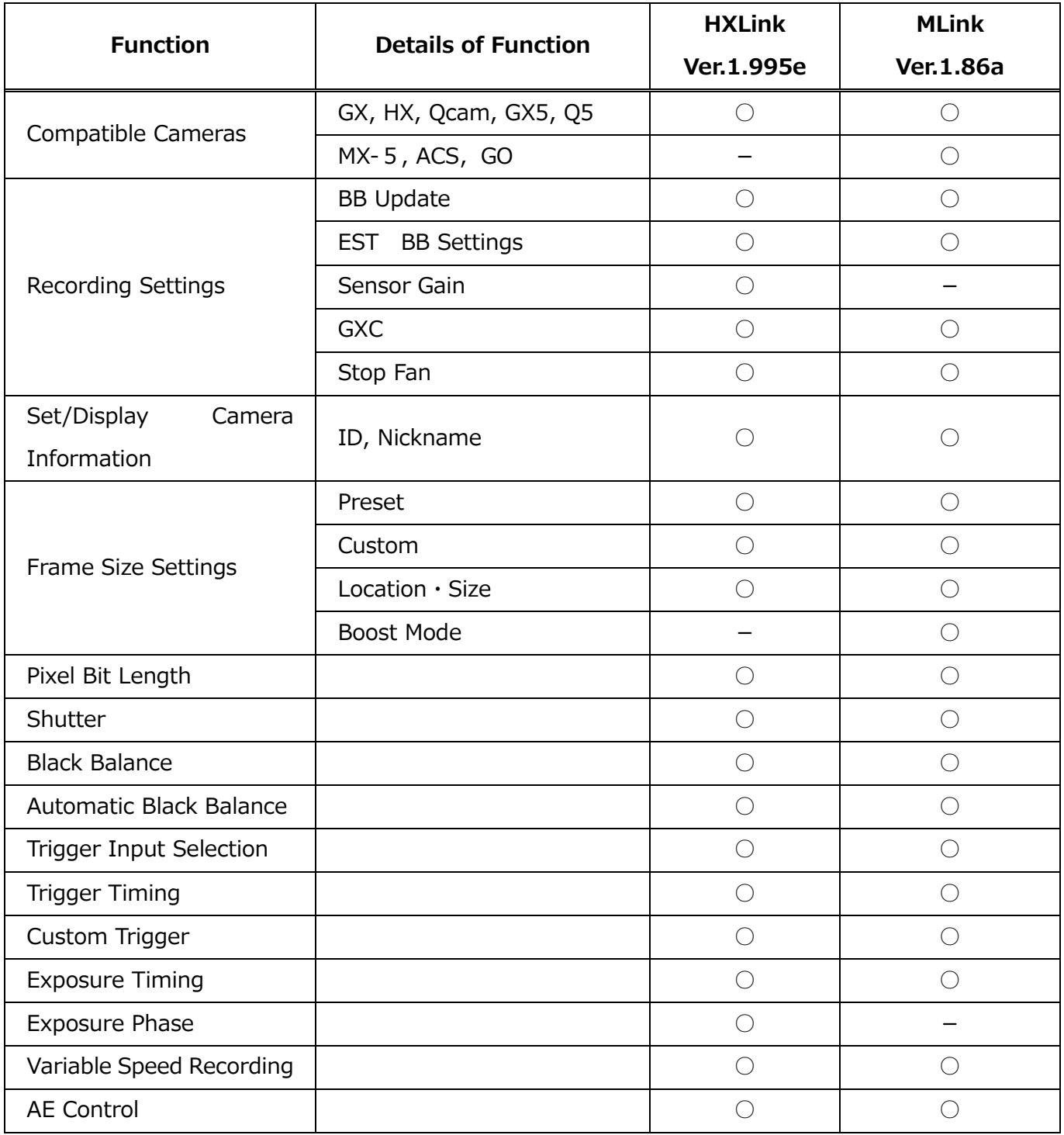

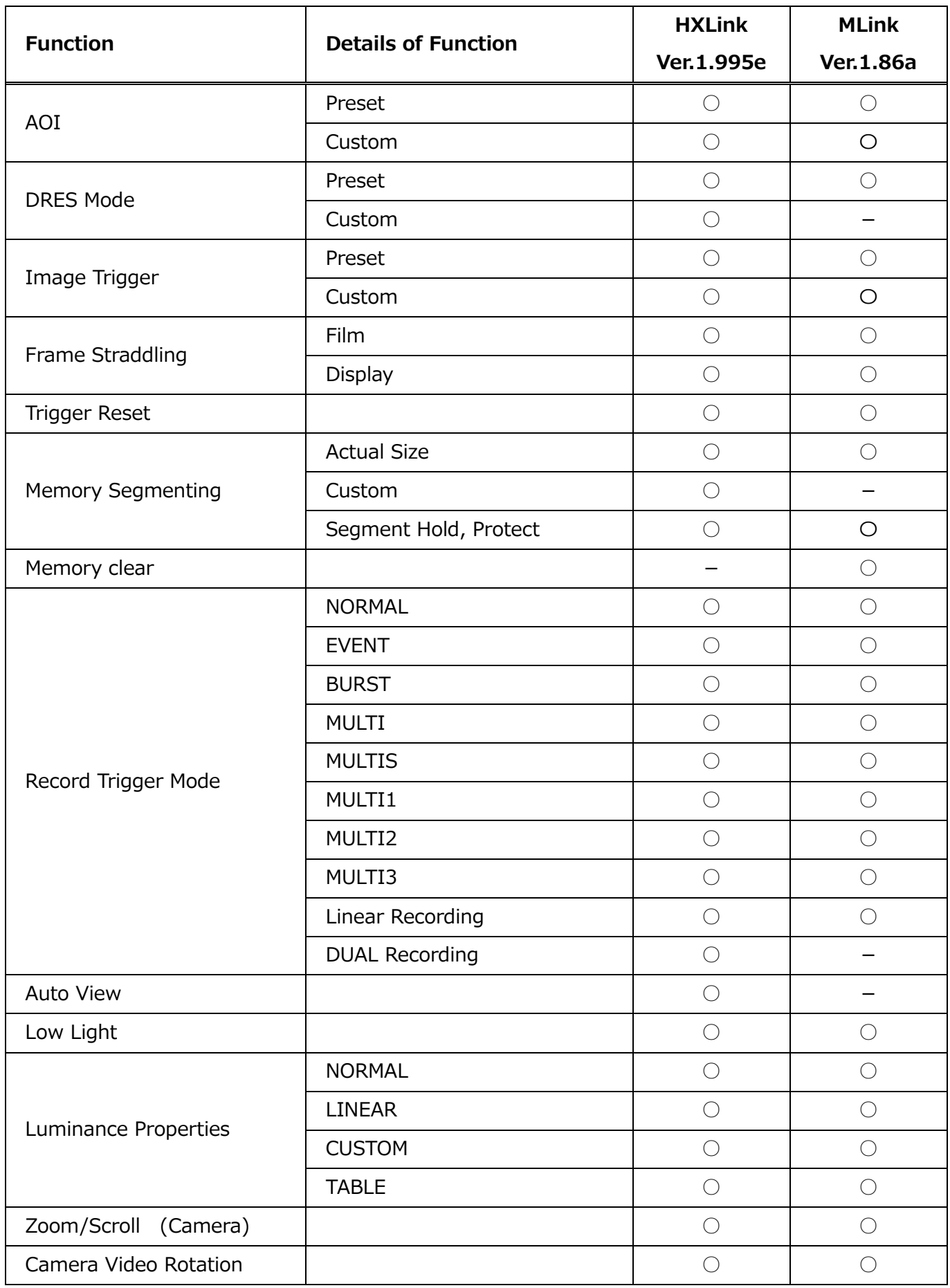

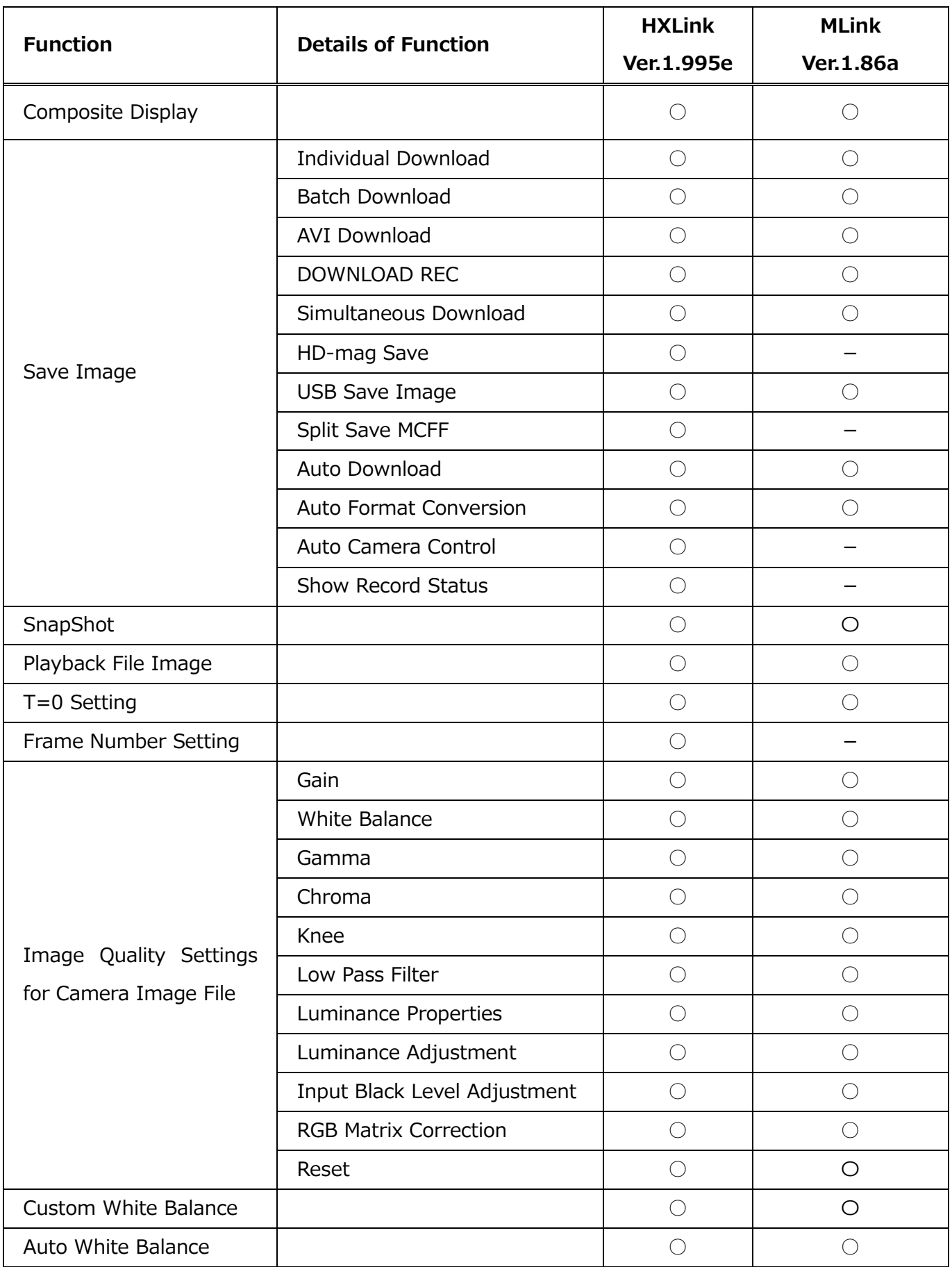

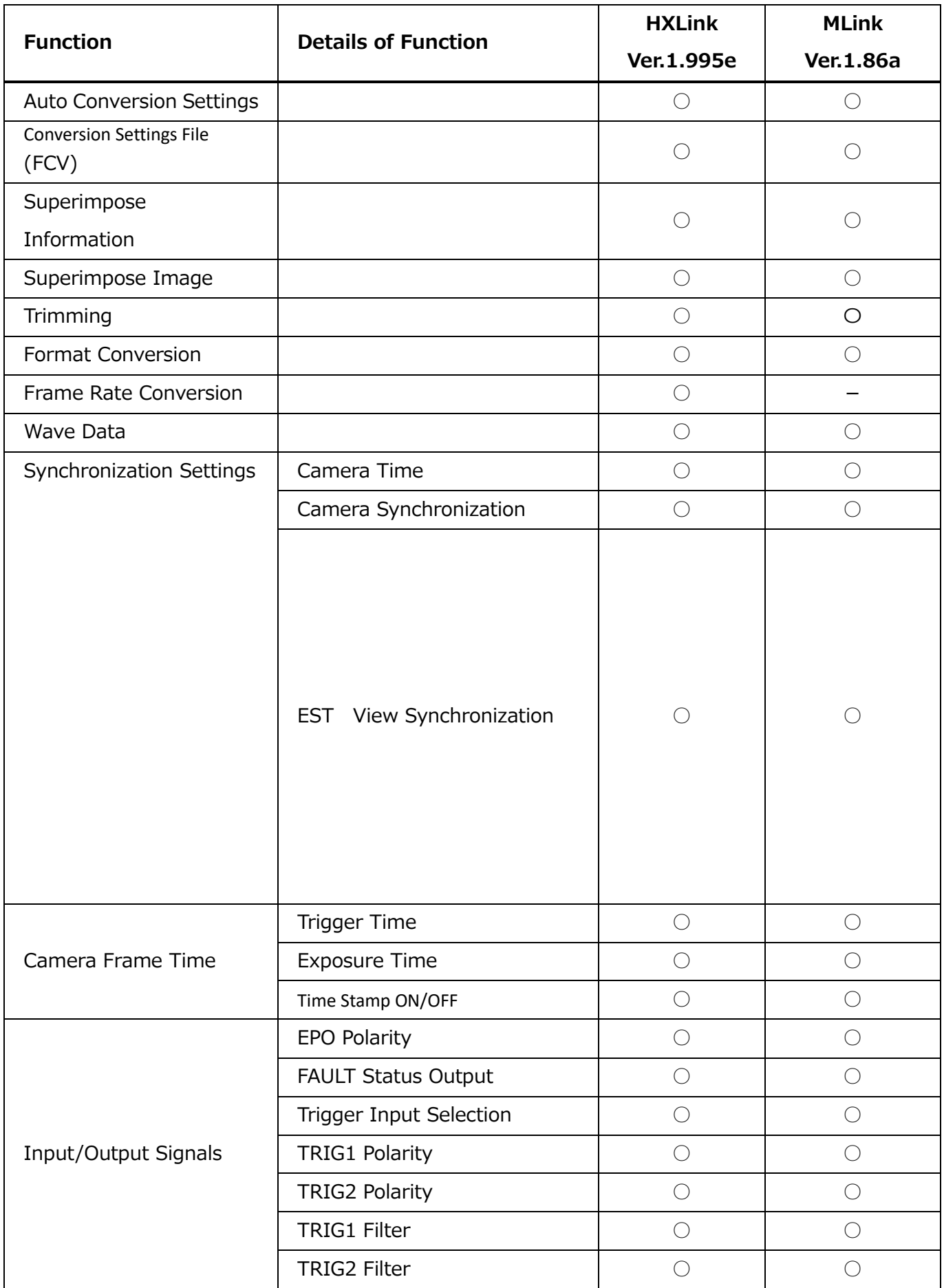

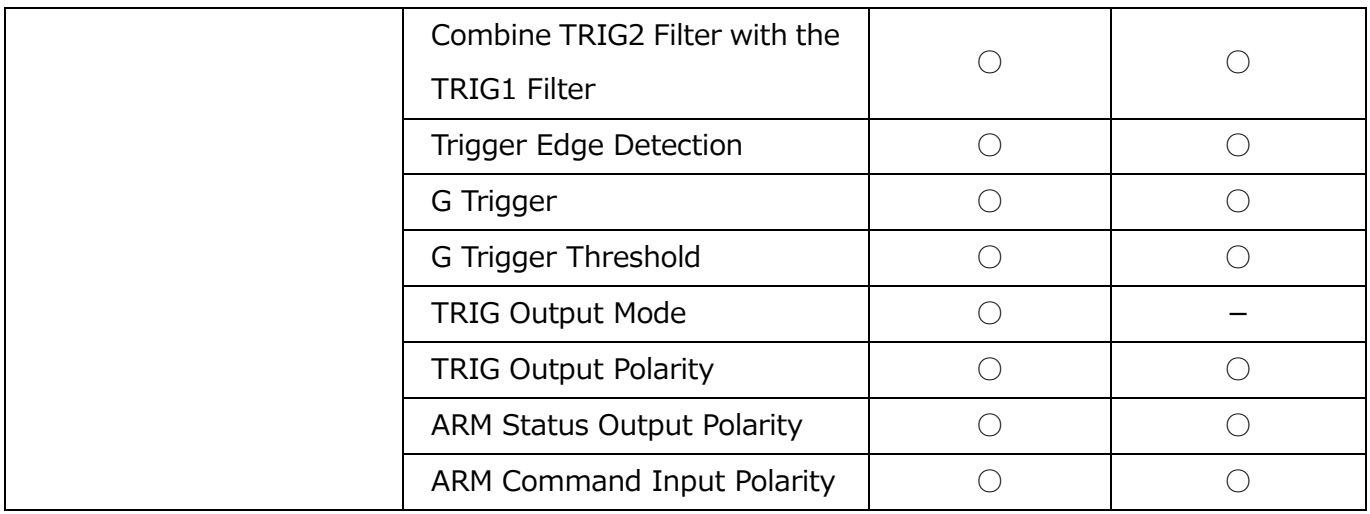

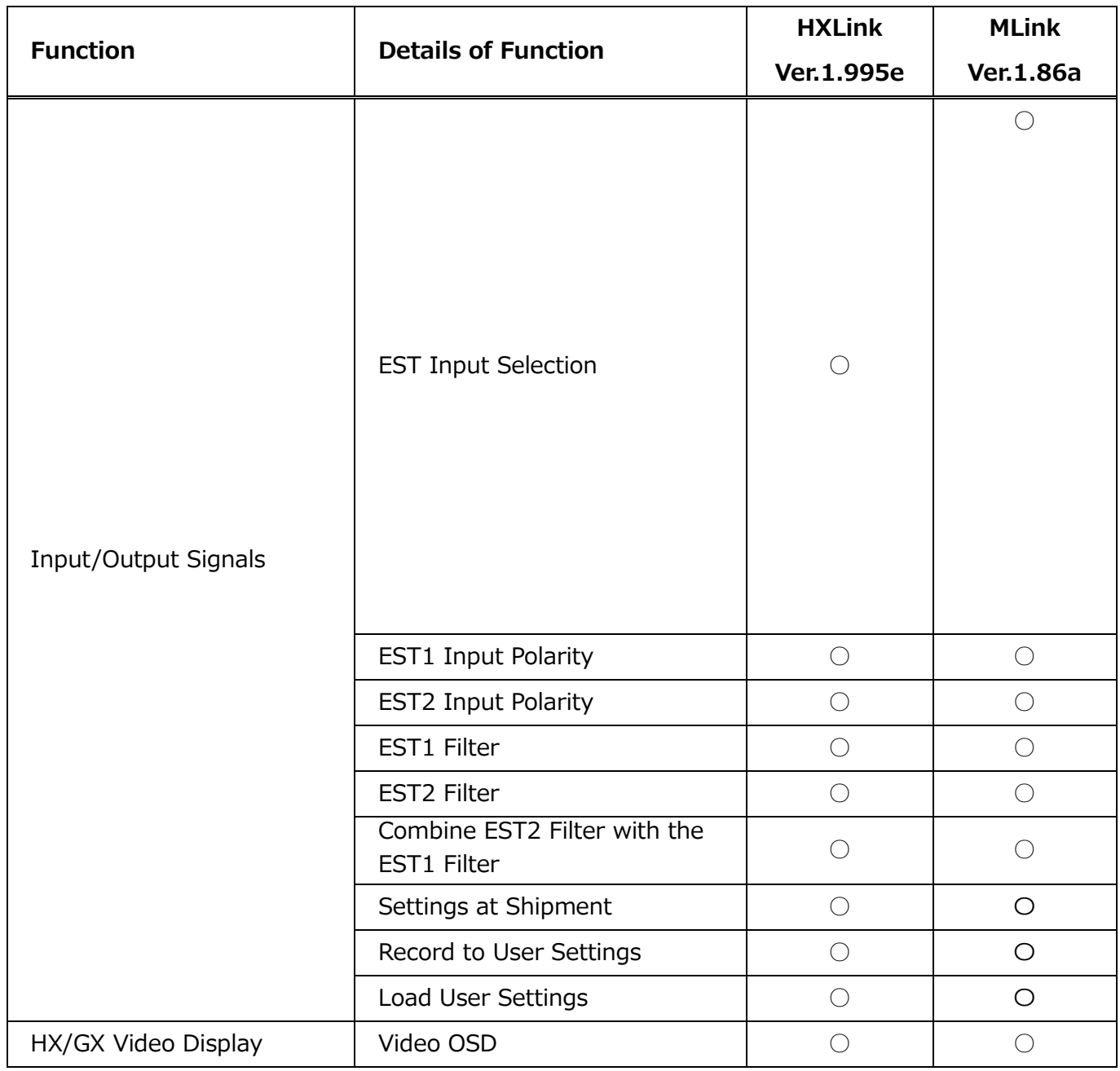

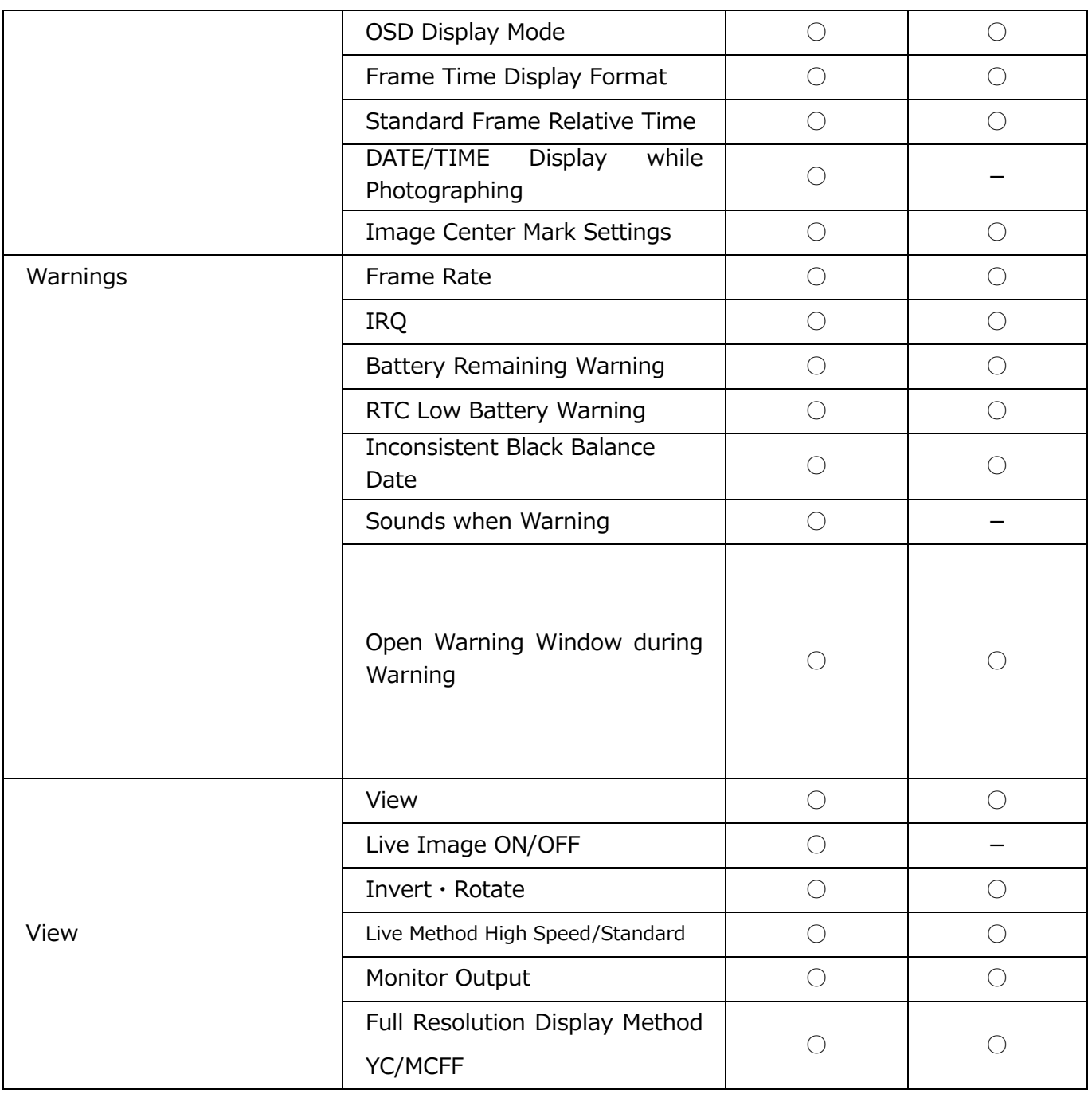

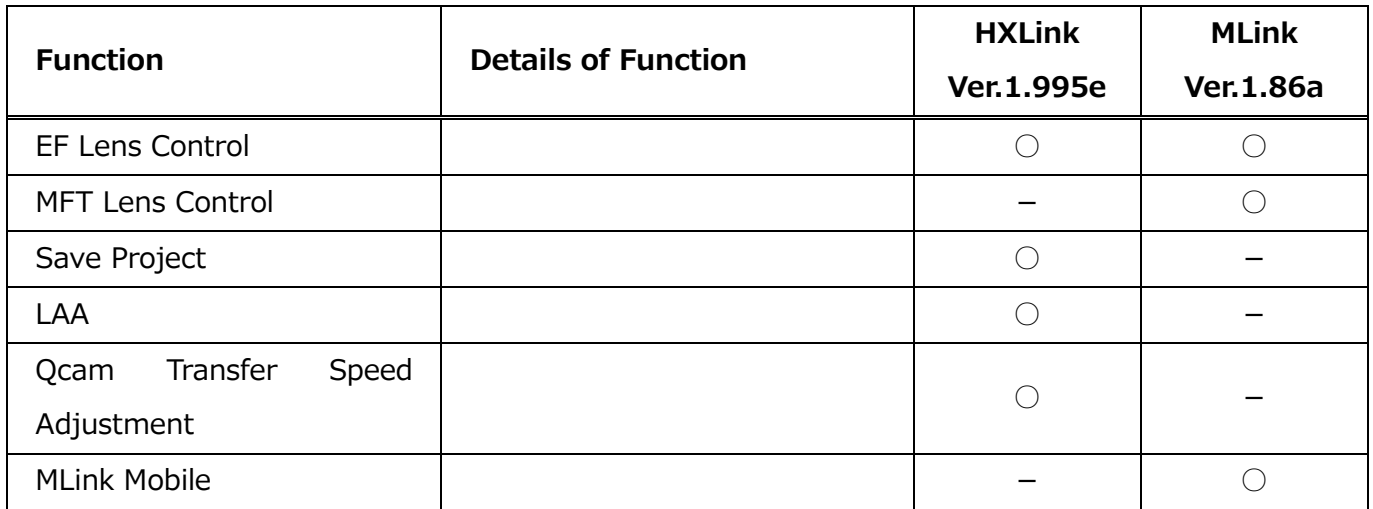

MLink User's Manual ~**Appendix** A~

(Blank Page)

# **Appendix B**

<span id="page-356-0"></span>(Blank Page)

[Appendix](#page-356-0)  $B \sim$ 

# **Appendix B**

### **Recording / download setting file (INI file)**

The recording / download setting file (INI) is a file that describes setting parameters for recording / downloading. The contents are as stated below.

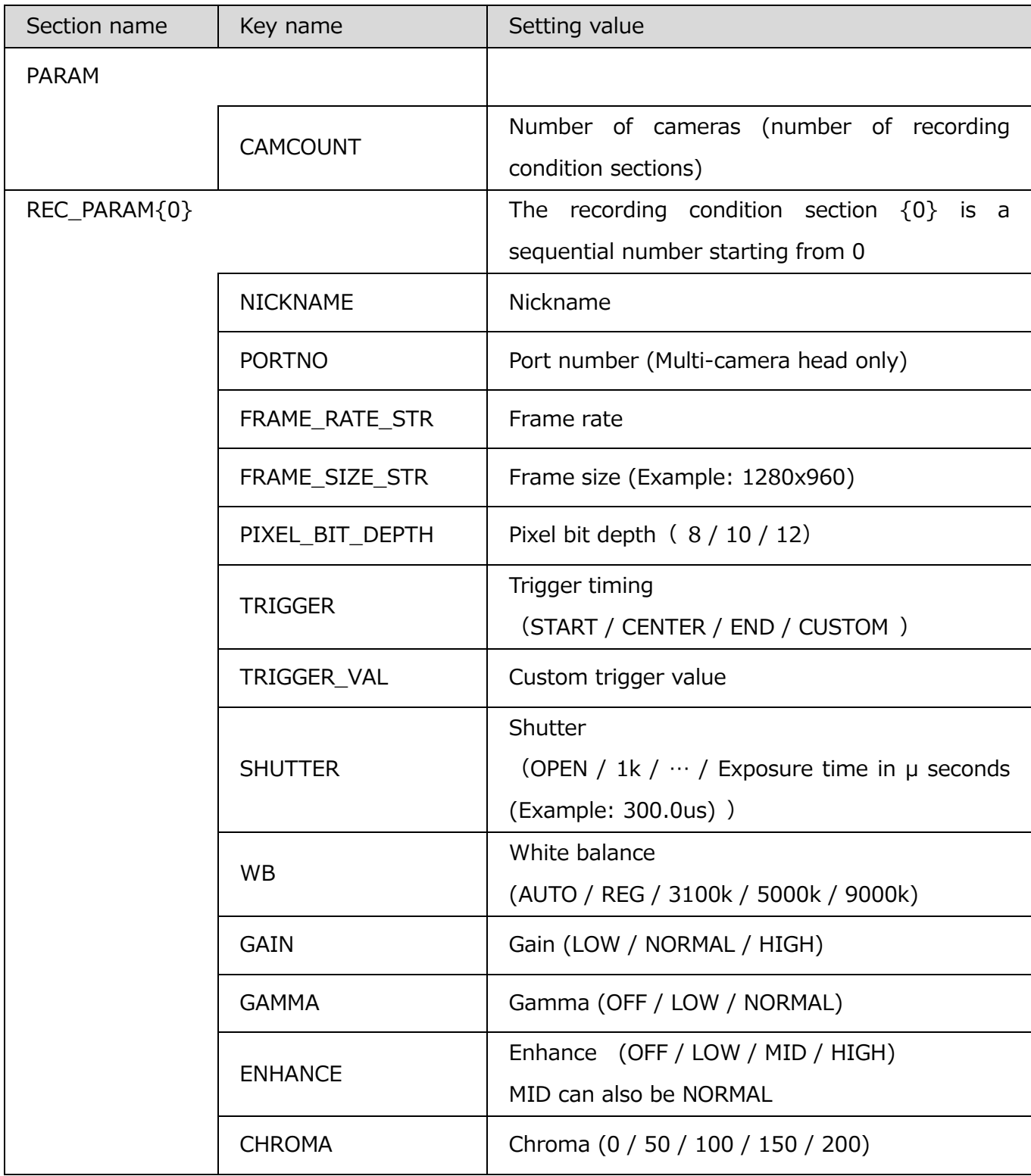

[Appendix](#page-356-0)  $B \sim$ 

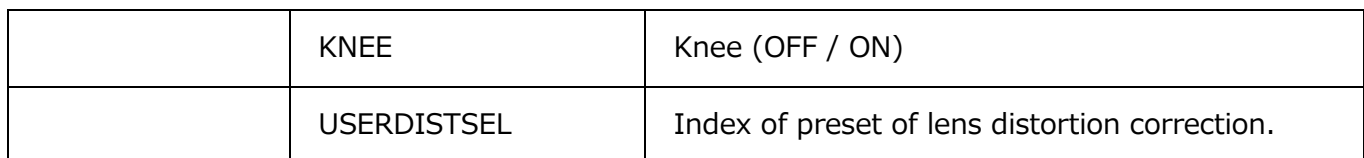

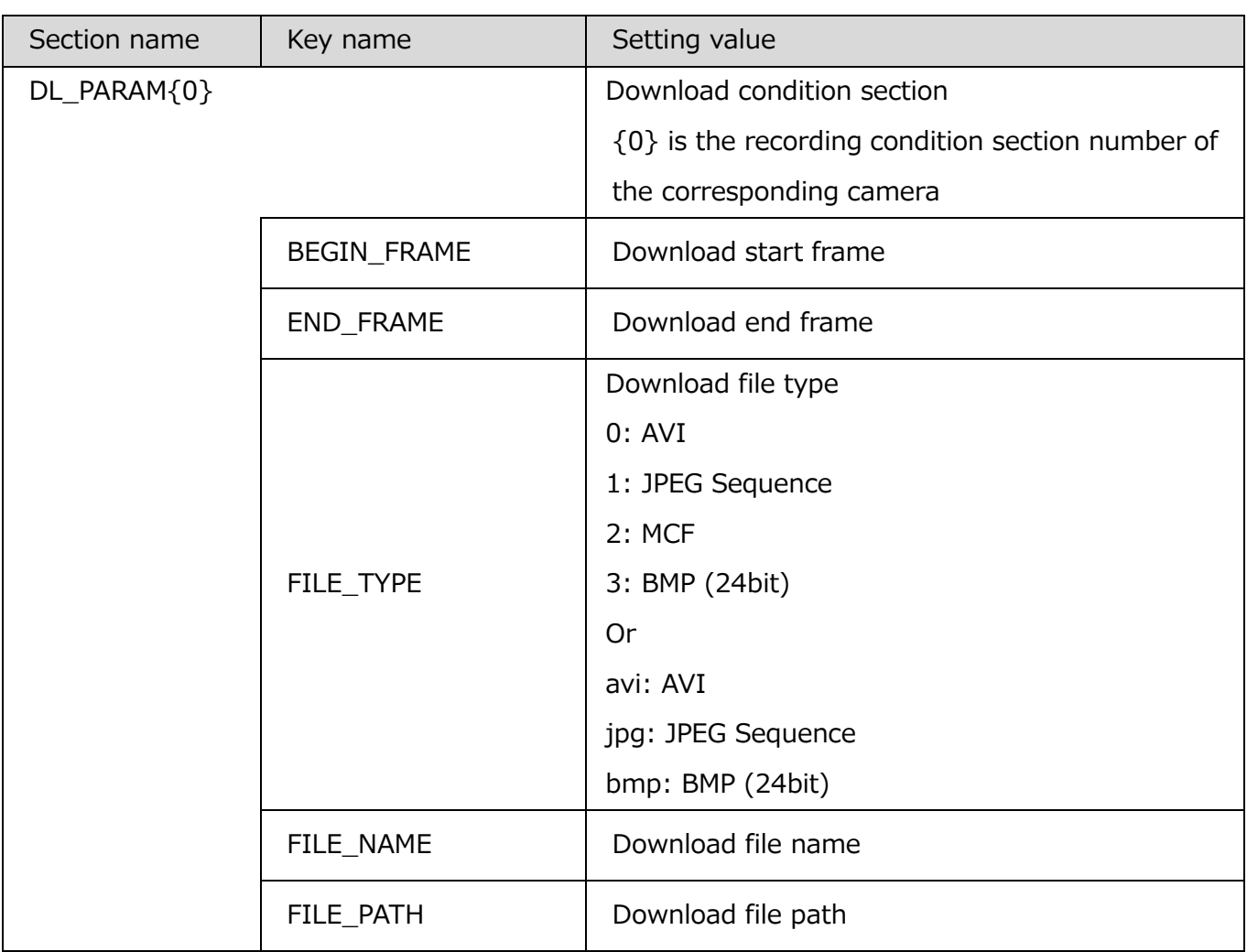

[Appendix](#page-356-0)  $B \sim$ 

#### **Conversion Settings File (FCV Files)**

FCV is a file to describe setting parameters of format conversion.

If the size of the AVI codec configuration parameter is 512 characters or more, the parameter is saved in a Codec Configuration File (CSDT file) created in the same folder as the FCV, and the file path of that CSDT file is saved in the COMP\_STATE\_EX key of the FCV.

The contents of the conversion settings files is as follows.

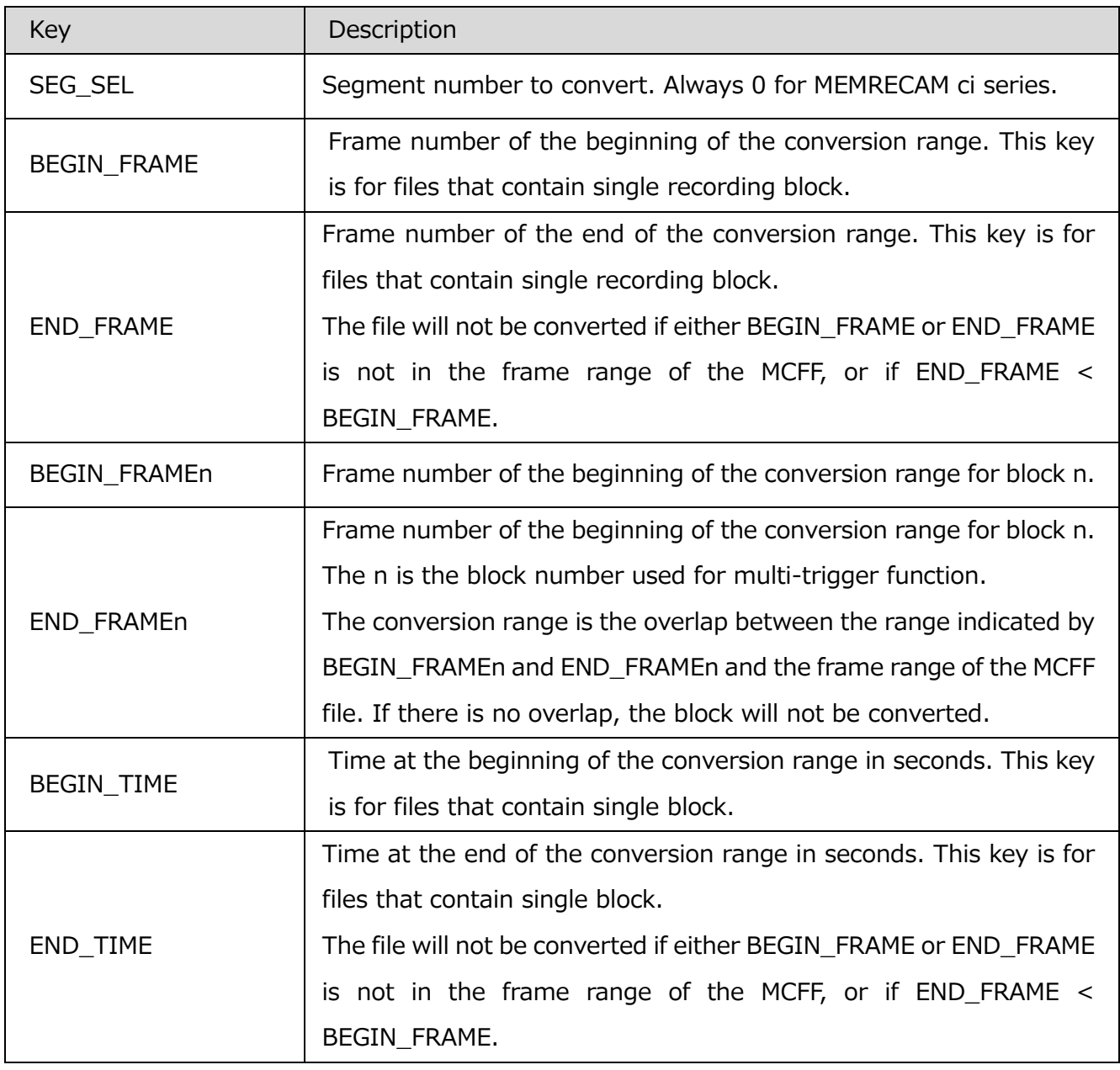

#### ・Conversion range settings
MLink User's Manu[al](#page-356-0)

[Appendix](#page-356-0)  $B \sim$ 

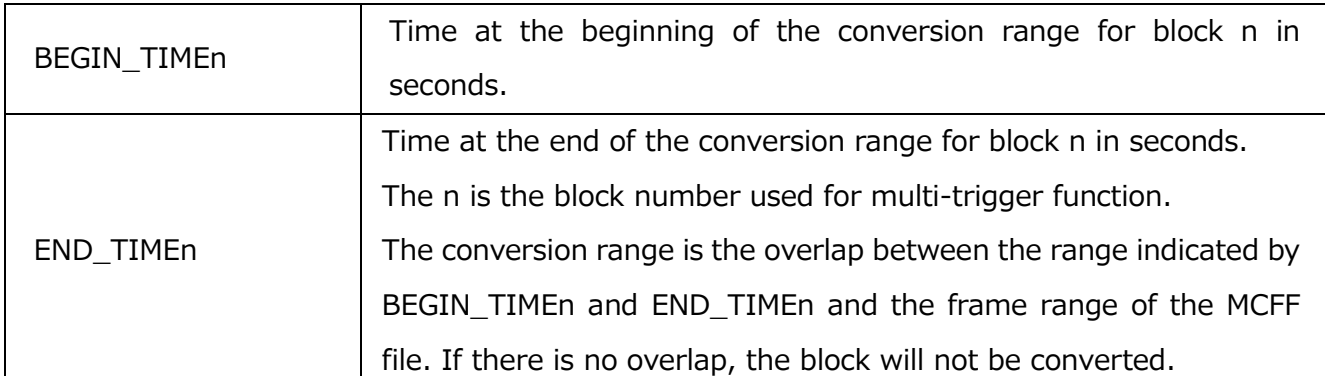

If the keys of BEGIN\_FRAME, END\_FRAME, BEGIN\_FRAMEn, END\_FRAMEn, BEGIN\_TIME, END\_TIME, BEGIN\_TIMEn, END\_TIMEn are specified together, the conversion range is determined according to the following order of priority.

- 1. BEGIN\_FRAMEn, END\_FRAMEn
- 2. BEGIN\_TIMEn, END\_TIMEn
- 3. BEGIN\_FRAME, END\_FRAME
- 4. BEGIN\_TIME, END\_TIME

The following keys are kept only for compatibility. Use the keys mentioned above.

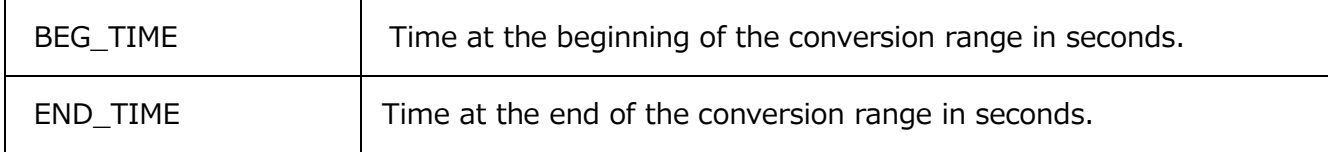

・Superimpose settings

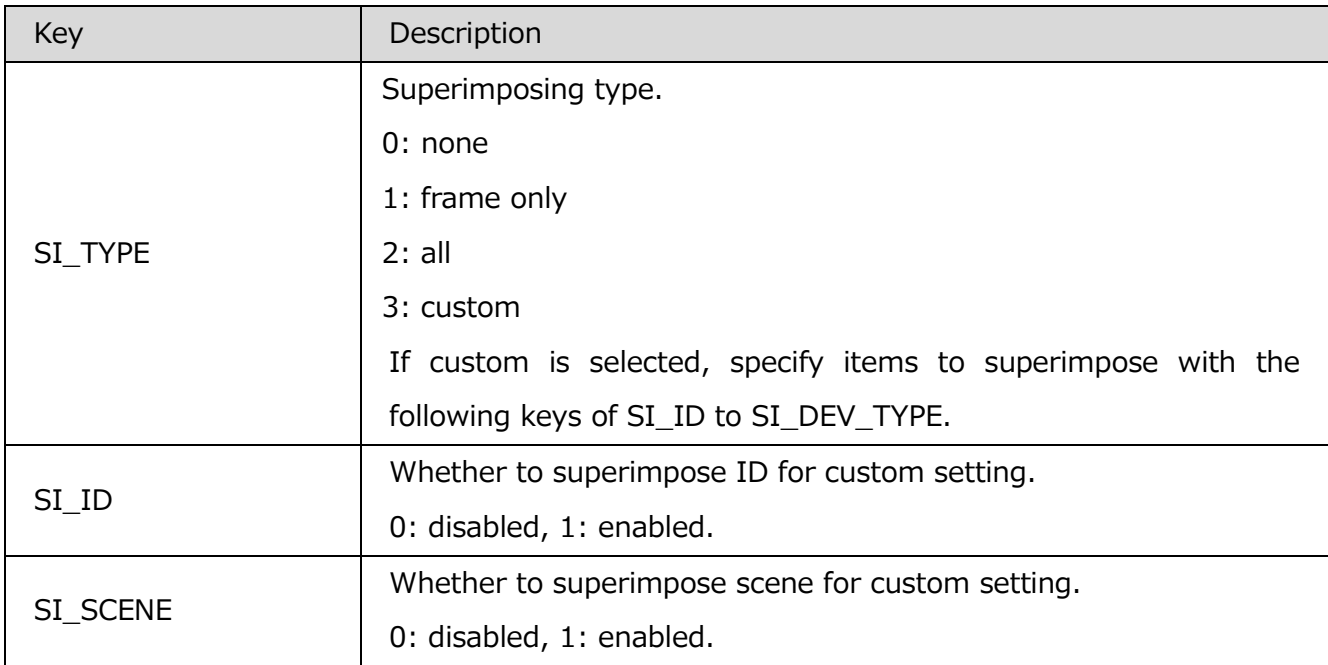

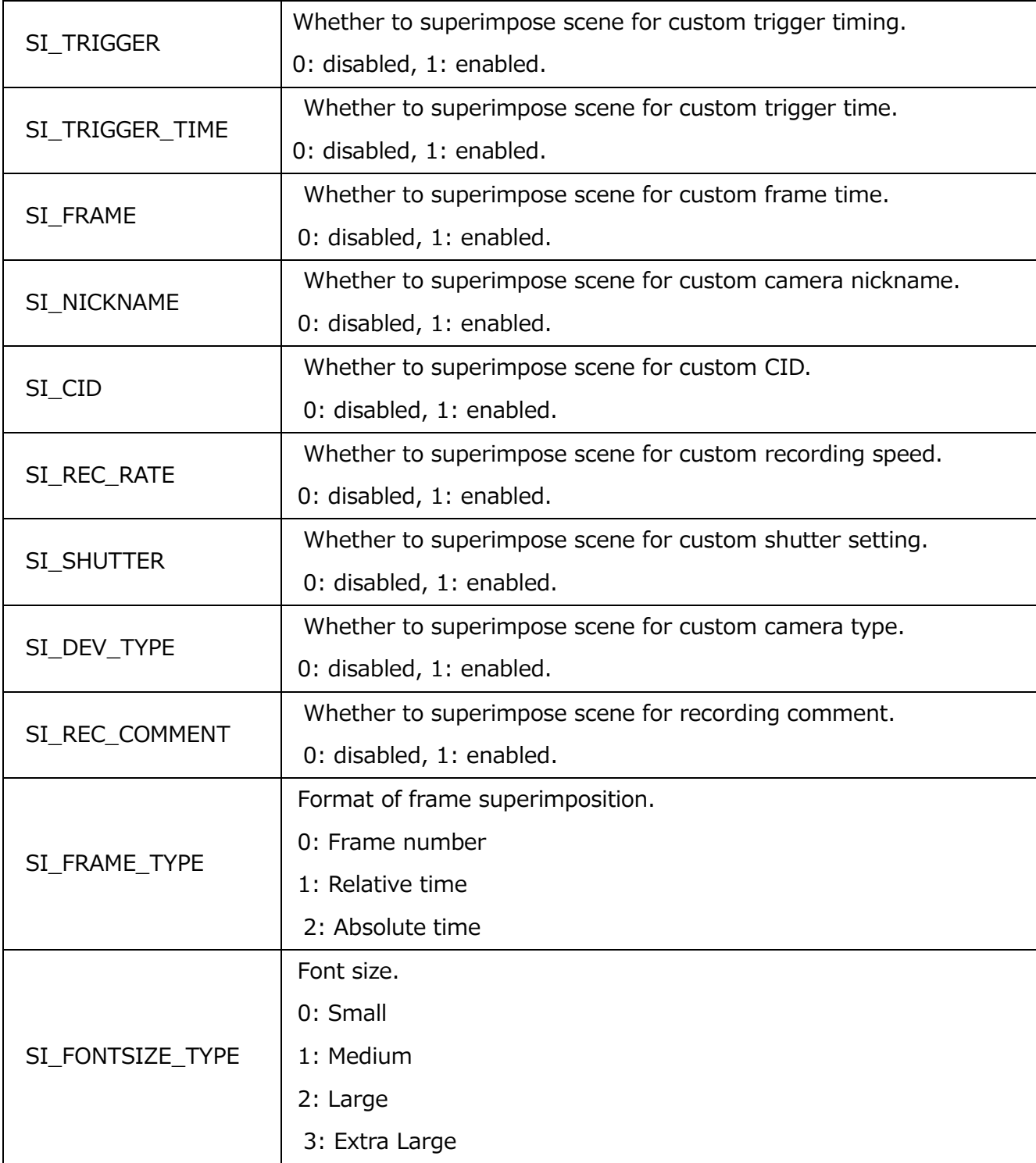

# ・Cropping and rotation settings

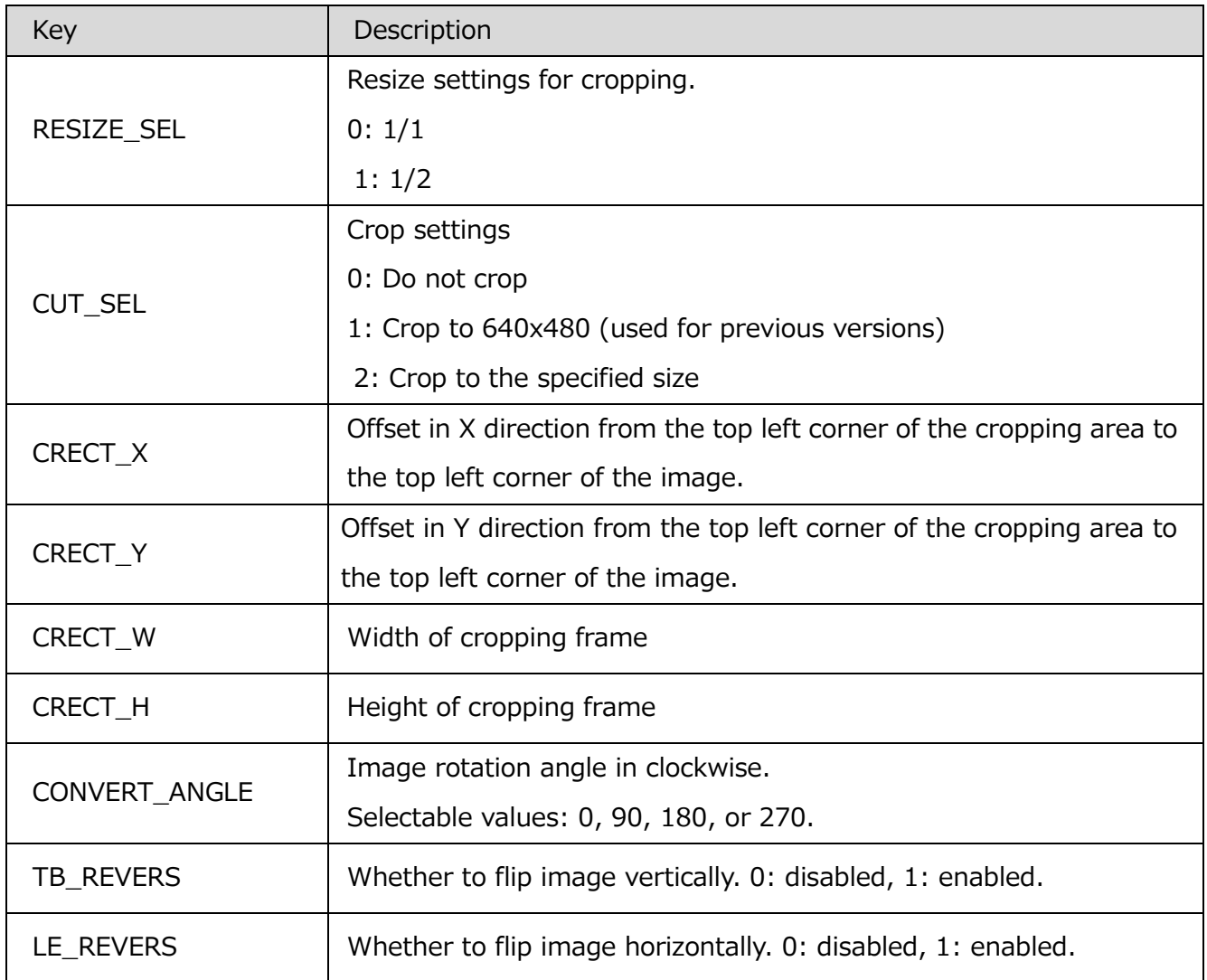

## ・Image quality settings

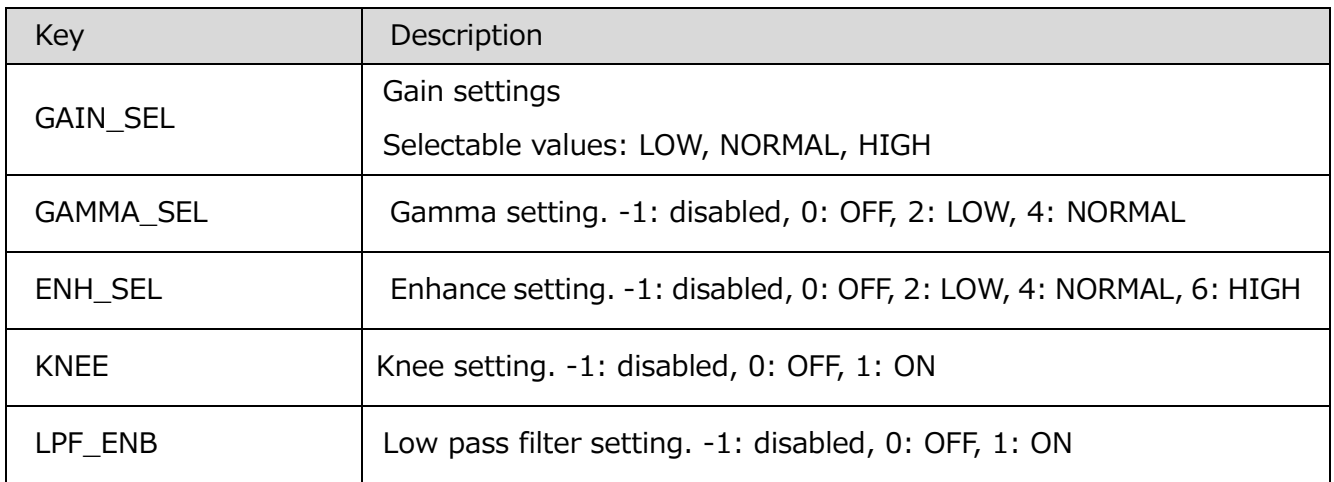

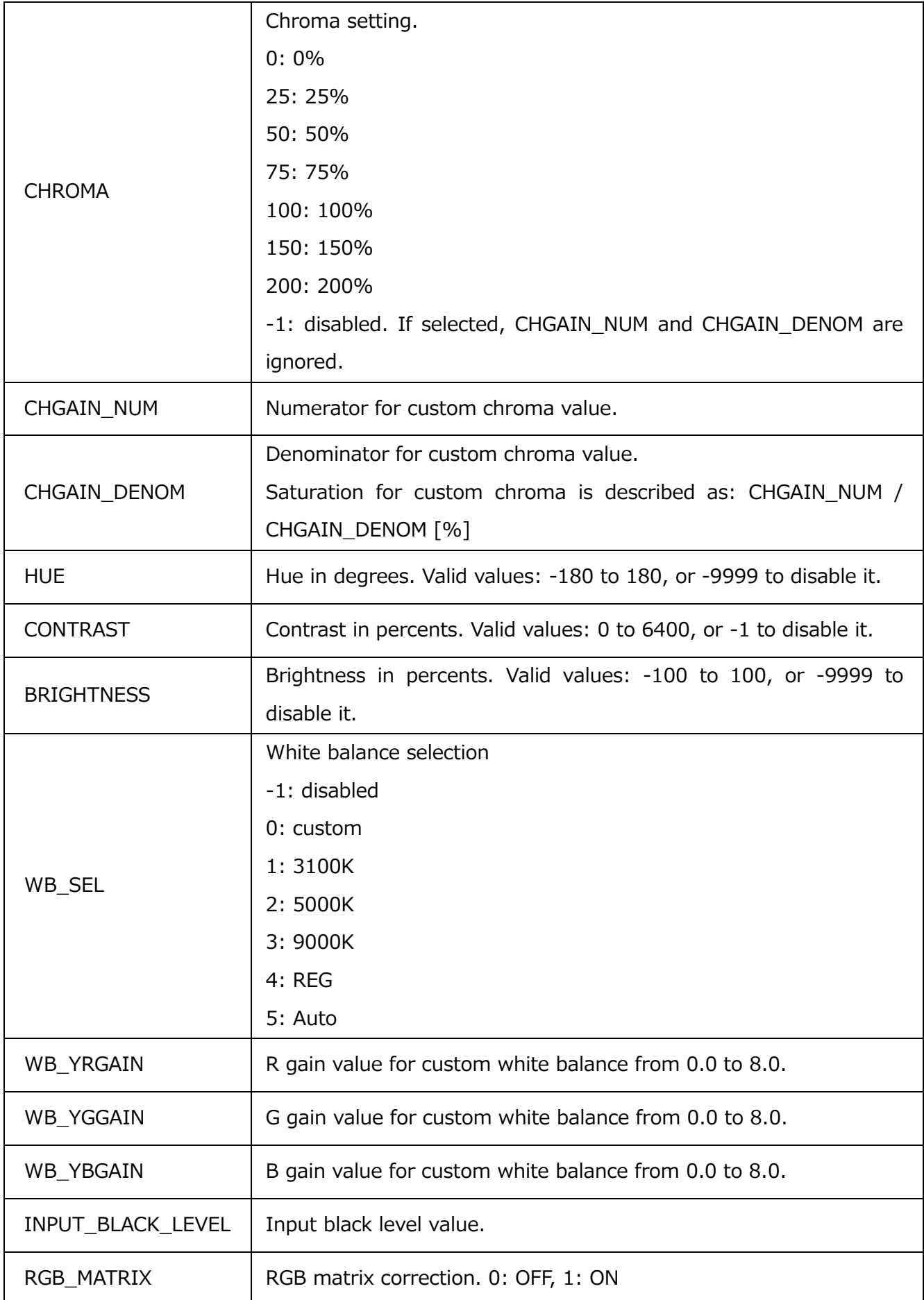

MLink User's Manu[al](#page-356-0)

[Appendix](#page-356-0)  $B \sim$ 

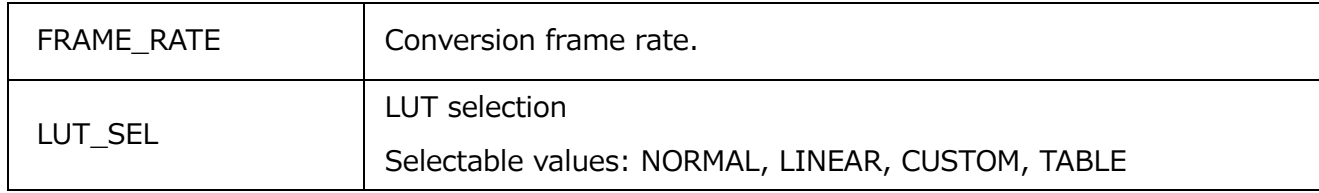

The following keys are valid only when LUT\_SEL is set to CUSTOM.

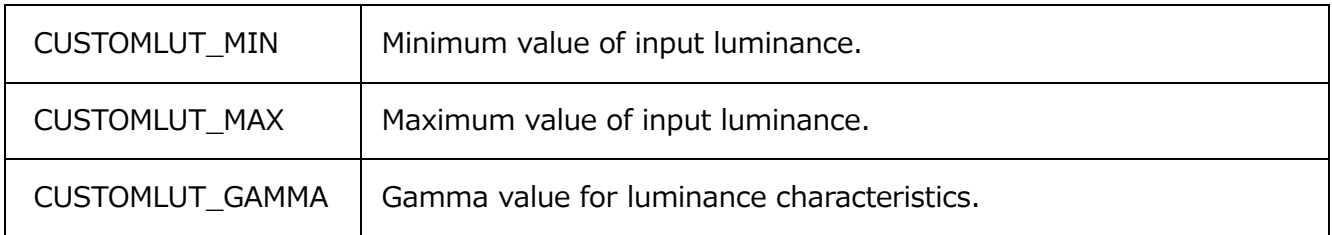

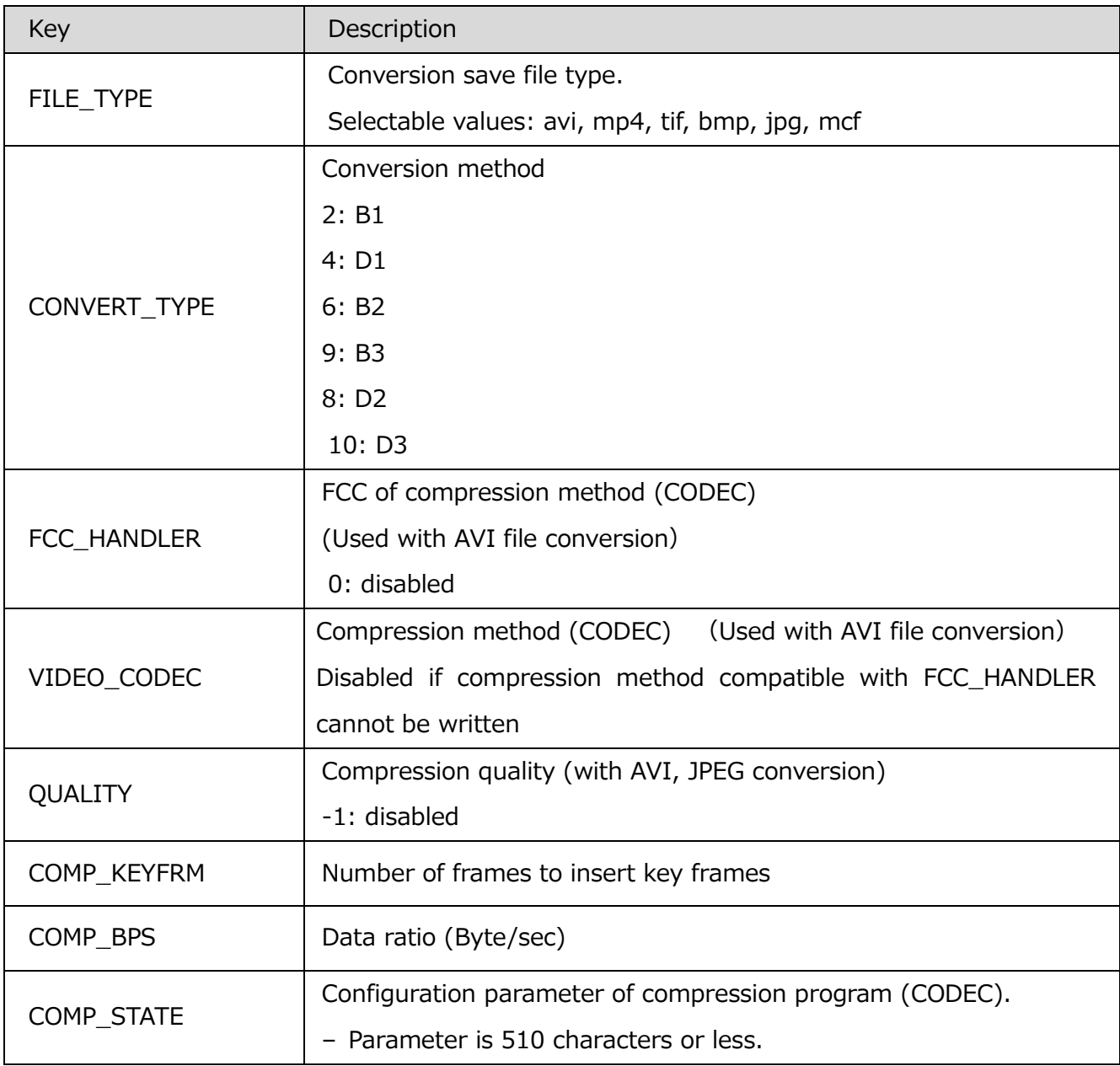

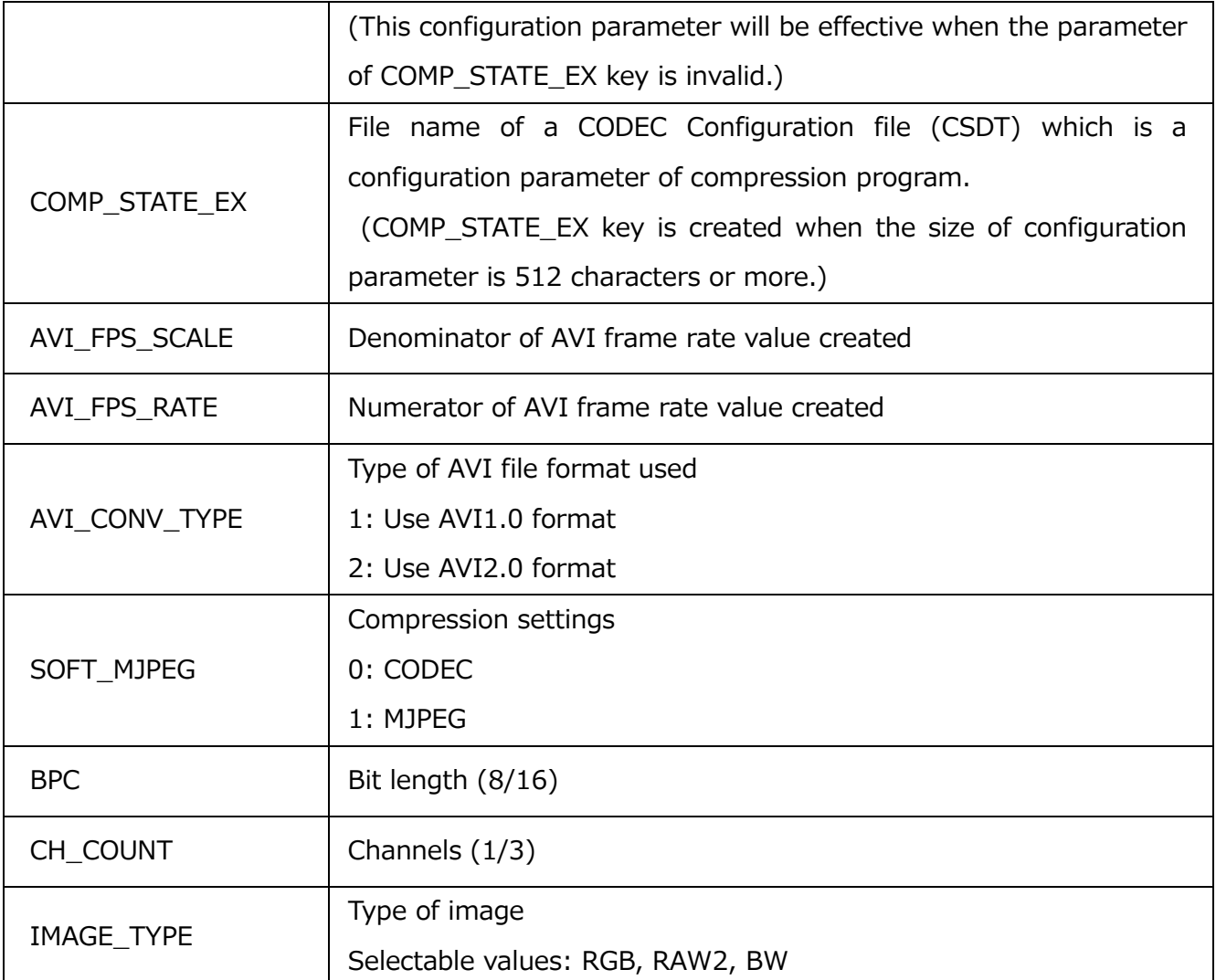

## Type of Output File and BPC/ CH\_COUNT/IMAGE\_TYP

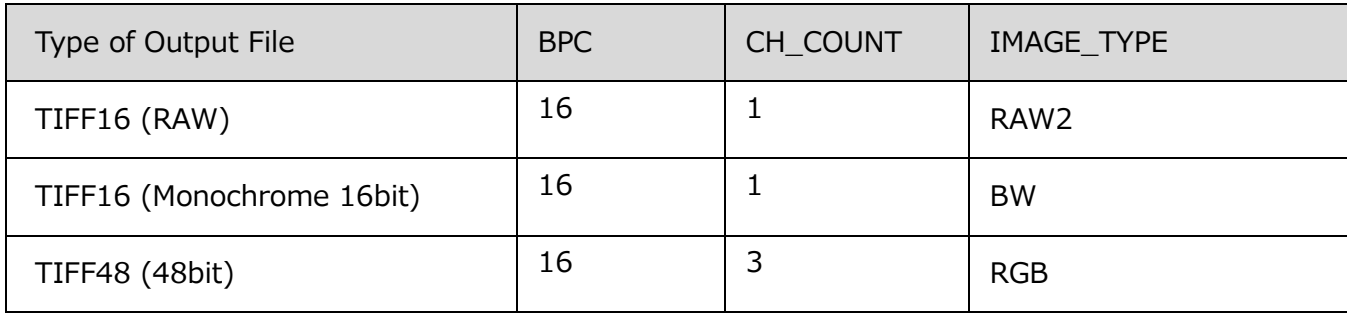

### ・HDR Settings

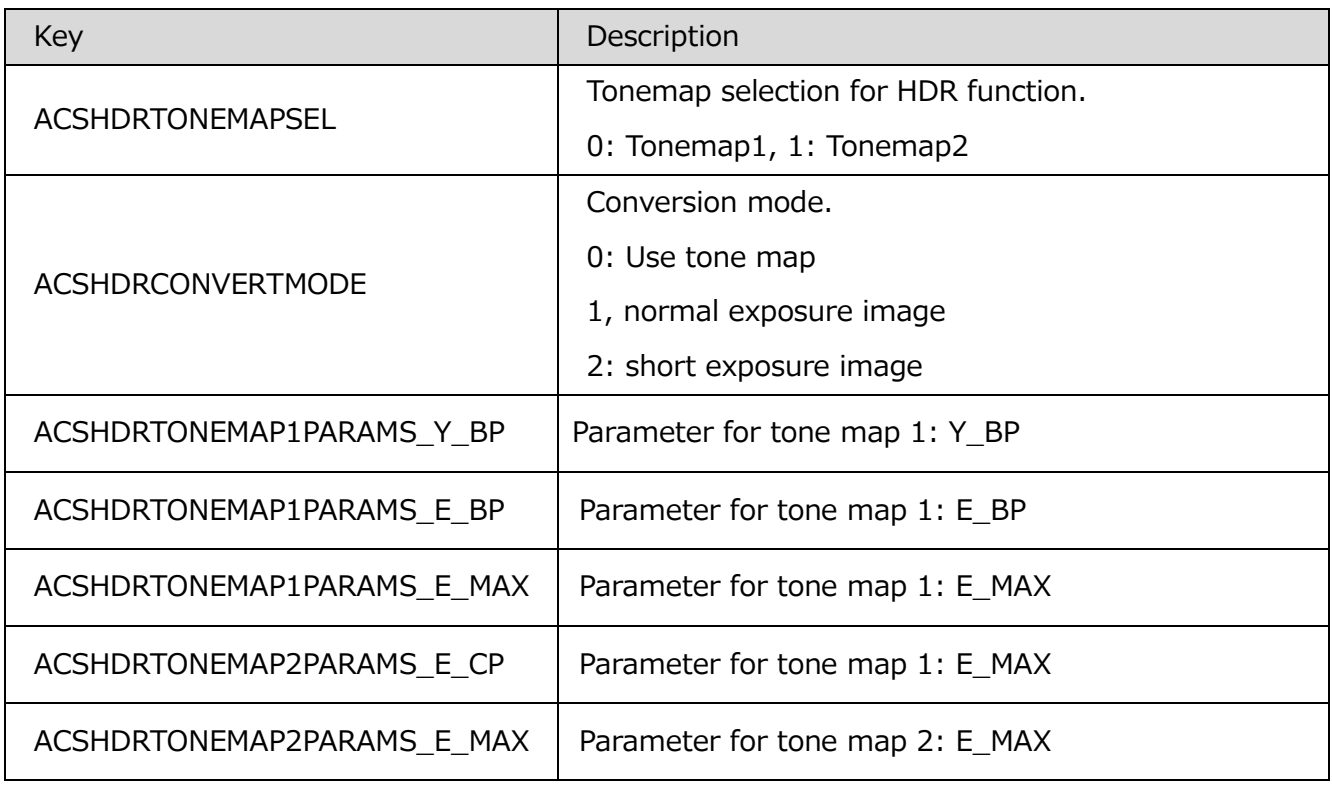

## **Parameter Settings File (PRM file)**

Parameter Settings File (PRM) is described on settings of recording conditions etc.

#### ・Camera information

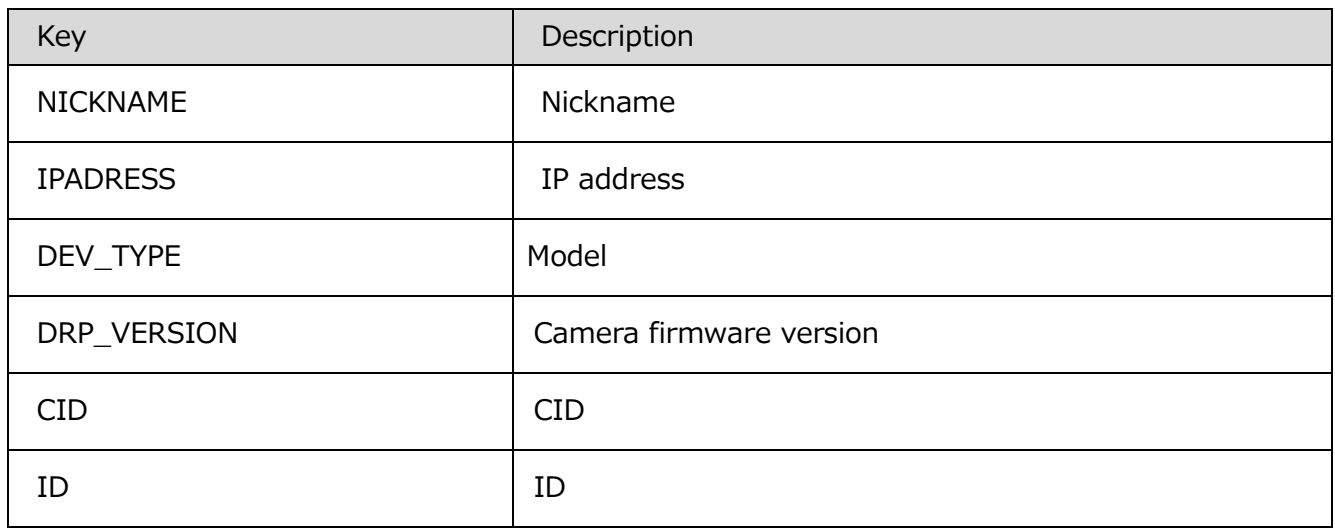

#### ・Recording settings

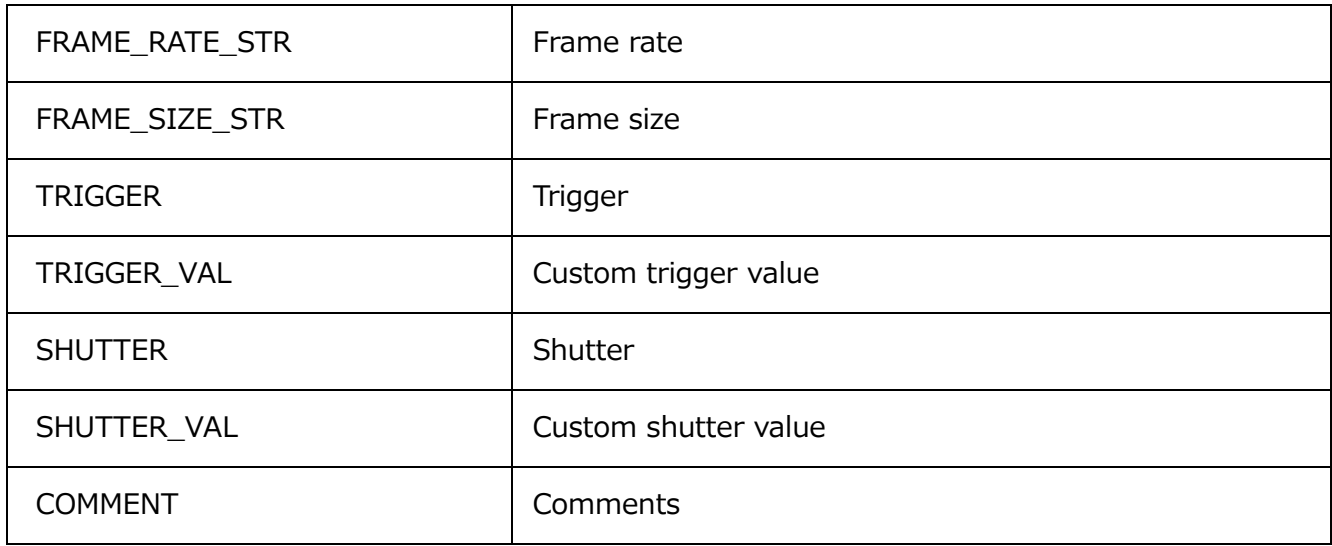

・Image Quality Adjustment

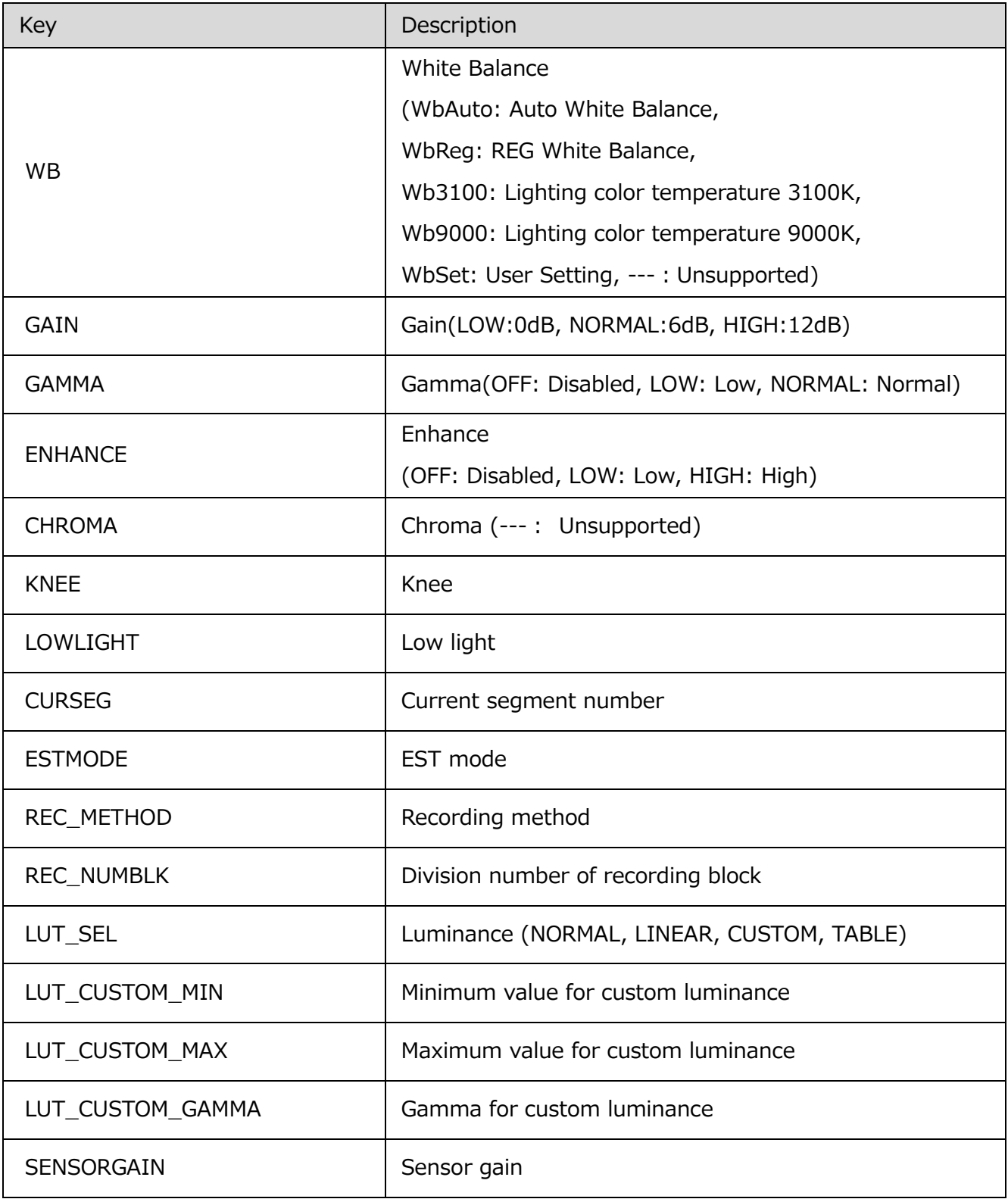

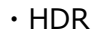

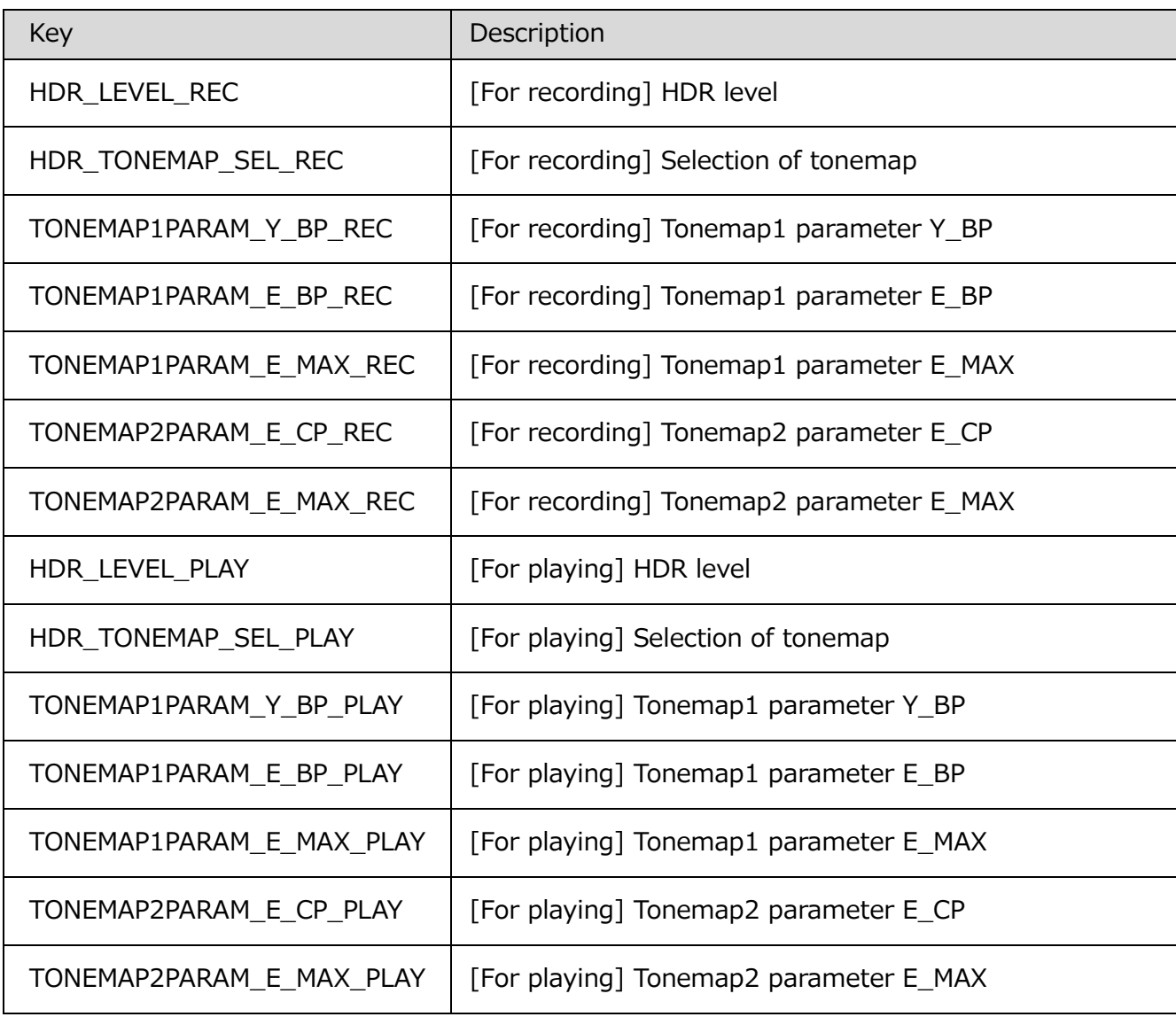

MLink User's Manu[al](#page-356-0) [Appendix](#page-356-0)  $B \sim$ 

(Blank Page)

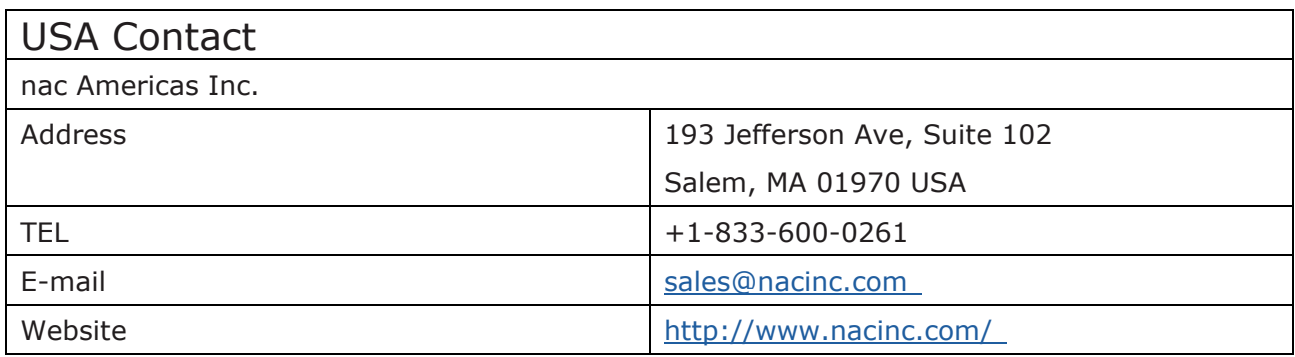

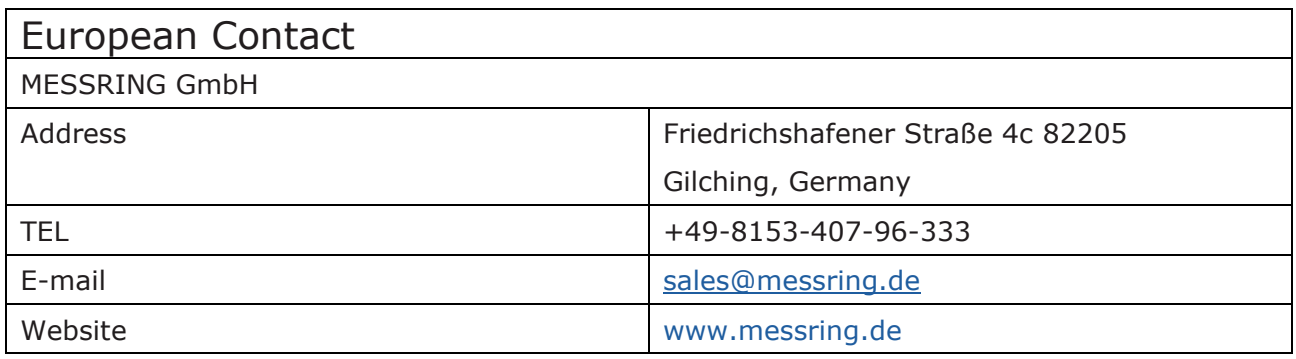

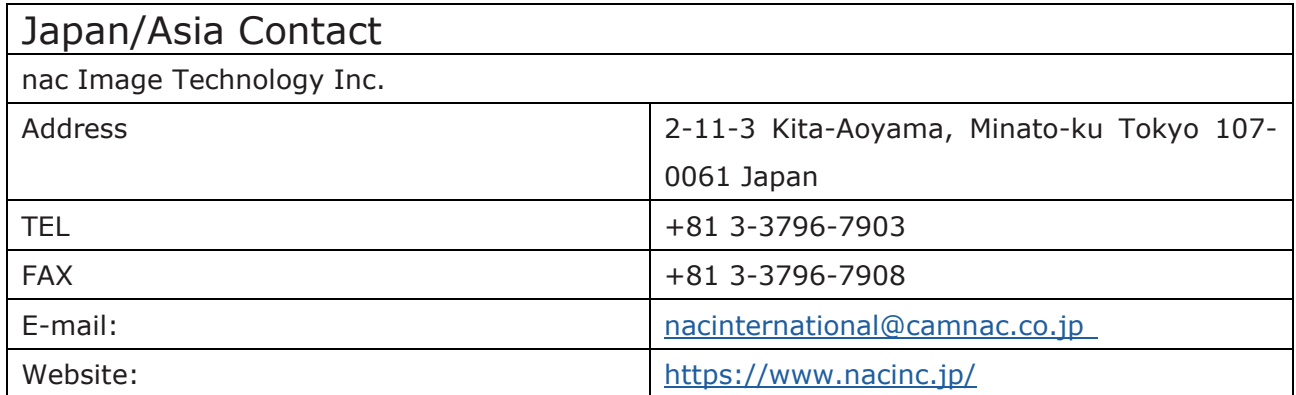

February 2025